# **P-6038if MFP P-6038i MFP**

# **GUÍA DE USO**

Lea esta guía de uso antes de empezar a utilizar la máquina y guárdela cerca de la máquina para facilitar su consulta.

### <span id="page-1-0"></span>Prefacio

Gracias por adquirir la máquina.

Esta guía de uso se ha diseñado para ayudarle a utilizar la máquina correctamente, efectuar el mantenimiento rutinario y adoptar, en caso necesario, medidas sencillas de solución de problemas para que siempre pueda emplear la máquina en condiciones óptimas.

Lea esta guía de uso antes de usar la máquina.

#### **Para mantener la calidad, le recomendamos utilizar nuestros cartuchos de tóner genuinos, que deben pasar numerosos controles de calidad.**

El uso de cartuchos de tóner no originales puede provocar errores.

No nos hacemos responsables de ningún daño ocasionado por el uso de suministros de terceros en esta máquina.

#### **Comprobación del número de serie del equipo**

El número de serie del equipo está impreso en la ubicación que se muestra en la figura.

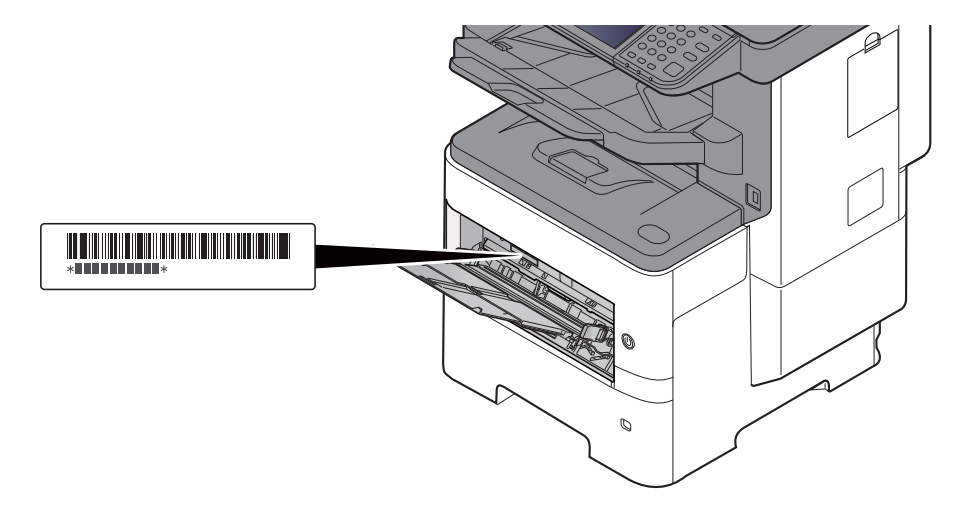

Necesitará el número de serie del equipo al ponerse en contacto con el servicio técnico. Compruebe el número de serie antes de ponerse en contacto con el servicio técnico.

### <span id="page-2-0"></span>**Contenido**

 $\overline{\mathbf{1}}$ 

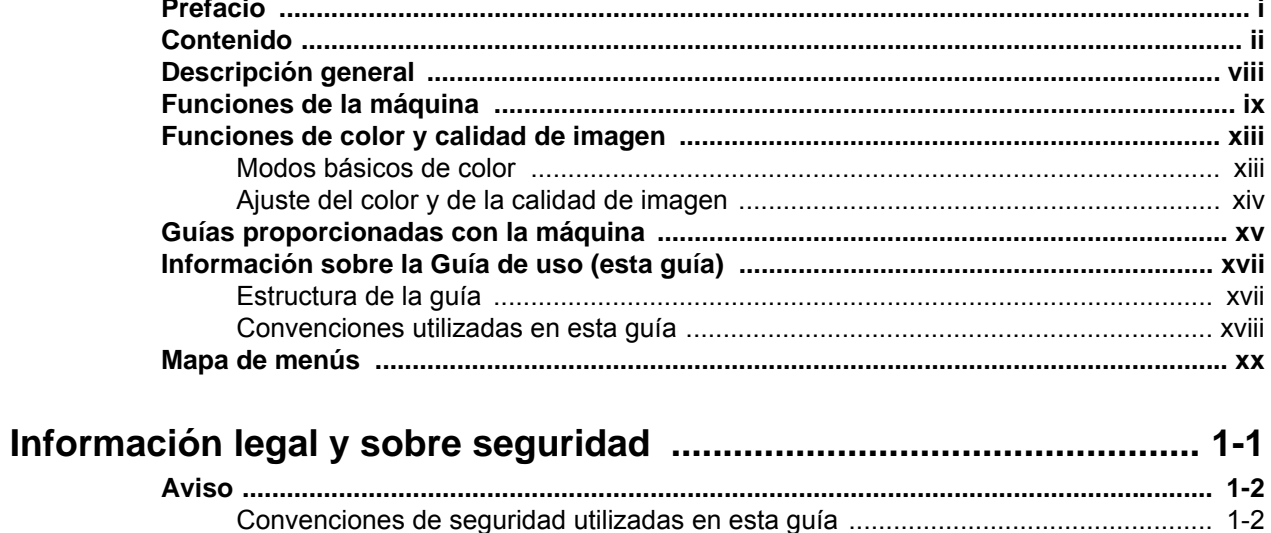

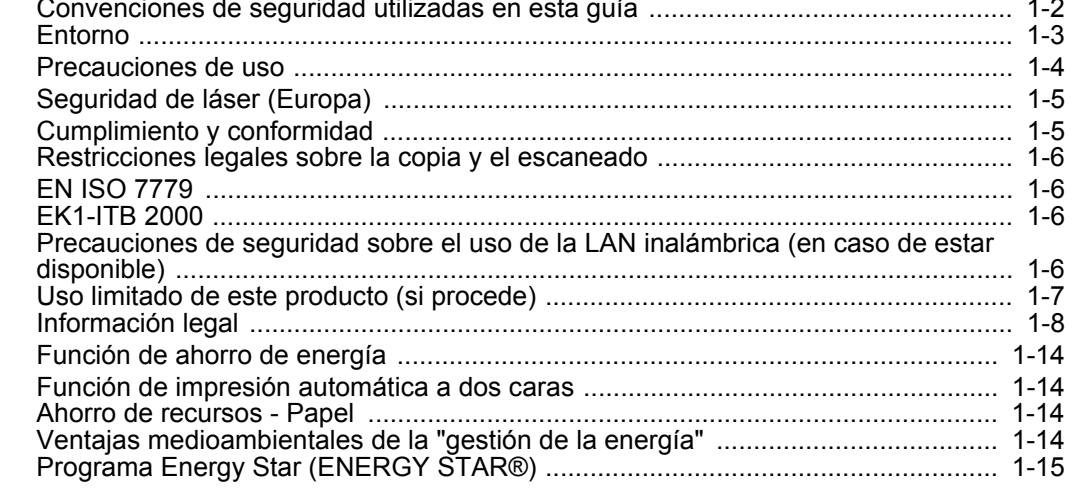

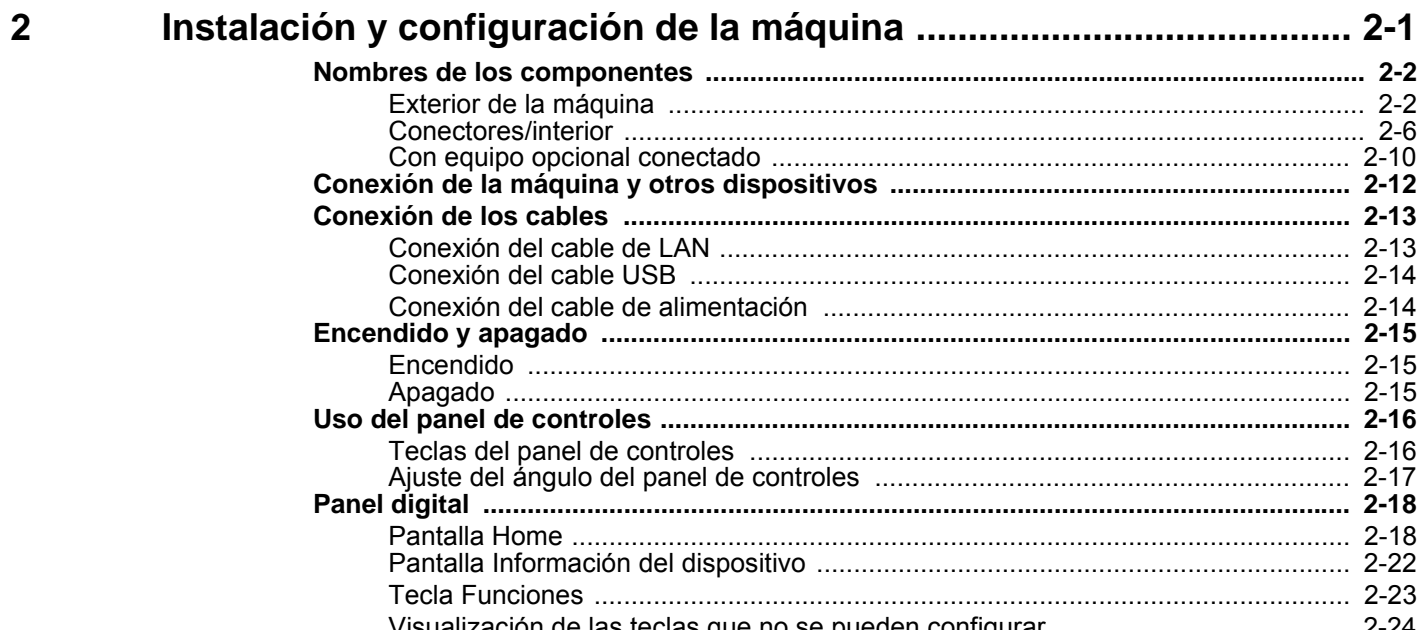

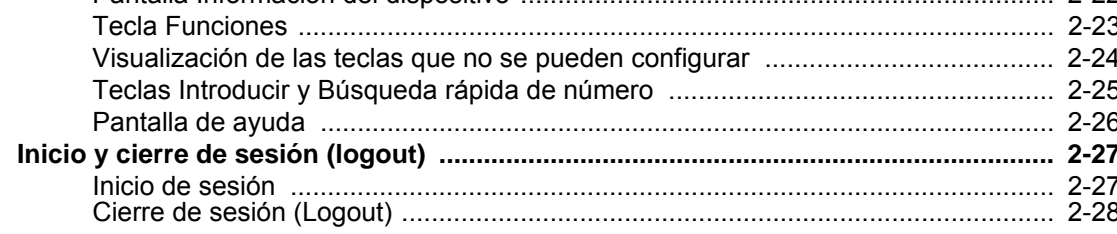

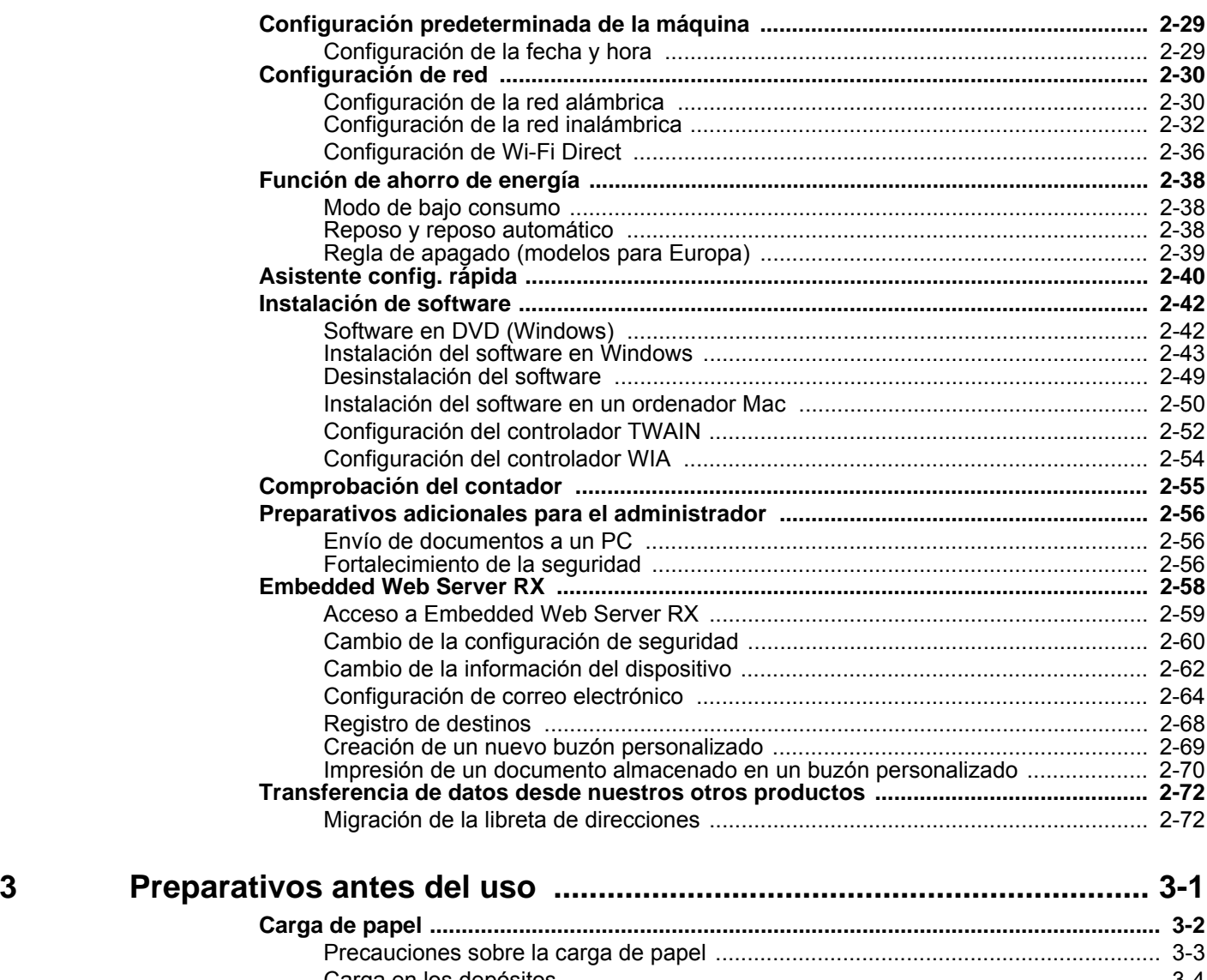

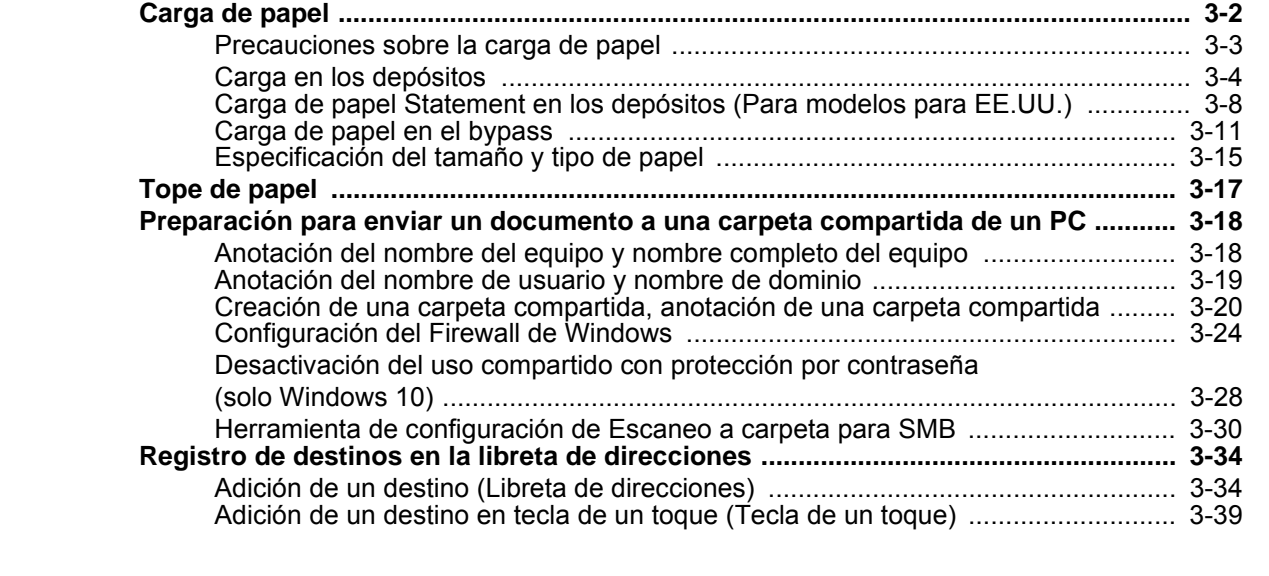

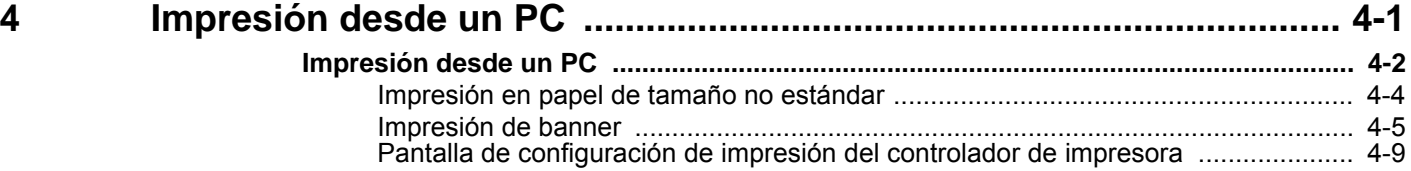

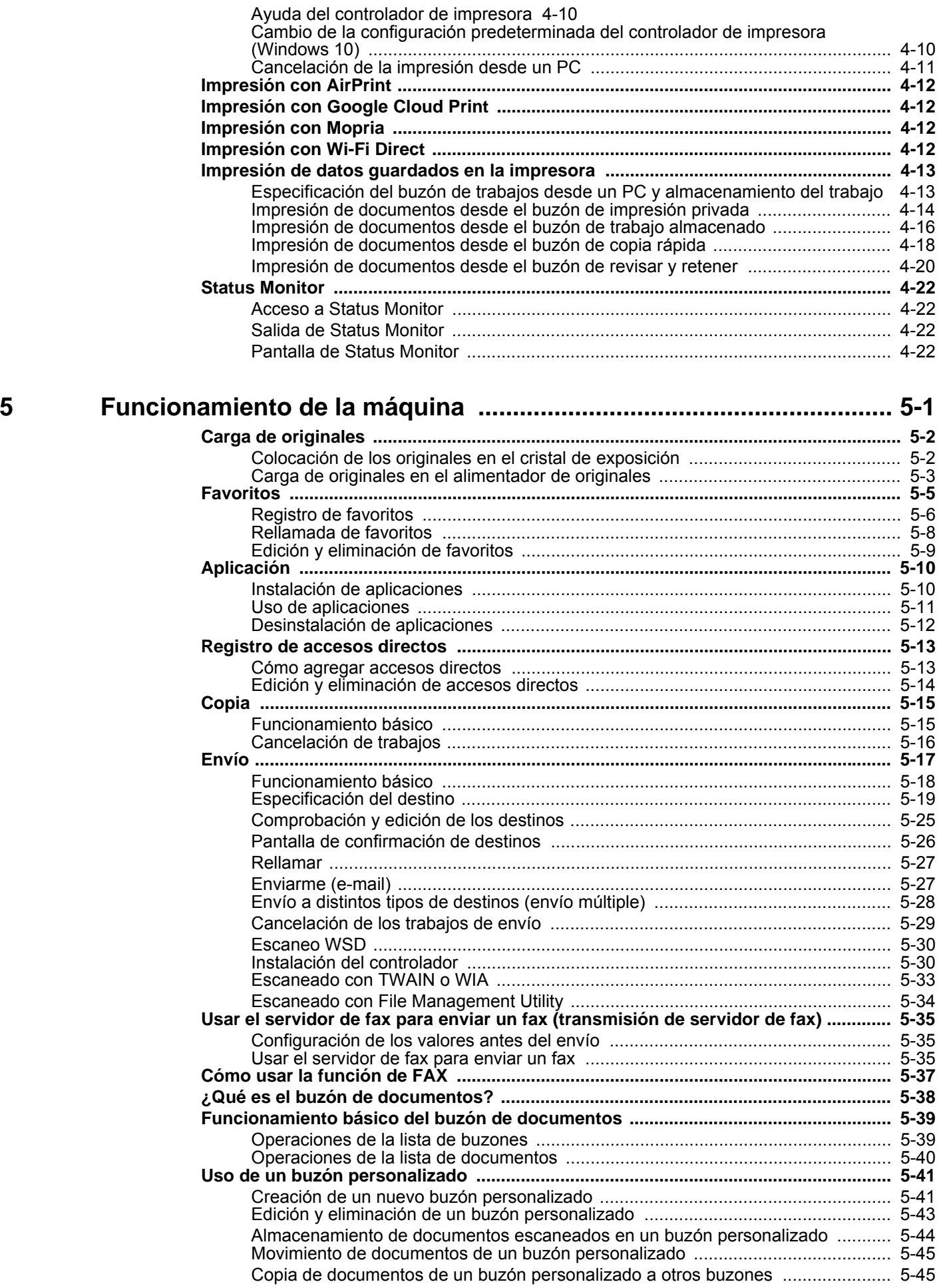

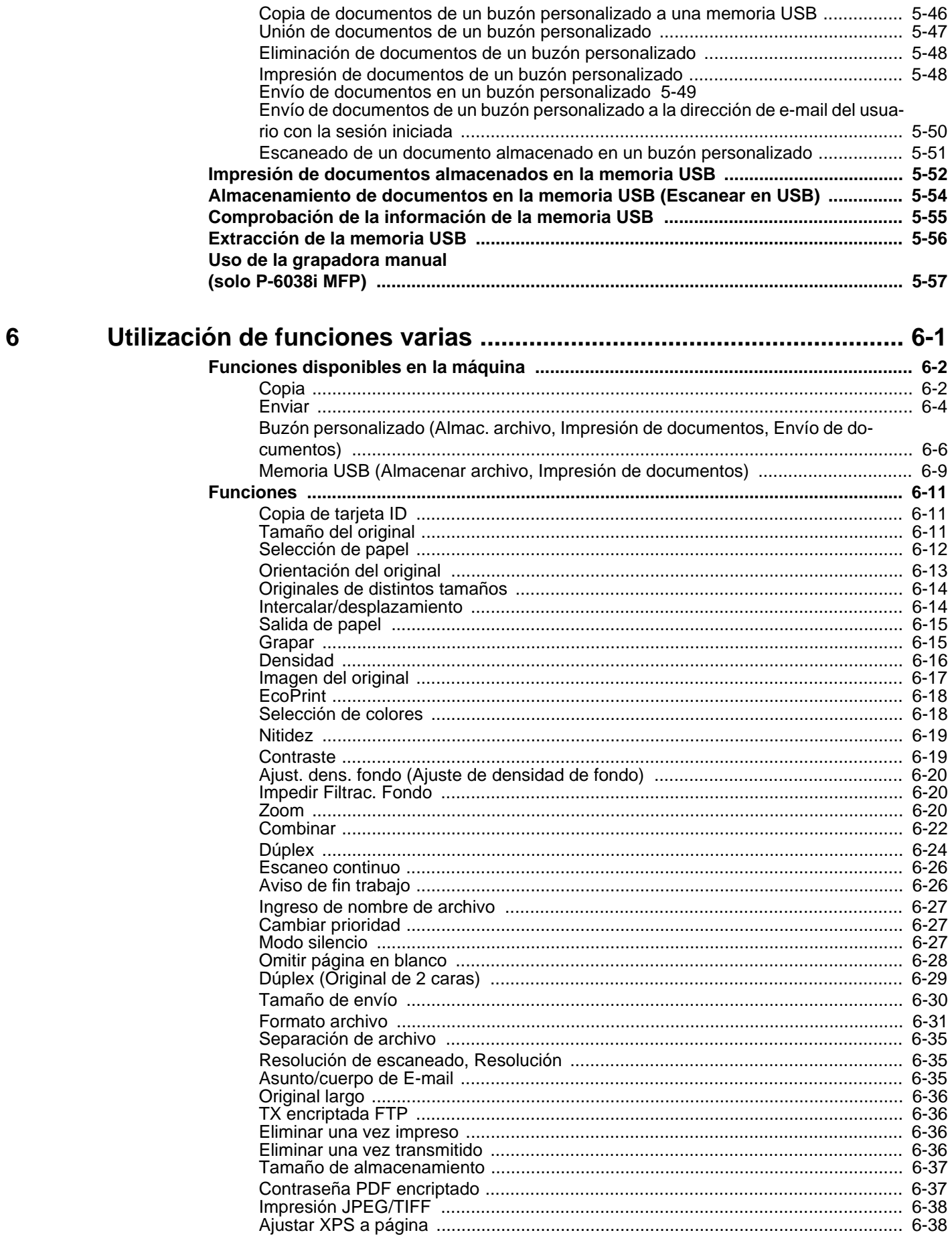

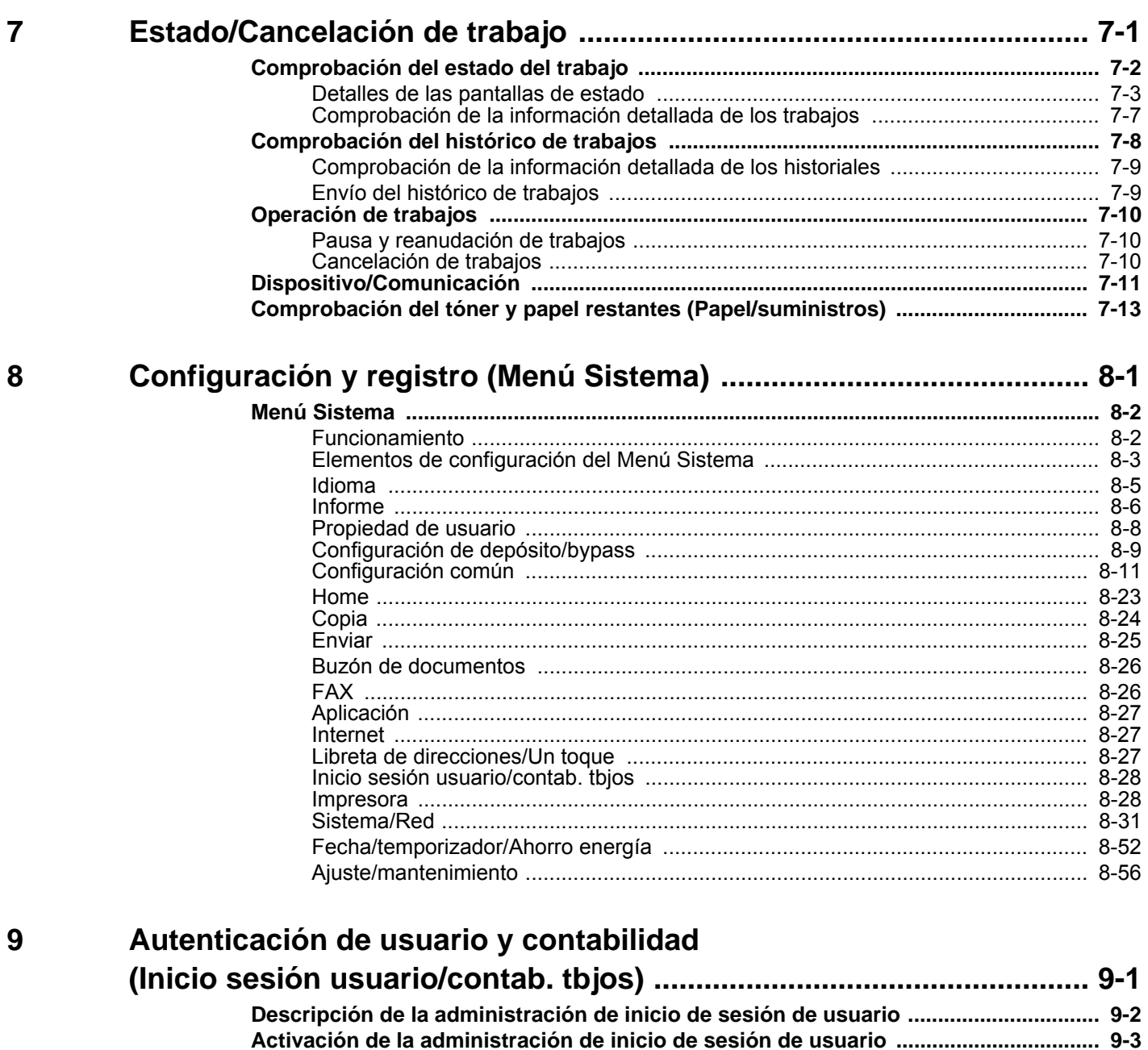

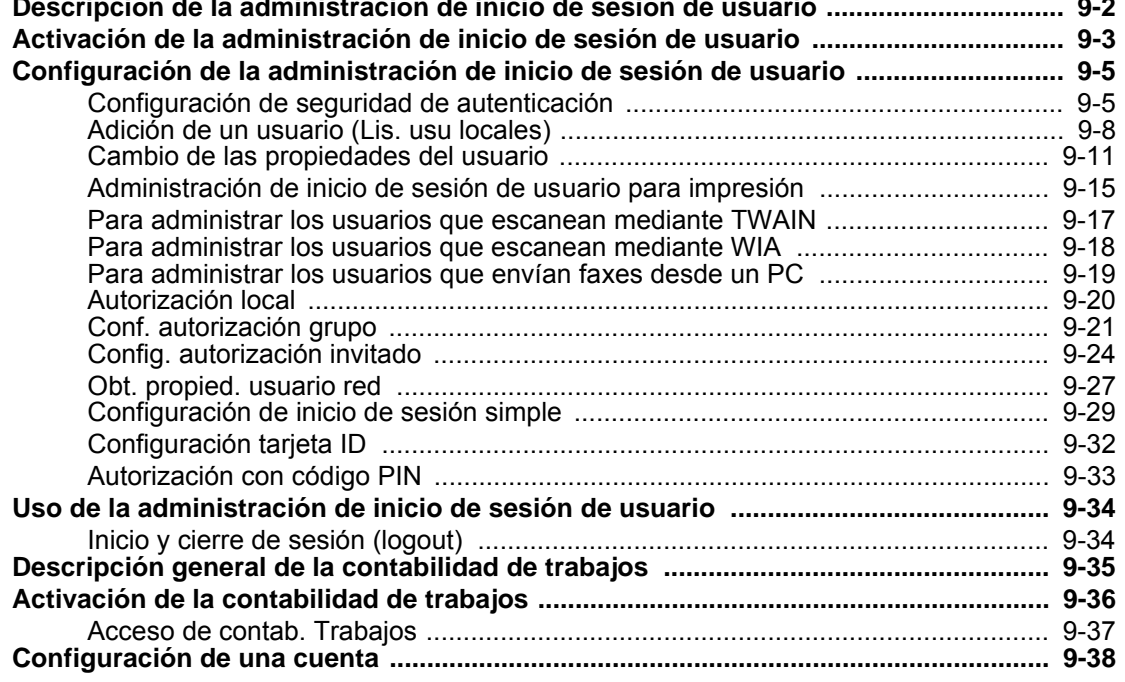

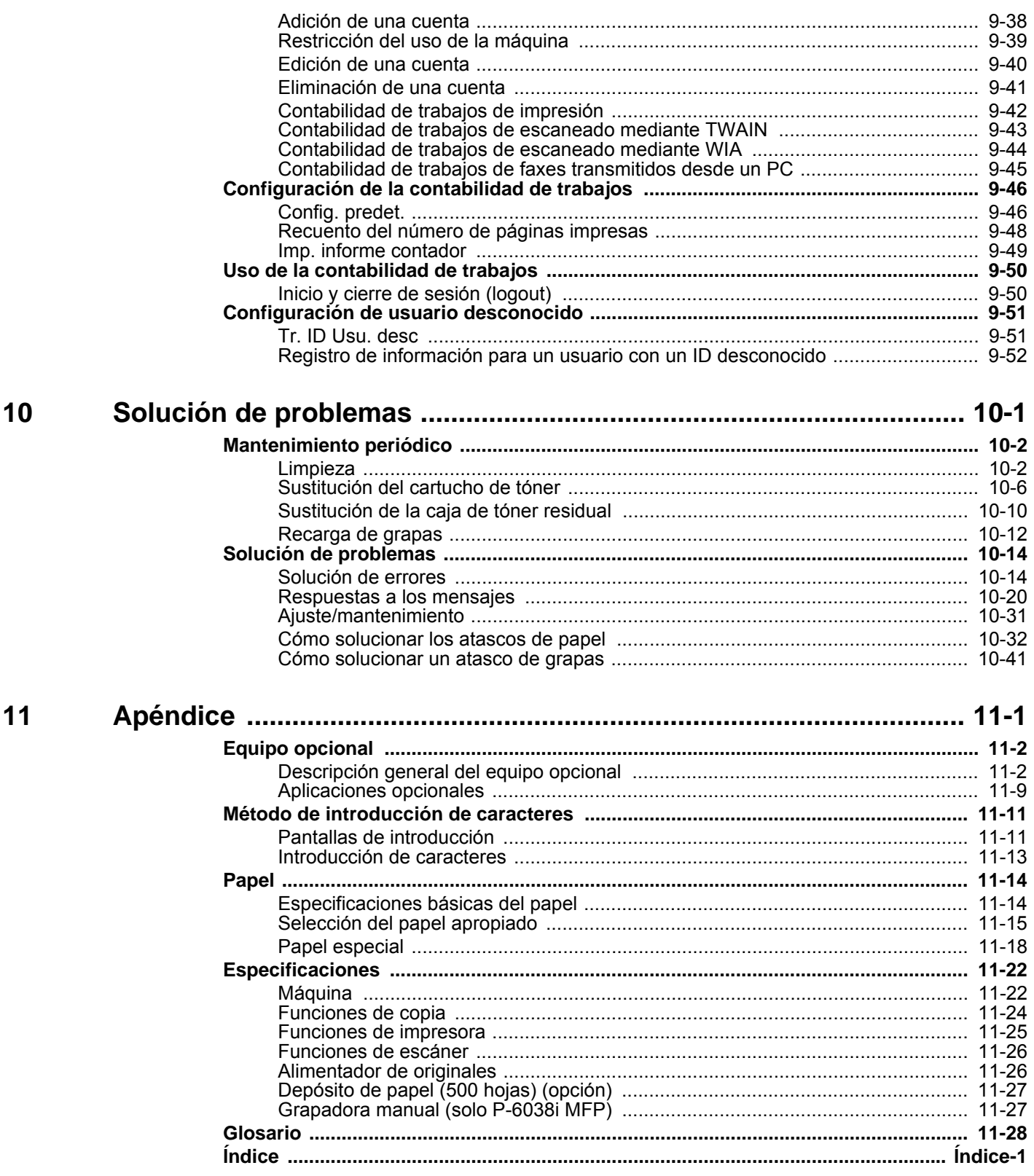

## <span id="page-8-0"></span>Descripción general

Esta máquina dispone de forma estándar de funciones de copia e impresión; además, permite enviar una imagen escaneada a un destinatario de e-mail como datos adjuntos o a un PC en la misma red.

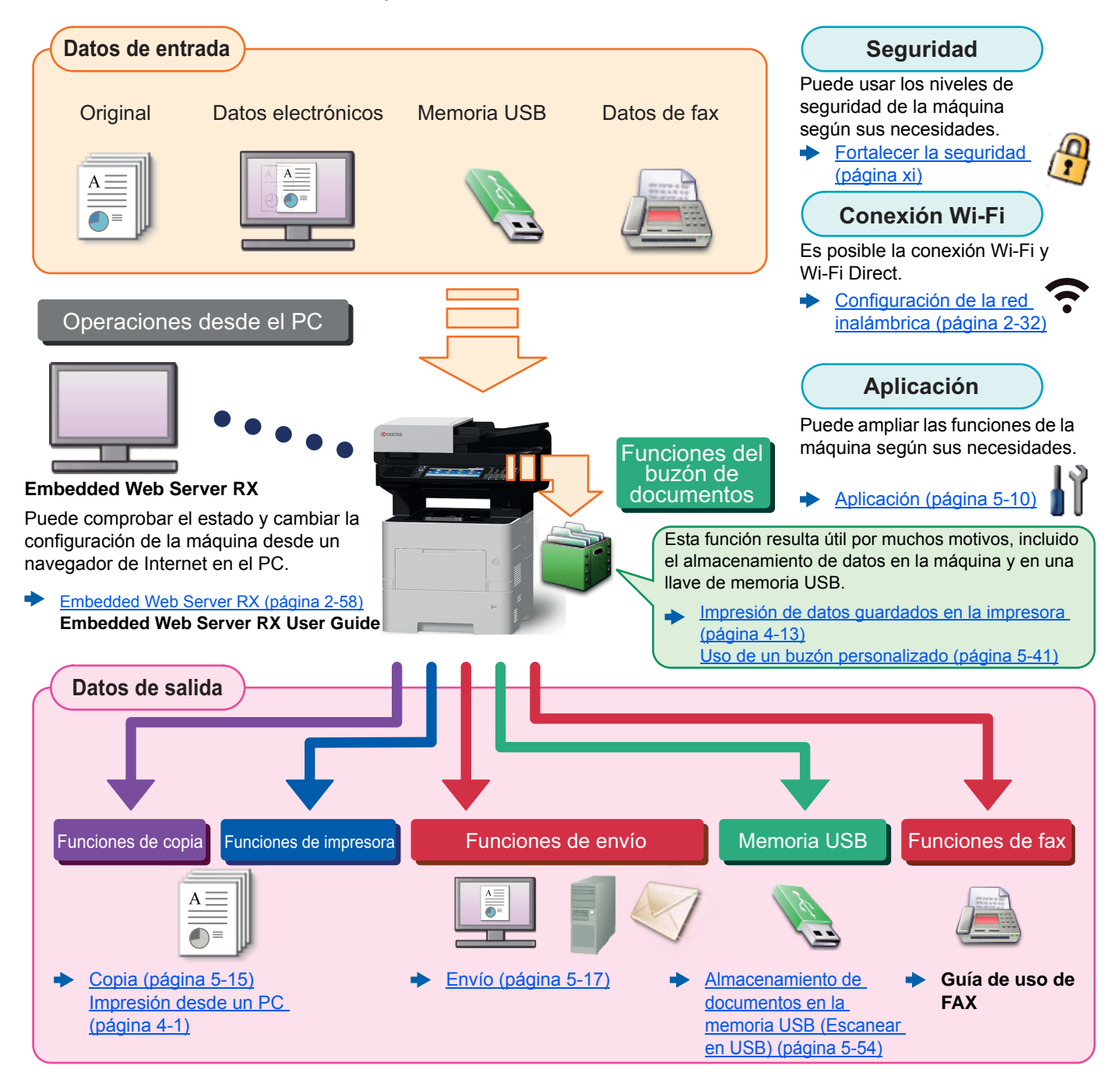

#### Q **NOTA**

- Antes de usar la máquina, asegúrese de leer lo siguiente.
- [Información legal y sobre seguridad \(página 1-1\)](#page-36-1)
- Para obtener información sobre los preparativos antes de usar la máquina, como la conexión de los cables y la instalación de software, consulte:
- [Instalación y configuración de la máquina \(página 2-1\)](#page-51-1)
- Para obtener información sobre cómo cargar papel, configurar carpetas compartidas y agregar direcciones a la libreta de direcciones, consulte:
- [Preparativos antes del uso \(página 3-1\)](#page-128-1)

### <span id="page-9-0"></span>Funciones de la máquina

La máquina dispone de muchas útiles funciones.

[Utilización de funciones varias \(página 6-1\)](#page-250-1)

Aquí se incluyen algunos ejemplos.

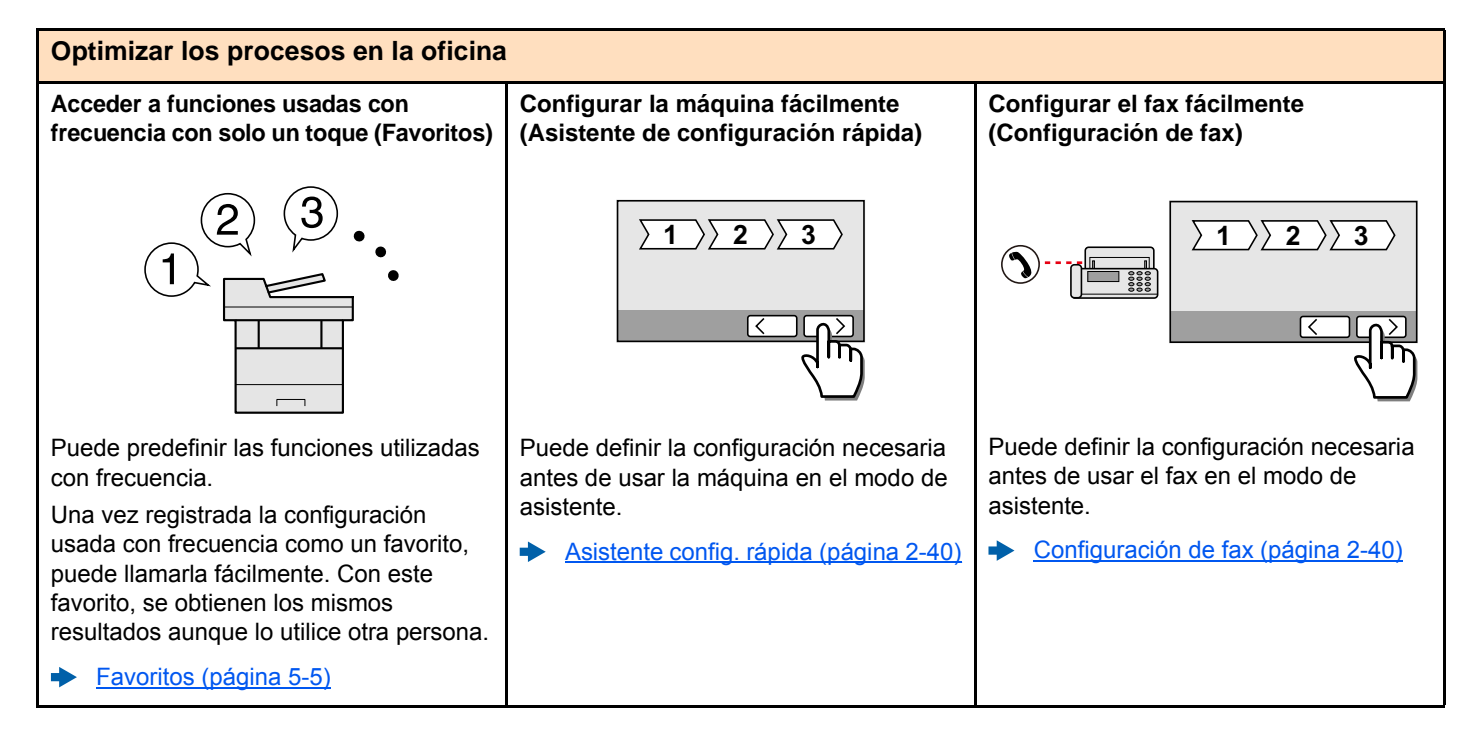

#### **Optimizar los procesos en la oficina Escanear un gran número de originales en lotes separados y luego producirlos como un solo trabajo (Escaneo continuo) Enviar a la vez con varias opciones de envío (Envío múltiple) Guardar documentos usados con frecuencia en la máquina (Buzón personalizado)** 1~10 **1** 1~30 **1** 11~20 **11** 21~30 **21**

Es útil cuando se preparan materiales para entregar que incluyen muchas

Cuando no pueda colocar un gran número de originales en el alimentador de originales al mismo tiempo, los originales pueden escanearse en lotes por separado y, a continuación, copiarse o enviarse como un solo trabajo.

páginas.

[Escaneo continuo \(página 6-26\)](#page-275-2)

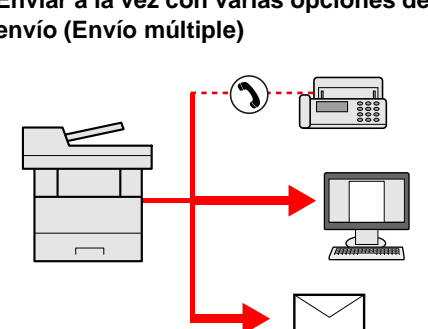

Puede enviar el mismo documento a varios destinos con un método diferente.

Puede especificar varios destinos con diferentes métodos de envío, como E-mail, SMB y Fax.

Puede reducir el flujo de trabajo enviando un trabajo por vez.

[Envío a distintos tipos de destinos](#page-220-1)  [\(envío múltiple\) \(página 5-28\)](#page-220-1)

Puede guardar el documento usado con frecuencia en la máquina e imprimirlo cuando lo necesite.

[Uso de un buzón personalizado](#page-233-2)  [\(página 5-41\)](#page-233-2)

Puede imprimir originales en ambas caras del papel. También puede imprimir

varios originales en una hoja. [Favoritos \(página 5-5\)](#page-197-1)

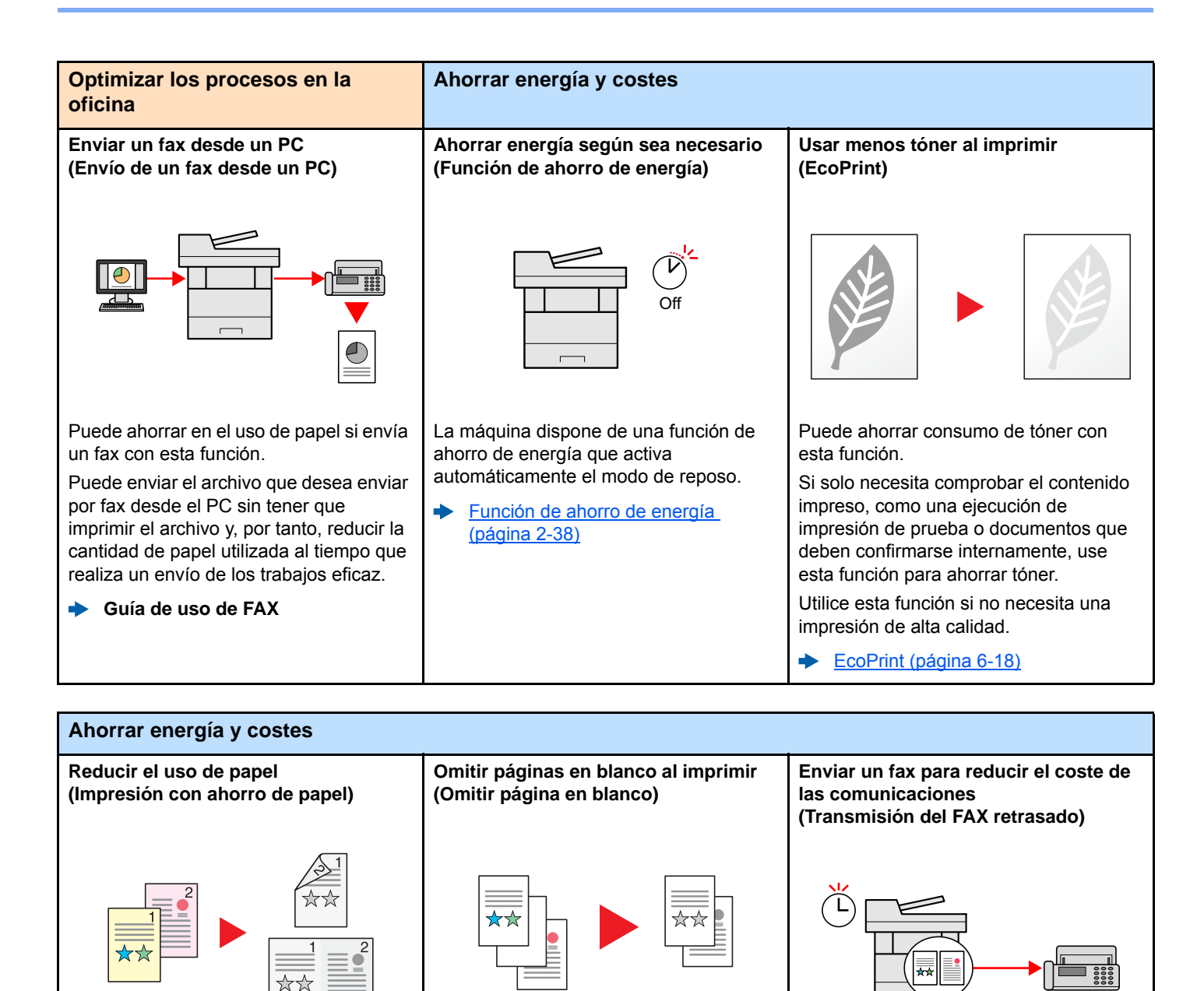

Cuando un documento escaneado contiene páginas en blanco, esta función las omite e imprime solo las páginas que

[Omitir página en blanco \(página 6-](#page-277-1)

Puede reducir el coste de comunicación

El coste de comunicación se puede reducir configurando en el temporizador el tiempo durante el cual el coste de

con esta función.

comunicación es bajo.

**Guía de uso de FAX**

no están en blanco.

[28\)](#page-277-1)

x

<span id="page-11-0"></span>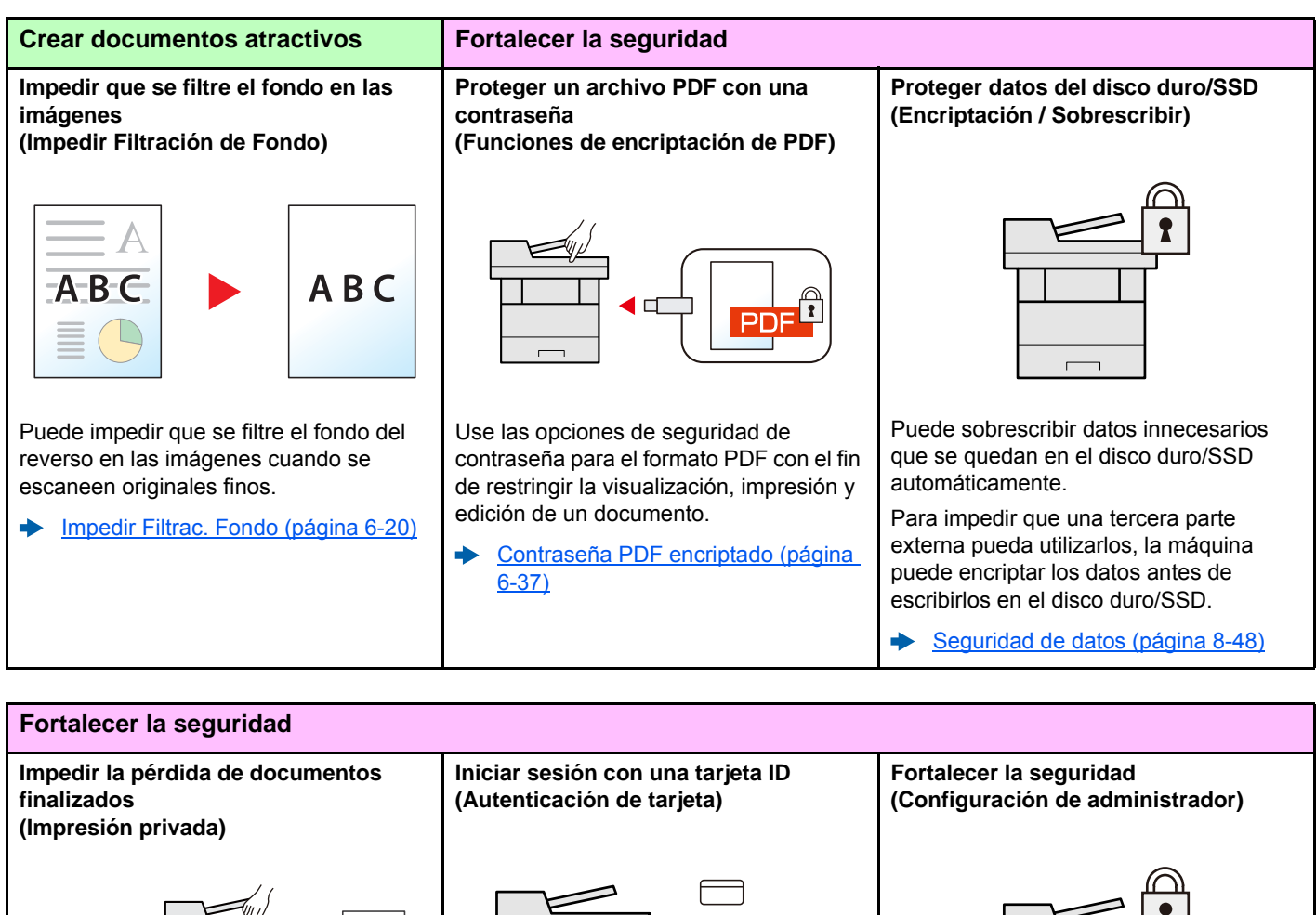

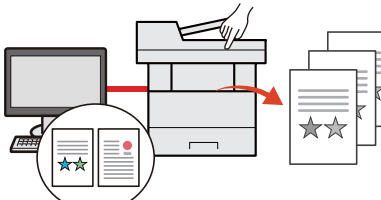

Puede guardar temporalmente un documento de impresora en la máquina. Al imprimir el documento desde la máquina, se impide que otra persona lo coja.

[Impresión de datos guardados en la](#page-180-2)   $\blacktriangleright$ [impresora \(página 4-13\)](#page-180-2)

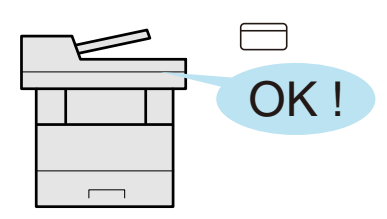

Puede iniciar sesión con simplemente tocar una tarjeta ID. No necesita introducir su nombre de usuario y contraseña.

[Card Authentication Kit\(B\) "Card](#page-455-0)  [Authentication Kit" \(página 11-4\)](#page-455-0)

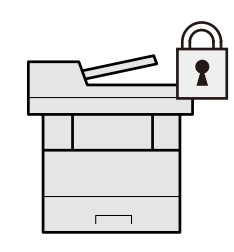

Hay disponibles varias funciones que los administradores pueden usar para fortalecer la seguridad.

[Fortalecimiento de la seguridad](#page-106-3)  ۰ [\(página 2-56\)](#page-106-3)

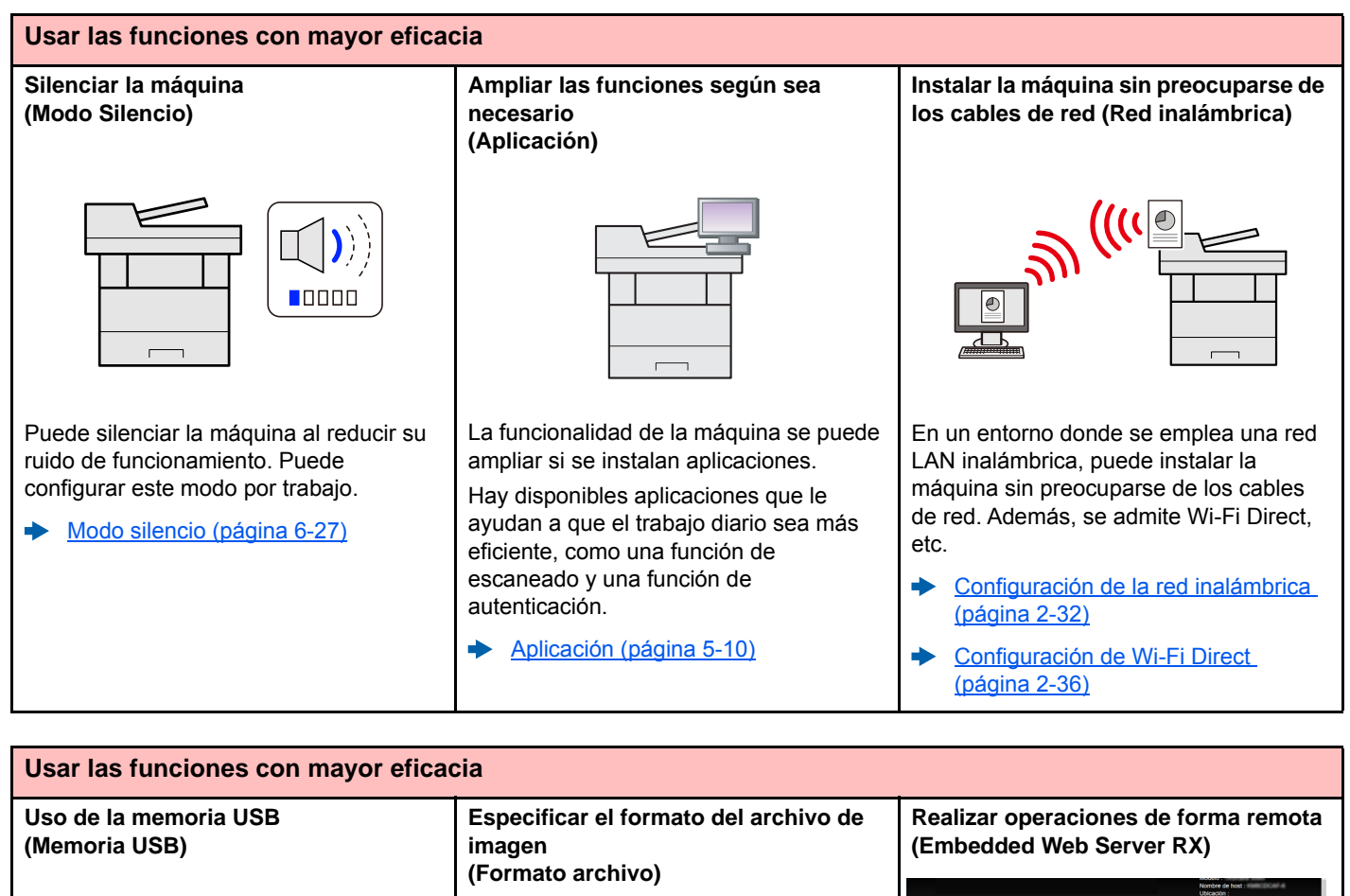

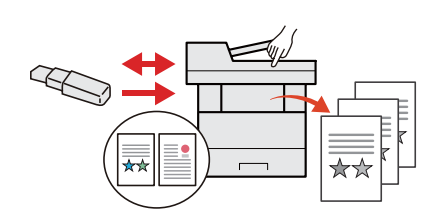

Es útil cuando se necesita imprimir un documento fuera de la oficina o no se puede imprimir un documento desde el PC.

Puede imprimir el documento de la memoria USB si la conecta directamente a la máquina.

Los originales escaneados en la máquina se pueden guardar también en la memoria USB.

- [Impresión de documentos](#page-244-1)  [almacenados en la memoria USB](#page-244-1)  [\(página 5-52\)](#page-244-1)
- [Almacenamiento de documentos en](#page-246-1)  [la memoria USB \(Escanear en USB\)](#page-246-1)  [\(página 5-54\)](#page-246-1)

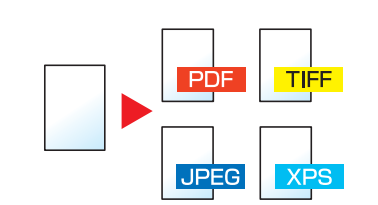

Puede seleccionar los distintos formatos de archivo al enviar o almacenar imágenes.

[Formato archivo \(página 6-31\)](#page-280-1)

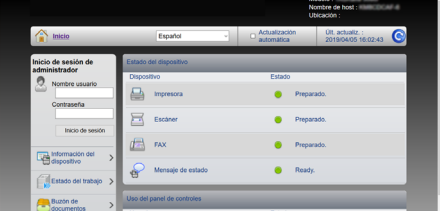

Puede tener acceso a la máquina de forma remota para imprimir, enviar o descargar datos.

Los administradores pueden configurar el comportamiento de la máquina o la configuración de administración.

[Embedded Web Server RX \(página](#page-108-1)  [2-58\)](#page-108-1)

# <span id="page-13-0"></span>Funciones de color y calidad de imagen

La máquina dispone de varias funciones de color y calidad de imagen. Puede ajustar la imagen escaneada como desee.

### <span id="page-13-1"></span>Modos básicos de color

Los modos básicos de color son los siguientes:

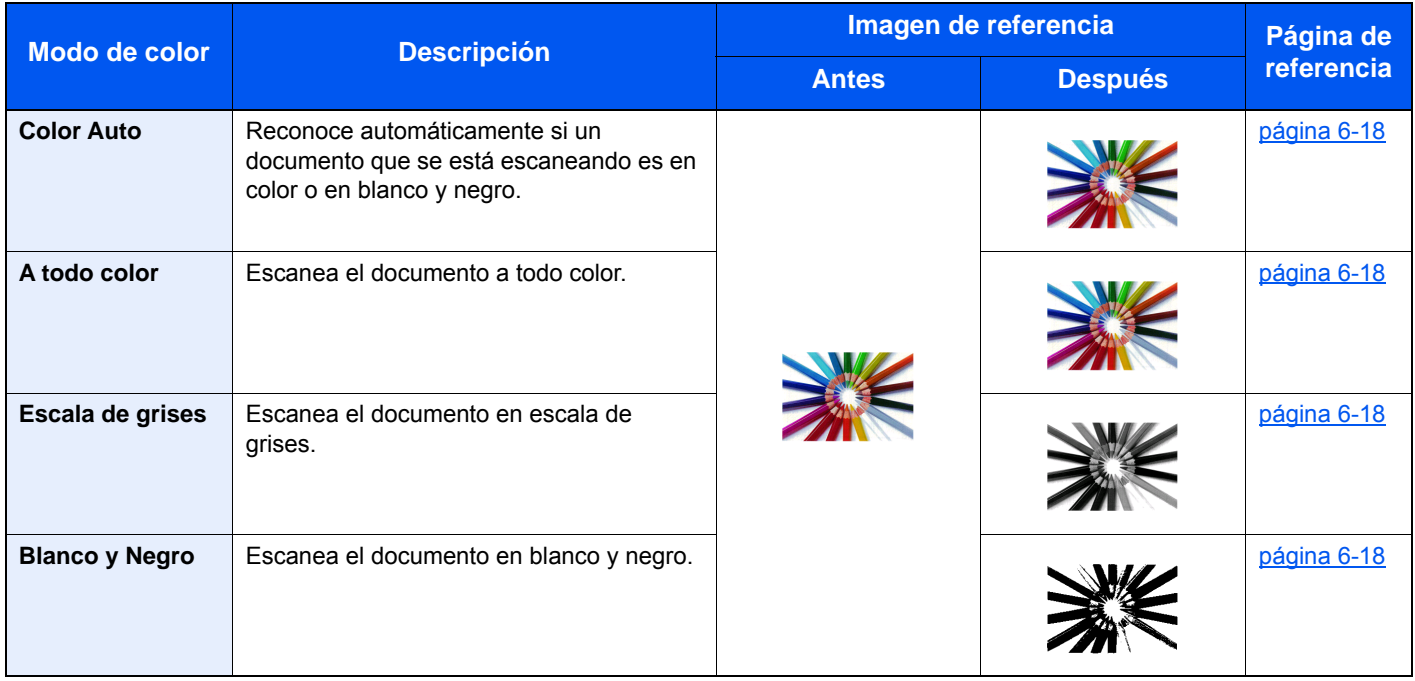

Para obtener más información, consulte:

[Selección de colores \(página 6-18\)](#page-267-7)

### <span id="page-14-0"></span>Ajuste del color y de la calidad de imagen

Para ajustar el color o la calidad de imagen, use las siguientes funciones.

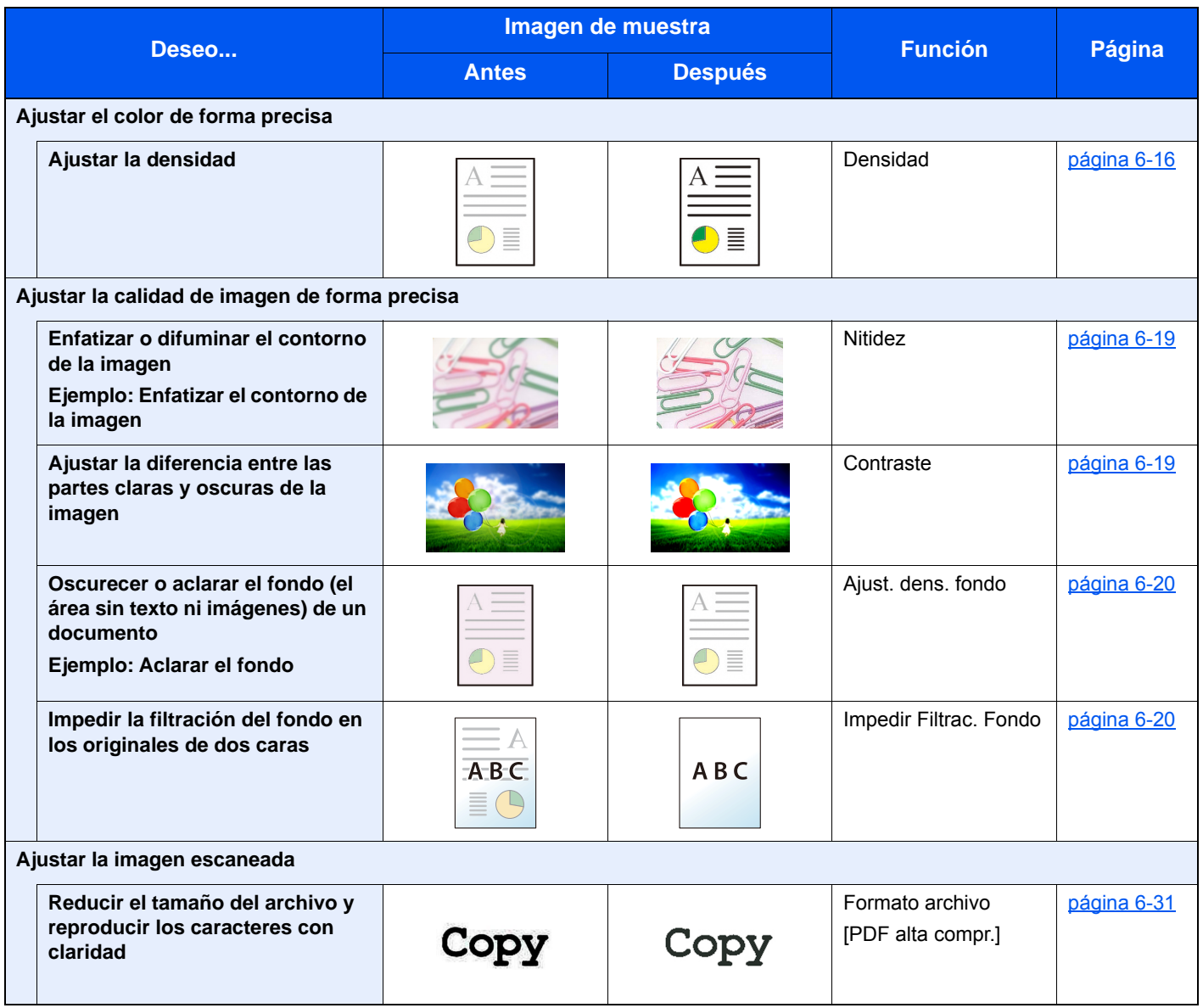

### <span id="page-15-0"></span>Guías proporcionadas con la máquina

Con esta máquina se proporcionan las guías indicadas a continuación. Consúltelas según sea necesario.

El contenido de estas guías está sujeto a cambios sin previo aviso con el fin de mejorar el rendimiento de la máquina.

#### **Guías impresas**

**Empezar a usar rápidamente la máquina**

**Usar la máquina de forma segura**

#### **Guía rápida**

Explica cómo usar las funciones básicas de la máquina, utilizar funciones útiles, realizar tareas de mantenimiento rutinario y lo que hacer si surgen problemas.

#### **Folleto de seguridad**

Proporciona información de seguridad y de precaución para el entorno de instalación y el uso de la máquina. Asegúrese de leer esta guía antes de usar la máquina.

#### **Folleto de seguridad (P-6038i MFP/P-6038if MFP)**

Indica el espacio necesario para la instalación de la máquina y describe etiquetas de precaución y otra información de seguridad. Asegúrese de leer esta guía antes de usar la máquina.

### **Guías (PDF) en el DVD (Product Library)**

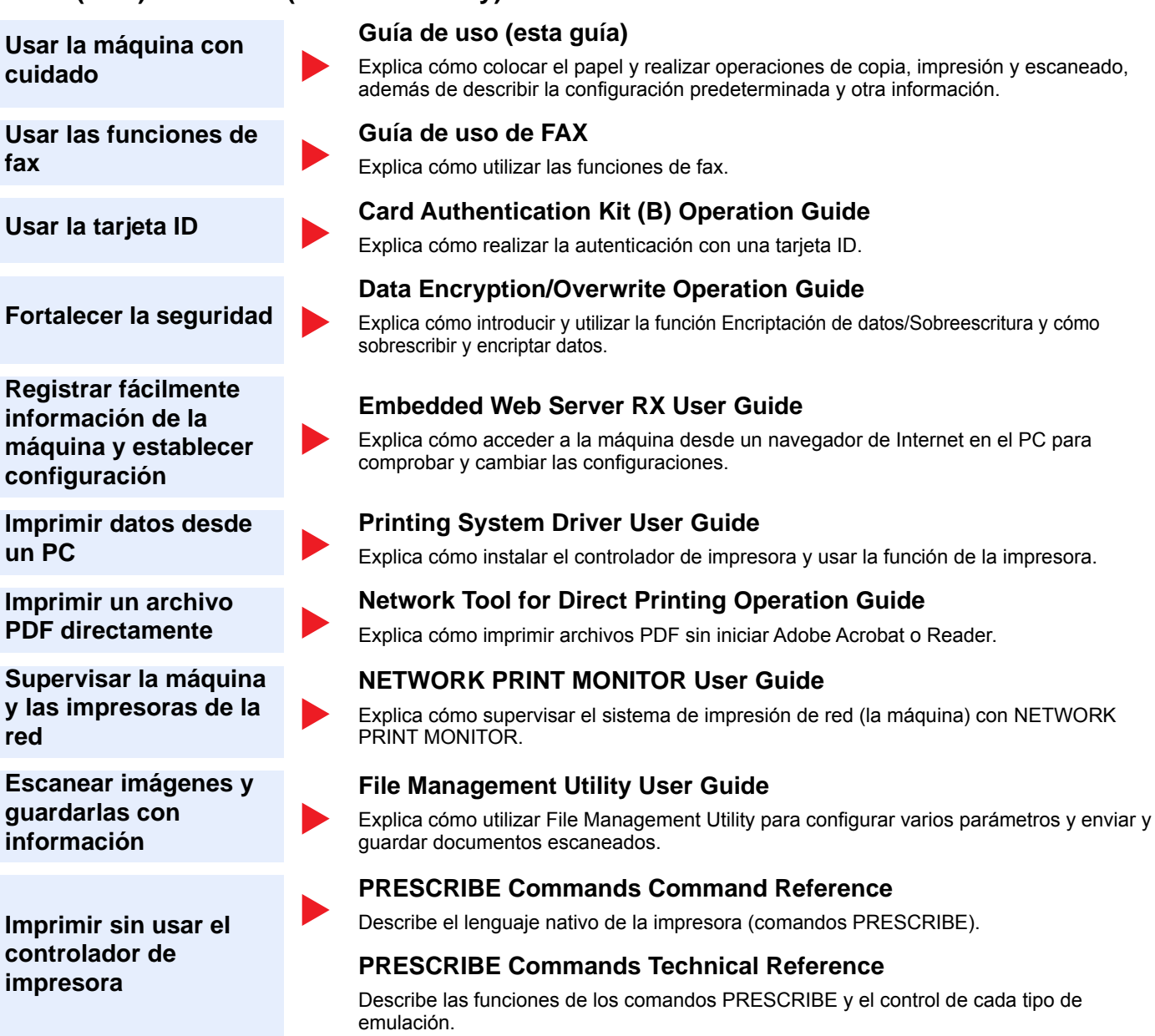

#### **Maintenance Menu User Guide**

El menú Mantenimiento proporciona explicaciones sobre cómo configurar la impresión, el escaneado y otras opciones.

Instale las siguientes versiones de Adobe Reader para ver los manuales del DVD. Versión 8.0 o posterior

**Ajustar la posición de** 

**impresión o escaneado**

### <span id="page-17-0"></span>Información sobre la Guía de uso (esta guía)

### <span id="page-17-1"></span>Estructura de la guía

La Guía de uso contiene los siguientes capítulos:

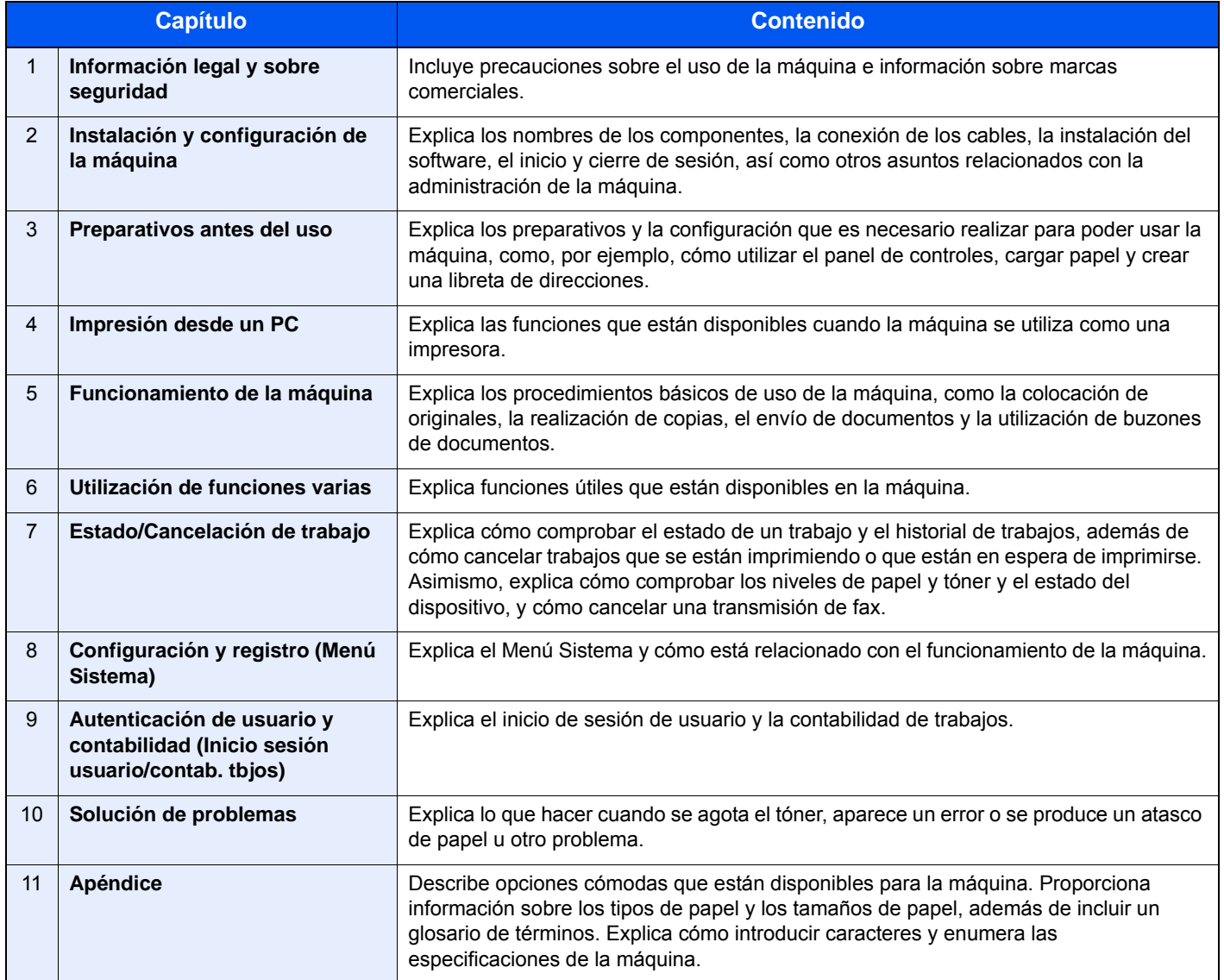

### <span id="page-18-0"></span>Convenciones utilizadas en esta guía

En las explicaciones de abajo se utiliza Adobe Reader XI como ejemplo.

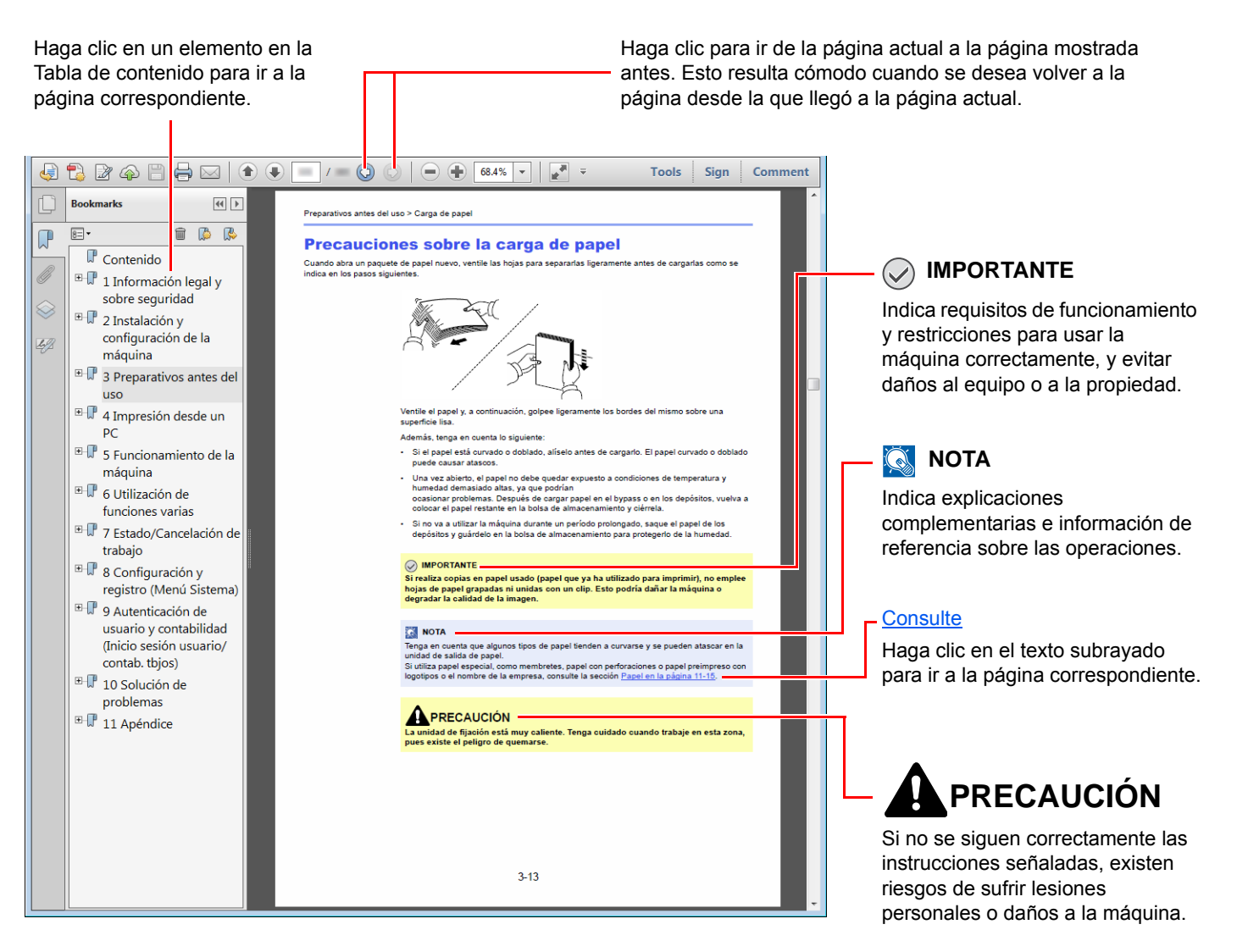

#### **QNOTA**

Los elementos que aparecen en Adobe Reader difieren según cómo se utilice. Si no aparecen la Tabla de contenido o las herramientas, consulte la ayuda de Adobe Reader.

En esta guía, se emplean las convenciones que se describen abajo para determinados elementos.

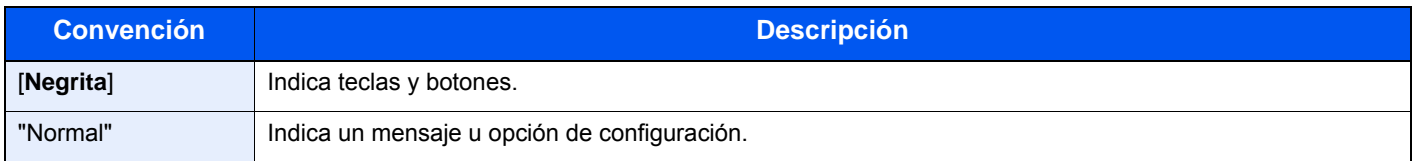

#### **Convenciones utilizadas en procedimientos de uso de la máquina**

En esta guía de uso se hace referencia a las teclas del panel digital de la forma siguiente:

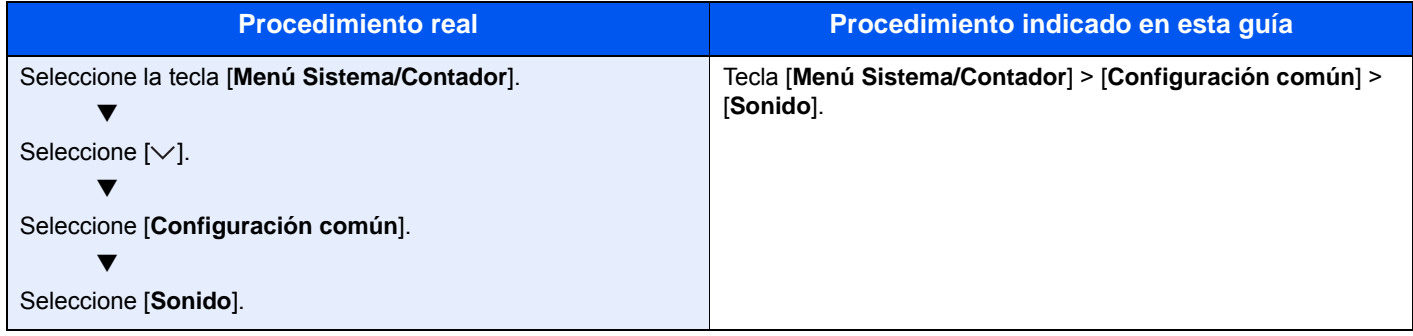

## <span id="page-20-0"></span>Mapa de menús

o

Esta es la lista de menús que se muestran en el panel digital. En función de la configuración, es posible que no se muestren algunos menús. Algunos nombres de menú pueden ser diferentes de los títulos empleados como referencia.

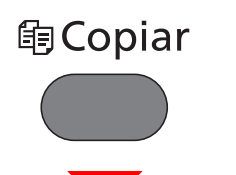

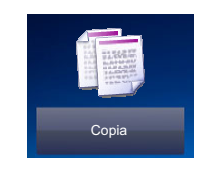

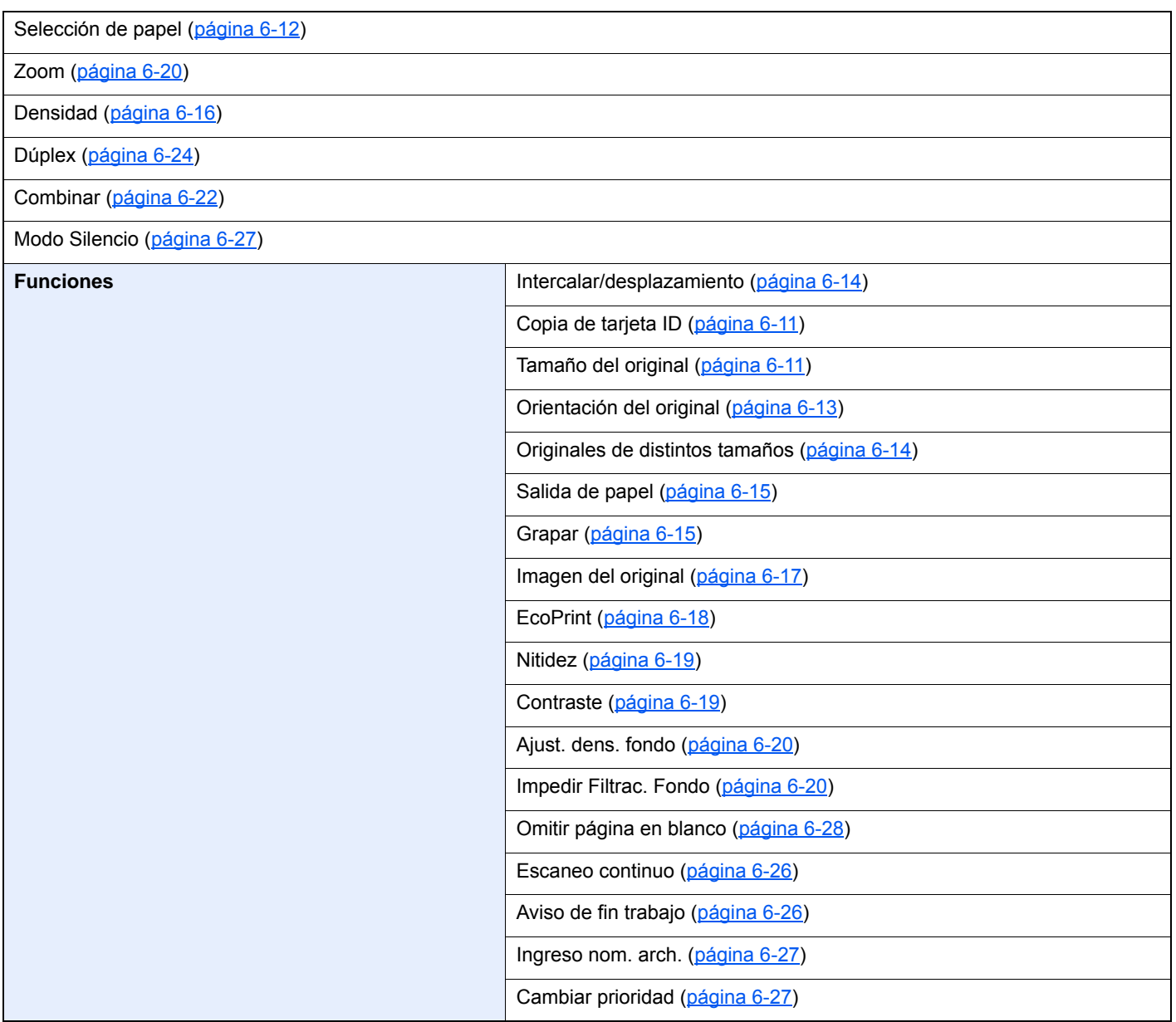

# **A** Enviar

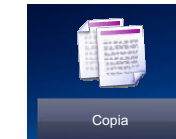

o

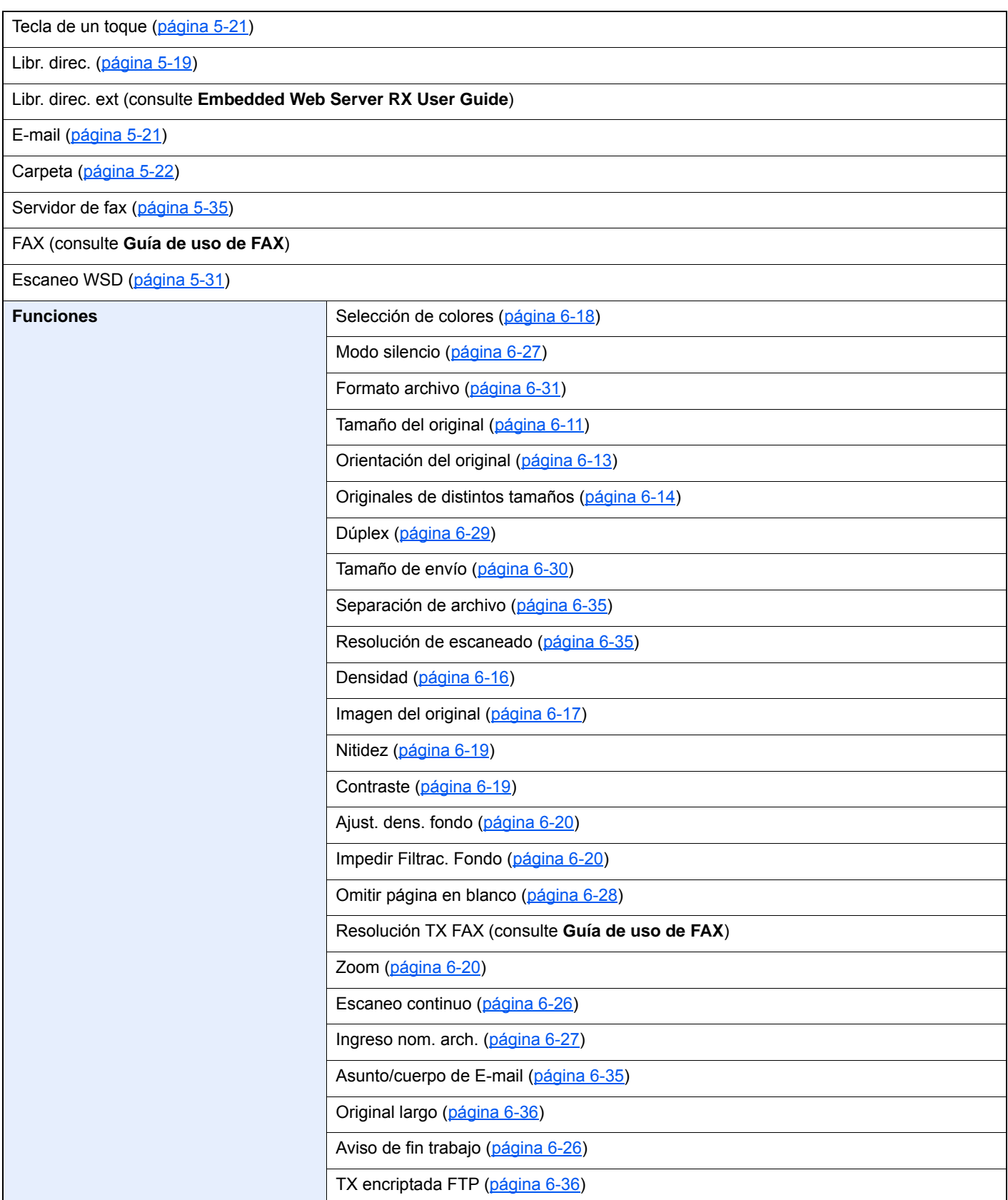

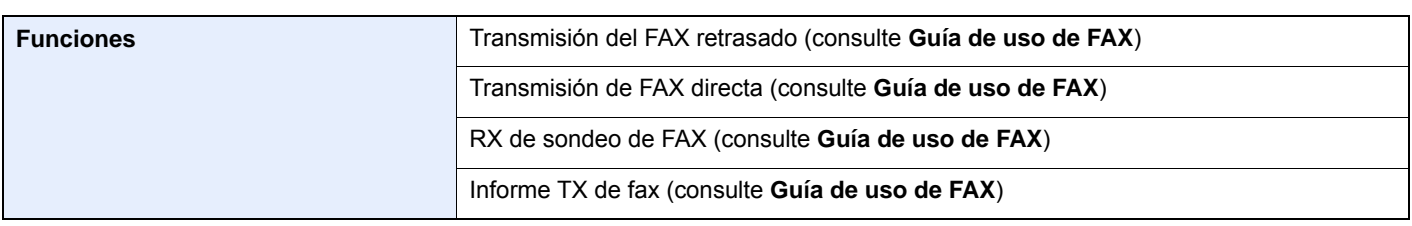

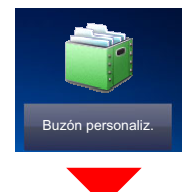

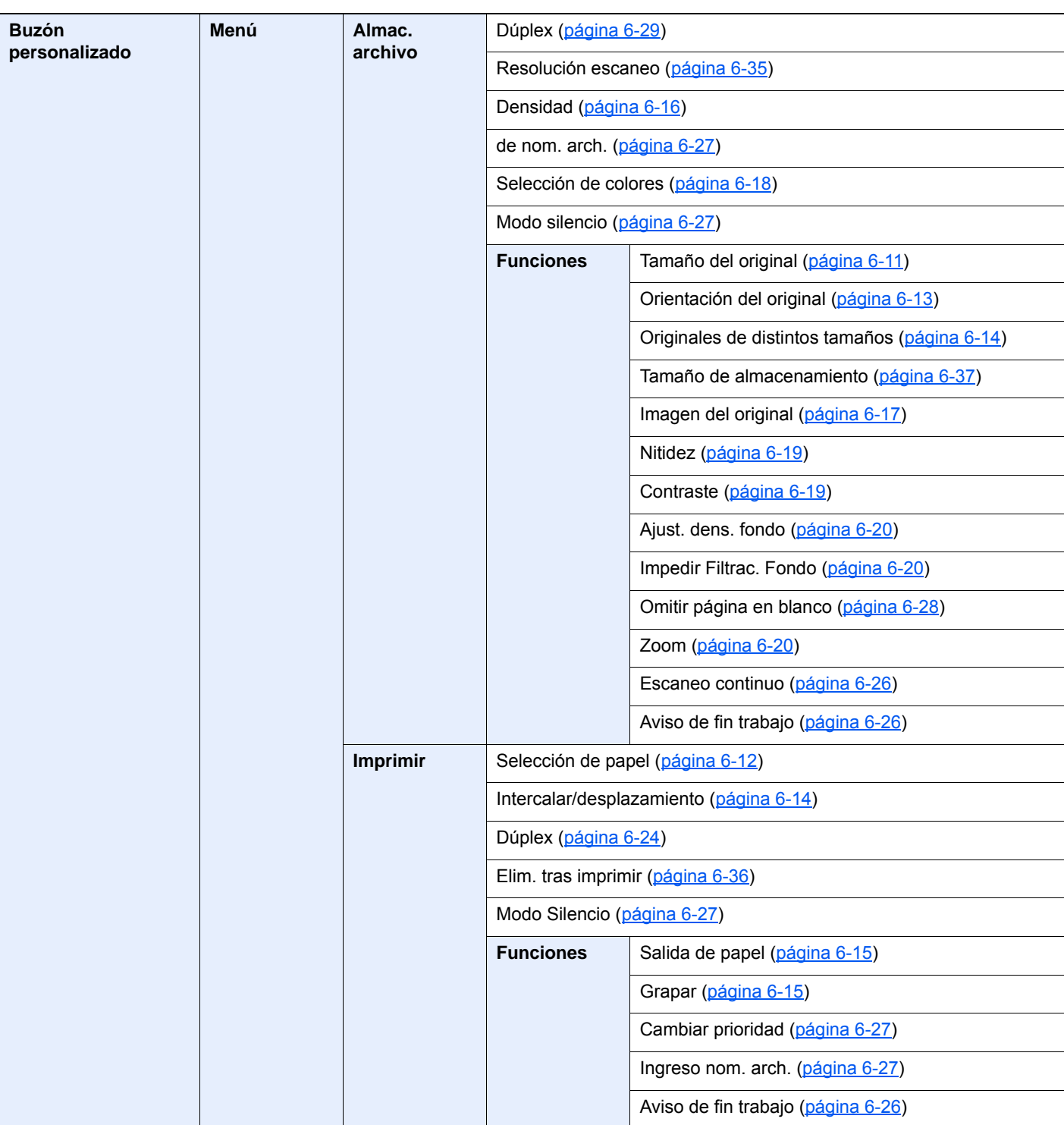

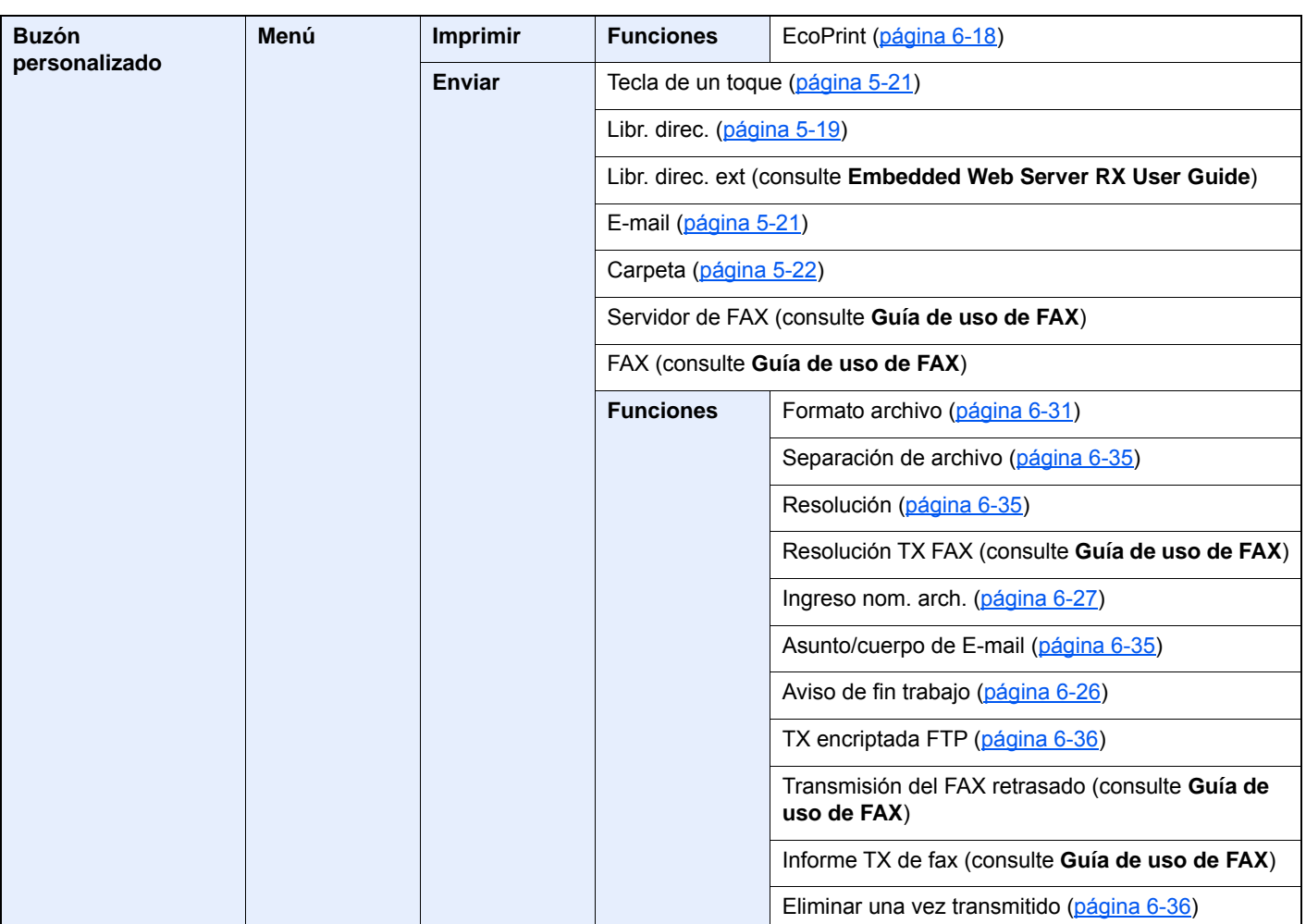

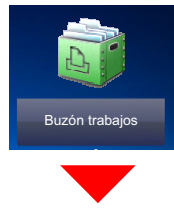

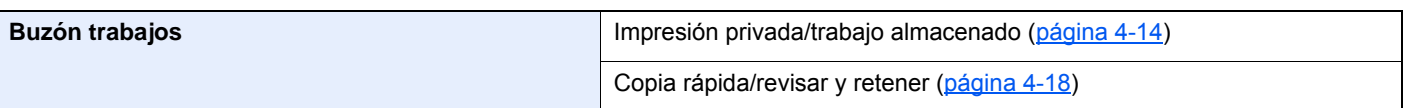

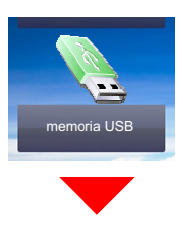

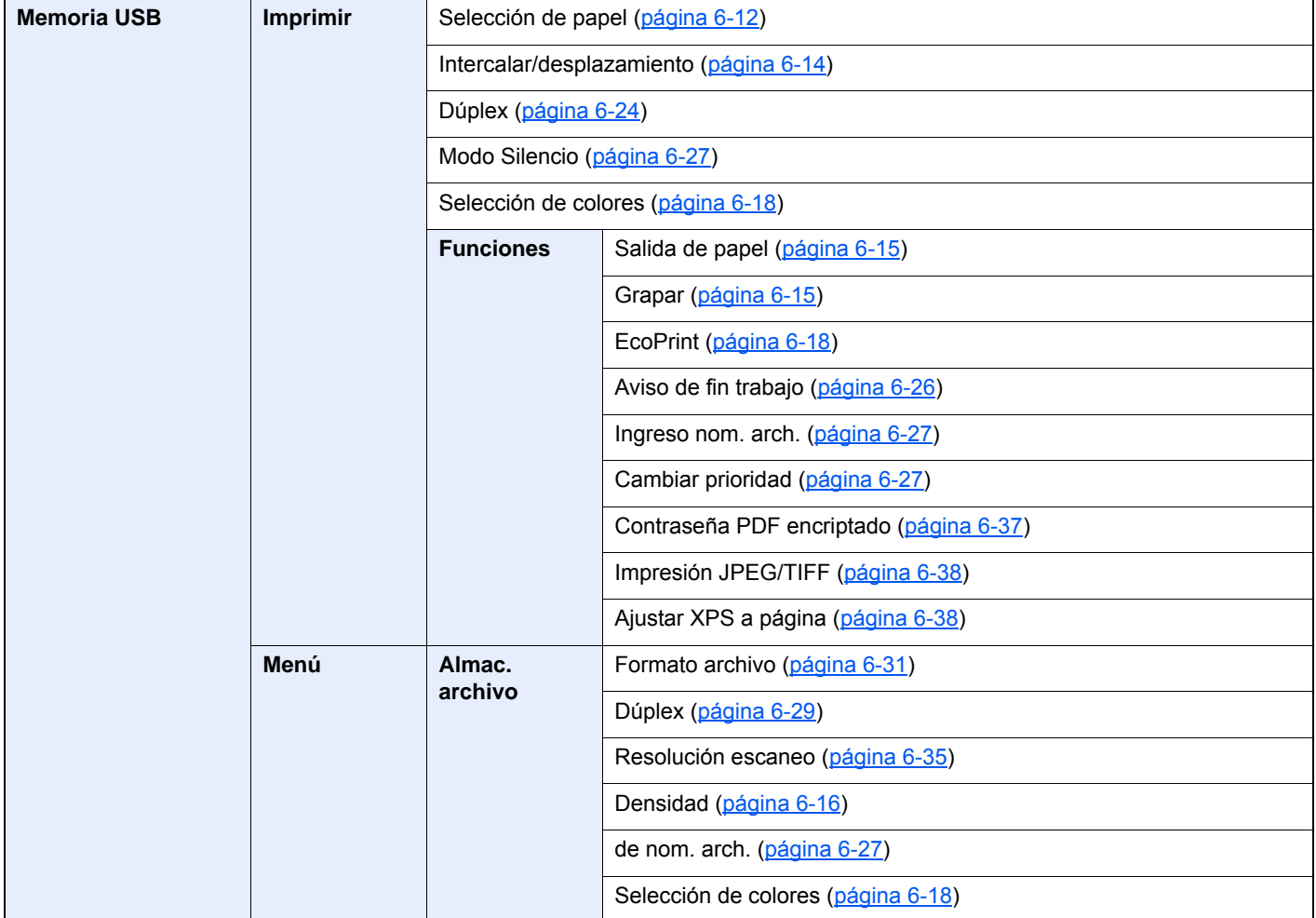

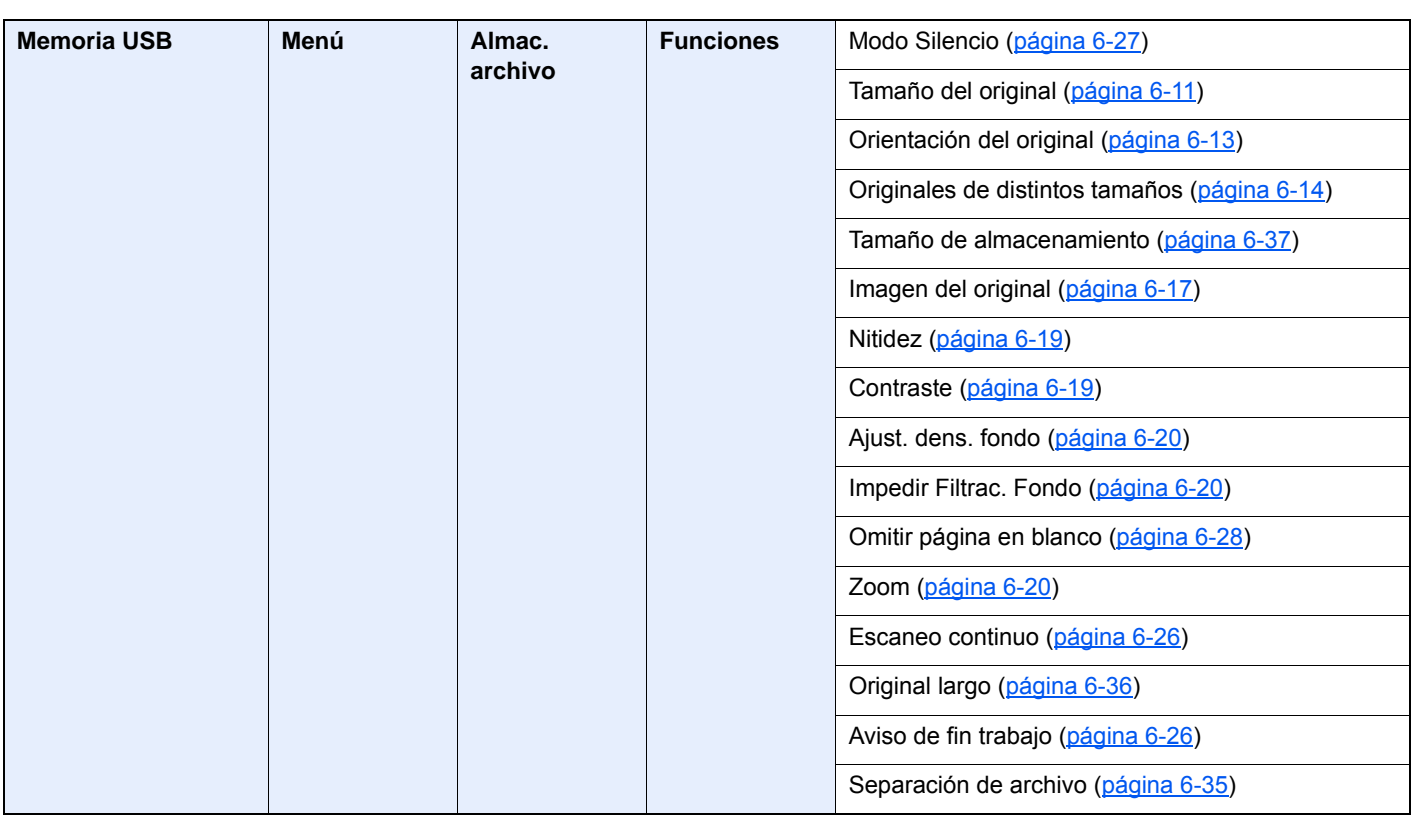

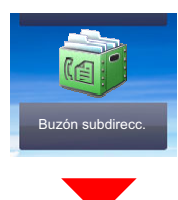

**Buzón subdirecc. (consulte Guía de uso de FAX)**

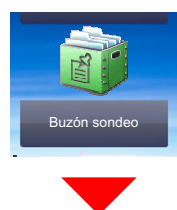

**Buzón sondeo (consulte Guía de uso de FAX)**

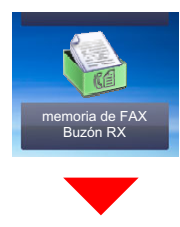

**Buzón de RX de memoria de FAX (consulte Guía de uso de FAX)**

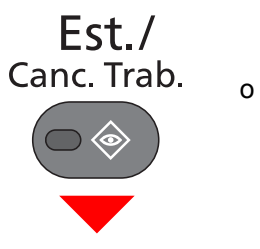

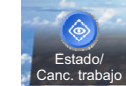

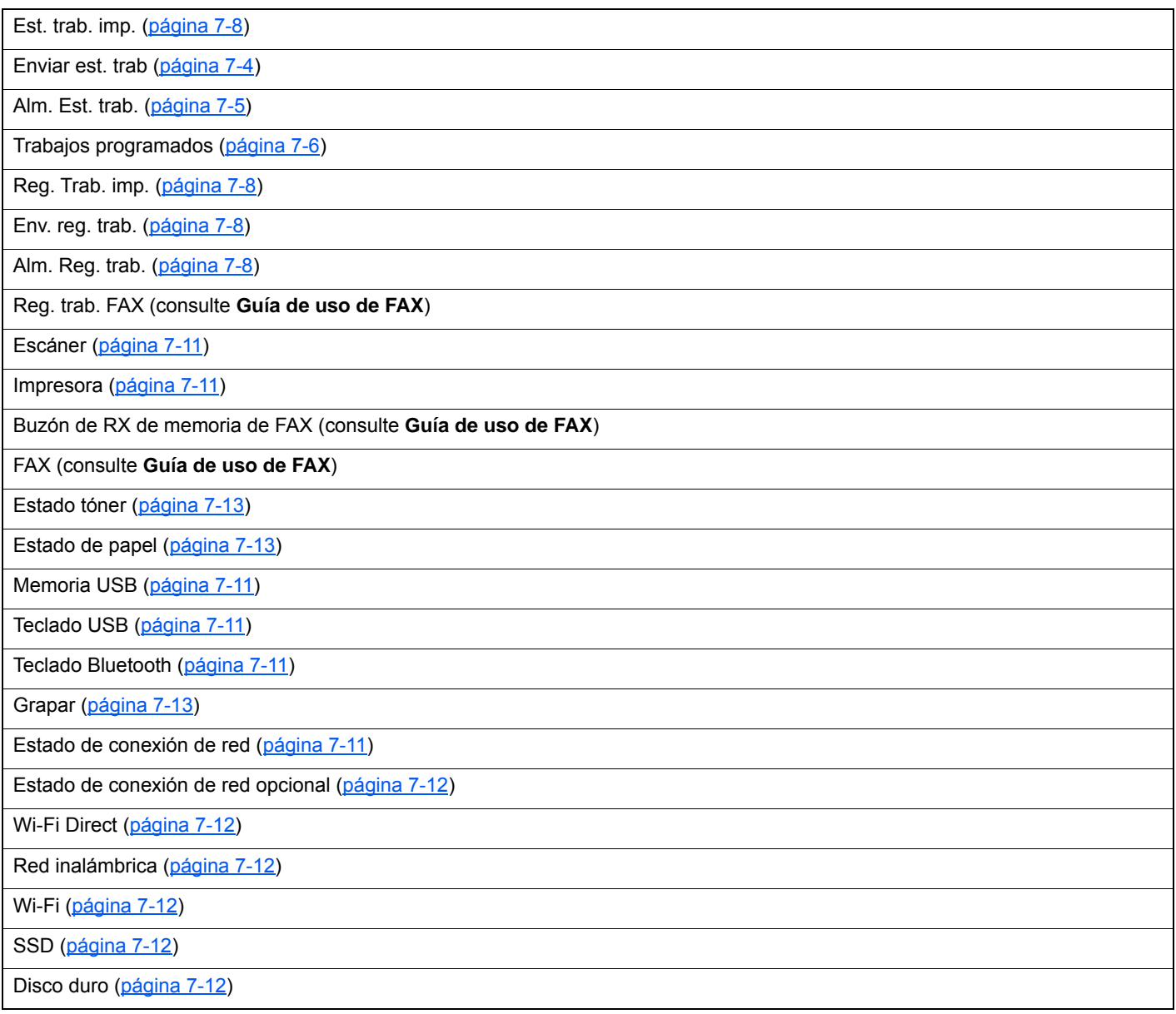

### Menú Sistema/<br>Contador

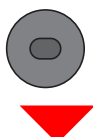

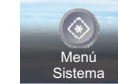

o

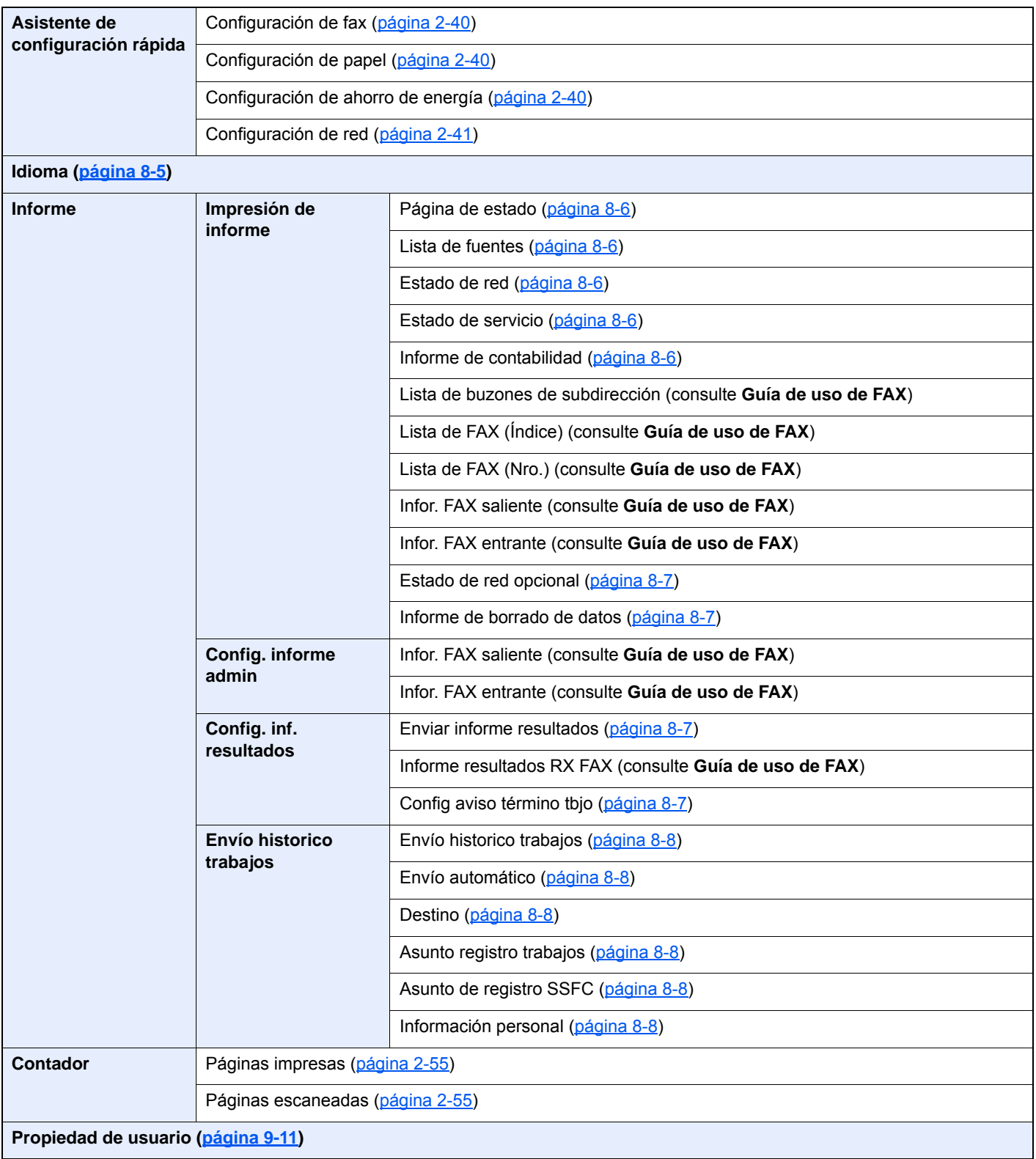

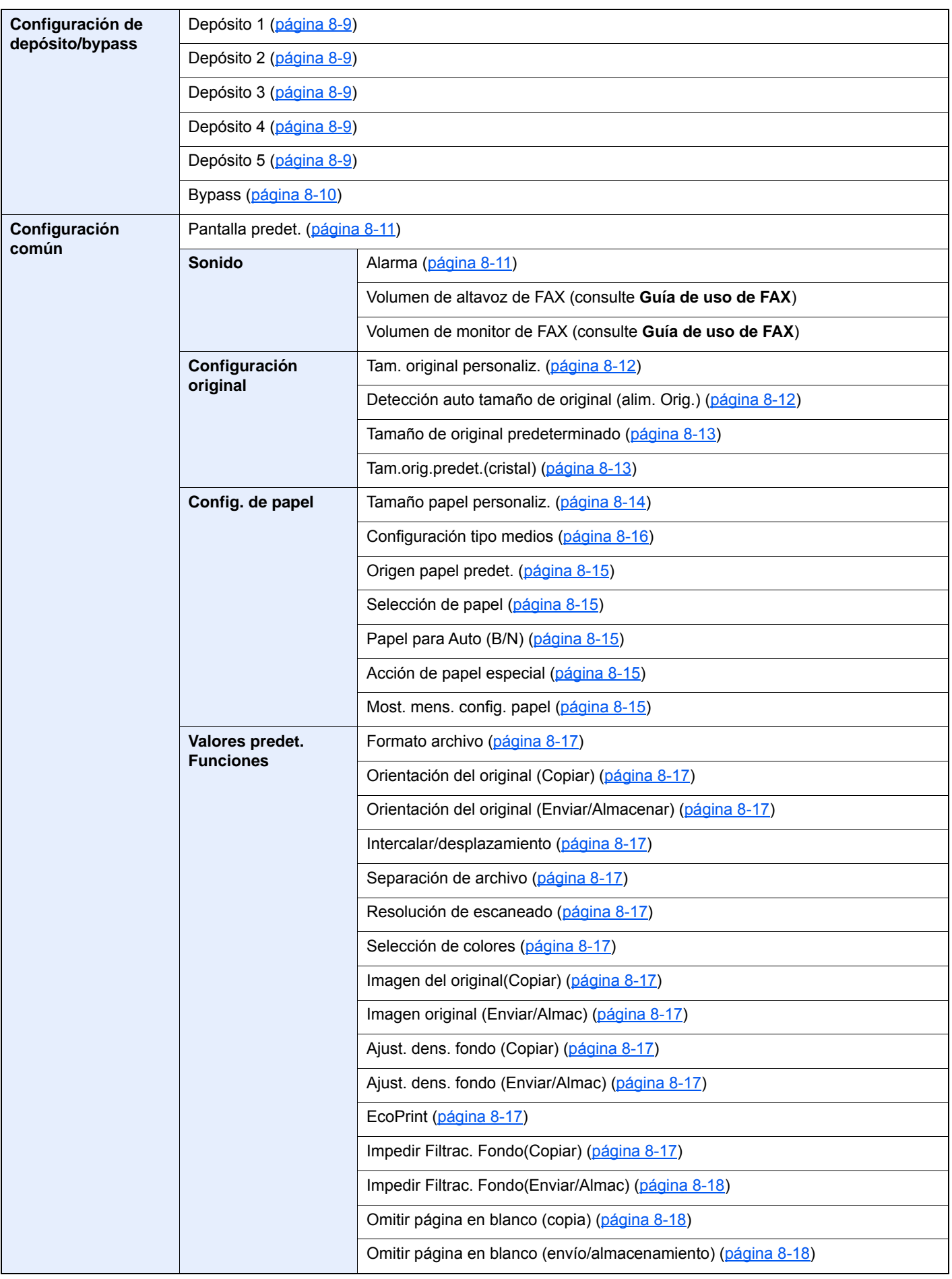

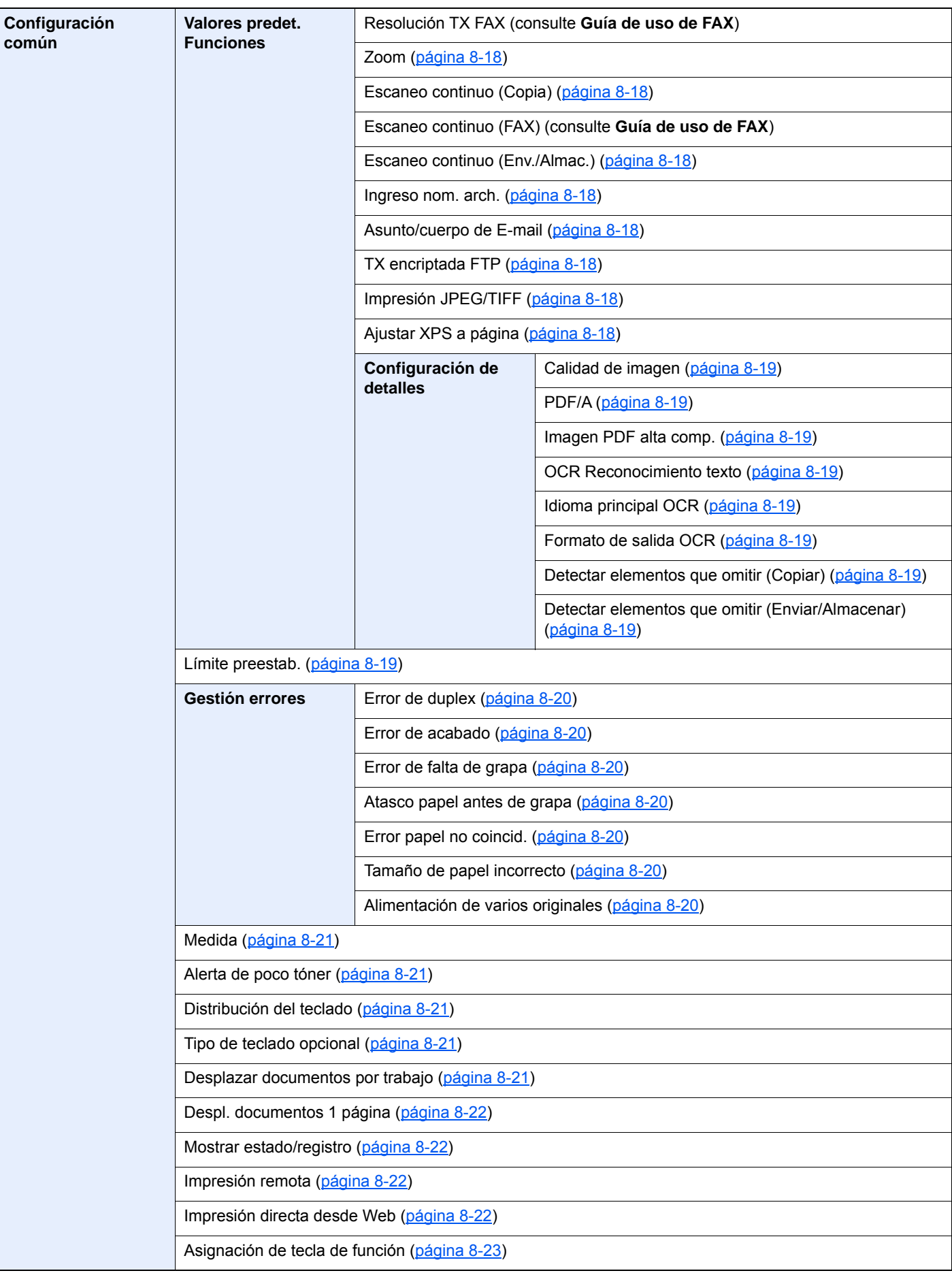

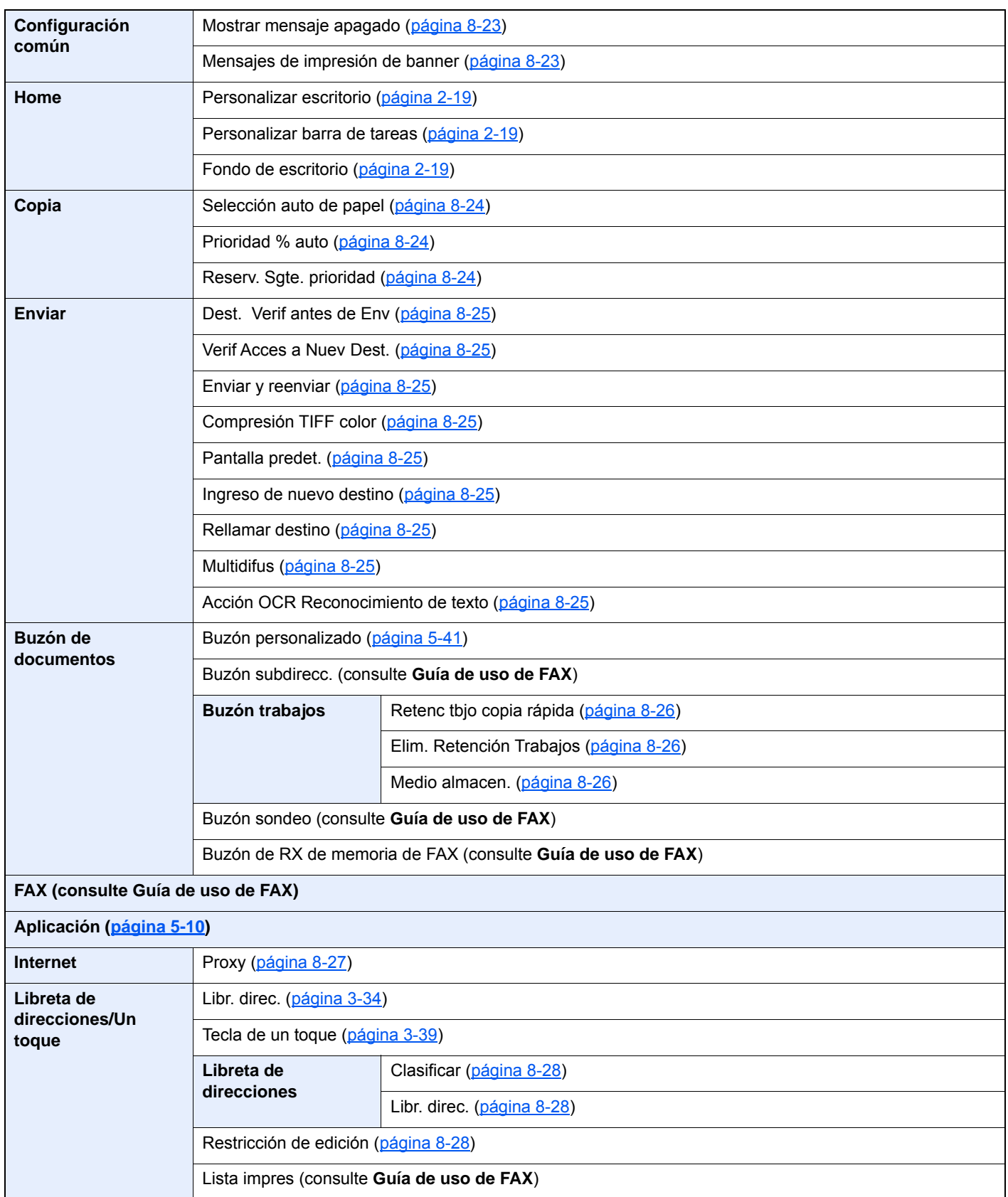

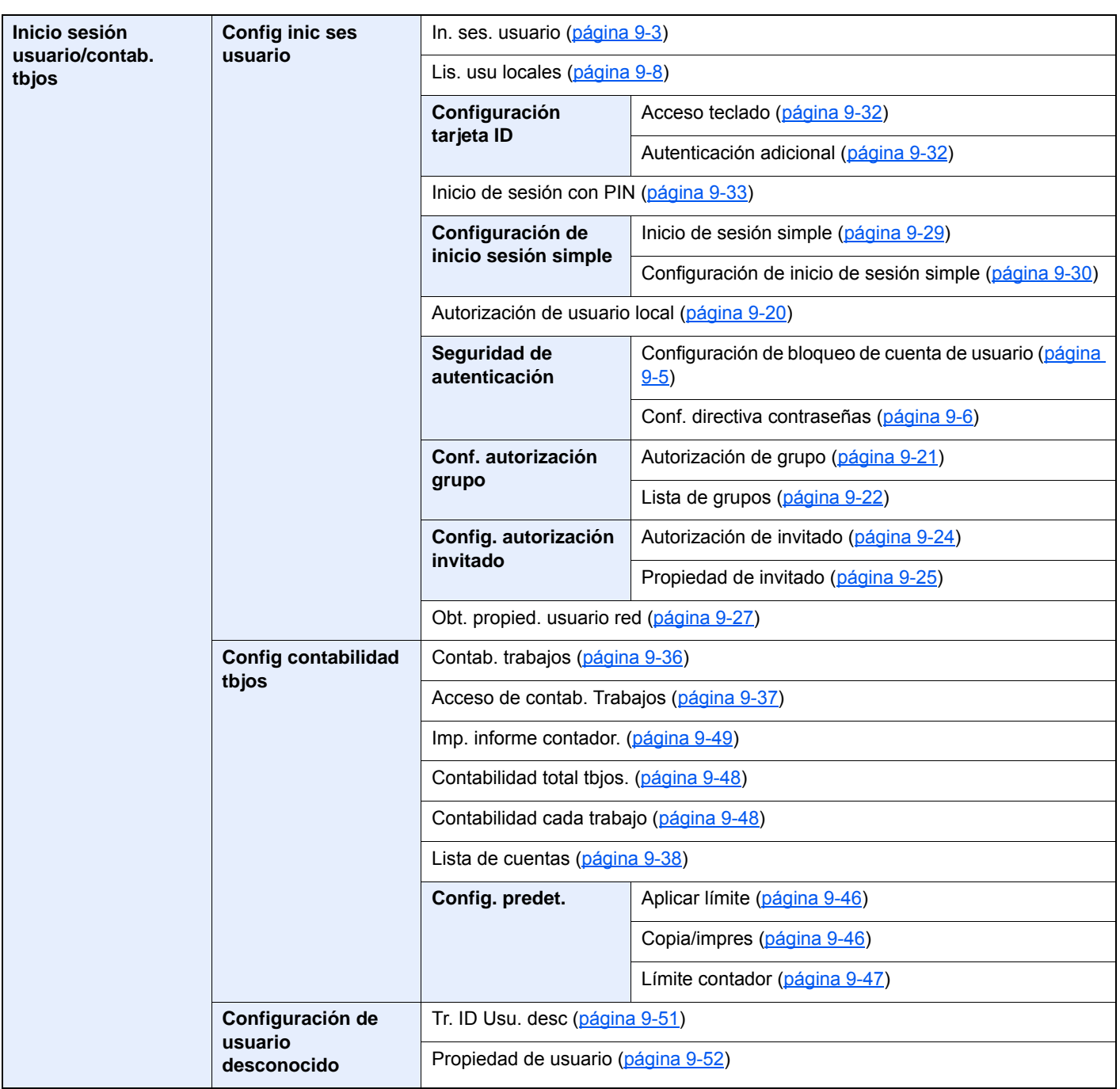

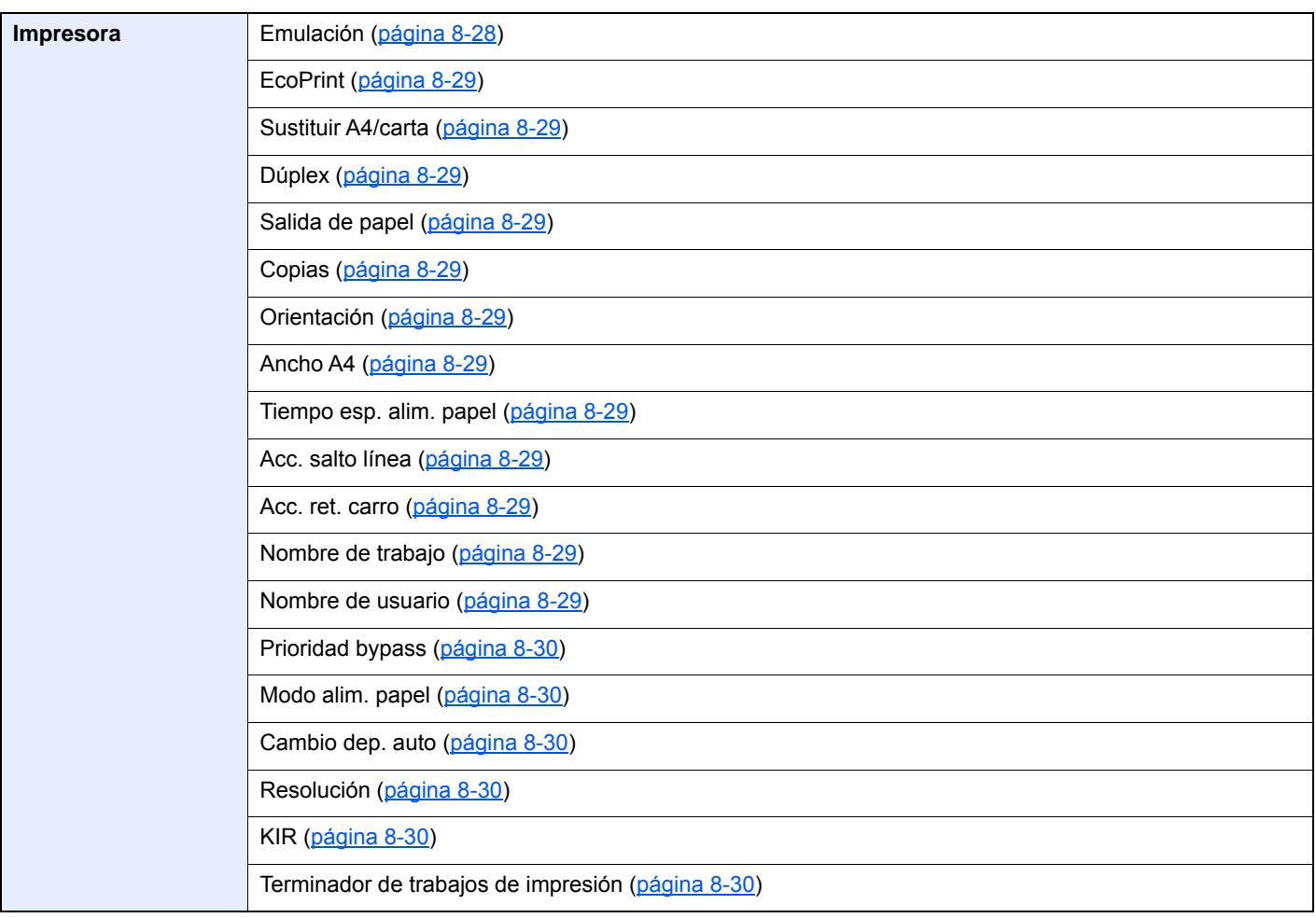

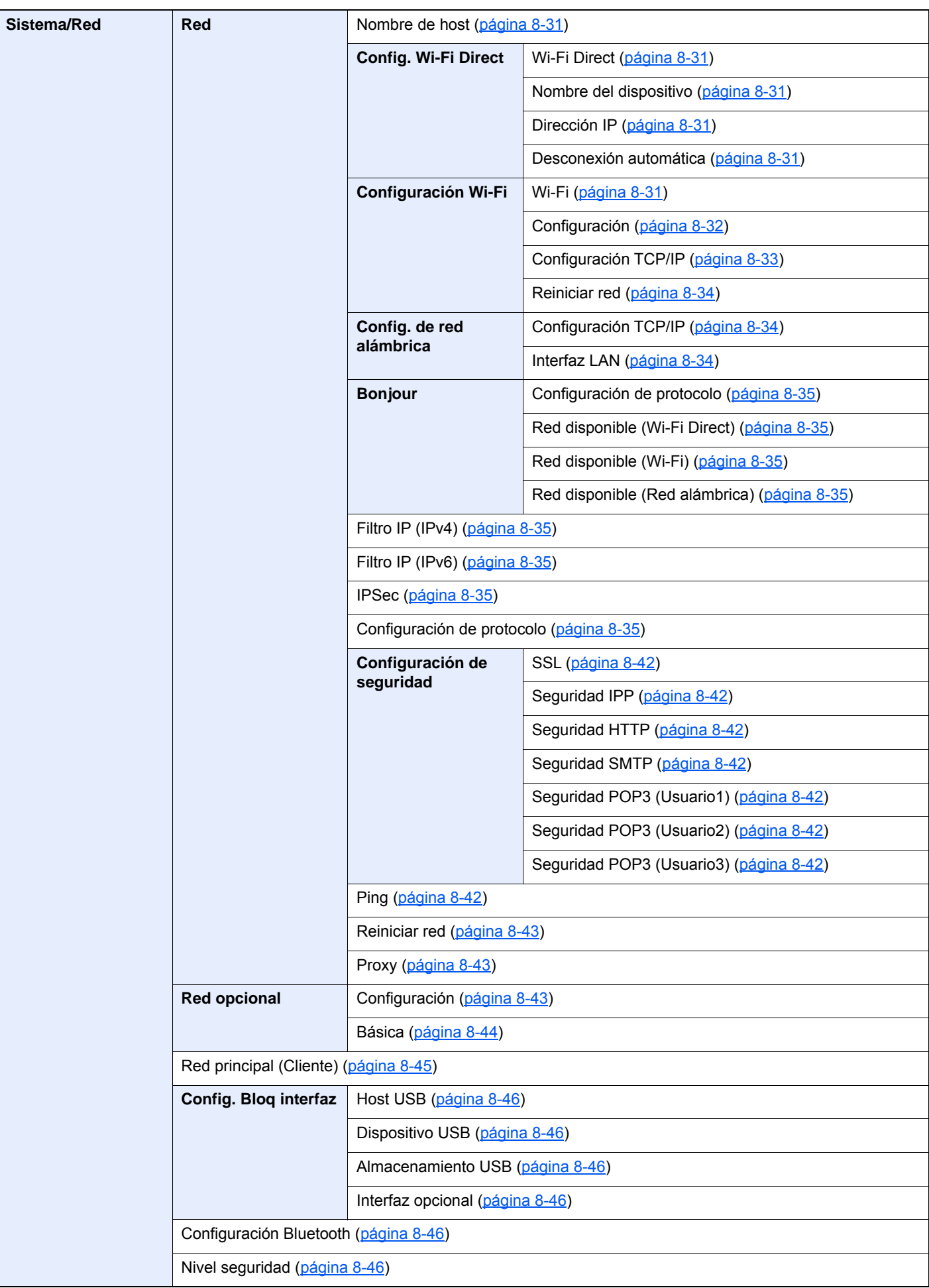

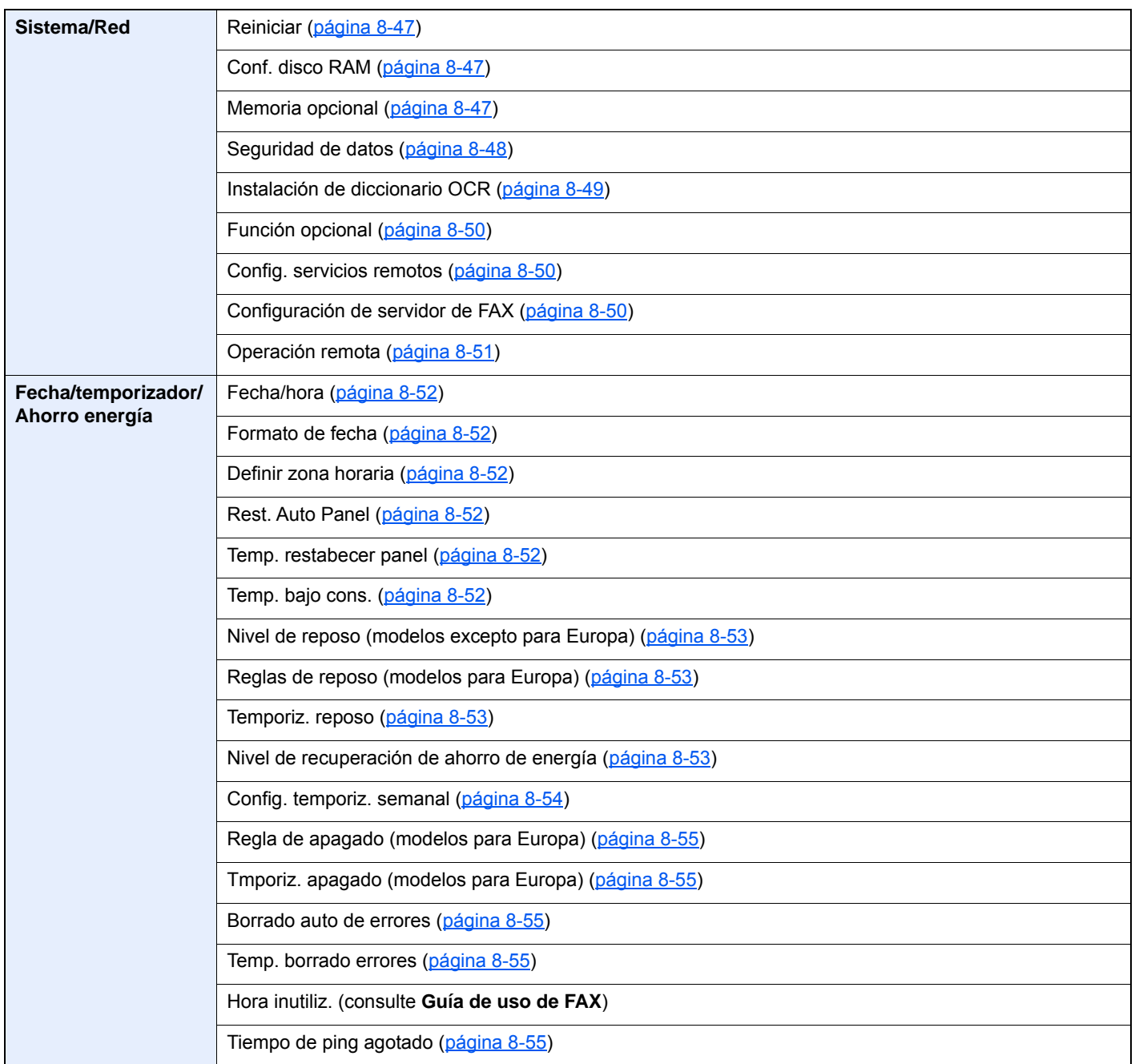

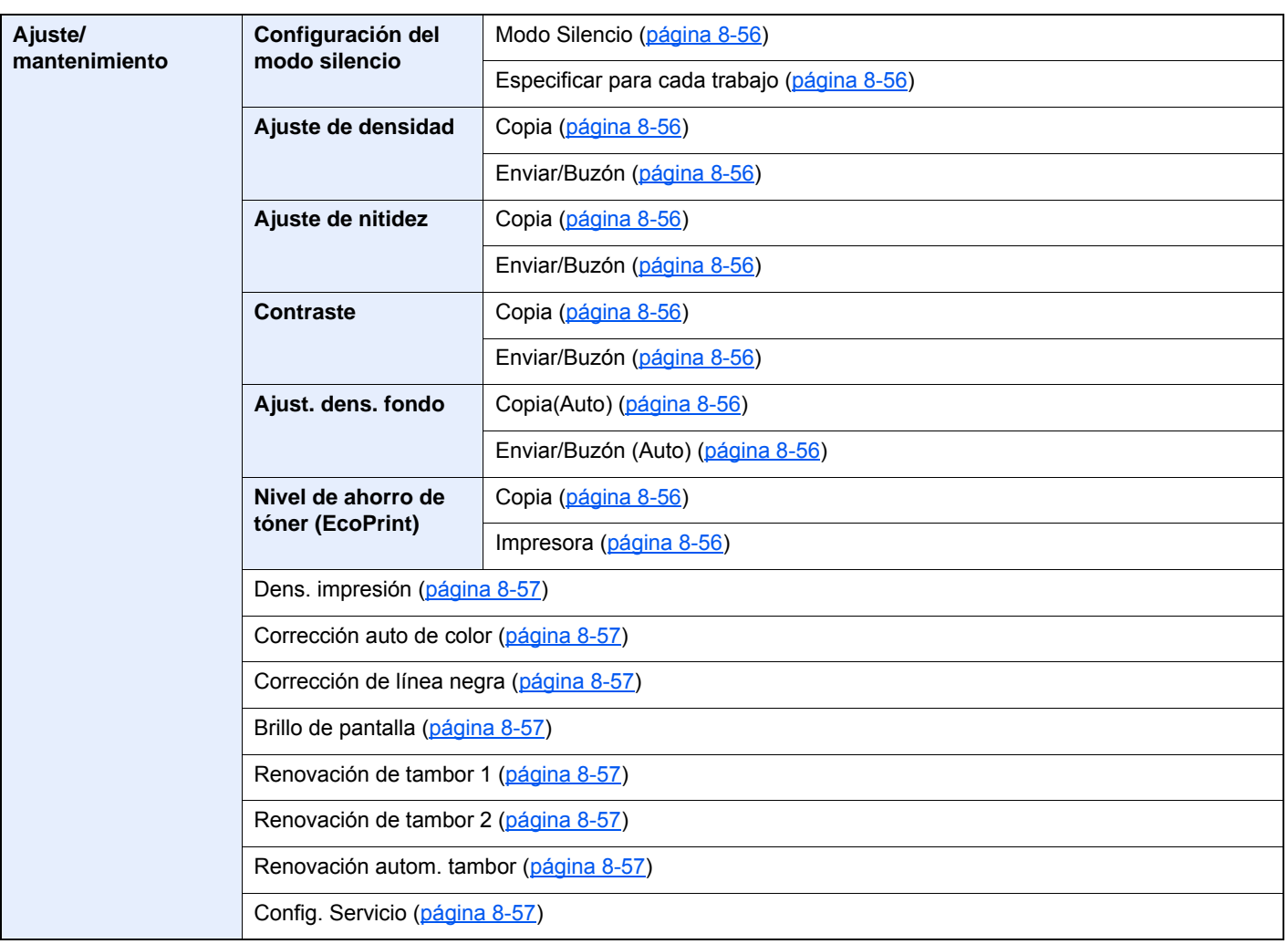
# Información legal y 1 sobre seguridad

Antes de utilizar la máquina, lea esta información. En este capítulo se ofrece información sobre los siguientes temas:

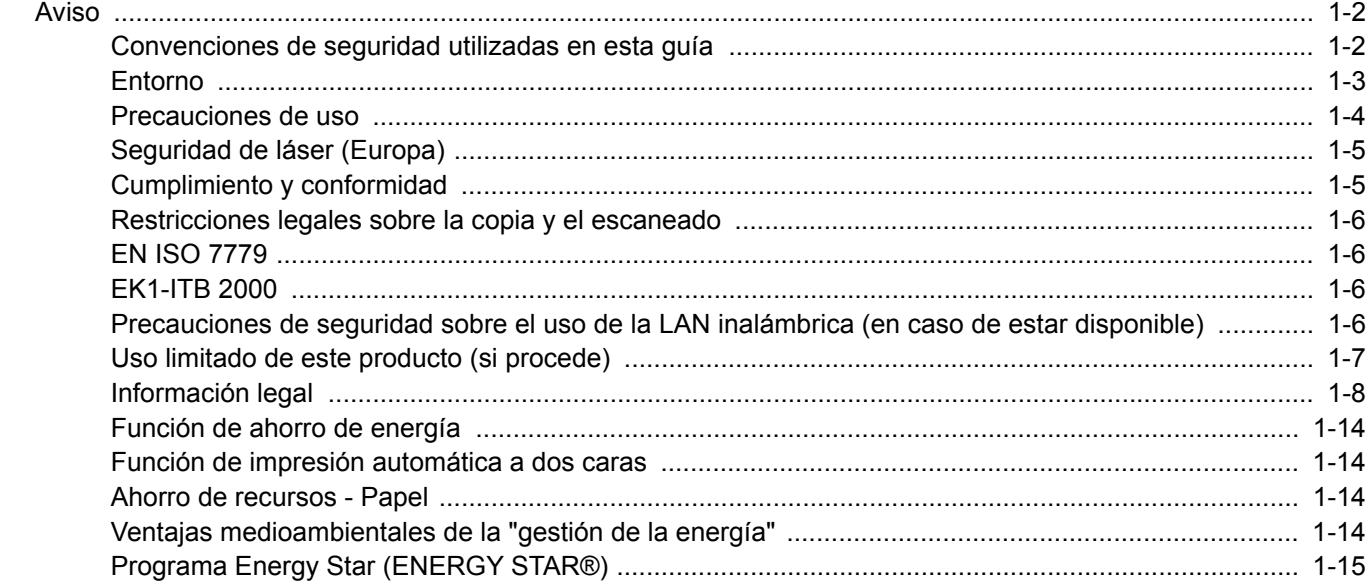

# <span id="page-37-0"></span>Aviso

# <span id="page-37-1"></span>Convenciones de seguridad utilizadas en esta guía

Las secciones de esta guía y las partes de la máquina marcadas con símbolos son advertencias de seguridad que tienen por finalidad proteger al usuario, a otras personas y a objetos próximos, así como garantizar un uso correcto y seguro de la máquina. A continuación se indican los símbolos y su significado.

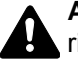

**ADVERTENCIA**: Si no se siguen correctamente las instrucciones señaladas, existen riesgos de sufrir lesiones graves e incluso fatales.

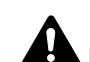

**PRECAUCIÓN**: Si no se siguen correctamente las instrucciones señaladas, existen riesgos de sufrir lesiones personales o daños a la máquina.

#### **Símbolos**

El símbolo  $\triangle$  indica que la sección correspondiente contiene avisos de seguridad. Los puntos específicos de atención se indican dentro del símbolo.

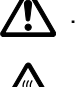

 $\bigwedge$  ... [Advertencia general]

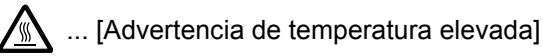

El símbolo  $\odot$  indica que la sección correspondiente contiene información relativa a acciones prohibidas. Dentro de cada símbolo se indican detalles específicos de la acción prohibida.

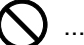

 $\bigcup$  ... [Advertencia de acción prohibida]

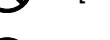

 $\bigcirc$  ... [Desmontaje prohibido]

El símbolo  $\bullet$  indica que la sección correspondiente contiene información sobre acciones que deben llevarse a cabo. Dentro del símbolo se indican detalles específicos de la acción requerida.

... [Alerta de acción requerida]

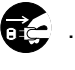

... [Desenchufar el cable de alimentación de la toma de corriente]

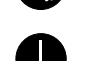

... [Conectar siempre la máquina a una toma de corriente con conexión a tierra]

Póngase en contacto con el servicio técnico para solicitar una guía nueva si las advertencias de seguridad de esta guía no pueden leerse correctamente o en caso de que no disponga de esta guía (pago necesario).

#### **QNOTA**

Los originales que se asemejan a una nota en blanco es posible que no se copien correctamente en algunos casos raros, ya que esta máquina está equipada con una función de prevención contra falsificaciones.

### <span id="page-38-0"></span>Entorno

Las condiciones medioambientales de servicio son las siguientes:

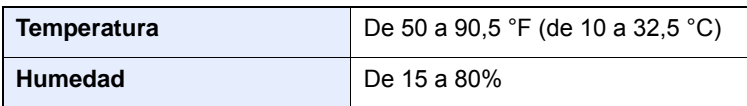

Evite los lugares siguientes a la hora de seleccionar un emplazamiento para la máquina.

- Evite lugares próximos a una ventana o con exposición directa a la luz solar.
- Evite lugares en los que se produzcan vibraciones.
- Evite lugares con cambios drásticos de temperatura.
- Evite lugares con exposición directa al aire frío o caliente.
- Evite lugares con mala ventilación.

Si el suelo es delicado para usar ruedas, es posible que el material del suelo resulte dañado al trasladar la máquina después de la instalación.

Durante la copia, se emite ozono, pero la cantidad del mismo no causa ningún efecto nocivo para la salud. No obstante, si utiliza la máquina durante un largo período en una sala con mala ventilación o realiza gran cantidad de copias, es posible que perciba un olor desagradable. Para mantener un entorno apropiado para el trabajo de copia, se recomienda una adecuada ventilación de la sala.

## <span id="page-39-0"></span>Precauciones de uso

#### **Precauciones durante la manipulación de consumibles**

# PRECAUCIÓN

No intente quemar las piezas que contienen tóner. Pueden saltar chispas peligrosas que podrían ocasionarle quemaduras.

Mantenga las piezas que contienen tóner fuera del alcance de los niños.

Si se derrama tóner de piezas que contienen tóner, evite la inhalación o ingestión y el contacto con los ojos y la piel.

- En el caso de inhalar tóner de manera accidental, diríjase a un lugar con aire fresco y haga gárgaras con gran cantidad de agua. Si empieza a toser, póngase en contacto con un médico.
- En el caso de ingerir tóner, enjuáguese la boca con agua y beba una o dos tazas de agua para diluir el contenido en el estómago. Si fuera necesario, póngase en contacto con un médico.
- Si le entrara tóner en los ojos, enjuágueselos bien con agua. Si sigue sintiendo alguna molestia, póngase en contacto con un médico.
- En caso de que el tóner entrara en contacto con la piel, lave bien la zona con agua y jabón.

No intente abrir por la fuerza ni destruir las piezas que contienen tóner.

#### **Otras precauciones**

Devuelva el cartucho de tóner y la caja de tóner residual usados a su distribuidor o al servicio técnico. El cartucho de tóner y la caja de tóner residual se reciclarán o desecharán según la normativa vigente.

Almacene la máquina de modo que no esté expuesta a la luz solar directa.

Almacene la máquina en un lugar con una temperatura por debajo de 40 °C y evite los cambios bruscos de temperatura y humedad.

Si no va a utilizar la máquina durante un período prolongado, retire el papel del depósito y del bypass, colóquelo en su envoltorio original y vuélvalo a cerrar.

# <span id="page-40-0"></span>Seguridad de láser (Europa)

La radiación láser podría ser nociva para el cuerpo humano. Por este motivo, la radiación láser emitida en el interior de la máquina está sellada herméticamente dentro de la carcasa de protección y la cubierta externa. Durante un funcionamiento normal del producto, la máquina no emite ninguna radiación.

Esta máquina está clasificada como un producto láser de Class 1 según la directiva IEC/EN 60825-1:2014.

Los productos láser de CLASS 1 tienen una etiqueta de clasificación donde se proporciona información.

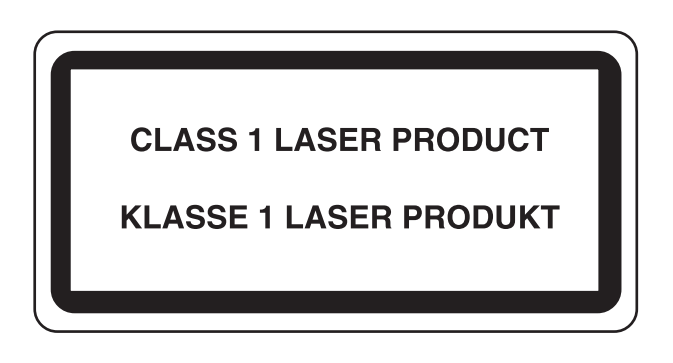

## <span id="page-40-1"></span>Cumplimiento y conformidad

Por la presente, TA Triumph-Adler GmbH declara que el equipo de radio P-6038if MFP/P-6038i MFP cumple con la Directiva 2014/53/UE.

El texto íntegro de la Declaración de conformidad de la UE está disponible en la siguiente dirección de Internet: http://www.triumph-adler.com/downloads

http://www.triumph-adler.de/downloads

http://www.utax.com/downloads

http://www.utax.de/downloads

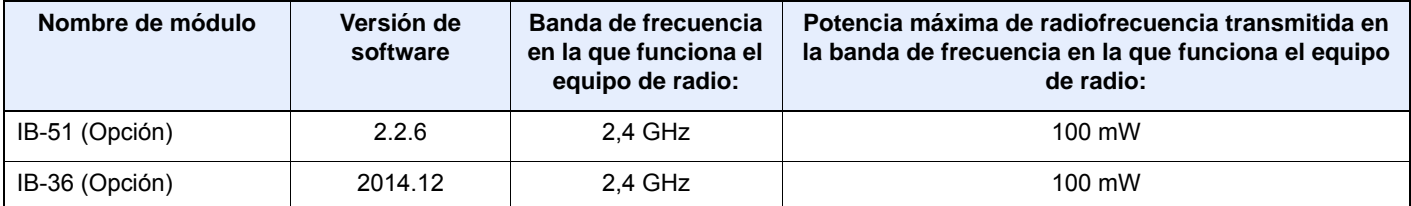

### <span id="page-41-0"></span>Restricciones legales sobre la copia y el escaneado

Es posible que esté prohibida la copia o el escaneado de material susceptible de derechos de autor sin el consentimiento del propietario de dichos derechos.

La copia y el escaneado de los siguientes elementos están prohibidos y se pueden penalizar en virtud de la ley vigente. Es posible que esta lista no incluya todas las circunstancias. No copie ni escanee de forma consciente los elementos que no se vayan a copiar y/o escanear.

- Billetes (dinero)
- **Cheques**
- **Valores**
- **Sellos**
- **Pasaportes**
- **Certificados**

Las leyes y disposiciones locales pueden prohibir o restringir la copia y el escaneado de otros materiales no mencionados arriba.

### <span id="page-41-1"></span>EN ISO 7779

Maschinenlärminformations-Verordnung 3. GPSGV, 06.01.2004: Der höchste Schalldruckpegel beträgt 70 dB (A) oder weniger gemäß EN ISO 7779.

# <span id="page-41-2"></span>EK1-ITB 2000

Das Gerät ist nicht für die Benutzung im unmittelbaren Gesichtsfeld am Bildschirmarbeitsplatz vorgesehen. Um störende Reflexionen am Bildschirmarbeitsplatz zu vermeiden, darf dieses Produkt nicht im unmittelbaren Gesichtsfeld platziert werden.

### <span id="page-41-3"></span>Precauciones de seguridad sobre el uso de la LAN inalámbrica (en caso de estar disponible)

Una LAN inalámbrica permite el intercambio de información entre puntos de acceso inalámbricos en lugar de usar un cable de red, y ofrece la ventaja de poder establecer libremente una conexión LAN en un área donde se puedan transmitir ondas de radio.

Por otro lado, si no establece una configuración de seguridad se pueden presentar los siguientes problemas, ya que las ondas de radio pueden atravesar obstáculos (incluidas las paredes) y llegar a cualquier sitio dentro de una determinada área.

#### **Acceso no autorizado al contenido de las comunicaciones**

Una tercera persona con objetivos malintencionados puede controlar las ondas de radio de forma intencionada para obtener acceso no autorizado al siguiente contenido de las comunicaciones:

- Información personal, como ID, contraseñas y números de tarjetas de crédito
- Contenido de mensajes de email

#### **Intrusión ilegal**

Un tercero con fines malintencionados puede obtener acceso no autorizado a las redes personales o de empresas y realizar las siguientes acciones ilegales:

- Extraer información personal y confidencial (fuga de información)
- Obtener acceso a una comunicación suplantando a una persona específica para distribuir información no autorizada (suplantación de identidad)
- Modificar y retransmitir comunicaciones interceptadas (falsificación)
- Transmitir virus informáticos y destruir datos y sistemas (destrucción)

Las tarjetas LAN inalámbricas y los puntos de acceso inalámbricos tienen mecanismos integrados de seguridad para abordar estos problemas y reducir la posibilidad de que estos problemas ocurran a través de la definición de una configuración de seguridad en los productos LAN inalámbricos cuando se usa el producto.

Recomendamos a los clientes asumir la responsabilidad y usar su juicio al definir la configuración de seguridad, así como asegurarse de que comprenden plenamente los problemas que pueden ocurrir cuando el producto se utiliza sin definir una configuración de seguridad.

# <span id="page-42-0"></span>Uso limitado de este producto (si procede)

- Las ondas de radio transmitidas por este producto pueden afectar a los equipos médicos. Si este producto se usa en un centro médico o en las inmediaciones de instrumentos médicos, debe utilizarse conforme a las instrucciones y precauciones que proporcione el administrador del centro o que acompañen a los instrumentos médicos.
- Las ondas de radio transmitidas por este producto pueden afectar a los equipos de control automático, como puertas y alarmas contra incendios. Si este producto se usa en las inmediaciones de equipos de control automático, debe utilizarse conforme a las instrucciones y precauciones que acompañen a los equipos de control automático.
- En caso de que el producto se utilice en dispositivos directamente relacionados con servicios como aviones, trenes, barcos y automóviles, en aplicaciones donde se requiera una alta fiabilidad y seguridad de funcionamiento o en dispositivos que requieran precisión, como los usados en la prevención de desastres o para varios propósitos de seguridad, debe usarse después de considerar el diseño de seguridad de todo el sistema, incluida la adopción de mecanismos de seguridad y redundancia para mantener la fiabilidad y la seguridad de todo el sistema. Este producto no se ha diseñado para usarse en aplicaciones que requieran una alta fiabilidad y seguridad, como instrumentos aeroespaciales, equipos de comunicación troncal, equipos de control de energía nuclear y equipos médicos; por lo tanto, es necesario considerar y valorar minuciosamente la decisión de utilizar este producto en estas aplicaciones.

# <span id="page-43-0"></span>Información legal

Está prohibida la copia u otro tipo de reproducción total o parcial de esta guía sin el previo consentimiento por escrito del propietario de Copyright.

#### **Marcas comerciales**

- PRESCRIBE es una marca comercial de Kyocera Corporation.
- KPDL es una marca comercial de Kyocera Corporation.
- Microsoft, Windows, Windows Server, Internet Explorer, Excel y PowerPoint son marcas comerciales o marcas comerciales registradas de Microsoft Corporation en los EE.UU. y en otros países.
- PCL es una marca comercial de Hewlett-Packard Company.
- Adobe Acrobat, Adobe Reader y PostScript son marcas comerciales de Adobe Systems, Incorporated.
- Ethernet es una marca comercial registrada de Xerox Corporation.
- IBM e IBM PC/AT son marcas comerciales de International Business Machines Corporation.
- AppleTalk, Bonjour, Macintosh y Mac OS son marcas comerciales de Apple Inc., registradas en EE.UU. y en otros países.
- Todas las fuentes de idiomas europeos instaladas en esta máquina se utilizan bajo el acuerdo de licencia de Monotype Imaging Inc.
- Helvetica, Palatino y Times son marcas comerciales registradas de Linotype GmbH.
- ITC Avant Garde Gothic, ITC Bookman, ITC ZapfChancery y ITC ZapfDingbats son marcas comerciales registradas de International Typeface Corporation.
- ThinPrint es una marca comercial de Cortado AG en Alemania y en otros paises.
- Esta máquina tiene instaladas las fuentes UFST™ MicroType® de Monotype Imaging Inc.
- Esta máquina contiene software que tiene módulos desarrollados por Independent JPEG Group.
- iPad, iPhone e iPod touch son marcas comerciales de Apple Inc. registradas en EE.UU. y en otros países.
- AirPrint y el logotipo de AirPrint son marcas comerciales de Apple Inc.
- iOS es una marca comercial o marca registrada de Cisco en EE.UU. y en otros países y se utiliza con la licencia de Apple Inc.
- Google y Google Cloud Print™ son marcas comerciales y/o marcas registradas de Google Inc.
- Mopria™ es una marca comercial registrada de Mopria™ Alliance.
- Wi-Fi y Wi-Fi Direct son marcas comerciales y/o marcas registradas de Wi-Fi Alliance.
- Con la tecnología de ABBYY FineReader ABBYY y FineReader son marcas comerciales de ABBYY Software Ltd.

Las demás marcas y nombres de productos son marcas comerciales registradas o marcas comerciales de las respectivas empresas. En esta guía de uso no se utilizarán las designaciones ™ ni ®.

#### **GPL/LGPL**

Este producto incluye software GPL (http://www.gnu.org/licenses/gpl.html) y/o LGPL (http://www.gnu.org/licenses/ lgpl.html) como parte del firmware. Puede obtener el código fuente y se le permite copiarlo, redistribuirlo y modificarlo según las condiciones estipuladas de GPL/LGPL.

#### **OpenSSL License**

Copyright (c) 1998-2006 The OpenSSL Project. Reservados todos los derechos.

Redistribution and use in source and binary forms, with or without modification, are permitted provided that the following conditions are met:

- 1. Redistributions of source code must retain the above copyright notice, this list of conditions and the following disclaimer.
- 2. Redistributions in binary form must reproduce the above copyright notice, this list of conditions and the following disclaimer in the documentation and/or other materials provided with the distribution.
- 3. All advertising materials mentioning features or use of this software must display the following acknowledgment: "This product includes software developed by the OpenSSL Project for use in the OpenSSL Toolkit. (http://www.openssl.org/)"
- 4. The names "OpenSSL Toolkit" and "OpenSSL Project" must not be used to endorse or promote products derived from this software without prior written permission. For written permission, please contact openssl-core@openssl.org.
- 5. Products derived from this software may not be called "OpenSSL" nor may "OpenSSL" appear in their names without prior written permission of the OpenSSL Project.
- 6. Redistributions of any form whatsoever must retain the following acknowledgment: "This product includes software developed by the OpenSSL Project for use in the OpenSSL Toolkit (http://www.openssl.org/)"

THIS SOFTWARE IS PROVIDED BY THE OpenSSL PROJECT "AS IS" AND ANY EXPRESSED OR IMPLIED WARRANTIES, INCLUDING, BUT NOT LIMITED TO, THE IMPLIED WARRANTIES OF MERCHANTABILITY AND FITNESS FOR A PARTICULAR PURPOSE ARE DISCLAIMED. IN NO EVENT SHALL THE OpenSSL PROJECT OR ITS CONTRIBUTORS BE LIABLE FOR ANY DIRECT, INDIRECT, INCIDENTAL, SPECIAL, EXEMPLARY, OR CONSEQUENTIAL DAMAGES (INCLUDING, BUT NOT LIMITED TO, PROCUREMENT OF SUBSTITUTE GOODS OR SERVICES; LOSS OF USE, DATA, OR PROFITS; OR BUSINESS INTERRUPTION) HOWEVER CAUSED AND ON ANY THEORY OF LIABILITY, WHETHER IN CONTRACT, STRICT LIABILITY, OR TORT (INCLUDING NEGLIGENCE OR OTHERWISE) ARISING IN ANY WAY OUT OF THE USE OF THIS SOFTWARE, EVEN IF ADVISED OF THE POSSIBILITY OF SUCH DAMAGE.

#### **Original SSLeay License**

Copyright (C) 1995-1998 Eric Young (eay@cryptsoft.com) All rights reserved.

This package is an SSL implementation written by Eric Young (eay@cryptsoft.com). The implementation was written so as to conform with Netscapes SSL.

This library is free for commercial and non-commercial use as long as the following conditions are aheared to. The following conditions apply to all code found in this distribution, be it the RC4, RSA, lhash, DES, etc., code; not just the SSL code. The SSL documentation included with this distribution is covered by the same copyright terms except that the holder is Tim Hudson (tih@cryptsoft.com).

Copyright remains Eric Young's, and as such any Copyright notices in the code are not to be removed.

If this package is used in a product, Eric Young should be given attribution as the author of the parts of the library used.

This can be in the form of a textual message at program startup or in documentation (online or textual) provided with the package.

Redistribution and use in source and binary forms, with or without modification, are permitted provided that the following conditions are met:

- 1. Redistributions of source code must retain the copyright notice, this list of conditions and the following disclaimer.
- 2. Redistributions in binary form must reproduce the above copyright notice, this list of conditions and the following disclaimer in the documentation and/or other materials provided with the distribution.
- 3. All advertising materials mentioning features or use of this software must display the following acknowledgement: "This product includes cryptographic software written by Eric Young (eay@cryptsoft.com)" The word 'cryptographic' can be left out if the routines from the library being used are not cryptographic related :-).
- 4. If you include any Windows specific code (or a derivative thereof) from the apps directory (application code) you must include an acknowledgement: "This product includes software written by Tim Hudson (tjh@cryptsoft.com)"

THIS SOFTWARE IS PROVIDED BY ERIC YOUNG "AS IS" AND ANY EXPRESS OR IMPLIED WARRANTIES, INCLUDING, BUT NOT LIMITED TO, THE IMPLIED WARRANTIES OF MERCHANTABILITY AND FITNESS FOR A PARTICULAR PURPOSE ARE DISCLAIMED. IN NO EVENT SHALL THE AUTHOR OR CONTRIBUTORS BE LIABLE FOR ANY DIRECT, INDIRECT, INCIDENTAL, SPECIAL, EXEMPLARY, OR CONSEQUENTIAL DAMAGES (INCLUDING, BUT NOT LIMITED TO, PROCUREMENT OF SUBSTITUTE GOODS OR SERVICES; LOSS OF USE, DATA, OR PROFITS; OR BUSINESS INTERRUPTION) HOWEVER CAUSED AND ON ANY THEORY OF LIABILITY, WHETHER IN CONTRACT, STRICT LIABILITY, OR TORT (INCLUDING NEGLIGENCE OR OTHERWISE) ARISING IN ANY WAY OUT OF THE USE OF THIS SOFTWARE, EVEN IF ADVISED OF THE POSSIBILITY OF SUCH DAMAGE.

The licence and distribution terms for any publically available version or derivative of this code cannot be changed. i.e. this code cannot simply be copied and put under another distribution licence [including the GNU Public Licence.]

#### **Monotype Imaging License Agreement**

- 1 *Software* shall mean the digitally encoded, machine readable, scalable outline data as encoded in a special format as well as the UFST Software.
- 2 You agree to accept a non-exclusive license to use the Software to reproduce and display weights, styles and versions of letters, numerals, characters and symbols (*Typefaces*) solely for your own customary business or personal purposes at the address stated on the registration card you return to Monotype Imaging. Under the terms of this License Agreement, you have the right to use the Fonts on up to three printers. If you need to have access to the fonts on more than three printers, you need to acquire a multiuser license agreement which can be obtained from Monotype Imaging. Monotype Imaging retains all rights, title and interest to the Software and Typefaces and no rights are granted to you other than a License to use the Software on the terms expressly set forth in this Agreement.
- 3 To protect proprietary rights of Monotype Imaging, you agree to maintain the Software and other proprietary information concerning the Typefaces in strict confidence and to establish reasonable procedures regulating access to and use of the Software and Typefaces.
- 4 You agree not to duplicate or copy the Software or Typefaces, except that you may make one backup copy. You agree that any such copy shall contain the same proprietary notices as those appearing on the original.
- 5 This License shall continue until the last use of the Software and Typefaces, unless sooner terminated. This License may be terminated by Monotype Imaging if you fail to comply with the terms of this License and such failure is not remedied within thirty (30) days after notice from Monotype Imaging. When this License expires or is terminated, you shall either return to Monotype Imaging or destroy all copies of the Software and Typefaces and documentation as requested.
- 6 You agree that you will not modify, alter, disassemble, decrypt, reverse engineer or decompile the Software.
- 7 Monotype Imaging warrants that for ninety (90) days after delivery, the Software will perform in accordance with Monotype Imaging-published specifications, and the diskette will be free from defects in material and workmanship. Monotype Imaging does not warrant that the Software is free from all bugs, errors and omissions.

The parties agree that all other warranties, expressed or implied, including warranties of fitness for a particular purpose and merchantability, are excluded.

8 Your exclusive remedy and the sole liability of Monotype Imaging in connection with the Software and Typefaces is repair or replacement of defective parts, upon their return to Monotype Imaging.

In no event will Monotype Imaging be liable for lost profits, lost data, or any other incidental or consequential damages, or any damages caused by abuse or misapplication of the Software and Typefaces.

9 Massachusetts U.S.A. law governs this Agreement.

- 10 You shall not sublicense, sell, lease, or otherwise transfer the Software and/or Typefaces without the prior written consent of Monotype Imaging.
- 11 Use, duplication or disclosure by the Government is subject to restrictions as set forth in the Rights in Technical Data and Computer Software clause at FAR 252-227-7013, subdivision (b)(3)(ii) or subparagraph (c)(1)(ii), as appropriate. Further use, duplication or disclosure is subject to restrictions applicable to restricted rights software as set forth in FAR 52.227-19 (c)(2).
- 12 You acknowledge that you have read this Agreement, understand it, and agree to be bound by its terms and conditions. Neither party shall be bound by any statement or representation not contained in this Agreement. No change in this Agreement is effective unless written and signed by properly authorized representatives of each party. By opening this diskette package, you agree to accept the terms and conditions of this Agreement.

#### **Knopflerfish License**

This product includes software developed by the Knopflerfish Project. http://www.knopflerfish.org

Copyright 2003-2010 The Knopflerfish Project. All rights reserved.

Redistribution and use in source and binary forms, with or without modification, are permitted provided that the following conditions are met:

- Redistributions of source code must retain the above copyright notice, this list of conditions and the following disclaimer.
- Redistributions in binary form must reproduce the above copyright notice, this list of conditions and the following disclaimer in the documentation and/or other materials provided with the distribution.
- Neither the name of the KNOPFLERFISH project nor the names of its contributors may be used to endorse or promote products derived from this software without specific prior written permission.

THIS SOFTWARE IS PROVIDED BY THE COPYRIGHT HOLDERS AND CONTRIBUTORS "AS IS" AND ANY EXPRESS OR IMPLIED WARRANTIES, INCLUDING, BUT NOT LIMITED TO, THE IMPLIED WARRANTIES OF MERCHANTABILITY AND FITNESS FOR A PARTICULAR PURPOSE ARE DISCLAIMED. IN NO EVENT SHALL THE COPYRIGHT OWNER OR CONTRIBUTORS BE LIABLE FOR ANY DIRECT, INDIRECT, INCIDENTAL, SPECIAL, EXEMPLARY, OR CONSEQUENTIAL DAMAGES (INCLUDING, BUT NOT LIMITED TO, PROCUREMENT OF SUBSTITUTE GOODS OR SERVICES; LOSS OF USE, DATA, OR PROFITS; OR BUSINESS INTERRUPTION) HOWEVER CAUSED AND ON ANY THEORY OF LIABILITY, WHETHER IN CONTRACT, STRICT LIABILITY, OR TORT (INCLUDING NEGLIGENCE OR OTHERWISE) ARISING IN ANY WAY OUT OF THE USE OF THIS SOFTWARE, EVEN IF ADVISED OF THE POSSIBILITY OF SUCH DAMAGE.

#### **Apache License (Version 2.0)**

Apache License Version 2.0, January 2004 http://www.apache.org/licenses/

TERMS AND CONDITIONS FOR USE, REPRODUCTION, AND DISTRIBUTION

1. Definitions.

"License" shall mean the terms and conditions for use, reproduction, and distribution as defined by Sections 1 through 9 of this document.

"Licensor" shall mean the copyright owner or entity authorized by the copyright owner that is granting the License.

"Legal Entity" shall mean the union of the acting entity and all other entities that control, are controlled by, or are under common control with that entity. For the purposes of this definition, "control" means (i) the power, direct or indirect, to cause the direction or management of such entity, whether by contract or otherwise, or (ii) ownership of fifty percent (50%) or more of the outstanding shares, or (iii) beneficial ownership of such entity.

"You" (or "Your") shall mean an individual or Legal Entity exercising permissions granted by this License.

"Source" form shall mean the preferred form for making modifications, including but not limited to software source code, documentation source, and configuration files.

"Object" form shall mean any form resulting from mechanical transformation or translation of a Source form, including but not limited to compiled object code, generated documentation, and conversions to other media types.

"Work" shall mean the work of authorship, whether in Source or Object form, made available under the License, as indicated by a copyright notice that is included in or attached to the work (an example is provided in the Appendix below).

"Derivative Works" shall mean any work, whether in Source or Object form, that is based on (or derived from) the Work and for which the editorial revisions, annotations, elaborations, or other modifications represent, as a whole, an original work of authorship. For the purposes of this License, Derivative Works shall not include works that remain separable from, or merely link (or bind by name) to the interfaces of, the Work and Derivative Works thereof.

"Contribution" shall mean any work of authorship, including the original version of the Work and any modifications or additions to that Work or Derivative Works thereof, that is intentionally submitted to Licensor for inclusion in the Work by the copyright owner or by an individual or Legal Entity authorized to submit on behalf of the copyright owner. For the purposes of this definition, "submitted" means any form of electronic, verbal, or written communication sent to the Licensor or its representatives, including but not limited to communication on electronic mailing lists, source code control systems, and issue tracking systems that are managed by, or on behalf of, the Licensor for the purpose of discussing and improving the Work, but excluding communication that is conspicuously marked or otherwise designated in writing by the copyright owner as "Not a Contribution."

"Contributor" shall mean Licensor and any individual or Legal Entity on behalf of whom a Contribution has been received by Licensor and subsequently incorporated within the Work.

- 2. Grant of Copyright License. Subject to the terms and conditions of this License, each Contributor hereby grants to You a perpetual, worldwide, non-exclusive, no-charge, royalty-free, irrevocable copyright license to reproduce, prepare Derivative Works of, publicly display, publicly perform, sublicense, and distribute the Work and such Derivative Works in Source or Object form.
- 3. Grant of Patent License. Subject to the terms and conditions of this License, each Contributor hereby grants to You a perpetual, worldwide, non-exclusive, no-charge, royalty-free, irrevocable (except as stated in this section) patent license to make, have made, use, offer to sell, sell, import, and otherwise transfer the Work, where such license applies only to those patent claims licensable by such Contributor that are necessarily infringed by their Contribution(s) alone or by combination of their Contribution(s) with the Work to which such Contribution(s) was submitted. If You institute patent litigation against any entity (including a cross-claim or counterclaim in a lawsuit) alleging that the Work or a Contribution incorporated within the Work constitutes direct or contributory patent infringement, then any patent licenses granted to You under this License for that Work shall terminate as of the date such litigation is filed.
- 4. Redistribution. You may reproduce and distribute copies of the Work or Derivative Works thereof in any medium, with or without modifications, and in Source or Object form, provided that You meet the following conditions:
	- (a)You must give any other recipients of the Work or Derivative Works a copy of this License; and
	- (b)You must cause any modified files to carry prominent notices stating that You changed the files; and
	- (c)You must retain, in the Source form of any Derivative Works that You distribute, all copyright, patent, trademark, and attribution notices from the Source form of the Work, excluding those notices that do not pertain to any part of the Derivative Works; and
	- (d)If the Work includes a "NOTICE" text file as part of its distribution, then any Derivative Works that You distribute must include a readable copy of the attribution notices contained within such NOTICE file, excluding those notices that do not pertain to any part of the Derivative Works, in at least one of the following places: within a NOTICE text file distributed as part of the Derivative Works; within the Source form or documentation, if provided along with the Derivative Works; or, within a display generated by the Derivative Works, if and wherever such third-party notices normally appear. The contents of the NOTICE file are for informational purposes only and do not modify the License. You may add Your own attribution notices within Derivative Works that You distribute, alongside or as an addendum to the NOTICE text from the Work, provided that such additional attribution notices cannot be construed as modifying the License.

You may add Your own copyright statement to Your modifications and may provide additional or different license terms and conditions for use, reproduction, or distribution of Your modifications, or for any such Derivative Works as a whole, provided Your use, reproduction, and distribution of the Work otherwise complies with the conditions stated in this License.

- 5. Submission of Contributions. Unless You explicitly state otherwise, any Contribution intentionally submitted for inclusion in the Work by You to the Licensor shall be under the terms and conditions of this License, without any additional terms or conditions. Notwithstanding the above, nothing herein shall supersede or modify the terms of any separate license agreement you may have executed with Licensor regarding such Contributions.
- 6. Trademarks. This License does not grant permission to use the trade names, trademarks, service marks, or product names of the Licensor, except as required for reasonable and customary use in describing the origin of the Work and reproducing the content of the NOTICE file.
- 7. Disclaimer of Warranty. Unless required by applicable law or agreed to in writing, Licensor provides the Work (and each Contributor provides its Contributions) on an "AS IS" BASIS, WITHOUT WARRANTIES OR CONDITIONS OF ANY KIND, either express or implied, including, without limitation, any warranties or conditions of TITLE, NON-INFRINGEMENT, MERCHANTABILITY, or FITNESS FOR A PARTICULAR PURPOSE. You are solely responsible for determining the appropriateness of using or redistributing the Work and assume any risks associated with Your exercise of permissions under this License.
- 8. Limitation of Liability. In no event and under no legal theory, whether in tort (including negligence), contract, or otherwise, unless required by applicable law (such as deliberate and grossly negligent acts) or agreed to in writing, shall any Contributor be liable to You for damages, including any direct, indirect, special, incidental, or consequential damages of any character arising as a result of this License or out of the use or inability to use the Work (including but not limited to damages for loss of goodwill, work stoppage, computer failure or malfunction, or any and all other commercial damages or losses), even if such Contributor has been advised of the possibility of such damages.
- 9. Accepting Warranty or Additional Liability. While redistributing the Work or Derivative Works thereof, You may choose to offer, and charge a fee for, acceptance of support, warranty, indemnity, or other liability obligations and/or rights consistent with this License. However, in accepting such obligations, You may act only on Your own behalf and on Your sole responsibility, not on behalf of any other Contributor, and only if You agree to indemnify, defend, and hold each Contributor harmless for any liability incurred by, or claims asserted against, such Contributor by reason of your accepting any such warranty or additional liability.

#### END OF TERMS AND CONDITIONS

APPENDIX: How to apply the Apache License to your work.

To apply the Apache License to your work, attach the following boilerplate notice, with the fields enclosed by brackets "[]" replaced with your own identifying information. (Don't include the brackets!) The text should be enclosed in the appropriate comment syntax for the file format. We also recommend that a file or class name and description of purpose be included on the same "printed page" as the copyright notice for easier identification within third-party archives.

#### Copyright [yyyy] [name of copyright owner]

Licensed under the Apache License, Version 2.0 (the "License"); you may not use this file except in compliance with the License. You may obtain a copy of the License at

#### http://www.apache.org/licenses/LICENSE-2.0

Unless required by applicable law or agreed to in writing, software distributed under the License is distributed on an "AS IS" BASIS, WITHOUT WARRANTIES OR CONDITIONS OF ANY KIND, either express or implied. See the License for the specific language governing permissions and limitations under the License.

# <span id="page-49-0"></span>Función de ahorro de energía

El equipo dispone de un **modo de reposo** con el que las funciones de impresora y fax se quedan en estado de espera y el consumo eléctrico se reduce al mínimo después de que transcurra un determinado tiempo desde el último uso del dispositivo.

#### **Reposo**

El dispositivo entra automáticamente en el modo de reposo cuando ha transcurrido 1 minuto desde el último uso. La cantidad de tiempo sin actividad que debe transcurrir antes de que se active el modo de reposo se puede aumentar.

[Reposo y reposo automático \(página 2-38\)](#page-88-0)

## <span id="page-49-1"></span>Función de impresión automática a dos caras

El dispositivo incluye una función de impresión a dos caras de forma estándar. Por ejemplo, al imprimir dos originales de una cara en una sola hoja de papel con la impresión a dos caras se consigue reducir la cantidad de papel empleado.

[Dúplex \(página 6-24\)](#page-273-0)

La impresión en el modo dúplex reduce el consumo de papel y contribuye a la conservació de recursos forestales. El modo dúplex también reduce la cantidad de papel que se debe adquirir y, por tanto, supone una reducción de los costes. Se recomienda configurar las máquinas que permiten realizar impresiones dúplex para usar el modo dúplex de forma predeterminada.

### <span id="page-49-2"></span>Ahorro de recursos - Papel

Con fines de preservación y de uso sostenible de los recursos forestales, se recomienda utilizar papel reciclado y nuevo certificado por las iniciativas de protección medioambientales o que lleve etiquetas ecológicas reconocidas, que

cumplan con la norma EN 12281:2002<sup>\*</sup> o una norma de calidad equivalente.

Esta máquina también admite la impresión en papel de 64 g/m<sup>2</sup>. El uso de dicho tipo de papel contiene menos materias primas para un ahorro ulterior de recursos forestales.

\*: EN12281:2002 "Papel de impresión y de oficina - Especificaciones para el papel de fotocopias para proceso de reproducción por tóner seco"

El representante de ventas o de servicio puede proporcionarle más información sobre los tipos de papel recomendados.

### <span id="page-49-3"></span>Ventajas medioambientales de la "gestión de la energía"

Para reducir el consumo eléctrico cuando la máquina está inactiva, la misma dispone de una función de gestión de la energía que activa automáticamente el modo de ahorro de energía cuando está inactiva durante un determinado período.

Aunque cuando la máquina está en modo de ahorro de energía tarda un poco de tiempo en volver a estar LISTA para el uso, permite reducir una cantidad importante de consumo de energía. Se recomienda que la máquina se use con el tiempo de activación predeterminado del modo de ahorro de energía.

# <span id="page-50-0"></span>Programa Energy Star (ENERGY STAR®)

Participamos en el Programa ENERGY STAR®.

Ofrecemos productos compatibles con ENERGY STAR® en el mercado.

ENERGY STAR® es un programa de eficiencia energética con el objetivo de desarrollar y promover el uso de productos con una elevada eficiencia energética con el fin de ayudar a prevenir el calentamiento global. Al comprar productos compatibles con el programa ENERGY STAR®, los clientes pueden ayudar a reducir las emisiones de gases de efecto

invernadero durante el uso de los productos, así como a disminuir los costes relacionados con la energía.

# 2 Instalación y configuración de la máquina

En este capítulo se proporciona información para el administrador de la máquina, como los nombres de los componentes e información sobre la conexión de los cables y la instalación de software.

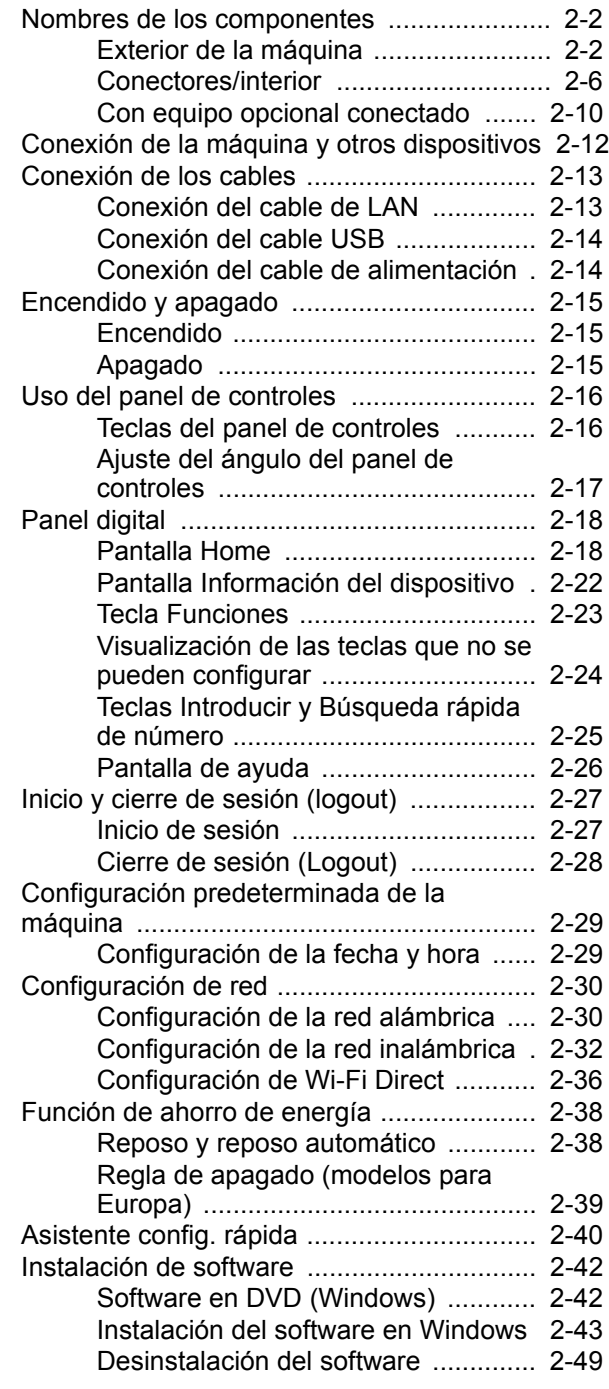

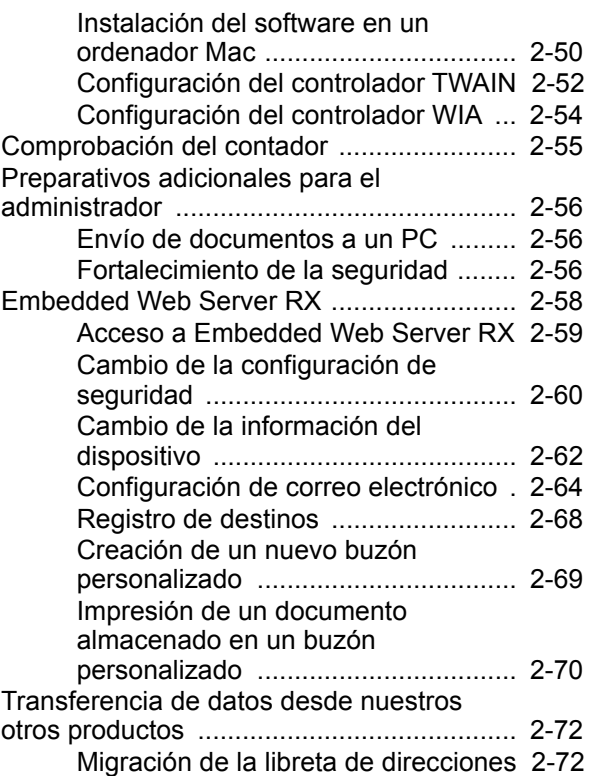

# <span id="page-52-0"></span>Nombres de los componentes

# <span id="page-52-1"></span>Exterior de la máquina

#### **Modelo sin finalizador**

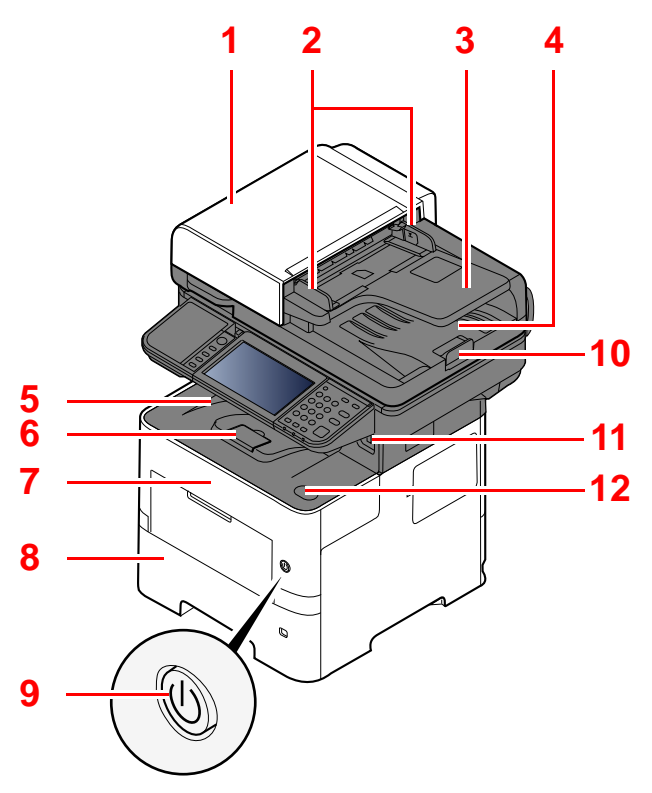

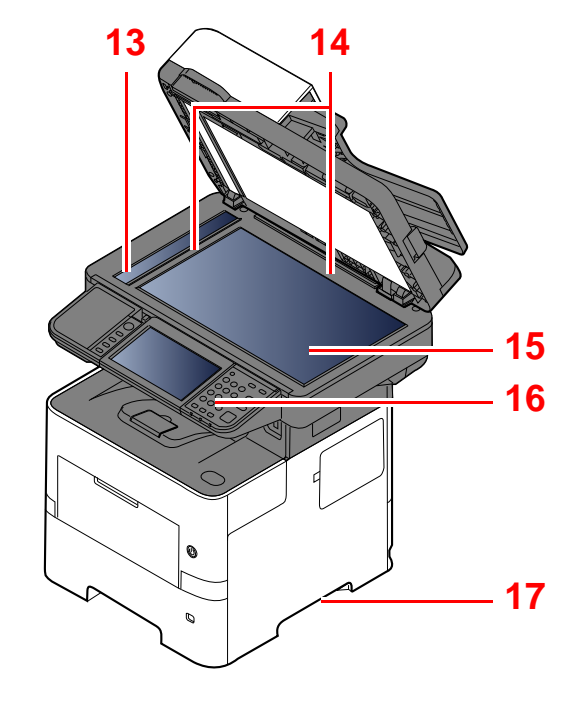

- <span id="page-52-2"></span>1 Alimentador de originales
- <span id="page-52-3"></span>2 Guías de ajuste de la anchura de los originales
- <span id="page-52-4"></span>3 Bandeja de originales
- <span id="page-52-5"></span>4 Bandeja de salida de originales
- <span id="page-52-14"></span>5 Bandeja interna
- <span id="page-52-18"></span>6 Tope de papel
- <span id="page-52-12"></span>7 Cubierta frontal
- <span id="page-52-16"></span>8 Depósito 1
- <span id="page-52-15"></span>9 Interruptor de encendido
- <span id="page-52-6"></span>10 Tope de originales
- <span id="page-52-7"></span>11 Ranura para memoria USB
- <span id="page-52-13"></span>12 Botón de apertura de cubierta frontal
- <span id="page-52-8"></span>13 Cristal de paso
- <span id="page-52-9"></span>14 Placas indicadoras del tamaño del original
- <span id="page-52-10"></span>15 Cristal de exposición
- <span id="page-52-11"></span>16 Panel de controles
- <span id="page-52-17"></span>17 Asas

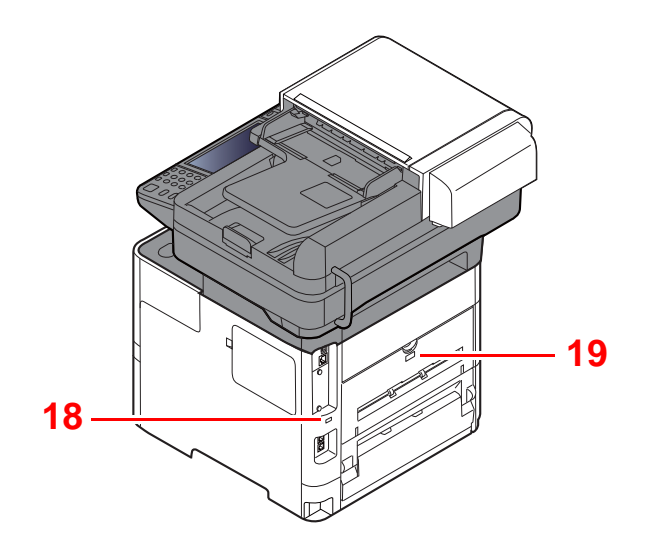

<span id="page-53-0"></span>18 Sistema antirrobo

<span id="page-53-1"></span>19 Cubierta posterior

#### **Modelo con finalizador**

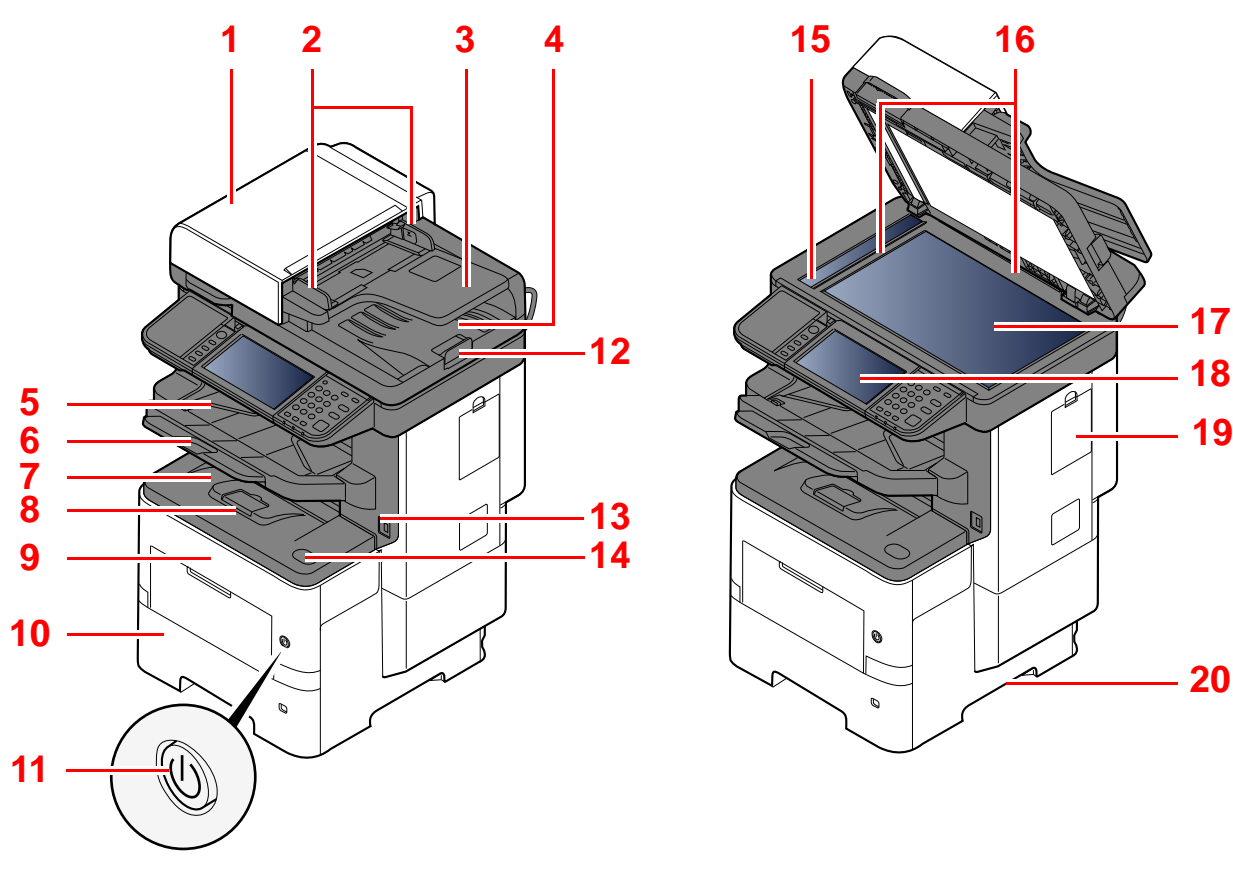

- 1 Alimentador de originales
- 2 Guías de ajuste de la anchura de los originales
- 3 Bandeja de originales
- 4 Bandeja de salida de originales
- <span id="page-54-13"></span>5 Finalizador interno
- <span id="page-54-15"></span>6 Extensión de bandeja
- <span id="page-54-8"></span>7 Bandeja interna
- <span id="page-54-12"></span>8 Tope de papel
- <span id="page-54-6"></span>9 Cubierta frontal
- <span id="page-54-10"></span>10 Depósito 1
- <span id="page-54-9"></span>11 Interruptor de encendido
- <span id="page-54-0"></span>12 Tope de originales
- <span id="page-54-1"></span>13 Ranura para memoria USB
- <span id="page-54-7"></span>14 Botón de apertura de cubierta frontal
- <span id="page-54-2"></span>15 Cristal de paso
- <span id="page-54-3"></span>16 Placas indicadoras del tamaño del original
- <span id="page-54-4"></span>17 Cristal de exposición
- <span id="page-54-5"></span>18 Panel de controles
- <span id="page-54-14"></span>19 Cubierta de grapadora
- <span id="page-54-11"></span>20 Asas

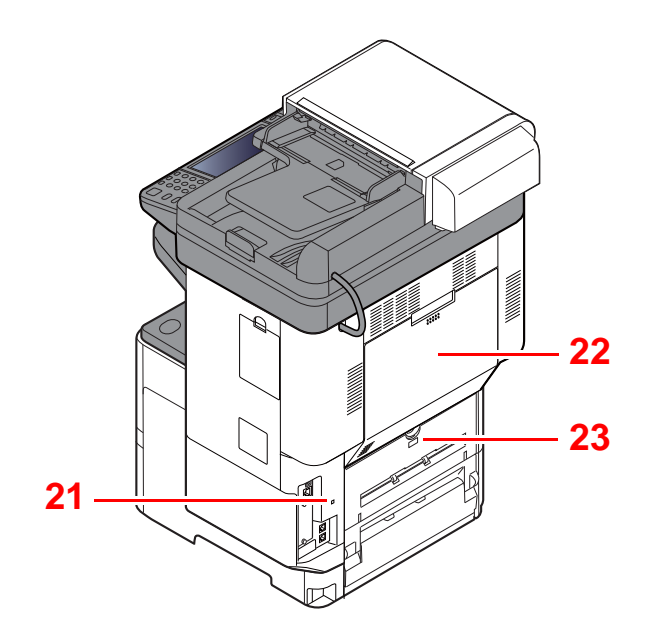

- <span id="page-55-0"></span>21 Sistema antirrobo
- <span id="page-55-2"></span>22 Cubierta posterior de finalizador
- <span id="page-55-1"></span>23 Cubierta posterior

### <span id="page-56-0"></span>Conectores/interior

#### **Modelo sin finalizador**

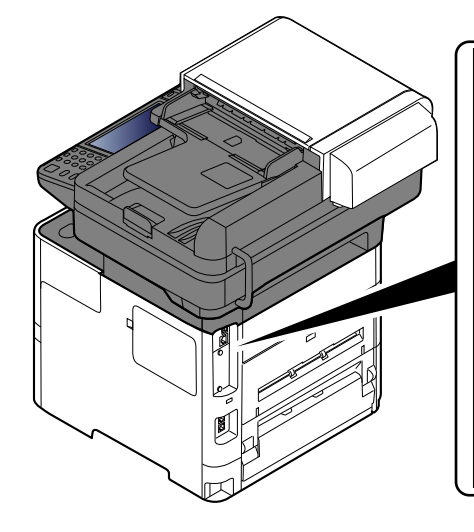

<span id="page-56-6"></span><span id="page-56-5"></span><span id="page-56-2"></span>1 Conector de interfaz USB 2 Conector de interfaz de red 3 Ranura para interfaz opcional

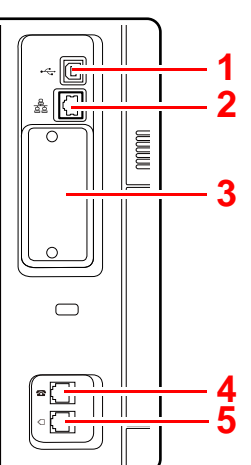

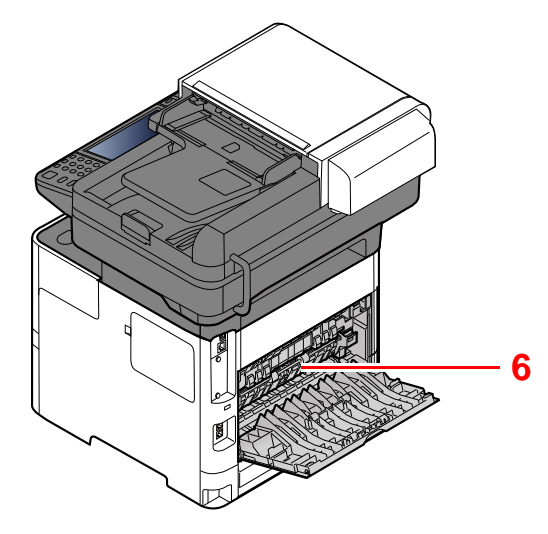

- <span id="page-56-4"></span><span id="page-56-3"></span><span id="page-56-1"></span>4 Conector TEL
	- 5 Conector de LÍNEA
	- 6 Cubierta de fusor

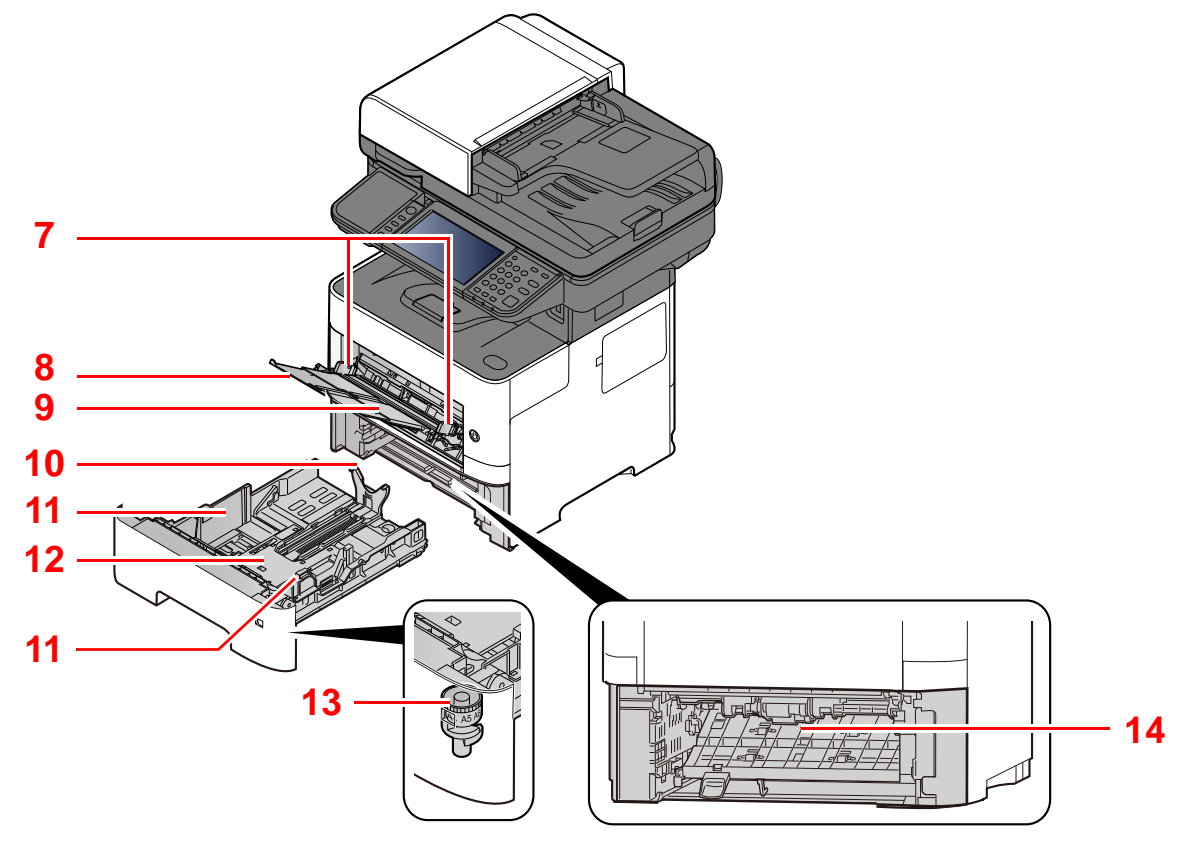

- <span id="page-56-7"></span>7 Guías de ajuste de la anchura del papel
- <span id="page-56-8"></span>8 Extensión de bandeja
- <span id="page-56-9"></span>9 Bypass
- <span id="page-56-11"></span>10 Guía de ajuste de la longitud del papel
- <span id="page-56-10"></span>11 Guías de ajuste de la anchura del papel
- <span id="page-56-14"></span>12 Placa inferior
- <span id="page-56-12"></span>13 Marcador de tamaño
- <span id="page-56-13"></span>14 Cubierta dúplex

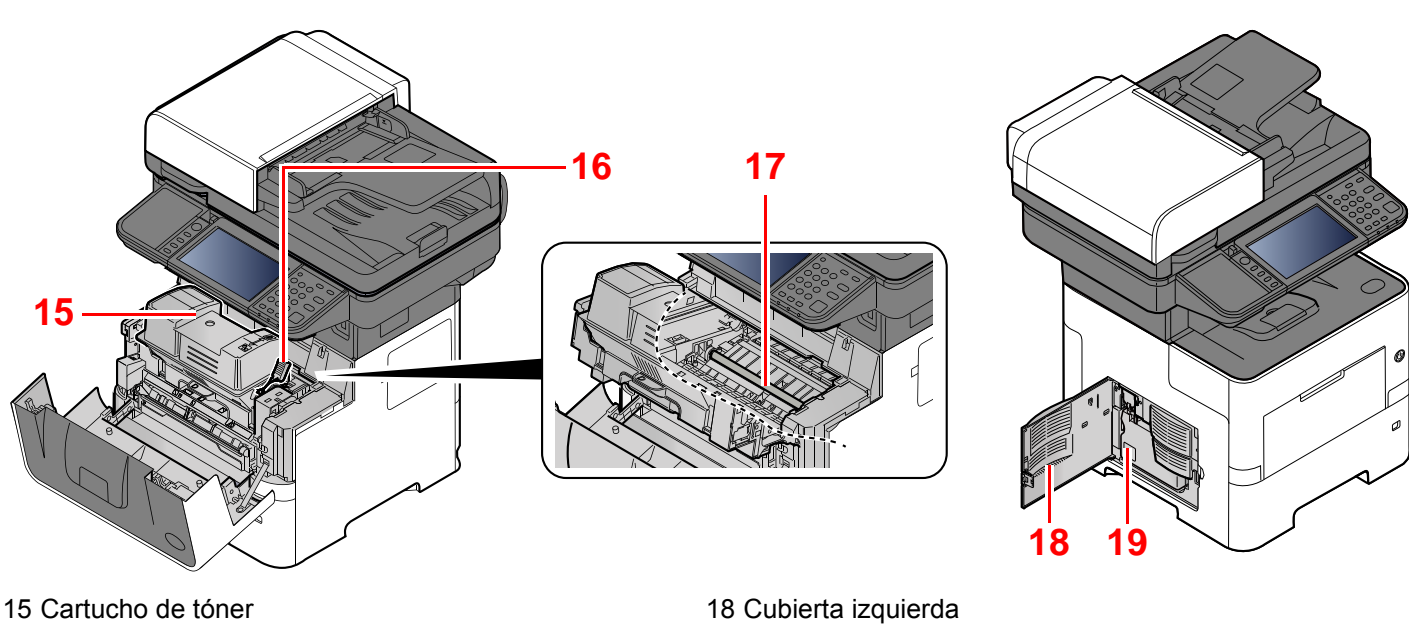

- <span id="page-57-0"></span>15 Cartucho de tóner
- <span id="page-57-1"></span>16 Palanca de bloqueo de cartucho de tóner
- <span id="page-57-3"></span>17 Rodillo de registro

#### **Modelo con finalizador**

- $\hbox{\bf 0}$
- 1 Conector de interfaz USB
- 2 Conector de interfaz de red
- 3 Ranura para interfaz opcional

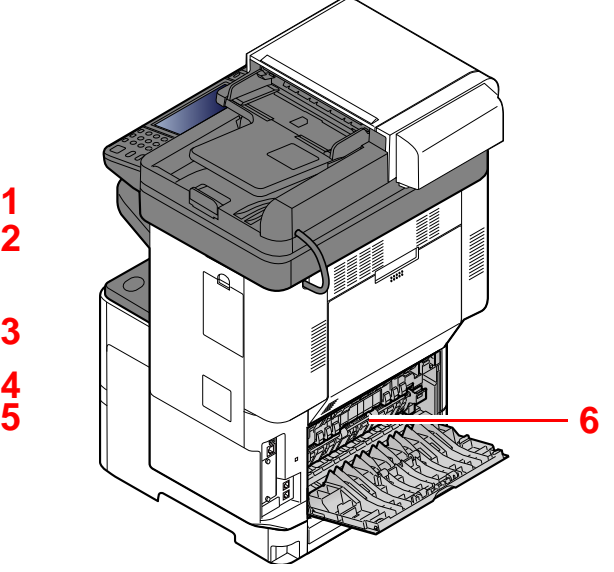

4 Conector TEL

**[4](#page-56-1)**

 $\mathbf{||}$ 

**[3](#page-56-2)**

**[1](#page-56-5) [2](#page-56-6)**

5 Conector de LÍNEA

<span id="page-57-4"></span><span id="page-57-2"></span>19 Caja de tóner residual

6 Cubierta de fusor

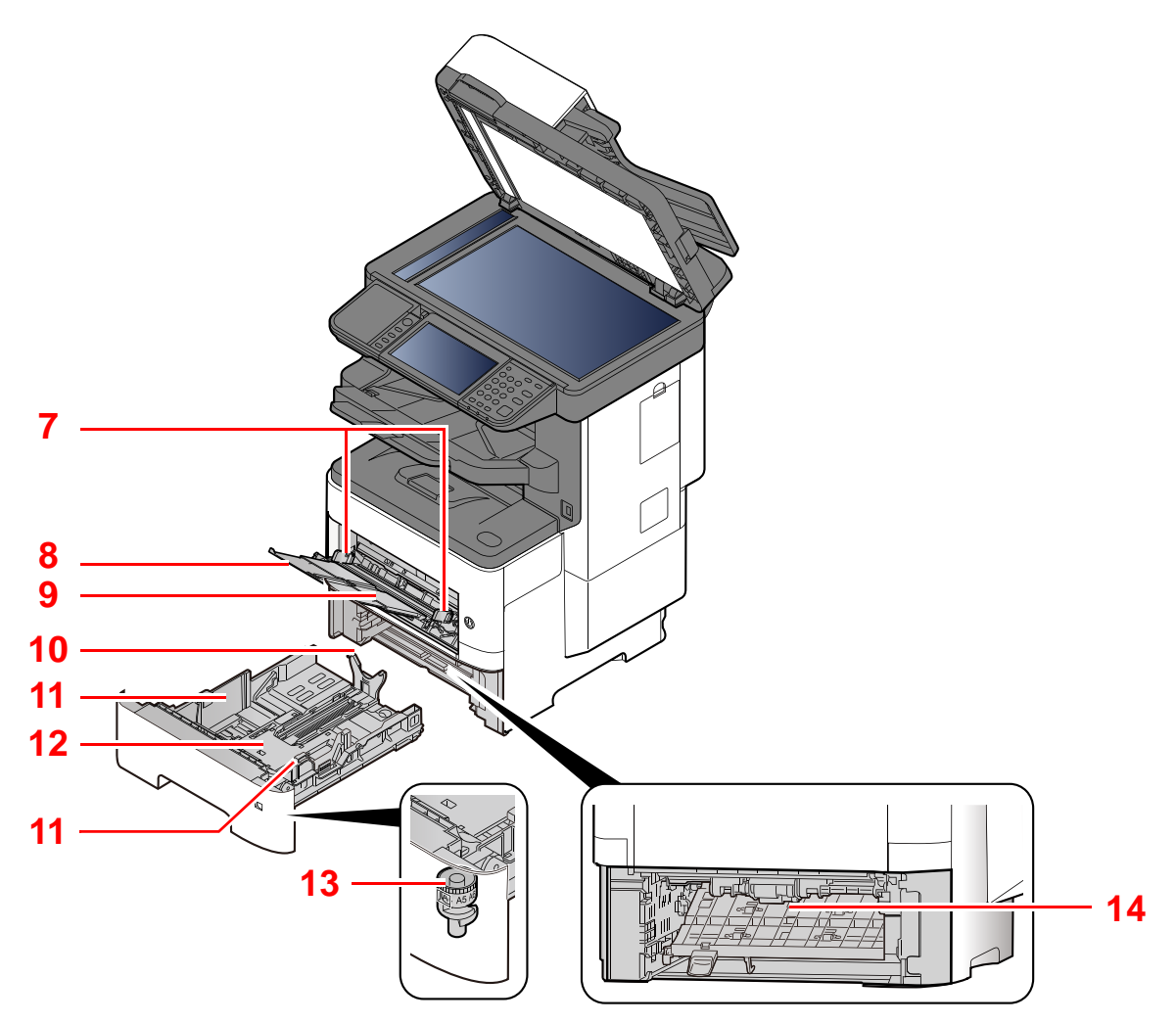

- 7 Guías de ajuste de la anchura del papel
- 8 Extensión de bandeja
- 9 Bypass
- 10 Guía de ajuste de la longitud del papel
- 11 Guías de ajuste de la anchura del papel
- 12 Placa inferior
- 13 Marcador de tamaño
- 14 Cubierta dúplex

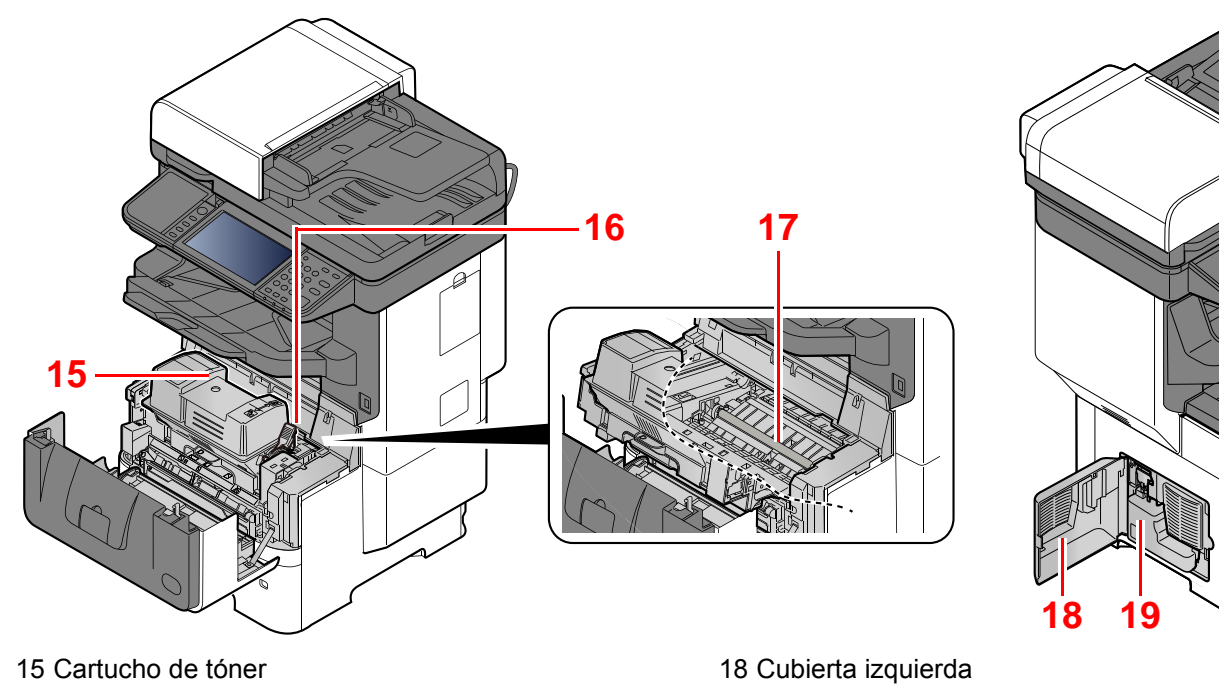

- 16 Palanca de bloqueo de cartucho de tóner
- 17 Rodillo de registro
- 18 Cubierta izquierda
- 19 Caja de tóner residual

# <span id="page-60-0"></span>Con equipo opcional conectado

#### **Modelo sin finalizador**

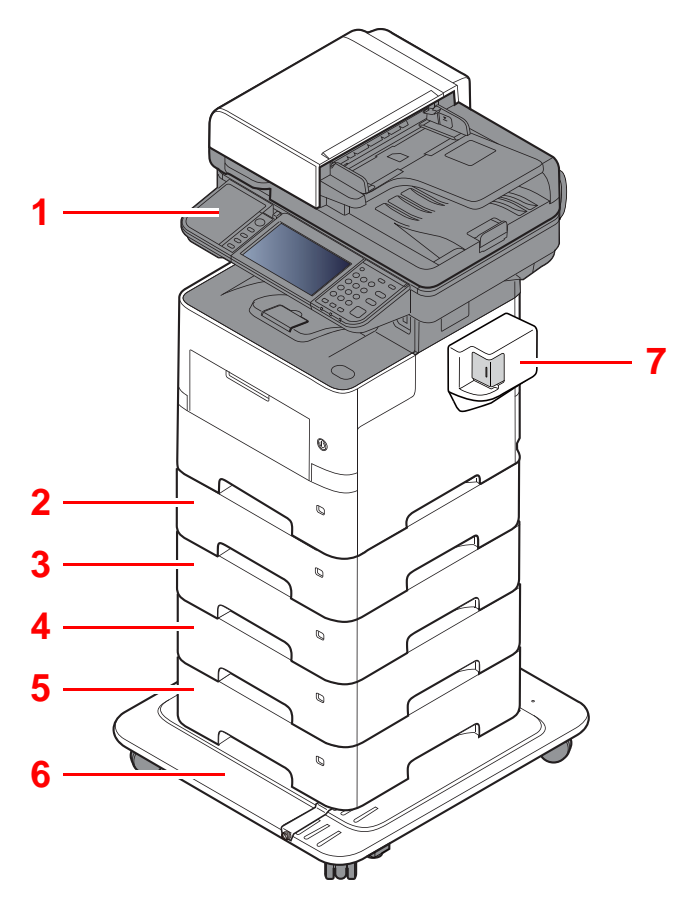

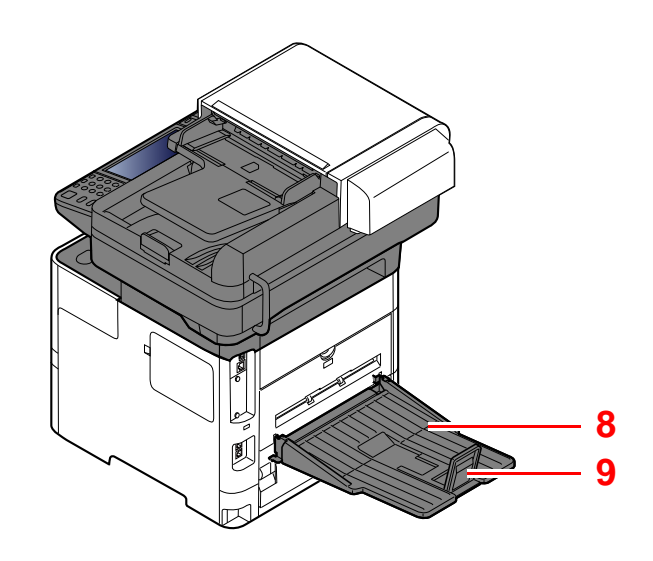

- 1 Lector de tarjetas
- 2 Depósito 2
- 3 Depósito 3
- 4 Depósito 4
- 5 Depósito 5
- 6 Kit de ruedas
- 7 Grapadora manual
- 8 Bandeja posterior
- 9 Tope de papel
- [Equipo opcional \(página 11-2\)](#page-453-0)  $\blacktriangleright$

#### **Modelo con finalizador**

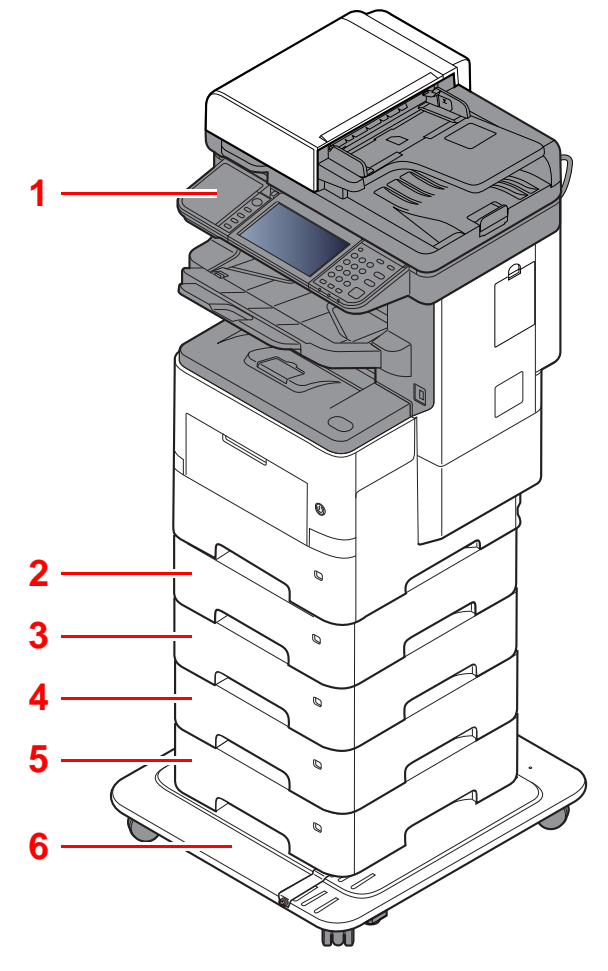

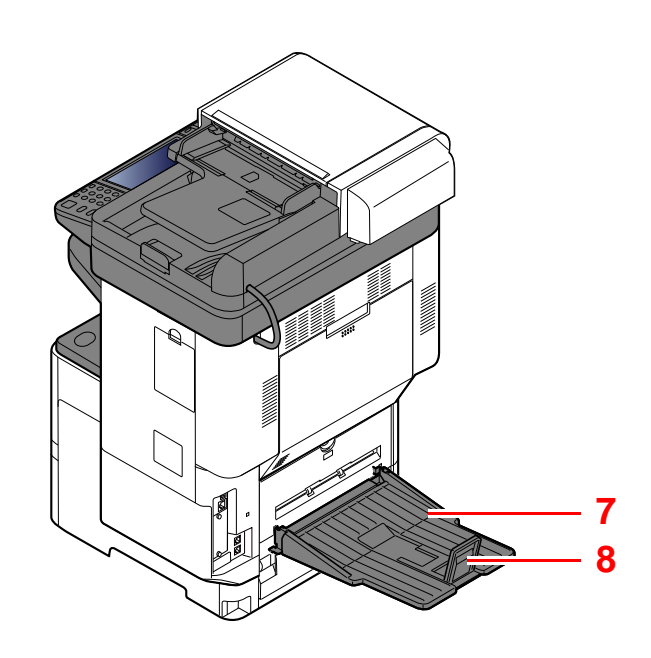

- 1 Lector de tarjetas
- 2 Depósito 2
- 3 Depósito 3
- 4 Depósito 4
- 5 Depósito 5
- 6 Kit de ruedas
- 7 Bandeja posterior
- 8 Tope de papel
- **[Equipo opcional \(página 11-2\)](#page-453-0)**

# <span id="page-62-0"></span>Conexión de la máquina y otros dispositivos

Prepare los cables necesarios que sean adecuados para el entorno y el propósito de uso de la máquina.

#### **Si conecta la máquina al PC a través de USB**

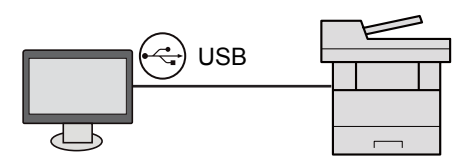

#### **Si conecta la máquina al PC o tablet con un cable de red, Wi-Fi o Wi-Fi Direct**

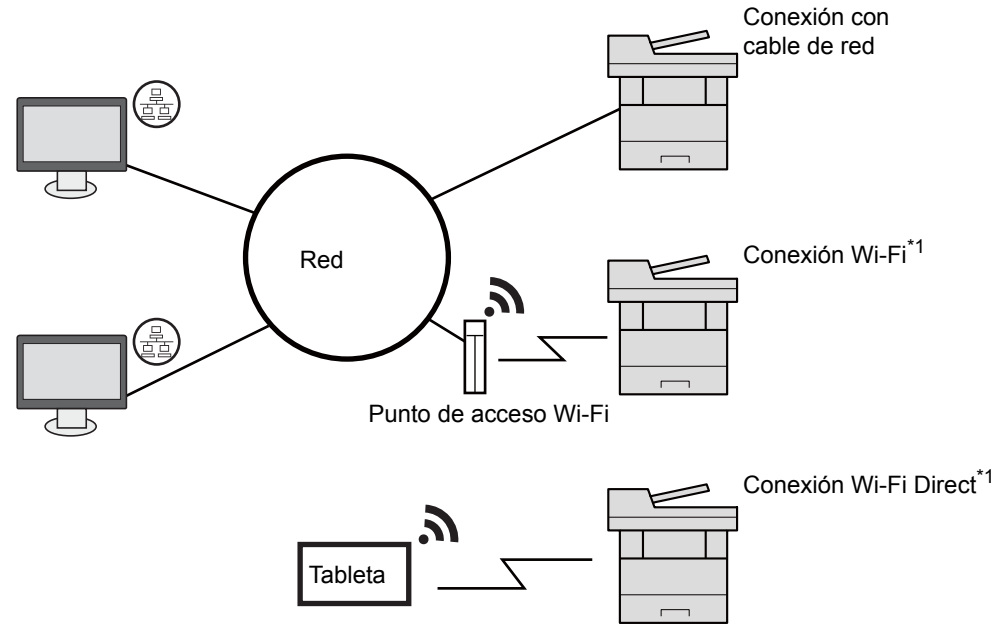

\*1 Solo para los modelos con el Kit de interfaz de red inalámbrica (IB-36) opcional.

#### **<b>NOTA**

Si utiliza una LAN inalámbrica, consulte:

[Configuración de la red inalámbrica \(página 2-32\)](#page-82-0)

#### **Cables que se pueden usar**

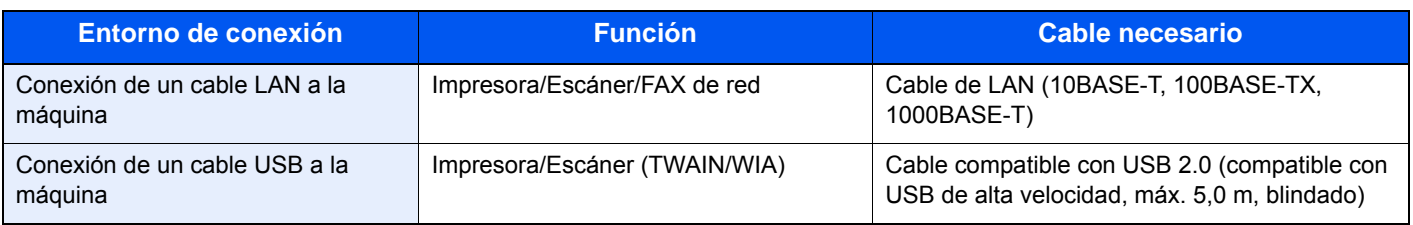

#### **IMPORTANTE**

**Si se utiliza un cable que no sea un cable USB 2.0 compatible se pueden producir errores.**

# <span id="page-63-0"></span>Conexión de los cables

# <span id="page-63-1"></span>Conexión del cable de LAN

#### **IMPORTANTE**

**Si la máquina está encendida, apague el interruptor de encendido.**

◆ [Apagado \(página 2-15\)](#page-65-2)

#### 1 Conecte el cable a la máquina.

1 Conecte el cable de LAN al conector de interfaz de red.

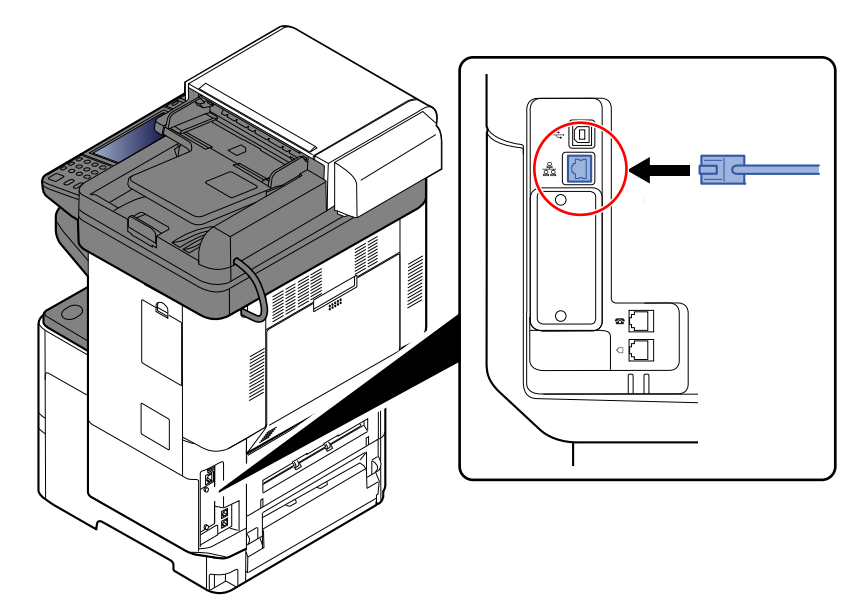

2 Conecte el otro extremo del cable al concentrador.

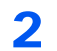

#### 2 Encienda la máquina y configure la red.

[Configuración de red \(página 2-30\)](#page-80-0)

# <span id="page-64-0"></span>Conexión del cable USB

**IMPORTANTE**

**Si la máquina está encendida, apague el interruptor de encendido.**

◆ [Apagado \(página 2-15\)](#page-65-2)

#### **1 Conecte el cable a la máquina.**

1 Conecte el cable USB al conector de la interfaz USB, que se encuentra en el lateral izquierdo del cuerpo.

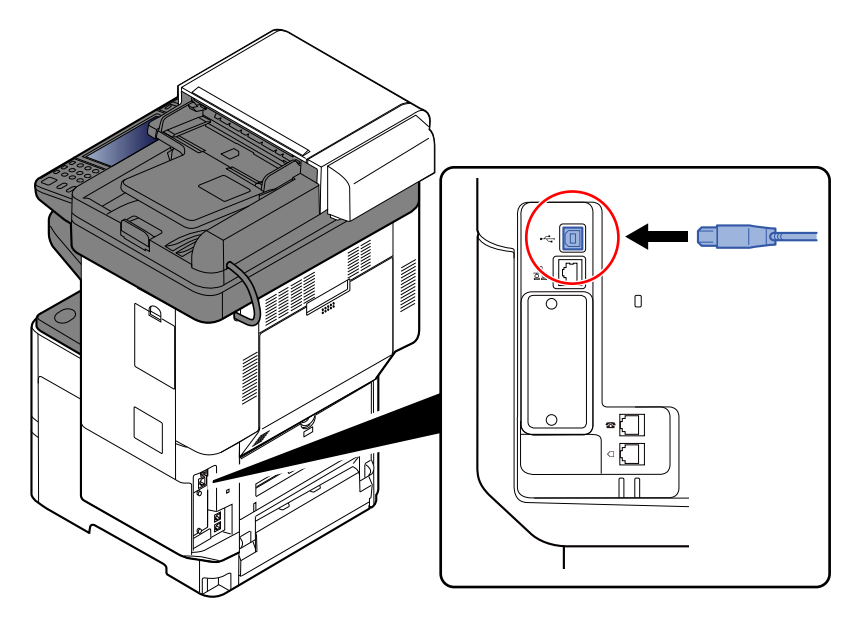

2 Conecte el otro extremo del cable al PC.

#### 2 Encienda la máquina.

## <span id="page-64-1"></span>Conexión del cable de alimentación

#### **1 Conecte el cable a la máquina.**

Conecte un extremo del cable de alimentación suministrado a la máquina y el otro extremo a una toma eléctrica.

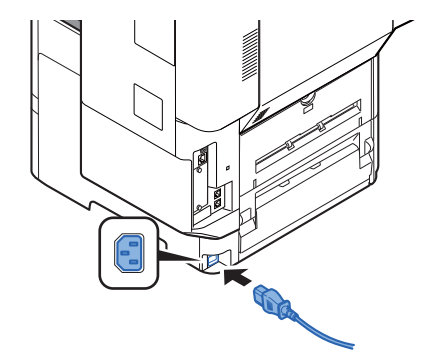

**IMPORTANTE Utilice solo el cable de alimentación que se proporciona con la máquina.** 

# <span id="page-65-0"></span>Encendido y apagado

# <span id="page-65-1"></span>Encendido

1 Encienda el interruptor de encendido.

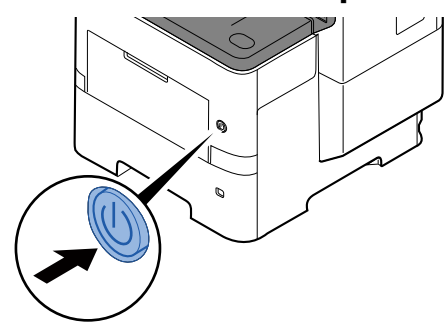

#### **IMPORTANTE**

**Cuando apague el interruptor de encendido, no vuelva a encenderlo inmediatamente. Espere más de 5 segundos y luego vuelva a encenderlo.** 

# <span id="page-65-2"></span>Apagado

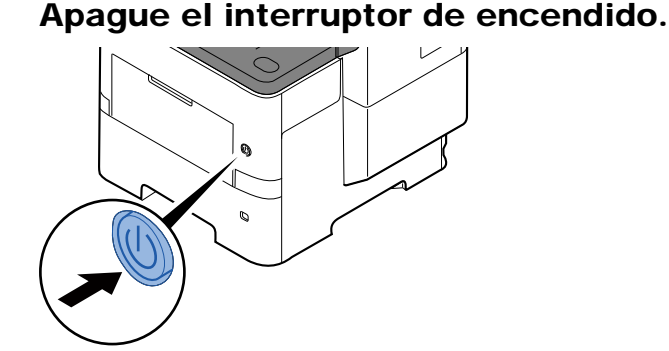

Se muestra el mensaje de confirmación de apagado.

[Mostrar mensaje apagado \(página 8-23\)](#page-323-0)

La máquina tarda alrededor de 3 minutos en apagarse.

# **PRECAUCIÓN**

**Si la máquina no va a utilizarse durante un período prolongado (por ejemplo, durante la noche), apáguela con el interruptor principal. Si no se va a usar durante un período más largo (por ejemplo, vacaciones), quite el enchufe de la toma como precaución de seguridad.** 

#### **IMPORTANTE**  $(\vee)$

- **Si usa productos que tienen instalada la función de fax, tenga en cuenta que al apagar el interruptor de encendido de la máquina se desactivarán las funciones de transmisión y recepción de fax.**
- **Quite el papel de los depósitos y guarde el papel en la bolsa de almacenamiento correspondiente para protegerlo de la humedad.**

# <span id="page-66-1"></span><span id="page-66-0"></span>Uso del panel de controles Teclas del panel de controles

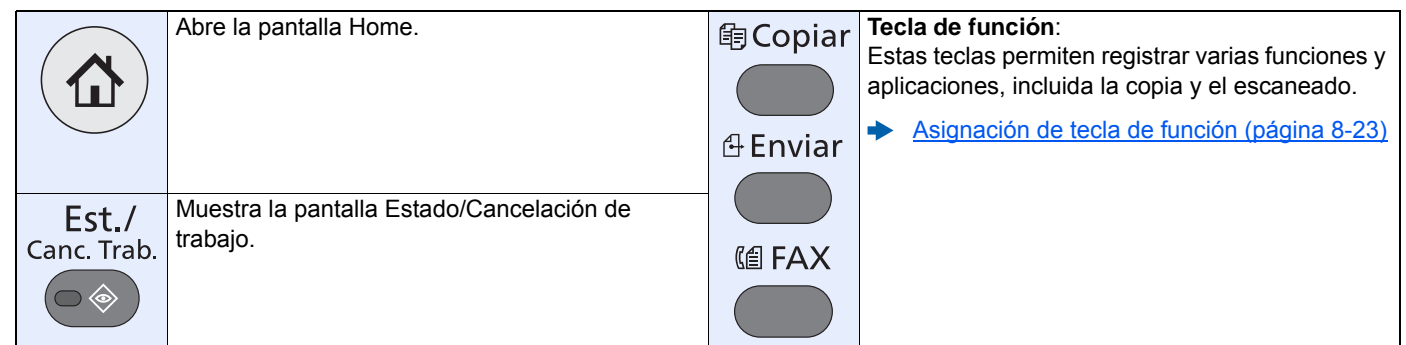

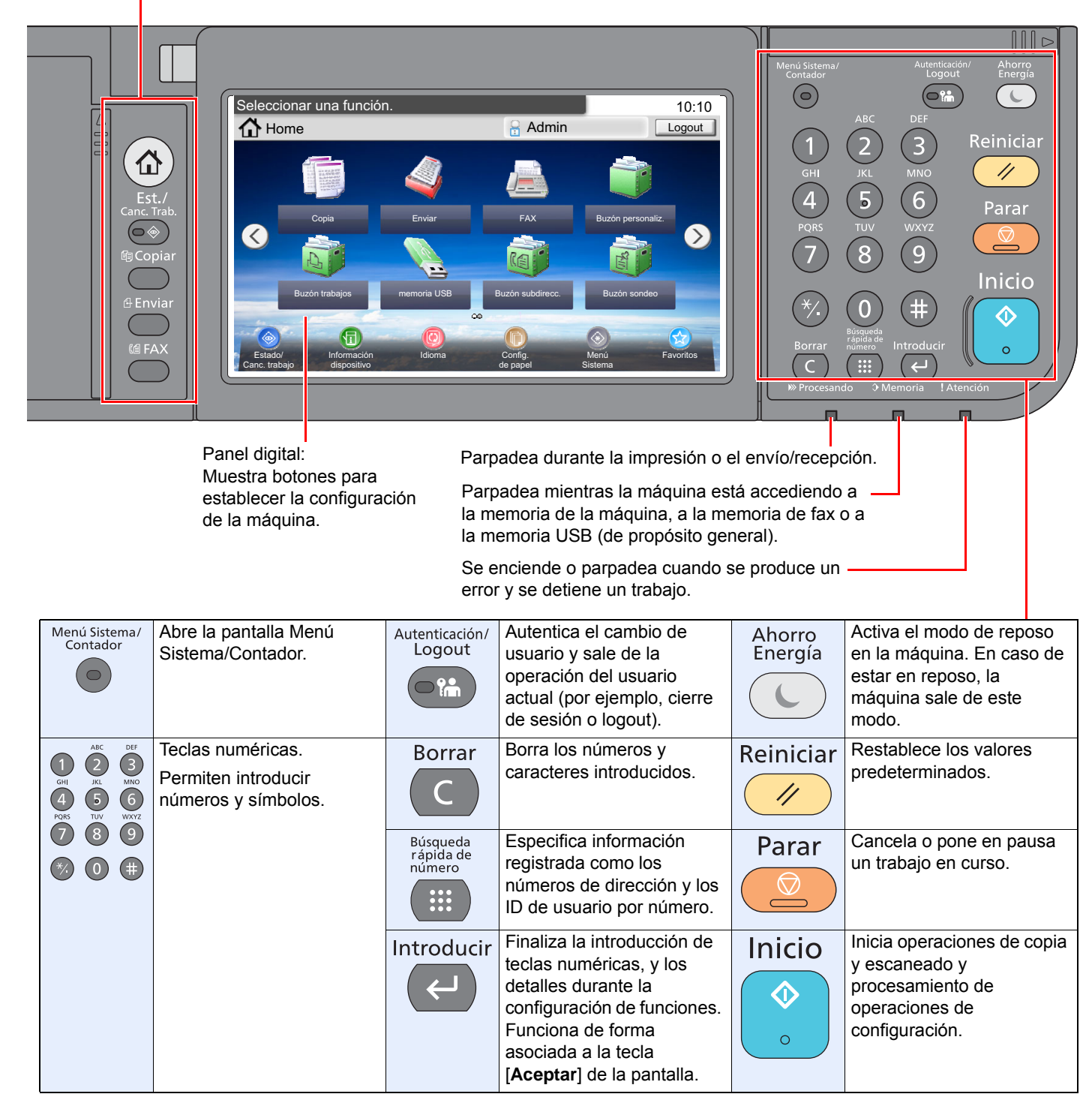

# <span id="page-67-0"></span>Ajuste del ángulo del panel de controles

El ángulo del panel de controles se puede ajustar.

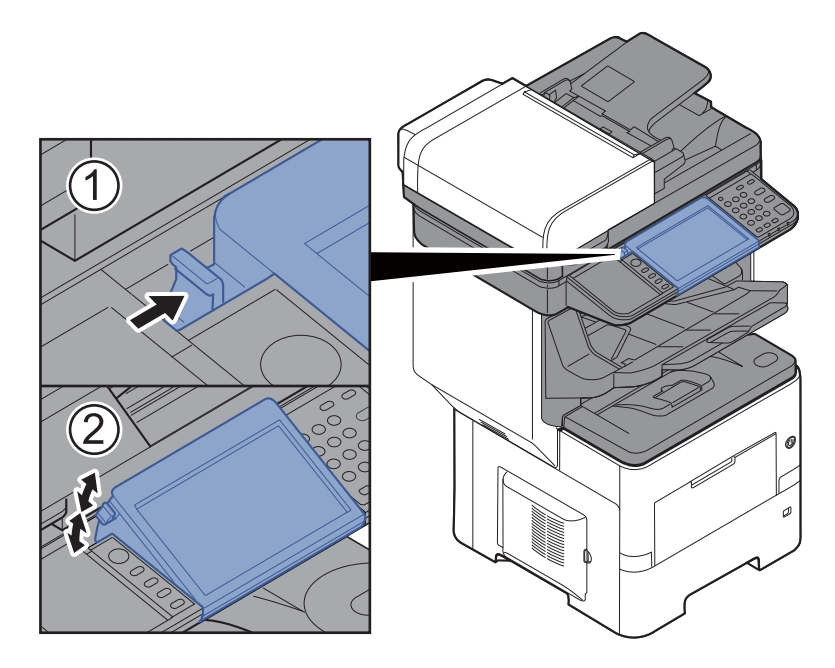

# <span id="page-68-0"></span>Panel digital

## <span id="page-68-1"></span>Pantalla Home

Esta pantalla aparece cuando se selecciona la tecla [**Home**] en el panel de controles. Cuando se toca un icono, aparece la pantalla correspondiente.

Puede cambiar los iconos que se muestran en la pantalla Home, así como su fondo.

[Edición de la pantalla Home \(página 2-19\)](#page-69-0)

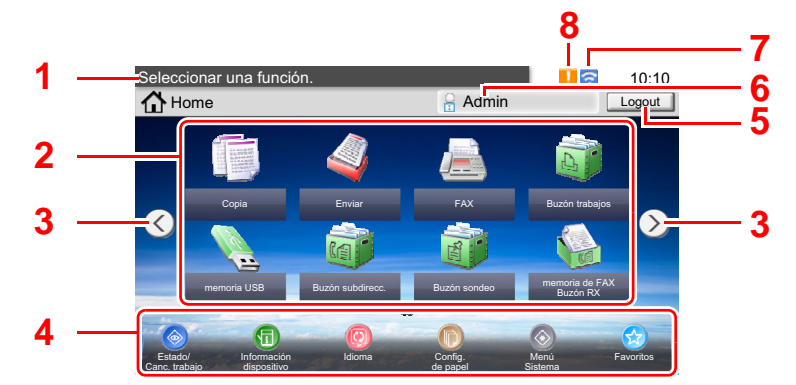

\* La apariencia puede ser diferente de la pantalla actual, en función de la configuración y de cómo estén configuradas las opciones.

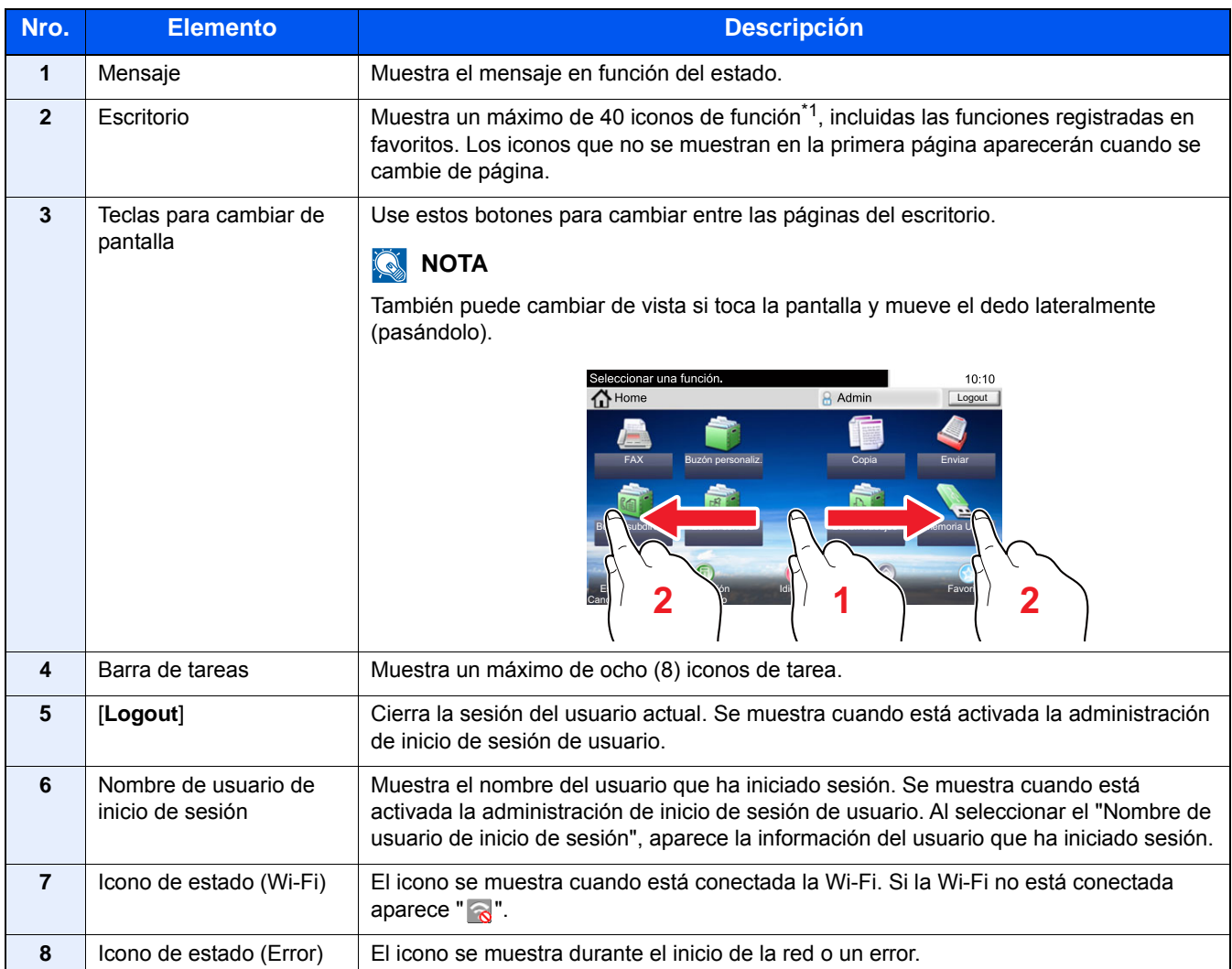

\*1 Se pueden mostrar un máximo de 42 iconos. Se pueden mostrar un máximo de 16 iconos para las aplicaciones instaladas.

#### <span id="page-69-0"></span>**Edición de la pantalla Home**

Puede cambiar el fondo de la pantalla Home, así como los iconos que se muestran.

#### 1 Abra la pantalla.

1 Tecla [**Menú Sistema/Contador**] > [**Home**].

#### **QNOTA**

Solo puede cambiar la configuración si inicia la sesión con privilegios de administrador.

El nombre de usuario y la contraseña de inicio de sesión configurados de fábrica de forma predeterminada se indican abajo.

**Nombre de usuario de inicio de sesión: 6000 Contraseña inicio sesión: 6000**

#### 2 Configure las opciones de configuración.

A continuación se muestran las opciones de configuración disponibles.

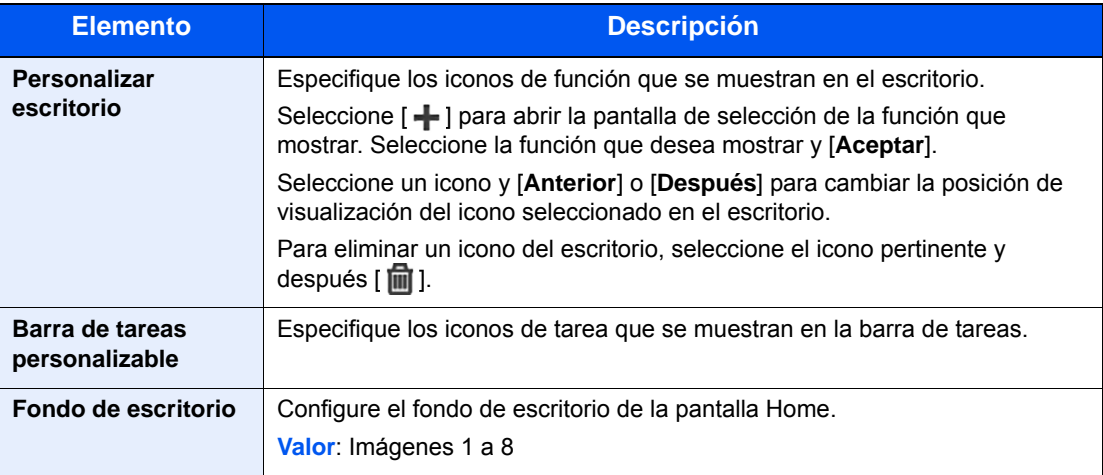

#### **Funciones disponibles que se muestran en el escritorio**

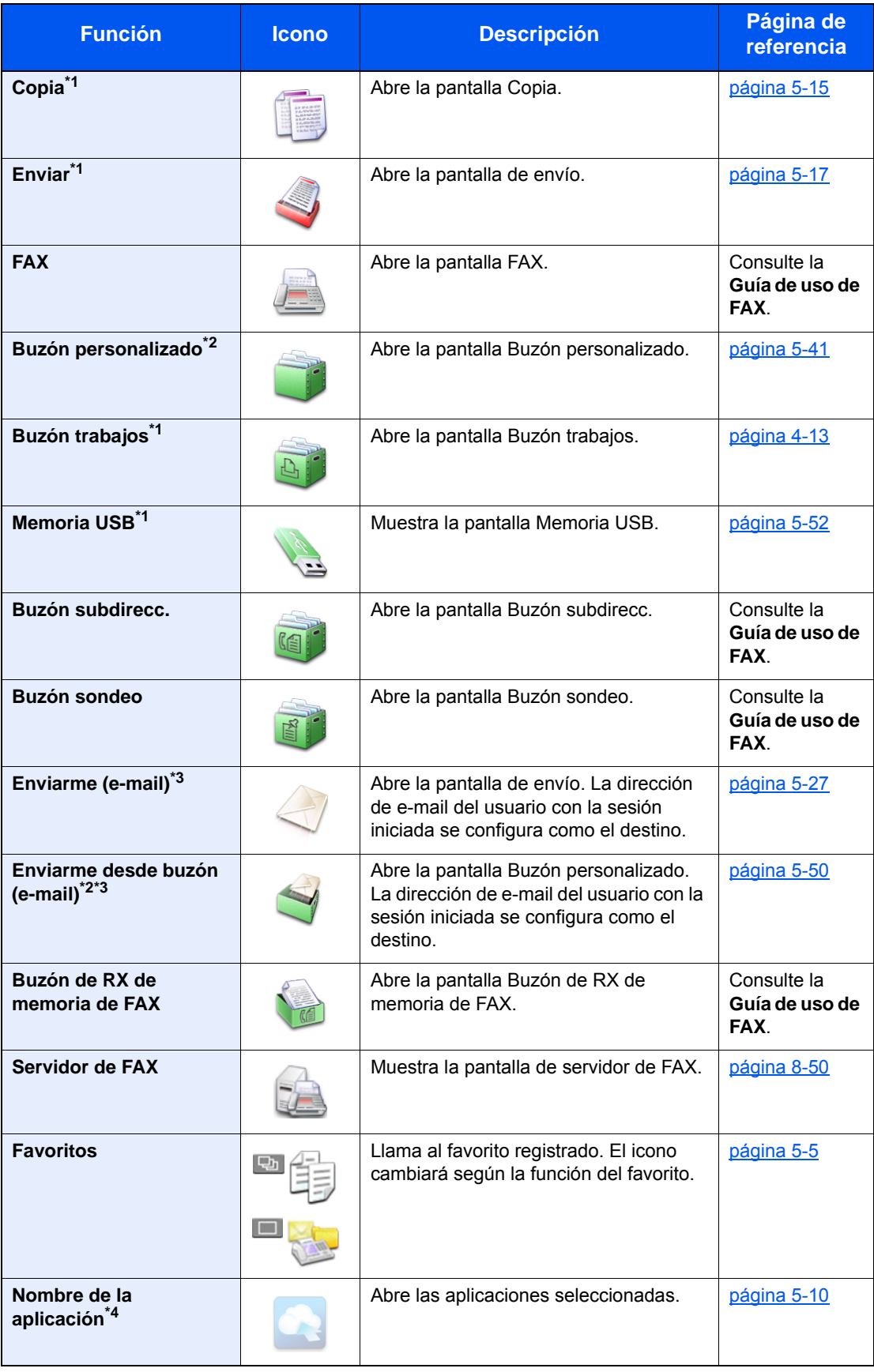

<span id="page-70-0"></span>\*1 Se selecciona en el momento del envío desde fábrica.

<span id="page-70-1"></span>\*2 Se muestra si está instalado el Disco duro/SSD opcional.

<span id="page-70-2"></span>\*3 Se muestra cuando está activada la administración de inicio de sesión de usuario.

<sup>\*4</sup> Aparece el icono de la aplicación.

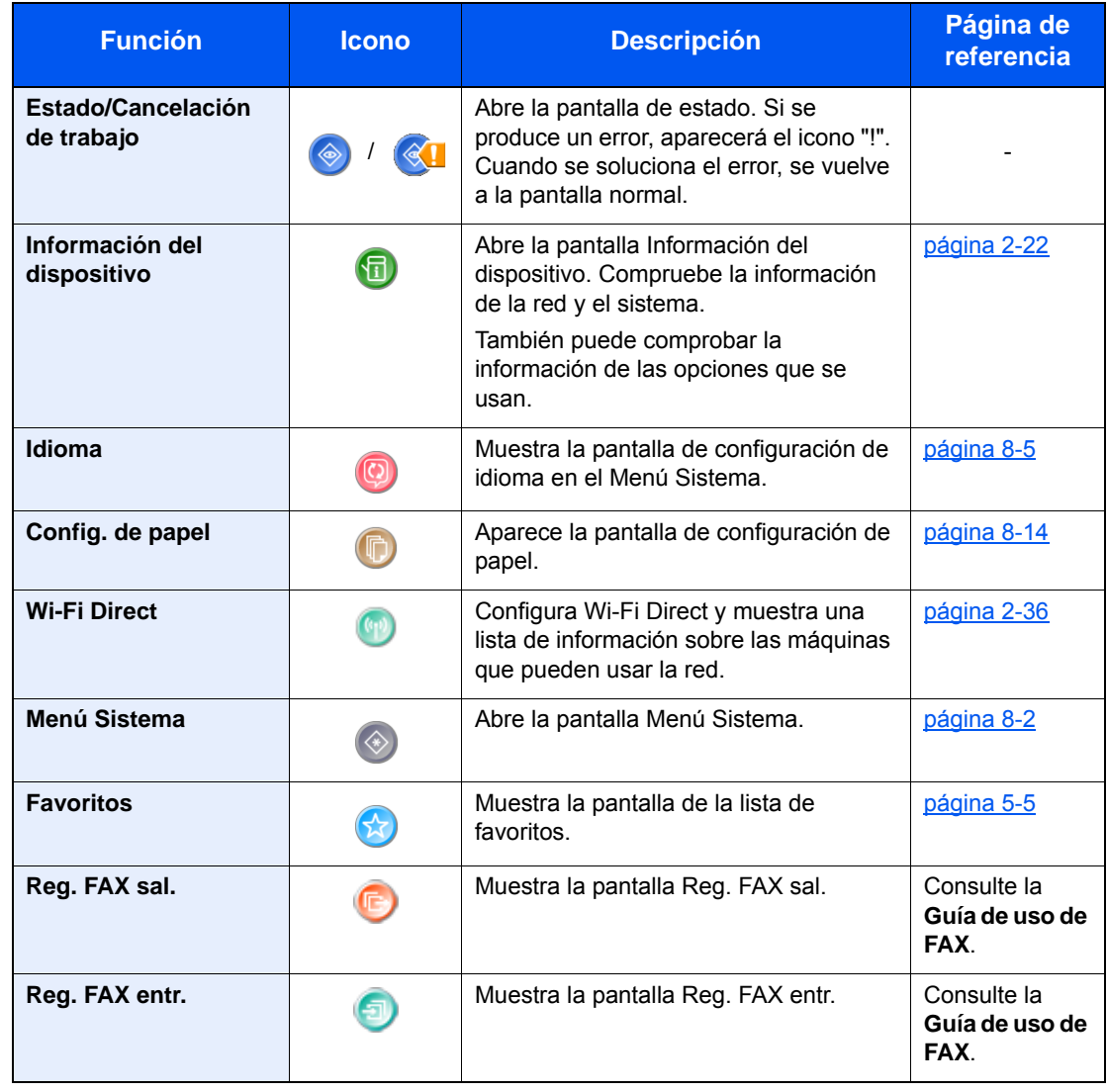

#### **Funciones disponibles que se muestran en la barra de tareas**
### Pantalla Información del dispositivo

Muestra la información del dispositivo. Le permite comprobar la información del sistema y de la red, así como las opciones que se usan.

- 1 Seleccione [**Información del dispositivo**] en la pantalla Home.
- 2 Compruebe la información del dispositivo.

Información del dispositivo

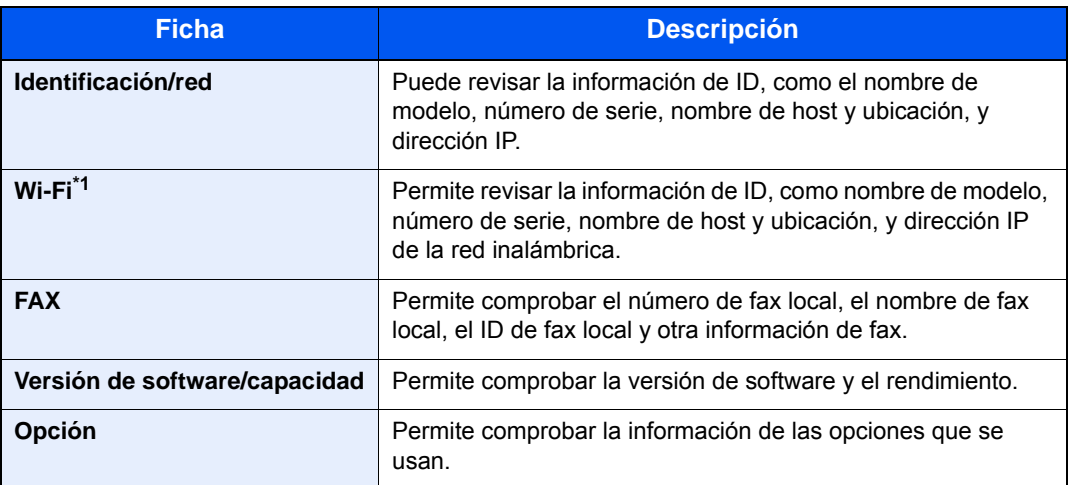

\*1 Solo se muestra cuando la función de red inalámbrica está disponible en la máquina.

### Tecla Funciones

Esta pantalla aparece cuando se selecciona el icono Funciones.

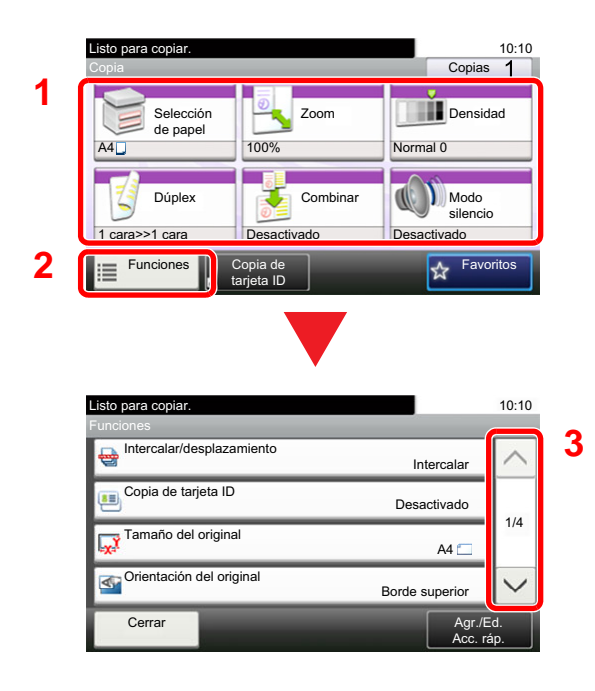

- 1 Muestra las funciones.
- 2 Seleccione [**Funciones**] para mostrar otras funciones.
- 3 Seleccione [ $\wedge$ ] o [ $\vee$ ] para desplazarse hacia arriba y hacia abajo.

### Visualización de las teclas que no se pueden configurar

Las teclas de las funciones que no se pueden usar porque existen restricciones de combinación de funciones o no hay instaladas opciones están en estado no seleccionable.

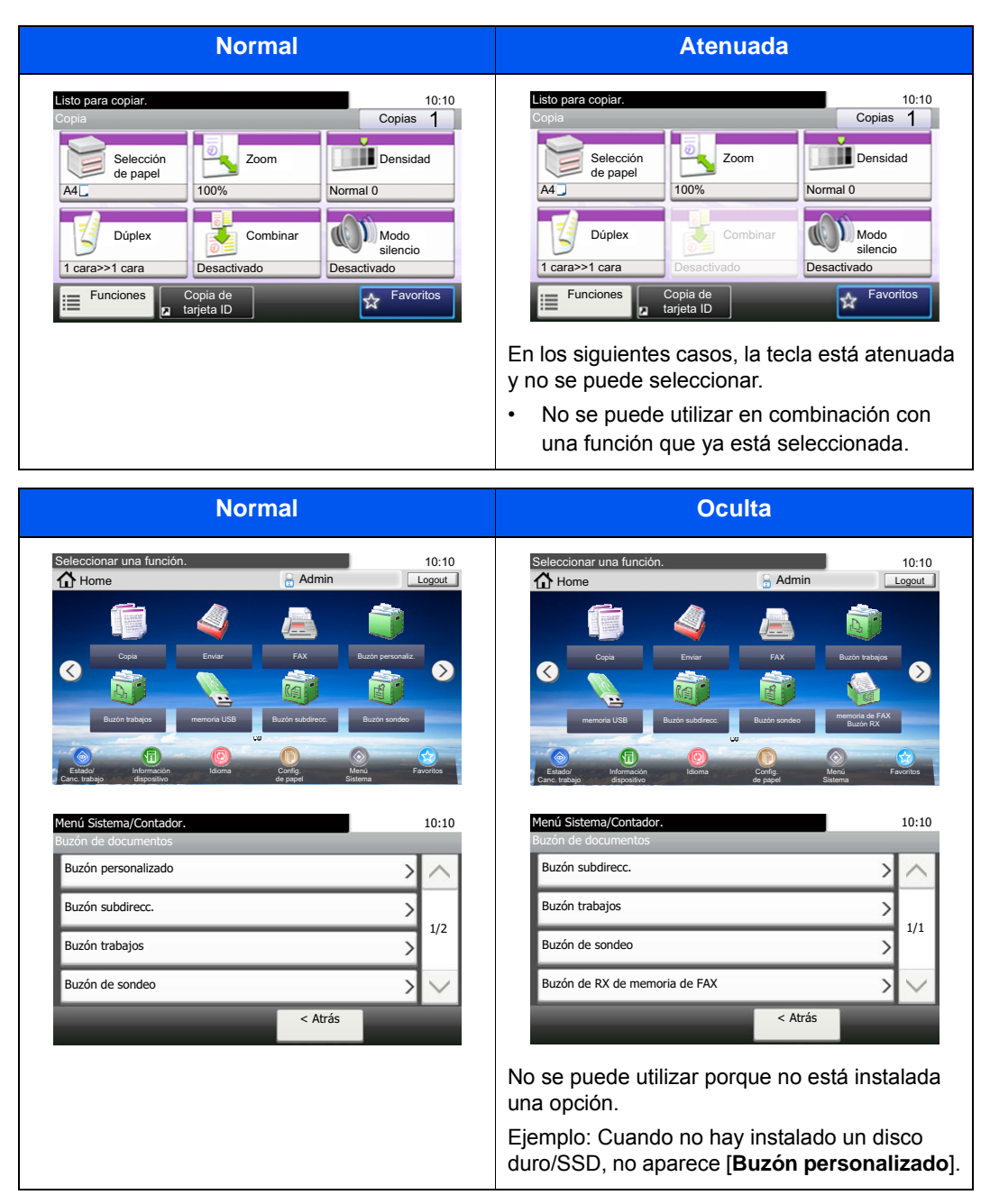

### **<b>NOTA**

Si una tecla que desea usar está atenuada, es posible que la configuración del usuario anterior siga teniendo efecto. En este caso, seleccione la tecla [**Reiniciar**] y vuelva a intentarlo.

### Teclas Introducir y Búsqueda rápida de número

En esta sección se explica cómo usar las teclas [**Introducir**] y [**Búsqueda rápida de número**] del panel de controles.

### Uso de la tecla [Introducir]  $\left(\leftarrow\right)$

La tecla [**Introducir**] cumple la misma función que la tecla con la marca Introducir (<sup> $\cup$ </sup>), como la tecla [Aceptar  $\cup$ ] y  $[Cerrar \leftarrow ]$ .

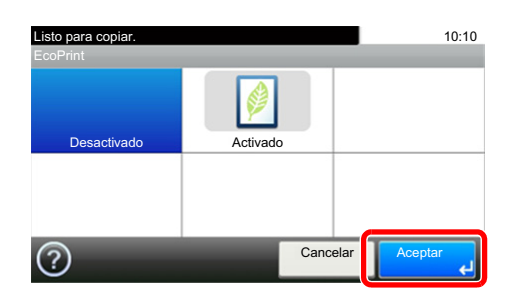

### **Uso de la tecla [Búsqueda rápida de número] (** (  $\equiv$  )

La tecla [**Búsqueda rápida de número**] se utiliza cuando se usan las teclas numéricas para introducir directamente el número; por ejemplo, al especificar el destino para la transmisión con un número de marcación rápida.

Para obtener más información sobre la marcación rápida, consulte:

#### [Especificación del destino \(página 5-19\)](#page-211-0)

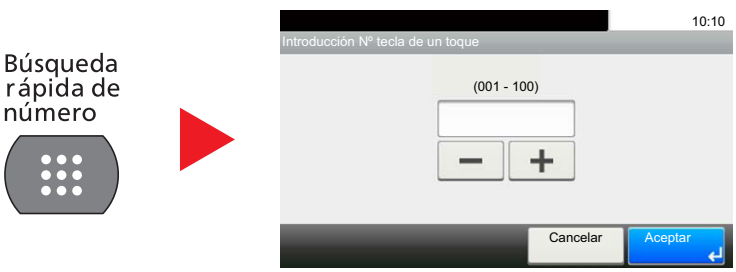

### <span id="page-76-0"></span>Pantalla de ayuda

Si tiene problemas con el uso de la máquina, puede revisar cómo utilizarla con el panel digital.

Cuando aparece [?] (ayuda) en el panel digital, puede seleccionar dicho icono para mostrar la pantalla de ayuda. La pantalla de ayuda contiene explicaciones de las funciones y cómo utilizarlas.

Ejemplo: Comprobación de la pantalla de ayuda de selección de papel

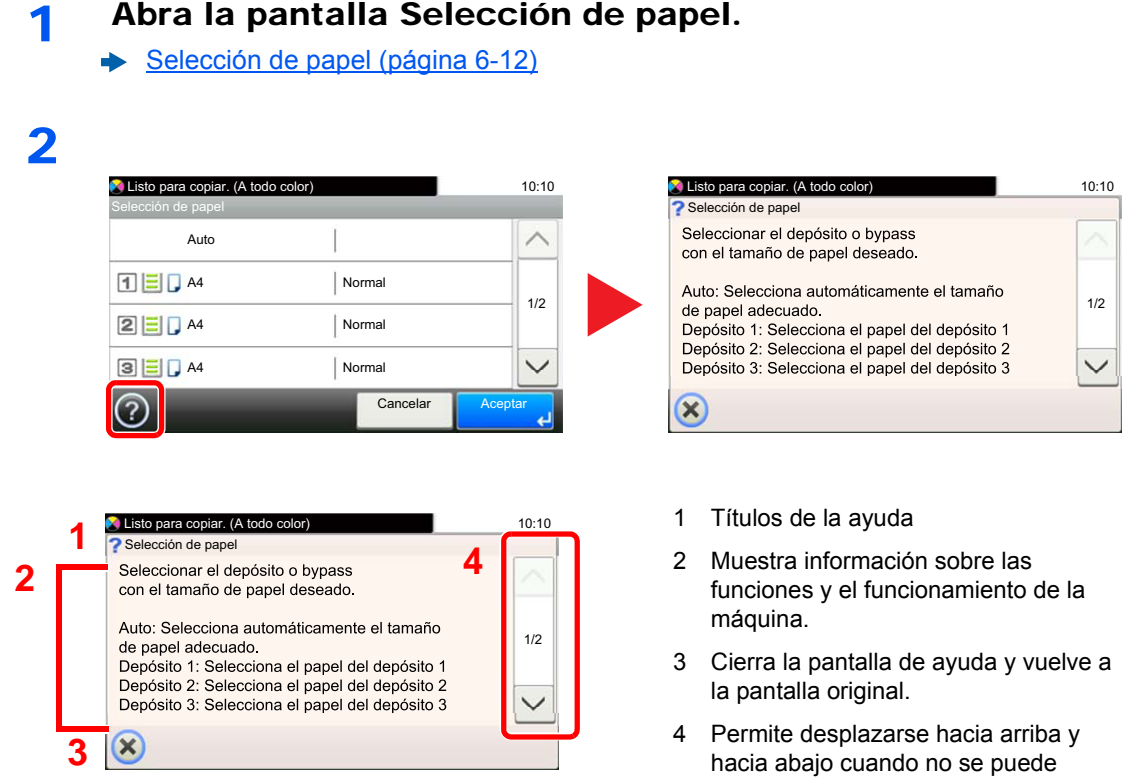

mostrar todo el texto de la ayuda en

una sola pantalla.

# Inicio y cierre de sesión (logout)

Si está configurando una función que requiere derechos de administrador o está habilitada la administración de inicio de sesión de usuario, debe introducir el nombre de usuario y la contraseña de inicio de sesión.

### **QNOTA**

El nombre de usuario y la contraseña de inicio de sesión configurados de fábrica de forma predeterminada se indican abajo.

#### **Nombre de usuario de inicio de sesión: 6000**

**Contraseña inicio sesión: 6000**

No podrá iniciar sesión en la máquina si olvida el nombre de usuario o la contraseña de inicio de sesión. En este caso, inicie sesión con privilegios de administrador y cambie el nombre de usuario o la contraseña de inicio de sesión.

### Inicio de sesión

### **Inicio de sesión normal**

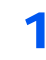

### Introduzca el nombre de usuario y la contraseña de inicio de sesión para iniciar sesión.

1 Si aparece esta pantalla durante las operaciones, seleccione [**Teclado**] para introducir el nombre de usuario de inicio de sesión.

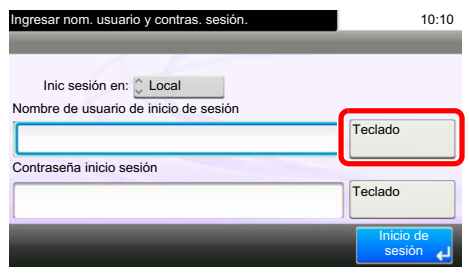

- [Método de introducción de caracteres \(página 11-11\)](#page-462-0)
- 2 [**Contraseña**] > Introduzca la contraseña de inicio de sesión > [**Aceptar**].

### **QNOTA**

Si se selecciona [**Autenticación de red**] como método de autenticación del usuario, se mostrarán los destinos de autenticación y podrá elegir [**Local**] o [**Red**] como destino de autenticación.

### **2** Seleccione [Inicio de sesión].

### **Inicio de sesión simple**

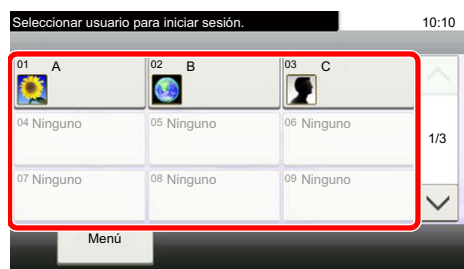

Si aparece esta pantalla durante las operaciones, seleccione un usuario e inicie sesión.

### **QNOTA**

Si se requiere una contraseña de usuario, aparecerá una pantalla de entrada.

[Configuración de inicio de sesión simple \(página 9-29\)](#page-386-0)

### Cierre de sesión (Logout)

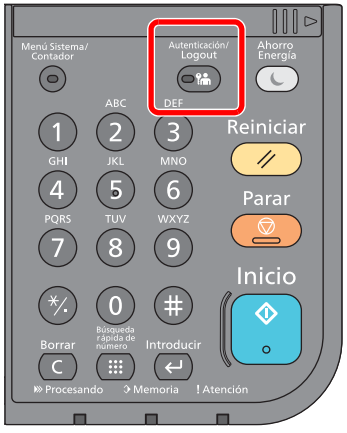

Para cerrar la sesión de la máquina, seleccione la tecla [**Autenticación/Logout**] para volver a la pantalla de entrada del nombre de usuario y la contraseña de inicio de sesión.

En las siguientes circunstancias, se ejecuta automáticamente el cierre de sesión de los usuarios:

- Cuando la máquina entra en el modo de reposo
- Cuando se activa la función de restablecimiento de panel automático

# Configuración predeterminada de la máquina

Antes de utilizar la máquina, configure opciones como la fecha y hora, la configuración de red y las funciones de ahorro de energía según sea necesario. El Asistente de configuración de la máquina se inicia cuando el equipo se enciende por primera vez después de la instalación. Defina también la siguiente configuración si es necesario.

### **QNOTA**

La configuración predeterminada de la máquina se puede modificar en el Menú Sistema. Para las opciones que se pueden configurar desde el Menú Sistema, consulte:

[Configuración y registro \(Menú Sistema\) \(página 8-1\)](#page-301-0)

## Configuración de la fecha y hora

Siga los pasos que se indican a continuación para configurar la fecha y hora locales del lugar de instalación.

Cuando se envíe un mensaje de e-mail con la función de transmisión, la fecha y hora configuradas aquí se incluirán en el encabezado del mensaje. Defina la fecha, la hora y la diferencia horaria con respecto a GMT de la región donde se utiliza la máquina.

### **QNOTA**

- Para realizar cambios después de esta configuración inicial, consulte:
- **►** [Fecha/temporizador/Ahorro energía \(página 8-52\)](#page-352-0)
- Se puede configurar periódicamente la hora correcta si se obtiene la misma del servidor de hora de la red.
- **Embedded Web Server RX User Guide**

### Abra la pantalla.

Tecla [**Menú Sistema/Contador**] > [**Fecha/temporizador/Ahorro energía**].

### Configure las opciones de configuración.

[**Definir zona horaria.**] > [**Fecha/hora**] > [**Formato de fecha**].

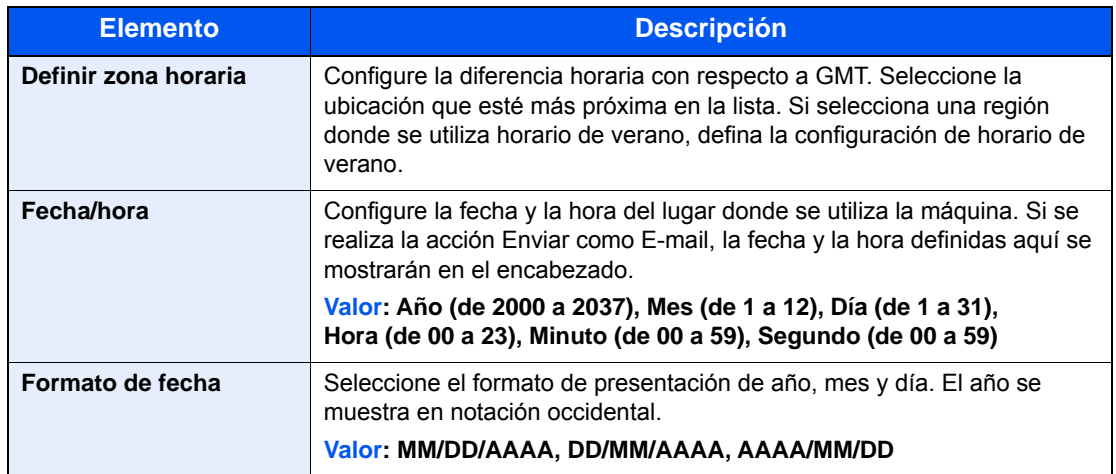

# Configuración de red

## Configuración de la red alámbrica

La máquina está equipada con interfaz de red, que es compatible con protocolos de red como TCP/IP (IPv4), TCP/IP (IPv6), NetBEUI e IPSec. Permite la impresión en red en Windows, Macintosh, UNIX y otras plataformas.

Configure TCP/IP (IPv4) para la conexión a la red Windows.

Los métodos de configuración son los siguientes:

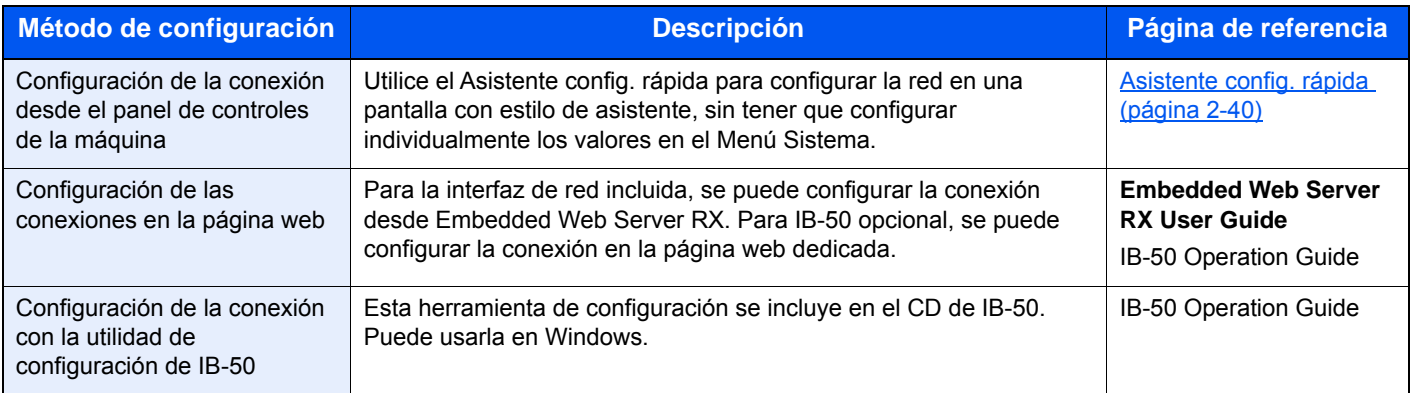

Asegúrese de conectar el cable de red antes de establecer la configuración.

[Conexión del cable de LAN \(página 2-13\)](#page-63-0)

Para otras configuraciones de red, consulte:

[Red \(página 8-31\)](#page-331-0)

### **QNOTA**

Si se ha activado la administración de inicio de sesión de usuario, solo puede cambiar los valores si inicia la sesión con privilegios de administrador.

Si la administración de inicio de sesión de usuario está desactivada, aparece la pantalla de autenticación de usuario. Introduzca un nombre de usuario y contraseña de inicio de sesión y seleccione [**Inicio sesión**].

El nombre de usuario y la contraseña de inicio de sesión configurados de fábrica de forma predeterminada se indican abajo.

**Nombre de usuario de inicio de sesión: 6000 Contraseña inicio sesión: 6000**

### **Configuración IPv4**

### 1 Abra la pantalla.

Tecla [**Menú Sistema/Contador**] > [**Sistema/Red**] > [**Red**] > [**Config. de red alámbrica**] > [**Configuración TCP/IP**] > [**IPv4**].

### **2** Configure las opciones de configuración.

#### **Cuando se utiliza el servidor DHCP**

[**DHCP**]: Configure la opción como [**Activado**].

#### **Si se configura la dirección IP estática**

[**DHCP**]: Se configura como [**Desactivado**].

[**Dirección IP**]: Introduzca la dirección.

[**Máscara subred**]: Introduzca la máscara de subred en representación decimal (de 0 a 255).

[**Gateway predet.**]: Introduzca la dirección.

[**Auto-IP**]: Se configura como [**Desactivado**].

Si se usa Auto-IP, introduzca "0.0.0.0" en [**Dirección IP**].

#### **IMPORTANTE**

**Después de cambiar la configuración, reinicie la red desde el Menú Sistema o apague la máquina y vuelva a encenderla.**

[Reiniciar red \(página 8-43\)](#page-343-0)

### **<b>Q**</u> NOTA

Pida previamente al administrador de red la dirección IP y téngala preparada cuando configure esta opción.

En los siguientes casos, configure la dirección IP del servidor DNS en Embedded Web Server RX.

- Si utiliza el nombre de host con la opción "DHCP" configurada como "Desactivado"
- Si usa el servidor DNS con una dirección IP no asignada automáticamente mediante DHCP

Para obtener información sobre la configuración de la dirección IP en el servidor DNS, consulte:

**Embedded Web Server RX User Guide** 

### Configuración de la red inalámbrica

Si el Kit de interfaz de red inalámbrica (IB-36 e IB-51) está instalado en la máquina y se establece la configuración de conexión, es posible imprimir o enviar en un entorno de red inalámbrica (LAN inalámbrica). Los métodos de configuración son los siguientes:

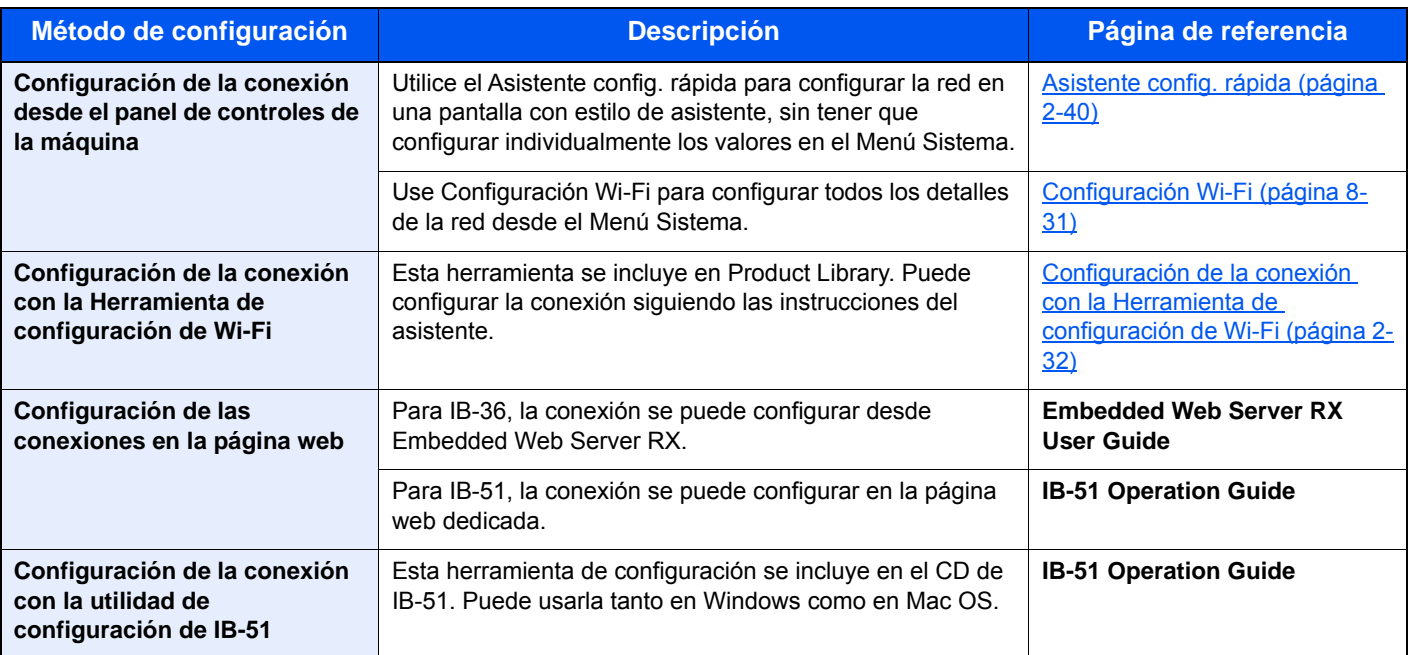

### **QNOTA**

Si desea cambiar a una interfaz de red que no sea alámbrica (opción predeterminada) después de instalar el Kit de interfaz de red (IB-50) opcional y un Kit de interfaz de red inalámbrica (IB-36 o IB-51), seleccione la configuración que desee en "Red principal (Cliente)".

[Red principal \(Cliente\) \(página 8-45\)](#page-345-0)

### <span id="page-82-0"></span>**Configuración de la conexión con la Herramienta de configuración de Wi-Fi**

Para enviar la configuración de Wi-Fi establecida en la Herramienta de configuración de Wi-Fi a la máquina, conecte el PC o dispositivo de mano a la máquina de forma local. Los métodos de conexión son: conexión alámbrica con cable LAN y conexión LAN inalámbrica (Wi-Fi-Direct).

### **QNOTA**

- Antes de usar la Herramienta de configuración de Wi-Fi, conecte el PC a la máquina de forma local con el cable de LAN alámbrica o con Wi-Fi Direct.
- Para usar Wi-Fi Direct, confirme que Wi-Fi Direct está activado (Wi-Fi Direct configurado como [**Activado**]) y reinicie la red desde el panel de controles antes de conectar el PC a la máquina a través de Wi-Fi Direct.
- Para usar un cable de LAN alámbrica conectado directamente a la máquina, se asignará la dirección Auto-IP (enlace local) a la máquina y al PC. Esta máquina usa Auto-IP de forma predeterminada.
- Establezca la configuración en el panel de controles si el PC admite WPS.
	- **← [Configuración Wi-Fi \(página 8-31\)](#page-331-1)**

#### **Conexión alámbrica con cable LAN**

### **1 Conecte la máquina a un PC.**

- 1 Conecte la máquina a un PC con un cable de LAN cuando la máquina esté encendida.
- 2 Encienda el PC.

La dirección IP (dirección de enlace local) de la máquina y del PC se generan automáticamente.

### 2 Inserte el DVD.

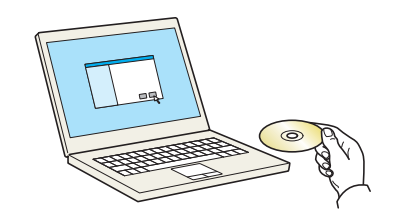

#### **<b>NOTA**

- La instalación en Windows la debe realizar un usuario que haya iniciado sesión con privilegios de administrador.
- Si aparece el cuadro de diálogo "Asistente para hardware nuevo encontrado", seleccione [**Cancelar**].
- Si aparece la ventana de ejecución automática, haga clic en [**Ejecutar setup.exe**].
- Si aparece la ventana Control de cuentas de usuario, haga clic en [**Sí**] ([**Permitir**]).

 $\times$ 

### 3 Abra la pantalla.

#### Aviso

Al utilizar o instalar los controladores de dispositivos y el software incluido en este paquete, usted acepta los términos y condiciones de este Contrato de licencia.

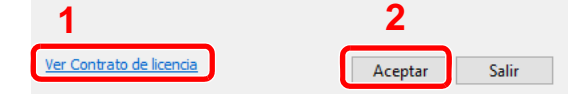

- 1 Haga clic en [**Ver Contrato de licencia**] y lea el Contrato de licencia.
- 2 Haga clic en [**Aceptar**].
- **A** Seleccione [Mantenimiento].

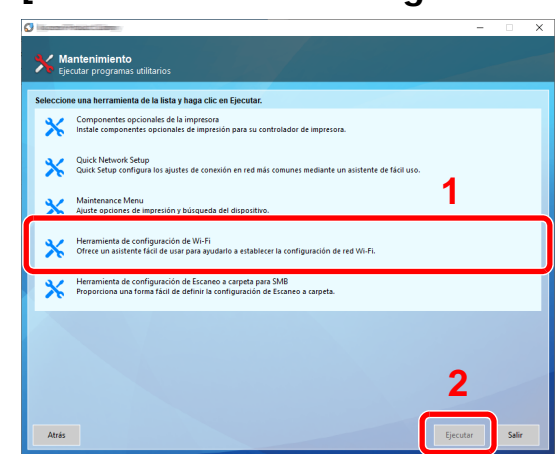

5 [Herramienta de configuración de Wi-Fi] > [Aceptar].

### 6 Configure las opciones de configuración.

- 1 [**No usar configuración automática**] > [**Siguiente**] > [**Siguiente**]
- 2 [**Usar cable LAN**] > [**Siguiente**] > [**Siguiente**]
- 3 [**Configuración fácil**] > [**Siguiente**].

Se detecta la máquina.

### **QNOTA**

- Solo se puede buscar una máquina con la Herramienta de configuración de Wi-Fi. La búsqueda de la máquina puede tardar algo de tiempo.
- Si la máquina no se detecta, seleccione [**Configuración avanzada**] > [**Siguiente**]. Seleccione [**Rápida**] o [**Personalizada**] como método de detección de los dispositivos y especifique la dirección IP o el nombre de host para buscar la máquina.
- 4 Seleccione la máquina > [**Siguiente**].
- 5 Seleccione [**Usar configuración del dispositivo**] en [**Modo de autenticación**] e introduzca el nombre de usuario y la contraseña de inicio de sesión. El nombre de usuario y la contraseña de inicio de sesión es Admin en ambos casos.
- 6 Establezca la configuración de comunicación > [**Siguiente**].
- 7 Cambie la configuración del punto de acceso según sea necesario > [**Siguiente**]. Se configura la red.

**Configuración de la conexión LAN mediante Wi-Fi Direct**

### 1 Abra la pantalla.

Tecla [**Menú Sistema/Contador**] > [**Sistema/Red**] > [**Red**] > [**Config. Wi-Fi Direct**] > [**Wi-Fi Direct**].

### **2** Configure las opciones de configuración.

[**Activado**] > [**Aceptar**].

### ? Reinicie la red.

Tecla [**Menú Sistema/Contador**] > [**Sistema/Red**] > [**Red**] > [**Reiniciar red**] > [**Sí**].

**1** Conecte el PC o dispositivo de mano a la máquina.

[Configuración de Wi-Fi Direct \(página 2-36\)](#page-86-0)

### 5 Inserte el DVD.

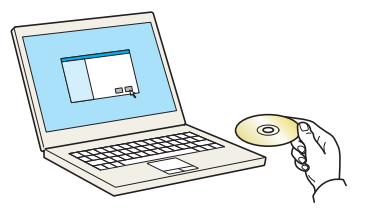

### **QNOTA**

- La instalación en Windows la debe realizar un usuario que haya iniciado sesión con privilegios de administrador.
- Si aparece el cuadro de diálogo "Asistente para hardware nuevo encontrado", seleccione [**Cancelar**].
- Si aparece la ventana de ejecución automática, haga clic en [**Ejecutar setup.exe**].
- Si aparece la ventana Control de cuentas de usuario, haga clic en [**Sí**] ([**Permitir**]).

### 6 Abra la pantalla.

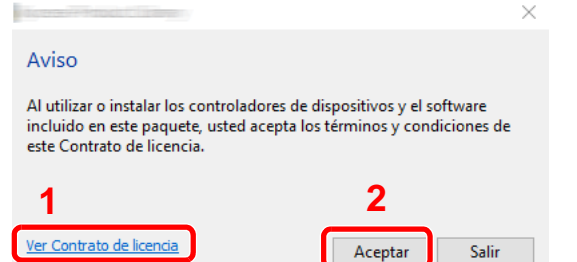

- 1 Haga clic en [**Ver Contrato de licencia**] y lea el Contrato de licencia.
- 2 Haga clic en [**Aceptar**].
- Seleccione [Mantenimiento].

8 [Herramienta de configuración de Wi-Fi] > [Aceptar].

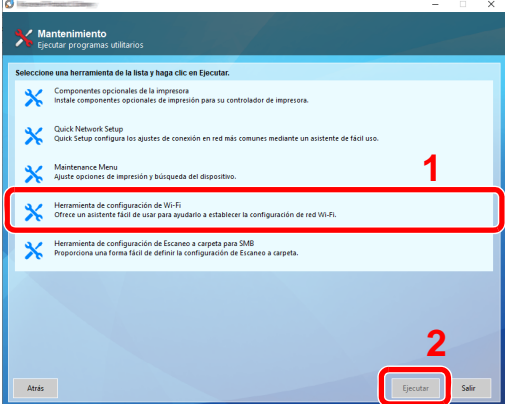

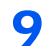

#### Configure las opciones de configuración.

- 1 [**No usar configuración automática**] > [**Siguiente**] > [**Siguiente**]
- 2 [**Wi-Fi Direct**] > [**Siguiente**] > [**Siguiente**]
- 3 [**Configuración avanzada**] > [**Siguiente**].

Seleccione [**Rápida**] o [**Personalizada**] como método de detección de los dispositivos y especifique la dirección IP o el nombre de host para buscar la máquina.

- 4 Seleccione la máquina > [**Siguiente**].
- 5 Seleccione [**Usar configuración del dispositivo**] en [**Modo de autenticación**] e introduzca el nombre de usuario y la contraseña de inicio de sesión. El nombre de usuario y la contraseña de inicio de sesión es Admin en ambos casos.
- 6 Establezca la configuración de comunicación > [**Siguiente**].
- 7 Cambie la configuración del punto de acceso según sea necesario > [**Siguiente**]. Se configura la red.

### <span id="page-86-0"></span>Configuración de Wi-Fi Direct

Puede instalar el Kit de interfaz de red inalámbrica (IB-36) opcional en la máquina y establecer la configuración de conexión para imprimir en un entorno Wi-Fi Direct. Los métodos de configuración son los siguientes:

### **Configuración de la conexión desde el panel de controles de la máquina**

**Conexión a PC o dispositivos de mano compatibles con Wi-Fi Direct**

### 1 Abra la pantalla.

Tecla [**Menú Sistema/Contador**] > [**Sistema/Red**] > [**Red**] > [**Config. Wi-Fi Direct**] > [**Wi-Fi Direct**].

### **2** Configure las opciones de configuración.

[**Activado**] > [**Aceptar**].

### **3** Reinicie la red.

Tecla [**Menú Sistema/Contador**] > [**Sistema/Red**] > [**Red**] > [**Reiniciar red**] > [**Sí**].

### 4 Especifique el nombre de la máquina desde el PC o dispositivo de mano.

Si aparece un mensaje de confirmación en el panel de controles de la máquina, seleccione [**Sí**].

Se configura la red entre esta máquina y el dispositivo de mano.

#### **Conexión a PC o dispositivos de mano no compatibles con Wi-Fi Direct**

Aquí, se explican los procedimientos de conexión a dispositivos de mano con iOS.

1 Abra la pantalla.

Tecla [**Menú Sistema/Contador**] > [**Sistema/Red**] > [**Red**] > [**Config. Wi-Fi Direct**] > [**Wi-Fi Direct**].

### **2** Configure las opciones de configuración.

[**Activado**] > [**Aceptar**].

### **3** Reinicie la red.

Tecla [**Menú Sistema/Contador**] > [**Sistema/Red**] > [**Red**] > [**Reiniciar red**] > [**Sí**].

- **A** Tecla [Home] > [Wi-Fi Direct]
- 5 Anote el nombre de red (SSID), la dirección IP y la contraseña.

### 6 Configure el dispositivo de mano.

- 1 [**Configuración**] > [**Wi-Fi**].
- 2 En la lista, seleccione el nombre de red (SSID) que apareció en el paso 5.

3 Introduzca la contraseña proporcionada en el paso 5 > [**Conectar**].

Se configura la red entre esta máquina y el dispositivo de mano.

### **Configuración de la conexión con el botón Actv**

Si el PC o el dispositivo de mano no admiten Wi-Fi Direct, pero sí WPS, puede configurar la red con el botón Actv.

### 1 Abra la pantalla.

Tecla [**Menú Sistema/Contador**] > [**Sistema/Red**] > [**Red**] > [**Config. Wi-Fi Direct**] > [**Wi-Fi Direct**].

### **2** Configure las opciones de configuración.

[**Activado**] > [**Aceptar**].

### 3 Reinicie la red.

Tecla [**Menú Sistema/Contador**] > [**Sistema/Red**] > [**Red**] > [**Reiniciar red**] > [**Sí**].

**1** Tecla [Home] > [Wi-Fi Direct]

### 5 Pulse el botón Actv en el PC o dispositivo de mano y seleccione simultáneamente [Botón Actv] en la pantalla del panel de controles.

Se configura la red entre esta máquina y el PC o dispositivo de mano.

#### **IMPORTANTE**  $(\vee)$

**Puede conectar hasta tres dispositivos de mano a la vez con la configuración de Wi-Fi Direct. Si una vez conectados los dispositivos compatibles con Wi-Fi Direct desea conectar otro dispositivo, desconecte de la red aquellos ya conectados. Los métodos de desconexión son los siguientes:**

- **Desconectar la red del PC o dispositivo de mano**
- **Desconectar todos los dispositivos de la red en el panel de controles**

**Seleccionar la tecla [Home] > [Pant. tareas] > [Wi-Fi Direct] > [Lista disp. conectados] > [Desconectar todos]**

- **Configurar la hora de desconexión automática en el Menú Sistema**
	- **← [Configuración Wi-Fi \(página 8-31\)](#page-331-1)**
- **Configurar la hora de desconexión automática en Embedded Web Server RX**
	- **Embedded Web Server RX User Guide**

# Función de ahorro de energía

Si transcurre un determinado tiempo después del último uso de la máquina, la máquina entra automáticamente en el modo de bajo consumo para reducir el consumo eléctrico. Si transcurre ulteriormente más tiempo sin que la máquina se utilice, la máquina entra automáticamente en el modo de reposo, que reduce al mínimo el consumo eléctrico.

### Modo de bajo consumo

Si la máquina no se utiliza durante un determinado período de tiempo, el indicador de ahorro de energía se encenderá y la pantalla se pondrá oscura para reducir el consumo eléctrico. A este estado se le denomina modo de bajo consumo.

Aparecerá "Bajo consumo." en la pantalla.

Cantidad de tiempo antes de que se active el modo de bajo consumo: 1 minuto (configuración predeterminada).

Si se reciben datos para imprimir cuando el modo de bajo consumo está activado, la máquina se restaura automáticamente e inicia la impresión. Asimismo, cuando llegan datos de fax mientras la máquina está en modo de bajo de consumo, la máquina se restaura automáticamente e inicia la impresión.

Para reanudar la operación, realice una de las siguientes acciones.

- Seleccione cualquier tecla del panel de controles.
- Toque el panel digital.
- Coloque los originales en el alimentador de originales.

Tiempo de recuperación desde el modo de bajo consumo:

• 10 segundos o menos

Tenga en cuenta que las condiciones ambientales del entorno, como la ventilación, pueden hacer que la máquina responda más lentamente.

### **QNOTA**

Si el valor del Temporiz. bajo consumo es igual al valor del Temporizador de reposo, el modo de reposo tiene prioridad.

## Reposo y reposo automático

### **Reposo**

Para activar el modo de reposo, seleccione la tecla [**Ahorro Energía**]. El panel digital y todos los indicadores del panel de controles se apagarán para ahorrar el máximo posible de energía, excepto el indicador Ahorro Energía. A este estado se le denomina reposo.

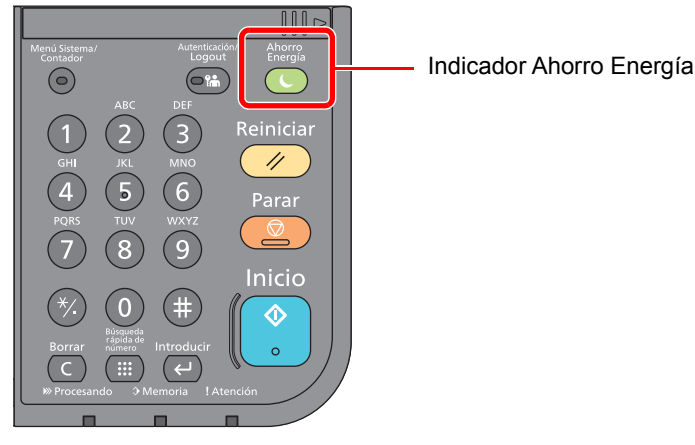

Si se reciben datos de impresión durante el modo de reposo, la máquina se restaura automáticamente y empieza la impresión.

Asimismo, cuando llegan datos de fax mientras la máquina está en modo de reposo, la máquina se restaura automáticamente e inicia la impresión.

Para reanudar la operación, realice las siguientes acciones.

• Seleccione la tecla [**Ahorro Energía**].

La máquina estará lista para funcionar en 25 segundos.

Tenga en cuenta que las condiciones ambientales del entorno, como la ventilación, pueden hacer que la máquina responda más lentamente.

### **Reposo automático**

Si está activado el reposo automático, la máquina pasa automáticamente al modo de reposo si ha estado inactiva durante un tiempo prefijado.

El tiempo predefinido predeterminado es de 1 minuto.

Para cambiar el tiempo de reposo predefinido, consulte:

[Asistente config. rápida \(página 2-40\)](#page-90-0)

### **Reglas de reposo (modelos para Europa)**

Puede configurar si el modo de reposo funciona para cada función. Cuando la máquina entra en el modo de reposo, no se puede reconocer una tarjeta ID.

Para obtener más información sobre la configuración de las reglas de reposo, consulte:

[Reglas de reposo \(modelos para Europa\) \(página 8-53\)](#page-353-0)

### **Nivel de reposo (Ahorro energía y Recuper. rápida) (modelos excepto para Europa)**

En el nivel de reposo se puede alternar entre los dos modos siguientes: modo Ahorro energía y modo Recuper. rápida. El valor predeterminado es el modo Ahorro energía.

El modo Ahorro energía reduce el consumo eléctrico incluso más que el modo Recuper. rápida y permite ajustar el modo de reposo de forma separada para cada función. No se puede reconocer la tarjeta ID.

### **QNOTA**

Si está instalado el Kit de interfaz de red opcional, no se puede especificar el modo Ahorro energía.

Para obtener más información sobre la configuración de Nivel de reposo, consulte:

[Asistente config. rápida \(página 2-40\)](#page-90-0)

### Regla de apagado (modelos para Europa)

La opción Regla de apagado sirve para detener el apagado automático.

El tiempo predefinido de manera predeterminada es de 3 días.

Para obtener más información sobre la configuración de Regla de apagado, consulte:

[Regla de apagado \(modelos para Europa\) \(página 8-55\)](#page-355-0)

# <span id="page-90-0"></span>Asistente config. rápida

Para las funciones de FAX, configuración de papel, ahorro de energía y configuración de red, se puede especificar la siguiente configuración en una pantalla de estilo asistente.

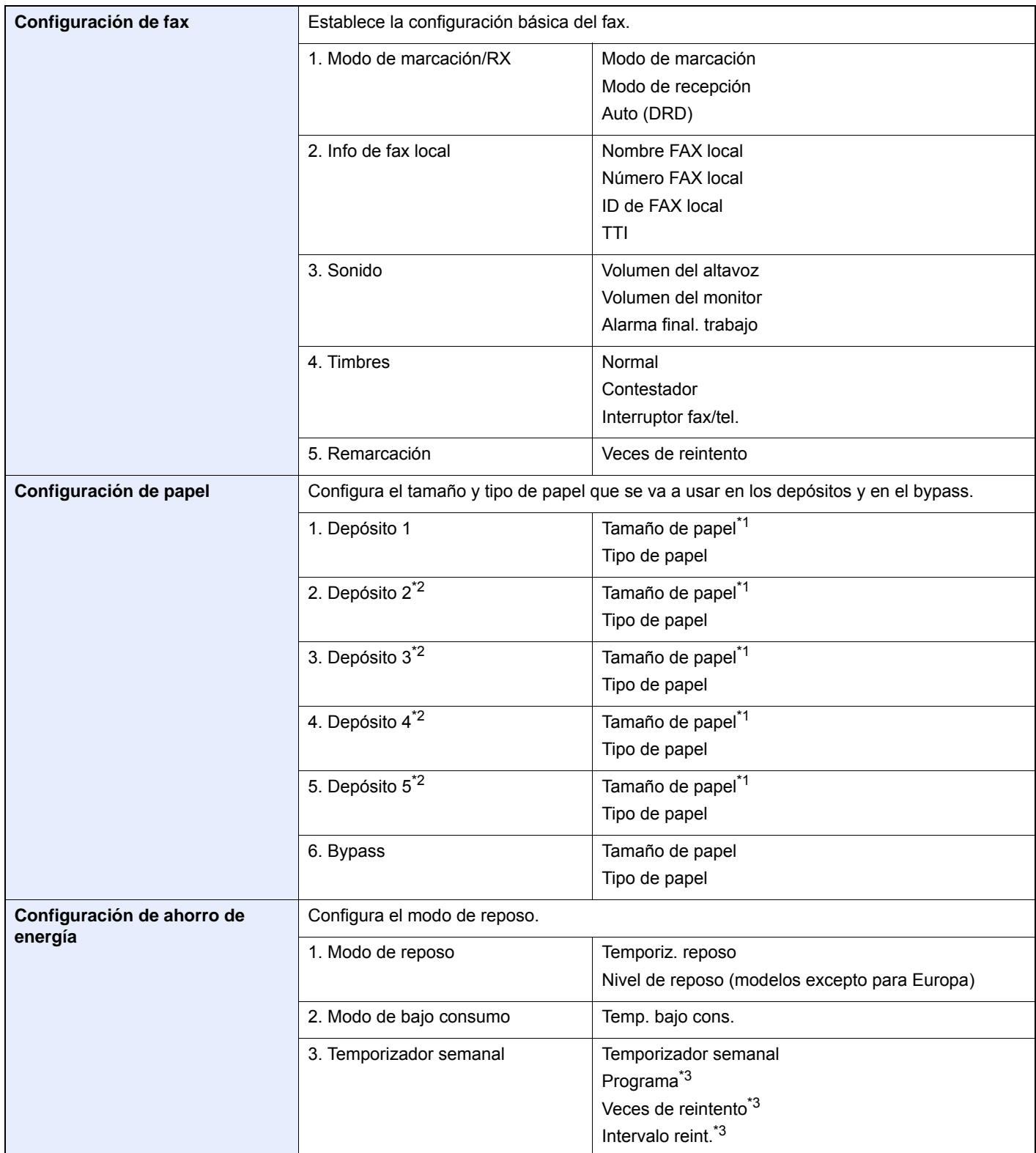

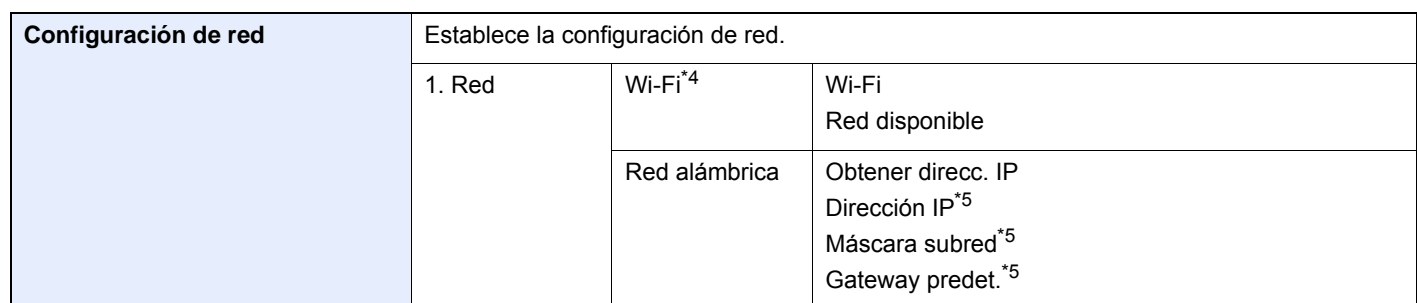

<span id="page-91-0"></span>\*1 Solo se muestra cuando el marcador de tamaño del depósito está en la posición "Other" (Otro).

<span id="page-91-1"></span>\*2 Solo se muestra cuando está instalado el depósito de papel opcional.

<span id="page-91-2"></span>\*3 Esta función se muestra cuando la opción [**Temporizador semanal**] está configurada como [**Activado**].

- \*4 Esta función se muestra si está instalado el Kit de interfaz de red inalámbrica opcional.
- <span id="page-91-3"></span>\*5 No se muestra cuando la opción "Obtener direcc. IP" está configurada como [**Auto(DHCP)**].

#### $\mathbb{Q}$ **NOTA**

Si aparece la pantalla de autenticación de usuario, introduzca el nombre de usuario y la contraseña de inicio de sesión, y seleccione [**Inicio de sesión**].

El nombre de usuario y la contraseña de inicio de sesión configurados de fábrica de forma predeterminada se indican abajo.

**Nombre de usuario de inicio de sesión: 6000 Contraseña inicio sesión: 6000**

### 1 Abra la pantalla.

Tecla [**Menú Sistema/Contador**] > [**Asistente de configuración rápida**].

### **2** Seleccione una función.

### 3 Configure las opciones de configuración.

Inicie el asistente. Siga las instrucciones de la pantalla para establecer la configuración.

### **<b>Q**</u> NOTA

Si tiene problemas para establecer la configuración, consulte:

[Pantalla de ayuda \(página 2-26\)](#page-76-0)

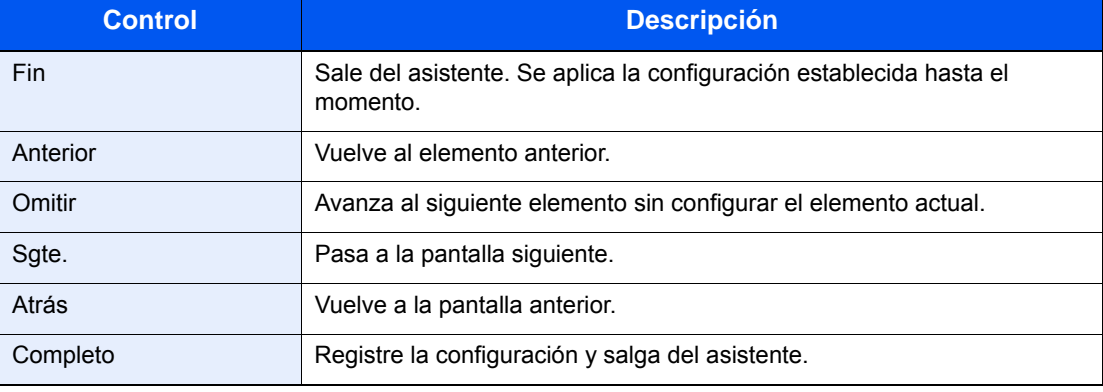

# Instalación de software

Instale el software adecuado en el PC desde el DVD (Product Library) proporcionado si desea utilizar la función de impresora de esta máquina o realizar transmisiones TWAIN / WIA o transmisiones de fax de red desde el PC.

### Software en DVD (Windows)

Como método de instalación, se puede usar [**Instalación rápida**] o [**Instalación personalizada**]. [**Instalación rápida**] es el método de instalación estándar. Para instalar componentes que no se pueden instalar con [**Instalación rápida**], use [**Instalación personalizada**].

Para obtener más información sobre la Instalación personalizada, consulte:

**►** [Instalación personalizada \(página 2-46\)](#page-96-0)

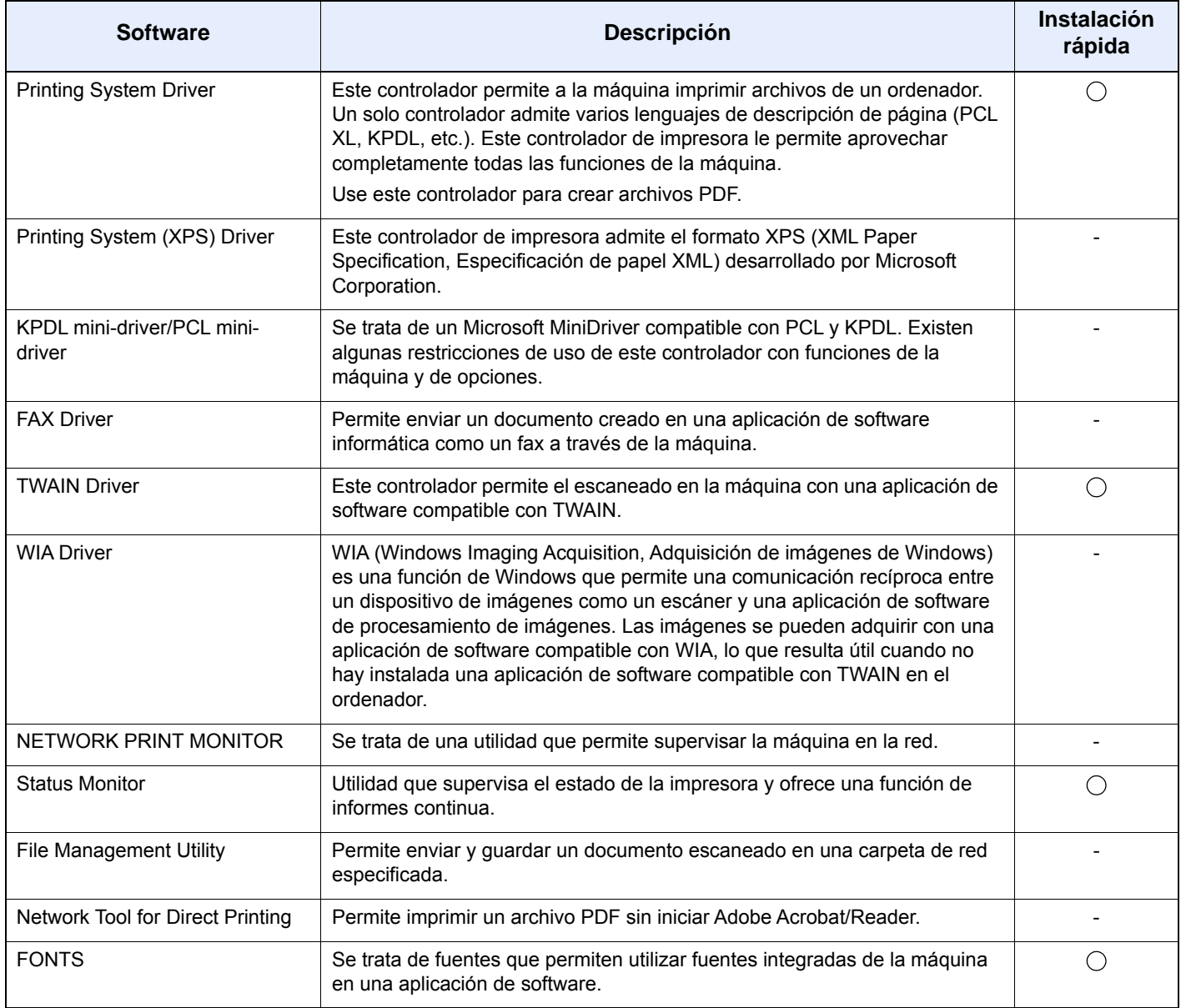

### **<b>NOTA**

La instalación en Windows la debe realizar un usuario que haya iniciado sesión con privilegios de administrador.

### Instalación del software en Windows

### **Instalación rápida**

El siguiente procedimiento es un ejemplo de instalación del software en Windows 10 con el método de [**Instalación rápida**].

Para obtener más información sobre la [**Instalación personalizada**], consulte:

 $\rightarrow$  [Instalación personalizada \(página 2-46\)](#page-96-0)

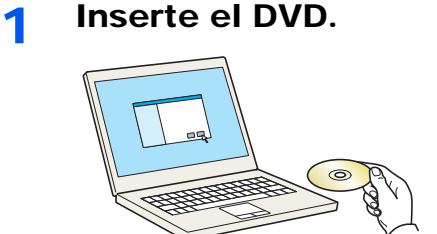

### **QNOTA**

- La instalación en Windows la debe realizar un usuario que haya iniciado sesión con privilegios de administrador.
- Si aparece el cuadro de diálogo "**Asistente para hardware nuevo encontrado**", seleccione [**Cancelar**].
- Si aparece la ventana de ejecución automática, haga clic en [**Ejecutar setup.exe**].
- Si aparece la ventana Control de cuentas de usuario, haga clic en [**Sí**] ([**Permitir**]).

### 2 Abra la pantalla.

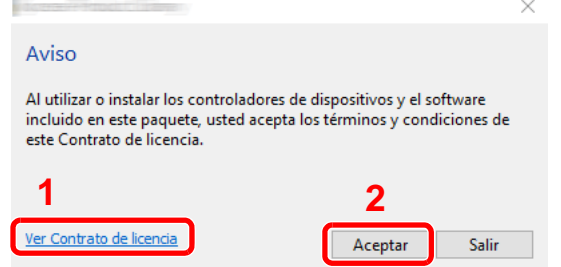

- 1 Haga clic en [**Ver Contrato de licencia**] y lea el Contrato de licencia.
- 2 Haga clic en [**Aceptar**].

### 3 Seleccione [Instalación rápida].

### **1** Instale el software.

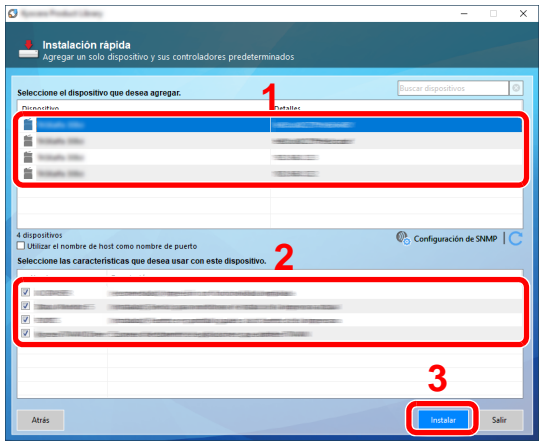

También puede seleccionar [**Utilizar el nombre de host como nombre de puerto**] y configurar la opción para utilizar el nombre de host del puerto TCP/IP estándar. (No se puede usar una conexión USB.)

Al hacer clic en [**Instalar**], aparece una pantalla que le solicita su cooperación para la recopilación de datos. Seleccione una de las posibles respuestas y haga clic en [**Aceptar**].

### **IMPORTANTE**

**Si se ha activado Wi-Fi o Wi-Fi Direct, asegúrese de especificar la dirección IP para el nombre de puerto. La instalación puede dar errores si se especifica el nombre de host.**

### **<b>Q**</u> NOTA

- La máquina solo se puede detectar si está encendida. Si el ordenador no logra detectar la máquina, compruebe que está conectada al ordenador a través de una red o un cable USB y que está encendida. Después, haga clic en  $\mathbb C$  (Actualizar).
- Si aparece la ventana Seguridad de Windows, haga clic en [**Instalar este software de controlador**].
- Para instalar Status Monitor en versiones de Windows anteriores a Windows 8, es necesario instalar antes Microsoft .NET Framework 4.0.

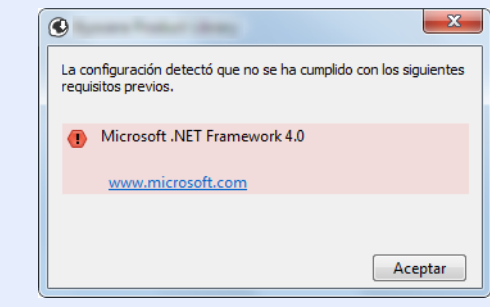

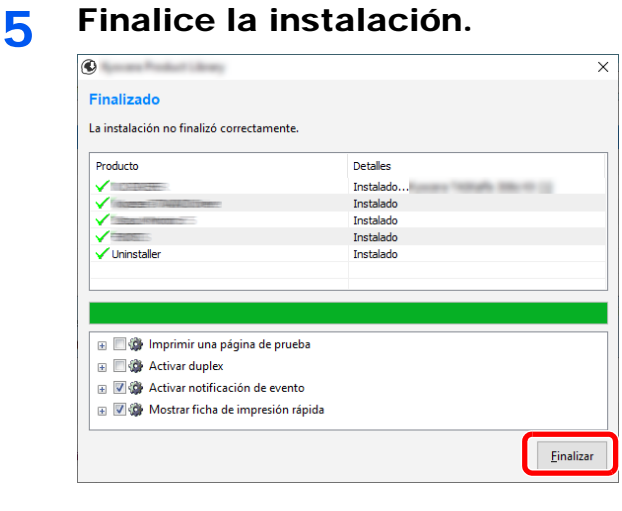

Cuando aparezca "**El software está listo para usarse**", puede utilizar el software. Para imprimir una página de prueba, haga clic en la casilla "**Imprimir una página de prueba**" y seleccione la máquina.

Haga clic en [**Finalizar**] para salir del asistente.

Si aparece un mensaje para que se reinicie el sistema, reinicie el ordenador siguiendo las instrucciones de la pantalla. Aquí finaliza el procedimiento de instalación del controlador de impresora.

Si está instalando el controlador TWAIN, continúe con la configuración de lo siguiente:

[Configuración del controlador TWAIN \(página 2-52\)](#page-102-0)

#### <span id="page-96-0"></span>**Instalación personalizada**

El siguiente procedimiento es un ejemplo de instalación del software en Windows 10 con el método de [**Instalación personalizada**].

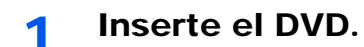

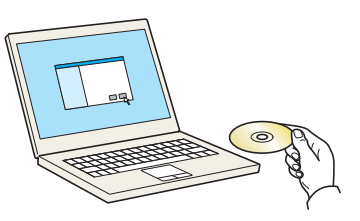

### **QNOTA**

- La instalación en Windows la debe realizar un usuario que haya iniciado sesión con privilegios de administrador.
- Si aparece el cuadro de diálogo "**Asistente para hardware nuevo encontrado**", seleccione [**Cancelar**].
- Si aparece la ventana de ejecución automática, haga clic en [**Ejecutar setup.exe**].
- Si aparece la ventana Control de cuentas de usuario, haga clic en [**Sí**] ([**Permitir**]).

### 2 Abra la pantalla.

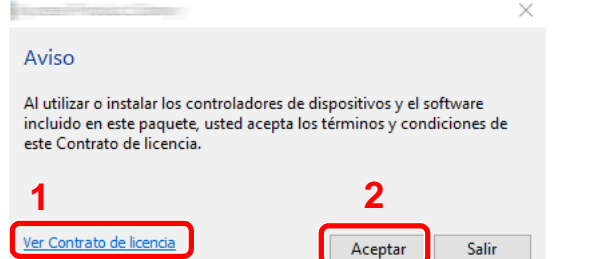

- 1 Haga clic en [**Ver Contrato de licencia**] y lea el Contrato de licencia.
- 2 Haga clic en [**Aceptar**].

### 3 Seleccione [Instalación personalizada].

### **1** Instale el software.

1 Seleccione el dispositivo que desea instalar.

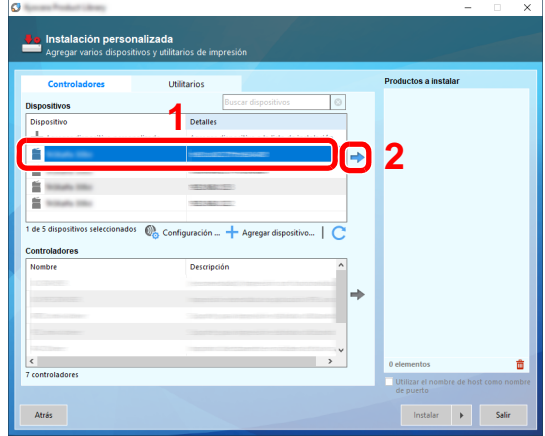

#### **IMPORTANTE**

**Si se ha activado Wi-Fi o Wi-Fi Direct, asegúrese de especificar la dirección IP para el nombre de puerto. La instalación puede dar errores si se especifica el nombre de host.**

#### **QNOTA**

- La máquina solo se puede detectar si está encendida. Si el ordenador no logra detectar la máquina, compruebe que está conectada al ordenador a través de una red o un cable USB y que está encendida. Después, haga clic en  $\mathbb C$  (Actualizar).
- Si no aparece el dispositivo que desea, seleccione [**Agregar dispositivo nuevo**] para seleccionar directamente el dispositivo.
- 2 Seleccione el controlador que desea instalar.

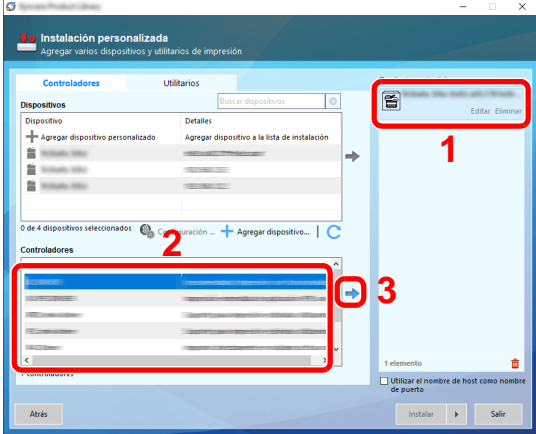

3 Haga clic en la ficha [**Utilitarios**] y seleccione la utilidad que desea instalar.

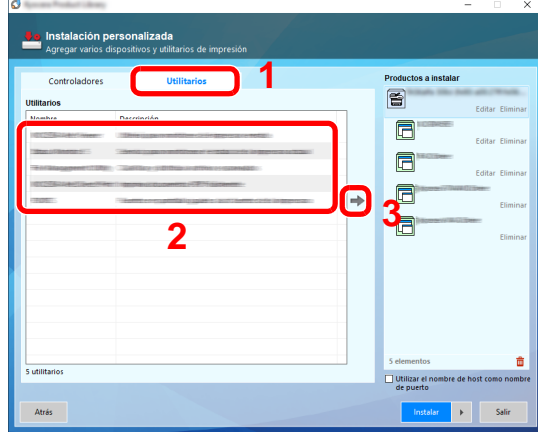

4 Haga clic en [**Instalar**].

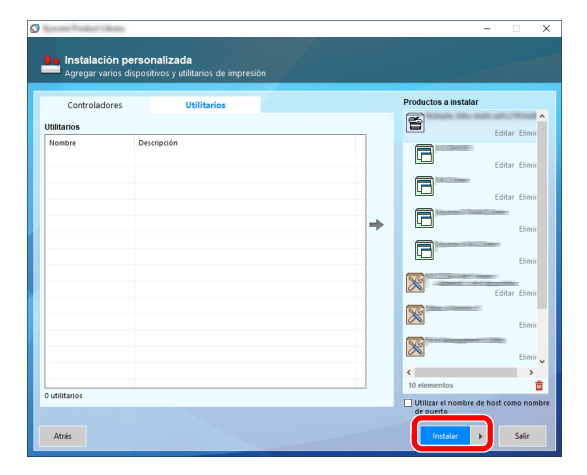

Al hacer clic en [**Instalar**], aparece una pantalla que le solicita su cooperación para la recopilación de datos. Seleccione una de las posibles respuestas y haga clic en [**Aceptar**].

### **QNOTA**

• Para instalar Status Monitor en versiones de Windows anteriores a Windows 8, es necesario instalar antes Microsoft .NET Framework 4.0.

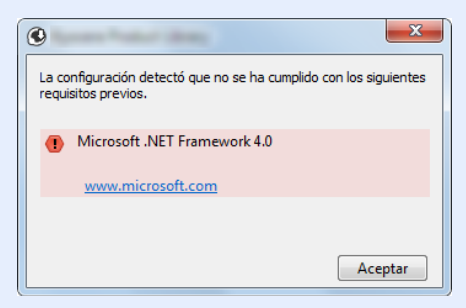

### 5 Finalice la instalación.

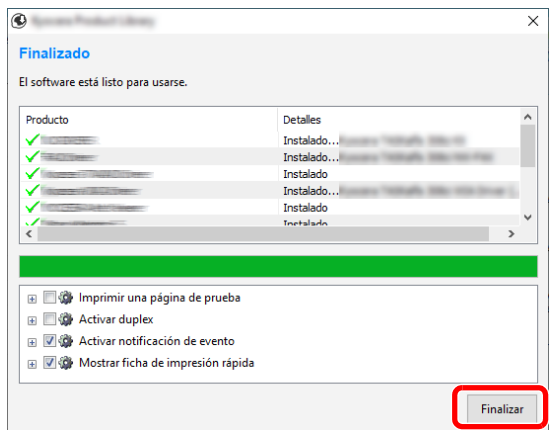

Cuando aparezca "**El software está listo para usarse**", puede utilizar el software. Para imprimir una página de prueba, haga clic en la casilla "**Imprimir una página de prueba**" y seleccione la máquina.

Haga clic en [**Finalizar**] para salir del asistente.

Si aparece un mensaje para que se reinicie el sistema, reinicie el ordenador siguiendo las instrucciones de la pantalla. Aquí finaliza el procedimiento de instalación del controlador de impresora.

Si está instalando el controlador TWAIN, continúe con la configuración de lo siguiente:

[Configuración del controlador TWAIN \(página 2-52\)](#page-102-0)

### Desinstalación del software

Siga el siguiente procedimiento para desinstalar el software del ordenador.

### **QNOTA**

La desinstalación en Windows la debe realizar un usuario conectado con privilegios de administrador.

### 1 Abra la pantalla.

Haga clic en el cuadro de búsqueda de la barra de tareas e introduzca "Desinstalar Product Library". Seleccione [**Desinstalar Product Library**] en la lista de búsqueda. Aparece el asistente para desinstalar el software.

### **QNOTA**

- En Windows 8.1, haga clic en [**Buscar**] en Accesos e introduzca "Desinstalar Product Library" en el cuadro de búsqueda. Seleccione [**Desinstalar Product Library**] en la lista de búsqueda.
- En Windows 7, haga clic en el botón [**Inicio**] de Windows y después seleccione [**Todos los programas**], [**(Nombre del fabricante)**] y [**Desinstalar Product Library**] para mostrar el asistente de desinstalación.

### **2** Desinstale el software.

Active la casilla de software que va a desinstalar.

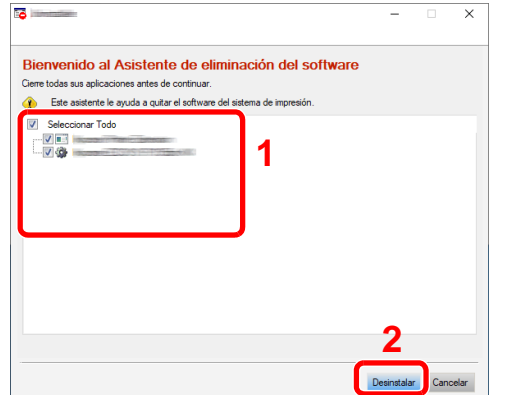

### 3 Finaliza la desinstalación.

Si aparece un mensaje para que se reinicie el sistema, reinicie el ordenador siguiendo las instrucciones de la pantalla. Aquí finaliza el procedimiento de desinstalación del software.

### **QNOTA**

El software también se puede desinstalar con Product Library.

En la pantalla de Product Library, haga clic en [**Desinstalar**] y siga las instrucciones de la pantalla para desinstalar el software.

### Instalación del software en un ordenador Mac

La funcionalidad de impresora de la máquina se puede usar en un ordenador Mac.

### **QNOTA**

- La instalación en MAC OS la debe realizar un usuario que haya iniciado sesión con privilegios de administrador.
- Si imprime desde un ordenador Macintosh, configure la emulación de la máquina como [**KPDL**] o [**KPDL(Auto)**].
- $\rightarrow$  [Impresora \(página 8-28\)](#page-328-0)
- Si conecta la máquina mediante Bonjour, habilite Bonjour en la configuración de red de la máquina.
- [Bonjour \(página 8-35\)](#page-335-0)
- En la pantalla Autenticar, ingrese el nombre y contraseña para iniciar sesión en el sistema operativo.
- Si imprime a través de AirPrint, no tiene que instalar el software.

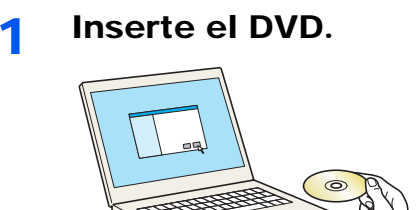

Haga doble clic en el icono [**GEN\_LIB**].

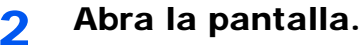

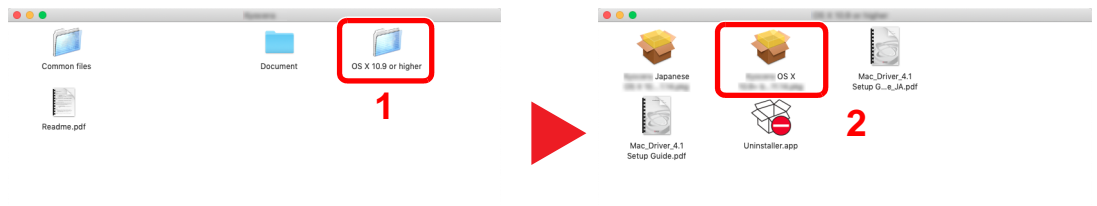

Haga doble clic en [**(Marca) OS X x.x**] en función de la versión de Mac OS.

### 2 Instale el controlador de impresora.

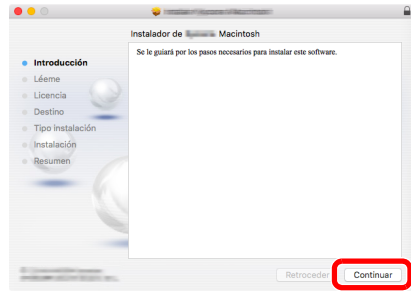

Instale el controlador de la impresora según las instrucciones del software de instalación.

Aquí finaliza el procedimiento de instalación del controlador de la impresora.

Si se usa una conexión USB, la máquina se reconoce y conecta automáticamente. Si se utiliza una conexión IP, es necesario seguir los pasos de configuración de abajo. Configure la impresora.

Abra Preferencias del Sistema y agregue la impresora.

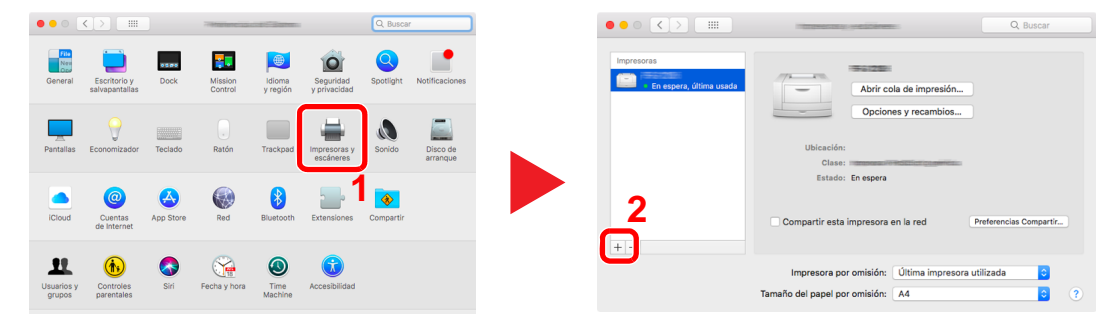

 Seleccione [**Por omisión**] y haga clic en el elemento que aparece en "Nombre" y seleccione el controlador en "Usar".

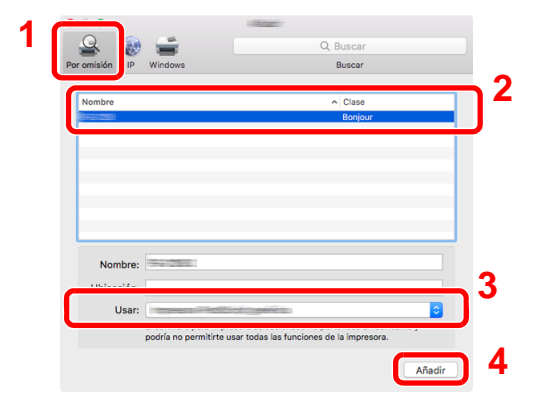

Se agrega la máquina seleccionada.

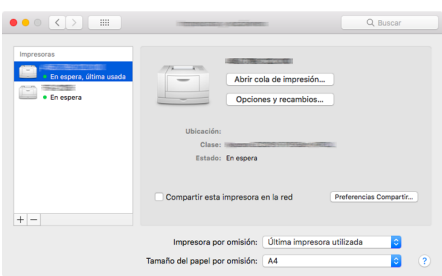

### **QNOTA**

Si usa una conexión IP, haga clic en el icono IP en caso de una conexión IP y, a continuación, introduzca el nombre de host o la dirección IP. El número introducido en "Dirección" aparecerá automáticamente en "Nombre". En caso de ser necesario, cámbielo.

 Seleccione la impresora agregada recientemente y haga clic en [**Opciones y recambios...**] para seleccionar las opciones equipadas con la máquina.

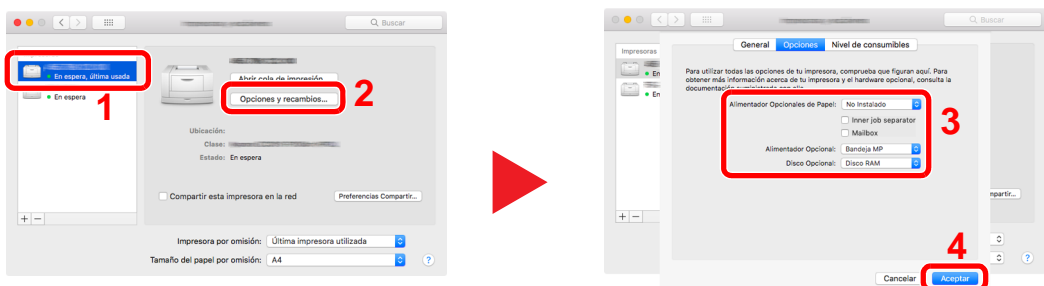

### <span id="page-102-0"></span>Configuración del controlador TWAIN

Registre esta máquina en el controlador TWAIN. Las instrucciones se basan en las opciones de interfaz que aparecen en Windows 10.

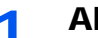

### 1 Abra la pantalla.

1 Haga clic en el cuadro de búsqueda en la barra de tareas e introduzca "TWAIN Driver Setting" (Configurar controlador TWAIN). Seleccione [**TWAIN Driver Setting**] en la lista de búsqueda. Aparece la pantalla TWAIN Driver.

### **NOTA**

- En Windows 8.1, haga clic en [**Buscar**] en Accesos e introduzca "TWAIN Driver Setting" (Configurar controlador TWAIN) en el cuadro de búsqueda. Seleccione [**TWAIN Driver Setting**] en la lista de búsqueda.
- En Windows 7, seleccione el botón [**Inicio**] de Windows, [**Todos los programas**], [**(Marca)**] y, a continuación, [**TWAIN Driver Setting**] (Configurar controlador TWAIN). Aparece la pantalla TWAIN Driver.
- 2 Haga clic en [**Añadir**].

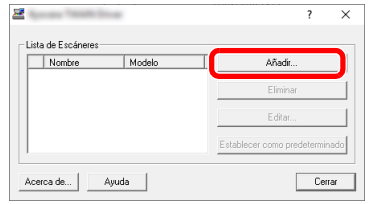

2 Configure el controlador TWAIN.

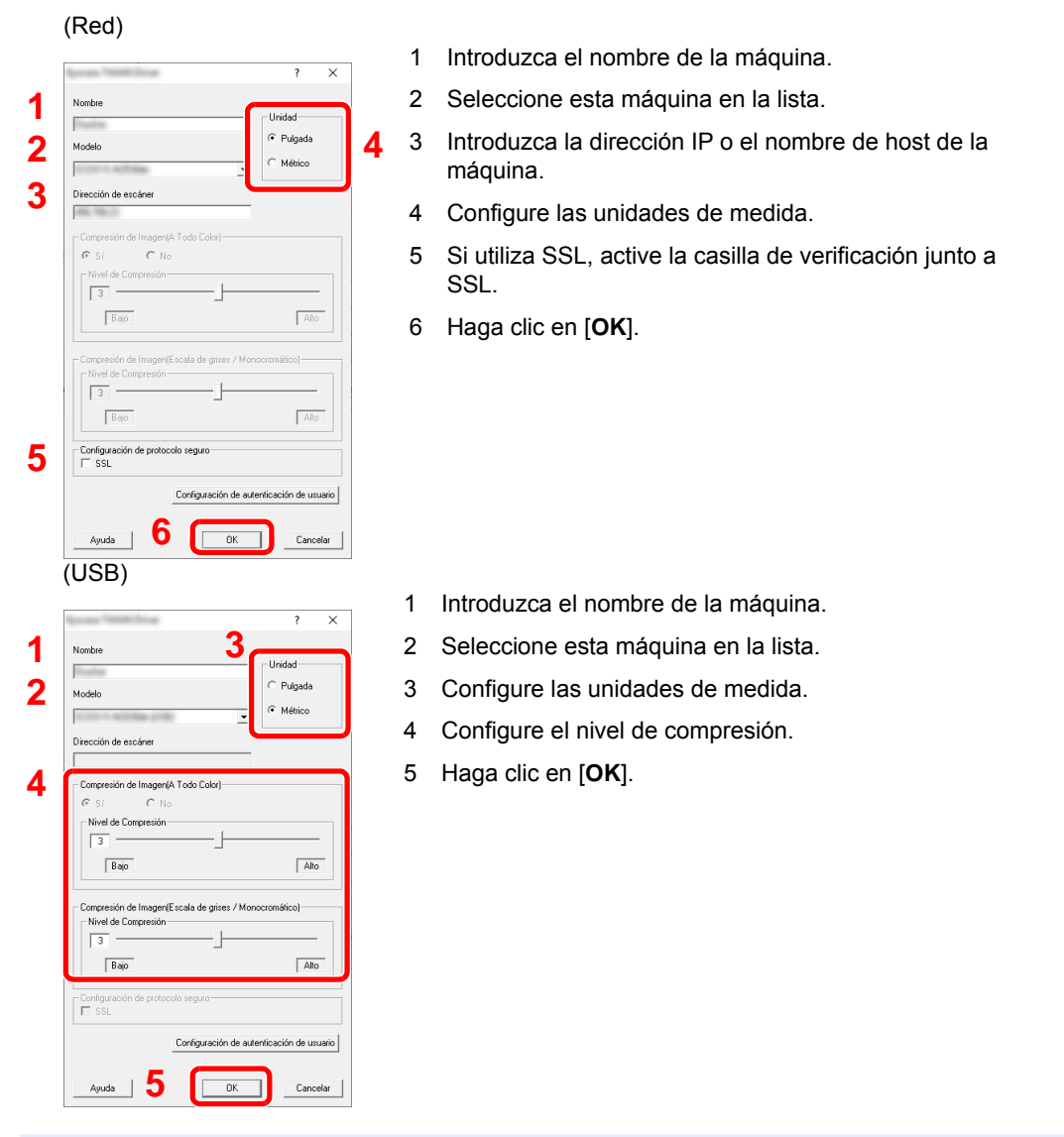

### **QNOTA**

Si no conoce la dirección IP o el nombre de host de la máquina, póngase en contacto con el administrador.

### 3 Fin del registro.

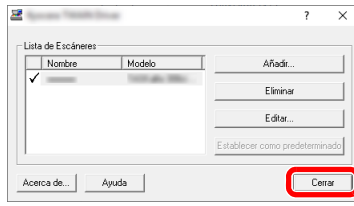

### **<b>NOTA**

Haga clic en [**Eliminar**] para eliminar la máquina agregada. Haga clic en [**Editar**] para cambiar los nombres.

### Configuración del controlador WIA

Registre esta máquina en el controlador WIA. Las instrucciones se basan en las opciones de interfaz que aparecen en Windows 10.

- Abra la pantalla.
	- 1 Haga clic en el botón [**Inicio**] de Windows y después seleccione [**Sistema Windows**], [**Panel de control**]. Haga clic en el cuadro de búsqueda en el Panel de control e introduzca "Escáner". Seleccione [**Ver escáneres y cámaras**] en la lista de búsqueda. Aparece la pantalla Escáneres y cámaras.

### **QNOTA**

- En Windows 8.1, haga clic en [**Buscar**] en Accesos e introduzca "Ver escáneres y cámaras" en el cuadro de búsqueda. Seleccione [**Ver escáneres y cámaras**] en la lista de búsqueda; aparecerá la pantalla Escáneres y cámaras.
- En Windows 7, haga clic en el botón [**Inicio**] de Windows y escriba [**Escáner**] en [**Búsqueda de programas y archivos**]. Haga clic en [**Ver escáneres y cámaras**] en la lista de búsqueda; aparecerá la pantalla Escáneres y cámaras.
- 2 Seleccione el mismo nombre que esta máquina desde los controladores WIA y haga clic en [**Propiedades**].

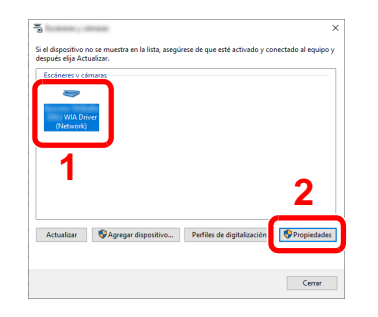

### **2** Configure el controlador WIA.

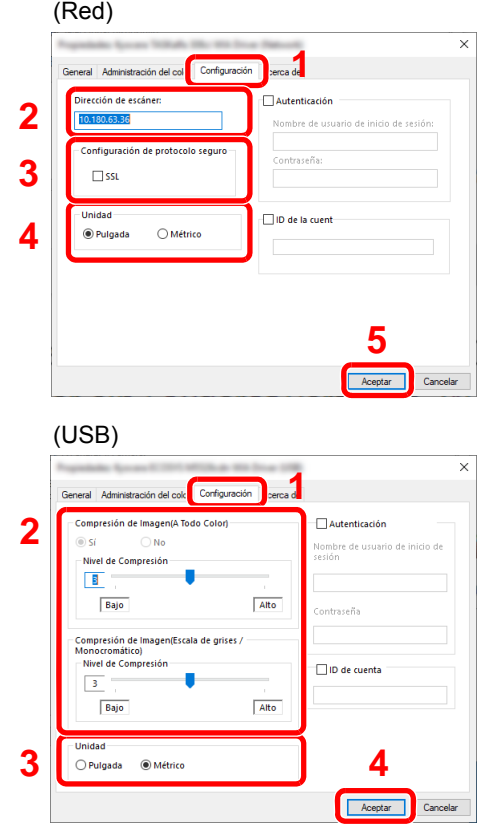

- 1 Haga clic en la ficha [**Configuración**].
- 2 Introduzca las direcciones IP o el nombre de host de la máquina.
- 3 Si utiliza SSL, active la casilla de verificación junto a SSL.
- 4 Configure las unidades de medida.
- 5 Haga clic en [**OK**].
- 1 Haga clic en la ficha [**Configuración**].
- 2 Configure el nivel de compresión.
- 3 Configure las unidades de medida.
- 4 Haga clic en [**OK**].

# Comprobación del contador

Compruebe el número de páginas impresas y escaneadas.

### 1 Abra la pantalla.

Tecla [**Menú Sistema/Contador**] > [**Contador**].

2 Compruebe el contador.

# Preparativos adicionales para el administrador

Además de la información proporcionada en este capítulo, el administrador de la máquina debe comprobar lo siguiente y configurar las opciones según sea necesario.

### Envío de documentos a un PC

### **Para enviar a una carpeta compartida (Enviar a carpeta (SMB))**

Para enviar un documento que se ha cargado, debe crear una carpeta compartida para recibir el documento en el PC.

[Preparación para enviar un documento a una carpeta compartida de un PC \(página 3-18\)](#page-145-0)

#### **Para enviar por e-mail imágenes escaneadas (Enviar como E-mail)**

Puede enviar una imagen del original escaneado como un archivo adjunto de e-mail.

[Configuración de correo electrónico \(página 2-64\)](#page-114-0)

### Fortalecimiento de la seguridad

Esta máquina se proporciona con dos usuarios predeterminados registrados, uno con derechos de administrador de la máquina y otro con derechos de administrador. El inicio de sesión como este usuario le permitirá configurar todas las opciones; por lo tanto, modifique el nombre de usuario y la contraseña de inicio de sesión.

Además, esta máquina dispone de una función de autenticación de usuarios, que se puede configurar para limitar el acceso a esta máquina a solo aquellas personas que tengan registrado un nombre de usuario y contraseña de inicio de sesión.

[Autenticación de usuario y contabilidad \(Inicio sesión usuario/contab. tbjos\) \(página 9-1\)](#page-358-0)

#### **NOTA**  $\mathbb{Q}$

#### **Protección de información confidencial mediante TPM**

Con el chip de seguridad opcional, denominado TPM (Trusted Platform Module) en la máquina, la información confidencial se puede proteger de forma segura. La clave de encriptación empleada para encriptar información confidencial en esta máquina se almacena en un área de almacenamiento dedicada en el chip TPM. Como esta área de almacenamiento no se puede leer desde fuera de TPM, la información confidencial se puede proteger de forma segura.

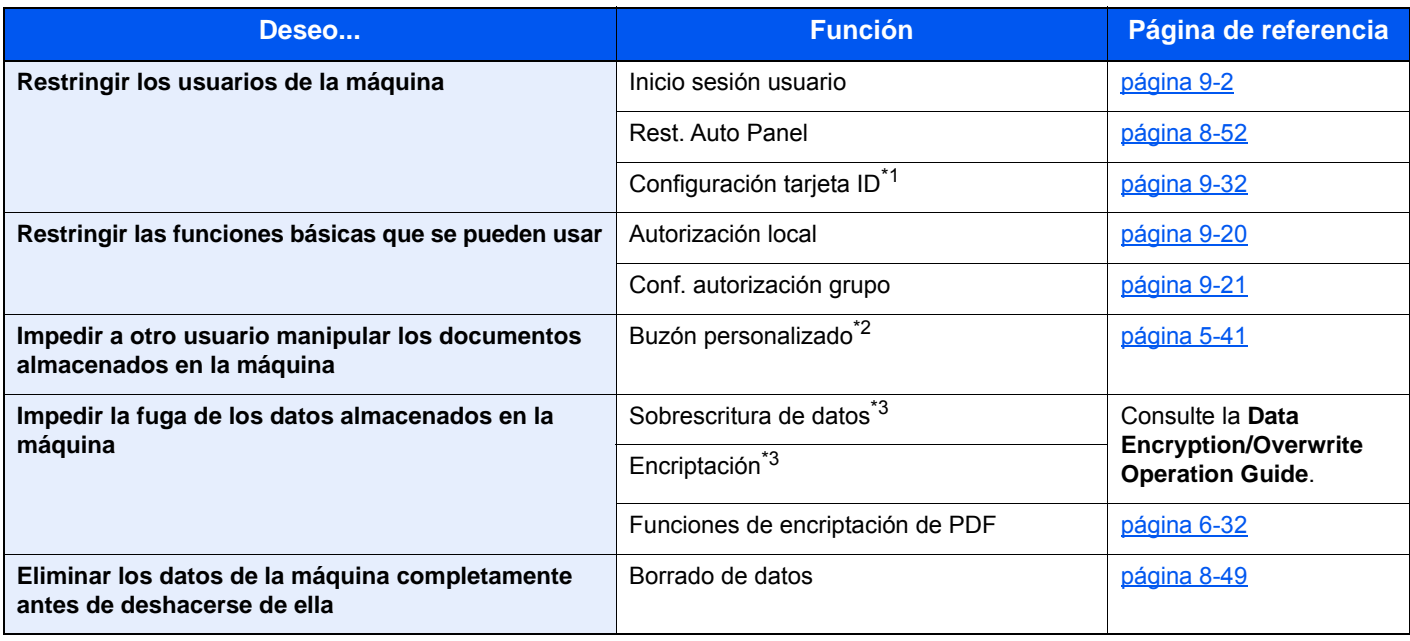

\*1 Se necesita la Card Authentication Kit opcional.

\*2 Se necesita el disco duro/SSD opcional.

<span id="page-106-0"></span>\*3 Esta función se muestra si está instalado el disco duro/SSD opcional y está activada la función Encriptación de datos/Sobreescritura.

Instalación y configuración de la máquina > Preparativos adicionales para el administrador

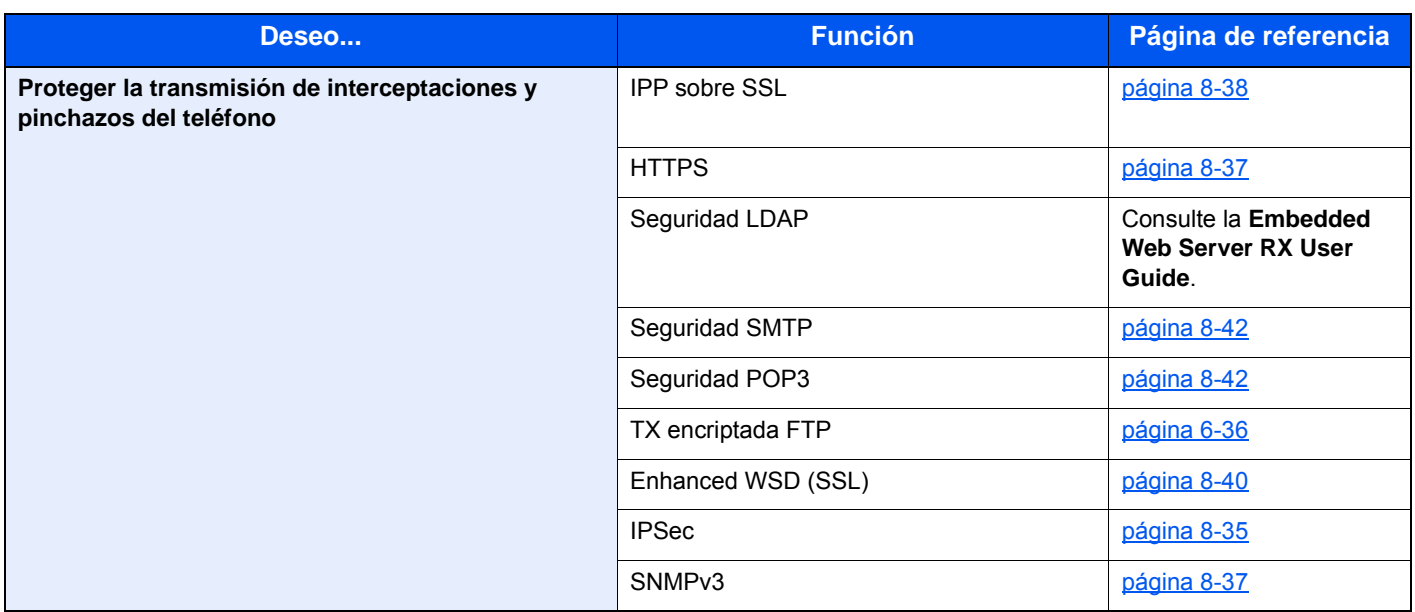
# Embedded Web Server RX

Si la máquina está conectada a la red, puede configurar varias opciones con Embedded Web Server RX.

En esta sección se explica cómo tener acceso a Embedded Web Server RX y cambiar la configuración de seguridad y el nombre de host.

#### **Embedded Web Server RX User Guide**

#### **QNOTA**

Para un acceso completo a las funciones de las páginas de Embedded Web Server RX, introduzca el nombre de usuario y la contraseña y haga clic en [**Inicio de sesión**]. La introducción de la contraseña de administrador predefinida permite al usuario acceder a todas las páginas, incluido el buzón de documentos, la libreta de direcciones y la configuración en el menú de navegación. Abajo se muestra la configuración predeterminada de fábrica para el usuario predeterminado con privilegios de administrador. (Se distinguen mayúsculas de minúsculas.)

**Nombre de conexión de usuario: Admin Contraseña de conexión: Admin**

La configuración que el administrador y los usuarios generales pueden configurar en Embedded Web Server RX es la siguiente.

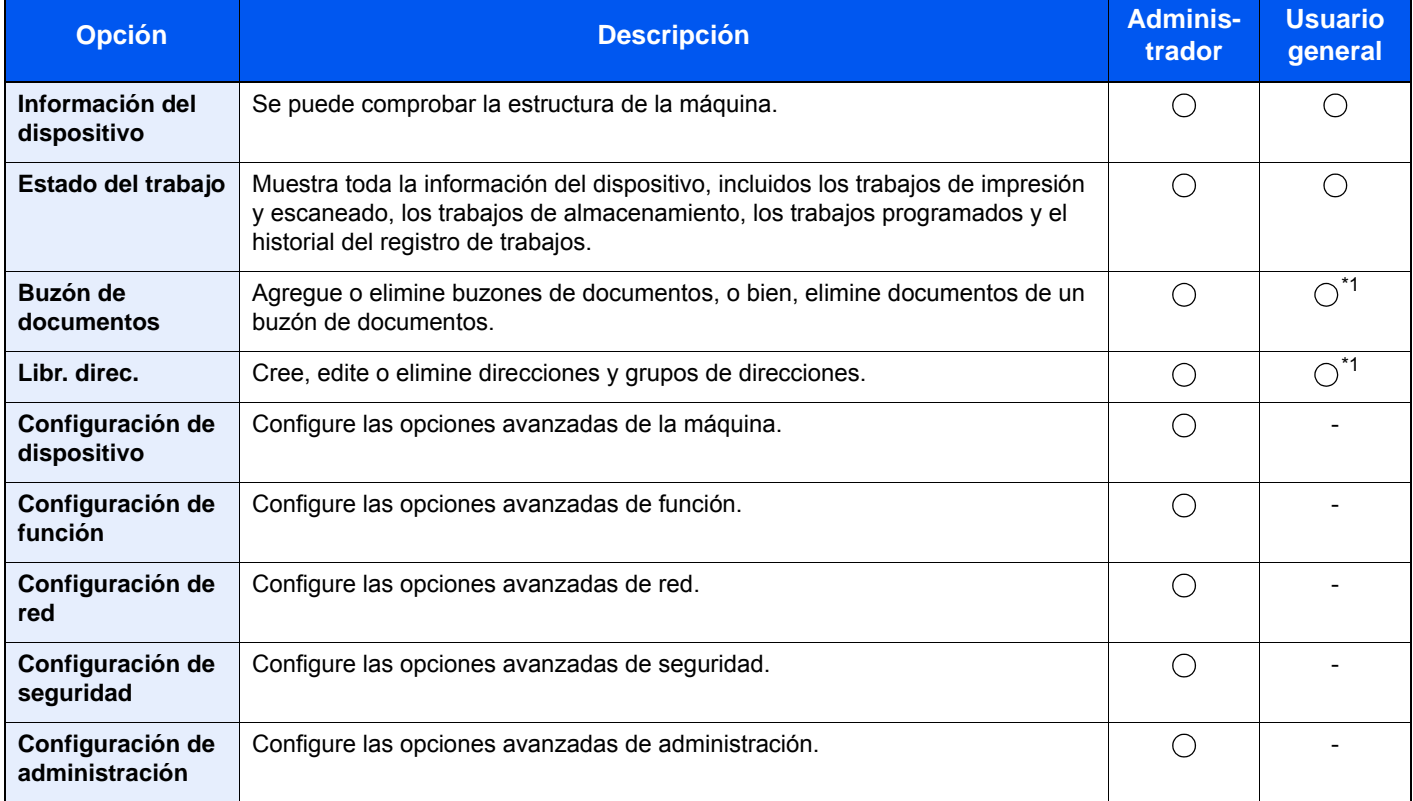

<span id="page-108-0"></span>\*1 Es posible que el usuario que tiene iniciada la sesión no pueda configurar determinadas opciones, en función de los permisos que tenga asignados.

#### $\mathbb{Q}$ **NOTA**

Aquí se ha omitido la información sobre la configuración del FAX.

**Guía de uso de FAX**

# Acceso a Embedded Web Server RX

#### Abra la pantalla.

- 1 Inicie el explorador de Internet.
- 2 En la barra de direcciones o de ubicación, introduzca la dirección IP o el nombre de host de la máquina.

Haga clic en el siguiente orden para comprobar la dirección IP de la máquina y el nombre de host.

[**Información del dispositivo**] en la pantalla Home > [**Identificación/red**].

Ejemplos: https://192.168.48.21/ (en el caso de dirección IP) https://MFP001 (si el nombre de host es "MFP001")

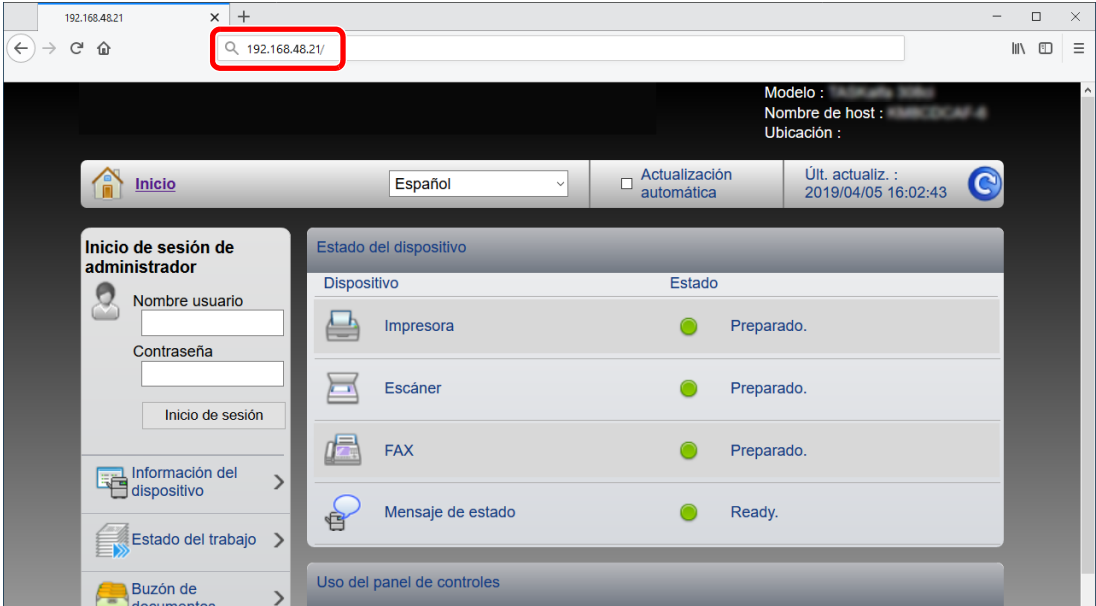

La página web muestra información básica sobre la máquina y Embedded Web Server RX y también de su estado actual.

#### **<b>Q**<br>**NOTA**

Si aparece la pantalla "Hay un problema con el certificado de seguridad de este sitio web.", configure el certificado.

#### **Embedded Web Server RX User Guide**

También puede continuar la operación sin configurar el certificado.

### 2 Configure la función.

Seleccione una categoría en la barra de navegación situada en el lado izquierdo de la pantalla.

#### **QNOTA**

Para un acceso completo a las funciones de las páginas de Embedded Web Server RX, introduzca el nombre de usuario y la contraseña y haga clic en [**Inicio de sesión**]. La introducción de la contraseña de administrador predefinida permite al usuario acceder a todas las páginas, incluido el buzón de documentos, la libreta de direcciones y la configuración en el menú de navegación. Abajo se muestra la configuración predeterminada de fábrica para el usuario predeterminado con privilegios de administrador. (Se distinguen mayúsculas de minúsculas.)

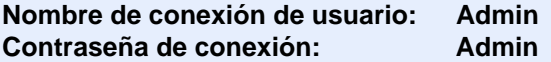

# Cambio de la configuración de seguridad

#### Abra la pantalla.

- 1 Inicie el explorador de Internet.
- 2 En la barra de direcciones o de ubicación, introduzca la dirección IP o el nombre de host de la máquina.

Haga clic en el siguiente orden para comprobar la dirección IP de la máquina y el nombre de host.

[**Información del dispositivo**] en la pantalla Home > [**Identificación/red**].

3 Inicie sesión con privilegios de administrador.

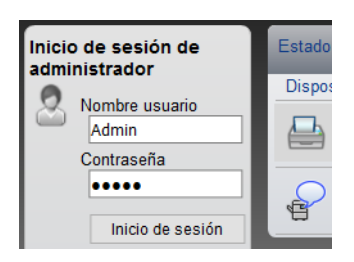

Abajo se muestra la configuración predeterminada de fábrica para el usuario predeterminado con privilegios de administrador. (Se distinguen mayúsculas de minúsculas.)

Nombre de conexión de usuario: Admin Contraseña de conexión: Admin

4 Haga clic en [**Configuración de seguridad**].

## 2 Configure las opciones de seguridad.

En el menú [**Configuración de seguridad**], seleccione la opción que desea configurar.

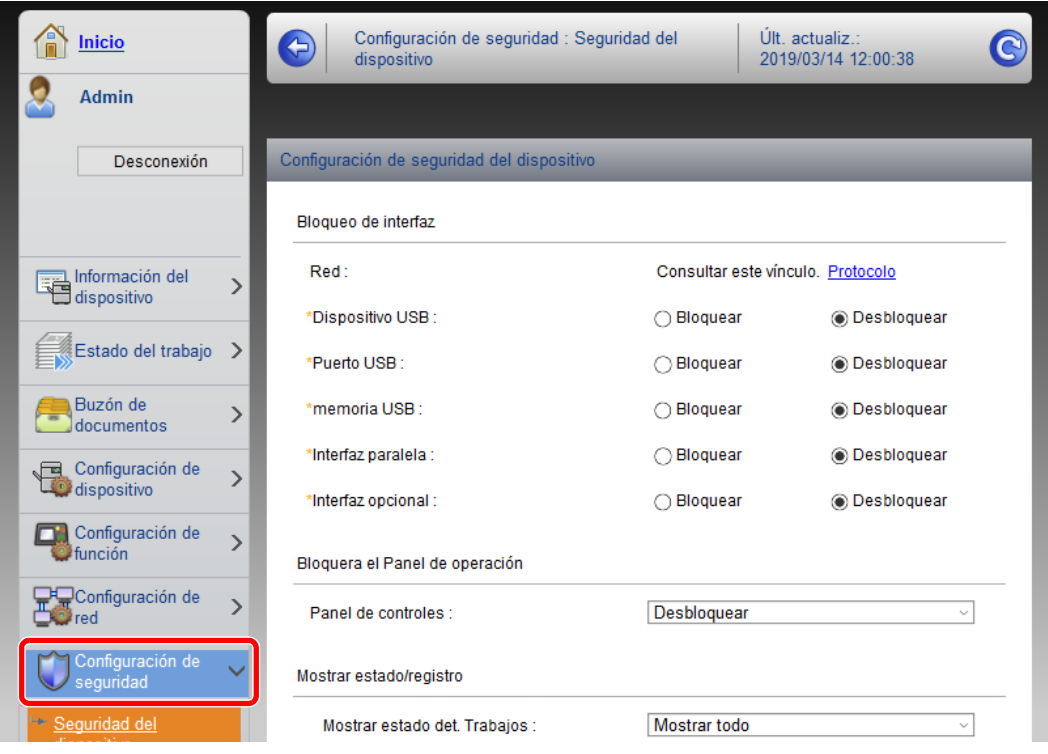

## **<b>Q NOTA**

Para obtener más información sobre la configuración de certificados, consulte:

**Embedded Web Server RX User Guide**

# Cambio de la información del dispositivo

#### Abra la pantalla.

- 1 Inicie el explorador de Internet.
- 2 En la barra de direcciones o de ubicación, introduzca la dirección IP o el nombre de host de la máquina.

Haga clic en el siguiente orden para comprobar la dirección IP de la máquina y el nombre de host.

[**Información del dispositivo**] en la pantalla Home > [**Identificación/red**].

3 Inicie sesión con privilegios de administrador.

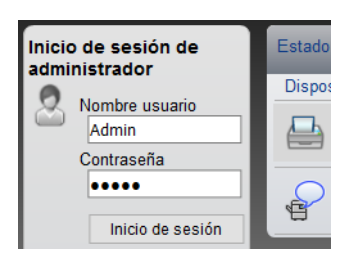

Abajo se muestra la configuración predeterminada de fábrica para el usuario predeterminado con privilegios de administrador. (Se distinguen mayúsculas de minúsculas.)

Nombre de conexión de usuario: Admin Contraseña de conexión: Admin

4 En el menú [**Configuración de dispositivo**], seleccione [**Sistema**].

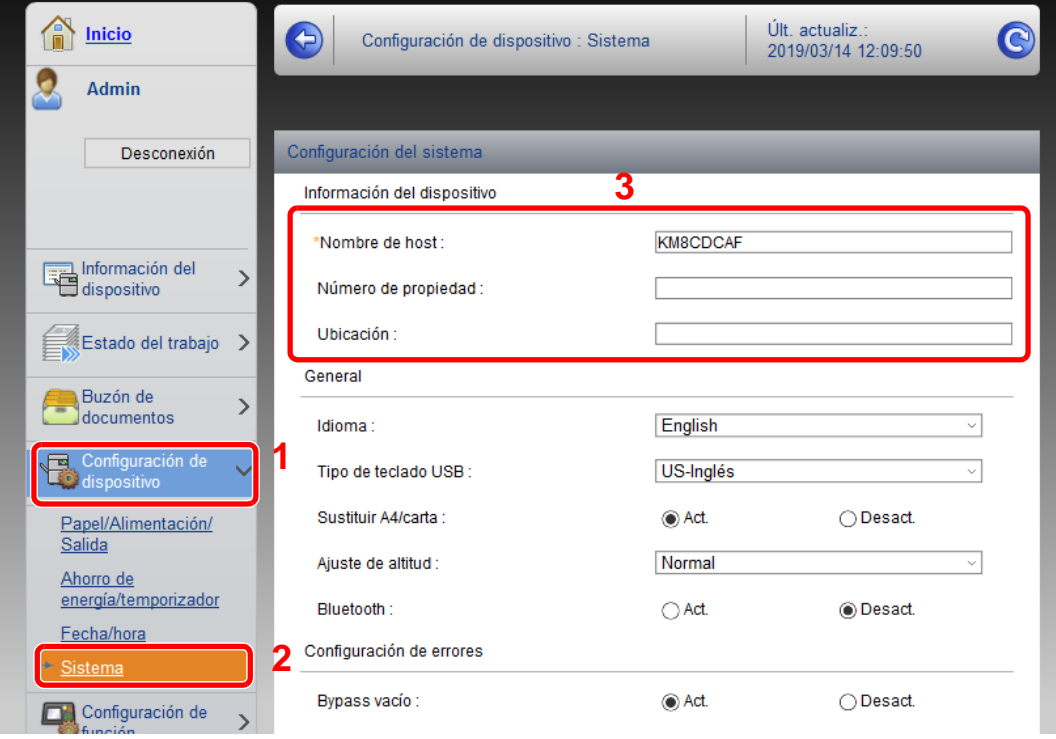

## 2 Especifique el nombre de host.

Introduzca la información del dispositivo y haga clic en [**Enviar**].

#### **IMPORTANTE**

**Después de cambiar la configuración, reinicie la red o apague la máquina y vuelva a encenderla.**

**Para reiniciar la tarjeta de interfaz de red, haga clic en [Reiniciar] en el menú [Configuración de administración] y, a continuación, haga clic en [Reiniciar red] en "Reiniciar".**

# Configuración de correo electrónico

Si se establecer la configuración SMTP, es posible enviar las imágenes escaneadas por la máquina como adjuntos de e-mail y enviar avisos de e-mail cuando se completan los trabajos.

Para utilizar esta función, la máquina debe estar conectada a un servidor de correo que use el protocolo SMTP.

Además, configure lo siguiente.

- Configuración SMTP Elemento: "Protocolo SMTP" y "Nombre de servidor SMTP" en "SMTP"
- La dirección del remitente cuando la máquina envía mensajes de e-mail Elemento: "Dirección del remitente" en "Configuración de envío de e-mail"
- La configuración para limitar el tamaño de los mensajes de e-mail Elemento: "Tam. lím. e-m." en "Configuración de envío de e-mail"

A continuación se explica el procedimiento para especificar la configuración SMTP:

#### Abra la pantalla.

Aparece la pantalla Protocolo SMTP.

- 1 Inicie el explorador de Internet.
- 2 En la barra de direcciones o de ubicación, introduzca la dirección IP o el nombre de host de la máquina.

Haga clic en el siguiente orden para comprobar la dirección IP de la máquina y el nombre de host.

[**Información del dispositivo**] en la pantalla Home > [**Identificación/red**].

3 Inicie sesión con privilegios de administrador.

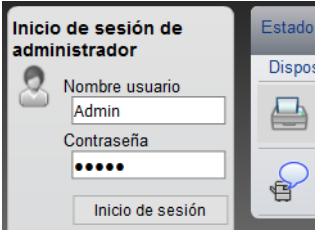

Abajo se muestra la configuración predeterminada de fábrica para el usuario predeterminado con privilegios de administrador. (Se distinguen mayúsculas de minúsculas.)

Nombre de conexión de usuario: Admin Contraseña de conexión: Admin

4 En el menú [**Configuración de red**], haga clic en [**Protocolo**].

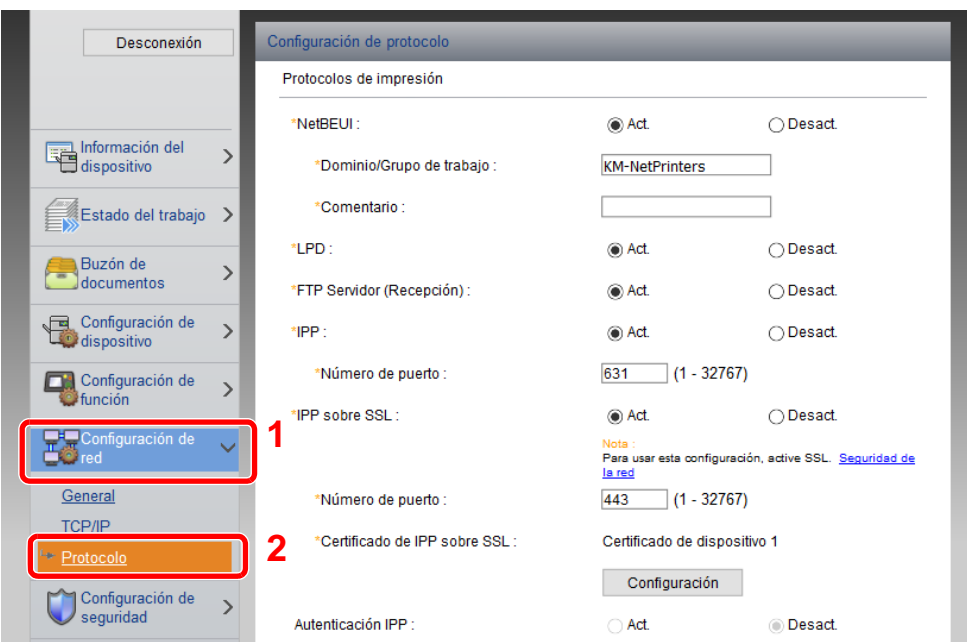

## 2 Configure las opciones de configuración.

Configure "SMTP (TX E-mail)" como [**Activado**] en "Protocolos de envío".

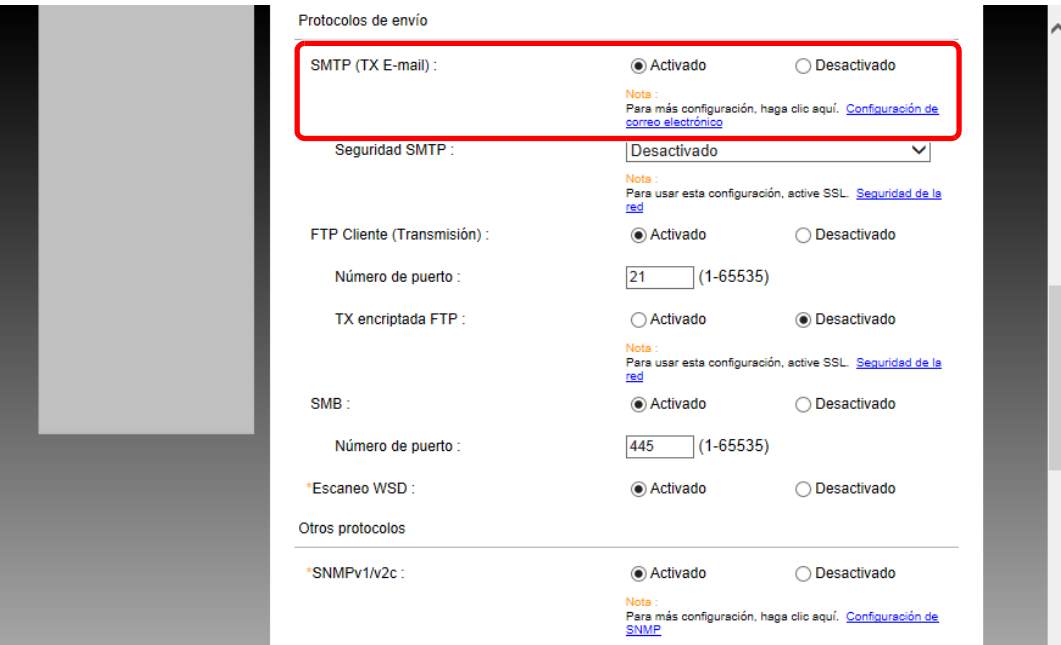

## 3 Abra la pantalla.

Aparece la pantalla Configuración de correo electrónico. En el menú [**Configuración de función**], haga clic en [**E-mail**].

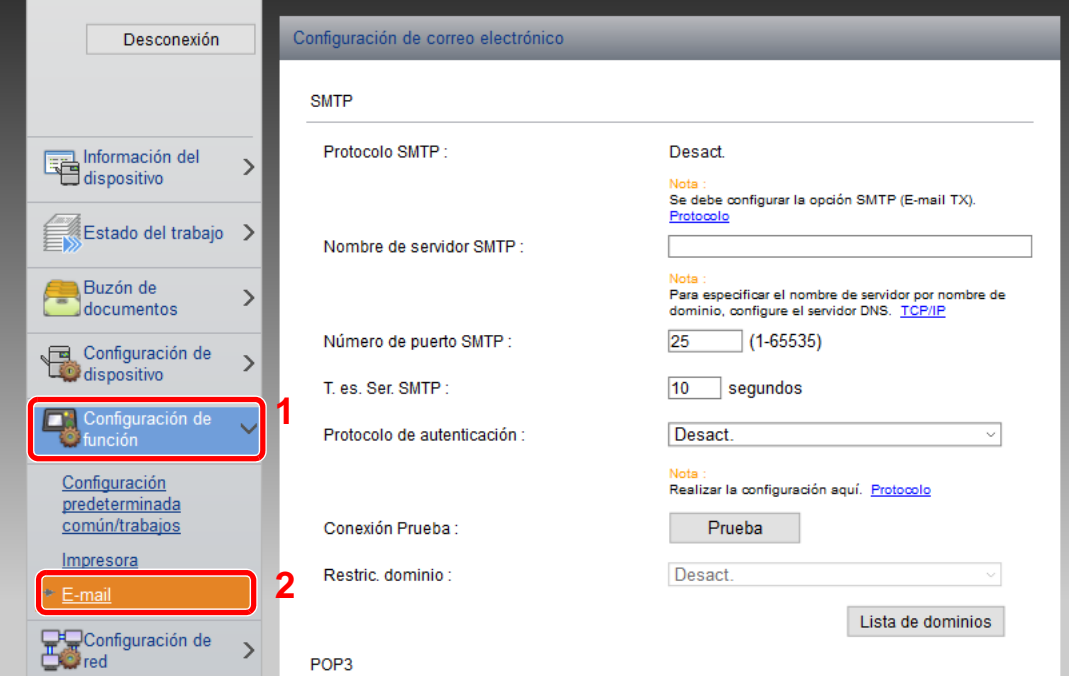

### **4** Configure las opciones de configuración.

Introduzca los valores de los elementos "SMTP" y "Configuración de envío de e-mail".

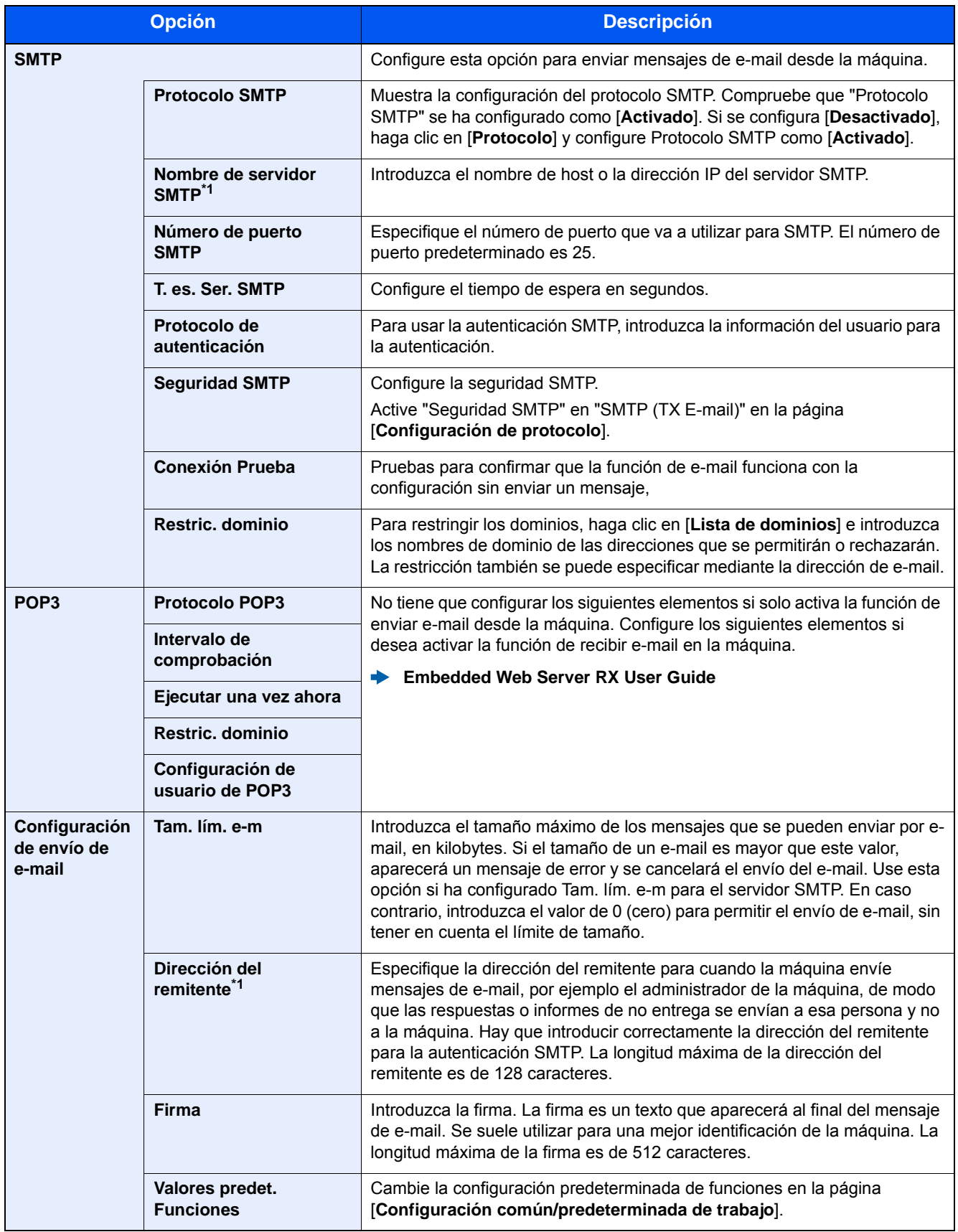

<span id="page-117-0"></span>\*1 Asegúrese de introducir los valores de los elementos.

5 Haga clic en [Enviar].

# Registro de destinos

#### Abra la pantalla.

- 1 Inicie el explorador de Internet.
- 2 En la barra de direcciones o de ubicación, introduzca la dirección IP o el nombre de host de la máquina.

Haga clic en el siguiente orden para comprobar la dirección IP de la máquina y el nombre de host.

[**Información del dispositivo**] en la pantalla Home > [**Identificación/red**].

3 Inicie sesión con privilegios de administrador.

Abajo se muestra la configuración predeterminada de fábrica para el usuario predeterminado con privilegios de administrador. (Se distinguen mayúsculas de minúsculas.)

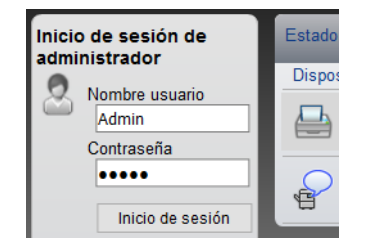

Nombre de conexión de usuario:Admin Contraseña de conexión:Admin

4 En el menú [**Libr. direc.**], haga clic en [**Libreta direcc. de máquina**].

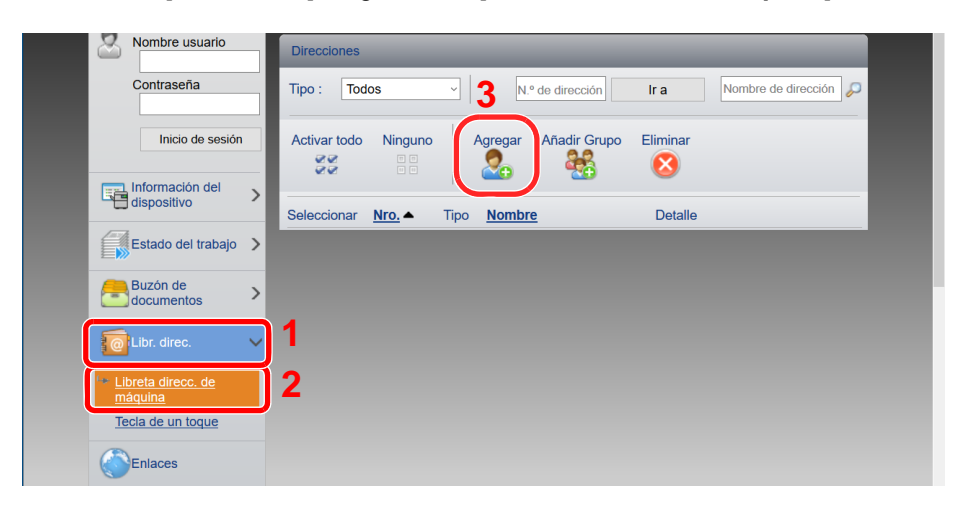

5 Haga clic en [**Agregar**].

#### 2 Rellene los campos.

1 Introduzca la información del destino.

Introduzca la información del destino que desea registrar. Los campos que deben rellenarse son los mismos que cuando se realiza el registro a través del panel de controles.

- [Herramienta de configuración de Escaneo a carpeta para SMB \(página 3-30\)](#page-157-0)
- 2 Haga clic en [**Enviar**].

# Creación de un nuevo buzón personalizado

**<b>Q**</u> NOTA

Para utilizar un buzón personalizado, es necesario instalar un disco duro/SSD opcional en la máquina.

#### 1 Abra la pantalla.

- 1 Inicie el explorador de Internet.
- 2 En la barra de direcciones o de ubicación, introduzca la dirección IP o el nombre de host de la máquina.

Haga clic en el siguiente orden para comprobar la dirección IP de la máquina y el nombre de host. [**Información del dispositivo**] en la pantalla Home > [**Identificación/red**].

3 En el menú [**Buzón de documentos**], haga clic en [**Buzón personalizado**].

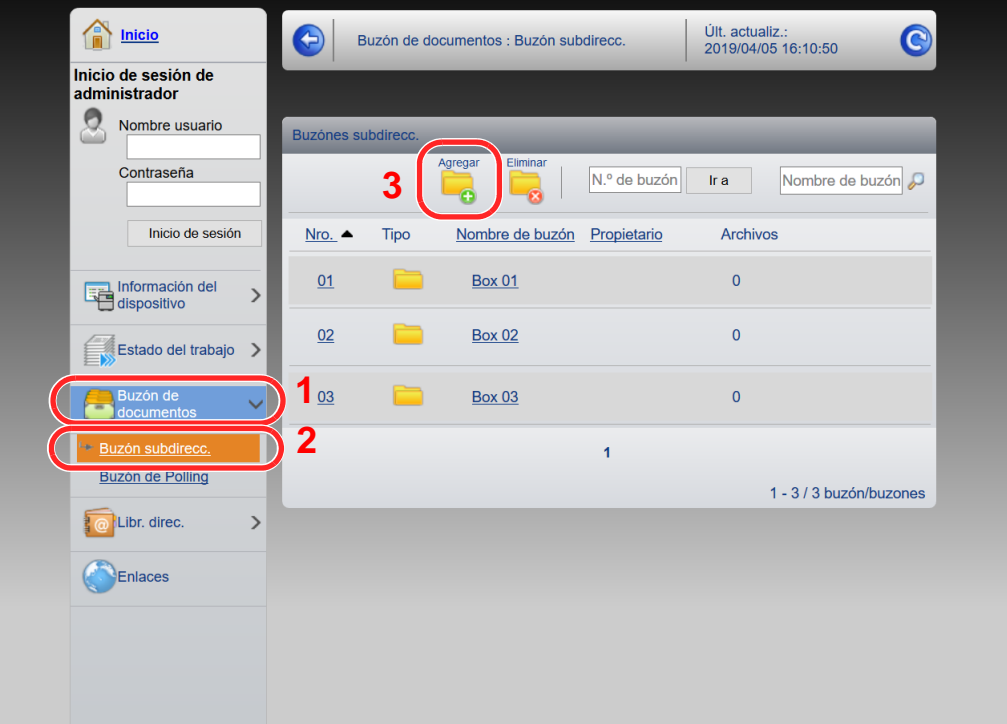

4 Haga clic en [**Agregar**].

#### **2** Configure el buzón personalizado.

1 Introduzca los detalles del buzón.

Introduzca la información del buzón personalizado que desea registrar. Para obtener información sobre los campos que deben rellenarse, consulte:

- **Embedded Web Server RX User Guide**
- 2 Haga clic en [**Enviar**].

# Impresión de un documento almacenado en un buzón personalizado

#### 1 Abra la pantalla.

- 1 Inicie el explorador de Internet.
- 2 En la barra de direcciones o de ubicación, introduzca la dirección IP o el nombre de host de la máquina.

Haga clic en el siguiente orden para comprobar la dirección IP de la máquina y el nombre de host. [**Información del dispositivo**] en la pantalla Home > [**Identificación/red**].

3 En el menú [**Buzón de documentos**], haga clic en [**Buzón personalizado**].

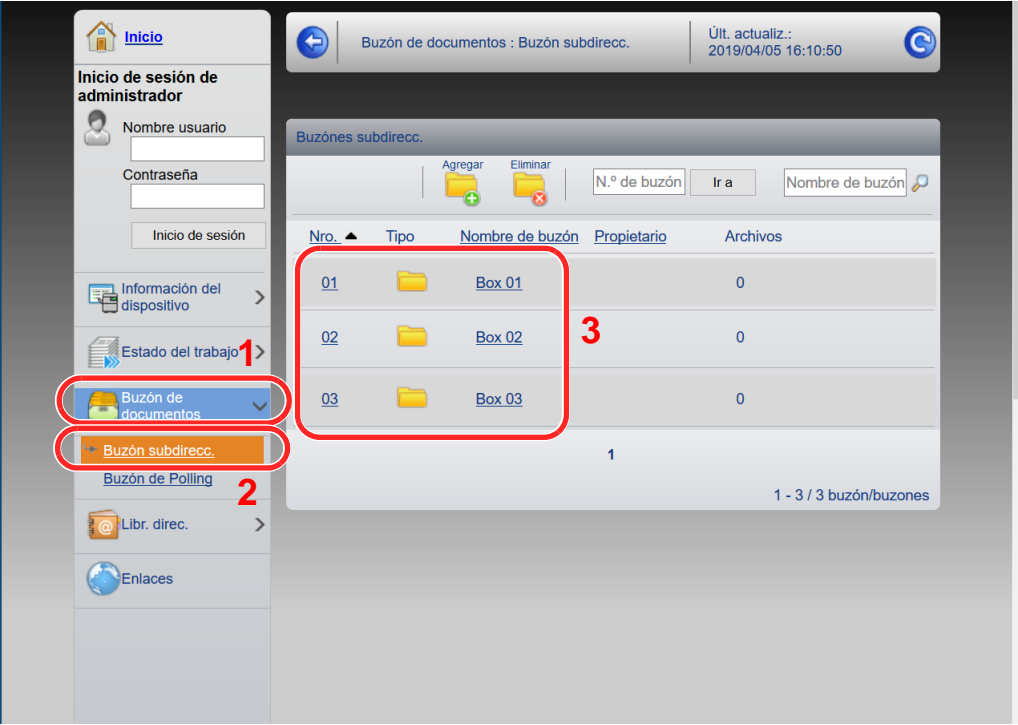

4 Haga clic en el número o el nombre del buzón personalizado donde está almacenado el documento.

## 2 Imprima el documento.

1 Seleccione el documento que desea imprimir.

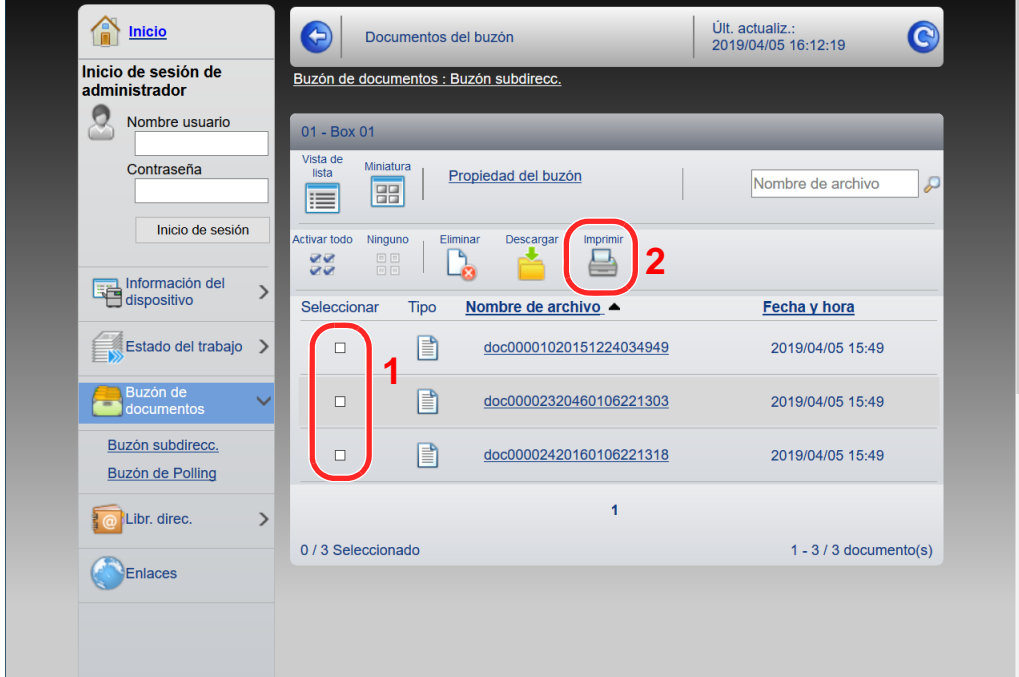

Seleccione la casilla del documento que va a imprimir.

- 2 Haga clic en [**Imprimir**].
- 3 Establezca la configuración de impresión y haga clic en [**Imprimir**].

# Transferencia de datos desde nuestros otros productos

Con la utilidad de la máquina, es posible migrar fácilmente las libretas de direcciones cuando se debe sustituir la máquina.

En esta sección se explica cómo transferir datos entre nuestros productos.

# Migración de la libreta de direcciones

Se puede hacer una copia de seguridad o migración de la libreta de direcciones registrada en la máquina con NETWORK PRINT MONITOR, disponible en el DVD incluido.

Para obtener información sobre el funcionamiento de NETWORK PRINT MONITOR, consulte:

**NETWORK PRINT MONITOR User Guide** 

#### **Copia de seguridad de los datos de la libreta de direcciones en el PC**

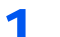

#### 1 Inicie NETWORK PRINT MONITOR.

#### Cree una copia de seguridad.

1 Haga clic con el botón derecho en el nombre de modelo del que desea hacer una copia de seguridad de la libreta de direcciones y seleccione [**Avanzado**] - [**Configurar múltiples dispositivos**].

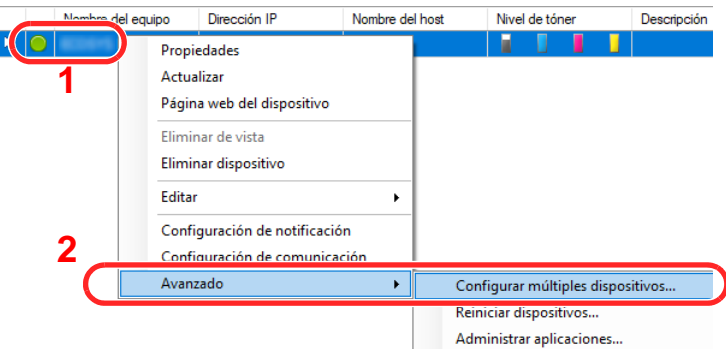

2 Seleccione [**Modo personalizado**] y haga clic en [**Siguiente**].

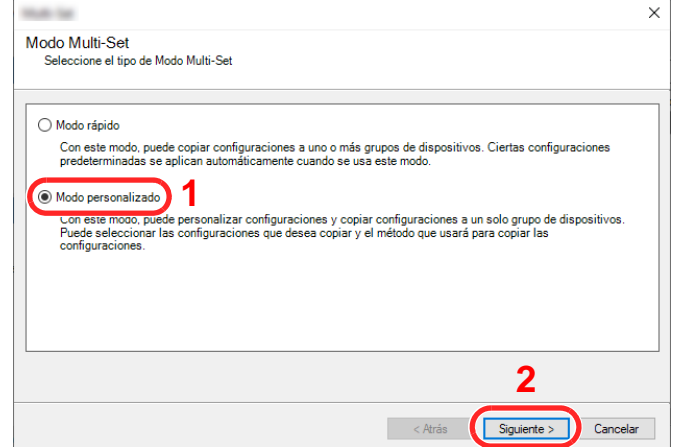

Seleccione el grupo de dispositivos de destino y haga clic en [**Siguiente**].

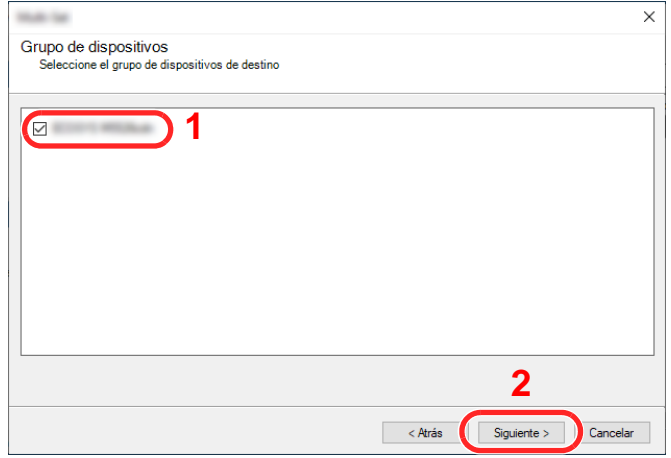

Seleccione [**Libreta de direcciones del dispositivo**] y haga clic en [**Siguiente**].

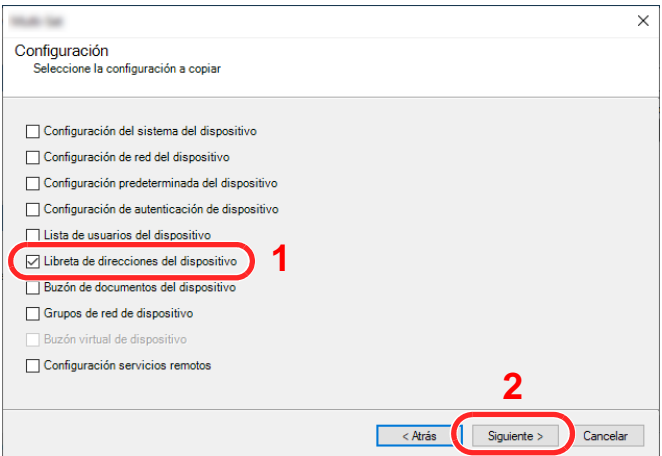

 Seleccione [**Crear desde dispositivo**] y quite la marca de verificación de [**Sustituir configuración en dispositivo de destino**]; haga clic en [**Siguiente**].

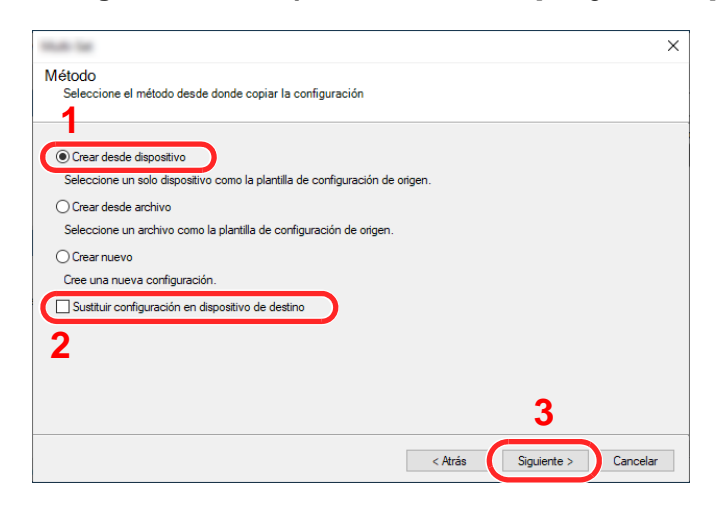

6 Seleccione el modelo del que desea hacer una copia de seguridad y haga clic en [**Siguiente**].

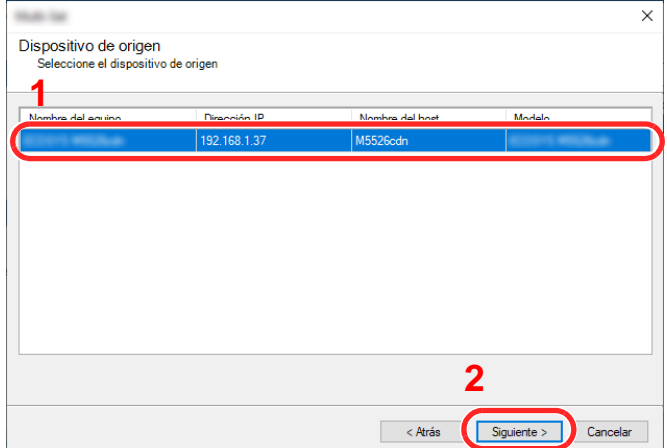

#### **QNOTA**

Si aparece la pantalla "Inicio de sesión de administrador", introduzca los valores de "Inicio de sesión de administrador" y de "Contraseña de conexión" y haga clic en [**Aceptar**]. La configuración predeterminada es la siguiente (se distinguen mayúsculas de minúsculas):

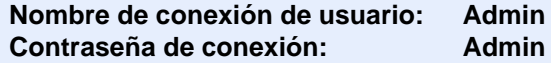

7 Haga clic en [**Guardar en archivo**].

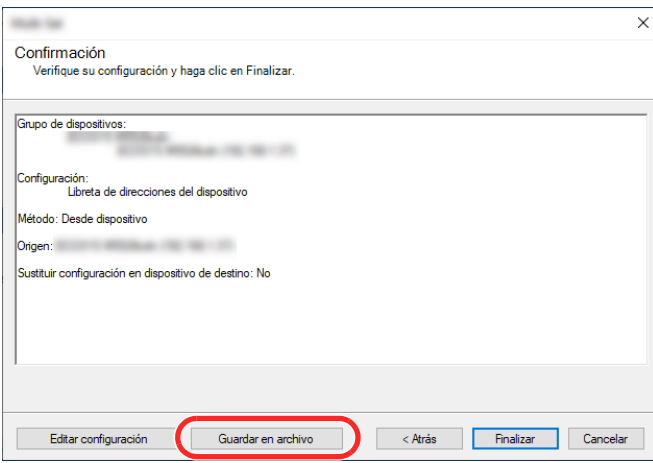

8 Especifique la ubicación para guardar el archivo, introduzca el nombre del archivo y haga clic en [**Guardar**].

En "Guardar como tipo", asegúrese de seleccionar "Archivo XML".

9 Después de guardar el archivo, haga clic siempre en [**Cancelar**] para cerrar la ventana.

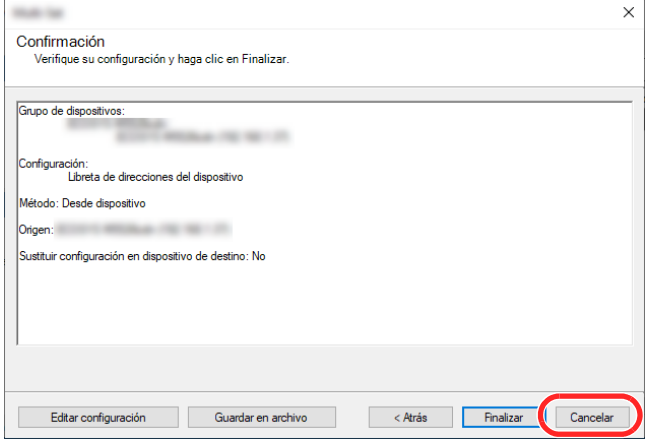

Tenga en cuenta que si selecciona [**Finalizar**], se escribirán los datos en la libreta de direcciones de la máquina.

#### **Escritura de los datos de la libreta de direcciones en la máquina**

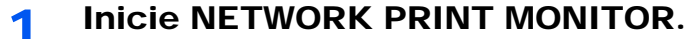

#### **2** Cargue los datos de la libreta de direcciones.

1 Haga clic con el botón derecho en el nombre de modelo al que desea transferir la libreta de direcciones y seleccione [**Avanzado**] - [**Configurar múltiples dispositivos**].

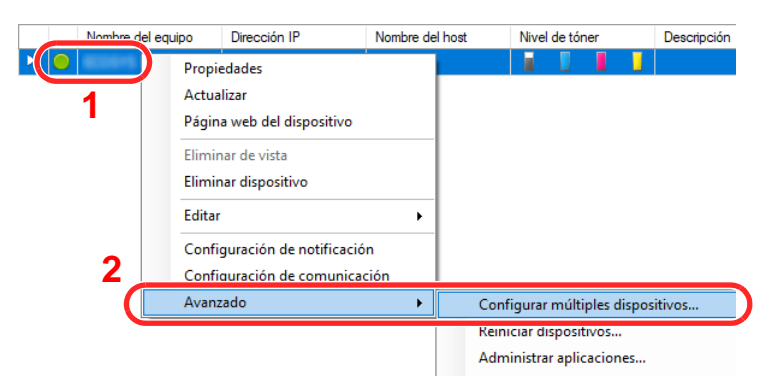

2 Seleccione [**Modo personalizado**] y haga clic en [**Siguiente**].

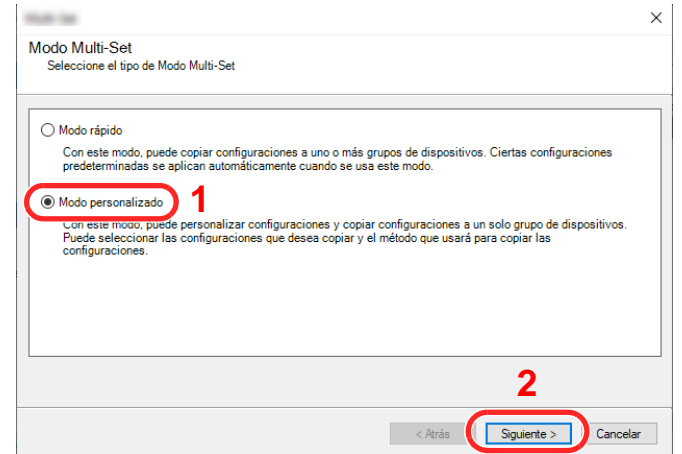

Seleccione el grupo de dispositivos de destino y haga clic en [**Siguiente**].

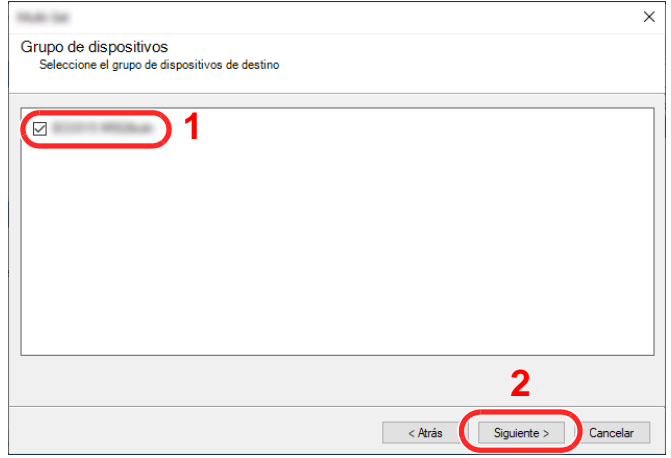

Seleccione [**Libreta de direcciones del dispositivo**] y haga clic en [**Siguiente**].

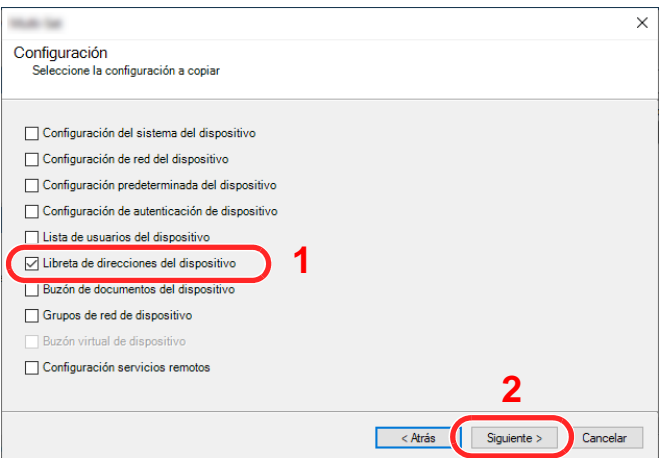

 Seleccione [**Crear desde archivo**] y quite la marca de verificación de [**Sustituir configuración en dispositivo de destino**]; haga clic en [**Siguiente**].

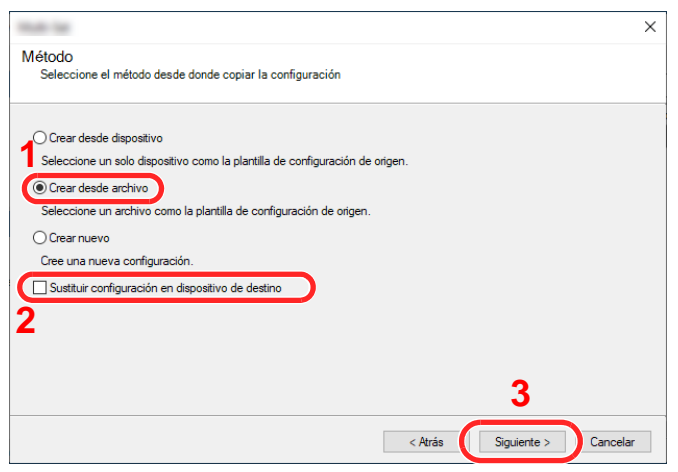

Si se activa la casilla de verificación [**Sustituir configuración en dispositivo de destino**], se sustituirá la libreta de direcciones de la máquina desde la entrada número 1.

6 Haga clic en [**Explorar**] y seleccione el archivo de copia de seguridad de la libreta de direcciones; a continuación, haga clic en [**Siguiente**].

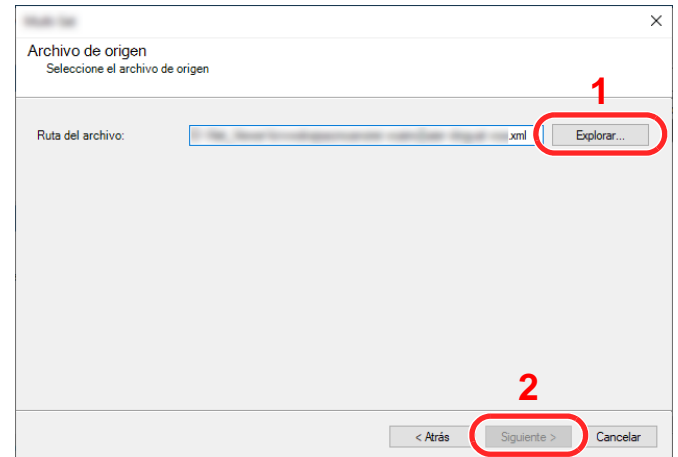

7 Haga clic en [**Finalizar**].

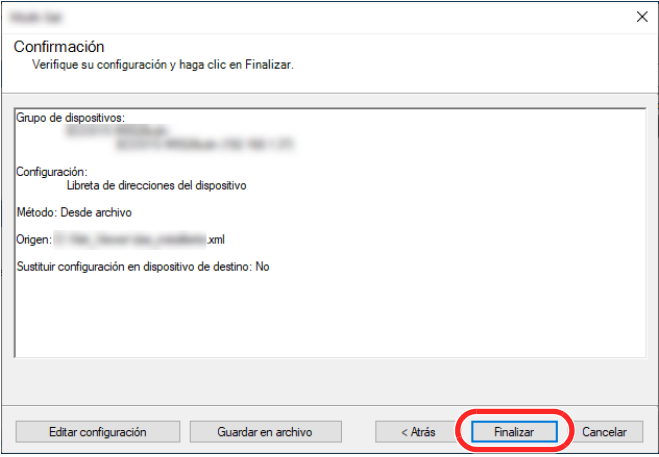

Se inicia el proceso de escritura de los datos de la libreta de direcciones.

8 Una vez finalizado el proceso de escritura, haga clic en [**Cerrar**].

# 3 Preparativos antes del uso

En este capítulo se explican los siguientes procedimientos:

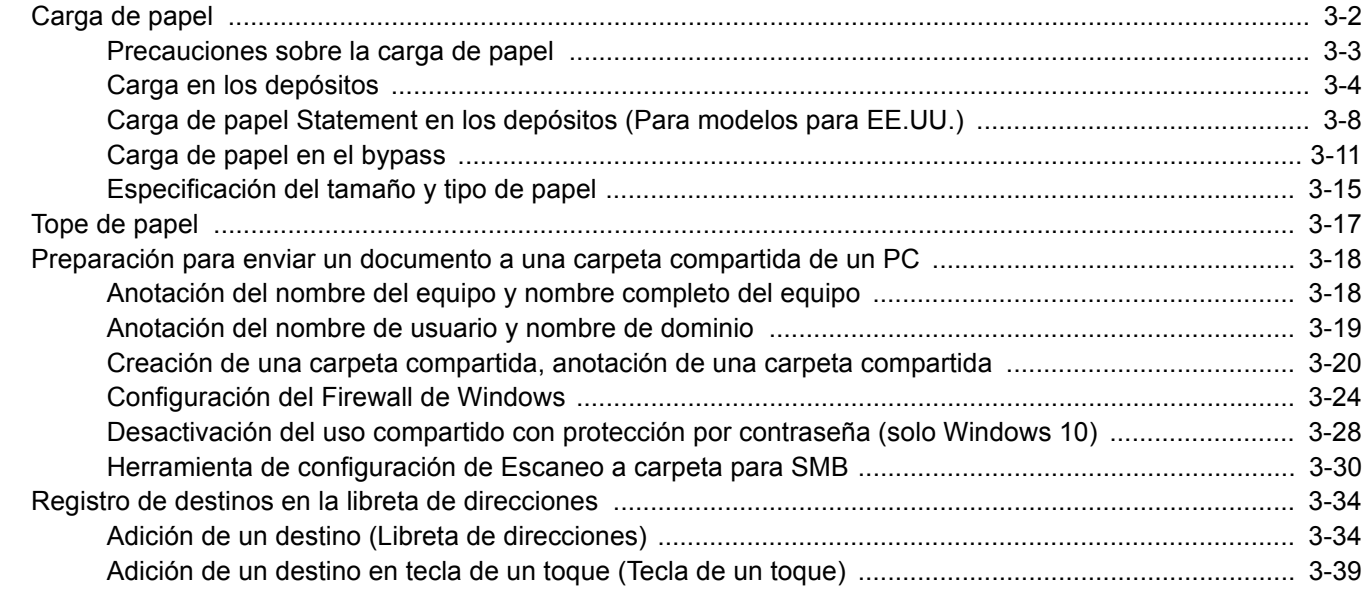

# <span id="page-129-0"></span>Carga de papel

Cargue papel en los depósitos y en el bypass.

Para conocer los métodos de carga de papel para cada depósito, consulte la página de abajo.

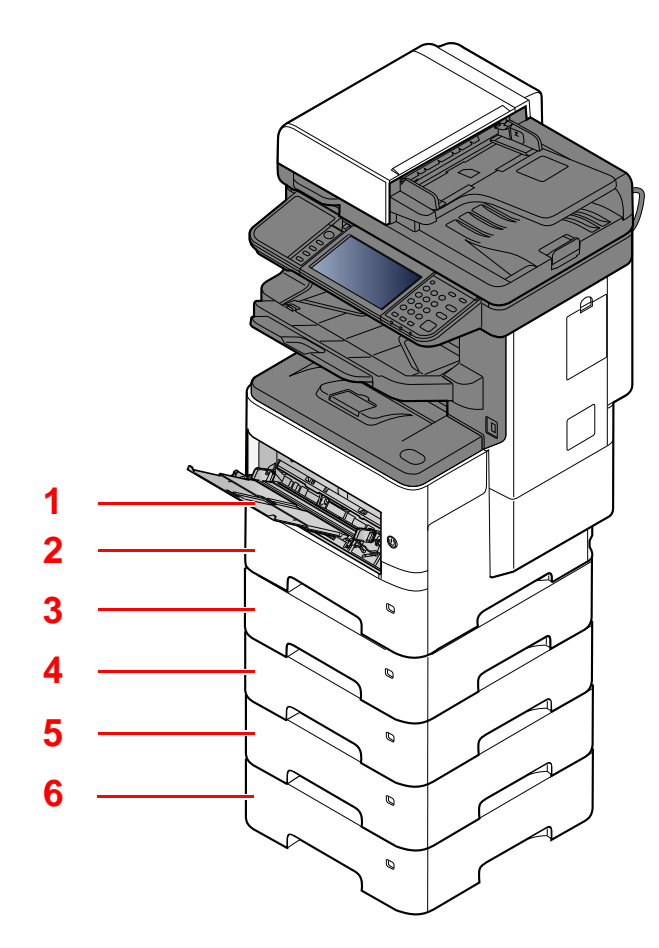

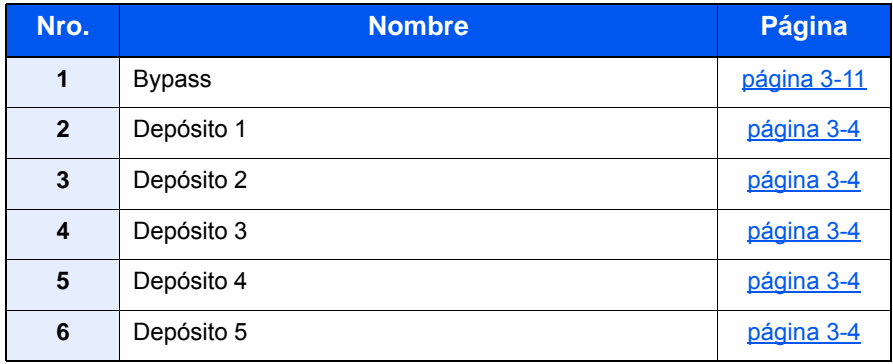

### **QNOTA**

- El número de hojas que se pueden colocar varía según el entorno y el tipo de papel.
- No use papel para impresoras de inyección de tinta ni papel con un tratamiento especial de la superficie. (Este tipo de papel puede causar atascos u otros problemas.)

# <span id="page-130-0"></span>Precauciones sobre la carga de papel

Cuando abra un paquete de papel nuevo, ventile las hojas para separarlas ligeramente antes de cargarlas como se indica en los pasos siguientes.

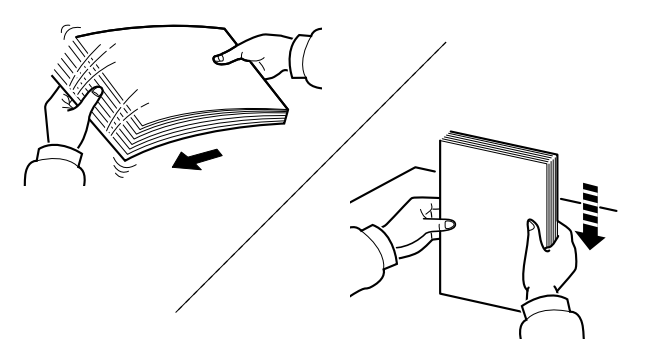

Ventile el papel y, a continuación, golpee ligeramente los bordes del mismo sobre una superficie lisa.

Además, tenga en cuenta lo siguiente:

- Si el papel está curvado o doblado, alíselo antes de cargarlo. El papel curvado o doblado puede causar atascos.
- Una vez abierto, el papel no debe quedar expuesto a condiciones de temperatura y humedad demasiado altas, ya que podrían ocasionar problemas. Después de cargar papel en el bypass o en los depósitos, vuelva a colocar el papel restante en la bolsa de almacenamiento y ciérrela.
- Si no va a utilizar la máquina durante un período prolongado, saque el papel de los depósitos y guárdelo en la bolsa de almacenamiento para protegerlo de la humedad.

#### **IMPORTANTE**

**Si realiza copias en papel usado (papel que ya ha utilizado para imprimir), no emplee hojas de papel grapadas ni unidas con un clip. Esto podría dañar la máquina o degradar la calidad de la imagen.**

#### **QNOTA**

Si utiliza papel especial, como membretes, papel con perforaciones o papel preimpreso con logotipos o el nombre de la empresa, consulte:

[Papel \(página 11-14\)](#page-465-0)

# <span id="page-131-0"></span>Carga en los depósitos

Los depósitos pueden contener papel normal, papel reciclado o papel coloreado.

A continuación se indica el número de hojas que se pueden cargar en cada depósito.

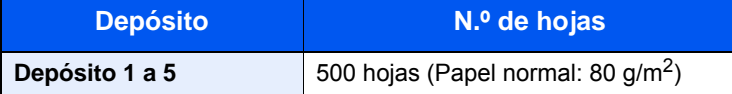

Para obtener información sobre los tamaños de papel admitidos, consulte:

[Selección del papel apropiado \(página 11-15\)](#page-466-0)

#### **QNOTA**

No se puede cargar papel de tamaño A6 en los depósitos del 2 al 5.

Para obtener información sobre la configuración de tipo de papel, consulte:

[Configuración tipo medios \(página 8-16\)](#page-316-0)

#### **IMPORTANTE**  $\bigcirc$

- **Los depósitos pueden contener papel con gramajes de 60 120 g/m2.**
- **No cargue papel grueso de más de 120 g/m2 en los depósitos. Use el bypass para cargar papel de más de 120 g/m2.**

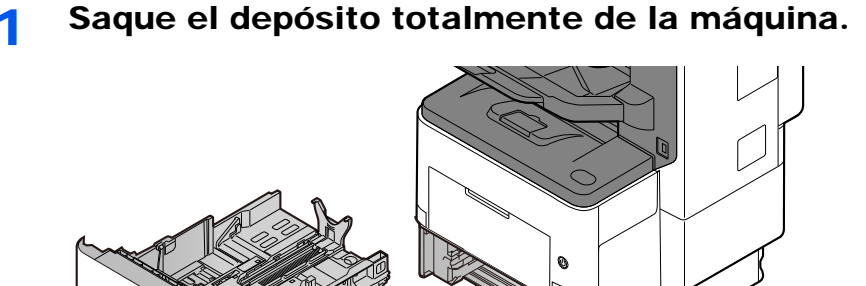

#### **QNOTA**

Al sacar el depósito de la máquina, asegúrese de que está apoyado y de que no se cae.

### 2 Ajuste el tamaño del depósito.

1 Ajuste la posición de las guías de ajuste de la anchura del papel que se encuentran en los lados izquierdo y derecho del depósito. Presione la lengüeta de ajuste de la anchura del papel y deslice las guías según el tamaño de papel.

Los tamaños de papel están marcados en el depósito.

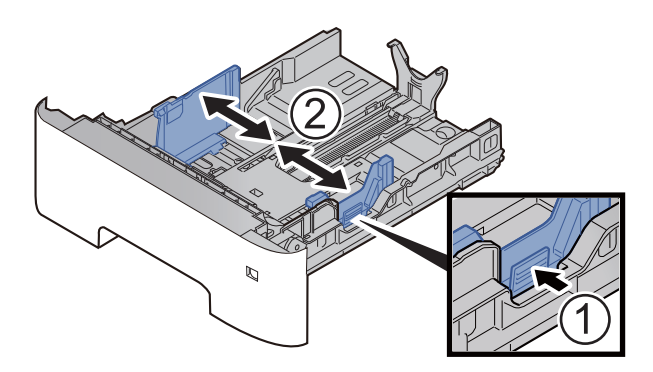

2 Ajuste la guía de ajuste de la longitud del papel al tamaño de papel necesario. Presione la lengüeta de ajuste de la longitud del papel y deslice las guías según el tamaño de papel.

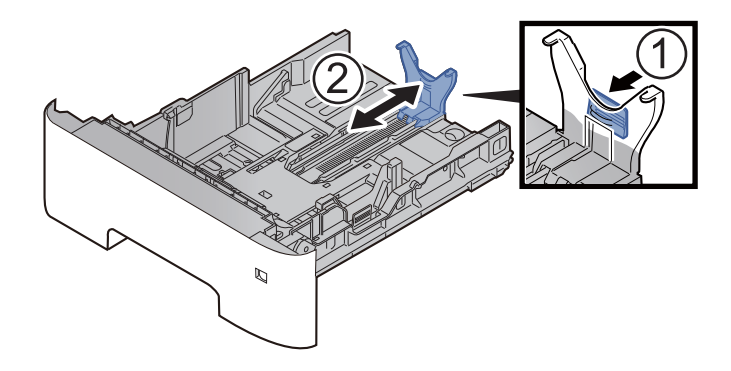

#### **<b>NOTA**

Si va a utilizar un tipo de papel de tamaño superior a A4, tire la guía de ajuste de la longitud del papel hacia atrás para sacarla.

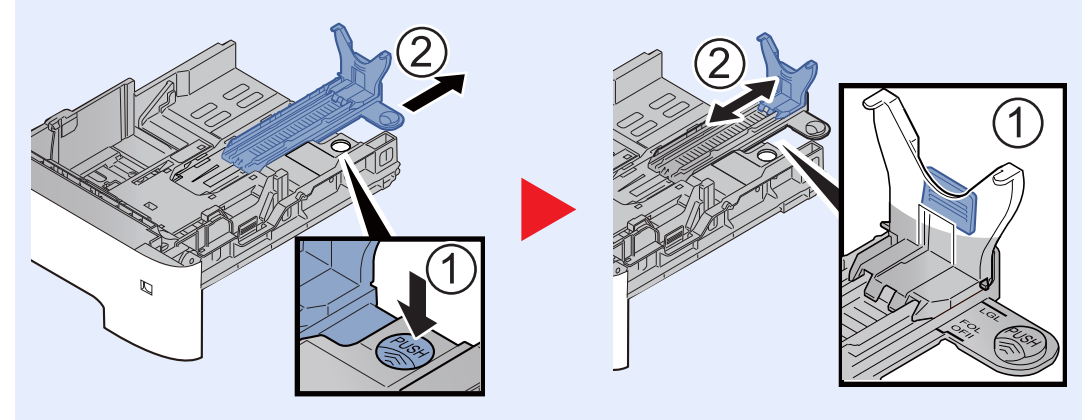

3 Gire el marcador de tamaño de papel hasta que el tamaño deseado aparezca en el visor de tamaño de papel.

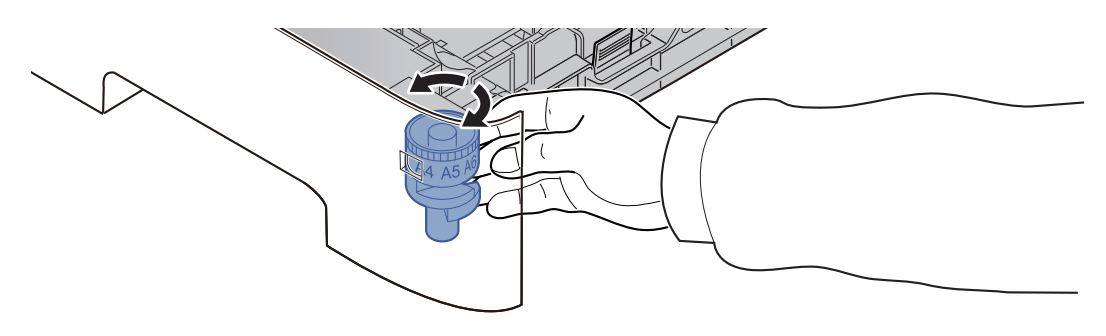

#### **QNOTA**

Cuando el marcador de tamaño está ajustado en la posición "Other", se debe configurar el tamaño de papel en la máquina desde el panel de controles.

 $\rightarrow$  [Tamaño y tipo de papel para los depósitos \(página 3-15\)](#page-142-1)

#### 3 Cargue el papel.

- 1 Ventile el papel y, a continuación, golpee ligeramente los bordes del mismo sobre una superficie lisa para evitar atascos de papel o impresiones desalineadas.
- 2 Coloque el papel en el depósito.

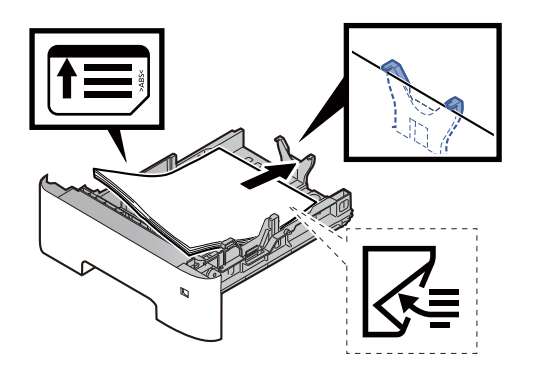

#### **IMPORTANTE**

- **Cargue el papel con la cara que desea imprimir hacia abajo.**
- **Cuando saque papel nuevo de su envoltorio, airéelo antes de colocarlo en el depósito.**
	- [Precauciones sobre la carga de papel \(página 3-3\)](#page-130-0)
- **Antes de cargar el papel, compruebe que no esté curvado ni doblado. El papel curvado o doblado puede causar atascos.**
- **Compruebe que el papel cargado no sobrepase el indicador de nivel (consulte la ilustración de arriba).**
- **Si el papel se coloca sin ajustar las guías de ajuste de la longitud y de la anchura del papel, el papel puede torcerse o atascarse.**

A Vuelva a introducir el depósito suavemente.

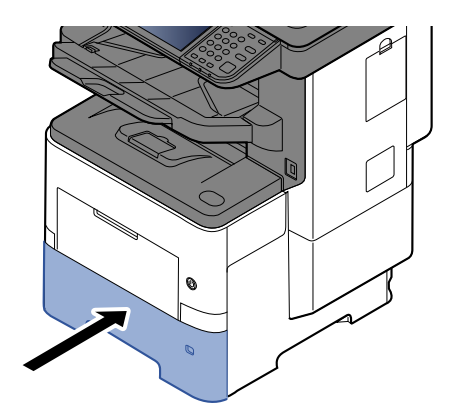

- 5 Especifique el tipo de papel cargado en el depósito con el panel de controles.
	- [Tamaño y tipo de papel para los depósitos \(página 3-15\)](#page-142-1)

## <span id="page-135-0"></span>Carga de papel Statement en los depósitos (Para modelos para EE.UU.)

Cargue papel Statement en los depósitos. Aquí, a modo de ejemplo, se explicará el procedimiento relativo al depósito 1.

#### Saque el depósito totalmente de la máquina.

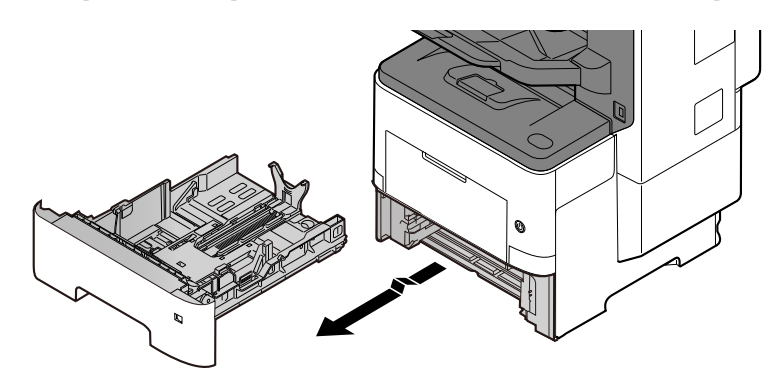

#### **QNOTA**

Al sacar el depósito de la máquina, asegúrese de que está apoyado y de que no se cae.

#### 2 Ajuste el tamaño del depósito.

1 Ajuste la posición de las guías de ajuste de la anchura del papel que se encuentran en los lados izquierdo y derecho del depósito. Presione la lengüeta de ajuste de la anchura del papel y deslice las guías al tamaño de papel Letter/Legal.

Los tamaños de papel están marcados en el depósito.

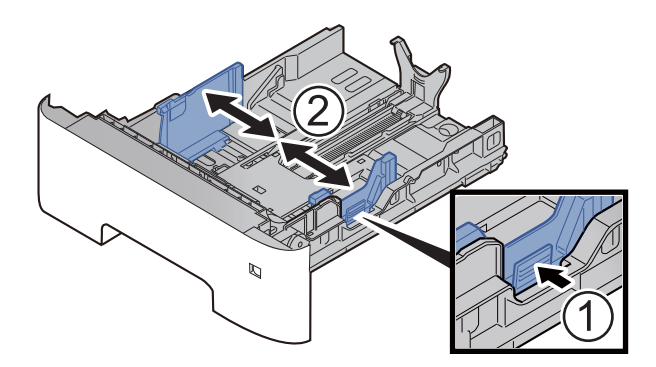

2 Ajuste la guía de ajuste de la longitud del papel al tamaño de papel necesario. Presione la lengüeta de ajuste de la longitud del papel y deslice las guías al tamaño de papel A6.

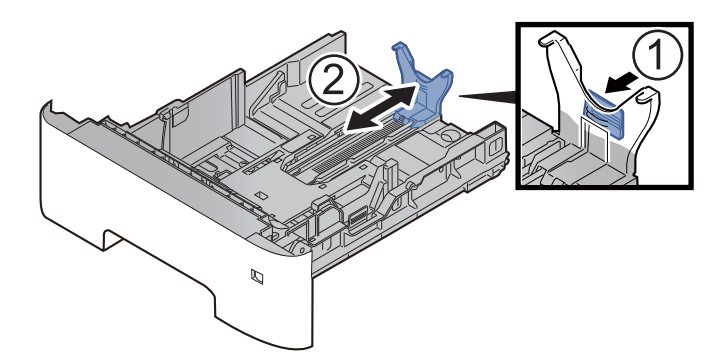

3 Coloque la guía auxiliar en la guía de ajuste de la longitud del papel como se muestra en la ilustración.

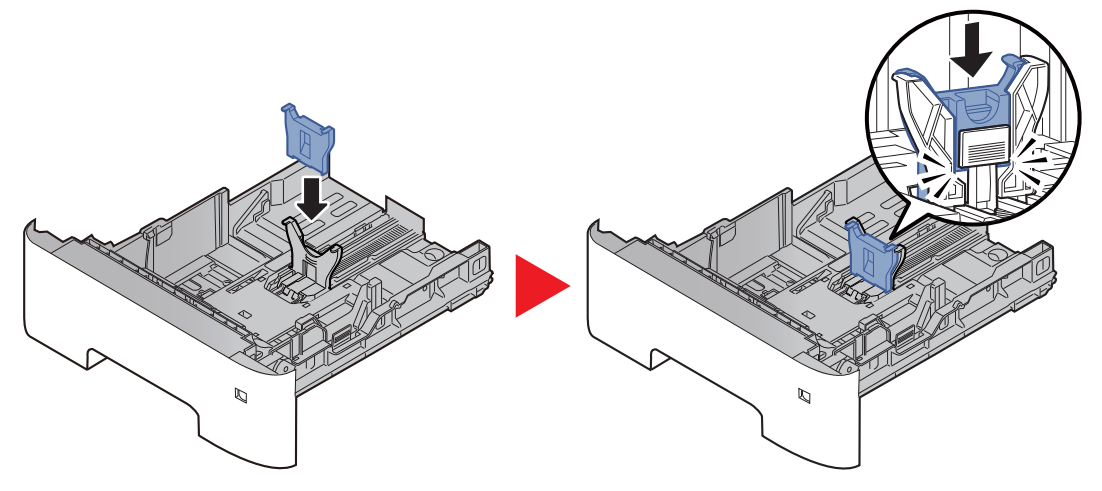

4 Gire el marcador de tamaño de modo que aparezca "Other" (Otros) en el visor de tamaño de papel.

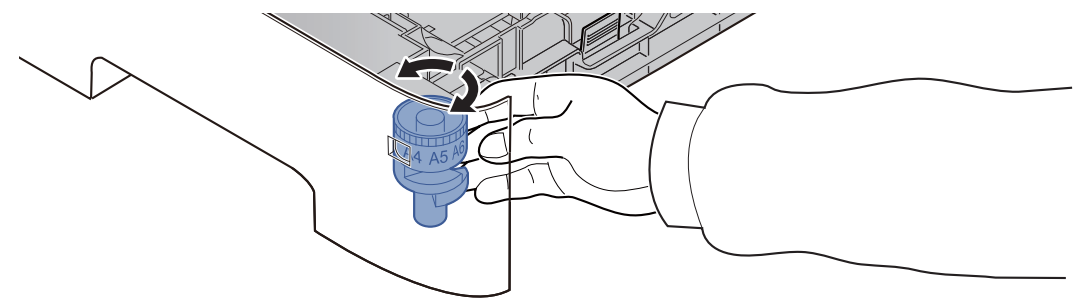

#### 3 Cargue el papel.

- 1 Ventile el papel y, a continuación, golpee ligeramente los bordes del mismo sobre una superficie lisa para evitar atascos de papel o impresiones desalineadas.
- 2 Coloque el papel en el depósito.

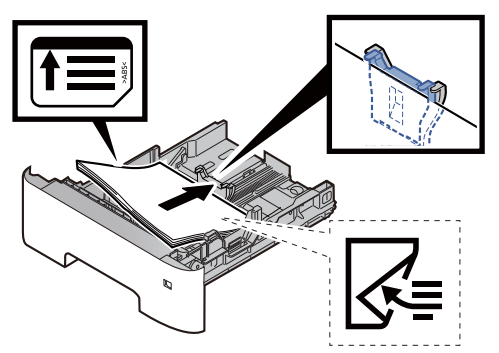

#### **IMPORTANTE**

- **Cargue el papel con la cara que desea imprimir hacia abajo.**
- **Cuando saque papel nuevo de su envoltorio, airéelo antes de colocarlo en el depósito.** [Precauciones sobre la carga de papel \(página 3-3\)](#page-130-0)
- **Antes de cargar el papel, compruebe que no esté curvado ni doblado. El papel curvado o doblado puede causar atascos.**
- **Compruebe que el papel cargado no sobrepase el indicador de nivel (consulte la ilustración de arriba).**
- **Si el papel se coloca sin ajustar las guías de ajuste de la longitud y de la anchura del papel, el papel puede torcerse o atascarse.**

A Vuelva a introducir el depósito suavemente.

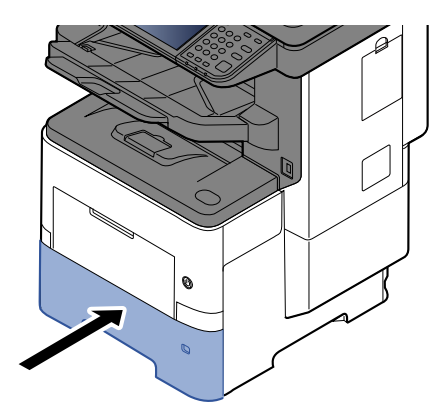

#### 5 Especifique el tipo de papel cargado en el depósito con el panel de controles.

◆ [Tamaño y tipo de papel para los depósitos \(página 3-15\)](#page-142-1)

## **<b>Q NOTA**

Al quitar la guía auxiliar, mantenga presionada la lengüeta de ajuste de la longitud del papel y quite la guía auxiliar.

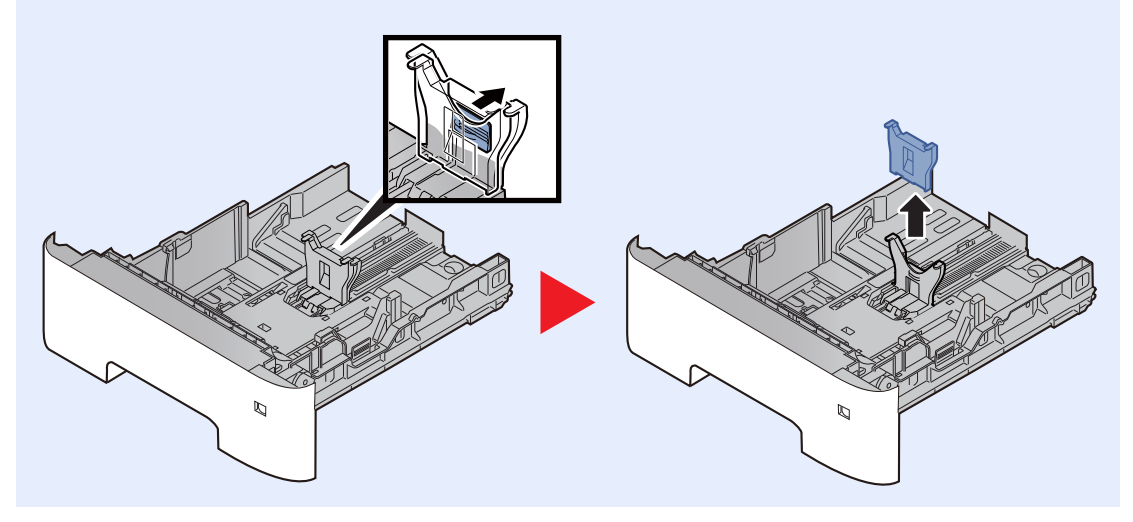

# <span id="page-138-0"></span>Carga de papel en el bypass

El bypass admite hasta 100 hojas de papel normal (80 g/m<sup>2</sup>).

Para obtener información sobre los tamaños de papel admitidos, consulte:

[Selección del papel apropiado \(página 11-15\)](#page-466-0)

Para obtener información sobre la configuración de tipo de papel, consulte:

**← [Configuración tipo medios \(página 8-16\)](#page-316-0)** 

Asegúrese de usar el bypass cuando imprima en papel especial.

#### **IMPORTANTE**  $\odot$

- **Si usa papel de 106 g/m2 de gramaje o un gramaje superior, configure el tipo de papel como Grueso y defina el gramaje de papel que esté usando.**
- **Quite las transparencias de la bandeja interna a medida que se impriman. Si deja las transparencias en la bandeja interna se puede producir un atasco de papel.**

La capacidad del bypass es la siguiente:

- Papel normal (80  $q/m^2$ ), papel reciclado o papel coloreado: 100 hojas
- Papel grueso (de 106 a 220 g/m<sup>2</sup>): 5 hojas
- Papel grueso (104,7 g/m<sup>2</sup>): 100 hojas
- Hagaki (Cartulina): 1 hoja
- Sobre DL, Sobre C5, Sobre #10, Sobre #9, Sobre #6 3/4, Sobre Monarch, Youkei 4, Youkei 2: 5 hojas
- Transparencias: 1 hoja

#### **QNOTA**

- Cuando cargue papel de tamaño personalizado, introduzca el tamaño de papel según se explica en:
- **→** [Tamaño y tipo de papel para el bypass \(Configuración bypass\) \(página 3-16\)](#page-143-0)
- Cuando utilice papel especial como transparencias o papel grueso, seleccione el tipo de papel como se indica en:
- [Tamaño y tipo de papel para el bypass \(Configuración bypass\) \(página 3-16\)](#page-143-0)

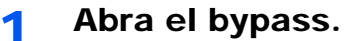

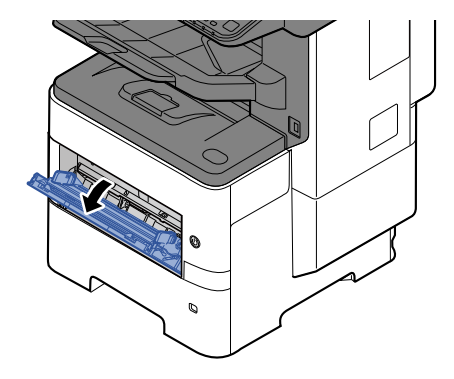

2 Saque la sección de la bandeja de soporte del bypass.

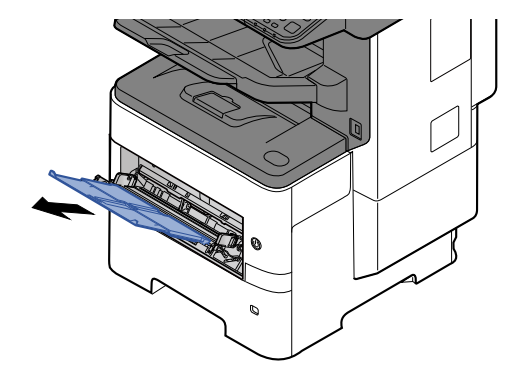

### 3 Ajuste el tamaño del bypass.

Los tamaños de papel están marcados en el bypass.

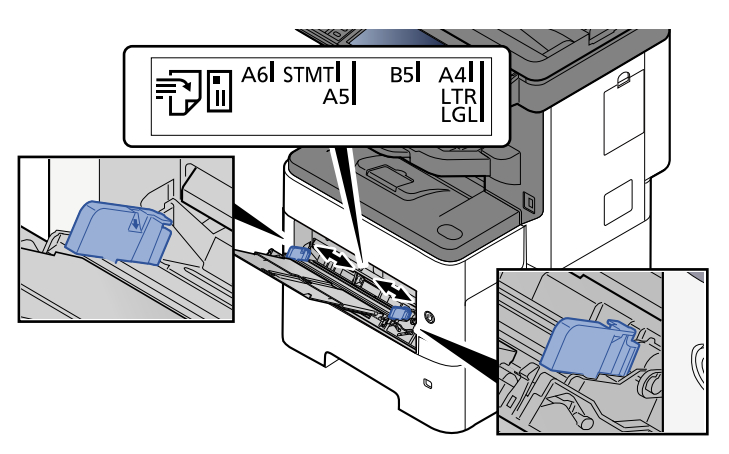

**4** Cargue el papel.

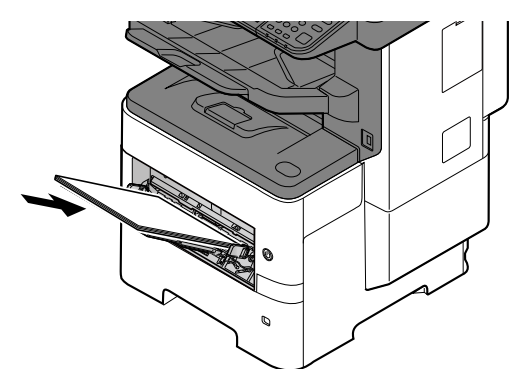

Coloque el papel en la bandeja de forma que quede ajustado entre las guías de ajuste de la anchura del papel hasta que haga tope.

Cuando saque papel nuevo de su envoltorio, airéelo antes de colocarlo en el bypass.

[Precauciones sobre la carga de papel \(página 3-3\)](#page-130-0)

#### **IMPORTANTE**

**• Cargue el papel con la cara que desea imprimir hacia arriba.**

- **Se deben quitar las curvas del papel curvado antes de utilizarlo.**
- **Cuando cargue papel en el bypass, compruebe que no queda papel de un trabajo anterior antes de cargar nuevo papel. Si queda algo de papel y desea poner más, quite primero el existente e inclúyalo con el nuevo papel antes de colocarlo de nuevo en el bypass.**
- **Si queda un hueco entre el papel y las guías de ajuste de la anchura del papel, vuelva a ajustar las guías para que coincidan con el papel e impedir así que el papel se alimente mal y atascos de papel.**
- **Compruebe que el papel cargado no sobrepase el indicador de nivel (consulte la ilustración de arriba).**

5 Especifique el tipo de papel cargado en el bypass con el panel de controles.

**[Tamaño y tipo de papel para el bypass \(Configuración bypass\) \(página 3-16\)](#page-143-0)** 

#### **Al cargar sobres o cartulina en el bypass**

Cargue el papel con la cara que desea imprimir hacia arriba. Para obtener información sobre el procedimiento de impresión, consulte:

#### **Printing System Driver User Guide**

Ejemplo: impresión de la dirección.

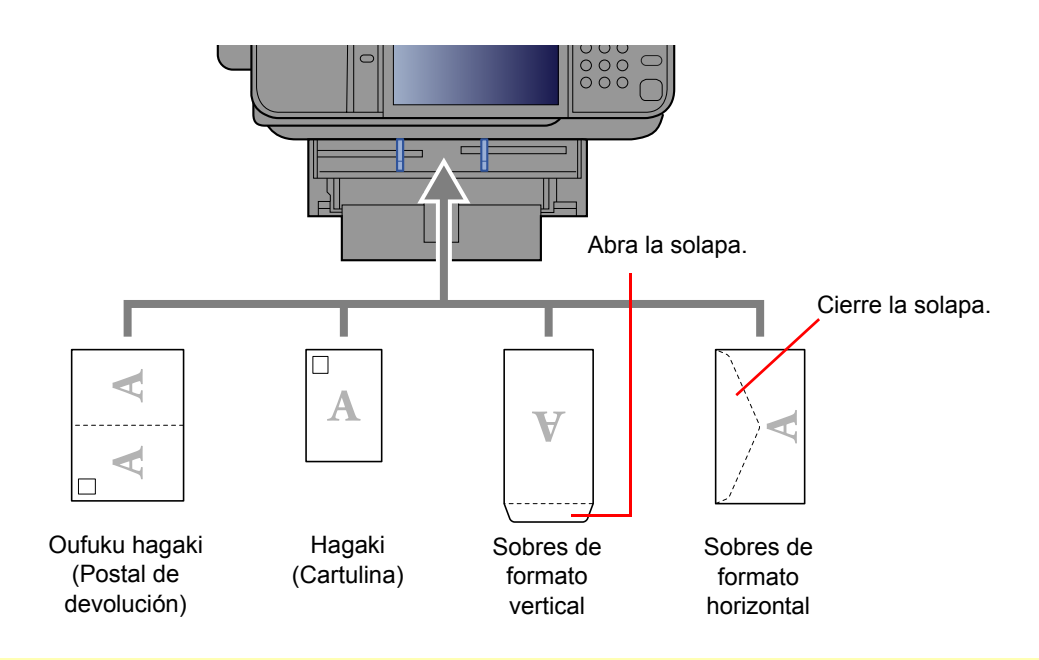

#### **IMPORTANTE**

- **Use Oufuku hagaki (Postal de devolución) no plegado.**
- **La forma de cargar los sobres (orientación y disposición de la cara) varía según el tipo de sobre. Asegúrese de cargarlo correctamente, ya que de lo contrario la impresión se puede realizar en una dirección o en una cara errónea.**

#### **Q NOTA**

Al cargar sobres en el bypass, seleccione el tipo de sobre como se describe en:

[Tamaño y tipo de papel para el bypass \(Configuración bypass\) \(página 3-16\)](#page-143-0) alisi

# <span id="page-142-0"></span>Especificación del tamaño y tipo de papel

La configuración predeterminada de tamaño de papel para el depósito 1, el bypass y el depósito de papel opcional (depósitos 2 a 5) es "A4" o "Letter". La configuración predeterminada de tipo de papel es "Normal".

Para cambiar el tipo de papel que se va a usar en los depósitos, especifique la configuración de tamaño y tipo de papel.

#### <span id="page-142-1"></span>**Tamaño y tipo de papel para los depósitos**

Especifique el tamaño y tipo de papel que se van a usar en los depósitos.

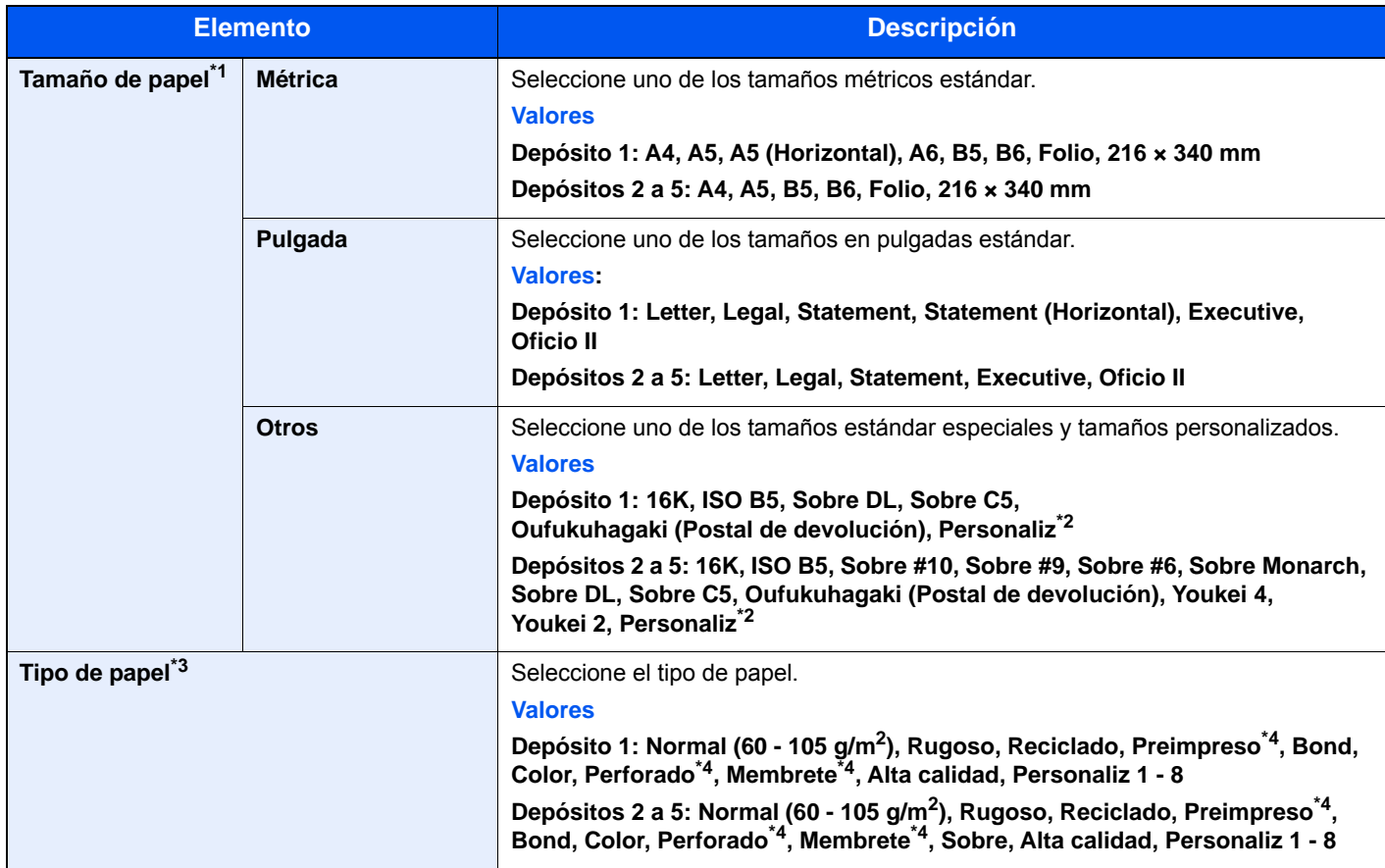

\*1 Solo se configura cuando el marcador de tamaño del depósito está en la posición "Other" (Otro).

<span id="page-142-2"></span>\*2 Los tamaños de papel personalizados se configuran para cada depósito. Consulte:

**★ [Tamaño papel personaliz. \(página 8-14\)](#page-314-0)** 

\*3 Para cambiar a un tipo de papel distinto de Normal, consulte:

**← [Configuración tipo medios \(página 8-16\)](#page-316-0)** 

Cuando se configura un gramaje de papel que no se puede cargar en el depósito para un tipo de papel, ese tipo de papel no aparece.

- <span id="page-142-3"></span>\*4 Para imprimir en papel preimpreso, perforado o con membrete, consulte:
	- [Acción de papel especial \(página 8-15\)](#page-315-0)

### **QNOTA**

- Los tipos de papel disponibles para la impresión de los faxes recibidos son los indicados abajo. Normal, Etiquetas, Reciclado, Bond, Pergamino, Color, Sobre, Recubierto, Grueso, Alta calidad, Rugoso y Personaliz 1-8
- Configure el tamaño de papel del depósito usado para la recepción de fax como se describe a continuación: Modelos para EE.UU.: Letter, Legal, Statement Modelos para Europa: A4, B5, A5, Folio Si se cambia la configuración de arriba, no será posible imprimir faxes.

#### <span id="page-143-0"></span>**Tamaño y tipo de papel para el bypass (Configuración bypass)**

Especifique el tamaño y tipo de papel que se van a usar en el bypass.

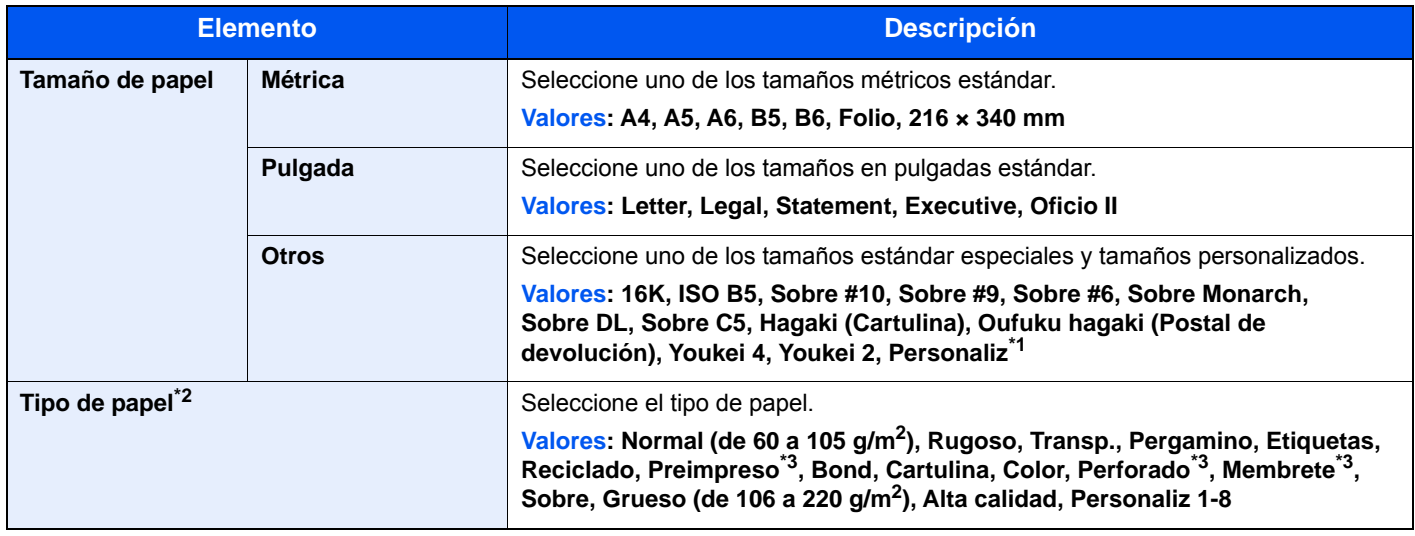

\*1 Para obtener instrucciones sobre cómo especificar un tamaño de papel personalizado, consulte:

- [Tamaño papel personaliz. \(página 8-14\)](#page-314-0)
- \*2 Para cambiar a un tipo de papel distinto de Normal, consulte:
	- [Configuración tipo medios \(página 8-16\)](#page-316-0)
- <span id="page-143-1"></span>\*3 Para imprimir en papel preimpreso, perforado o con membrete, consulte:
	- [Acción de papel especial \(página 8-15\)](#page-315-0)

## **QNOTA**

• Los tipos de papel disponibles para la impresión de los faxes recibidos son los indicados abajo. Normal, Etiquetas, Reciclado, Bond, Pergamino, Color, Sobre, Cartulina, Grueso, Alta calidad, Rugoso y Personaliz 1-8

• Configure el tamaño de papel del bypass usado para la recepción de fax como se describe a continuación: Modelos para EE.UU.: Letter, Legal, Statement Modelos para Europa: A4, B5, A5, Folio Si se cambia la configuración de arriba, no será posible imprimir faxes.

### 1 Abra la pantalla.

[**Menú Sistema/Contador**] > [**Asistente de configuración rápida**].

#### **2** Seleccione una función.

Seleccione [**Configuración de papel**].

### 3 Configure la función.

Inicie el asistente. Siga las instrucciones de la pantalla para establecer la configuración.
# Tope de papel

Si usa papel A4/Letter o de mayor tamaño, abra el tope de papel como se muestra en la figura.

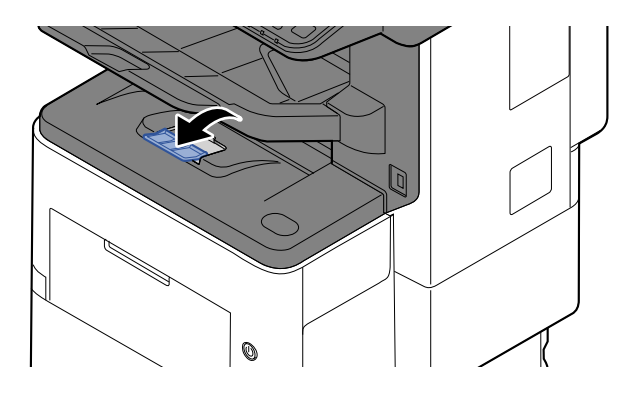

# <span id="page-145-1"></span>Preparación para enviar un documento a una carpeta compartida de un PC

Compruebe la información que se debe configurar en la máquina y cree una carpeta para recibir el documento en el PC. En la siguiente explicación se usan pantallas de Windows 10. Los detalles de las pantallas variarán si se usan otras versiones de Windows.

#### **QNOTA**

Inicie sesión en Windows con privilegios de administrador.

## <span id="page-145-0"></span>Anotación del nombre del equipo y nombre completo del equipo

Comprobación del nombre del equipo y nombre completo del equipo.

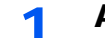

#### 1 Abra la pantalla.

Haga clic con el botón secundario en el botón [**Inicio**] de Windows y seleccione [**Sistema**].

#### **<b>NOTA**

- En Windows 8.1, haga clic con el botón secundario en [**PC**] en la pantalla Inicio y seleccione [**Propiedades**]. O bien, haga clic con el botón secundario en el icono Ventana y seleccione [**Sistema**].
- En Windows 7, en el botón [**Inicio**] de Windows, seleccione [**Equipo**] y después [**Propiedades del sistema**].

#### **2** Compruebe el nombre del equipo.

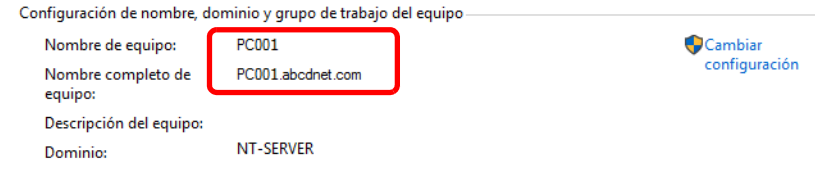

Compruebe el nombre del equipo y nombre completo del equipo.

#### Ejemplo de pantalla:

Nombre de equipo: PC001 Nombre completo de equipo: PC001.abcdnet.com

Después de comprobar el nombre del equipo, haga clic en el botón **[be Cerrar**] para cerrar la pantalla "**Propiedades del sistema**".

## <span id="page-146-0"></span>Anotación del nombre de usuario y nombre de dominio

Compruebe el nombre de dominio y el nombre de usuario para iniciar sesión en Windows.

#### 1 Abra la pantalla.

Haga clic en el cuadro de búsqueda en la barra de tareas e introduzca "Símbolo del sistema". Haga clic con el botón secundario en [**Símbolo del sistema**] en la lista de búsqueda y seleccione [**Ejecutar como administrador**].

Aparece la ventana Símbolo del sistema.

#### **<b>Q**</u> NOTA

- En Windows 8.1, haga clic en [**Buscar**] en Accesos e introduzca "Símbolo del sistema" en el cuadro de búsqueda. Seleccione [**Símbolo del sistema**] en la lista de búsqueda.
- En Windows 7, en el botón [**Inicio**] de Windows, seleccione [**Todos los programas**] (o [**Programas**]), [**Accesorios**] y [**Símbolo del sistema**].

#### 2 Compruebe el nombre de dominio y el nombre de usuario.

En la ventana Símbolo del sistema, introduzca "net config workstation" y, a continuación, pulse [**Entrar**].

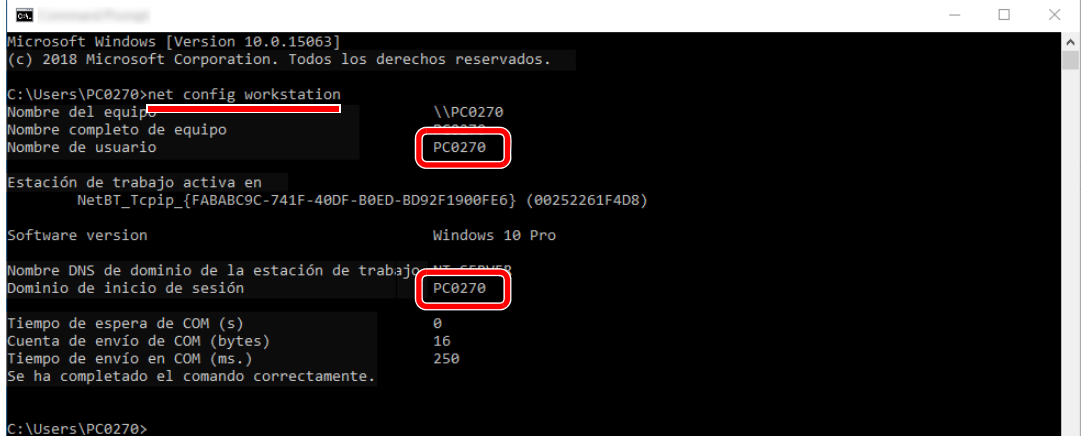

Compruebe el nombre de usuario y el nombre de dominio.

Ejemplo de pantalla:

Nombre de usuario: PC0270 Nombre de dominio: PC0270

## Creación de una carpeta compartida, anotación de una carpeta compartida

Cree una carpeta compartida para recibir el documento en el PC de destino.

### **A** NOTA

Si hay un grupo de trabajo en Propiedades del sistema, configure los valores de abajo para restringir el acceso a la carpeta a un usuario o grupo específicos.

- 1 Abra una ventana en el Explorador de archivos y seleccione [**Ver**], [**Opciones**] y después [**Opciones de carpeta**].
	- En Windows 8.1, seleccione [**Configuración**] en Accesos en Escritorio y [**Panel de control**], [**Apariencia y personalización**] y [**Opciones de carpeta**].
	- En Windows 7, en el botón [**Inicio**] de Windows, seleccione [**Panel de control**], [**Apariencia y personalización**] y [**Opciones de carpeta**].

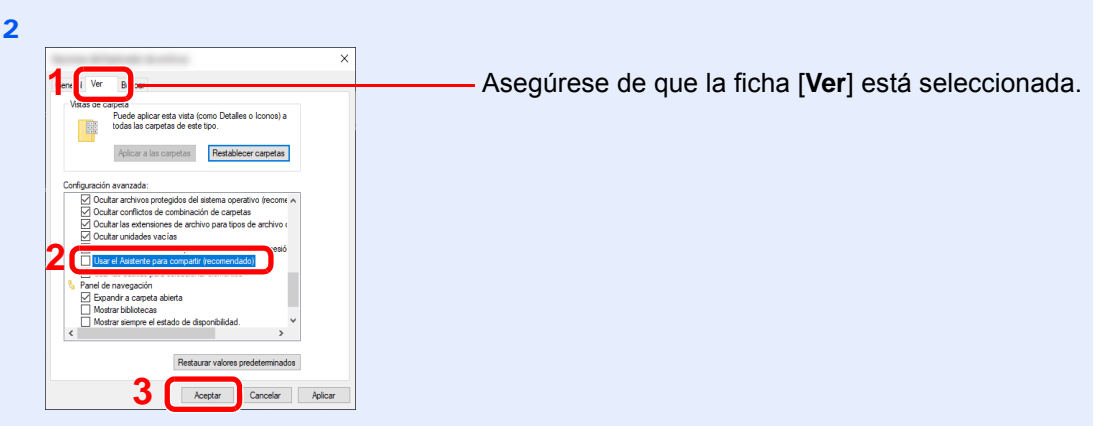

Quite la marca de verificación de [**Utilizar uso compartido simple de archivos (recomendado)**] en "Configuración avanzada".

### Cree una carpeta.

1 Cree una carpeta en el equipo.

Por ejemplo, cree una carpeta con el nombre **"scannerdata"** en el escritorio.

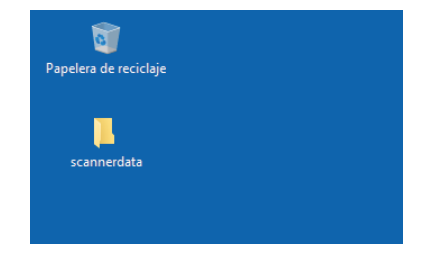

 Haga clic con el botón secundario en la carpeta **"scannerdata"**, seleccione [**Propiedades**] y haga clic en [**Compartir**] y en [**Uso compartido avanzado**].

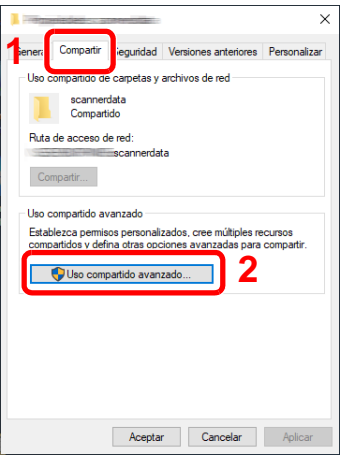

#### 2 Establezca la configuración de permisos.

Seleccione la casilla [**Compartir esta carpeta**] y haga clic en el botón [**Permisos**].

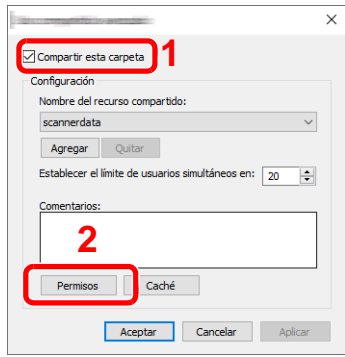

- Anote el [**Nombre del recurso compartido**].
- Haga clic en el botón [**Agregar**].

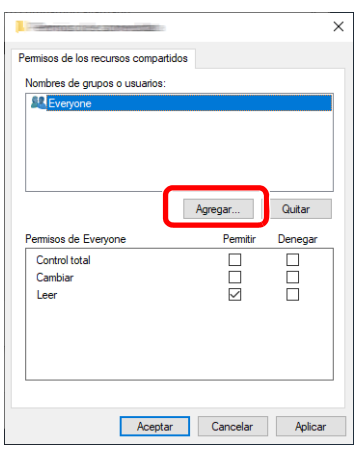

4 Especifique la ubicación.

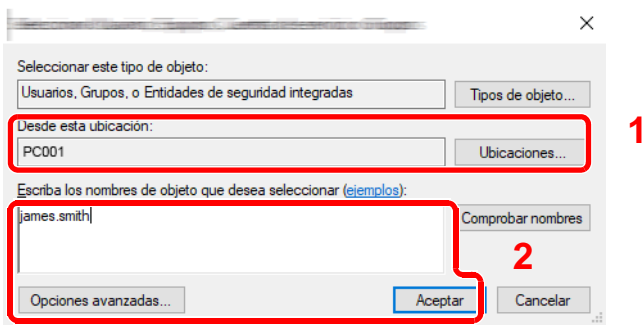

1 Si el nombre del equipo del que tomó nota en la [página 3-18](#page-145-0) es igual que el nombre de dominio:

Si el nombre del equipo no se muestra en "Desde esta ubicación", haga clic en el botón [**Ubicaciones**], seleccione el nombre del equipo y haga clic en el botón [**Aceptar**]. Ejemplo: PC001

Si el nombre del equipo del que tomó nota en la [página 3-18](#page-145-0) no es igual que el nombre de dominio:

Si el texto después del primer punto (.) en el nombre completo del equipo que anotó no aparece en "Desde esta ubicación", haga clic en el botón [**Ubicaciones**], seleccione el texto después del punto (.) y haga clic en el botón [**Aceptar**]. Ejemplo: abcdnet.com

[Anotación del nombre de usuario y nombre de dominio \(página 3-19\)](#page-146-0)

2 Introduzca el nombre de usuario que anotó en la página en el cuadro de texto y haga clic en el botón [**Aceptar**].

El nombre de usuario también se puede especificar si se hace clic en el botón [**Opciones avanzadas**] y se selecciona un usuario.

5 Configure el permiso de acceso para el usuario seleccionado.

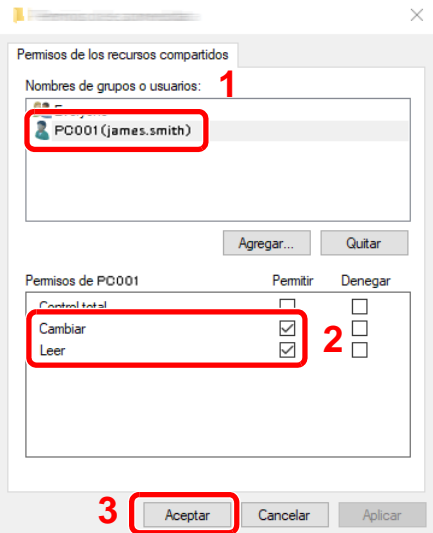

- 1 Seleccione el usuario introducido.
- 2 Active la casilla [**Permitir**] de los permisos "Cambiar" y "Leer".
- 3 Pulse [**Aceptar**].

#### **QNOTA**

"**Todos**" da permiso de compartir a todos usuarios de la red. Para fortalecer la seguridad, se recomienda seleccionar "**Todos**" y quitar la marca de verificación [**Permitir**] del permiso "**Leer**".

6 Haga clic en el botón [**Aceptar**] en la pantalla "**Uso compartido avanzado**" para cerrar la pantalla.

7 Compruebe los detalles configurados en la ficha [**Seguridad**].

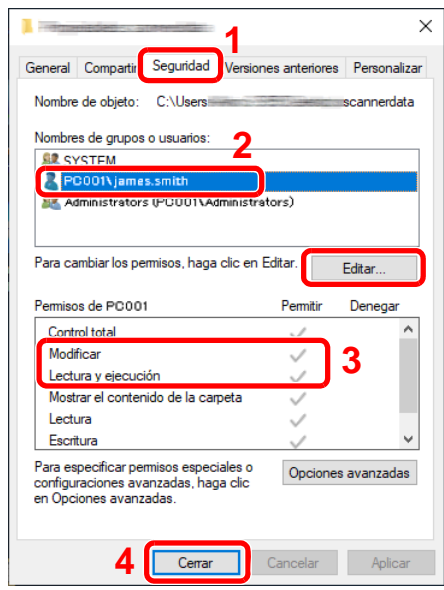

- 1 Haga clic en la ficha [**Seguridad**].
- 2 Seleccione el usuario introducido. Si el usuario no aparece en "Nombres de grupos o usuarios", haga clic en el botón [**Editar**] para agregar el usuario de forma similar al procedimiento de "configuración de valores de permiso".
- 3 Asegúrese de que la casilla [**Permitir**] está marcada para los permisos "**Modificar**" y "**Lectura y ejecución**".
- 4 Haga clic en el botón [**Cerrar**].

Preparativos antes del uso > Preparación para enviar un documento a una carpeta compartida de un PC

# <span id="page-151-0"></span>Configuración del Firewall de Windows

Permita el uso compartido de archivos e impresoras y configure el puerto usado para la transmisión SMB.

#### **QNOTA**

Inicie sesión en Windows con privilegios de administrador.

#### **1** Compruebe el uso compartido de archivos e impresoras.

1 Haga clic en el botón [**Inicio**] de Windows y seleccione [**Sistema Windows**], [**Panel de control**], [**Sistema y seguridad**] y [**Permitir una aplicación a través de Firewall de Windows**].

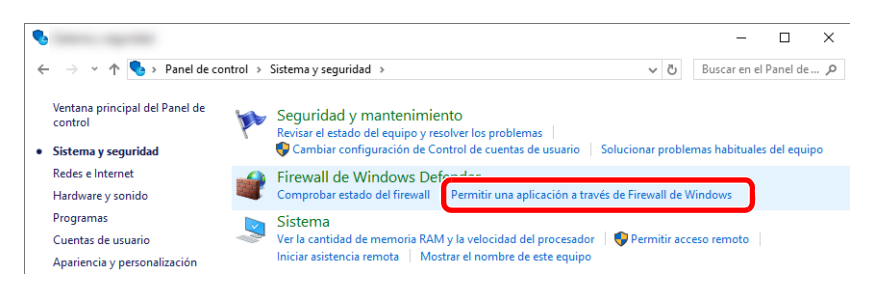

#### **QNOTA**

Si aparece el cuadro de diálogo Control de cuentas de usuario, haga clic en el botón [**Continuar**].

2 Active la casilla de verificación [**Compartir archivos e impresoras**].

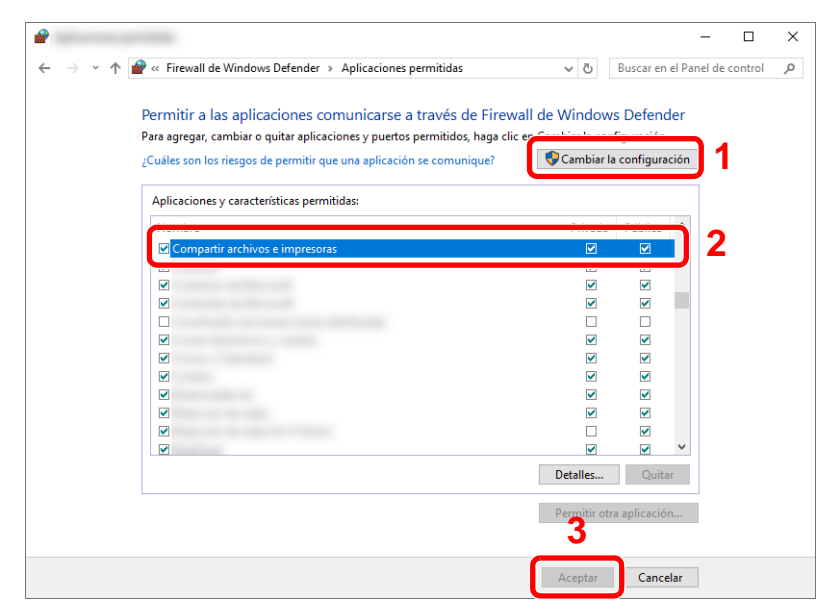

#### 2 Agregue un puerto.

1 Haga clic en el botón [**Inicio**] de Windows y después seleccione [**Sistema Windows**], [**Panel de control**], [**Sistema y seguridad**] y [**Comprobar estado del firewall**].

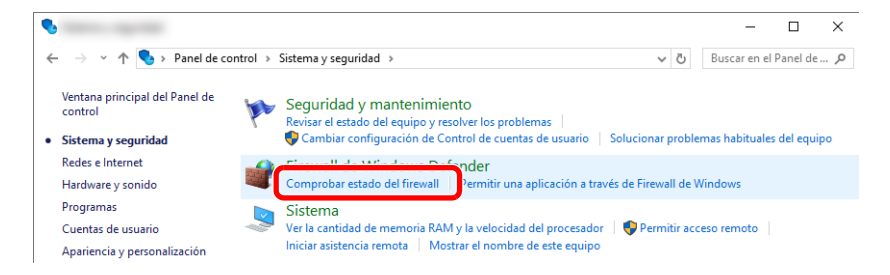

2 Seleccione [**Configuración avanzada**].

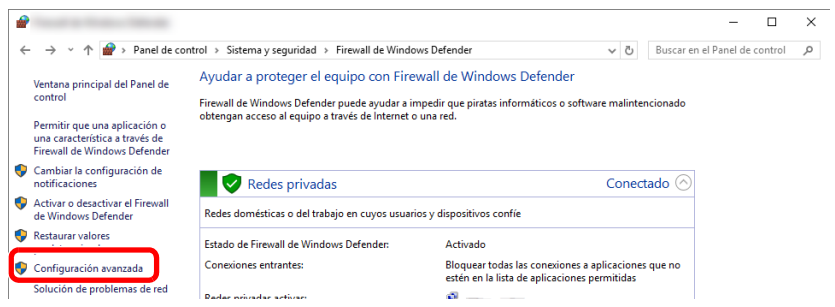

3 Seleccione [**Reglas de entrada**].

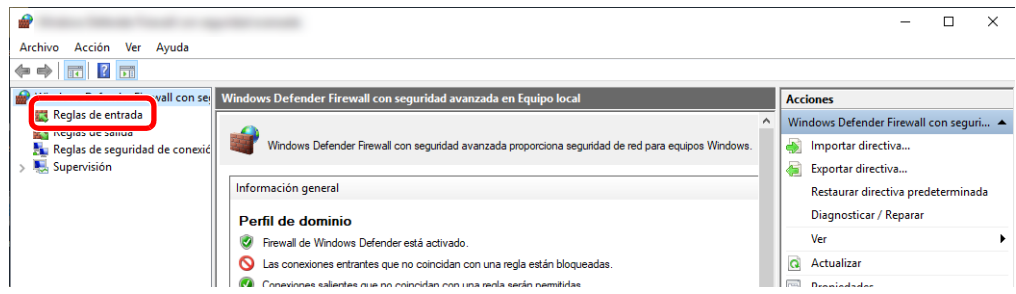

4 Seleccione [**Nueva regla**].

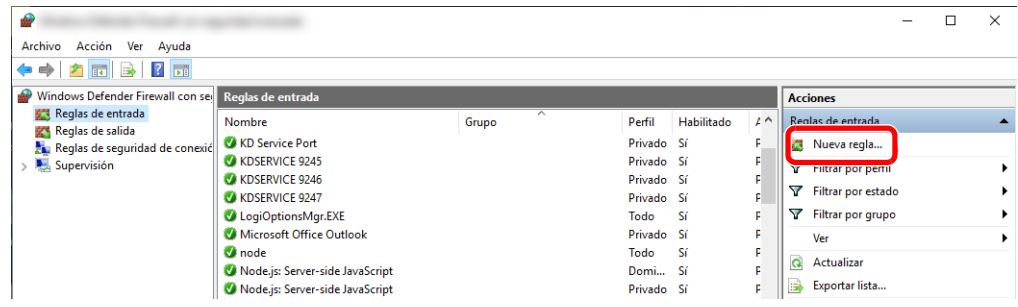

Seleccione [**Puerto**].

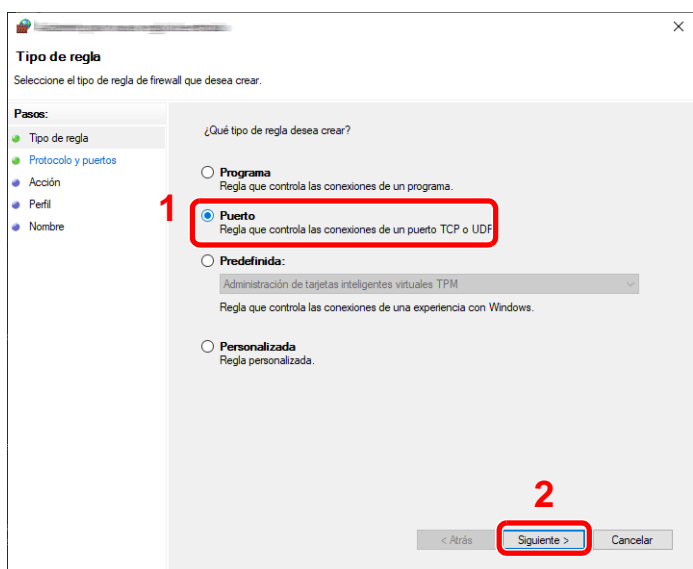

 Seleccione [**TCP**] como el puerto al que aplicar la regla. A continuación, seleccione [**Puertos locales específicos**], introduzca "445" y haga clic en [**Siguiente**].

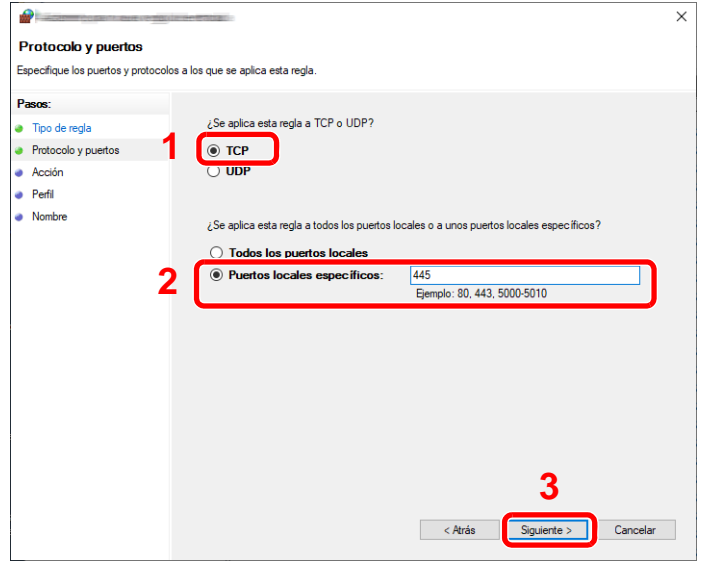

Seleccione [**Permitir la conexión**] y haga clic en el botón [**Siguiente**].

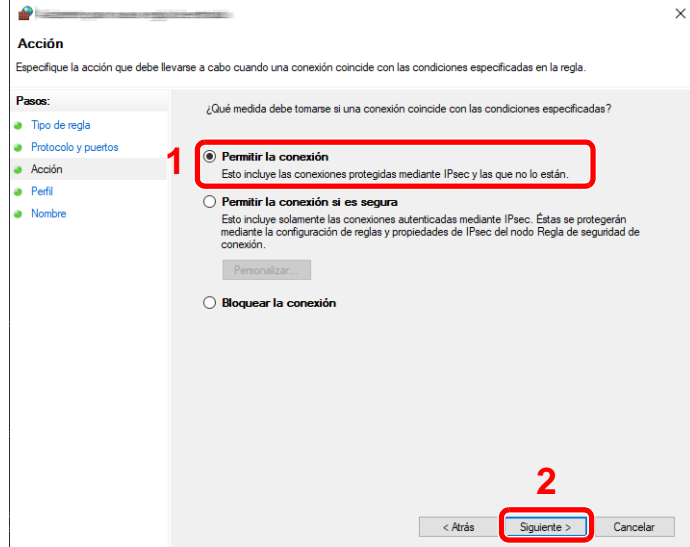

8 Asegúrese de que todas las casillas están activadas y haga clic en [**Siguiente**].

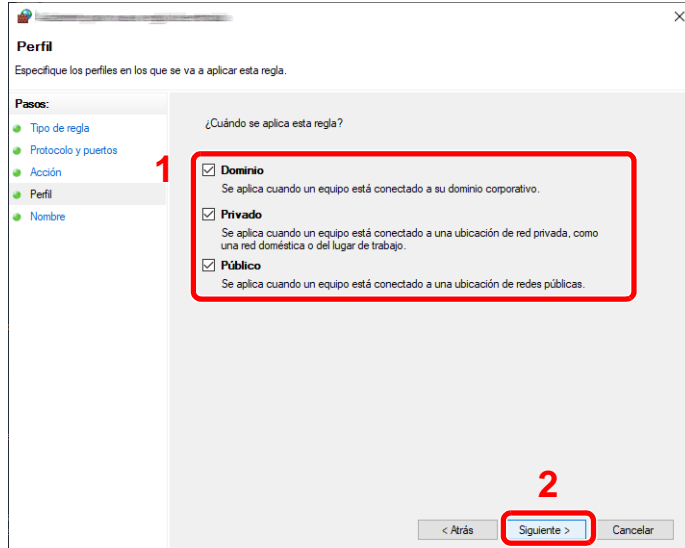

9 Introduzca **"Scan to SMB"** en "**Nombre**" y haga clic en [**Finalizar**].

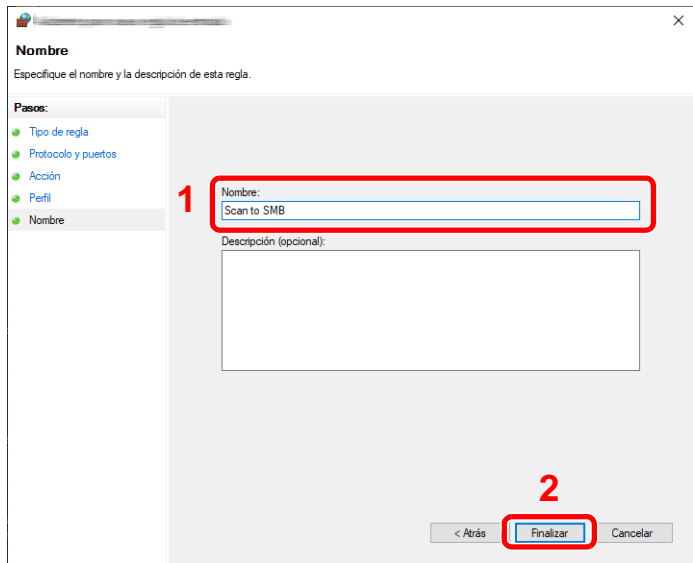

#### **En Windows 8.1**

1 En Windows 8.1, seleccione [**Configuración**] en Accesos en Escritorio y [**Panel de control**], [**Sistema y seguridad**] y después [**Firewall de Windows**].

Si aparece el cuadro de diálogo Control de cuentas de usuario, haga clic en el botón [**Continuar**].

- 2 Configure las opciones de configuración.
	- [Configuración del Firewall de Windows \(página 3-24\)](#page-151-0)

#### **En Windows 7**

1 En Windows 7, en el botón [**Inicio**] de Windows, seleccione [**Panel de control**], [**Sistema y seguridad**] y [**Permitir un programa a través de Firewall de Windows**].

Si aparece el cuadro de diálogo Control de cuentas de usuario, haga clic en el botón [**Continuar**].

- 2 Configure las opciones de configuración.
	- [Configuración del Firewall de Windows \(página 3-24\)](#page-151-0)

## Desactivación del uso compartido con protección por contraseña (solo Windows 10)

Si no es posible acceder a la carpeta compartida especificada, se puede cambiar la configuración del sistema operativo. Siga los pasos siguientes para confirmar y cambiar la configuración:

- 1 Haga clic con el botón secundario en el botón [Inicio] de Windows y seleccione [Configuración].
- **2** Seleccione [Red e Internet].
- 3 Seleccione [Opciones de uso compartido].
- **4** Seleccione [Activar la detección de redes] en [Detección de redes].

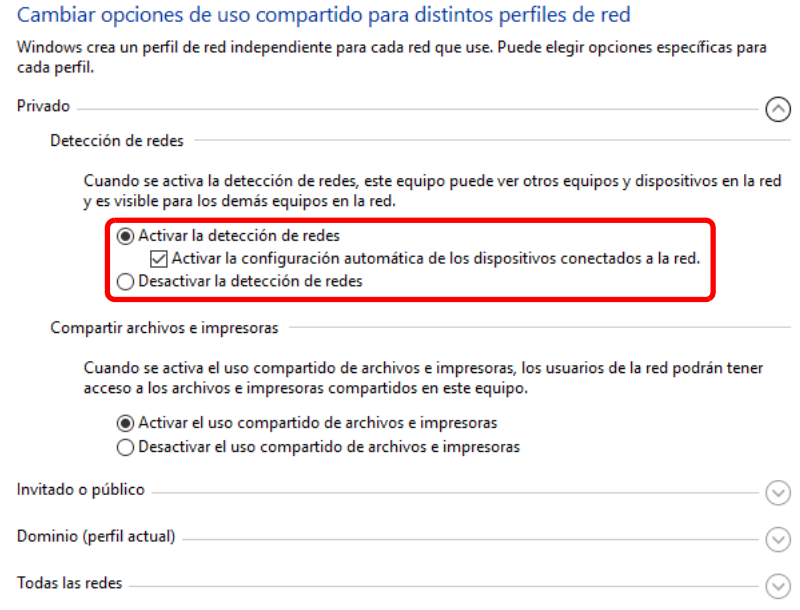

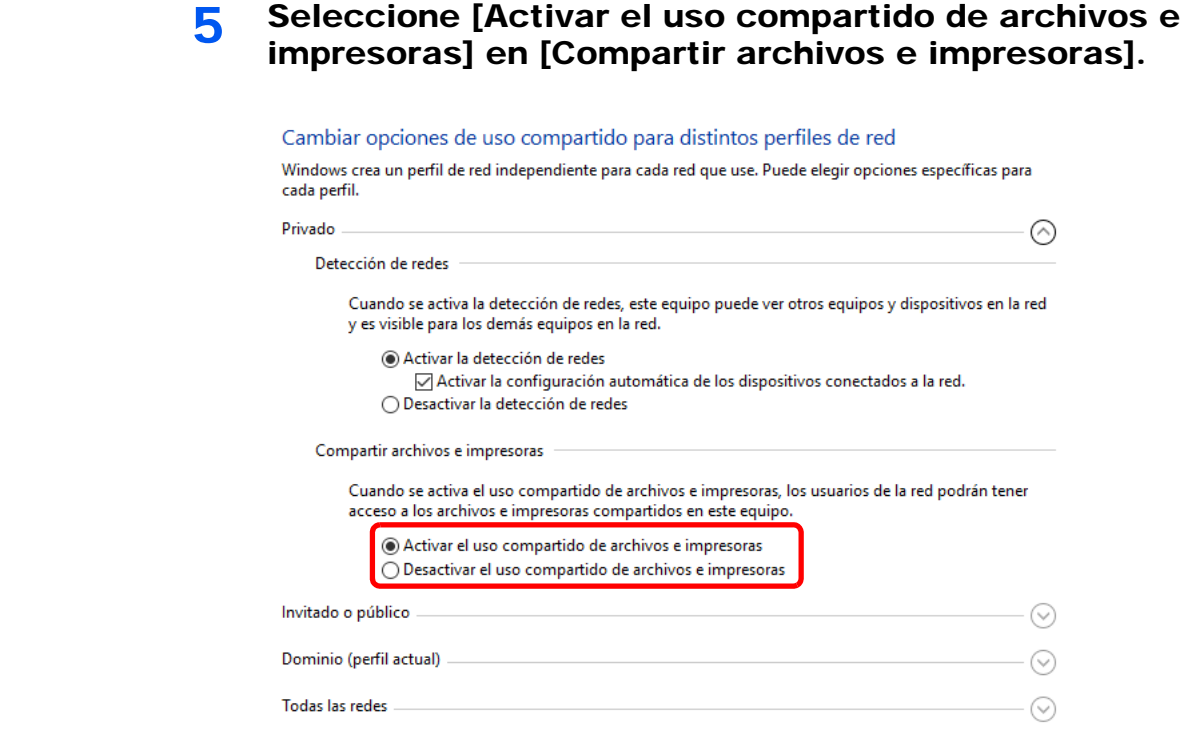

6 Haga clic en [ $\odot$ ] en [Todas las redes] y seleccione [Desactivar el uso compartido con protección por contraseña] en [Uso compartido con protección por contraseña].

#### **QNOTA**

Se recomienda configurar una contraseña para la cuenta de usuario. (Para información sobre la seguridad, pregunte al administrador de la red).

## Herramienta de configuración de Escaneo a carpeta para SMB

Es posible configurar un entorno para enviar un documento a Windows de forma ágil con Herramienta de configuración de Escaneo a carpeta para SMB, que se incluye en el DVD proporcionado.

Herramienta de configuración de Escaneo a carpeta para SMB permite configurar lo siguiente:

- Crear una carpeta compartida en un PC para recibir documentos
- Se puede crear una carpeta fácilmente en el escritorio. Además, la carpeta recién creada se configura automáticamente como carpeta compartida.
- Configurar la carpeta compartida creada como una dirección en esta máquina

La información relativa a cosas como el nombre del PC y los nombres compartidos de la carpeta compartida se registra fácilmente en la libreta de direcciones de esta máquina con una secuencia de acciones. También se puede registrar en teclas de un toque.

#### $\widehat{\mathbb{Q}}$ **NOTA**

- Inicie sesión en Windows con privilegios de administrador.
- Si está activada la administración de inicio de sesión de usuario, inicie sesión con privilegios de administrador o como usuario con autoridad de ejecución.

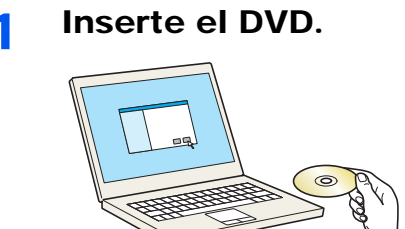

#### **QNOTA**

- La instalación en Windows la debe realizar un usuario que haya iniciado sesión con privilegios de administrador.
- Si aparece el cuadro de diálogo "**Asistente para hardware nuevo encontrado**", seleccione [**Cancelar**].
- Si aparece la ventana de ejecución automática, haga clic en [**Ejecutar setup.exe**].
- Si aparece la ventana Control de cuentas de usuario, haga clic en [**Sí**] ([**Permitir**]).

#### 2 Abra la pantalla.

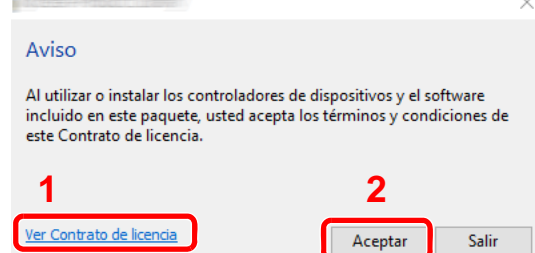

- 1 Haga clic en [**Ver Contrato de licencia**] y lea el Contrato de licencia.
- 2 Haga clic en [**Aceptar**].

Tras hacer clic en [**Aceptar**] en el cuadro de diálogo de licencia, puede aparecer, según la región en la que se encuentre, un mensaje sobre la conservación de recursos y energía. Lea el mensaje y haga clic en [**Aceptar**].

3 Seleccione [Mantenimiento].

**1** [Herramienta de configuración de Escaneo a carpeta para SMB] > [Ejecutar].

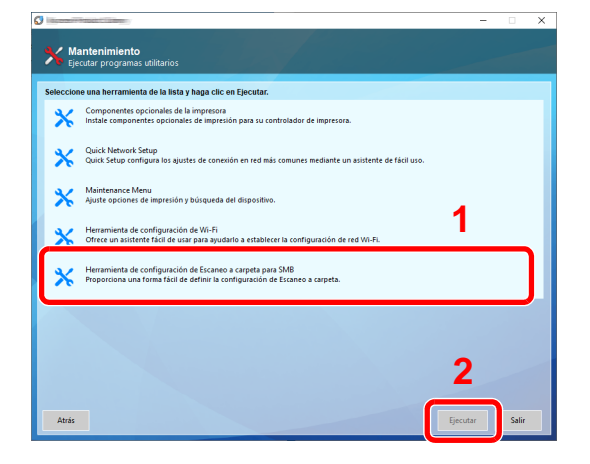

#### 5 Configure las opciones de configuración.

1 Seleccione el destino que usar y haga clic en [**Siguiente**].

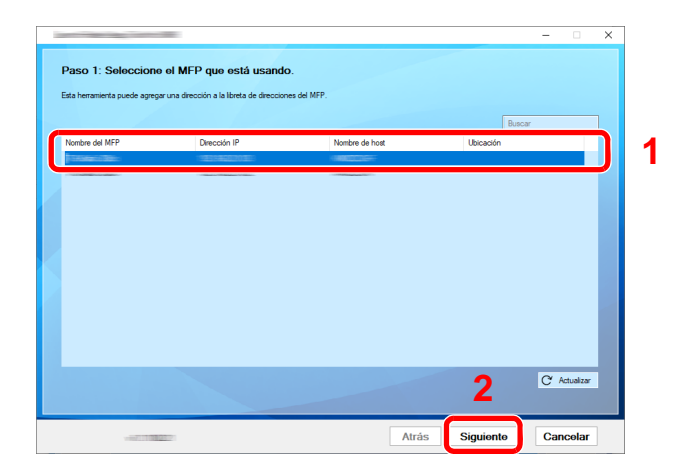

#### **<b>NOTA**

- La máquina solo se puede detectar si está encendida. Si el ordenador no logra detectar la máquina, compruebe que está conectada al ordenador a través de un cable de red y que está encendida. Después, haga clic en [ **Actualizar**].
- Si la administración de usuario es válida en esta máquina, aparece la pantalla de autenticación de usuario. Inicie sesión con privilegios de administrador o como usuario con autoridad de ejecución.

Aparecerá la libreta de direcciones del dispositivo.

2 Seleccione [**Agregar**].

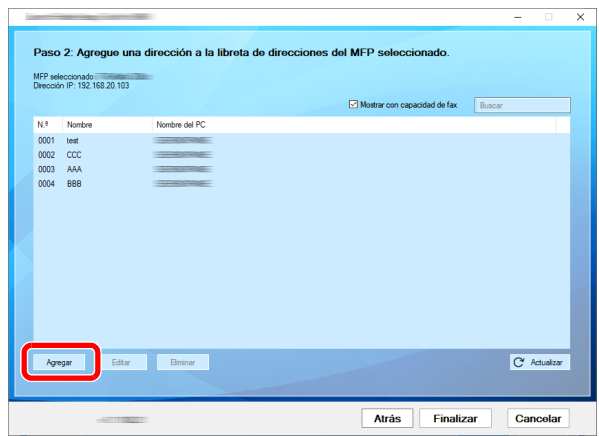

#### **QNOTA**

- Si hace clic en [**Editar**] después de seleccionar la dirección registrada, puede cambiar el contenido del registro.
- Si desactiva la casilla [**Mostrar con capacidad de fax**], se ocultará la dirección que contiene el fax.
- 3 Cree una nueva carpeta.

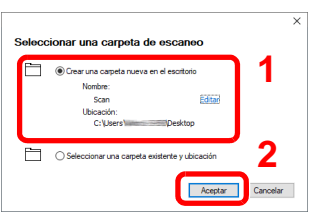

Seleccione "Crear una carpeta nueva en el escritorio" y haga clic en [**Aceptar**] para crear una nueva carpeta en el escritorio. (El nombre predeterminado de la carpeta es "Scan".)

#### **QNOTA**

- Haga clic en [**Editar**] para cambiar el nombre de la carpeta en el escritorio.
- La selección de [**Seleccionar una carpeta existente y ubicación**] le permite seleccionar una carpeta existente que ya esté configurada como carpeta compartida en el PC.

4 Introduzca la información solicitada para registrar la dirección.

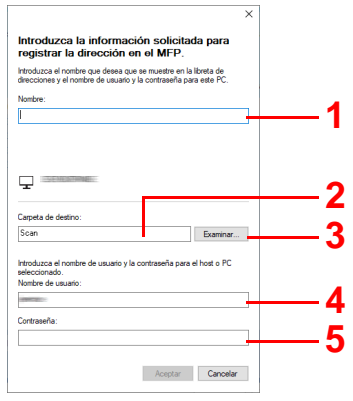

- 1 Introduzca el nombre que mostrar en la libreta de direcciones.
- 2 Muestre el nombre de la carpeta y ruta en la carpeta compartida.
- 3 Las carpetas compartidas se pueden seleccionar desde un PC en la red.
- 4 Muestre el nombre de usuario del PC seleccionado.
- 5 Introduzca la contraseña correspondiente al nombre de usuario de inicio de sesión del PC seleccionado.
- 5 Haga clic en [**Aceptar**] para registrar la dirección en la libreta de direcciones.
- 6 Haga clic en [**Cerrar**].
- 7 Para registrar la dirección registrada en una tecla de un toque, haga clic en [**Sí**].

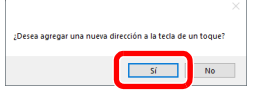

8 Seleccione una tecla de un toque que no tenga registrado ningún destino y haga clic en [**Finalizar**].

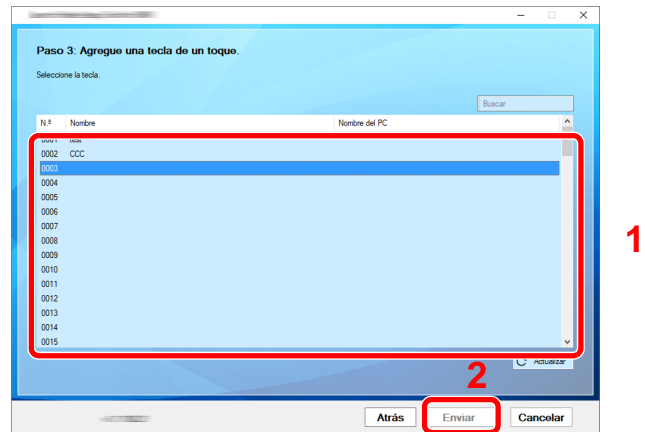

9 Haga clic en [**Cerrar**].

10Haga clic en [**Finalizar**] para salir de Herramienta de configuración de Escaneo a carpeta.

# Registro de destinos en la libreta de direcciones

Guarde los destinos usados con frecuencia en la libreta de direcciones o las teclas de un toque. Los destinos que se guardan pueden cambiarse. Los destinos están disponibles para Enviar como E-mail, Enviar a carpeta y Transmisión de fax.

#### **QNOTA**

El registro y la edición de la libreta de direcciones también se puede realizar en Embedded Web Server RX.

[Registro de destinos \(página 2-68\)](#page-118-0)

# Adición de un destino (Libreta de direcciones)

Agregue destinos nuevos a la libreta de direcciones. Existen dos métodos de registro, para contactos y grupos. Al agregar un grupo, se introduce su nombre y se seleccionan miembros de la libreta de direcciones.

#### **QNOTA**

Si se ha activado la administración de inicio de sesión de usuario, solo puede editar los destinos de la libreta de direcciones si inicia la sesión con privilegios de administrador.

#### <span id="page-161-0"></span>**Contacto (hasta 200 contactos)**

Cada dirección puede incluir información como el nombre de destino, dirección de e-mail, ruta de carpeta de servidor FTP, ruta de carpeta de PC y número de fax.

#### 1 Abra la pantalla.

Tecla [**Menú Sistema/Contador**] > [**Libreta de direcciones/Un toque**] > [**Libr. direc.**] > [ ] > [**Contacto**]

#### 2 Agregue el nombre.

Introduzca el nombre de destino que se mostrará en la libreta de direcciones > [**Sgte.**].

#### **<b>Q**</u> NOTA

Se pueden introducir hasta 32 caracteres. Consulte lo siguiente para obtener información sobre cómo introducir caracteres.

[Método de introducción de caracteres \(página 11-11\)](#page-462-0)

#### 3 Agregue la dirección.

#### **Dirección de E-mail**

[**Dirección de E-mail**] > Introduzca la dirección de E-mail > [**Aceptar**].

#### **<b>NOTA**

Se pueden introducir hasta 128 caracteres. Consulte lo siguiente para obtener información sobre cómo introducir caracteres.

[Método de introducción de caracteres \(página 11-11\)](#page-462-0)

#### **Dirección de carpeta (SMB)**

[**SMB**] > **[Nombre de host**], [**Camino**], [**Puerto**], [**Nom. us. in. ses**] y [**Contr. in. ses.**] > [**Aceptar**].

#### **QNOTA**

Para el nombre del equipo, nombre de recurso compartido, nombre de dominio y nombre de usuario, introduzca la información que anotó al crear la carpeta compartida. Para obtener más información sobre la creación de carpetas compartidas, consulte:

[Preparación para enviar un documento a una carpeta compartida de un PC \(página 3-18\)](#page-145-1)

En esta tabla se explican los elementos que deben introducirse.

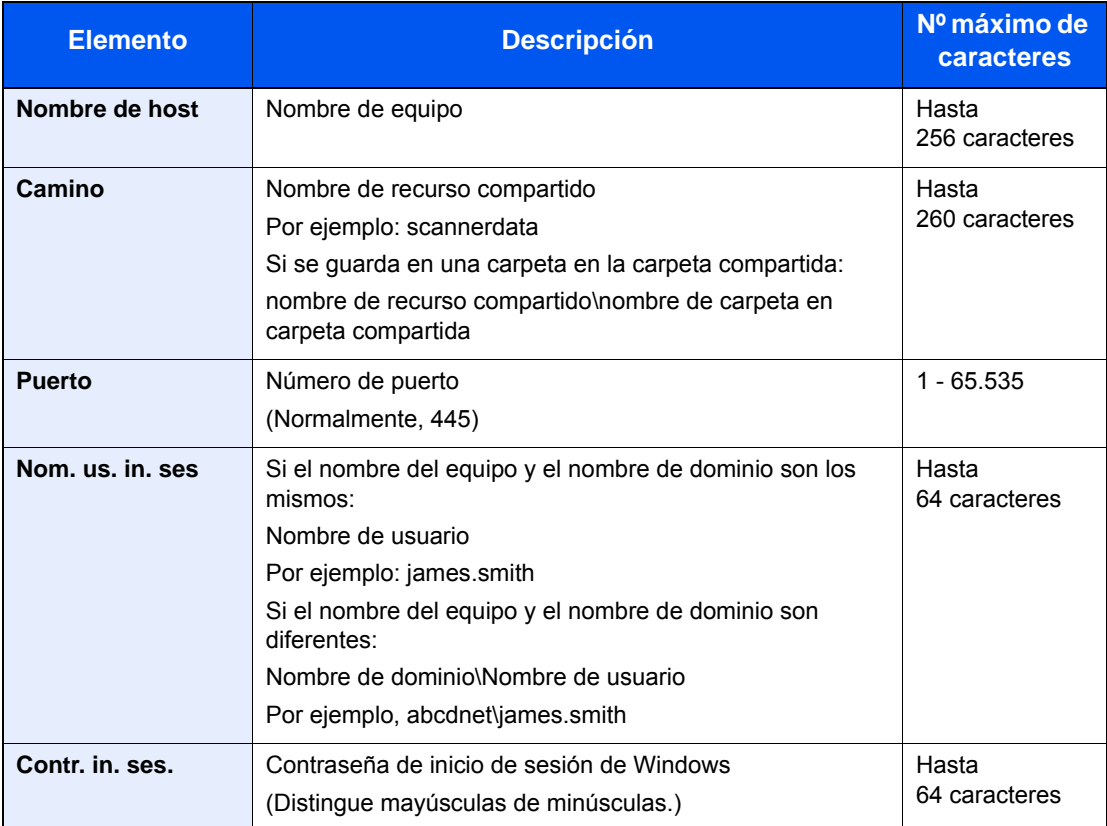

Para buscar una carpeta en un PC de la red, seleccione en el siguiente orden:

#### [**Menú**] > [**Buscar carpeta desde la red**] o [**Buscar carpeta por nombre de host**].

Si seleccionó [**Buscar carpeta desde la red**], puede buscar un destino en todos los PC de la red.

Si seleccionó [**Buscar carpeta por nombre de host**], puede introducir el "Nombre de dominio/grupo de trabajo" y el "Nombre de host" para buscar el destino en los PC de la red.

Se pueden mostrar hasta 500 direcciones. Aparece la pantalla para introducir el nombre de usuario y la contraseña de inicio de sesión.

Seleccione el nombre de host (nombre de PC) que desea especificar en la pantalla que aparece > [**Sgte.**].

#### **<b>NOTA**

• Consulte lo siguiente para obtener información sobre cómo introducir caracteres.

- [Método de introducción de caracteres \(página 11-11\)](#page-462-0)
- Seleccione [**Menú**] > [**Conexión Prueba**] para comprobar la conexión al servidor elegido. Si se produce un error en la conexión, compruebe las entradas efectuadas.

#### **Dirección de carpeta (FTP)**

[**FTP**] > **[Nombre de host**], [**Camino**], [**Puerto**], [**Nom. us. in. ses**] y [**Contr. in. ses.**] > [**Aceptar**].

En esta tabla se explican los elementos que deben introducirse.

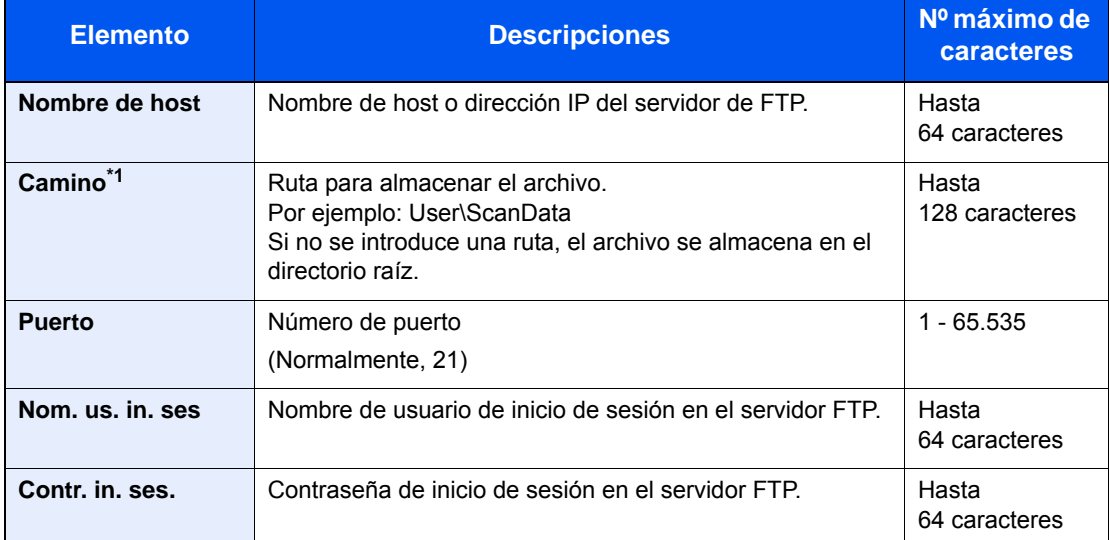

\*1 Cuando el servidor FTP se basa en Linux/UNIX, la ruyta, incluida la subcarpeta, se combina con una barra "/" sin usar la barra oblicua.

#### **<b>NOTA**

- Consulte lo siguiente para obtener información sobre cómo introducir caracteres.
- [Método de introducción de caracteres \(página 11-11\)](#page-462-0)
- Seleccione [**Menú**] > [**Conexión Prueba**] para comprobar la conexión al servidor FTP elegido. Si se produce un error en la conexión, compruebe las entradas efectuadas.
- 1 Para especificar el número de dirección, seleccione [**Número dirección**].
- 2 Utilice [**+**] / [**-**] o las teclas numéricas para introducir el número de dirección (de 001 a 250). Para que el número se asigne automáticamente, introduzca "000".

#### **QNOTA**

- El número de dirección es un ID de un destino. Se puede seleccionar un número libre.
- Si especifica un número de dirección ya en uso, aparece un mensaje de error.

#### 3 Seleccione [**Aceptar**].

4 Compruebe si ha introducido correctamente el destino > [**Guardar**].

El destino se agregará a la libreta de direcciones.

#### <span id="page-164-0"></span>**Grupo (hasta 50 grupos)**

Agregue dos o más contactos a un grupo. Las designaciones del grupo se pueden agregar a la vez.

#### **QNOTA**

Para agregar un grupo, debe agregar individualmente los destinos. Registre uno o más destinos individuales según sea necesario antes de continuar. Se pueden registrar hasta 100 destinos registrados individualmente y un total combinado de hasta 5 carpetas de destino SMB y FTP en un solo grupo.

#### 1 Abra la pantalla.

Tecla [**Menú Sistema/Contador**] > [**Libreta de direcciones/Un toque**] > [**Libr. direc.**] > [ ] > [**Grupo**].

#### 2 Agregue el nombre.

Introduzca el nombre de grupo que se mostrará en la libreta de direcciones > [**Sgte.**].

#### **QNOTA**

Se pueden introducir hasta 32 caracteres. Consulte lo siguiente para obtener información sobre cómo introducir caracteres.

[Método de introducción de caracteres \(página 11-11\)](#page-462-0)

#### **3** Seleccione los miembros (destinos).

- 1 Seleccione [**Miembro**].
- 2 Seleccione  $[\frac{1}{2}]$
- 3 Seleccione los destinos (contactos) que agregar al grupo. Los destinos seleccionados se indican con una marca en la casilla de verificación.

#### **QNOTA**

Los destinos se pueden ordenar o buscar por nombre de destino o número de dirección.

- [Especificación del destino \(página 5-19\)](#page-211-0)
- 4 Seleccione [**Aceptar**].

Si tiene más destinos para agregar, repita los pasos del 2 al 4.

- 5 Seleccione [**Fin**].
- 6 Para especificar el número de dirección, seleccione [**Número dirección**].
- 7 Utilice [**+**] / [**-**] o las teclas numéricas para introducir el número de dirección (de 001 a 250). Para que el número se asigne automáticamente, introduzca "000".

#### **QNOTA**

- El número de dirección es un ID de un destino. Se puede seleccionar un número libre.
- Si especifica un número de dirección ya en uso, aparece un mensaje de error.

#### 8 Seleccione [**Aceptar**].

9 Compruebe si el destino seleccionado se ha agregado al grupo > [**Guardar**]. El grupo se agregará a la libreta de direcciones.

#### **Edición y eliminación de entradas de la libreta de direcciones**

Edite y elimine los destinos (contactos) agregados a la libreta de direcciones.

#### 1 Abra la pantalla.

Tecla [**Menú Sistema/Contador**] > [**Libreta de direcciones/Un toque**] > [**Libr. direc.**].

**2** Edite o elimine el destino.

## **<b>NOTA**

Los destinos se pueden ordenar o buscar por nombre de destino o número de dirección.

**[Especificación del destino \(página 5-19\)](#page-211-0)** 

#### **Edición de un contacto**

- 1 Seleccione [ $\Box$ ] para el destino (contactos) que desee editar.
- 2 Cambie los valores de "Nombre", "Número dirección" y el tipo de destino y la dirección. [Contacto \(hasta 200 contactos\) \(página 3-34\)](#page-161-0)
- 3 Una vez realizados los cambios, seleccione [**Guardar**] > [**Sí**]. Registre el destino cambiado.

#### **Edición de un grupo**

- 1 Seleccione [ ] para el grupo que desee editar.
- 2 Cambie los valores de "Nombre" y "Número dirección".
	- [Grupo \(hasta 50 grupos\) \(página 3-37\)](#page-164-0)
- 3 Seleccione [**Miembro**].
- 4 Para eliminar un destino del grupo, seleccione dicho destino > [maj > [Sí]. Para agregar el destino, seleccione  $[+].$
- 5 Una vez realizados los cambios, seleccione [**Guardar**] > [**Sí**]. Registre el grupo cambiado.

#### **Eliminación de un contacto o grupo**

Seleccione el destino o grupo que desee eliminar > [**md**] > [**Si**].

## Adición de un destino en tecla de un toque (Tecla de un toque)

Asigne un nuevo destino (contacto o grupo) a una tecla de un toque. Puede registrarse un máximo de 100 destinos.

#### $\mathbb{Q}$ **NOTA**

- Consulte lo siguiente para obtener información sobre el uso de las teclas de un toque.
- [Especificación del destino \(página 5-19\)](#page-211-0)
- Puede agregar teclas de un toque y cambiar su configuración en Embedded Web Server RX.
- [Registro de destinos \(página 2-68\)](#page-118-0)

#### 1 Abra la pantalla.

Tecla [**Menú Sistema/Contador**] > [**Libreta de direcciones/Un toque**] > [**Tecla de un toque**].

# **2 Agregue teclas de un toque.**<br>1 Seleccione un número de tecla de un t

Seleccione un número de tecla de un toque (de 001 a 100) para el destino  $>$  [ $\perp$ ]. Al seleccionar la tecla [**Búsqueda rápida de número**], se puede introducir directamente un número de tecla de un toque.

Seleccione una tecla de un toque que no tenga registrado ningún destino.

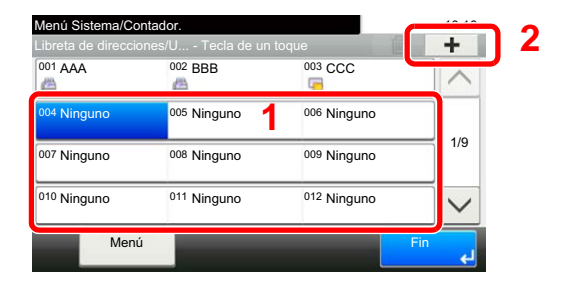

2 Seleccione el destino (contacto o grupo) que desee agregar al número de tecla de un toque > [**Sgte.**].

Al seleccionar  $[\n\bullet]$  se puede ver información detallada sobre el destino seleccionado.

#### **QNOTA**

Los destinos se pueden ordenar o buscar por nombre de destino o número de dirección.

- [Especificación del destino \(página 5-19\)](#page-211-0)
- 3 Introduzca el nombre de la tecla de un toque que aparece en la pantalla básica de envío > [**Sgte.**].

#### **QNOTA**

Se pueden introducir hasta 24 caracteres.

Consulte lo siguiente para obtener información sobre cómo introducir caracteres.

- [Método de introducción de caracteres \(página 11-11\)](#page-462-0)
- 4 Seleccione [**Guardar**].

El destino se agregará a la tecla de un toque.

#### **Edición y eliminación de teclas de un toque**

Edite y elimine los destinos agregados a una tecla de un toque.

#### 1 Abra la pantalla.

- 1 Tecla [**Menú Sistema/Contador**] > [**Libreta de direcciones/Un toque**] > [**Tecla de un toque**].
- 2 Seleccione el número de tecla de un toque (de 001 a 100) que desee editar. Al seleccionar la tecla [**Búsqueda rápida de número**], se puede introducir directamente un número de tecla de un toque.

Este procedimiento varía en función de los detalles que se deseen editar.

#### **2** Edite y elimine los destinos agregados a una tecla de un toque.

#### **Cambio de la información registrada**

- 1 [**Menú**] > [**Editar**] > [**Destino**].
- 2 Seleccione un nuevo destino (contacto o grupo). Al seleccionar [ . ] se puede ver información detallada sobre el destino seleccionado.

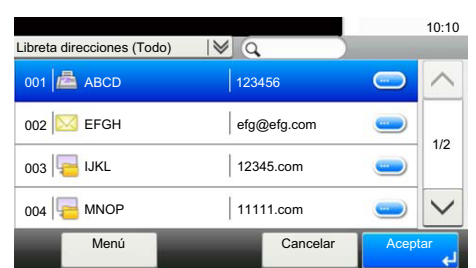

#### **QNOTA**

Los destinos se pueden ordenar o buscar por nombre de destino o número de dirección.

- [Especificación del destino \(página 5-19\)](#page-211-0)
- 3 [**Aceptar**] > [**Guardar**] > [**Sí**].

Agregue el destino a la tecla de un toque.

#### **Eliminación de la información registrada**

1 Seleccione  $[\mathbf{\widehat{m}}]$ 

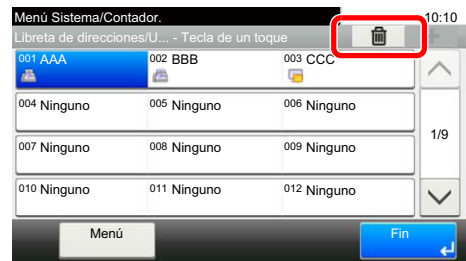

2 Seleccione [**Sí**].

Eliminación de los datos registrados en la tecla de un toque.

# Impresión desde un 4 PC

En este capítulo se explican los siguientes temas:

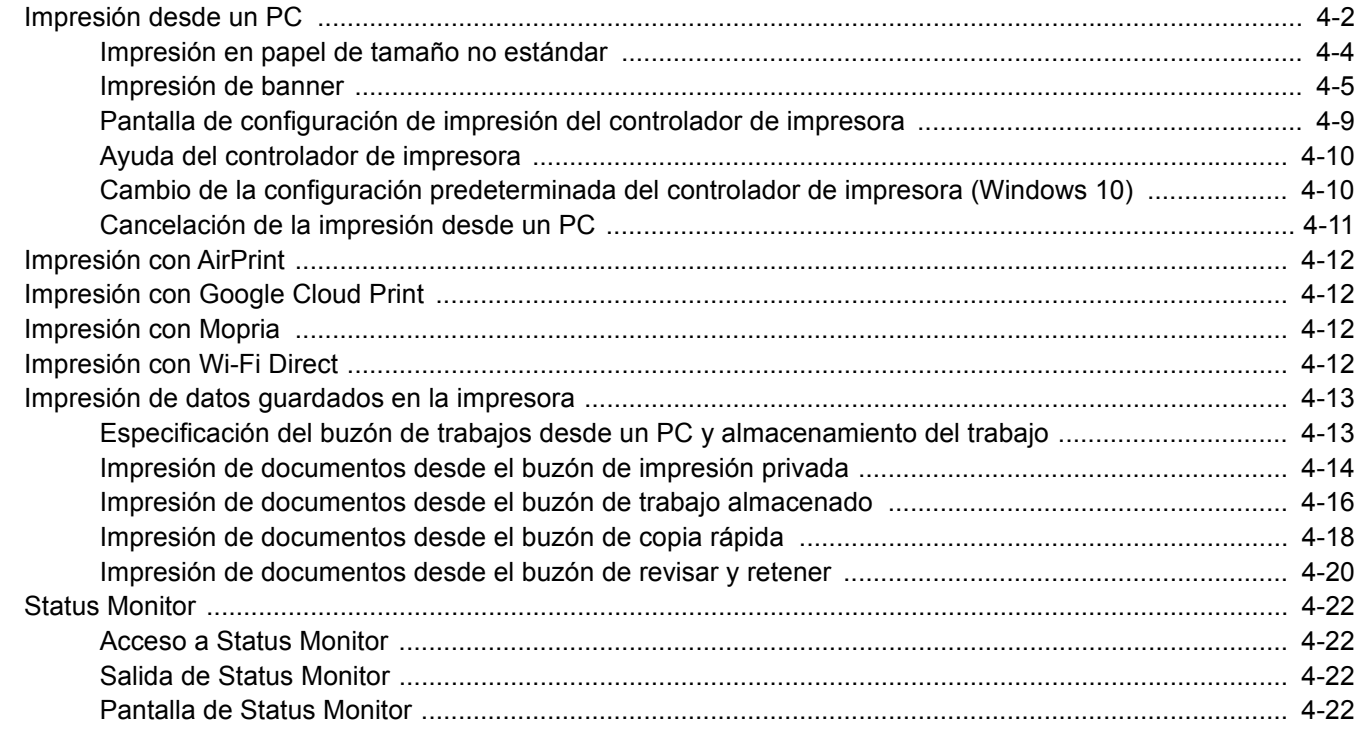

# <span id="page-169-0"></span>Impresión desde un PC

En esta sección se explica el método de impresión con el Printing System Driver.

#### **QNOTA**

- Para imprimir un documento desde aplicaciones, instale el controlador de impresora en el PC desde el DVD (Product Library) proporcionado.
- En algunos entornos, la configuración actual se muestra en la parte inferior del controlador de impresora.

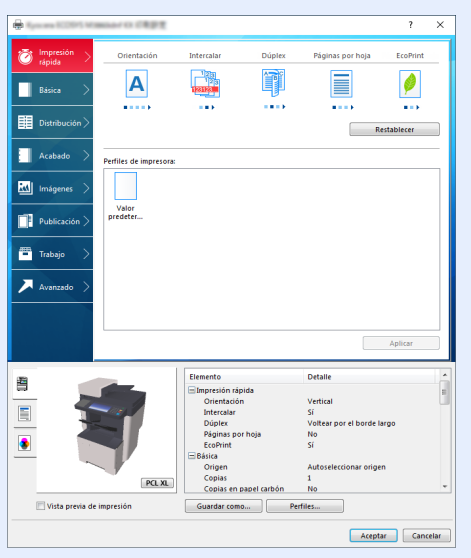

- Al imprimir cartulinas o sobres, cárguelos en el bypass antes de realizar el siguiente procedimiento.
- [Al cargar sobres o cartulina en el bypass \(página 3-14\)](#page-141-0)

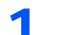

#### 1 Abra la pantalla.

Haga clic en [**Archivo**] y seleccione [**Imprimir**] en la aplicación.

#### 2 Configure las opciones de configuración.

1 Seleccione la máquina en el menú "Impresora" y haga clic en el botón [**Propiedades**].

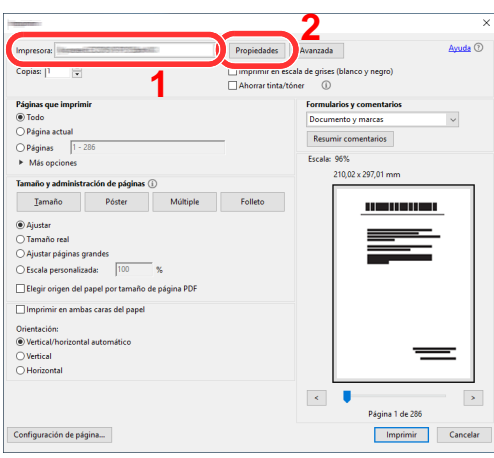

- 2 Seleccione la ficha [**Básica**].
- 3 Haga clic en "Tamaño de impresión" y seleccione el tamaño del papel que usará para la impresión.

Si desea cargar papel de un tamaño que no figura en los tamaños de impresión de la máquina, como cartulina o sobres, es necesario registrar el tamaño del papel.

**►** [Impresión en papel de tamaño no estándar \(página 4-4\)](#page-171-0)

Para imprimir en papel especial, como papel grueso o transparencias, haga clic en el menú "Tipo de papel" y seleccione el tipo de papel.

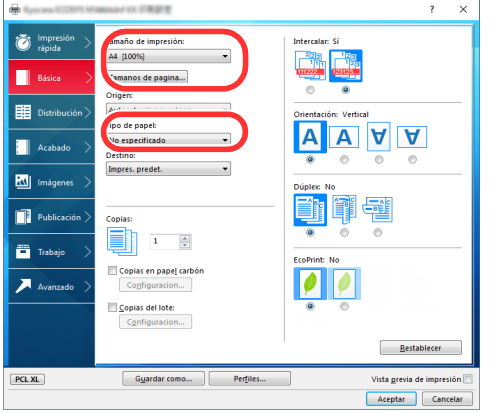

4 Haga clic en el botón [**Aceptar**] para volver al cuadro de diálogo Imprimir.

#### 3 Inicie la impresión.

Haga clic en el botón [**Aceptar**].

# <span id="page-171-0"></span>Impresión en papel de tamaño no estándar

Si carga un tamaño de papel que no está en los tamaños de impresión de la máquina, registre el tamaño del papel en la ficha [**Básica**] de la pantalla de configuración de impresión del controlador de la impresora.

El tamaño registrado se podrá seleccionar en el menú "Tamaño de impresión".

#### Ö. **NOTA**

Para ejecutar la impresión en la máquina, configure el tipo y tamaño de papel en:

[Tamaño y tipo de papel para el bypass \(Configuración bypass\) \(página 3-16\)](#page-143-0)

#### Aparece la pantalla de configuración de impresión.

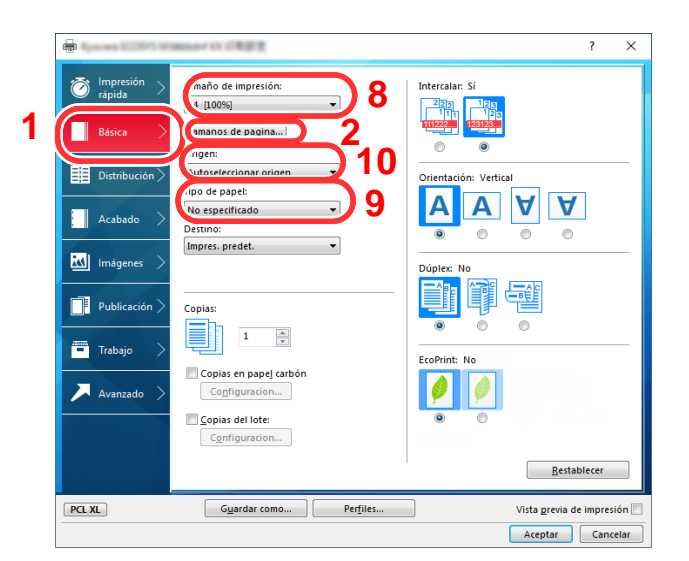

## **2** Registre el tamaño del papel.

- 1 Haga clic en la ficha [**Básica**].
- 2 Haga clic en el botón [**Tamaños de página...**].
- 3 Haga clic en el botón [**Nuevo**].
- 4 Introduzca el tamaño del papel.
- 5 Introduzca el nombre del papel.
- 6 Haga clic en el botón [**Guardar**].
- 7 Haga clic en el botón [**Aceptar**].
- 8 En el menú "Tamaño de impresión", seleccione el tamaño de papel (nombre) que registró en los pasos del 4 al 7.
- 9 Seleccione el tipo de papel en el menú "Tipo de papel".
- 10 Haga clic en [**Bypass**] en el menú "Origen".

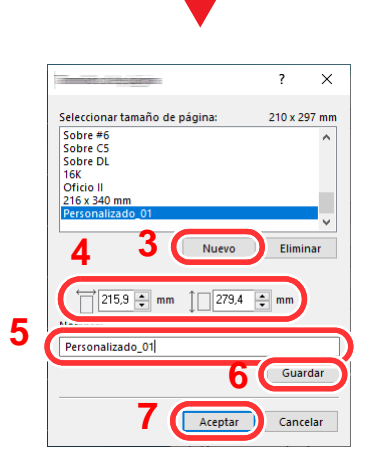

# <span id="page-172-0"></span>Impresión de banner

Si para la impresión se especifica un documento con una longitud de 470,1 mm (18,52") a un máximo de 915,0 mm (36,03"), el trabajo de impresión se trata como una impresión de banner.

Siga los pasos que se indican a continuación para configurar el papel banner en el controlador de impresora.

#### 1 Abra la pantalla.

Haga clic en [**Archivo**] y seleccione [**Imprimir**] en la aplicación.

#### 2 Configure las opciones de configuración.

1 Seleccione la máquina en el menú "Impresora" y haga clic en el botón [**Propiedades**].

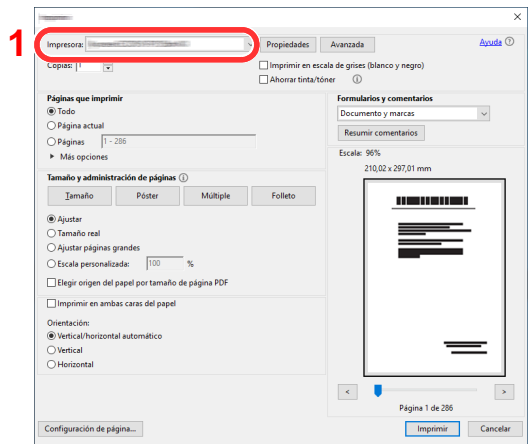

2 Seleccione la ficha [**Básica**].

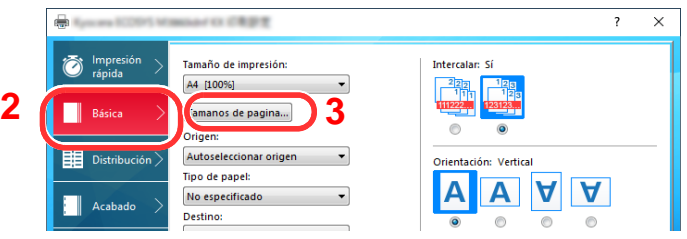

3 Haga clic en el botón [**Tamaños de página...**].

#### Registre el tamaño del papel.

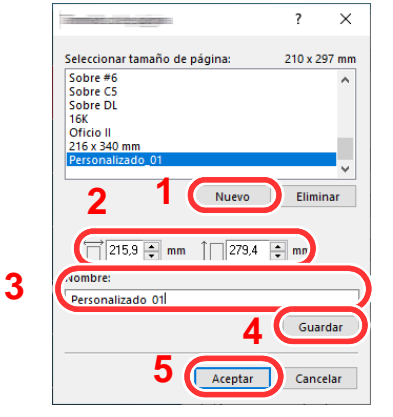

- Haga clic en el botón [**Nuevo**].
- Introduzca la longitud (470,1 mm (18,52") o más largo) y el ancho del tamaño de papel personalizado que va a registrar.
- Introduzca el nombre del papel.
- Haga clic en el botón [**Guardar**].
- Haga clic en el botón [**Aceptar**].

#### Configure el tamaño de papel de impresión.

 Haga clic en el menú "Tamaño de impresión" y seleccione el tamaño de papel registrado en el paso 3.

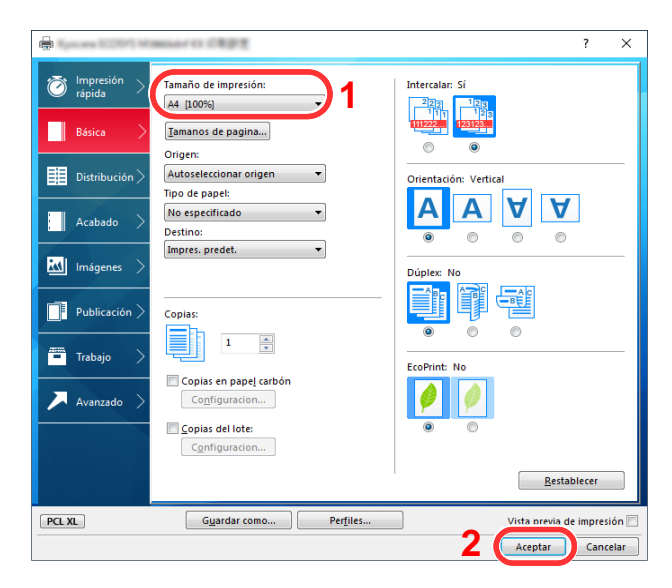

Haga clic en el botón [**Aceptar**].

## 5 Cargue el papel.

1 Abra el bypass y despliegue la bandeja de soporte del bypass.

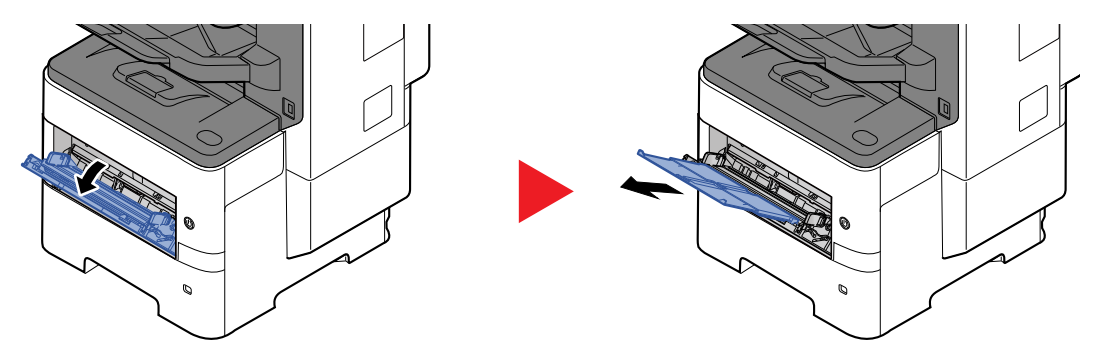

2 Cargue el papel.

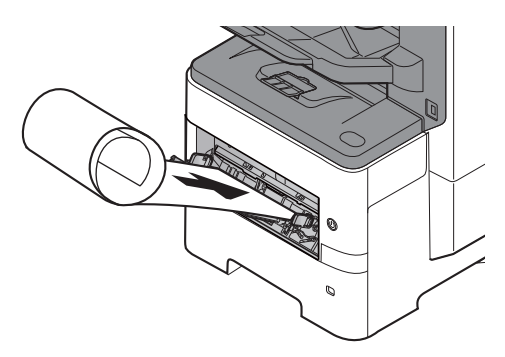

### 6 Inicie la impresión.

Haga clic en el botón [**Aceptar**].

Si ejecuta la impresión en este caso, aparecerá un mensaje en el panel de controles de la máquina. Cargue el papel en el bypass, siga teniéndolo sujeto para que no se caiga y seleccione [**Continuar**]. Para cancelar la impresión, seleccione [**Cancelar**].

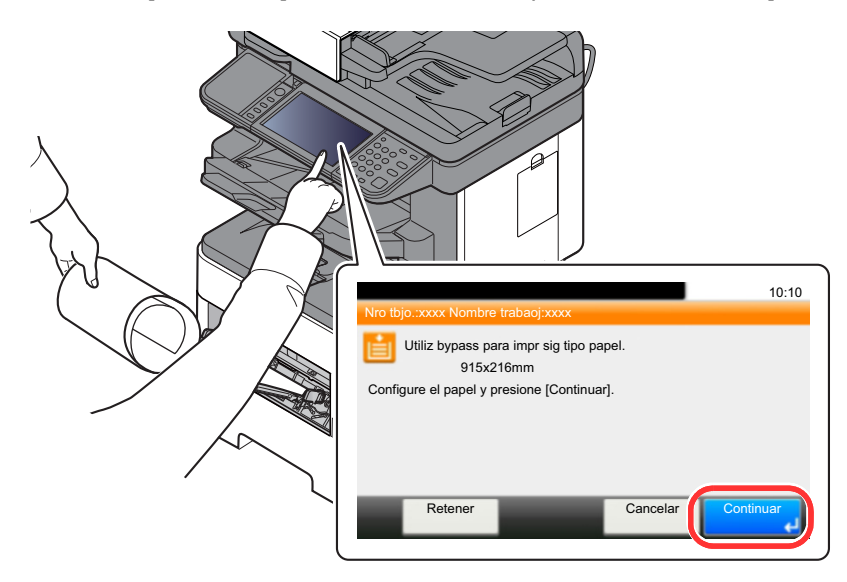

#### **IMPORTANTE**

**Después de pulsar [Continuar], sujete el papel con ambas manos, de modo que se alimente correctamente.**

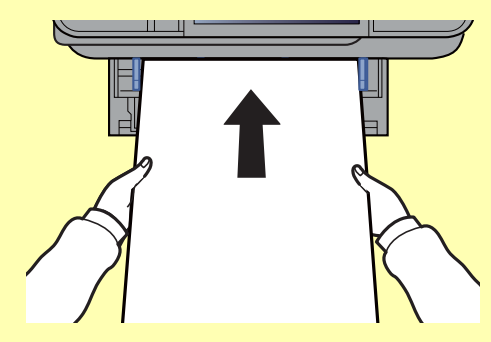

**Una vez iniciada la impresión, retire el papel cuando salga para que no se caiga. Si utiliza la bandeja interna como ubicación de salida, no levante el tope.**

Configure si aparece la pantalla de confirmación antes de imprimir cada hoja al imprimir varias hojas de Banner.

[Mensajes de impresión de banner \(página 8-23\)](#page-323-0)

## <span id="page-176-0"></span>Pantalla de configuración de impresión del controlador de impresora

La pantalla de configuración de impresión del controlador de impresora le permite configurar varias opciones de impresión.

**Printing System Driver User Guide** 

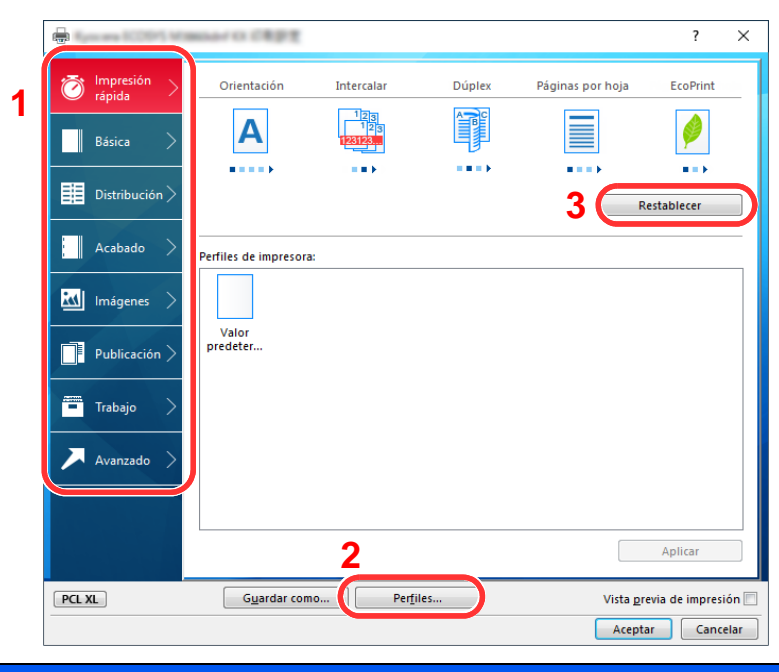

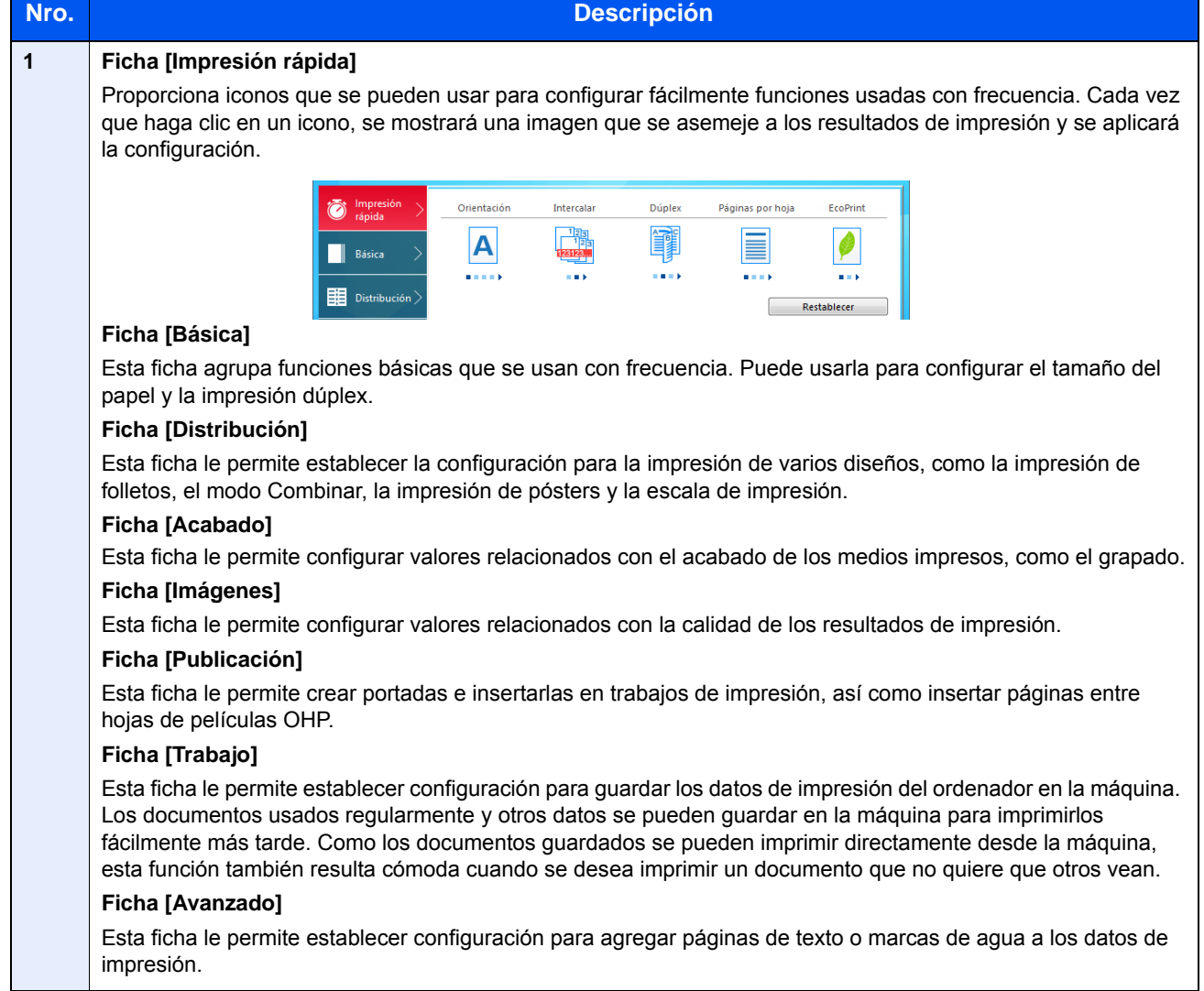

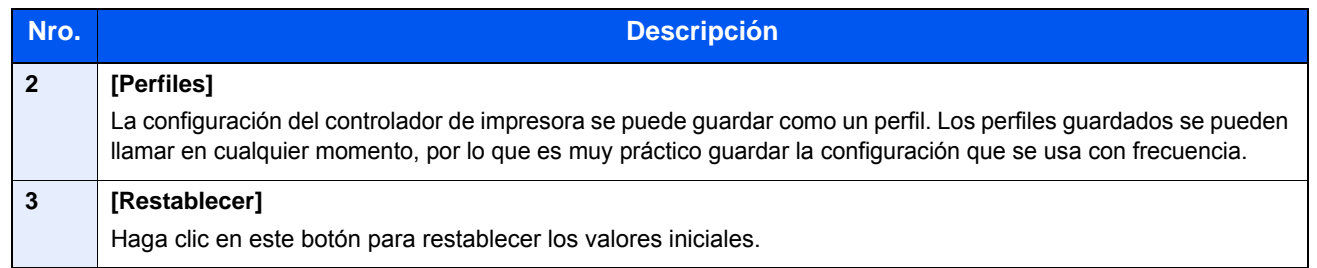

# <span id="page-177-0"></span>Ayuda del controlador de impresora

El controlador de la impresora incluye una Ayuda. Para obtener información sobre la configuración de impresión, abra la pantalla de configuración de impresión del controlador de impresora y muestre la Ayuda como se explica abajo.

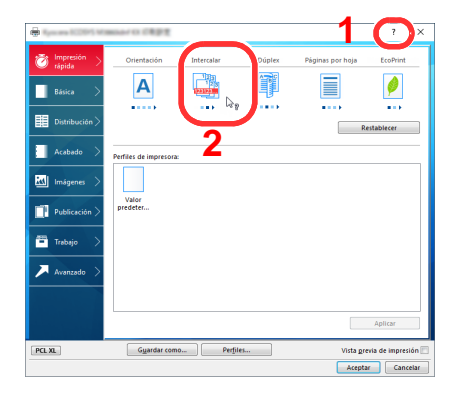

- 1 Haga clic en el botón [**?**] en la esquina superior derecha de la pantalla y después en el elemento sobre el que desee obtener información.
- 2 Haga clic en el elemento sobre el que desee obtener información.

#### **NOTA**  $\mathbb{Q}$

La Ayuda aparece incluso cuando hace clic en el elemento sobre el que desee obtener información y pulsa la tecla [**F1**] en el teclado.

# <span id="page-177-1"></span>Cambio de la configuración predeterminada del controlador de impresora (Windows 10)

La configuración predeterminada del controlador de impresora puede cambiarse. Al seleccionar la configuración usada con frecuencia, puede omitir pasos cuando imprima. Para más información sobre la configuración, consulte:

#### **Printing System Driver User Guide**

- 1 Haga clic en el botón [**Inicio**] de Windows y después seleccione [**Sistema Windows**], [**Panel de control**] y [**Ver dispositivos e impresoras**].
- 2 Haga clic con el botón derecho en el icono del controlador de impresora de la máquina y después haga clic en el menú [**Propiedades de impresora**] del controlador de impresora.
- 3 Haga clic en el botón [**Preferencias**] en la ficha [**General**].
- 4 Seleccione la configuración predeterminada y haga clic en el botón [**Aceptar**].

# <span id="page-178-0"></span>Cancelación de la impresión desde un PC

Para cancelar un trabajo de impresión ejecutado con el controlador de impresora antes de que la impresora inicie la impresión, realice lo siguiente:

#### **QNOTA**

Si desea cancelar la impresión desde esta máquina, consulte:

- [Cancelación de trabajos \(página 5-16\)](#page-208-0)◆
- 1 Haga doble clic en el icono de impresora ( $\left| \frac{1}{2} \right|$ ) que se muestra en la barra de tareas en la parte inferior derecha del escritorio de Windows para abrir el cuadro de diálogo de la impresora.
- 2 Haga clic en el archivo cuya impresión desea cancelar y seleccione [**Cancelar**] en el menú "Documento".

# <span id="page-179-0"></span>Impresión con AirPrint

AirPrint es una función de impresión que se incluye de forma estándar en iOS 4.2 y productos posteriores, y Mac OS X 10.7 y productos posteriores.

Esta función le permite conectar e imprimir en cualquier dispositivo compatible con AirPrint sin instalar un controlador de impresora.

Para que se pueda encontrar la máquina cuando se imprime con AirPrint, se puede configurar la información de ubicación de la máquina en Embedded Web Server RX.

#### **Embedded Web Server RX User Guide**

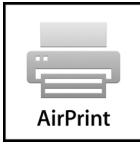

# <span id="page-179-1"></span>Impresión con Google Cloud Print

Google Cloud Print es un servicio de impresión ofrecido por Google. Este servicio permite a un usuario con una cuenta de Google imprimir desde una máquina conectada a Internet.

La máquina se puede configurar en Embedded Web Server RX.

**Embedded Web Server RX User Guide**

#### **QNOTA**

Se necesita una cuenta de Google para usar Google Cloud Print. Obtenga una cuenta de Google si todavía no tiene ninguna.

También es necesario registrar previamente la máquina en el servicio Google Cloud Print. La máquina se puede registrar desde un PC conectado a la misma red.

# <span id="page-179-2"></span>Impresión con Mopria

Mopria es un estándar de función de impresión que se incluye en los productos con Android 4.4 o versiones posteriores. Mopria Print Service se debe instalar y activar previamente.

Para obtener más información sobre su uso, consulte el sitio Web de Mopria Alliance.

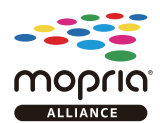

# <span id="page-179-3"></span>Impresión con Wi-Fi Direct

Wi-Fi Direct es una norma para LAN inálambricas creada por Wi-Fi Alliance. Esta es una de las funciones de las LAN inalámbricas que, sin un punto de acceso LAN inalámbrico ni un enrutador LAN inalámbrico, permite la comunicación directa entre dispositivos de punto a punto.

El procedimiento de impresión con Wi-Fi Direct es igual que el empleado con dispositivos de mano normales.

Cuando se utiliza un nombre de impresora o un nombre Bonjour en la configuración de puerto de la propiedad de impresora, es posible imprimir el trabajo si se especifica el nombre en la conexión Wi-Fi Direct.

Cuando se utiliza una dirección IP para el puerto, especifique la dirección IP de esta máquina.
## Impresión de datos guardados en la impresora

Si establece la configuración de la ficha [**Trabajo**] del controlador de impresora y después imprime, el trabajo de impresión se guardará en el buzón de trabajos (memoria) y se podrá ejecutar la impresión en la máquina.

Siga el procedimiento de abajo cuando utilice el buzón de trabajos:

Especificación del buzón de trabajos desde un PC y envío del trabajo de impresión. [\(página 4-13\)](#page-180-0)

Uso del panel de controles para especificar un archivo de un buzón e imprimirlo.

Puede imprimir los documentos desde los siguientes buzones:

- [Impresión de documentos desde el buzón de impresión privada \(página 4-14\)](#page-181-0)
- [Impresión de documentos desde el buzón de trabajo almacenado \(página 4-16\)](#page-183-0)
- [Impresión de documentos desde el buzón de copia rápida \(página 4-18\)](#page-185-0)
- [Impresión de documentos desde el buzón de revisar y retener \(página 4-20\)](#page-187-0)

### <span id="page-180-0"></span>Especificación del buzón de trabajos desde un PC y almacenamiento del trabajo

Siga este procedimiento para almacenar datos en un buzón de trabajos:

- 1 Haga clic en [**Archivo**] y seleccione [**Imprimir**] en la aplicación. Aparece el cuadro de diálogo Imprimir.
- 2 Seleccione la máquina en el menú "Nombre".
- 3 Haga clic en el botón [**Propiedades**]. Aparece el cuadro de diálogo Propiedades.
- 4 Haga clic en la ficha [**Trabajos**] y active la casilla [**Almacenamiento de trabajo (e-MPS)**] para configurar la función.

### **QNOTA**

- Para utilizar el buzón de trabajos almacenados y el buzón de copia rápida, es necesario instalar un disco duro/SSD opcional en la máquina.
- Para obtener información sobre cómo usar el software del controlador de impresora, consulte:
- **Printing System Driver User Guide**

### <span id="page-181-0"></span>Impresión de documentos desde el buzón de impresión privada

En la impresión privada, puede especificar que un trabajo no se imprima hasta que utilice la máquina. Cuando envíe el trabajo desde el software de la aplicación, especifique un código de acceso de 4 dígitos en el controlador de impresora. El trabajo se libera para imprimirse cuando se introduce el código de acceso en el panel de controles, lo que garantiza la confidencialidad del trabajo de impresión. Una vez terminado el trabajo de impresión o cuando se apaga el interruptor de encendido, los datos se eliminan.

Es posible realizar las siguientes operaciones:

- **►** [Impresión de documentos \(página 4-14\)](#page-181-1)
- [Eliminación de documentos \(página 4-15\)](#page-182-0)

#### <span id="page-181-1"></span>**Impresión de documentos**

Imprima los documentos almacenados en un buzón de impresión privada. El procedimiento es el siguiente:

### Abra la pantalla.

- 1 Seleccione [**Buzón trabajos**] en la pantalla Home.
- 2 Seleccione [**Impresión privada/trabajo almacenado**].
- 3 Seleccione el creador del documento.

### 2 Imprima el documento.

- 1 Seleccione el documento que desea imprimir > [**Imprimir**].
- 2 Introduzca el código de acceso.
- 3 Especifique el número de copias que desea imprimir.
- 4 Seleccione [**Aceptar**].

Comienza la impresión. Una vez terminada la impresión, el trabajo de impresión privada se elimina automáticamente.

### <span id="page-182-0"></span>**Eliminación de documentos**

Elimine los documentos almacenados en un buzón de impresión privada. El procedimiento es el siguiente:

### 1 Abra la pantalla.

- 1 Seleccione [**Buzón trabajos**] en la pantalla Home.
- 2 Seleccione [**Impresión privada/trabajo almacenado**].
- 3 Seleccione el creador del documento.

### 2 Elimine el documento.

1 Seleccione el documento que desea eliminar  $>$  [ $\widehat{m}$ ].

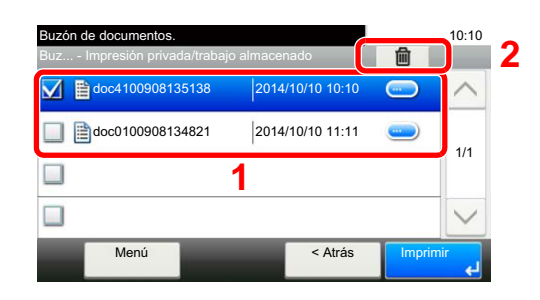

2 Introduzca el código de acceso.

El documento se elimina.

### <span id="page-183-0"></span>Impresión de documentos desde el buzón de trabajo almacenado

En Trabajo almacenado, los datos de impresión enviados desde la aplicación se guardan en la máquina. Puede configurar un código de acceso si es necesario. Si configura un código de acceso, introdúzcalo al imprimir. Tras la impresión, los datos de impresión se almacenarán en el buzón de trabajo almacenado. Esto permite imprimir los mismos datos de impresión repetidas veces.

Es posible realizar las siguientes operaciones:

- [Impresión de documentos \(página 4-16\)](#page-183-1)
- [Eliminación de documentos \(página 4-17\)](#page-184-0)

#### <span id="page-183-1"></span>**Impresión de documentos**

Imprima los documentos almacenados en un buzón de trabajo almacenado. El procedimiento es el siguiente:

### 1 Abra la pantalla.

- 1 Seleccione [**Buzón trabajos**] en la pantalla Home.
- 2 Seleccione [**Impresión privada/trabajo almacenado**].
- 3 Seleccione el creador del documento.

### 2 Imprima el documento.

- 1 Seleccione el documento que desea imprimir > [**Imprimir**].
- 2 Especifique el número de copias que desea imprimir.
- 3 Seleccione [**Aceptar**].

Comienza la impresión.

### **NOTA**

Si el documento está protegido con un código de acceso, se mostrará la pantalla de ingreso de contraseña. Introduzca la contraseña con las teclas numéricas.

### <span id="page-184-0"></span>**Eliminación de documentos**

Elimine los documentos almacenados en un buzón de trabajo almacenado. El procedimiento es el siguiente:

### 1 Abra la pantalla.

- 1 Seleccione [**Buzón trabajos**] en la pantalla Home.
- 2 Seleccione [**Impresión privada/trabajo almacenado**].
- 3 Seleccione el creador del documento.

### 2 Imprima y elimine el documento.

1 Seleccione el documento que desea eliminar  $>$  [ $\blacksquare$ ].

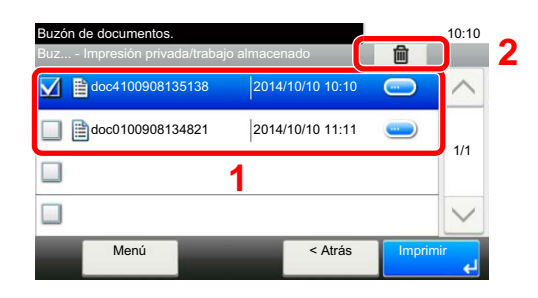

2 Seleccione [**Sí**].

El documento se elimina.

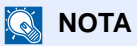

Si el documento está protegido con un código de acceso, se mostrará la pantalla de ingreso de contraseña. Introduzca la contraseña con las teclas numéricas.

### <span id="page-185-0"></span>Impresión de documentos desde el buzón de copia rápida

La función de copia rápida facilita la realización de impresiones adicionales de un documento que ya se ha impreso. La activación de la función de copia rápida y la impresión de un documento mediante el controlador de impresora permite almacenar los datos de impresión en el buzón de trabajos de copia rápida. Cuando se necesiten copias adicionales, puede volver a imprimir el número solicitado de copias desde el panel digital. De forma predeterminada, se pueden almacenar hasta 32 documentos. Cuando se apague la máquina, todos los trabajos almacenados se borrarán.

### **QNOTA**

- Cuando se alcance el límite de trabajos, los más antiguos serán reemplazados por los más nuevos.
- Para conservar espacio libre en el buzón, puede definir el número máximo de trabajos almacenados.
- [Retenc tbjo copia rápida \(página 8-26\)](#page-326-0)

Es posible realizar las siguientes operaciones:

- [Impresión de documentos \(página 4-18\)](#page-185-1)
- [Eliminación de documentos \(página 4-19\)](#page-186-0)

### <span id="page-185-1"></span>**Impresión de documentos**

Puede imprimir los documentos almacenados en el buzón de copia rápida. El procedimiento es el siguiente:

### 1 Abra la pantalla.

- 1 Seleccione [**Buzón trabajos**] en la pantalla Home.
- 2 Seleccione [**Copia rápida/revisar y retener**].
- 3 Seleccione el creador del documento.

### 2 Imprima el documento.

- 1 Seleccione el documento que desea imprimir > [**Imprimir**].
- 2 Especifique el número de copias que desea imprimir.
- 3 Seleccione [**Aceptar**].

Comienza la impresión.

### <span id="page-186-0"></span>**Eliminación de documentos**

Puede eliminar los documentos almacenados en el buzón de copia rápida. El procedimiento es el siguiente:

### 1 Abra la pantalla.

- 1 Seleccione [**Buzón trabajos**] en la pantalla Home.
- 2 Seleccione [**Copia rápida/revisar y retener**].
- 3 Seleccione el creador del documento.

### 2 Elimine el documento.

1 Seleccione el documento que desea eliminar  $>$  [ $\blacksquare$ ].

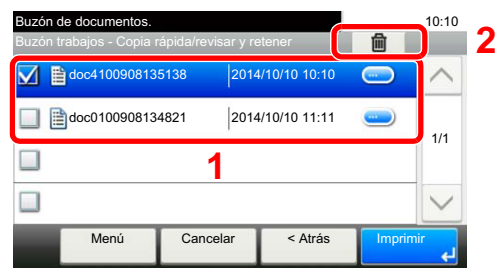

2 Seleccione [**Sí**].

El documento se elimina.

### <span id="page-187-0"></span>Impresión de documentos desde el buzón de revisar y retener

La función Revisar y retener genera una sola impresión de prueba del trabajo de varias impresiones y retiene la impresión de las copias restantes. Si imprime un trabajo de varias impresiones con la función Revisar y retener mediante el controlador de impresora, puede imprimir una sola copia y mantener los datos del documento en el buzón de trabajo. Para seguir imprimiendo las copias restantes, use el panel digital. Puede cambiar el número de copias que desea imprimir.

Es posible realizar las siguientes operaciones:

- **►** [Impresión de documentos \(página 4-20\)](#page-187-1)
- [Eliminación de documentos \(página 4-21\)](#page-188-0)

### <span id="page-187-1"></span>**Impresión de documentos**

Puede imprimir los documentos almacenados en el buzón de revisar y retener. El procedimiento es el siguiente:

### Abra la pantalla.

- 1 Seleccione [**Buzón trabajos**] en la pantalla Home.
- 2 Seleccione [**Copia rápida/revisar y retener**].
- 3 Seleccione el creador del documento.

### 2 Imprima el documento.

- 1 Seleccione el documento que desea imprimir > [**Imprimir**].
- 2 Especifique el número de copias que desea imprimir.
- 3 Seleccione [**Aceptar**].

Comienza la impresión.

### <span id="page-188-0"></span>**Eliminación de documentos**

Puede eliminar los documentos almacenados en el buzón de revisar y retener. El procedimiento es el siguiente:

### 1 Abra la pantalla.

- 1 Seleccione [**Buzón trabajos**] en la pantalla Home.
- 2 Seleccione [**Copia rápida/revisar y retener**].
- 3 Seleccione el creador del documento.

### 2 Elimine el documento.

1 Seleccione el documento que desea eliminar  $>$  [ $\blacksquare$ ].

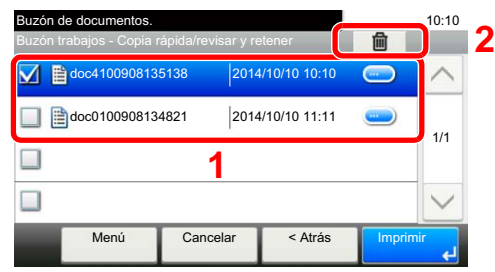

2 Seleccione [**Sí**].

El documento se elimina.

# Status Monitor

Status Monitor supervisa el estado de la impresora y ofrece una función de informes continua.

### **QNOTA**

Si activa Status Monitor, compruebe el estado de abajo.

- Printing System Driver está instalado.
- [**Enhanced WSD**] o [**EnhancedWSD(SSL)**] están configurados como [**Activado**] en "Red".
- $\rightarrow$  [Red \(página 8-31\)](#page-331-0)

### Acceso a Status Monitor

Status Monitor también se inicia cuando se inicia la impresión.

## Salida de Status Monitor

Utilice uno de los métodos siguientes para salir de Status Monitor.

- Salida manual: Haga clic en el icono Configuración y seleccione Salir en el menú para salir de Status Monitor.
- Salida automática: Status Monitor se cierra automáticamente si no se utiliza después de 7 minutos.

## Pantalla de Status Monitor

La pantalla de Status Monitor es como sigue:

### **Vista rápida del estado**

El estado de la impresora se muestra mediante iconos. Al hacer clic en el botón Expandir se muestra información detallada.

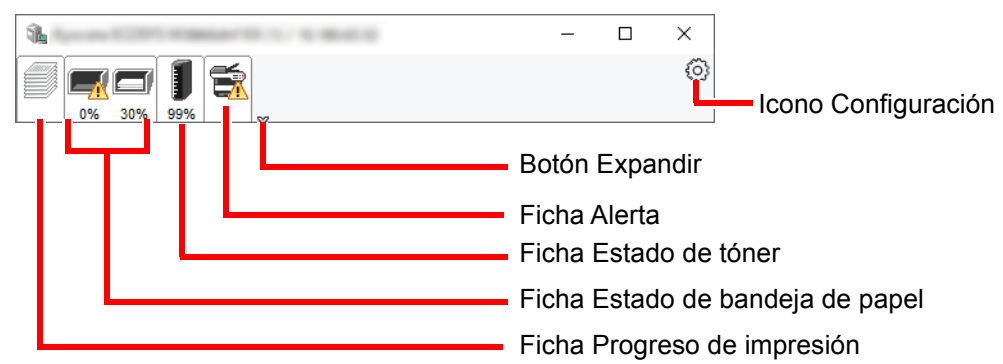

Al hacer clic en cada icono se muestra información detallada.

### **Ficha Progreso de impresión**

Muestra el estado de los trabajos de impresión.

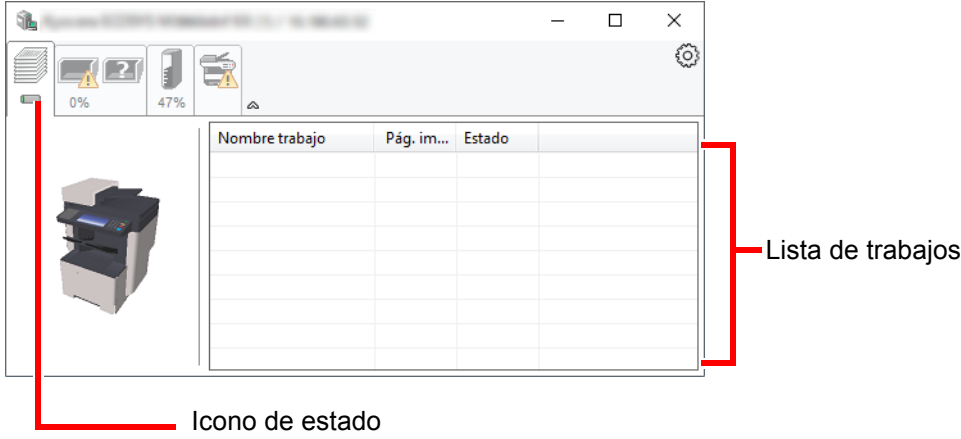

Si selecciona un trabajo en la lista de trabajos, podrá cancelarlo con el menú que aparece al hacer clic con el botón derecho.

### **Ficha Estado de bandeja de papel**

Muestra información sobre el papel en la impresora y sobre la cantidad de papel restante.

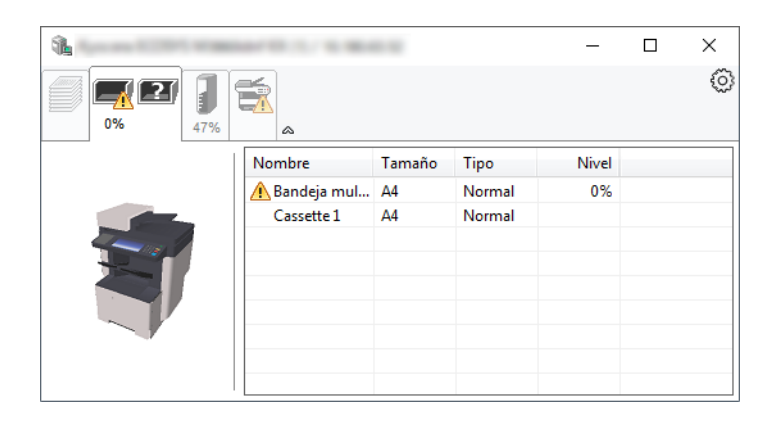

### **Ficha Estado de tóner**

Muestra la cantidad de tóner restante.

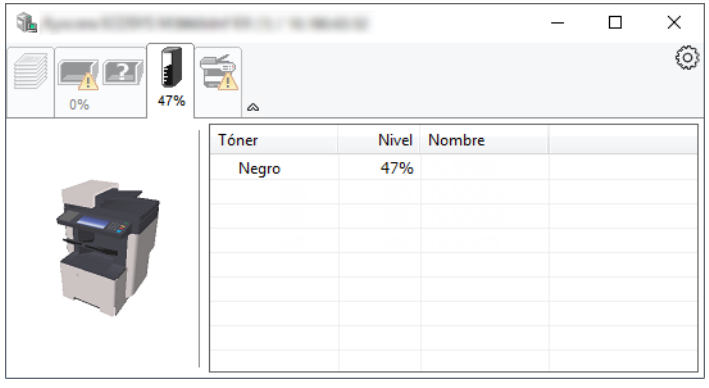

### **Ficha Alerta**

Si se produce un error, aparece un aviso con una imagen 3D y un mensaje.

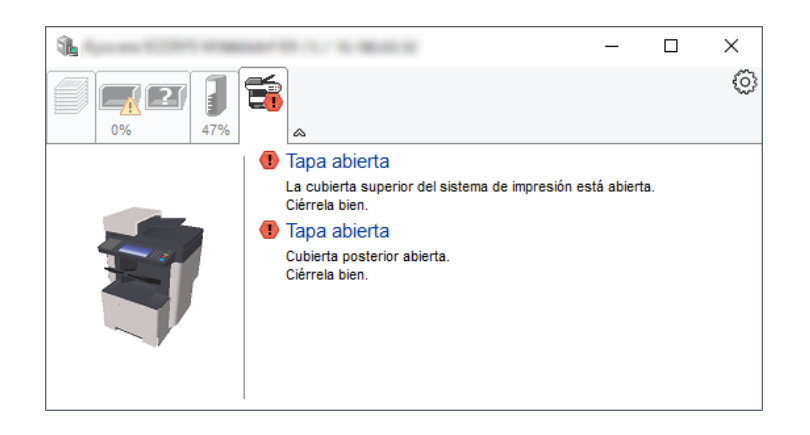

### **Menú contextual de Status Monitor**

Al hacer clic en el icono Configuración se muestra el siguiente menú.

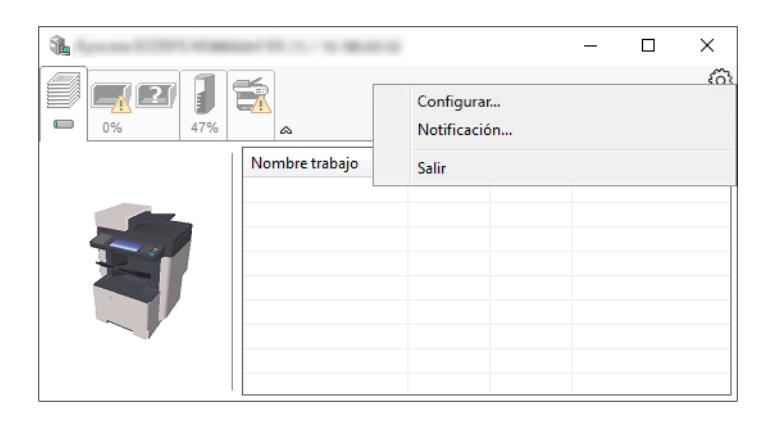

#### • **Embedded Web Server RX**

Si la impresora está conectada a una red TCP/IP y tiene una dirección IP propia, use un explorador web para acceder a Embedded Web Server RX y modificar o confirmar la configuración de red. Este menú no se muestra cuando se usa una conexión USB.

#### **Embedded Web Server RX User Guide**

• **Notificación...** Configure la pantalla de Status Monitor. [Configuración de notificaciones de Status Monitor \(página 4-25\)](#page-192-0)

• **Salir**

Sale de Status Monitor.

### <span id="page-192-0"></span>**Configuración de notificaciones de Status Monitor**

Se muestran la configuración de Status Monitor y los detalles de la lista de eventos.

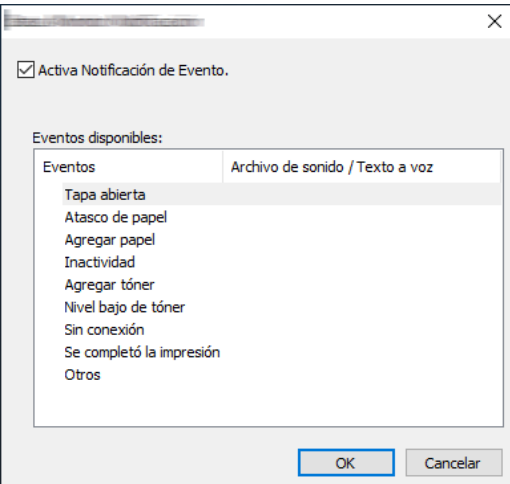

Seleccione si se envía una notificación cuando se produce un error incluido en la lista de eventos.

### 1 Seleccione Activa Notificación de Evento.

Si esta opción está desactivada, Status Monitor no se iniciará cuando se ejecute la impresión.

### 2 Seleccione el evento que se va a usar con la función de texto a voz en Eventos disponibles.

### 3 Haga clic en la columna Archivo de sonido / Texto a voz.

Haga clic en el botón Examinar (...) para notificar el evento con un archivo de sonido.

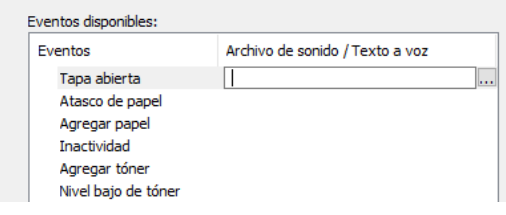

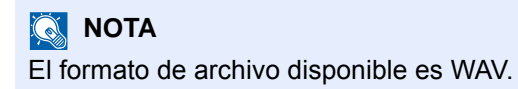

Cuando personalice los textos de los mensajes que se leerán en alto en la pantalla, introduzca los textos en el cuadro de texto.

# 5 Funcionamiento de la máquina

En este capítulo se explican los siguientes temas:

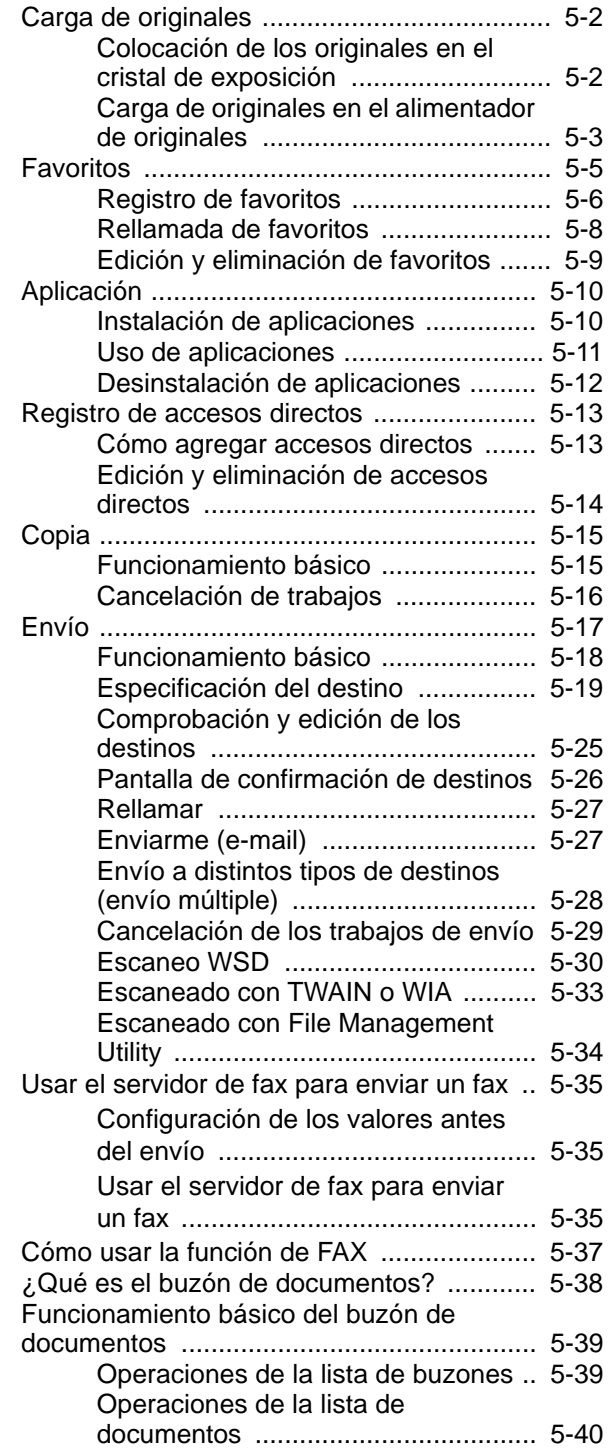

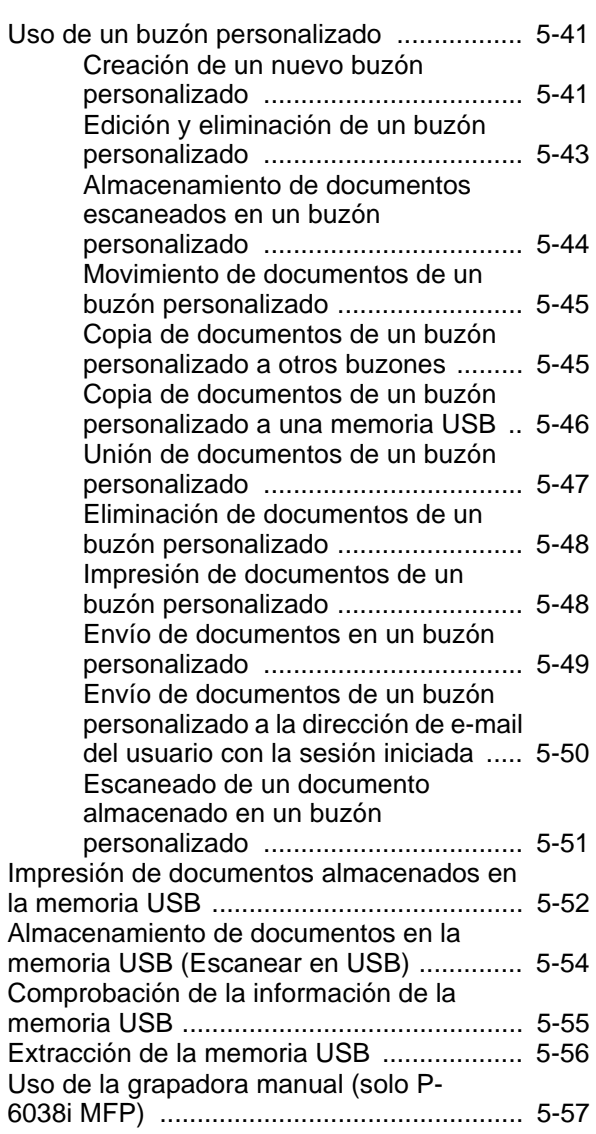

## <span id="page-194-0"></span>Carga de originales

### <span id="page-194-1"></span>Colocación de los originales en el cristal de exposición

Puede colocar libros o revistas en el cristal de exposición además de originales de hojas sueltas normales.

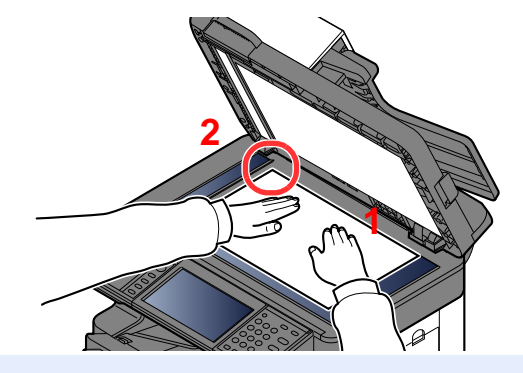

- <span id="page-194-3"></span>1 Coloque la cara que va a escanearse boca abajo.
- <span id="page-194-2"></span>2 Alinee la hoja contra las placas indicadoras del tamaño del original con la esquina posterior izquierda como punto de referencia.

#### $\Omega$ **NOTA**

Para obtener más información acerca de la orientación del original, consulte:

[Orientación del original \(página 6-13\)](#page-262-0)

#### **Cuando coloca sobres o cartulina en el cristal de exposición**

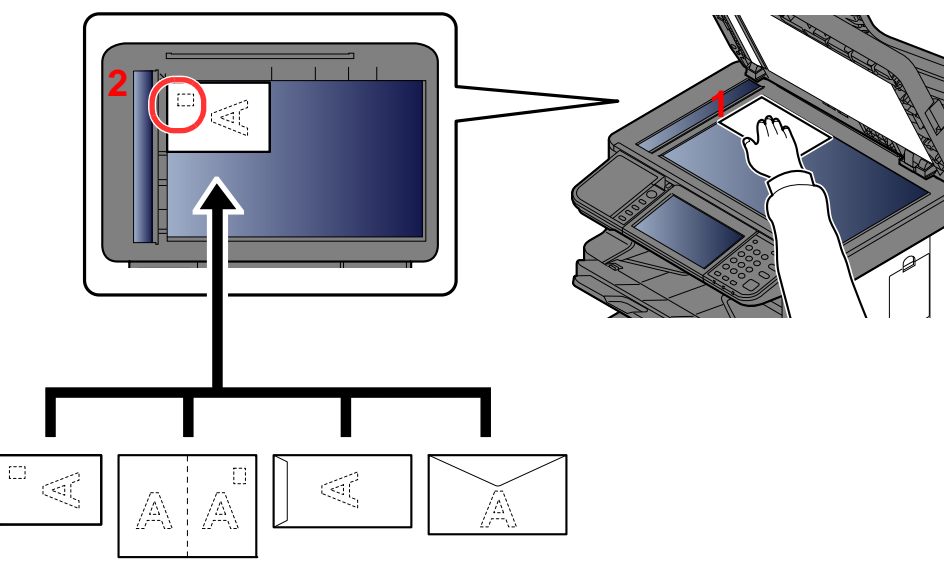

<span id="page-194-5"></span>1 Coloque la cara que va a escanearse boca abajo.

<span id="page-194-4"></span>2 Alinee la hoja contra las placas indicadoras del tamaño del original con la esquina posterior izquierda como punto de referencia.

#### $\mathbb{Q}$ **NOTA**

Para conocer el procedimiento de alimentación de sobres o cartulina, consulte:

[Al cargar sobres o cartulina en el bypass \(página 3-14\)](#page-141-0)

# **PRECAUCIÓN**

**Para evitar el riesgo de sufrir lesiones personales, no deje abierto el alimentador de originales.**

#### $\bigodot$ **IMPORTANTE**

- **No ejerza presión a la fuerza sobre el alimentador de originales cuando lo cierre. Una presión excesiva puede romper el cristal de exposición.**
- **Al colocar libros o revistas en la máquina, hágalo con el alimentador de originales opcional en posición abierta.**

## <span id="page-195-0"></span>Carga de originales en el alimentador de originales

El alimentador de originales escanea automáticamente cada hoja de los originales de varias páginas. Se escanean ambas caras de los originales de dos caras.

### **Originales admitidos en el alimentador de originales**

El alimentador de originales admite los siguientes tipos de originales.

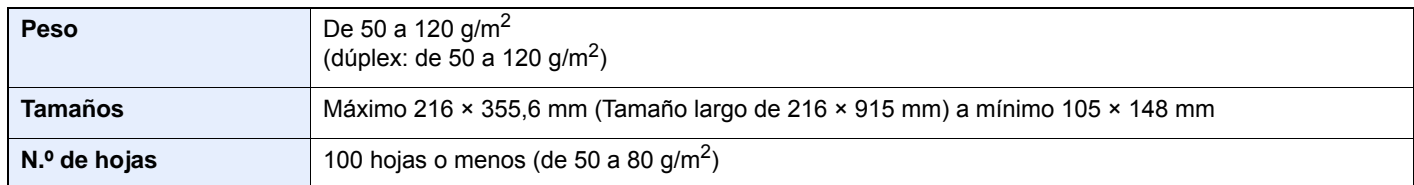

### **Originales no admitidos en el alimentador de originales**

No utilice los siguientes tipos de originales en el alimentador de originales. De lo contrario, los originales se pueden atascar o el alimentador de originales se puede ensuciar.

- Originales con clips o grapas (quite los clips o grapas y alise las curvas, arrugas o dobleces antes de cargar el papel. Si no, puede que se atasquen los originales.)
- Originales con cinta adhesiva o pegamento
- Originales con secciones cortadas
- Originales curvados
- Originales con pliegues (alise los pliegues antes de la carga. Si no, puede que se atasquen los originales.)
- Papel carbón
- Papel arrugado

### **Cómo cargar originales**

#### **IMPORTANTE**

- **Antes de cargar los originales, asegúrese de que no quedan originales en la bandeja de salida de originales. Los originales que quedan en esta bandeja pueden provocar que se atasquen los originales nuevos.**
- **No ejerza ningún impacto sobre la cubierta superior del alimentador de originales, como alinear los originales sobre la cubierta superior. Podría causar errores en el alimentador de originales.**

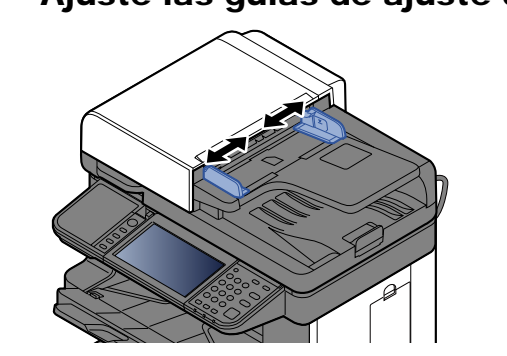

Ajuste las guías de ajuste de la anchura de los originales.

### 2 Coloque los originales.

1 Coloque la cara que se escaneará (o la primera cara de los originales a doble cara) hacia arriba. Deslice el borde anterior en el alimentador de originales tanto como pueda.

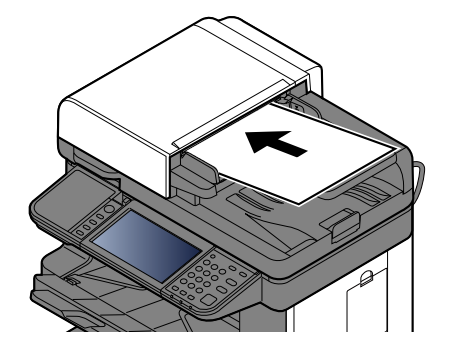

### **QNOTA**

Para obtener más información acerca de la orientación del original, consulte:

[Orientación del original \(página 6-13\)](#page-262-0)

### **IMPORTANTE**

**Compruebe que las guías de ajuste de la anchura de los originales se adapten exactamente a los originales. Si hay una separación, reajuste las guías de anchura de los originales. La separación puede provocar que se atasquen los originales.**

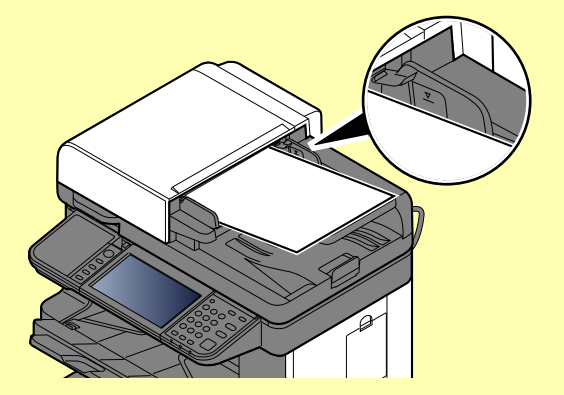

**Compruebe que los originales cargados no sobrepasen el indicador de nivel. Si se supera el nivel máximo, los originales pueden atascarse.**

**Los originales con agujeros o líneas perforadas se deben colocar de modo tal que los agujeros o las perforaciones se escaneen al final (no al principio).**

- 2 Abra el tope de originales para ajustarlo al tamaño del original colocado.
	- A4, Letter, Legal

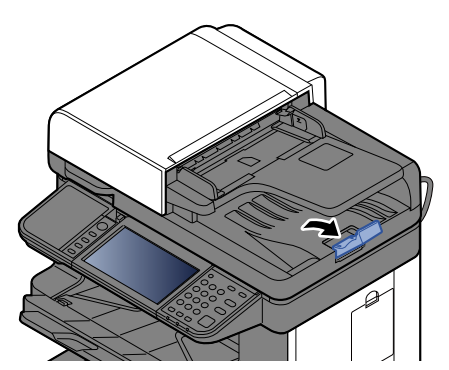

## <span id="page-197-0"></span>Favoritos

Las funciones usadas con frecuencia se pueden registrar como favoritos de modo que se puedan llamar fácilmente.

Las siguientes funciones están registradas previamente en la máquina. Puede eliminar estas funciones, así como registrar nuevas funciones.

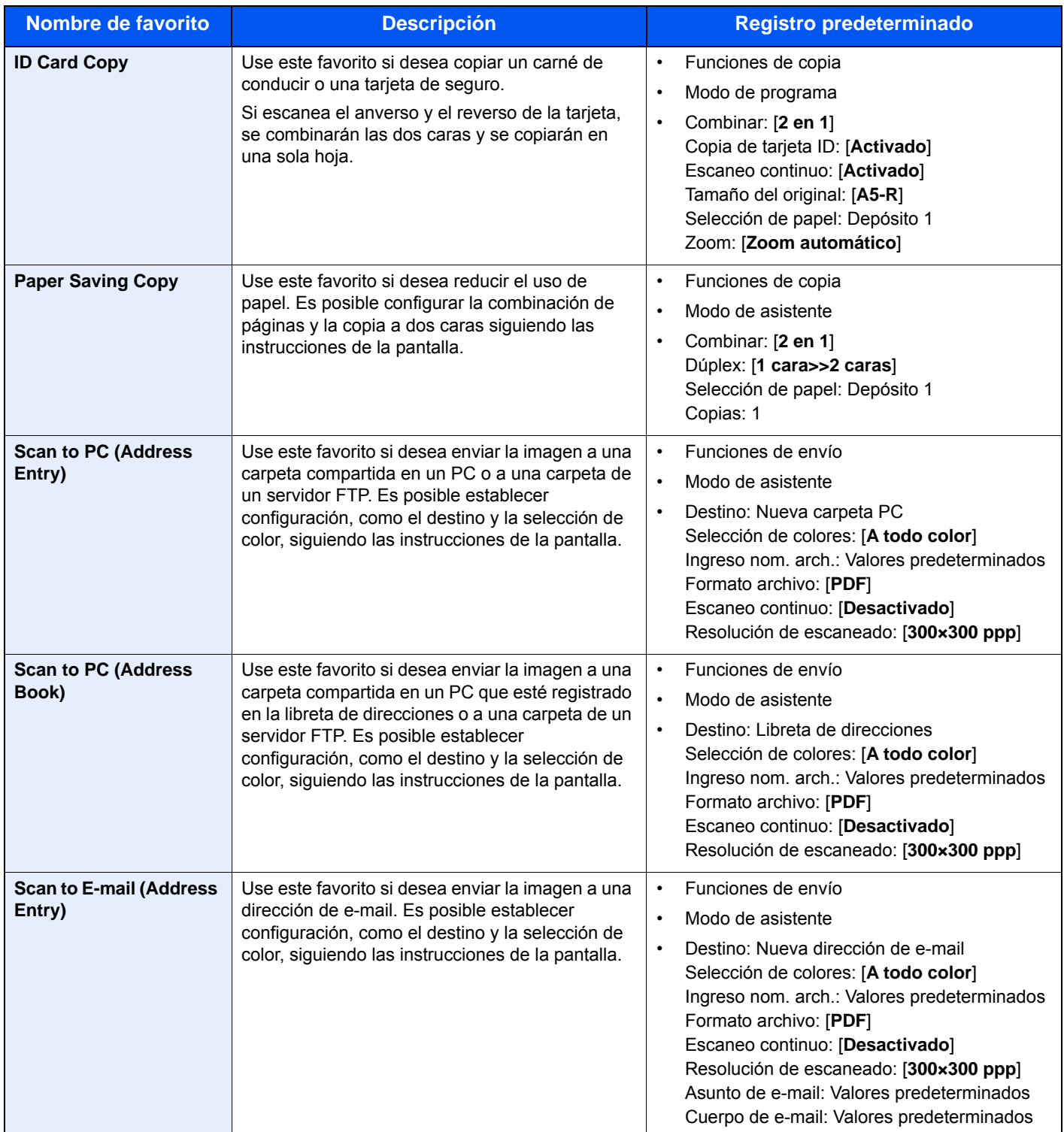

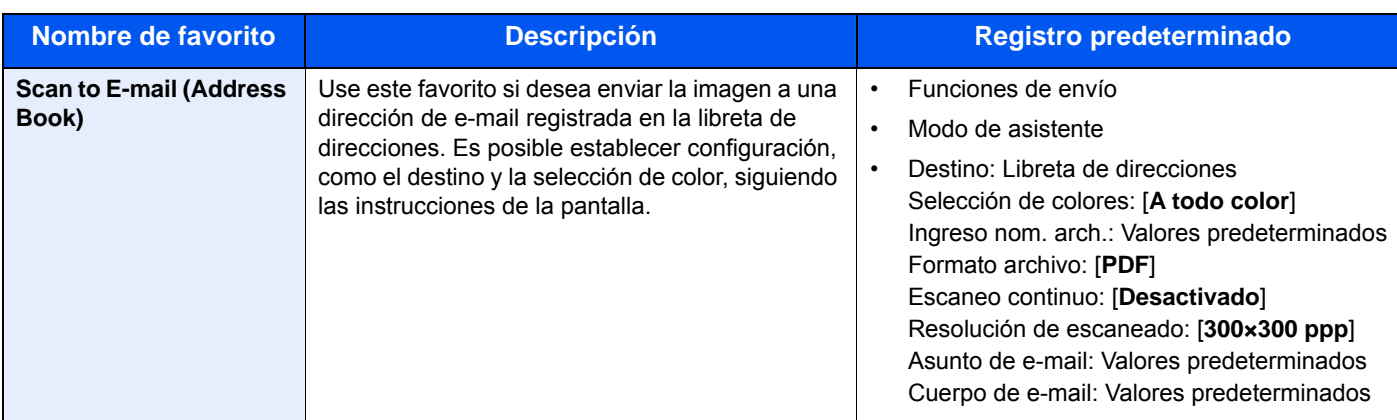

### **QNOTA**

Se pueden registrar hasta 20 configuraciones como favoritos.

### <span id="page-198-0"></span>Registro de favoritos

Al registrar un favorito, puede elegir entre dos métodos de llamarlo:

- Modo de asistente: Las configuraciones registradas se llaman en orden y se configuran al activar o cambiar cada una.
- Modo de programa: Las configuraciones se llaman inmediatamente al seleccionar la tecla en la que están registradas.

El procedimiento de envío se explica en un ejemplo abajo.

### **Modo de asistente**

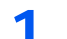

### Abra la pantalla.

Seleccione [**Favoritos**] en la pantalla Home.

### **2** Registre el favorito.

- 1 [**Menú**] > [**Agregar**].
- 2 Seleccione el tipo de trabajo.
- 3 Seleccione [**Asistente**].
- 4 Seleccione la función de rellamada > [**Sgte.**].

### **<b>NOTA**

Cuando se trate de un tipo de trabajo de "Copia", la pantalla Método de rellamada a destino no se mostrará.

- 5 Introduzca el nombre del nuevo favorito > [**Sgte.**].
	- [Método de introducción de caracteres \(página 11-11\)](#page-462-0)

6 Compruebe la configuración y cambie o agregue información según sea necesario.

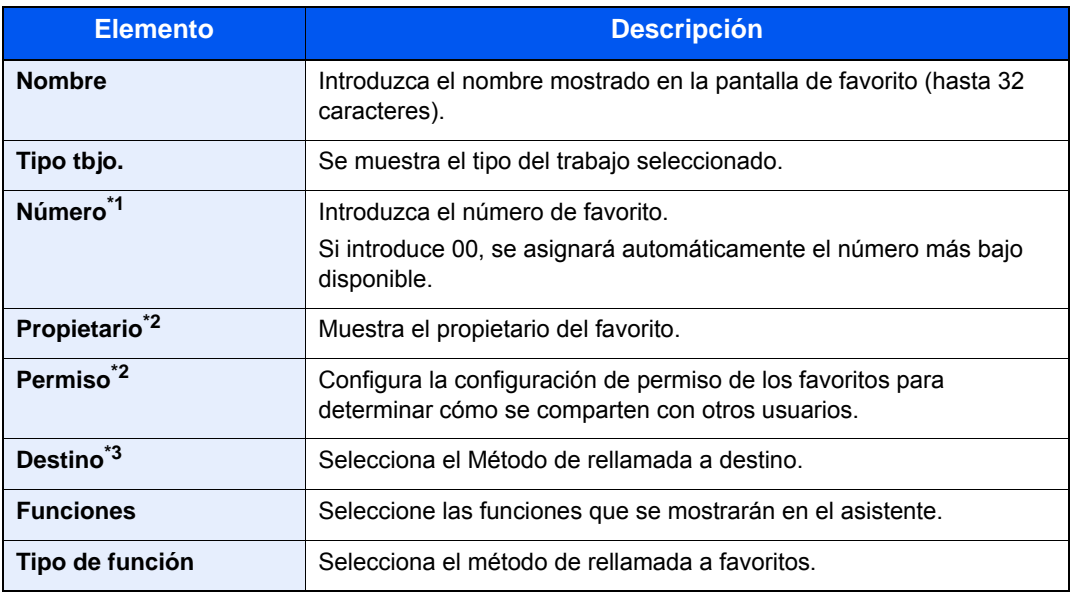

\*1 Si se ha activado la administración de inicio de sesión de usuario, solo puede cambiar los valores si inicia la sesión con privilegios de administrador.

- <span id="page-199-0"></span>\*2 Se muestra cuando está activada la administración de inicio de sesión de usuario.
- \*3 Se muestra cuando el tipo de trabajo es [**Enviar**] o [**FAX**].
- 7 Seleccione [**Guardar**].

Se registra el favorito.

8 Aparece la pantalla "¿Desea añadir una nueva función a la pantalla Home?". Para mostrar un favorito registrado en la pantalla Home, seleccione [**Sí**], especifique la posición en la que desea mostrar el icono del favorito registrado y seleccione [**Guardar**].

### **Modo de programa**

Al registrar favoritos en el modo de programa, configure la función de copia, función de envío, función de fax, destino y otras configuraciones que desee registrar.

### Abra la pantalla.

- 1 Seleccione [**Enviar**] en la pantalla Home.
- 2 Seleccione las funciones de envío y los destinos que desea registrar en el programa.
- 3 Seleccione [**Favoritos**].

### **2** Registre el favorito.

- 1 [**Menú**] > [**Agregar**].
- 2 Seleccione el tipo de trabajo.
- 3 Seleccione [**Programa**].
- 4 Introduzca el nombre del nuevo favorito > [**Sgte.**].
	- [Método de introducción de caracteres \(página 11-11\)](#page-462-0)

5 Compruebe la configuración y cambie o agregue información según sea necesario.

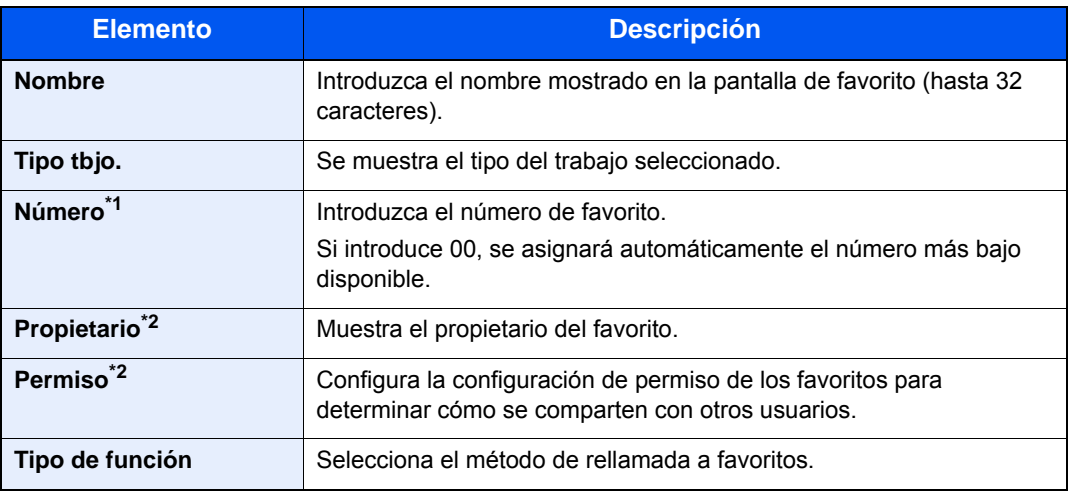

\*1 Si se ha activado la administración de inicio de sesión de usuario, solo puede cambiar los valores si inicia la sesión con privilegios de administrador.

- \*2 Se muestra cuando está activada la administración de inicio de sesión de usuario.
- 6 Seleccione [**Guardar**].

Se registra el favorito.

7 Aparece la pantalla "¿Desea añadir una nueva función a la pantalla Home?". Para mostrar un favorito registrado en la pantalla Home, seleccione [**Sí**], especifique la posición en la que desea mostrar el icono del favorito registrado y seleccione [**Guardar**].

### <span id="page-200-0"></span>Rellamada de favoritos

Siga este procedimiento para rellamar a un favorito registrado:

### Abra la pantalla.

1 Seleccione [**Favoritos**] en la pantalla Home o la tecla del favorito registrado.

Al seleccionar la tecla del favorito registrado, se rellamará al favorito. Si seleccionó [**Favoritos**], continúe en el paso siguiente.

2 Seleccione la tecla del favorito que desea rellamar.

### **2** Ejecute el favorito.

#### **Si se usa el modo de asistente**

1 Las pantallas registradas se muestran en orden. Establezca la configuración que desee y seleccione [**Sgte.**].

Una vez completada toda la configuración, aparece la pantalla de confirmación.

#### **QNOTA**

Para editar la configuración, seleccione [**< Atrás**] y realice los cambios que desee.

2 Coloque los originales > tecla [**Inicio**].

#### **Si se usa el modo de programa**

Coloque los originales > tecla [**Inicio**].

## <span id="page-201-0"></span>Edición y eliminación de favoritos

Puede cambiar el número y nombre de un favorito o eliminar un favorito.

Siga este procedimiento para editar o eliminar un favorito:

### 1 Abra la pantalla.

Seleccione [**Favoritos**] en la pantalla Home.

### **2** Edite el favorito.

### **Para editar un favorito**

- 1 [**Menú**] > [**Editar**].
- 2 Seleccione el favorito que desea editar.
- 3 Cambie el número de favorito, el nombre de favorito y el permiso.
	- [Registro de favoritos \(página 5-6\)](#page-198-0)
- 4 [**Guardar**] > [**Sí**].

### **Para eliminar**

- 1 [**Menú**] > [**Eliminar**].
- 2 Seleccione el favorito que desea eliminar.
- 3 Seleccione [**Sí**].

# <span id="page-202-0"></span>Aplicación

La funcionalidad de la máquina se puede ampliar si se instalan aplicaciones.

Hay disponibles aplicaciones que le ayudan a que el trabajo diario sea más eficiente, como una función de escaneado y una función de autenticación.

Para obtener más información, consulte al representante de ventas o distribuidor.

### <span id="page-202-1"></span>Instalación de aplicaciones

Para usar aplicaciones, instale primero la aplicación que desee en la máquina y después actívela.

### **QNOTA**

Se pueden instalar un máximo de 16 aplicaciones y 5 licencias en la máquina. Si desea añadir otras aplicaciones, desinstale primero una de las instaladas.

[Desinstalación de aplicaciones \(página 5-12\)](#page-204-0)

El procedimiento es el siguiente:

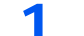

#### Abra la pantalla.

[**Menú Sistema/Contador**] > [**Aplicación**] > [**Aplicación**].

#### **QNOTA**

Si aparece la pantalla de autenticación de usuario, introduzca el nombre de usuario y la contraseña de inicio de sesión, y seleccione [**Inicio de sesión**]. Para esto, necesita iniciar sesión con privilegios de administrador. El nombre de usuario y la contraseña de inicio de sesión configurados de fábrica de forma predeterminada se indican abajo.

**Nombre de usuario de inicio de sesión: 6000 Contraseña inicio sesión: 6000**

### 2 Instale la aplicación.

- 1 Seleccione  $[+]$ .
- 2 Inserte la memoria USB que contiene la aplicación que desea instalar en la ranura de memoria USB.

### **QNOTA**

Cuando aparezca el mensaje "Se reconoció la memoria USB. Mostrando archivos. ¿Está seguro?", seleccione [**No**].

3 Seleccione la aplicación que va a instalar > [**Instalar**].

Puede ver información detallada sobre la aplicación seleccionada si selecciona [ $\bigcirc$ ].

#### 4 Seleccione [**Sí**].

Se inicia la instalación de la aplicación. La instalación puede llevar cierto tiempo según la aplicación concreta.

Una vez finalizada la instalación, vuelve a aparecer la pantalla original.

### **QNOTA**

- Para instalar otra aplicación, repita los pasos 2-3 y 2-4.
- Para extraer la memoria USB, seleccione [**Extraer memoria USB**] y espere a que aparezca el mensaje "Puede extraer la memoria USB de forma segura.". A continuación, extraiga la memoria USB.

### 3 Active la aplicación.

1 Seleccione la aplicación que desee > [**Menú**] > [**Activar**].

Puede ver información detallada sobre la aplicación seleccionada si selecciona [...].

2 [**Oficial**] > Introduzca la clave de licencia > [**Aceptar**].

Algunas aplicaciones no requieren que se introduzca una clave de licencia. Si la pantalla de introducción de clave de licencia no aparece, vaya al paso 3-3. Para usar la aplicación a modo de prueba, seleccione [**Prueba**] sin introducir la clave de licencia.

3 Seleccione [**Sí**].

#### **IMPORTANTE**

**Si cambia la fecha u hora mientras usa la versión de prueba de una aplicación, no podrá usar más la aplicación.**

### <span id="page-203-0"></span>Uso de aplicaciones

En la pantalla Home aparecen iconos de la aplicación activada. Seleccione el icono de la aplicación en la pantalla Home.

Se inicia la aplicación.

### <span id="page-204-0"></span>Desinstalación de aplicaciones

El procedimiento es el siguiente:

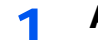

### 1 Abra la pantalla.

Tecla [**Menú Sistema/Contador**] > [**Aplicación**] > [**Aplicación**].

### **QNOTA**

Si aparece la pantalla de autenticación de usuario, introduzca el nombre de usuario y la contraseña de inicio de sesión, y seleccione [**Inicio de sesión**]. Para esto, necesita iniciar sesión con privilegios de administrador. El nombre de usuario y la contraseña de inicio de sesión configurados de fábrica de forma predeterminada se indican abajo.

**Nombre de usuario de inicio de sesión: 6000 Contraseña inicio sesión: 6000**

### 2 Desactive la aplicación.

- 1 Seleccione la aplicación que desea desactivar > [**Menú**] > [**Desactivar**]. Puede ver información detallada sobre la aplicación seleccionada si selecciona [...].
- 2 Seleccione [**Sí**].

### 3 Desinstale la aplicación.

- 1 Seleccione la aplicación que desea desinstalar >  $[\mathbf{m}]$ Puede ver información detallada sobre la aplicación seleccionada si selecciona [...].
- 2 Seleccione [**Sí**].

## <span id="page-205-0"></span>Registro de accesos directos

Puede registrar accesos directos (o rápidos) para facilitar el acceso a las funciones de uso frecuente. También se puede registrar la configuración de la función seleccionada. El nombre de la función asociada a un acceso directo (o rápido) registrado puede cambiarse si es necesario. Puede registrar hasta dos (2) accesos directos (o rápidos) para las funciones de copia, envío, fax y buzón de documentos.

### <span id="page-205-1"></span>Cómo agregar accesos directos

El registro de accesos directos (o rápidos) se lleva a cabo en la pantalla "Funciones" de cada función. Siga este procedimiento para registrar un acceso directo (o rápido):

### Abra la pantalla.

En las pantallas Copia, Enviar, Buzón de documentos o FAX, seleccione lo siguiente: [**Funciones**] > [**Agr./Ed. Acc. ráp.**].

### **2** Registre los accesos directos (o rápidos).

- 1 Seleccione [**Agregar**].
- 2 Seleccione la tecla en la que desea registrar el acceso directo (o rápido).

Están disponibles los siguientes tipos de accesos directos (o rápidos):

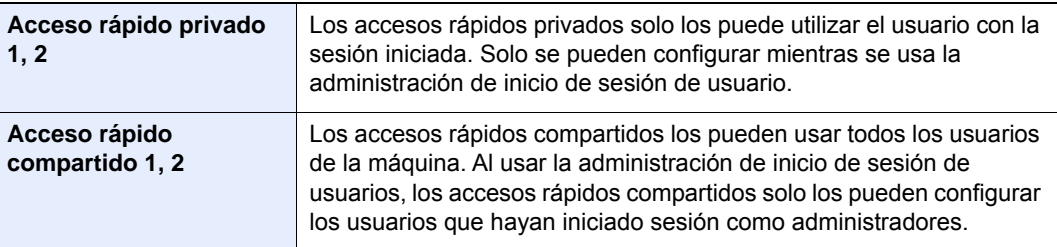

### **QNOTA**

Si selecciona un número de acceso directo (o rápido) previamente registrado, el acceso directo registrado actualmente puede reemplazarse por el nuevo. Algunos accesos directos (o rápidos) están preregistrados de fábrica (por ejemplo, "Copia de tarjeta ID" de la función de copia).

- 3 Seleccione la pantalla de función que desea abrir con el acceso directo (o rápido).
- 4 Introduzca el nombre del acceso directo (o rápido) > [**Sgte.**].

Se pueden introducir hasta 24 caracteres.

- [Método de introducción de caracteres \(página 11-11\)](#page-462-0)
- 5 Seleccione [**Guardar**].

El acceso directo (o rápido) se registra.

### <span id="page-206-0"></span>Edición y eliminación de accesos directos

Siga los pasos indicados a continuación para cambiar el número o nombre de un acceso directo (o rápido), o bien, eliminarlo.

- 1 En la pantalla "Funciones" de cada función, seleccione [Agr./Ed. Acc. ráp.] en la parte inferior de la pantalla.
- **2** Edite el acceso directo (o rápido).

#### **Para editar un acceso directo**

- 1 Seleccione [**Editar**].
- 2 Seleccione el tipo y número de acceso directo (o rápido) que desea editar.
- 3 Seleccione [**Número**] o [**Nombre**].
- 4 Cambie la configuración > [**Aceptar**].
- 5 [**Guardar**] > [**Sí**].

### **Para eliminar**

- 1 Seleccione [**Eliminar**].
- 2 Seleccione el acceso directo (o rápido) que desea eliminar.
- 3 Seleccione [**Sí**].

# <span id="page-207-0"></span>**Copia**

## <span id="page-207-1"></span>Funcionamiento básico

Para realizar copias básicas, siga los pasos que se indican a continuación.

### 1 Seleccione [Copia] en la pantalla Home.

### 2 Coloque los originales.

Coloque los originales.

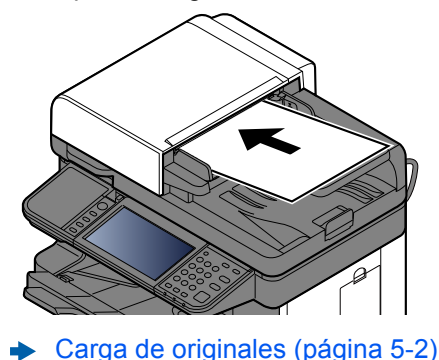

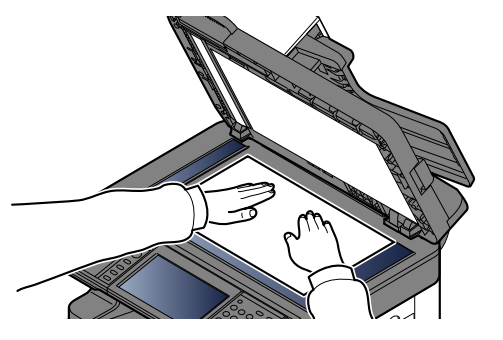

### 3 Seleccione las funciones.

Para definir la configuración de las funciones, seleccione la tecla de función. Al seleccionar [**Funciones**], se mostrarán otras funciones que se pueden seleccionar como una lista.

 $\rightarrow$  [Copia \(página 6-2\)](#page-251-0)

### **4** Utilice las teclas numéricas para introducir la cantidad de copias.

Especifique el número que desee hasta 999.

### 5 Pulse la tecla [Inicio].

Empezará el proceso de copia.

### **<b>NOTA**

Esta función permite reservar el siguiente trabajo durante la impresión. Al utilizar esta función, el original se escanea mientras la máquina está imprimiendo. Cuando finaliza el trabajo de impresión actual, se imprime el trabajo de copia reservado. Si la opción "Reserv. Sgte. prioridad" está configurada como [**Desactivado**], aparecerá [**Reserv. Sgte. prioridad**]. Seleccione [**Reserv. Sgte. prioridad**] y establezca la configuración necesaria para el trabajo de copia.

[Reserv. Sgte. prioridad \(página 8-24\)](#page-324-0)

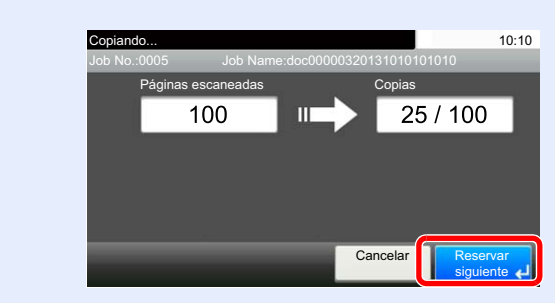

### <span id="page-208-0"></span>Cancelación de trabajos

También puede cancelar los trabajos si selecciona la tecla [**Parar**].

### Seleccione la tecla [Parar] con la pantalla de copia abierta.

### **2** Cancele un trabajo.

### **Si hay un trabajo que se está escaneando**

Se cancela el trabajo de copia.

### **Si hay un trabajo que se está imprimiendo o está en espera**

Aparece la pantalla Cancelación de trabajo. El trabajo de impresión actual se interrumpe de forma temporal.

Seleccione el trabajo que desea cancelar > [**Eliminar**] > [**Sí**].

### **QNOTA**

Si la opción "Reserv. Sgte. prioridad" está configurada como [**Desactivado**], aparece la pantalla Copiando... en el panel digital. En dicho caso, al seleccionar la tecla [**Parar**] o [**Cancelar**] se cancelará el trabajo de impresión en curso.

Reserv. Sqte. prioridad (página 8-24)

## <span id="page-209-0"></span>Envío

Esta máquina puede enviar una imagen escaneada como archivo adjunto de un mensaje de e-mail o a un PC conectado a la red. Para ello es necesario registrar en la red la dirección del remitente y la de destino (destinatario).

Se necesita que el entorno de red permita que la máquina se conecte a un servidor de correo para poder enviar mensajes de e-mail. Se recomienda utilizar una red de área local (LAN) para mejorar la velocidad de transmisión y la seguridad.

Siga los pasos que se indican a continuación para realizar envíos básicos. Están disponibles las siguientes cuatro opciones:

• Enviar como E-mail (Ingreso de dirección de e-mail): Envía una imagen del original escaneado como un archivo adjunto de e-mail. (Consulte [página 5-19](#page-211-1) y [página 5-21](#page-213-0)).

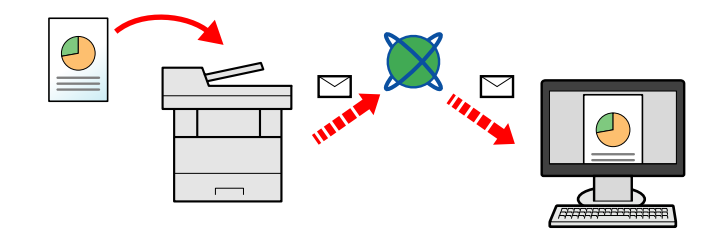

- Enviar a carpeta (SMB): Almacena una imagen del original escaneado en una carpeta compartida de un PC. (Consulte [página 5-18](#page-210-0).)
- Enviar a carpeta (FTP): Almacena una imagen del original escaneado en una carpeta de un servidor FTP. (Consulte [página 5-18.](#page-210-0))

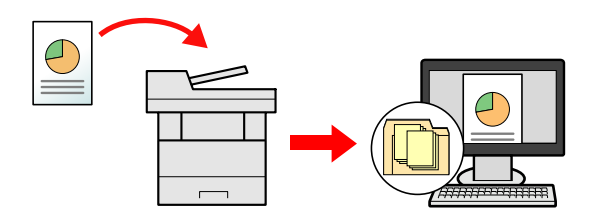

• Escaneado de datos de imagen con TWAIN / WIA: Escanea el documento con un programa compatible con TWAIN o WIA. (Consulte [página 5-33](#page-225-0).)

### **QNOTA**

- Puede especificar diferentes opciones de envío de forma combinada.
- [Envío a distintos tipos de destinos \(envío múltiple\) \(página 5-28\)](#page-220-0)  $\blacktriangleright$
- La función de fax se puede usar en productos equipados con la funcionalidad de fax.
- **Guía de uso de FAX**

## <span id="page-210-0"></span>Funcionamiento básico

1 Seleccione [Enviar] en la pantalla Home.

### 2 Coloque los originales.

Coloque los originales.

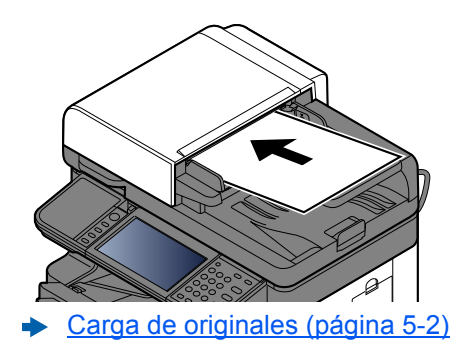

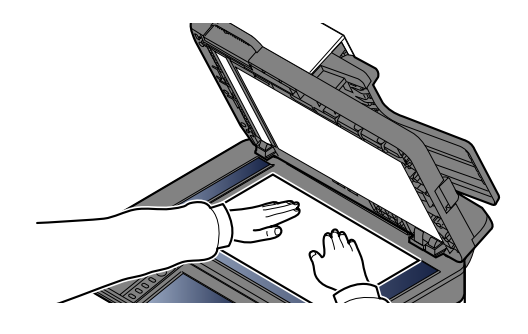

### 3 Especifique el destino.

Seleccione el destino al que desea enviar una imagen.

[Especificación del destino \(página 5-19\)](#page-211-0)

### **Selección de un destino desde la libreta de direcciones externa**

Para obtener sobre la libreta de direcciones externa, consulte:

**Embedded Web Server RX User Guide**

#### **Selección de un destino desde el FAX**

Para obtener más información sobre la utilización del FAX, consulte:

**Guía de uso de FAX**

### **A** Seleccione las funciones.

Seleccione [**Funciones**] para mostrar otras funciones.

 $\rightarrow$  [Enviar \(página 6-4\)](#page-253-0)

### 5 Pulse la tecla [Inicio].

Se inicia el envío.

## <span id="page-211-0"></span>Especificación del destino

Seleccione el destino con uno de los siguientes métodos:

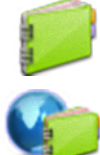

[Selección desde la libreta de direcciones \(página 5-19\)](#page-211-1)

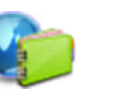

Selección desde la libreta de direcciones externa

Para obtener sobre la libreta de direcciones externa, consulte: **Embedded Web Server RX User Guide**

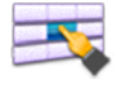

[Introducción de una dirección de e-mail \(página 5-21\)](#page-213-0)

[Selección desde una tecla de un toque \(página 5-21\)](#page-213-1)

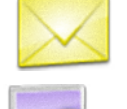

[Especificación de una nueva carpeta PC \(página 5-22\)](#page-214-0)

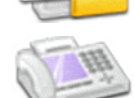

Selección desde el FAX

**Guía de uso de FAX**

### **QNOTA**

- Puede configurar la máquina de modo que aparezca la pantalla de la libreta de direcciones al seleccionar la tecla [**Enviar**].
- **► Pantalla predet.** (página 8-25)
- Si utiliza productos que tienen instalada la función de fax, puede especificar el destino del fax. Introduzca el número de la otra parte con el teclado numérico.

### <span id="page-211-1"></span>**Selección desde la libreta de direcciones**

Seleccione un destino registrado en la libreta de direcciones.

Para obtener más información sobre cómo registrar destinos en la libreta de direcciones, consulte:

[Herramienta de configuración de Escaneo a carpeta para SMB \(página 3-30\)](#page-157-0)

### **1** En la pantalla básica de envío, seleccione [Libr. direc.].

### **QNOTA**

Para obtener información sobre la libreta de direcciones externa, consulte:

**Embedded Web Server RX User Guide**

### 2 Seleccione los destinos.

Marque la casilla de verificación para seleccionar el destino deseado de la lista. Los destinos seleccionados se indican con una marca en la casilla de verificación.

También puede seleccionar [**Menú**] para realizar una búsqueda más detallada.

### **QNOTA**

Para cancelar la selección, vuelva a seleccionar la casilla de verificación y quite la marca de verificación.

### **Búsqueda de destinos**

Se pueden buscar destinos registrados en la libreta de direcciones.

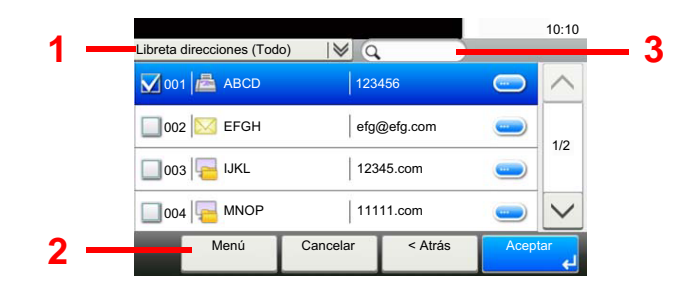

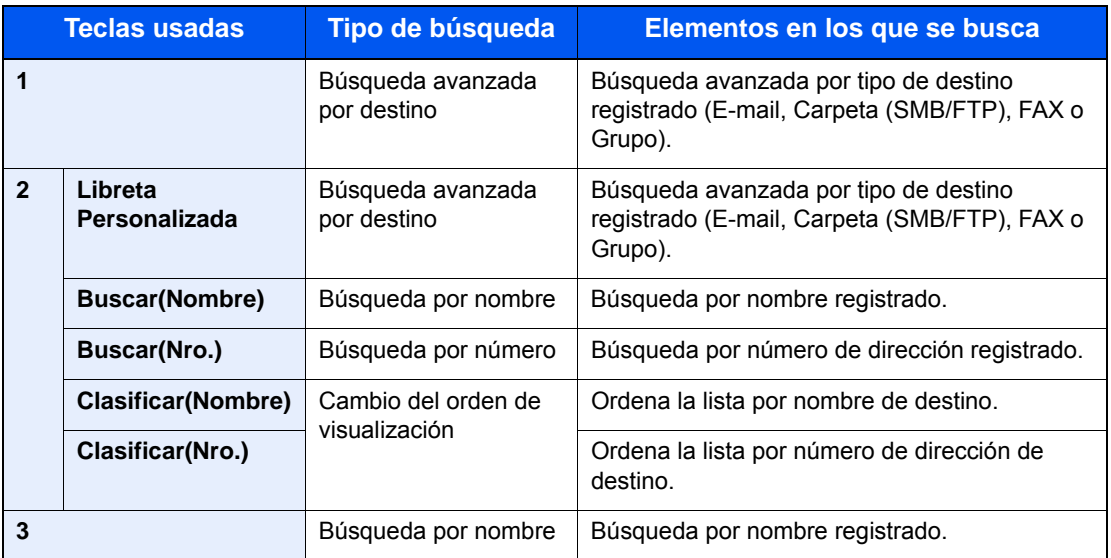

### **QNOTA**

Puede especificar un destino por número de dirección si selecciona la tecla [**Búsqueda rápida de número**].

### 3 Acepte el destino > [Aceptar]

Los destinos se pueden cambiar más tarde.

**← [Comprobación y edición de los destinos \(página 5-25\)](#page-217-0)** 

### **NOTA**

Puede establecer la configuración predeterminada "Clasificar".

[Clasificar \(página 8-28\)](#page-328-0)

### <span id="page-213-1"></span>**Selección desde una tecla de un toque**

Seleccione el destino usando las teclas de un toque.

### **QNOTA**

Este procedimiento presupone que ya se han registrado las teclas de un toque. Para obtener más información sobre cómo agregar teclas de un toque, consulte:

[Adición de un destino en tecla de un toque \(Tecla de un toque\) \(página 3-39\)](#page-166-0)

### 1 En la pantalla básica de envío, seleccione [Tecla de un toque].

### **2** Seleccione las teclas de un toque donde está registrado el destino.

Si las teclas de un toque correspondientes al destino deseado están ocultas por el panel digital, seleccione [ $\vee$ ] o [ $\wedge$ ] para desplazarse y ver la tecla de un toque siguiente o anterior.

### **QNOTA**

Puede especificar una tecla de un toque por número de un toque si selecciona la tecla [**Búsqueda rápida de número**].

3 Acepte el destino > [Aceptar]

Los destinos se pueden cambiar más tarde.

[Comprobación y edición de los destinos \(página 5-25\)](#page-217-0)

#### <span id="page-213-0"></span>**Introducción de una dirección de e-mail**

Introduzca la dirección de e-mail que desee.

### **QNOTA**

Para enviar un e-mail, establezca la configuración del entorno necesaria.

- [Configuración de correo electrónico \(página 2-64\)](#page-114-0)
	- 1 En la pantalla básica de envío, seleccione [E-mail].

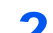

### 2 Introduzca la dirección de e-mail de destino > [Aceptar].

Se pueden introducir hasta 128 caracteres.

[Método de introducción de caracteres \(página 11-11\)](#page-462-0)

Para introducir varios destinos, seleccione [**Siguiente destino**] e introduzca el siguiente destino. Se pueden especificar hasta 100 direcciones de e-mail.

Puede registrar la dirección de e-mail introducida en la libreta de direcciones si selecciona [**Menú**] > [**Agregar a libr direc**]. Asimismo, puede sustituir la información de un destino registrado previamente.

Los destinos se pueden cambiar más tarde.

[Comprobación y edición de los destinos \(página 5-25\)](#page-217-0)

### <span id="page-214-0"></span>**Especificación de una nueva carpeta PC**

Especifique la carpeta compartida que desee de un ordenador o un servidor FTP como destino.

### **QNOTA**

- Para obtener información sobre el método de configuración de un destino de carpeta compartida en un PC, consulte:
- **→** [Preparación para enviar un documento a una carpeta compartida de un PC \(página 3-18\)](#page-145-0)
- Para obtener más información sobre cómo compartir una carpeta, consulte:
- [Creación de una carpeta compartida, anotación de una carpeta compartida \(página 3-20\)](#page-147-0)
- Asegúrese de que Protocolo SMB o FTP está configurado como Activado.
- [Configuración de protocolo \(página 8-35\)](#page-335-0)
	- 1 En la pantalla básica de envío, seleccione [Carpeta].

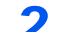

### **2** Seleccione el tipo de carpeta.

Si seleccionó [**FTP**], vaya al paso 4.

#### **3** Seleccione el método de especificación de la carpeta.

Para buscar una carpeta en un PC de la red, seleccione [**Buscar carpeta desde la red**] o [**Buscar carpeta por nombre de host**].

Si seleccionó [**Buscar carpeta desde la red**], puede buscar un destino en todos los PC de la red.

Si seleccionó [**Buscar carpeta por nombre de host**], puede introducir el "Nombre de dominio/grupo de trabajo" y el "Nombre de host" para buscar el destino en los PC de la red.

Se pueden mostrar hasta 500 direcciones. Seleccione el nombre de host (nombre de PC) que desea especificar en la pantalla que aparece y seleccione [**Sgte.**]. Aparece la pantalla para introducir el nombre de usuario y la contraseña de inicio de sesión.

Una vez introducidos el nombre de usuario y la contraseña de inicio de sesión del PC de destino, aparecerán las carpetas compartidas. Seleccione la carpeta que desea especificar y seleccione [**Sgte.**]. Se configura la dirección de la carpeta compartida seleccionada.

Seleccione la carpeta en la lista de resultados de búsqueda.

Si seleccionó [**Introducir ruta de carpeta**], vaya al paso 4.

#### 4 Introduzca la información del destino.

Introduzca la siguiente información. Una vez introducido un elemento, seleccione [**Sgte.**] para pasar al siguiente elemento.

[Método de introducción de caracteres \(página 11-11\)](#page-462-0)

En esta tabla se indican los elementos que deben configurarse.

#### **Para Enviar a carpeta (SMB)**

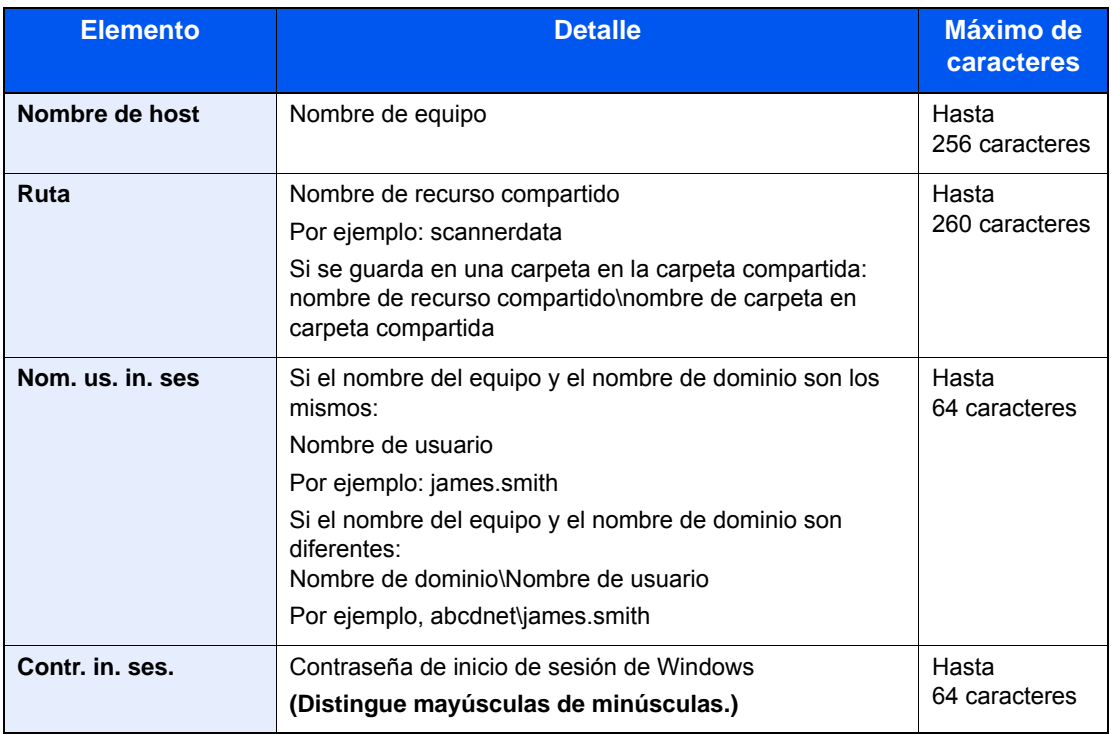

### **Para Enviar a carpeta (FTP)**

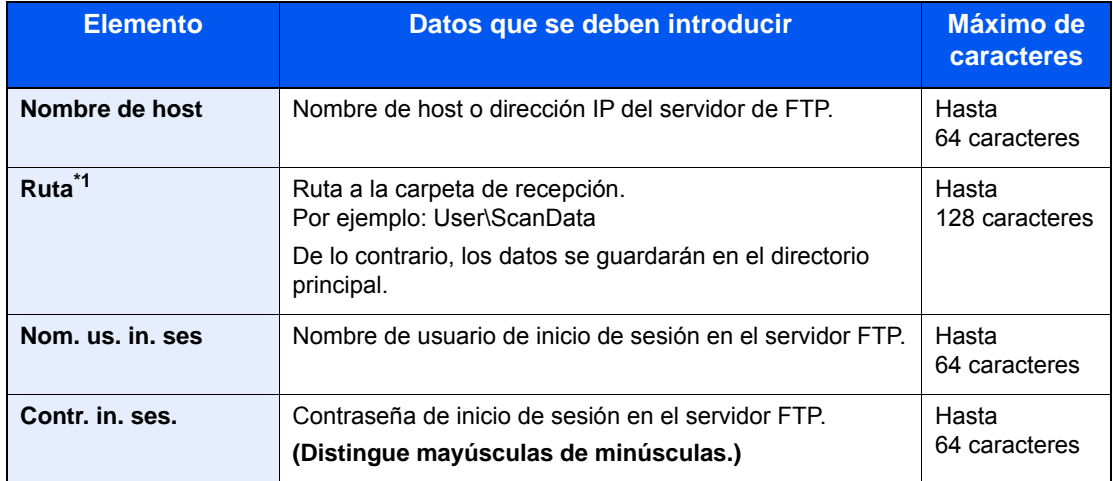

\*1 Cuando el servidor FTP se basa en Linux/UNIX, la ruyta, incluida la subcarpeta, se combina con una barra "/" sin usar la barra oblicua.
#### 5 Compruebe el estado.

1 Compruebe la información.

Cambie el retardo según sea necesario.

2 Compruebe la conexión.

#### [**Menú**] > [**ConexiónPrueba**].

Aparece "Conectado." cuando se establece correctamente la conexión con el destino. Si aparece "No se puede conectar.", revise la entrada.

Para introducir varios destinos, seleccione [**Siguiente destino**] e introduzca el siguiente destino.

Puede registrar la información introducida en la libreta de direcciones si selecciona [**Agregar a libr direc**].

### 6 Seleccione [Aceptar].

Los destinos se pueden cambiar más tarde.

[Comprobación y edición de los destinos \(página 5-25\)](#page-217-0)

### <span id="page-217-0"></span>Comprobación y edición de los destinos

Compruebe y edite un destino seleccionado.

#### Abra la pantalla.

- 1 Especifique el destino.
	- [Especificación del destino \(página 5-19\)](#page-211-0)
- 2 Seleccione [**Revisar**].

#### 2 Compruebe y edite el destino.

Para agregar un nuevo destino, seleccione  $[$  +  $]$ .

Para ver detalles de los destinos, seleccione [.........]. Las carpetas de PC y nuevas direcciones de e-mail se pueden editar si se han especificado.

Para eliminar el destino seleccionado, seleccione  $\left[\begin{matrix} \mathbf{m} \end{matrix}\right]$ .

#### **<b>Q**</u> NOTA

- Si selecciona [**Activado**] para Verif Acces a Nuev Dest., aparece la pantalla de confirmación. Vuelva a introducir el mismo nombre de host y ruta y seleccione [**Aceptar**].
- ◆ [Verif Acces a Nuev Dest. \(página 8-25\)](#page-325-0)
- Si selecciona [**Activado**] para Dest. Verif antes de Env, aparece la pantalla de confirmación después de pulsar la tecla [**Inicio**].
- **►** [Dest. Verif antes de Env \(página 8-25\)](#page-325-1) [Pantalla de confirmación de destinos \(página 5-26\)](#page-218-0)

### <span id="page-218-0"></span>Pantalla de confirmación de destinos

Si selecciona [**Activado**] para Dest. Verif antes de Env, aparece una pantalla de confirmación de los destinos después de pulsar la tecla [**Inicio**].

[Dest. Verif antes de Env \(página 8-25\)](#page-325-1)

Siga los pasos siguientes para confirmar los destinos:

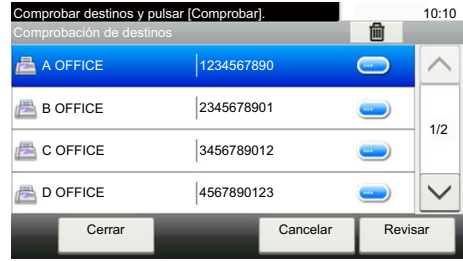

**1** Seleccione  $[\vee]$  o  $[\wedge]$  para confirmar todos los destinos.

Al seleccionar [  $\Box$  ] se puede ver información detallada sobre el destino seleccionado.

Para eliminar el destino, selecciónelo > [ma] > [Sí].

Para agregar el destino, seleccione [**Cancelar**] y vuelva a la pantalla de destinos.

2 Seleccione [**Revisar**].

#### **QNOTA**

Asegúrese de confirmar todos los destinos mostrándolos en el panel digital. No puede seleccionar [**Revisar**] si no ha confirmado antes todos los destinos.

### Rellamar

Rellamar es una función que le permite enviar el último destino introducido una vez más. Si desea enviar la imagen al mismo destino, seleccione [**Rellamar**] y podrá llamar al destino al que realizó el envío desde la lista de destinos.

1 Seleccione [**Rellamar**].

Aparece el destino al que realizó el envío en la lista de destinos.

#### **QNOTA**

Si el último envío incluía destinos de FAX, PC y e-mail, también se muestran todos. En caso de ser necesario, agregue o elimine el destino.

2 Pulse la tecla [**Inicio**].

Se inicia el envío.

#### **QNOTA**

- Si selecciona [**Activado**] para "Dest. Verif antes de Env", aparece una pantalla de confirmación del destino al pulsar la tecla [**Inicio**].
- **→ [Pantalla de confirmación de destinos \(página 5-26\)](#page-218-0)**
- La información de rellamada se cancelará en las siguientes condiciones. - Al apagar la máquina
	- Al enviar una siguiente imagen (se registra la nueva información de rellamada)
	- Al cerrar la sesión (logout)

### Enviarme (e-mail)

Si está activado el inicio de sesión de usuario, el documento se envía a la dirección de e-mail del usuario que tiene iniciada la sesión.

1 Seleccione [Enviarme (E-mail)] en la pantalla Home.

#### **QNOTA**

- Para utilizar esta función, se debe mostrar el icono de función en la pantalla Home.
- **►** [Edición de la pantalla Home \(página 2-19\)](#page-69-0)
- Se debe configurar una dirección de e-mail en el inicio de sesión de usuario para el usuario que inicia sesión.
- [Adición de un usuario \(Lis. usu locales\) \(página 9-8\)](#page-365-0)

### Envío a distintos tipos de destinos (envío múltiple)

Puede especificar destinos que combinen direcciones de e-mail, carpetas (SMB o FTP) y números de fax. A esto se le denomina Envío múltiple. Es útil para realizar envíos a distintos tipos de destinos (direcciones de e-mail, carpetas, etc.) en un único procedimiento.

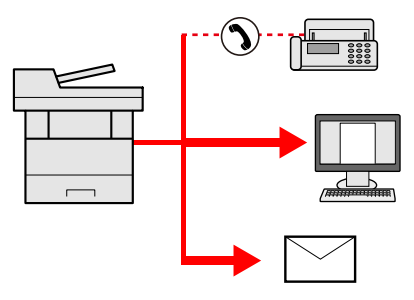

N.º de elementos de multidifusión

E-mail: Hasta 100

Carpetas (SMP, FTP): Total de 5 carpetas SMB y FTP

FAX: Hasta 100

Los procedimientos son los mismos que los empleados al especificar los destinos de los tipos correspondientes. Siga introduciendo la dirección de e-mail o la ruta a la carpeta para que aparezcan en la lista de destinos. Pulse la tecla [**Inicio**] para iniciar la transmisión a todos los destinos a la vez.

#### **QNOTA**

Si los destinos incluyen un fax, las imágenes enviadas a todos los destinos serán en blanco y negro.

### Cancelación de los trabajos de envío

También puede cancelar los trabajos si selecciona la tecla [**Parar**].

#### 1 Seleccione la tecla [Parar] con la pantalla de envío abierta.

#### **2** Cancele un trabajo.

#### **Si hay un trabajo que se está escaneando**

Aparece Cancelación de trabajo.

#### **Si hay un trabajo que se está enviando o en espera**

Aparece la pantalla Cancelación de trabajo. Seleccione el trabajo que desea cancelar > [**Eliminar**] > [**Sí**].

#### **<b>NOTA**

Al seleccionar la tecla [**Parar**], no se detienen temporalmente los trabajos cuyo envío ya se haya iniciado.

### Escaneo WSD

La función de escaneo WSD guarda las imágenes de los originales escaneados en esta máquina como archivos en un PC compatible con WSD.

#### **QNOTA**

• Para usar la función Escaneo WSD, confirme que el PC usado para el escaneado y la máquina están conectados a la red, y que la opción "Escaneo WSD" está configurada como [**Activado**] en la configuración de red.

**[Escaneo WSD \(página 8-36\)](#page-336-0)** 

• Para obtener información sobre el uso del PC, consulte la ayuda del PC o la guía de uso del software.

### Instalación del controlador

**Instalación del software del controlador (para Windows 8, Windows 8.1 y Microsoft Windows Server 2012)**

#### 1 Haga clic en [Buscar] en Accesos, en [Panel de control] y después en [Ver dispositivos e impresoras].

#### 2 Instale el controlador.

Haga clic en [**Agregar un dispositivo**]. Seleccione el icono de la máquina y después haga clic en [**Siguiente**].

Cuando aparezca el icono de la máquina en "**Impresoras**" en la pantalla [**Dispositivos e impresoras**], la instalación habrá finalizado.

#### **Instalación del software del controlador (para Windows 7)**

#### 1 Abra [Red] en el menú Inicio.

Haga clic en el botón [**Inicio**] de Windows y después seleccione [**Red**].

#### **QNOTA**

Si no aparece [**Red**] en el menú Inicio, siga el siguiente procedimiento.

- 1 Haga clic con el botón derecho en [**Inicio**] y haga clic en [**Propiedad**] en el menú que aparece.
- 2 Seleccione la ficha [**Menú [Inicio]**] en la pantalla "**Propiedades de la barra de tareas y del menú [Inicio]**" y haga clic en [**Personalizar**].
- 3 Cuando aparezca la pantalla "**Personalizar el menú [Inicio]**", active la casilla "**Red**" y haga clic en [**Aceptar**].

#### 2 Instale el controlador.

Haga clic con el botón derecho en el icono de la máquina y después haga clic en [**Instalar**].

#### **<b>Q**</u> NOTA

Si aparece la ventana "**Control de cuentas de usuario**", haga clic en [**Continuar**]. Si aparece la ventana "**Nuevo hardware encontrado**", haga clic en [**Cancelar**].

Durante la instalación, haga doble clic en el icono que se muestra en la barra de tareas para mostrar la pantalla "**Instalación de software del controlador**". Cuando aparezca "**Los dispositivos están listos para usarse**" en la pantalla [**Instalación de software del controlador**], la instalación habrá finalizado.

**Instalación del software del controlador (para Windows 10)**

#### 1 Haga clic con el botón derecho en el botón [Inicio] de Windows y seleccione [Panel de control] y después [Ver dispositivos e impresoras].

#### 2 Instale el controlador.

Haga clic en [**Agregar un dispositivo**]. Seleccione el icono de la máquina y después haga clic en [**Siguiente**].

Cuando aparezca el icono de la máquina en "**Impresoras**" en la pantalla [**Dispositivos e impresoras**], la instalación habrá finalizado.

#### **Escaneo WSD**

Seleccione [Enviar] en la pantalla Home.

#### 2 Coloque los originales.

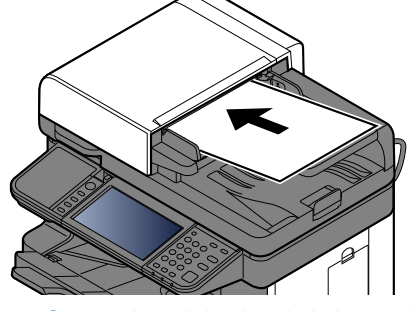

[Carga de originales \(página 5-2\)](#page-194-0)

3 Abra la pantalla.

Seleccione [**Escaneo WSD**].

#### **A** Escanee los originales.

**Procedimiento con esta máquina**

1 [**Desde panel de control**] > [**Sgte.**].

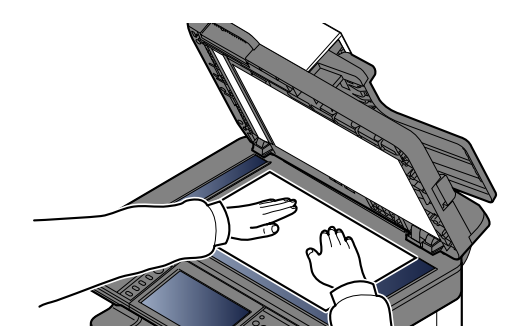

2 Seleccione el PC de destino > [**Aceptar**].

Seleccione [**Recargar**] para volver a cargar la lista de PC.

Puede ver información del PC seleccionado seleccionando [ $\Box$ ].

- 3 Si es necesario, seleccione el tipo de original, el formato de archivo, etc.
- 4 Pulse la tecla [**Inicio**].

El envío comienza y el software instalado en el PC se activa.

#### **Procedimiento desde el PC**

- 1 [**Desde PC**] > [**Sgte.**].
- 2 Use el software instalado en el PC para enviar las imágenes.

### Escaneado con TWAIN o WIA

En esta sección se explica cómo escanear un original con TWAIN. El controlador WIA se usa de la misma forma.

#### Abra la pantalla.

- 1 Active la aplicación de software compatible con TWAIN.
- 2 Seleccione la máquina desde la aplicación y muestre el cuadro de diálogo.

#### $\Omega$ **NOTA**

Para seleccionar la máquina, consulte la guía de uso o la ayuda de cada software de aplicación.

#### 2 Establezca la configuración de escaneado.

Seleccione la configuración de escaneado en el cuadro de diálogo que aparece.

#### **QNOTA**

Para más información sobre la configuración, consulte la Ayuda del cuadro de diálogo.

#### **3** Coloque los originales.

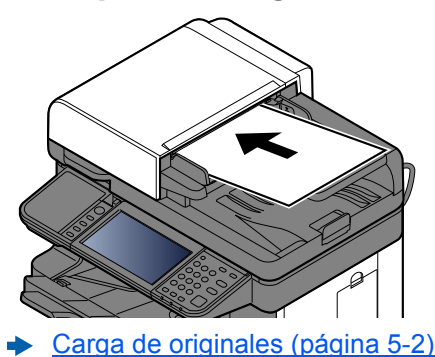

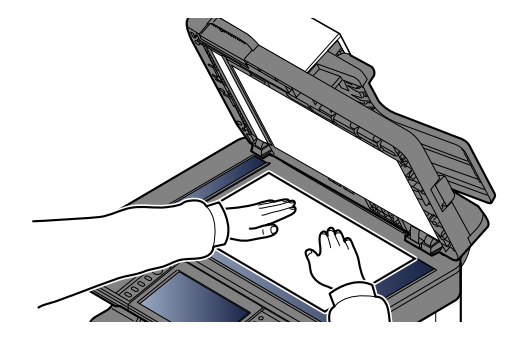

### **4** Escanee los originales.

Haga clic en el botón [**Escanear**]. Se escanean los datos de documento.

### Escaneado con File Management Utility

File Management Utility (FMU) es una aplicación que envía un documento escaneado a una carpeta de red o PC especificados. Puede crear un flujo de trabajo con FMU para procesar el documento escaneado y registrar el flujo de trabajo en la máquina como un favorito.

### **QNOTA**

- Para usar esta función, debe instalar File Management Utility en el PC y configurar los valores de la máquina multifunción que se va a usar, las condiciones de escaneado y la ubicación en la que se van a guardar los archivos. Para instalar File Management Utility, consulte:
- **► [Instalación de software \(página 2-42\)](#page-92-0)**
- Para obtener información sobre el uso de File Management Utility, consulte:
- **File Management Utility User Guide**
	- 1 Asegúrese de que File Management Utility está en ejecución en el ordenador (o servidor) en el que está instalado File Management Utility.
	- **2** Coloque el original.

#### **3** Llame a un favorito.

1 Seleccione [**Favoritos**] en la pantalla Home o la tecla del favorito registrado.

Si seleccionó la tecla del favorito registrado con FMU, el favorito se activa. Si seleccionó [**Favoritos**], continúe en el paso siguiente.

- 2 Seleccione la tecla del favorito que desea usar.
- **1** Siga las instrucciones de la pantalla para introducir la información necesaria y pulse [Siguiente].
- 5 Cuando aparezca la pantalla de configuración de escaneado, pulse cada elemento y configure los valores necesarios.

Las funciones que se pueden configurar dependen de File Management Utility.

#### 6 Pulse la tecla [Inicio].

Se inicia el envío.

## Usar el servidor de fax para enviar un fax (transmisión de servidor de fax)

Puede enviar un documento escaneado a través de un servidor de fax.

#### **QNOTA**

Para usar esta función, debe tener un servidor de fax. Para obtener información sobre su servidor de fax, pregunte al administrador.

### Configuración de los valores antes del envío

Antes de enviar un fax, se necesitan los ajustes siguientes.

**► [Configuración de servidor de FAX \(página 8-50\)](#page-350-0) Embedded Web Server RX User Guide**

### Usar el servidor de fax para enviar un fax

- Tecla [Home] > [Enviar]
- 
- 2 Coloque los originales.

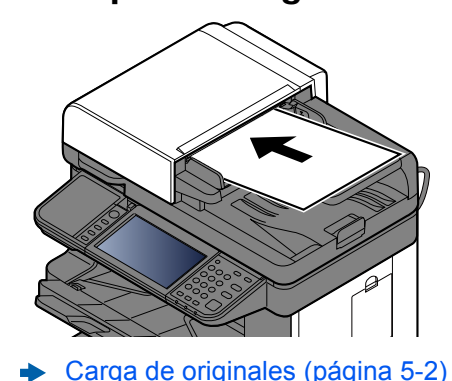

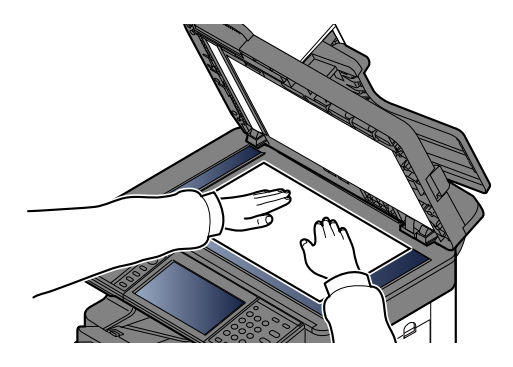

2 En la pantalla básica de envío, seleccione [Servidor de FAX].

#### **4** Especifique el destino.

**Introducción del número de fax de destino con las teclas numéricas**

- 1 Seleccione [**Entrada de número de fax**].
- 2 Introduzca el número de fax.

#### **NOTA**

Use las teclas numéricas para introducir un número.

3 Seleccione [**Aceptar**].

Los destinos se pueden cambiar más tarde.

[Pantalla de confirmación de destinos \(página 5-26\)](#page-218-0)

#### **Selección desde la libreta de direcciones**

- 1 Seleccione [**Libr. direc.**].
- 2 Seleccione el destino.
	- [Selección desde la libreta de direcciones \(página 5-19\)](#page-211-1)
- 3 Seleccione [**Aceptar**].

Los destinos se pueden cambiar más tarde.

[Pantalla de confirmación de destinos \(página 5-26\)](#page-218-0)

#### **Selección desde la libreta de direcciones externa**

- 1 Seleccione [**Ext. direc. ext**].
- 2 Seleccione el destino.
	- **Embedded Web Server RX User Guide**
- 3 Seleccione [**Aceptar**].

Los destinos se pueden cambiar más tarde.

[Pantalla de confirmación de destinos \(página 5-26\)](#page-218-0)

#### **QNOTA**

Para obtener información sobre la libreta de direcciones externa, consulte:

**Embedded Web Server RX User Guide**

#### 5 Seleccione las funciones.

Seleccione [**Funciones**] para mostrar otras funciones.

[Enviar \(página 6-4\)](#page-253-0)

#### 6 Pulse la tecla [Inicio].

Se inicia el envío.

### Cómo usar la función de FAX

En los productos con la función de FAX, es posible usar dicha función.

**Guía de uso de FAX**

## ¿Qué es el buzón de documentos?

El buzón de documentos contiene cuatro tipos de buzones que ofrecen las siguientes funciones.

Están disponibles los siguientes tipos de buzones de documentos:

#### **Buzón personalizado ([página 5-41\)](#page-233-0)**

El buzón personalizado es un buzón que puede crear dentro del buzón de documentos y en el que puede almacenar datos para recuperarlos posteriormente. Los buzones personalizados se pueden crear o eliminar, y se pueden manipular los datos de varias formas, tal como se describe a continuación:

[Uso de un buzón personalizado \(página 5-41\)](#page-233-0)

#### **NOTA**

Para utilizar un buzón personalizado, es necesario instalar un disco duro/SSD opcional en la máquina.

#### **Buzón trabajos**

Se trata de un buzón para guardar los trabajos ejecutados desde un PC.

#### **QNOTA**

- La máquina se puede configurar de modo que se eliminen automáticamente los documentos temporales de los buzones de trabajo.
- [Elim. Retención Trabajos \(página 8-26\)](#page-326-0)
- Para obtener información sobre el uso del buzón de trabajos, consulte:
- [Impresión de datos guardados en la impresora \(página 4-13\)](#page-180-0)

#### **Buzón Impresión privada/trabajo almacenado [\(página 4-14](#page-181-0), [página 4-16\)](#page-183-0)**

En la impresión privada, puede especificar que un trabajo no se imprima hasta que utilice la máquina. Cuando envíe el trabajo desde el software de la aplicación, especifique un código de acceso de 4 dígitos en el controlador de impresora. El trabajo se libera para imprimirse cuando se introduce el código de acceso en el panel de controles, lo que garantiza la confidencialidad del trabajo de impresión. Una vez terminado el trabajo de impresión o cuando se apaga el interruptor de encendido, los datos se eliminan.

En Trabajo almacenado, los datos de impresión enviados desde la aplicación se guardan en la máquina. Puede configurar un código de acceso si es necesario. Si configura un código de acceso, introdúzcalo al imprimir. Tras la impresión, los datos de impresión se almacenarán en el buzón de trabajos. Esto permite imprimir los mismos datos de impresión repetidas veces.

#### **Buzón Copia rápida/revisar y retener [\(página 4-18](#page-185-0), [página 4-20](#page-187-0))**

La función de copia rápida facilita la realización de impresiones adicionales de un documento que ya se ha impreso. La activación de la función de copia rápida y la impresión de un documento mediante el controlador de impresora permite almacenar los datos de impresión en el buzón de trabajos. Cuando se necesiten copias adicionales, puede volver a imprimir el número solicitado de copias desde el panel de controles. De forma predeterminada, se pueden almacenar hasta 32 documentos. Cuando se apague la máquina, todos los trabajos almacenados se borrarán.

#### **<b>Q**</u> NOTA

Si se intentan almacenar más documentos del máximo permitido, los datos del documento más antiguo se sobrescriben con los datos del documento más reciente.

La función Revisar y retener genera una sola impresión de prueba del trabajo de varias impresiones y retiene la impresión de las copias restantes. Si imprime un trabajo de varias impresiones con la función Revisar y retener mediante el controlador de impresora, puede imprimir una sola copia y mantener los datos del documento en el buzón de trabajo. Para seguir imprimiendo las copias restantes, use el panel de controles. Puede cambiar el número de copias que desea imprimir.

#### **Buzón de memoria USB [\(página 5-52](#page-244-0))**

Se puede conectar una llave de memoria USB a la ranura de memoria USB de la máquina para imprimir un archivo guardado. Puede imprimir los datos directamente desde la memoria USB sin un PC. Los archivos de imagen escaneados con esta máquina también se pueden guardar en la memoria USB en formato PDF, TIFF, JPEG, XPS, OpenXPS o PDF de alta compresión (Escanear en USB).

#### **Buzón subdirecc./Buzón sondeo**

Los buzones Buzón subdirecc./Buzón sondeo almacenan los datos de fax.

**Guía de uso de FAX**

## Funcionamiento básico del buzón de documentos

En esta sección se explican los procedimientos básicos de uso de los buzones de documentos. Para tal fin, se utilizan ejemplos donde las tareas se llevan a cabo con buzones personalizados.

#### **QNOTA**

En la siguiente explicación se supone que está activada la administración de inicio de sesión de usuario. Para obtener más información acerca de los privilegios de acceso de usuario, consulte:

[Edición y eliminación de un buzón personalizado \(página 5-43\)](#page-235-0)

### Operaciones de la lista de buzones

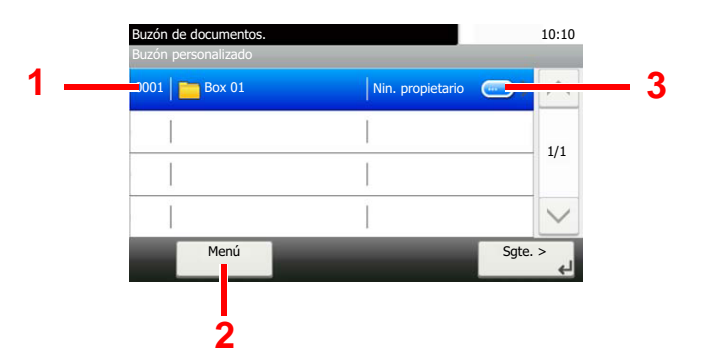

- 1 Se abre el buzón seleccionado.
- 2 Puede seleccionar [**Menú**] y, a continuación, ejecutar una de las siguientes operaciones: buscar buzones de documentos (nombre y número de buzón), cambiar el orden de visualización de los elementos (nombre, número y propietario de buzón), registrar un nuevo buzón, y modificar o eliminar un buzón.
- 3 Se muestra información detallada sobre cada buzón.

### Operaciones de la lista de documentos

La lista de documentos es una lista de los documentos almacenados en el buzón personalizado. Están disponibles las operaciones siguientes:

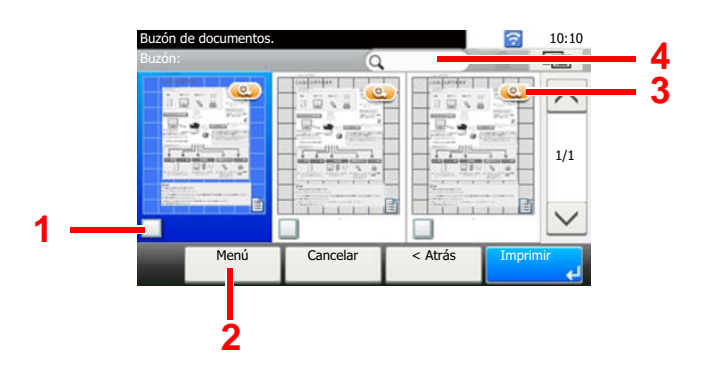

- 1 Una marca de verificación indica que un elemento está seleccionado.
- 2 Puede seleccionar [**Menú**] y, a continuación, realizar una de las siguientes operaciones: imprimir, mover, buscar (por nombre), editar o eliminar un documento, seleccionar o cancelar la selección de todos y cambiar el orden de visualización de los elementos (nombre, número de buzón, propietario).
- 3 Muestra información detallada sobre el documento.
- 4 Se puede usar para buscar un nombre de documento.

#### **QNOTA**

- Para seleccionar varios documentos, pulse las casillas de verificación de los documentos correspondientes.
- Seleccione  $[\Box$ ] para cambiar a la vista de lista.

## <span id="page-233-0"></span>Uso de un buzón personalizado

El buzón personalizado es un buzón que puede crear dentro del buzón de documentos y en el que puede almacenar datos para recuperarlos posteriormente. Los buzones personalizados se pueden crear o eliminar, y se pueden manipular los datos de varias formas, tal como se describe a continuación:

[Creación de un nuevo buzón personalizado \(página 5-41\)](#page-233-1) [Almacenamiento de documentos escaneados en un buzón personalizado \(página 5-44\)](#page-236-0) [Movimiento de documentos de un buzón personalizado \(página 5-45\)](#page-237-0) [Copia de documentos de un buzón personalizado a otros buzones \(página 5-45\)](#page-237-1) [Copia de documentos de un buzón personalizado a una memoria USB \(página 5-46\)](#page-238-0) [Unión de documentos de un buzón personalizado \(página 5-47\)](#page-239-0) [Eliminación de documentos de un buzón personalizado \(página 5-48\)](#page-240-0) [Impresión de documentos de un buzón personalizado \(página 5-48\)](#page-240-1) [Envío de documentos en un buzón personalizado \(página 5-49\)](#page-241-0) [Envío de documentos de un buzón personalizado a la dirección de e-mail del usuario con la](#page-242-0)  [sesión iniciada \(página 5-50\)](#page-242-0) [Escaneado de un documento almacenado en un buzón personalizado \(página 5-51\)](#page-243-0)

### **QNOTA**

Las operaciones que realiza en un buzón personalizado desde el panel de controles también puede efectuarlas mediante Embedded Web Server RX.

**Embedded Web Server RX User Guide**

### <span id="page-233-1"></span>Creación de un nuevo buzón personalizado

#### **QNOTA**

- Para utilizar un buzón personalizado, es necesario instalar un disco duro/SSD opcional en la máquina.
- Si se ha activado la administración de inicio de sesión de usuario, solo puede cambiar los valores si inicia la sesión con privilegios de administrador. El nombre de usuario y la contraseña de inicio de sesión configurados de fábrica de forma predeterminada se indican abajo.

#### **Nombre de usuario de inicio de sesión: 6000 Contraseña inicio sesión: 6000**

- Si está activada la administración de inicio de sesión de usuario, inicie sesión con privilegios de administrador para realizar las siguientes operaciones. Estas operaciones no se pueden realizar con privilegios de usuario.
	- Creación de un buzón
	- Eliminación de un buzón cuyo propietario es otro usuario

#### Abra la pantalla.

- 1 Seleccione [**Buzón personaliz.**] en la pantalla Home.
- 2 [**Menú**] > [**Agregar**].

#### 2 Cree el buzón personalizado.

1 Introduzca el nombre del buzón > [**Sgte.**].

Se pueden introducir hasta 32 caracteres.

- [Método de introducción de caracteres \(página 11-11\)](#page-462-0)
- 2 Compruebe la configuración y cambie o agregue información según sea necesario.

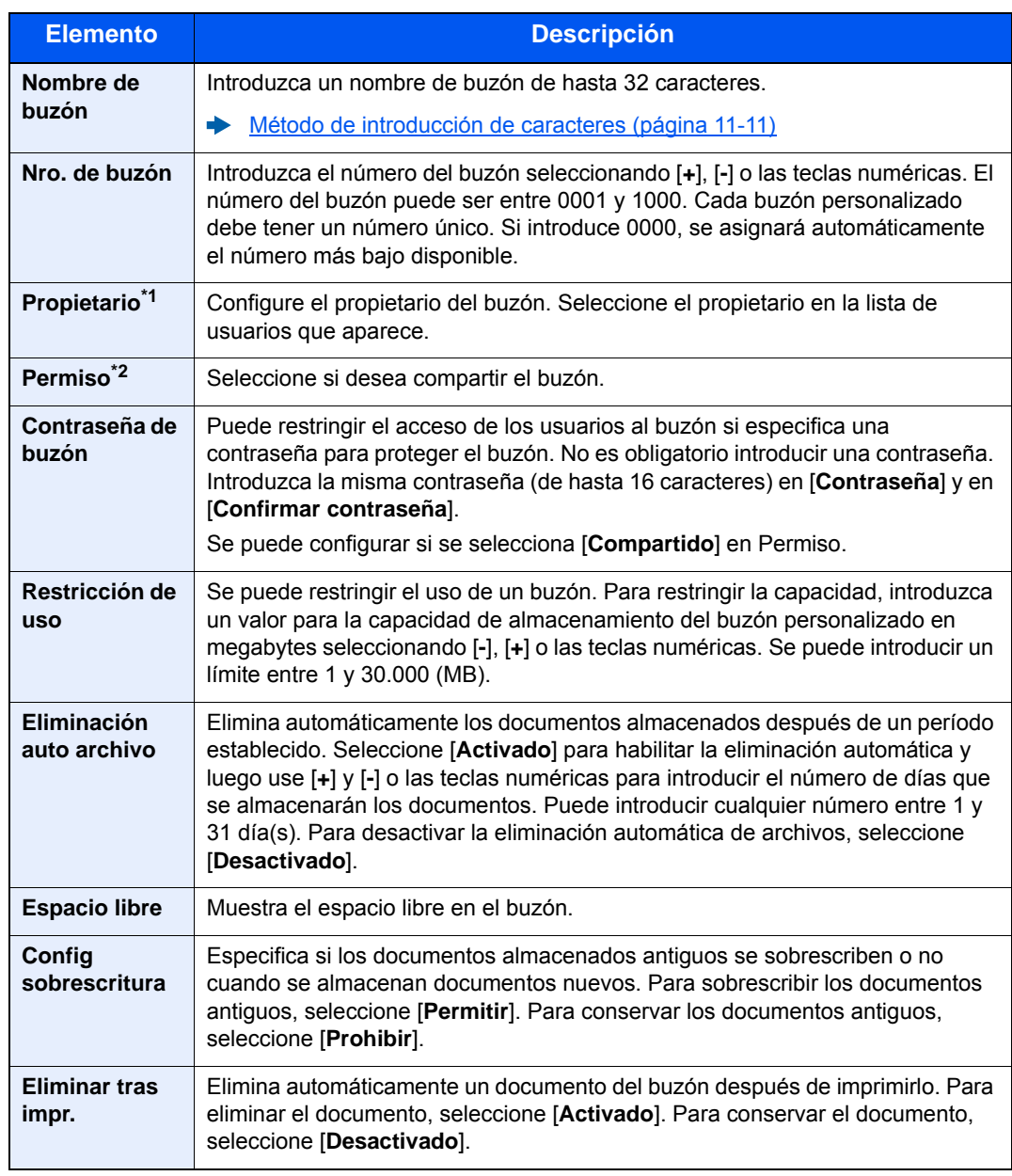

\*1 Se muestra cuando está activada la administración de inicio de sesión de usuario.

\*2 No se muestra cuando la opción "Propietario" está configurada como [**Sin propietario**].

3 Seleccione [**Guardar**].

Se crea el buzón personalizado.

### <span id="page-235-0"></span>Edición y eliminación de un buzón personalizado

#### 1 Abra la pantalla.

Seleccione [**Buzón personaliz.**] en la pantalla Home.

#### **2** Edite el buzón personalizado.

#### **Para editar**

- 1 [**Menú**] > [**Editar**].
- 2 Seleccione el buzón que desea editar.

#### **<b>NOTA**

- Si ha iniciado sesión como usuario, solo puede editar el buzón cuyo propietario esté configurado con ese usuario.
- Si ha iniciado sesión como administrador, puede editar todos los buzones.

Si está activada la administración de inicio de sesión de usuario, la configuración que se puede cambiar varía según los privilegios del usuario que tiene iniciada la sesión.

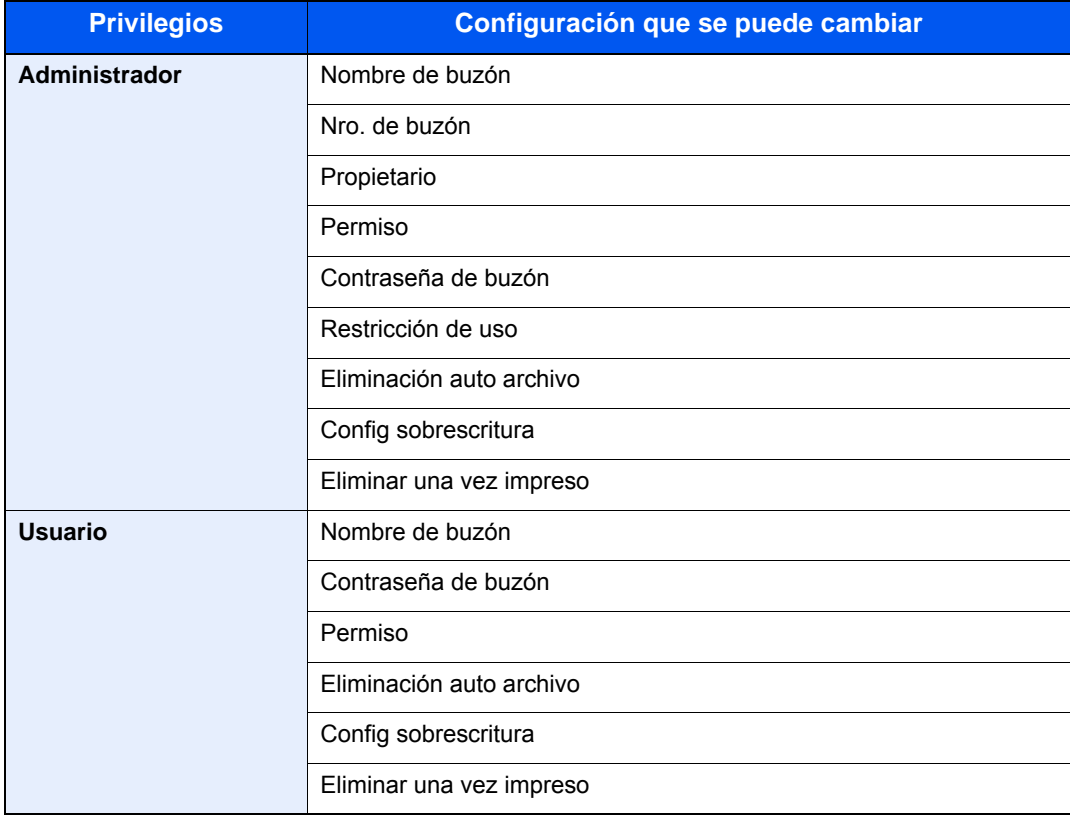

[Creación de un nuevo buzón personalizado \(página 5-41\)](#page-233-1)

#### **Para eliminar**

- 1 [**Menú**] > [**Eliminar**].
- 2 Seleccione el buzón que desea eliminar.

#### **QNOTA**

- Si ha iniciado sesión como usuario, solo puede eliminar el buzón cuyo propietario esté configurado con ese usuario.
- Si ha iniciado sesión como administrador, puede editar todos los buzones.
- 3 Seleccione [**Sí**].

### <span id="page-236-0"></span>Almacenamiento de documentos escaneados en un buzón personalizado

#### 1 Abra la pantalla.

Seleccione [**Buzón personaliz.**] en la pantalla Home.

#### **2** Coloque los originales.

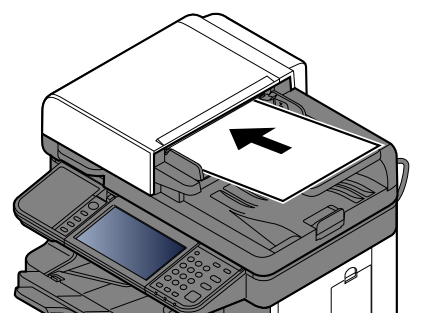

[Carga de originales \(página 5-2\)](#page-194-0)

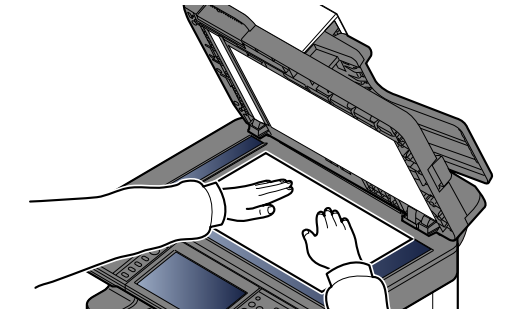

#### **3** Almacene los formularios.

1 Seleccione el buzón > [**Menú**] > [**Almac. archivo**].

2 Especifique el tipo de originales, la densidad de escaneado, etc., según sea necesario. Para conocer las funciones que se pueden configurar, consulte:

[Almac. archivo \(página 6-6\)](#page-255-0)

3 Pulse la tecla [**Inicio**].

El original se escanea y los datos se almacenan en el buzón personalizado especificado.

### <span id="page-237-0"></span>Movimiento de documentos de un buzón personalizado

Esta función le permite mover documentos almacenados en buzones personalizados a otros buzones.

#### 1 Abra la pantalla.

Seleccione [**Buzón personalizado**] en la pantalla Home.

#### **QNOTA**

Si un buzón personalizado está protegido con una contraseña, introduzca la contraseña correcta correspondiente.

#### 2 Mueva los documentos.

1 En la lista, seleccione el documento que desea mover activando la casilla de verificación correspondiente.

El documento se marca con una marca de verificación.

#### **QNOTA**

Para cancelar una selección, vuelva a activar la casilla de verificación de modo que ya no esté marcada.

- 2 [**Menú**] > [**Mover/Copiar**] > [**Mover a otro buzón personalizado**].
- 3 Seleccione el destino de mover.
- 4 [**Seleccionar carpeta actual**] > [**Sí**].

Mueve los documentos seleccionados.

#### **QNOTA**

Si el buzón al que se va a mover el documento está protegido con una contraseña, introduzca la contraseña correcta.

### <span id="page-237-1"></span>Copia de documentos de un buzón personalizado a otros buzones

Esta función le permite copiar documentos almacenados en buzones personalizados a otros buzones.

#### Abra la pantalla.

Seleccione [**Buzón personalizado**] en la pantalla Home.

#### **<b>Q**</u> NOTA

Si un buzón personalizado está protegido con una contraseña, introduzca la contraseña correcta correspondiente.

#### 2 Copie los documentos.

1 En la lista, seleccione el documento que desea copiar activando la casilla de verificación correspondiente.

El documento se marca con una marca de verificación.

#### **<b>NOTA**

Para cancelar una selección, vuelva a activar la casilla de verificación de modo que ya no esté marcada.

- 2 [**Menú**] > [**Mover/Copiar**] > [**Copiar a otro buzón personalizado**].
- 3 Seleccione el destino de copia.
- 4 [**Copiar**] > [**Sí**].

El documento seleccionado se copia.

#### **QNOTA**

Si el buzón al que se va a copiar el documento está protegido con una contraseña, introduzca la contraseña correcta.

### <span id="page-238-0"></span>Copia de documentos de un buzón personalizado a una memoria USB

Esta función le permite copiar documentos almacenados en buzones personalizados a una memoria USB.

#### Abra la pantalla.

Seleccione [**Buzón personalizado**] en la pantalla Home.

#### **<b>NOTA**

Si un buzón personalizado está protegido con una contraseña, introduzca la contraseña correcta correspondiente.

#### 2 Copie los documentos.

1 En la lista, seleccione el documento que desea copiar activando la casilla de verificación correspondiente.

El documento se marca con una marca de verificación.

#### **NOTA**

Para cancelar una selección, vuelva a activar la casilla de verificación de modo que ya no esté marcada.

- 2 [**Menú**] > [**Mover/Copiar**] > [**Copiar a Mem extraíble**].
- 3 Seleccione el destino de copia.
- 4 [**Seleccionar carpeta actual**] > tecla [**Inicio**] > [**Sí**].

El documento seleccionado se copia.

### <span id="page-239-0"></span>Unión de documentos de un buzón personalizado

Puede unir documentos de un buzón personalizado en un archivo.

#### **QNOTA**

Un documento solo se puede unir a otros documentos que estén en el mismo buzón personalizado. Si es necesario, mueva previamente los documentos que desea unir.

#### Abra la pantalla.

Seleccione [**Buzón personalizado**] en la pantalla Home.

#### **QNOTA**

Si un buzón personalizado está protegido con una contraseña, introduzca la contraseña correcta correspondiente.

#### 2 Una el documento.

1 En la lista, seleccione los documentos que desea unir activando las casillas de verificación correspondientes.

El documento se marca con una marca de verificación.

Puede unir hasta 100 documentos.

#### **QNOTA**

Para cancelar una selección, vuelva a activar la casilla de verificación de modo que ya no esté marcada.

2 Disponga los documentos en el orden en que se van a unir. > [**Menú**] > [**Unir**] > [**Aceptar**].

Resalte el documento que desea mover y use [**Cancelar**] y [**Borrar**] para moverlo.

3 Introduzca el nombre del documento unido > [**Sgte. >**].

Introduzca un nombre de documento de hasta 64 caracteres.

- [Método de introducción de caracteres \(página 11-11\)](#page-462-0)
- 4 Seleccione [**Sí**].

Los documentos se unen.

#### **QNOTA**

Después de unirse, los documentos originales no sufren modificaciones. Elimine los documentos si ya no los necesita.

### <span id="page-240-0"></span>Eliminación de documentos de un buzón personalizado

#### Abra la pantalla.

Seleccione [**Buzón personalizado**] en la pantalla Home.

#### **<b>NOTA**

Si un buzón personalizado está protegido con una contraseña, introduzca la contraseña correcta correspondiente.

#### **2** Elimine el documento.

1 En la lista, seleccione el documento que desea eliminar activando la casilla de verificación correspondiente.

El documento se marca con una marca de verificación.

#### **QNOTA**

- No es posible seleccionar [nme] sin antes seleccionar un documento.
- Para cancelar una selección, vuelva a activar la casilla de verificación de modo que ya no esté marcada.
- **2**  $[\hat{\mathbf{m}}]$  >  $[\hat{\mathbf{S}}\hat{\mathbf{i}}]$ .

El documento se elimina.

### <span id="page-240-1"></span>Impresión de documentos de un buzón personalizado

#### Abra la pantalla.

Seleccione [**Buzón personalizado**] en la pantalla Home > seleccione el buzón que contiene el documento que desea imprimir.

#### **<b>Q**</u> NOTA

Si un buzón personalizado está protegido con una contraseña, introduzca la contraseña correcta correspondiente.

#### 2 Imprima el documento.

1 Seleccione el documento que desea enviar marcando la casilla de verificación.

El documento se marca con una marca de verificación.

#### **NOTA**

Para cancelar una selección, vuelva a activar la casilla de verificación de modo que ya no esté marcada.

- 2 Seleccione [**Imprimir**].
- 3 Defina los valores de selección de papel, impresión dúplex, etc., según sea necesario.

Para conocer las funciones que se pueden configurar, consulte:

- **► [Impresión de documentos \(página 6-7\)](#page-256-0)**
- 4 Pulse la tecla [**Inicio**].

Se inicia la impresión del documento seleccionado.

### <span id="page-241-0"></span>Envío de documentos en un buzón personalizado

#### Abra la pantalla.

Seleccione [**Buzón personalizado**] en la pantalla Home.

#### **<b>Q**</u> NOTA

Si un buzón personalizado está protegido con una contraseña, introduzca la contraseña correcta correspondiente.

#### 2 Se inicia el envío.

1 En la lista, seleccione el documento que desea enviar activando la casilla de verificación correspondiente.

El documento se marca con una marca de verificación.

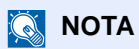

- No es posible seleccionar y enviar varios documentos.
- Para cancelar una selección, vuelva a activar la casilla de verificación de modo que ya no esté marcada.
- 2 [**Menú**] > [**Enviar**].

#### **QNOTA**

En función de la configuración, puede aparecer la pantalla de la libreta de direcciones.

3 Defina el destino.

Para obtener más información sobre la selección de destinos, consulte:

- [Especificación del destino \(página 5-19\)](#page-211-0)
- 4 Especifique el tipo de archivo, la resolución y otra configuración según desee.

Para conocer las funciones que se pueden configurar, consulte:

**[Envío de documentos \(página 6-8\)](#page-257-0)** 

#### **QNOTA**

Para obtener información sobre el registro de un acceso rápido o rellamar a un favorito, consulte la información de abajo.

- [Registro de accesos directos \(página 5-13\)](#page-205-0) [Favoritos \(página 5-5\)](#page-197-0)
- 5 Pulse la tecla [**Inicio**].

Se inicia el envío del documento seleccionado.

### <span id="page-242-0"></span>Envío de documentos de un buzón personalizado a la dirección de e-mail del usuario con la sesión iniciada

Si está activado el inicio de sesión de usuario, los documentos en el buzón personalizado se envían a la dirección de email del usuario que tiene iniciada la sesión.

#### 1 Seleccione [Buzón personalizado] en la pantalla Home > [Enviarme (e-mail)].

#### **<b>Q**</u> NOTA

Cuando se usa esta función, no se pueden utilizar otras funciones que no sean la transmisión.

Antes de utilizar esta función, es necesario lo siguiente.

- El icono de función se debe mostrar en la pantalla Home.
- **[Edición de la pantalla Home \(página 2-19\)](#page-69-0)**
- Se debe configurar una dirección de e-mail en el inicio de sesión de usuario para el usuario que inicia sesión.
- [Adición de un usuario \(Lis. usu locales\) \(página 9-8\)](#page-365-0)

### <span id="page-243-0"></span>Escaneado de un documento almacenado en un buzón personalizado

Siga los pasos siguientes para escanear un documento almacenado en un buzón personalizado con el controlador TWAIN.

### **QNOTA**

Antes de enviar un documento, confirme que está instalado el controlador TWAIN en el PC y que los valores están configurados.

[Configuración del controlador TWAIN \(página 2-52\)](#page-102-0)

Para leer un documento almacenado en un buzón personalizado, use la pantalla de TWAIN driver setting para cambiar el "Modelo" a un nombre de modelo que tenga adjunto "(Buzón)".

#### Abra la pantalla.

- 1 Active la aplicación de software compatible con TWAIN.
- 2 Seleccione la máquina desde la aplicación y muestre el cuadro de diálogo.

#### **QNOTA**

Para seleccionar la máquina, consulte la guía de uso o la ayuda de cada software de aplicación.

#### **2** Vea las listas de documentos.

1 Seleccione el buzón personalizado en la "Lista de buzones" donde está almacenado el documento.

Si el buzón tiene definida una contraseña, aparece la pantalla para que la introduzca. Introduzca la contraseña y haga clic en el botón [**Aceptar**]. Cuando selecciona un buzón, los archivos de documentos en el buzón personalizado aparecen en la [**Lista de documentos**].

2 Configure el modo en que se mostrarán los datos de documento. Haga clic en el botón [**Inicio**] para seleccionar cada elemento.

#### **QNOTA**

Para más información sobre la configuración, consulte la Ayuda del cuadro de diálogo.

3 Haga clic en el botón [**Aceptar**].

#### Escanee los originales.

1 En [**Lista de documentos**], seleccione los datos del documento que se escaneará.

Introduzca el nombre de datos del documento en el campo Buscar(Nombre) para buscar los datos que tengan el mismo nombre de datos del documento o el mismo encabezado del nombre de datos del documento.

Haga clic en el botón [**Detalle**] para mostrar los datos del documento seleccionado. Si los datos de documento incluyen varias páginas, seleccione la casilla de verificación de la página que desee escanear. Se escanean las páginas seleccionadas.

#### **QNOTA**

En este caso, la página escaneada o los datos de documento seleccionados no se eliminarán del buzón personalizado.

2 Haga clic en el botón [**Adquirir**].

Esto escanea los datos del documento en el PC.

### <span id="page-244-0"></span>Impresión de documentos almacenados en la memoria USB

Si conecta una memoria USB directamente a la máquina puede imprimir los archivos almacenados en ella de una forma rápida y sencilla sin tener que usar un PC.

Se pueden imprimir los siguientes tipos de archivos:

Archivo PDF (versión 1.7 o anterior)

Archivo TIFF (formato TIFF V6/TTN2)

Archivo JPEG

Archivo XPS

Archivo OpenXPS

Archivo PDF encriptado

- Los archivos PDF que desee imprimir deben tener una extensión (.pdf).
- Los archivos que vaya a imprimir deben estar guardados en una carpeta cuyo nivel de profundidad, incluida la carpeta raíz, no sea mayor que 3.
- Use una memoria USB formateada correctamente con esta máquina.
- Conecte la memoria USB directamente a la ranura correspondiente.

#### **1** Conecte la memoria USB.

1 Conecte la memoria USB a la ranura para la memoria USB.

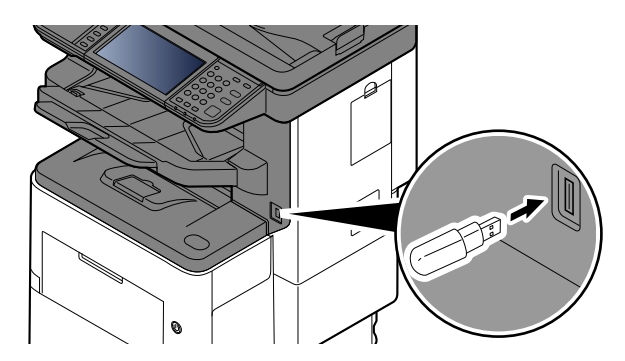

2 Cuando la máquina lea la memoria USB, puede aparecer el mensaje "Se reconoció la memoria USB. Mostrando archivos. ¿Está seguro?". Seleccione [**Sí**].

Muestra la pantalla Memoria USB.

#### **IMPORTANTE**

**Use una memoria USB formateada correctamente con esta máquina. Si se utiliza una memoria USB formateada por otro dispositivo, puede aparecer el mensaje "La memoria USB no está formateada.".** 

**Para formatear la memoria USB, consulte:**

[Dispositivo/Comunicación \(página 7-11\)](#page-298-0)

#### **QNOTA**

Si no aparece el mensaje, seleccione [**Memoria USB**] en la pantalla de inicio.

#### 2 Imprima el documento.

1 Seleccione la carpeta que contiene el archivo que va a imprimir.

La máquina mostrará los documentos de las carpetas de hasta el tercer nivel, incluida la carpeta raíz.

#### **QNOTA**

- Se pueden mostrar 1.000 documentos.
- Para volver a una carpeta de un nivel superior, seleccione [**Atrás**].
- 2 Seleccione el archivo que desea imprimir > [**Imprimir**].
- 3 Cambie si lo desea el número de copias, el valor de impresión dúplex, etc.

Para conocer las funciones que se pueden seleccionar, consulte:

- [Memoria USB \(Almacenar archivo, Impresión de documentos\) \(página 6-9\)](#page-258-0)
- 4 Pulse la tecla [**Inicio**].

Se inicia la impresión del archivo seleccionado.

### Almacenamiento de documentos en la memoria USB (Escanear en USB)

Esta función permite almacenar archivos de imagen escaneados en una memoria USB conectada a la máquina. Puede almacenar archivos de formato PDF, TIFF, JPEG, XPS, OpenXPS, Word<sup>\*1</sup>, Excel<sup>\*1</sup>, PowerPoint<sup>\*1</sup> o PDF de alta compresión.

\*1 Aparece cuando está instalado el Kit de activación de escaneado OCR opcional.

#### $\mathbb{Q}$ **NOTA**

El número máximo de archivos que se pueden almacenar es 1.000.

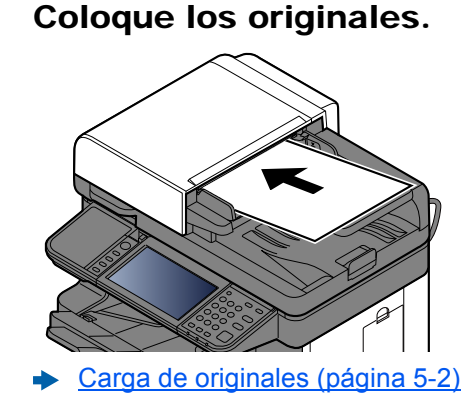

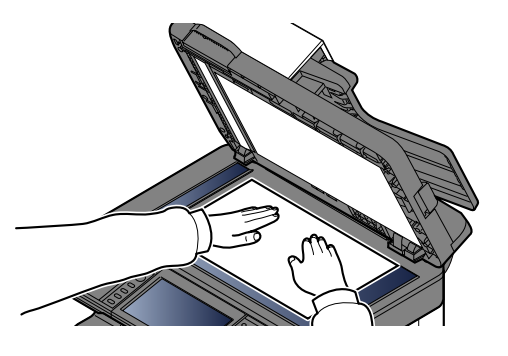

### **2** Conecte la memoria USB.

1 Conecte la memoria USB a la ranura para la memoria USB.

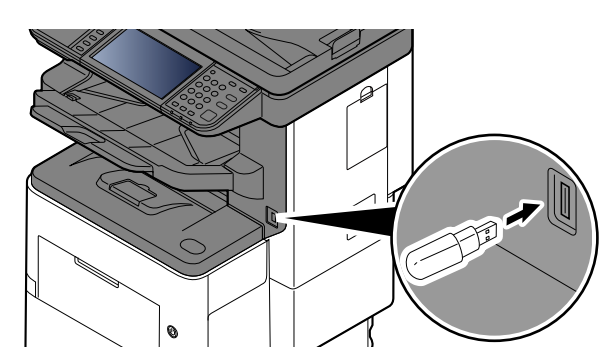

2 Cuando la máquina lea la memoria USB, puede aparecer el mensaje "Se reconoció la memoria USB. Mostrando archivos. ¿Está seguro?". Seleccione [**Sí**] para mostrar la pantalla Memoria USB.

#### **IMPORTANTE**

- **Use una memoria USB formateada correctamente con esta máquina. Si se utiliza una memoria USB formateada por otro dispositivo, puede aparecer el mensaje "La memoria USB no está formateada.". Para formatear la memoria USB, consulte:**
- [Dispositivo/Comunicación \(página 7-11\)](#page-298-0)
- **Si se selecciona [Formato], todos los datos en el dispositivo externo se borrarán.**

#### **QNOTA**

Si no aparece el mensaje, seleccione [**Memoria USB**] en la pantalla de inicio.

#### 3 Almacene el documento.

1 Seleccione la carpeta donde se almacenará el archivo.

La máquina mostrará los 3 primeros niveles de carpetas, incluida la carpeta raíz.

2 Seleccione  $[\frac{1}{\pm}]$ .

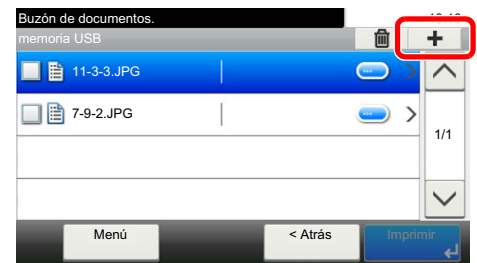

- 3 Si es necesario, seleccione el tipo de original, el formato de archivo, etc. Para conocer las funciones que se pueden configurar, consulte:
	- [Memoria USB \(Almacenar archivo, Impresión de documentos\) \(página 6-9\)](#page-258-0)
- 4 Pulse la tecla [**Inicio**].

El original se escanea y los datos se almacenan en la memoria USB.

### Comprobación de la información de la memoria USB

Puede comprobar la información de la memoria USB. En la pantalla Memoria USB, seleccione [**Menú**] > [**Información de memoria**]. Una vez confirmada la información, seleccione [**Cerrar**].

## Extracción de la memoria USB

Siga los pasos siguientes para extraer la memoria USB.

#### **IMPORTANTE**

**Asegúrese de seguir el procedimiento correcto para no dañar los datos ni la memoria USB.**

#### 1 Abra la pantalla.

Seleccione [**Memoria USB**] en la pantalla de inicio.

#### 2 [Menú] > [Extraer memoria USB].

Seleccione [**Aceptar**] y extraiga la memoria USB después de que aparezca el mensaje "Puede extraer la memoria USB de forma segura.".

### **<b>Q NOTA**

La memoria USB también se puede extraer después de comprobar el estado del dispositivo.

[Dispositivo/Comunicación \(página 7-11\)](#page-298-0)

## Uso de la grapadora manual (solo P-6038i MFP)

Puede grapar papel copiado manualmente sin realizar ninguna operación de impresión.

#### **QNOTA**

Si la máquina se queda sin grapas, añada más grapas.

[Recarga de grapas \(página 10-12\)](#page-421-0)

**Número máximo de hojas que se pueden grapar manualmente**

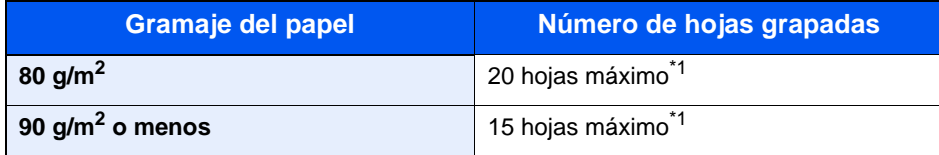

<span id="page-249-0"></span>\*1 Pila de papel de hasta 2 mm de grosor.

1 Alise los bordes de la pila de papel y, con la cara frontal hacia arriba, inserte el papel en la grapadora manual.

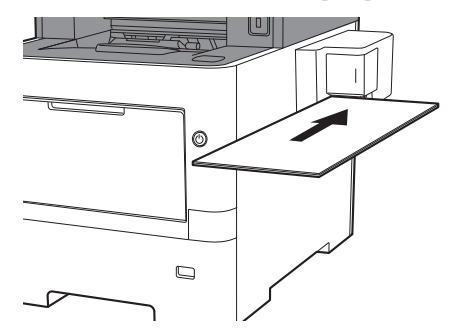

Una vez insertado el papel hasta el fondo, se realiza el grapado.

### **<b>Q**</u> NOTA

El grapado manual no se puede usar mientras la máquina está en modo de reposo.

Para usar el grapado manual, seleccione la tecla [**Ahorro Energía**].

# 6 Utilización de funciones varias

En este capítulo se explican los siguientes temas:

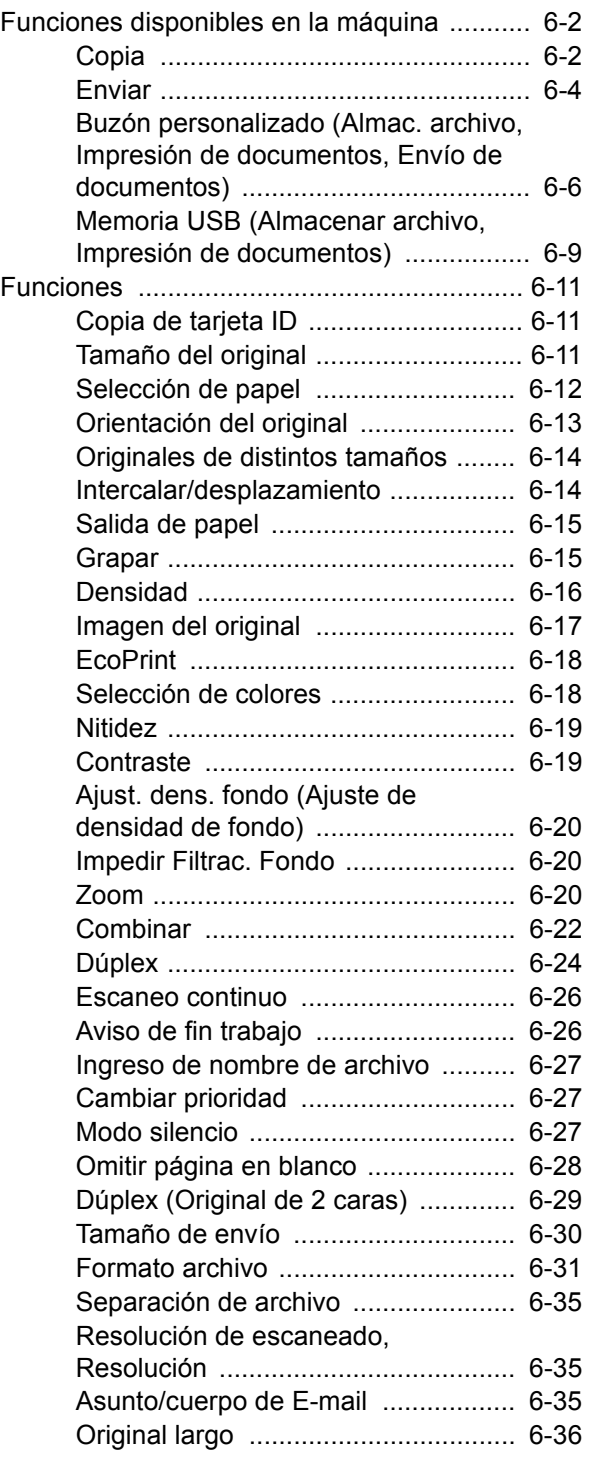

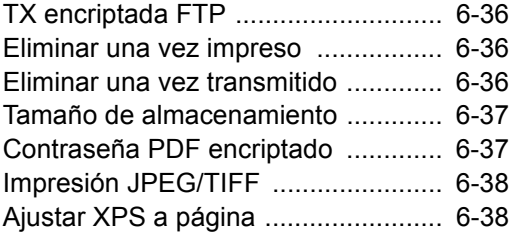

## <span id="page-251-0"></span>Funciones disponibles en la máquina

### <span id="page-251-1"></span>**Copia**

Para definir la configuración de las funciones, seleccione la tecla de función. Al seleccionar [**Funciones**], se mostrarán otras funciones que se pueden seleccionar como una lista.

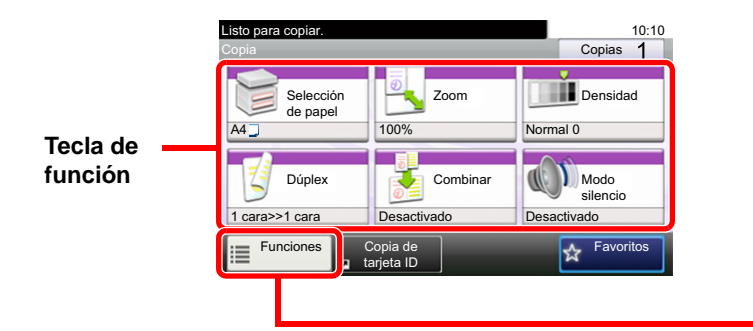

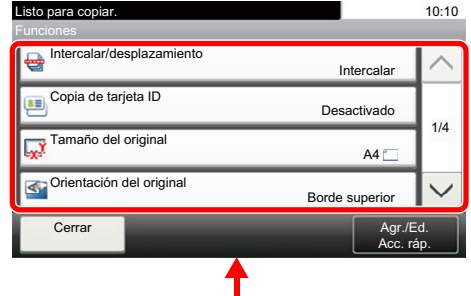

Para más información sobre cada función, consulte la tabla de abajo.

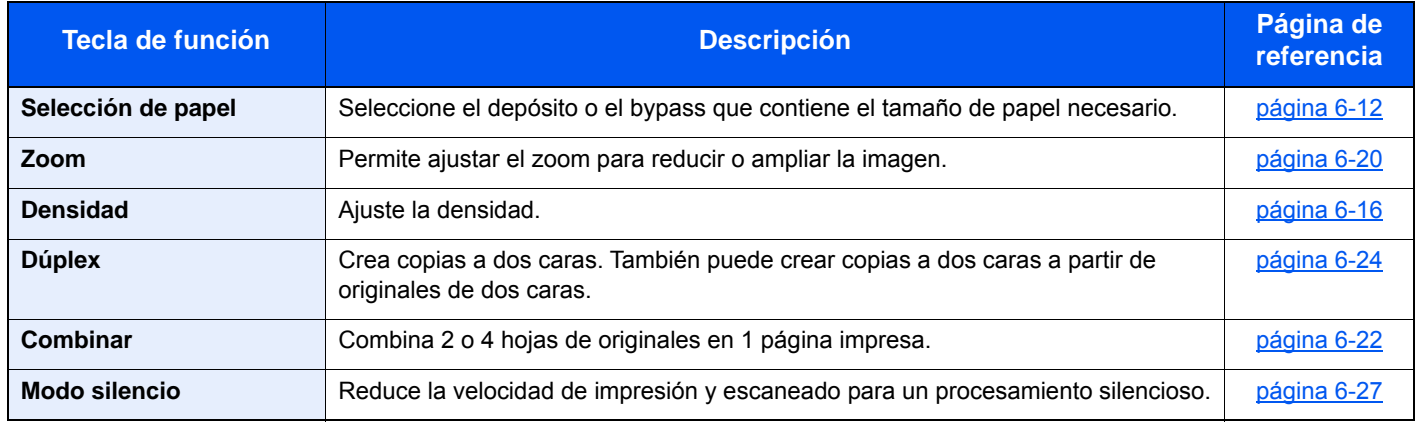

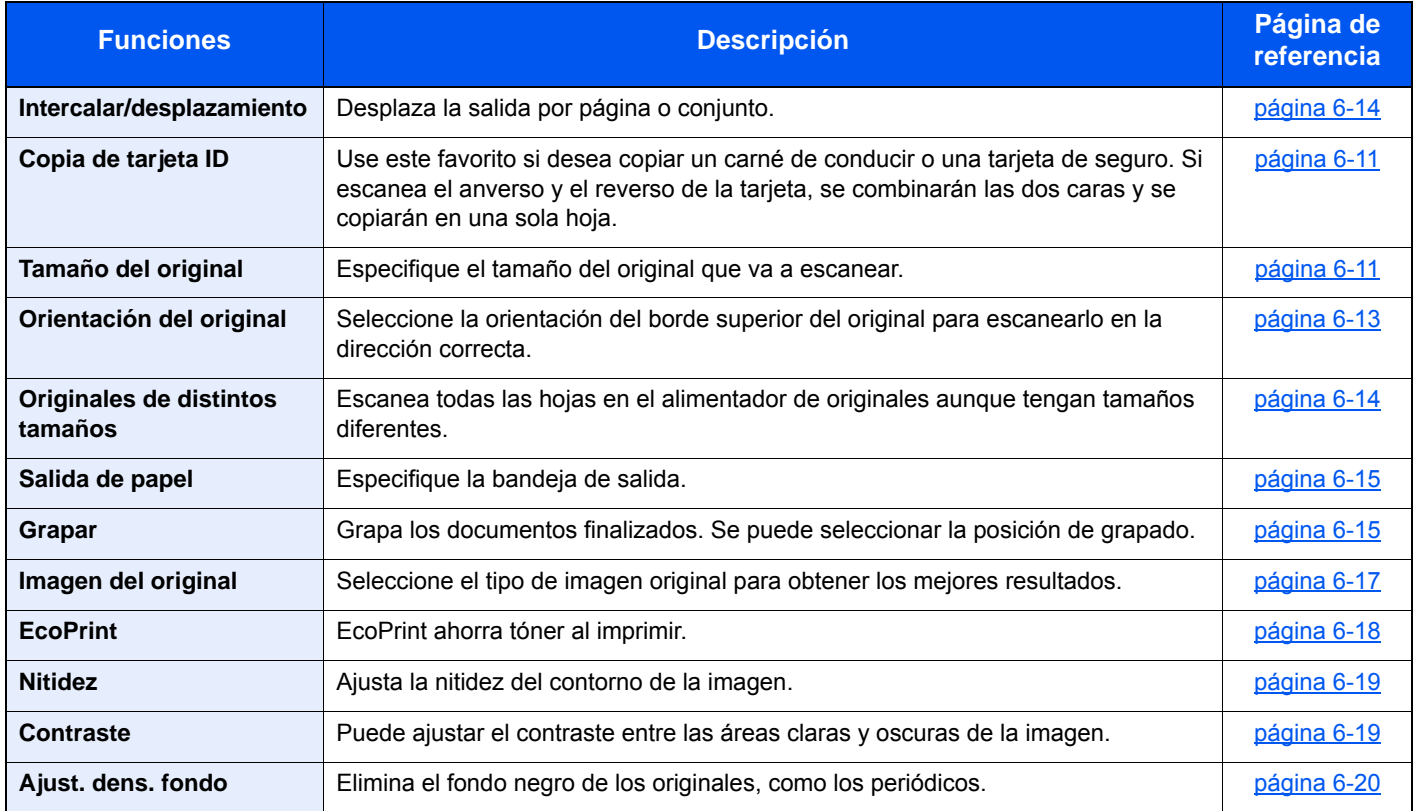
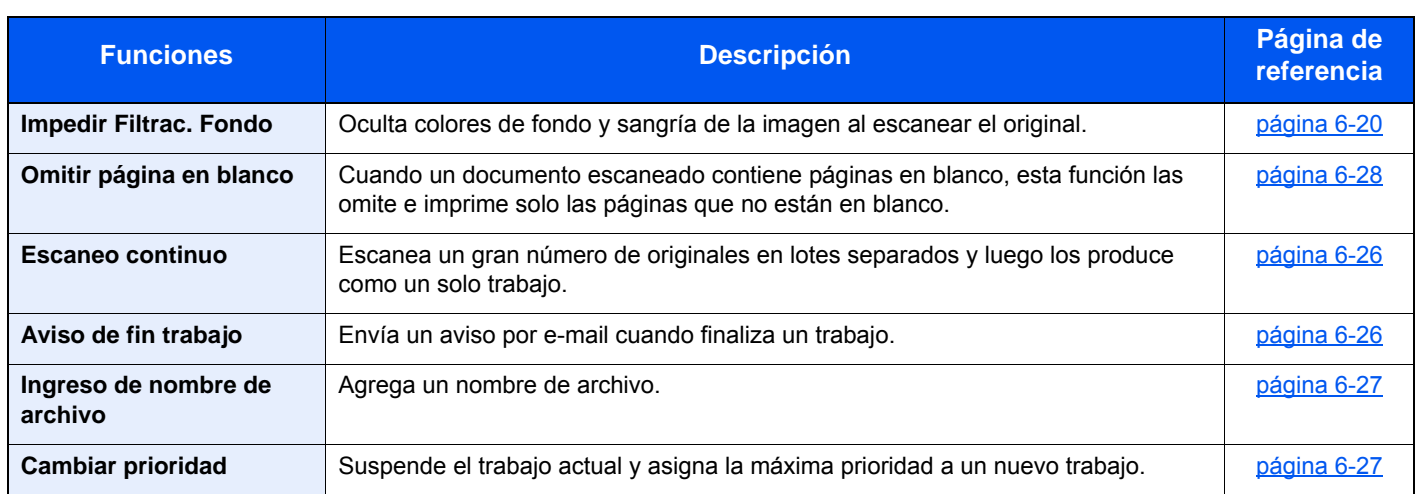

## **Enviar**

Para definir la configuración de las funciones, seleccione [**Funciones**].

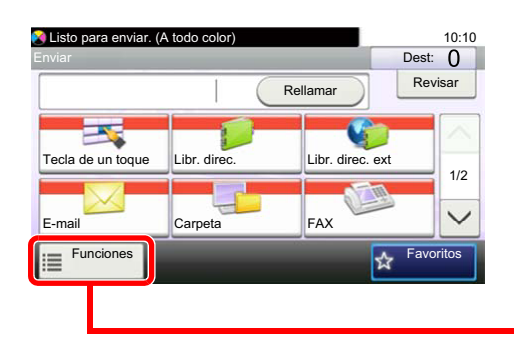

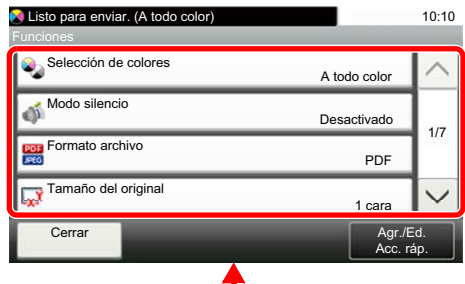

Para más información sobre cada función, consulte la tabla de abajo.

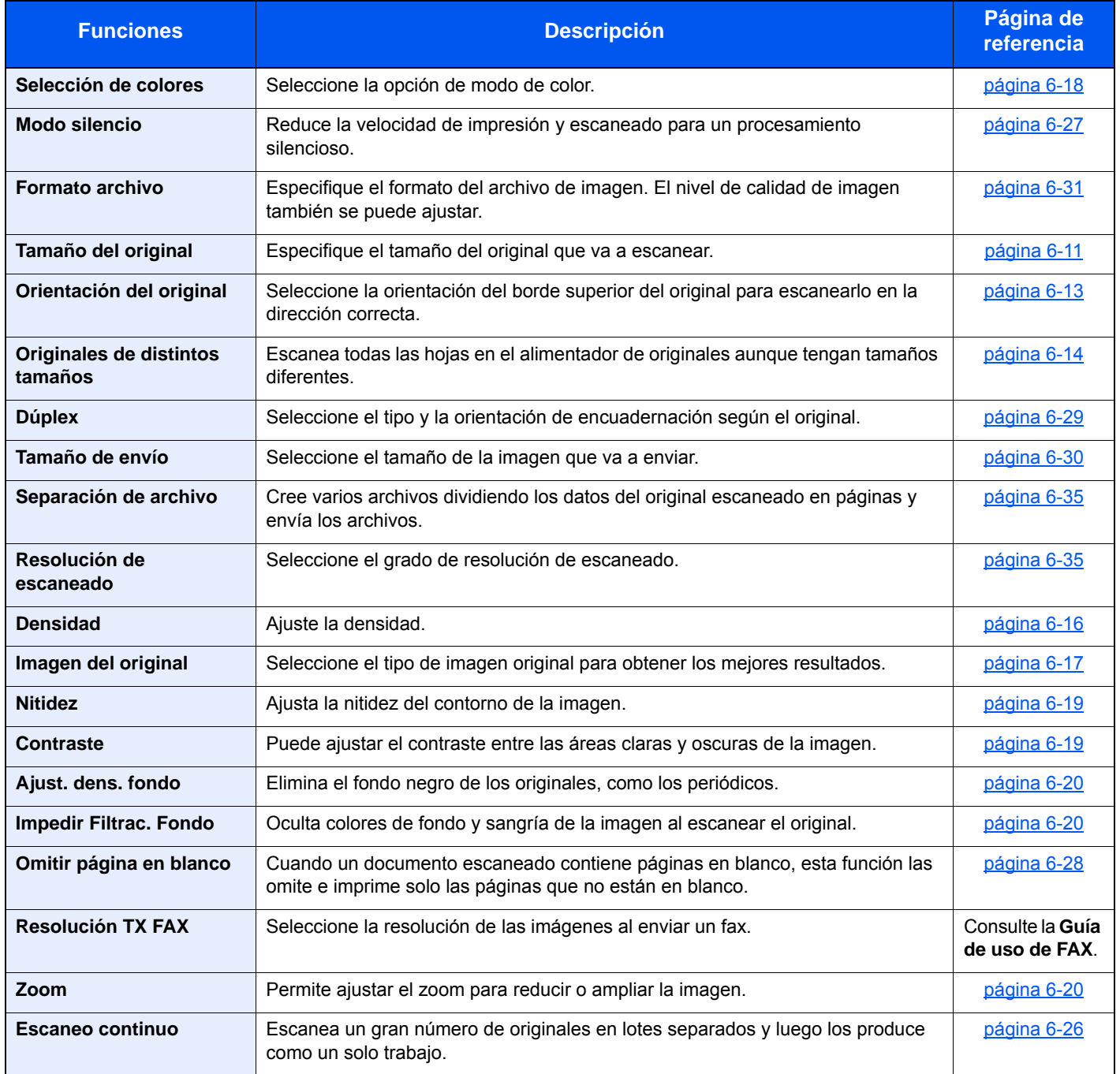

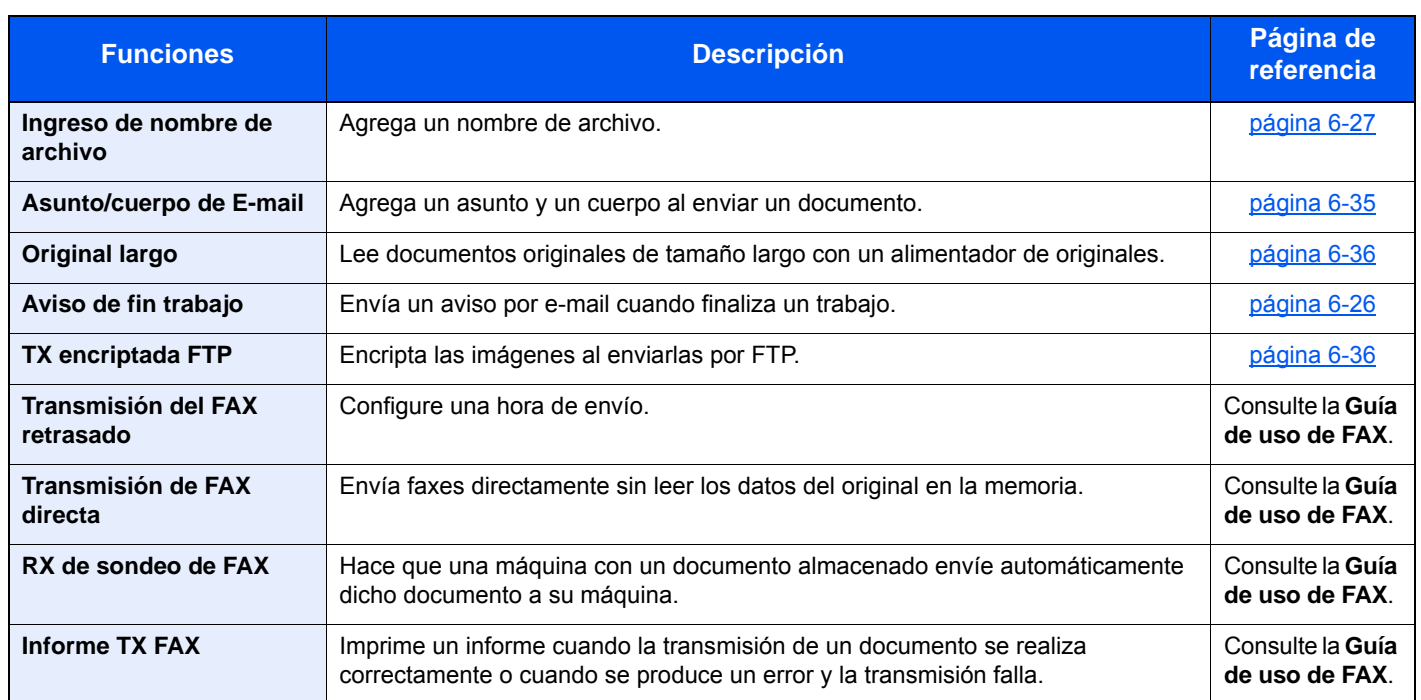

### Buzón personalizado (Almac. archivo, Impresión de documentos, Envío de documentos)

Para definir la configuración de las funciones, seleccione la tecla de función. Al seleccionar [**Funciones**], se mostrarán otras funciones que se pueden seleccionar como una lista.

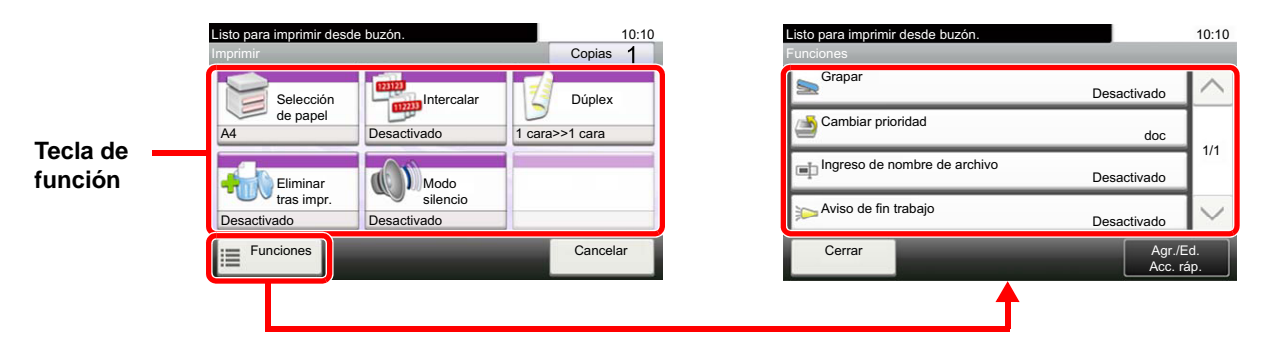

Para más información sobre cada función, consulte la tabla de abajo.

### **Almac. archivo**

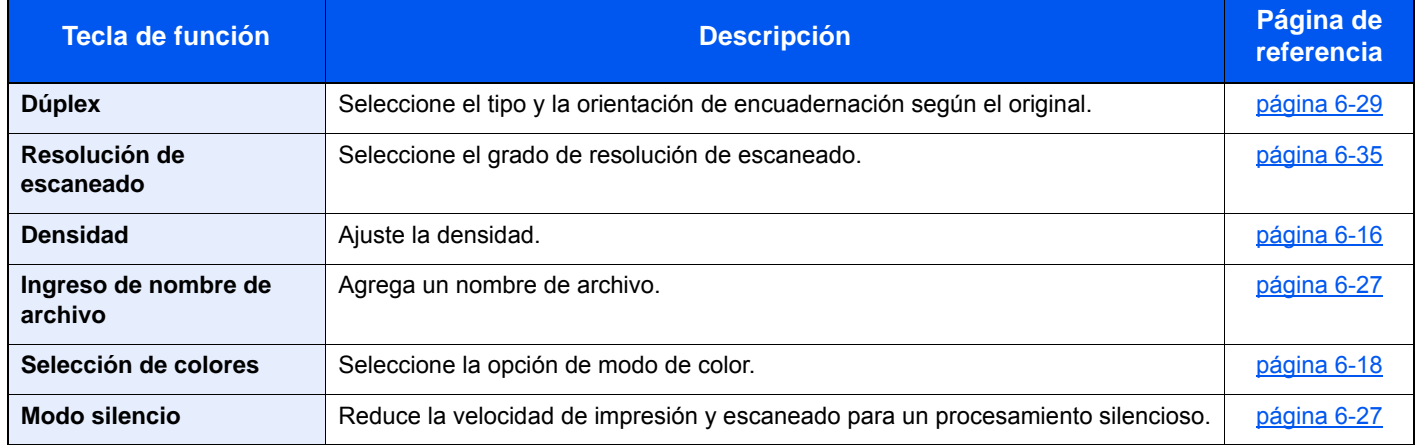

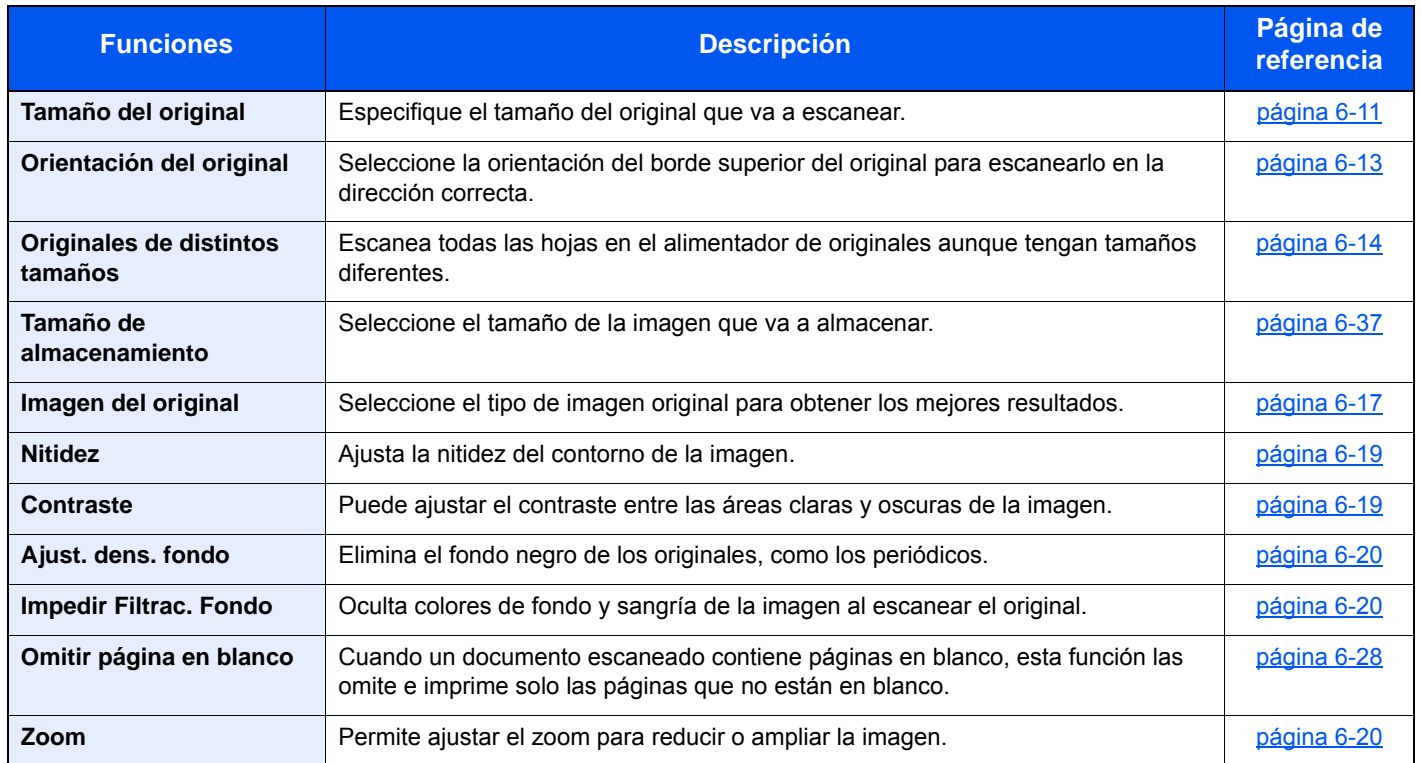

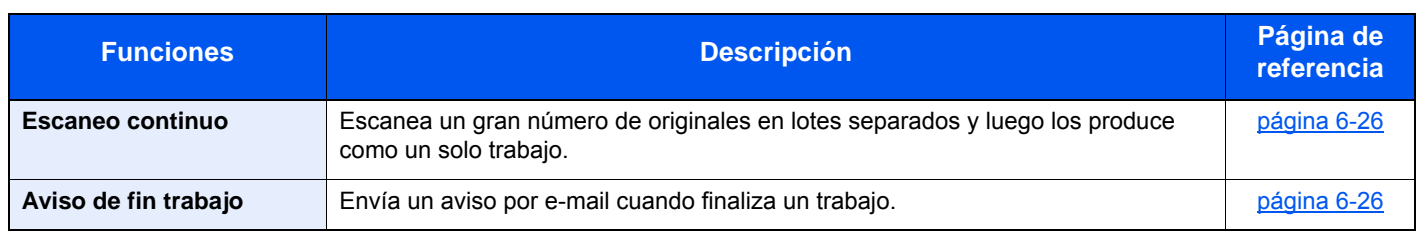

### **Impresión de documentos**

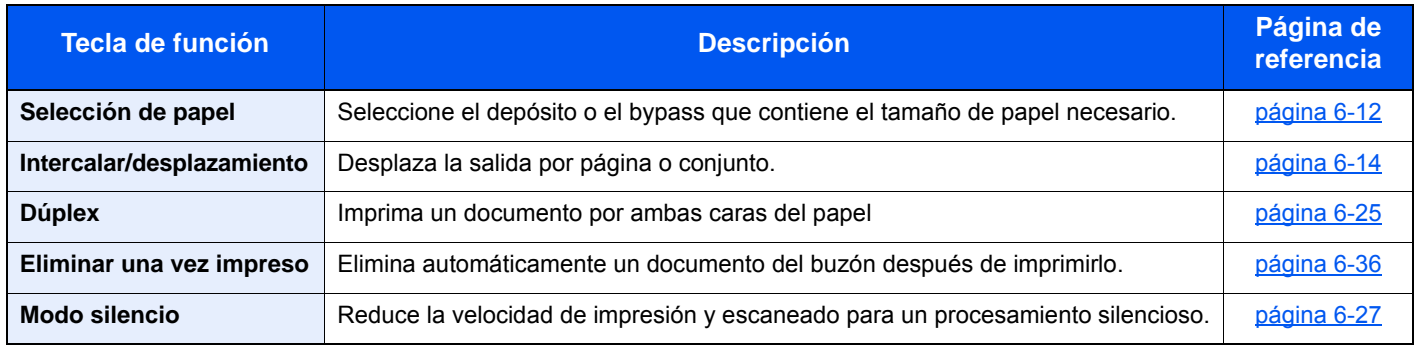

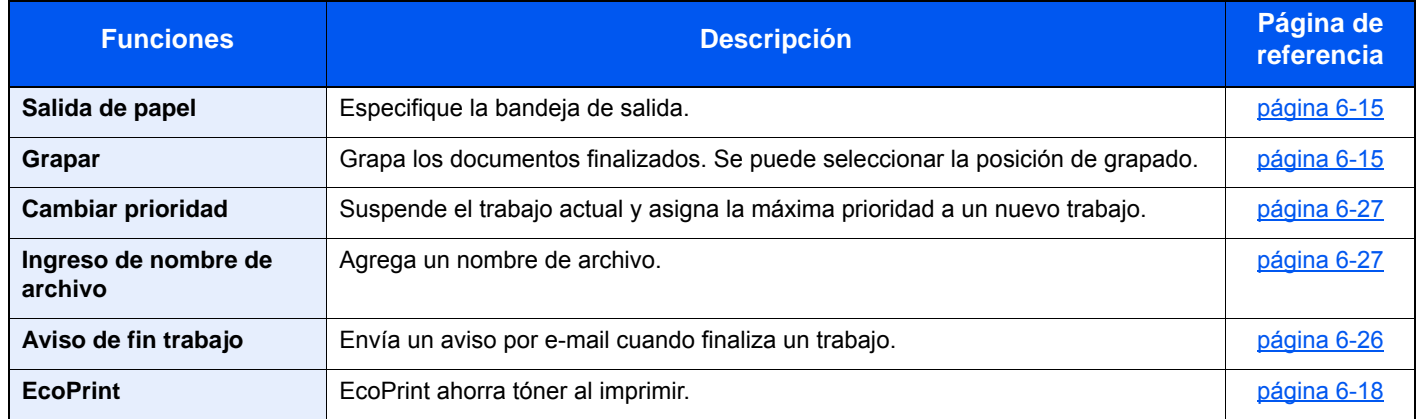

### **Envío de documentos**

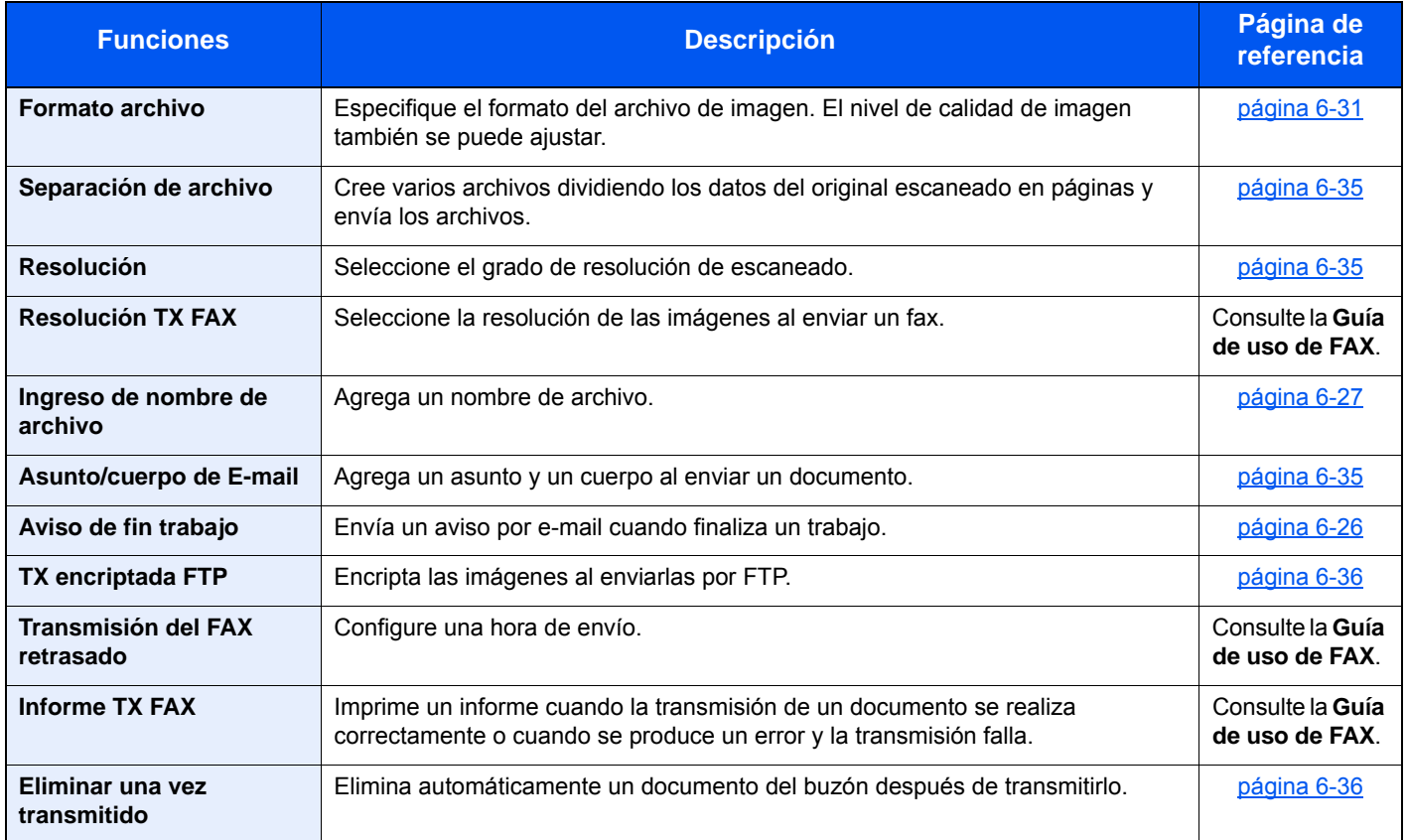

### Memoria USB (Almacenar archivo, Impresión de documentos)

Para definir la configuración de las funciones, seleccione la tecla de función. Al seleccionar [Funciones], se mostrarán otras funciones que se pueden seleccionar como una lista.

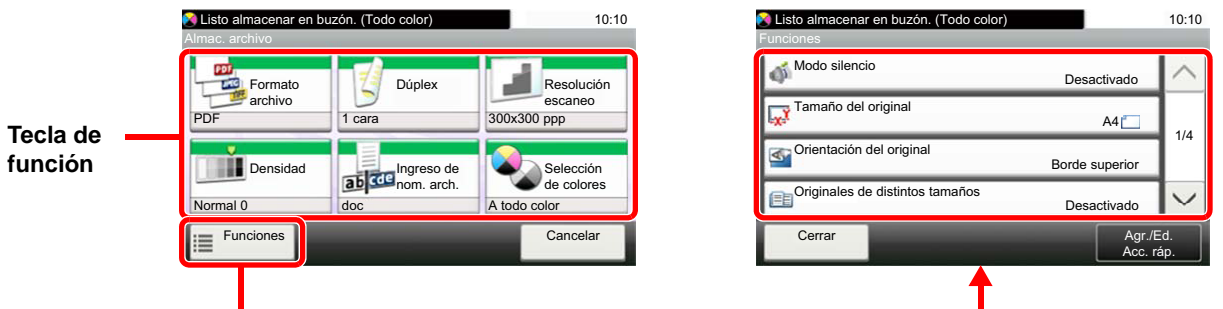

Para más información sobre cada función, consulte la tabla de abajo.

#### **Almacenar archivo**

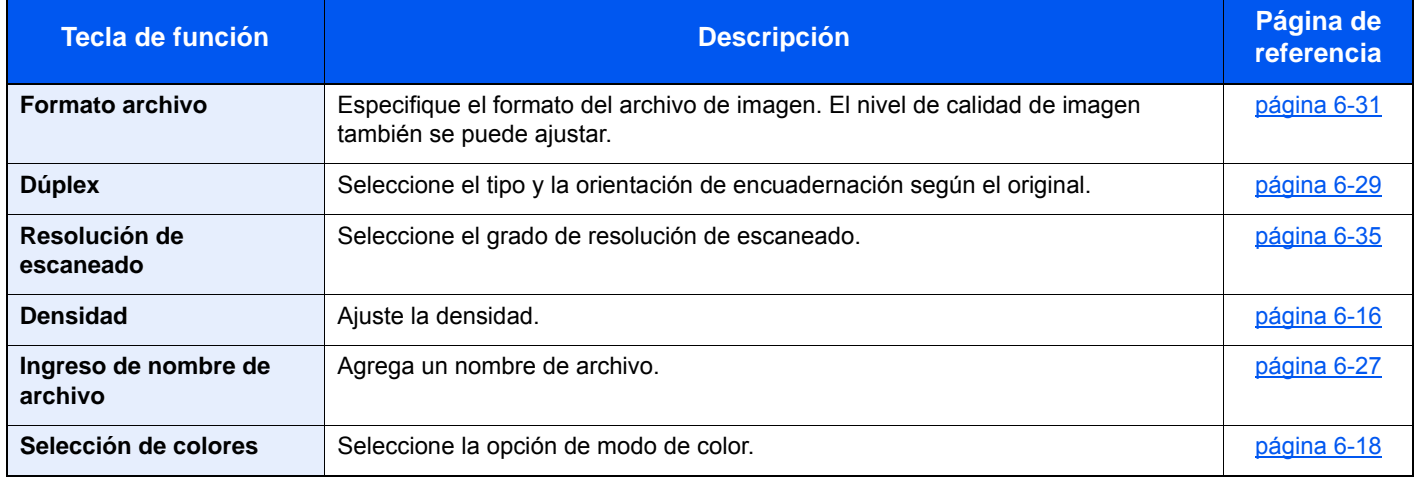

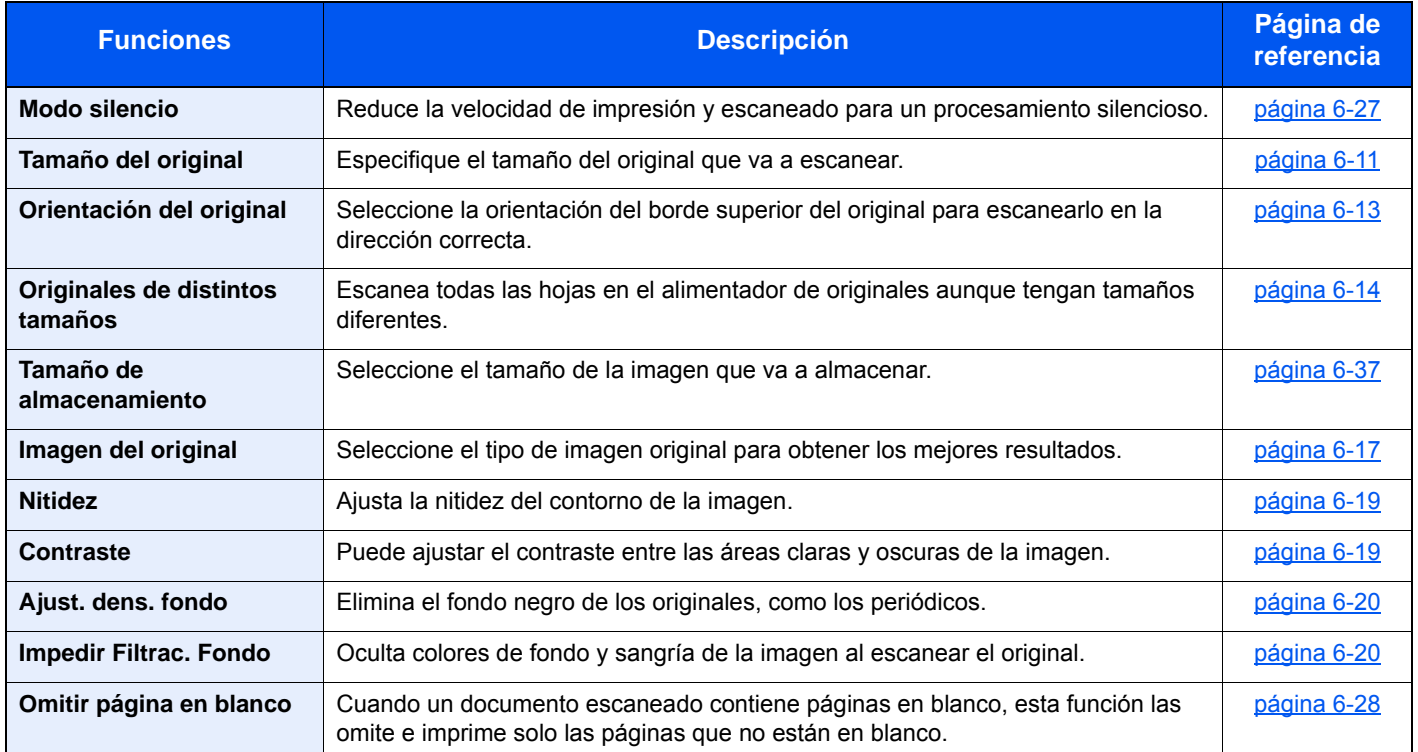

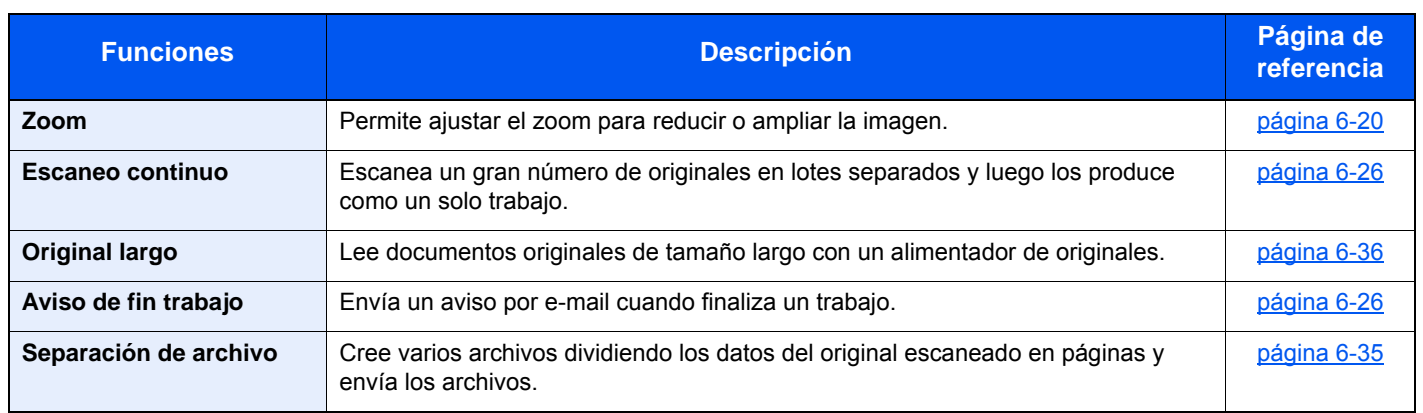

### **Impresión de documentos**

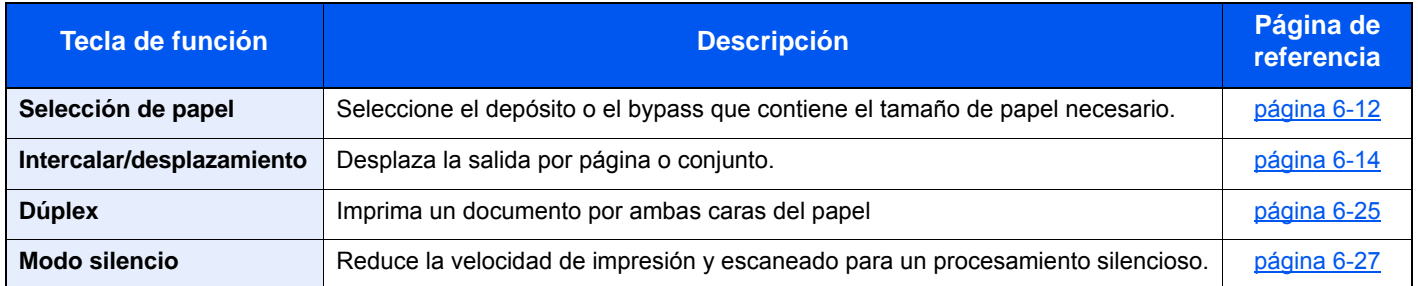

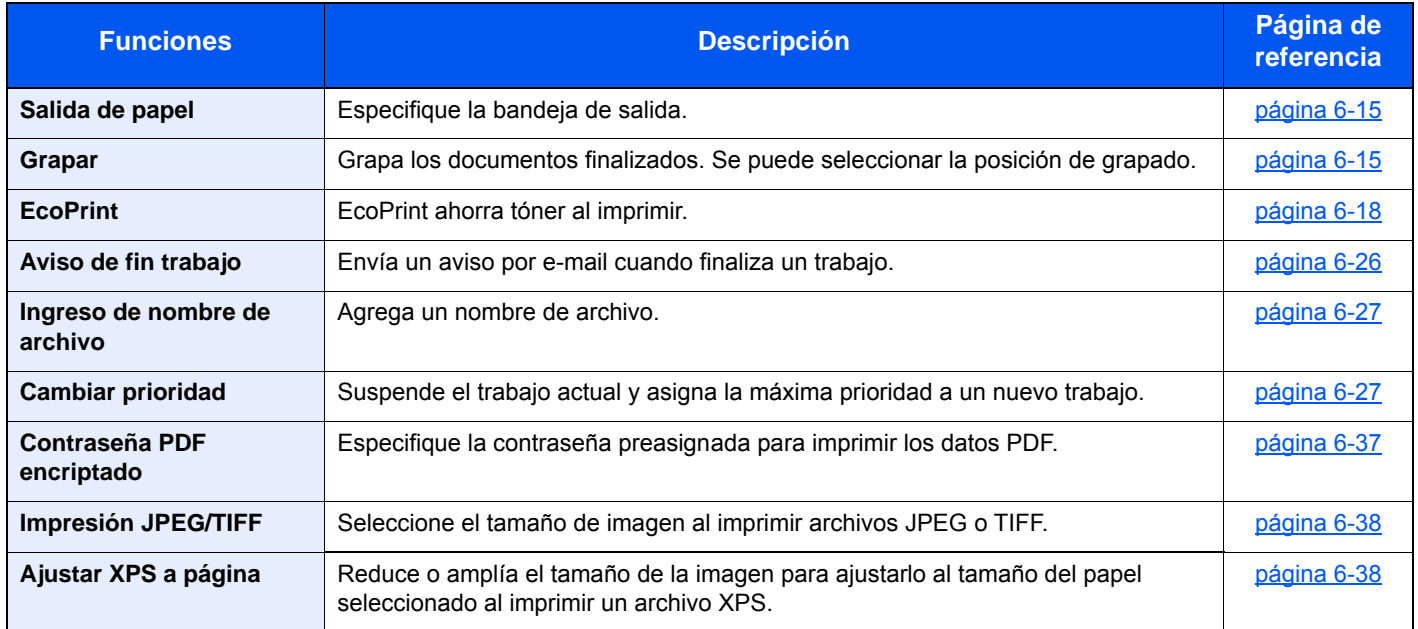

# Funciones

En las páginas en las que se explica una función útil, se emplean iconos para indicar los modos en que se puede utilizar dicha función.

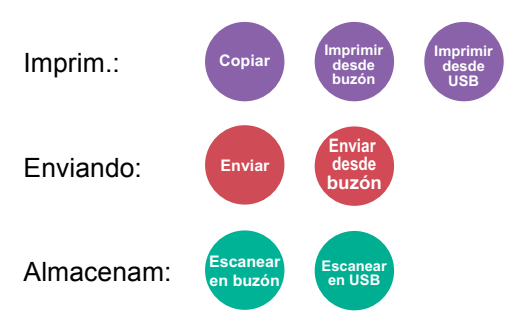

# Copia de tarjeta ID

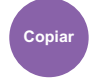

Use este favorito si desea copiar un carné de conducir o una tarjeta de seguro. Si escanea el anverso y el reverso de la tarjeta, se combinarán las dos caras y se copiarán en una sola hoja.

(**Valor**: [**Desactivado**] / [**Activado**])

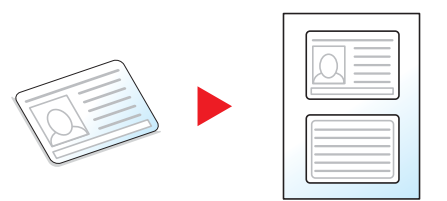

### <span id="page-260-0"></span>Tamaño del original

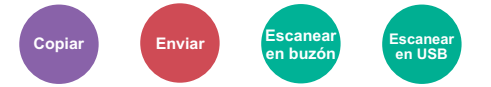

<span id="page-260-1"></span>Especifique el tamaño del original que va a escanear.

Seleccione [**Métrica**], [**Pulgada**] u [**Otros**] para seleccionar el tamaño del original.

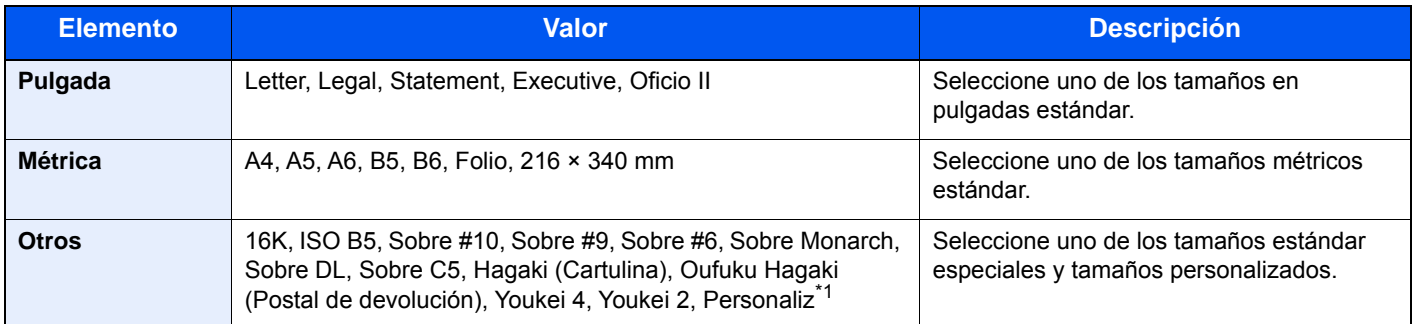

\*1 Para obtener instrucciones sobre cómo especificar un tamaño de original personalizado, consulte:

[Tam. original personaliz. \(página 8-12\)](#page-312-0)

### **QNOTA**

Asegúrese de especificar siempre el tamaño del original cuando utilice originales con tamaños personalizados.

## <span id="page-261-0"></span>Selección de papel

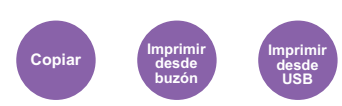

<span id="page-261-1"></span>Seleccione el depósito o el bypass que contiene el tamaño de papel necesario.

Seleccione de [1] (Depósito 1) a [5] (Depósito 5) para utilizar el papel contenido en ese depósito.

Si selecciona [**Auto**], el papel que coincida con el tamaño del original se seleccionará automáticamente.

#### $|\mathbb{Q}|$ **NOTA**

• Especifique por adelantado el tamaño y tipo del papel cargado en el depósito.

- [Configuración de depósito/bypass \(página 8-9\)](#page-309-0)
- Los valores de Depósito 2 a Depósito 5 se muestran cuando está instalado el depósito de papel opcional.

Para seleccionar [**Bypass**], seleccione [**Tamaño de papel**] y [**Tipo de papel**] y especifique el tamaño y tipo de papel. En la tabla siguiente se indican los tamaños y tipos de papel disponibles.

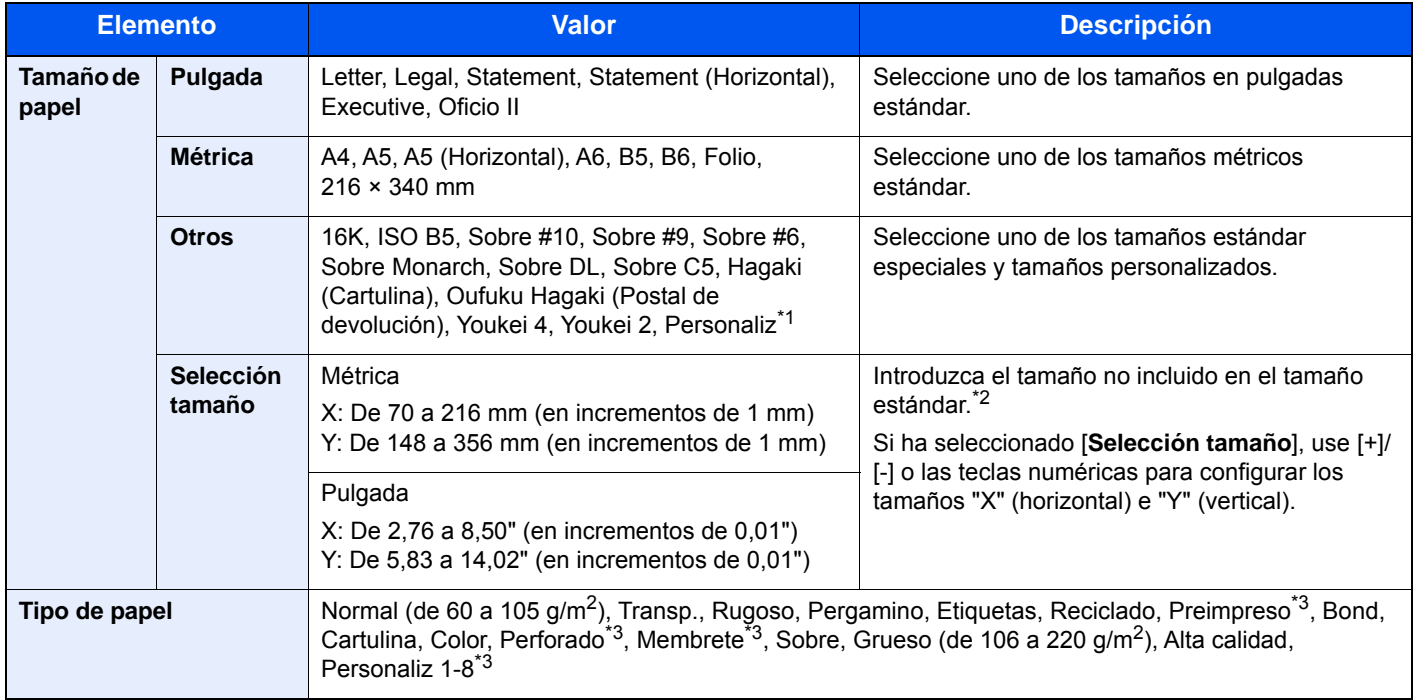

\*1 Para obtener instrucciones sobre cómo especificar un tamaño de papel personalizado, consulte:

- **★ [Tamaño papel personaliz. \(página 8-14\)](#page-314-0)**
- \*2 Las unidades de entrada pueden cambiarse en el Menú Sistema. Para obtener más información, consulte: ◆ [Medida \(página 8-21\)](#page-321-0)
- <span id="page-261-2"></span>\*3 Para obtener instrucciones sobre cómo especificar los tipos de papel personalizados del 1 al 8, consulte: [Configuración tipo medios \(página 8-16\)](#page-316-0)
	- Para imprimir en papel preimpreso, perforado o con membrete, consulte:

[Acción de papel especial \(página 8-15\)](#page-315-0)

### **QNOTA**

- Puede seleccionar por adelantado el tamaño y el tipo de papel que se usan con frecuencia y establecerlos como predeterminados.
- [Bypass \(página 8-10\)](#page-310-0)
- Si no hay colocado papel del tamaño especificado en el depósito de origen del papel o en el bypass, aparece una pantalla de confirmación. Cargue el papel necesario en el bypass y seleccione [**Continuar**] para iniciar la copia.

# <span id="page-262-1"></span>Orientación del original

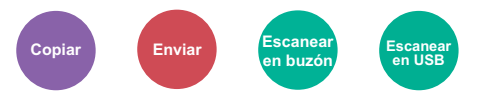

<span id="page-262-0"></span>Seleccione la orientación del borde superior del original para escanearlo en la dirección correcta.

Para utilizar cualquiera de las siguientes funciones, se debe configurar la orientación de los originales del documento.

- Dúplex
- Combinar
- Dúplex (Original de 2 caras)

Seleccione la orientación del original: [**Borde superior**], [**Borde superior izquierda**] o [**Auto**].

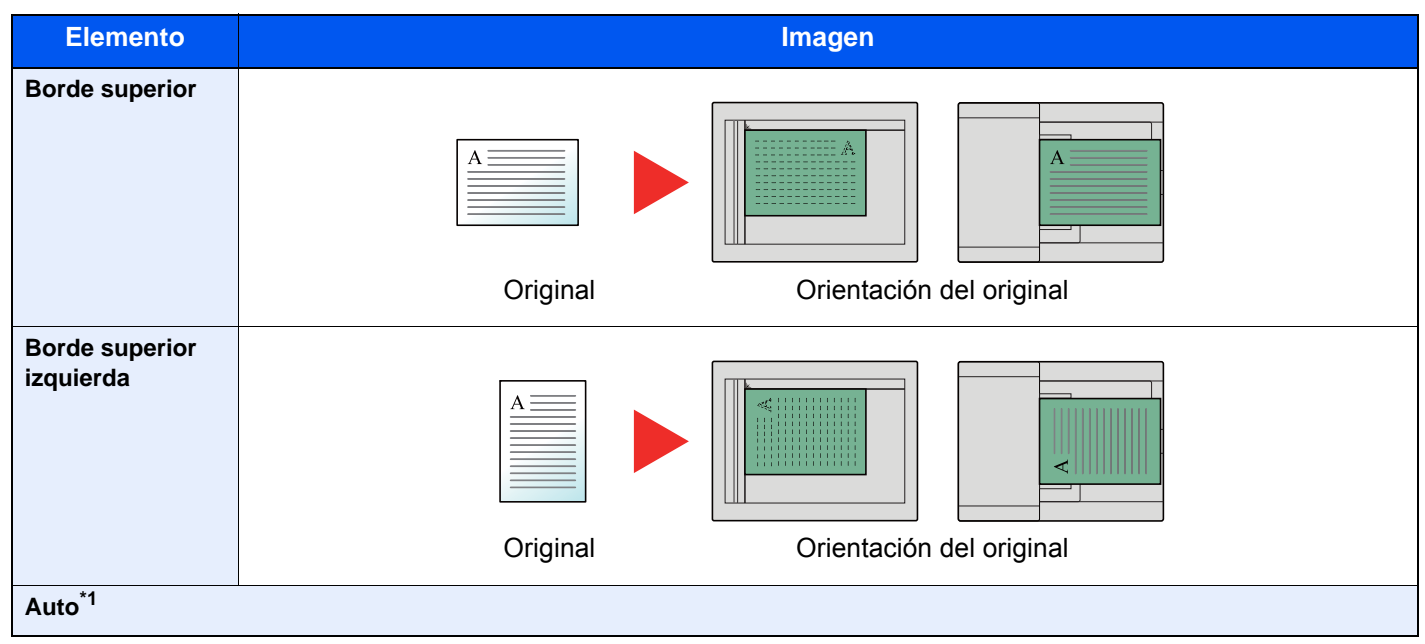

<span id="page-262-2"></span>\*1 Solo aparece cuando está instalado el Kit de activación de escaneado OCR opcional. Para la copia, no se muestra si no está instalada la memoria de expansión opcional.

#### Q **NOTA**

Se puede cambiar la configuración predeterminada de Orientación del original.

[Orientación del original \(Copiar\) \(página 8-17\)](#page-317-0)

# <span id="page-263-0"></span>Originales de distintos tamaños

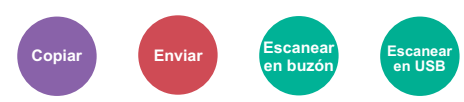

<span id="page-263-1"></span>Escanea todas las hojas en el alimentador de originales aunque tengan tamaños diferentes.

(**Valor**: [**Desactivado**] / [**Activado**])

### **Combinaciones de originales admitidas**

Ledger y Letter (Folio y A4)

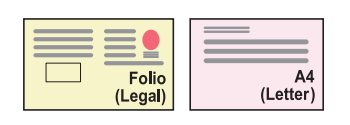

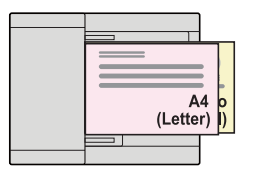

### <span id="page-263-2"></span>Intercalar/desplazamiento

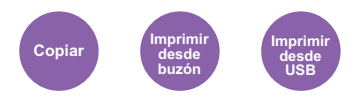

<span id="page-263-3"></span>Desplaza la salida por página o conjunto.

### **QNOTA**

Esta función se muestra para los modelos con finalizador.

#### **Excepto para los modelos con finalizador\***

(**Valor**: [**Desactivado**] / [**Activado**])

\* Solo intercalar

#### **Para los modelos con finalizador**

(**Valor**: [**Desactivado**] / [**Solo intercalar**] / [**Offset cada página**] / [**Offset cada juego**])

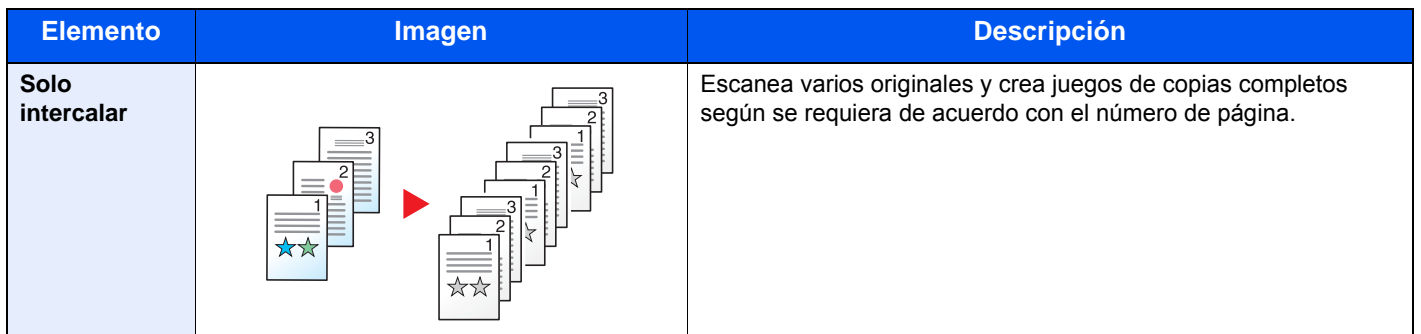

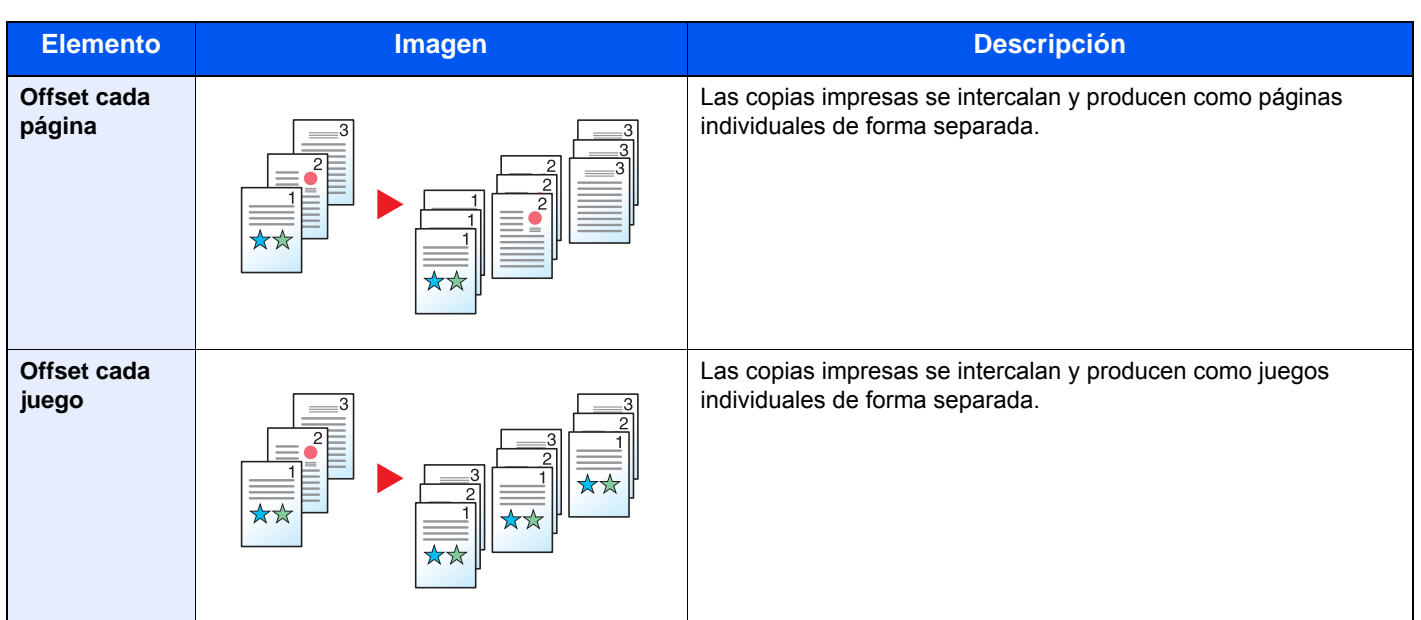

### **QNOTA**

Los tamaños de papel admitidos para la función Offset son Legal, Statement, Oficio II, Letter, Executive, Folio, A4, A5, B5, B5(ISO), 16K y 216×340 mm.

## <span id="page-264-0"></span>Salida de papel

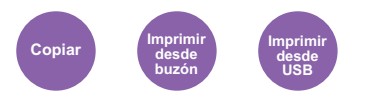

<span id="page-264-1"></span>Especifique la bandeja de salida.

#### **QNOTA**

Esta función se muestra para los modelos con finalizador.

Se puede cambiar la configuración predeterminada de Bandeja de salida.

#### [Salida de papel \(página 8-19\)](#page-319-0)

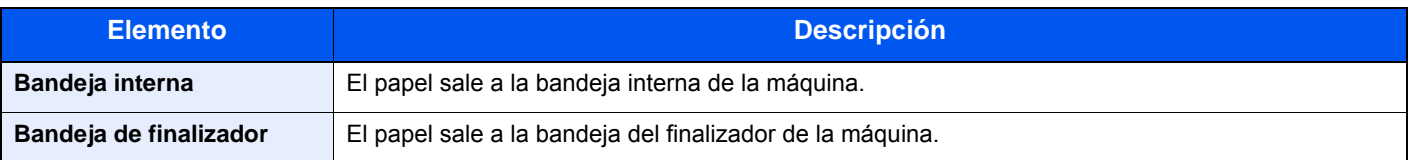

### <span id="page-264-2"></span>Grapar

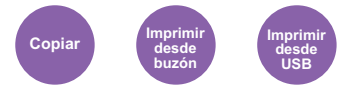

<span id="page-264-3"></span>Grapa los documentos finalizados. Se puede seleccionar la posición de grapado.

#### **<b>NOTA**

Esta función se muestra para los modelos con finalizador.

Para obtener información sobre los tamaños de papel y el número de hojas que se pueden grapar, consulte:

[Especificaciones \(página 11-22\)](#page-473-0)

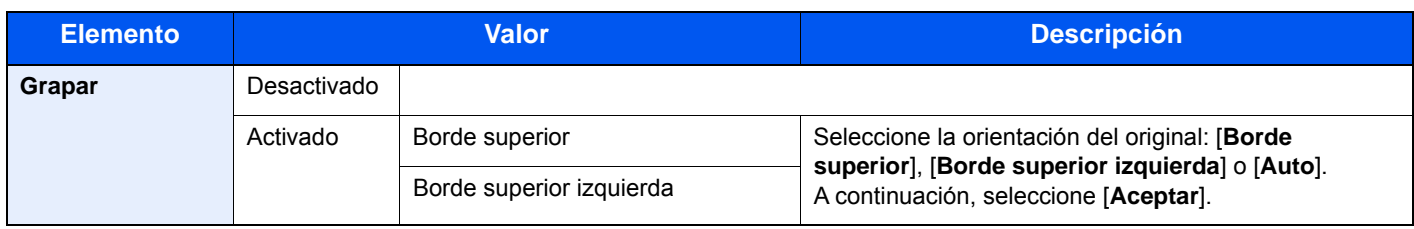

#### **Orientación del original y posición de grapado**

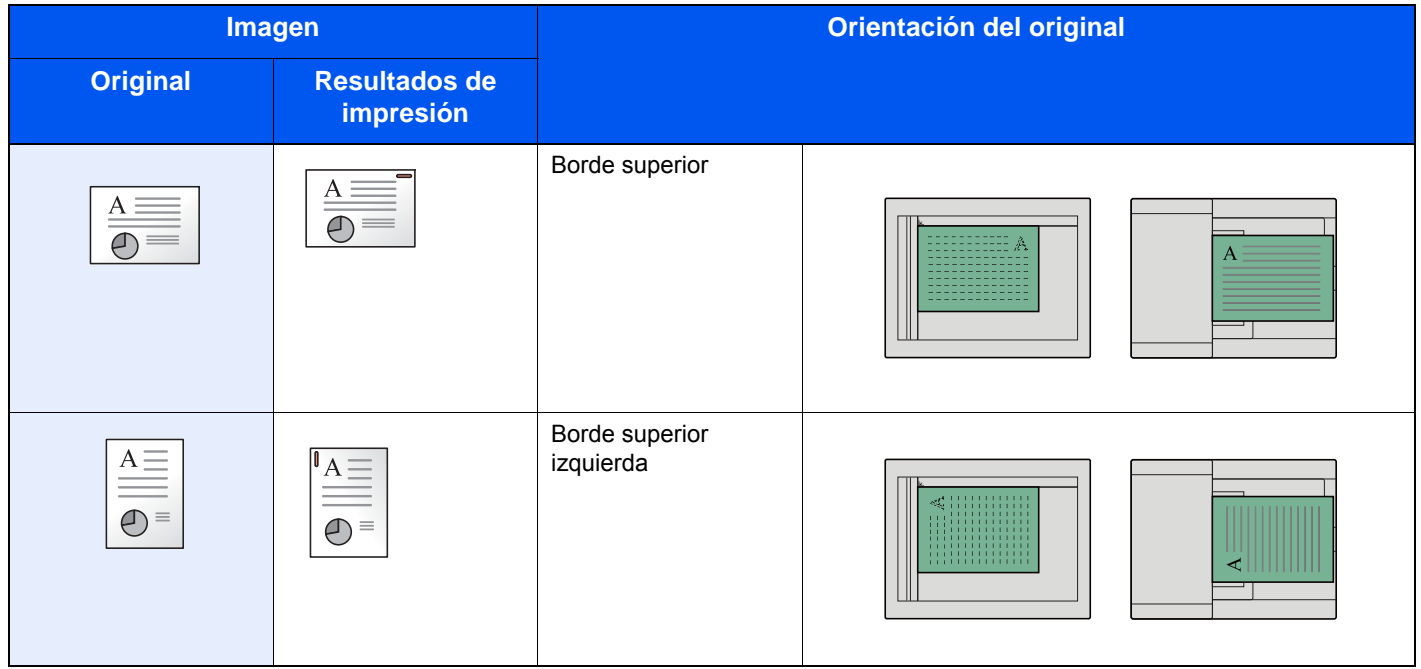

#### **Grapado de hojas de distinto tamaño**

Aunque los tamaños de las hojas de papel sean diferentes, si los tamaños tienen el mismo ancho, las copias se pueden grapar. El tamaño de las hojas que se pueden grapar juntas es Letter y Legal. Se pueden grapar hasta 30 hojas.

#### **<b>NOTA**

Para realizar el grapado de hojas de distinto tamaño, consulte:

[Originales de distintos tamaños \(página 6-14\)](#page-263-0)

### <span id="page-265-0"></span>**Densidad**

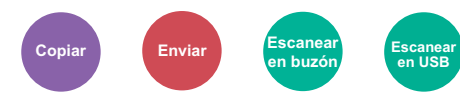

<span id="page-265-1"></span>Ajuste la densidad.

Ajuste la densidad seleccionando [**-4**] (Más claro) a [**+4**] (Más osc.).

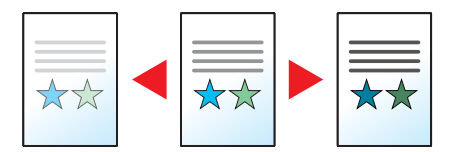

# <span id="page-266-0"></span>Imagen del original

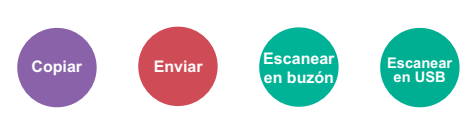

<span id="page-266-1"></span>Seleccione el tipo de imagen original para obtener los mejores resultados.

### **Copia/Impresión**

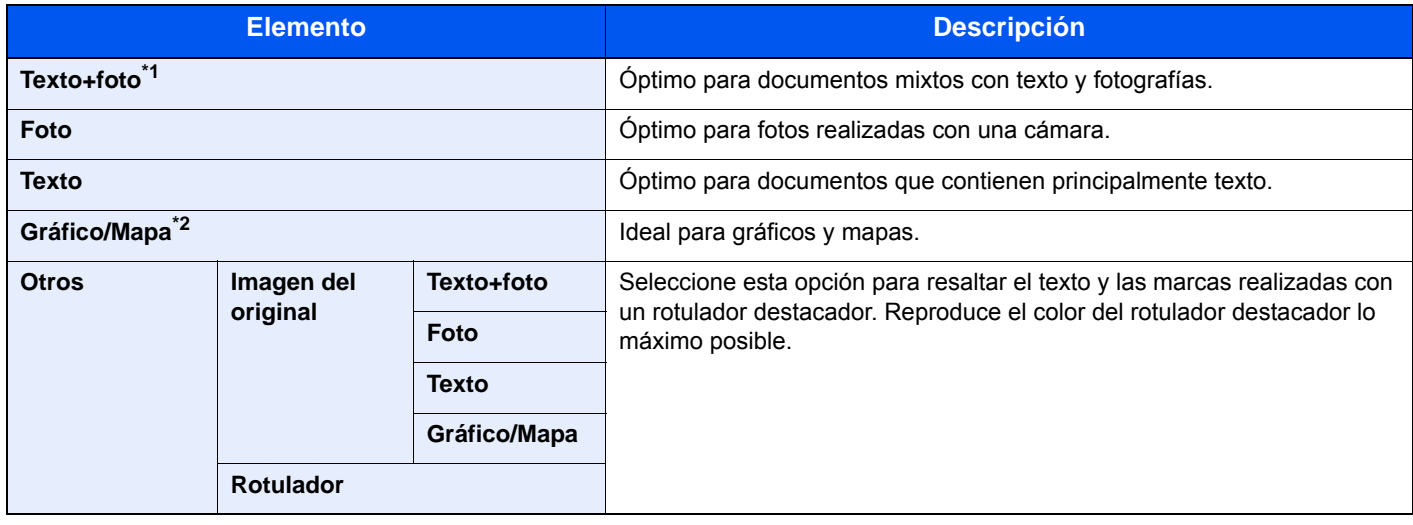

\*1 Si el texto gris no se imprime completamente con [**Texto+fotografía**], la opción [**Texto**] puede mejorar el resultado.

\*2 Esta función se muestra al copiar.

#### **Envío/Almacenamiento**

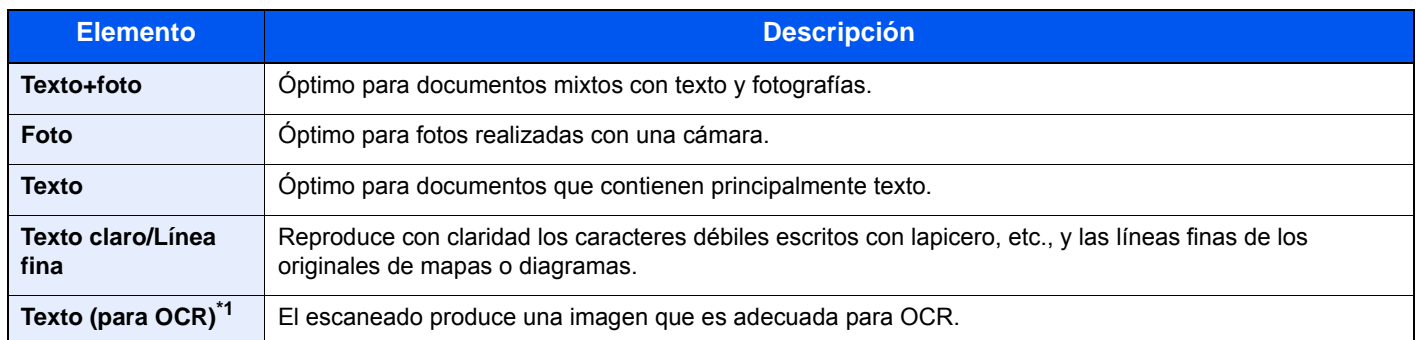

\*1 Esta función solo está disponible cuando "Selección de colores" se ha configurado como [**Blanco y Negro**]. Para obtener más información, consulte:

[Selección de colores \(página 6-18\)](#page-267-0)

### <span id="page-267-2"></span>**EcoPrint**

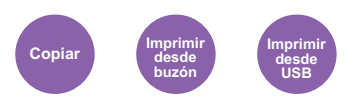

<span id="page-267-3"></span>EcoPrint ahorra tóner al imprimir.

Use esta función para realizar impresiones de prueba o en cualquier otra ocasión en la que la impresión de alta calidad sea innecesaria.

(**Valor**: [**Desactivado**] / [**Activado**])

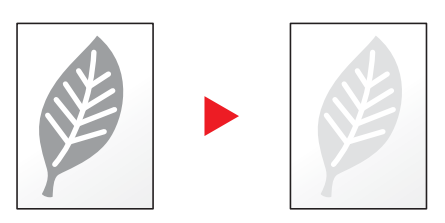

### <span id="page-267-0"></span>Selección de colores

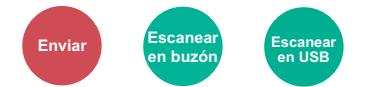

<span id="page-267-1"></span>Seleccione la opción de modo de color.

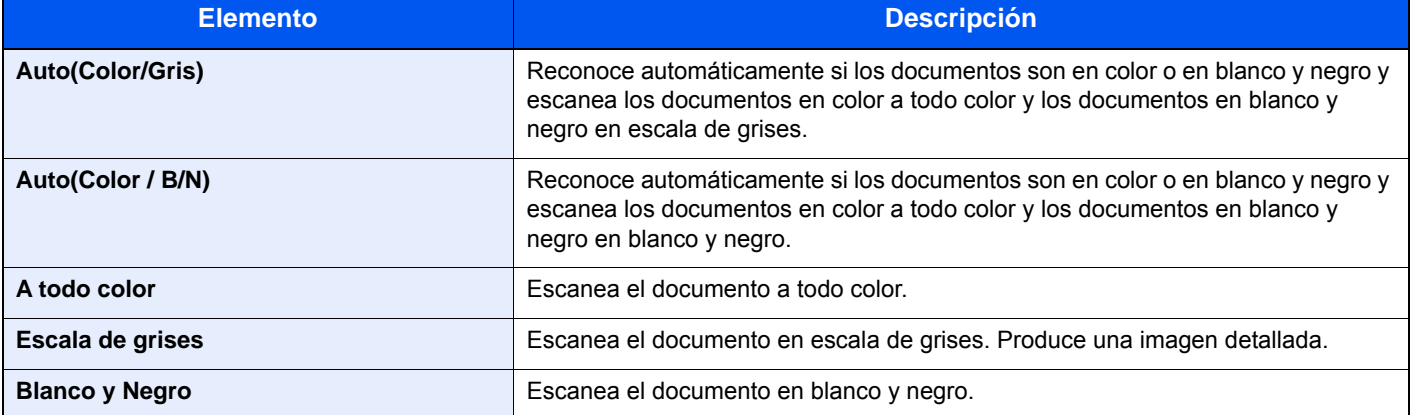

# <span id="page-268-0"></span>**Nitidez**

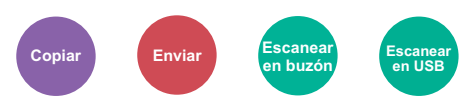

<span id="page-268-1"></span>Ajusta la nitidez del contorno de la imagen.

Cuando se copian originales dibujados con líneas desiguales o discontinuas, se pueden realizar copias buenas si se ajusta la nitidez hacia "Nítido". Cuando se copian imágenes que contienen puntos como fotos de revistas, donde hay patrones de moiré<sup>\*1</sup>, se puede acentuar o debilitar el efecto moiré si se ajusta la nitidez hacia "Borroso".

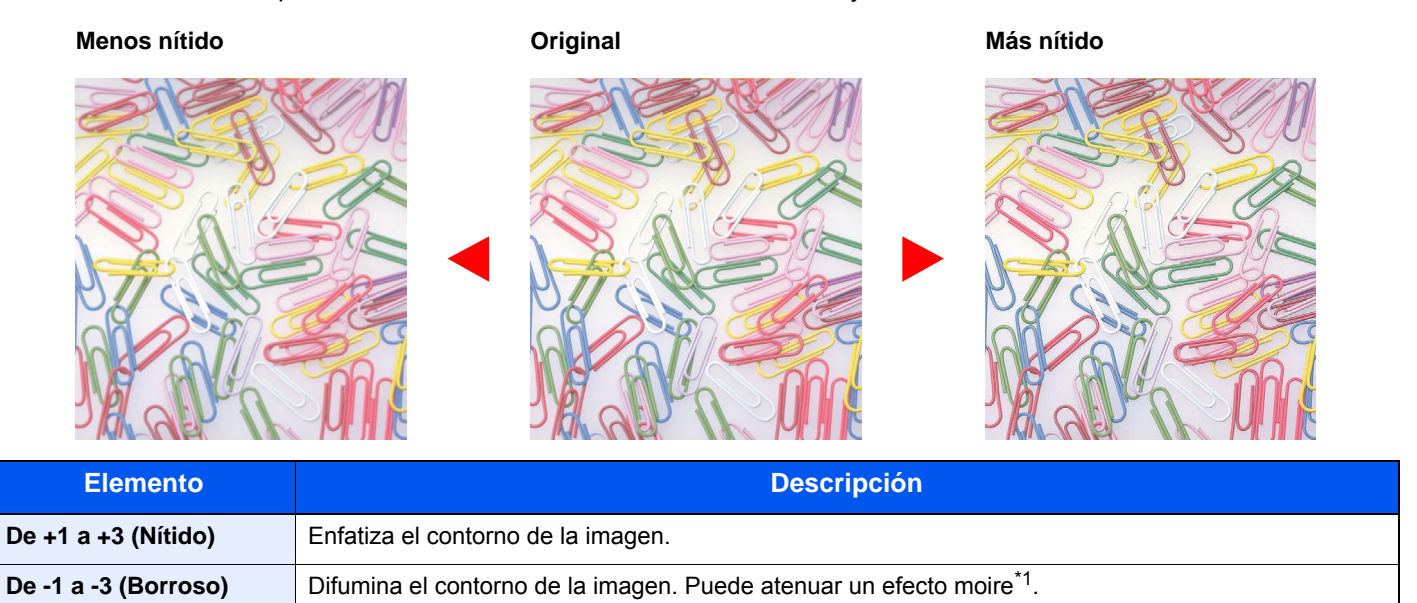

\*1 Patrones creados por una distribución irregular de puntos de medio tono.

### <span id="page-268-2"></span>**Contraste**

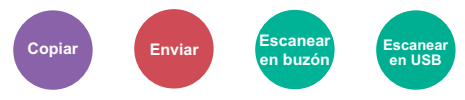

<span id="page-268-3"></span>Puede ajustar el contraste entre las áreas claras y oscuras de la imagen.

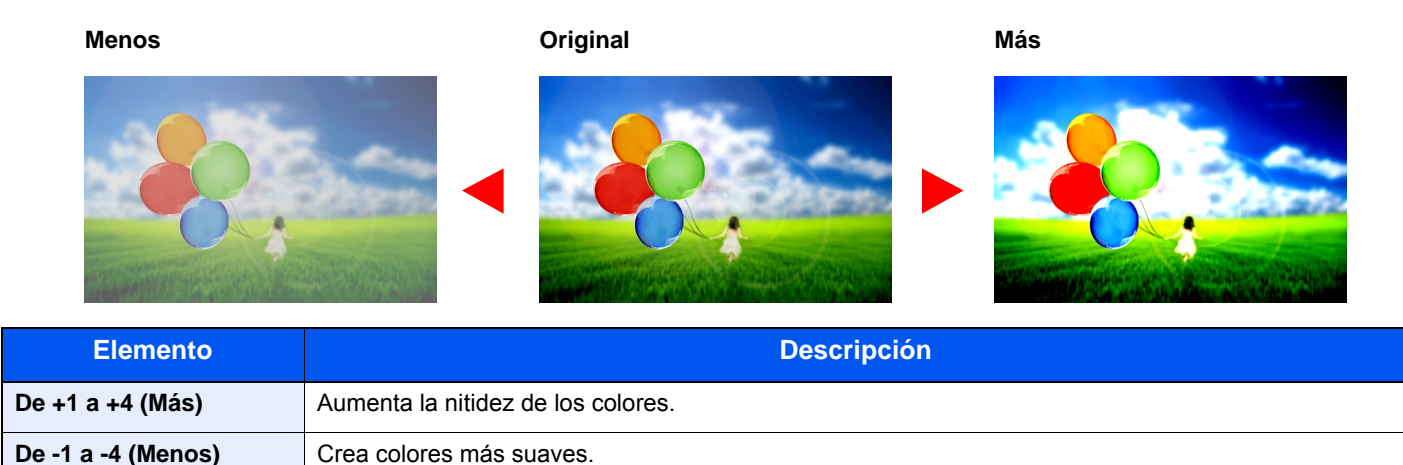

# <span id="page-269-3"></span>Ajust. dens. fondo (Ajuste de densidad de fondo)

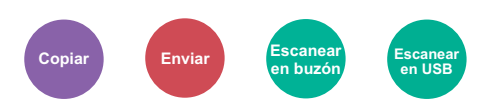

<span id="page-269-2"></span>Elimina el fondo negro de los originales, como los periódicos.

Esta función se usa con los modos a todo color y color automático. Ajust. dens. fondo se desactiva si Color Auto detecta originales en blanco y negro.

Si el color del fondo no es bueno, seleccione [**Auto**]. Si no se quita el color del fondo con [**Auto**], seleccione [**Manual**] y ajuste la densidad del color de fondo.

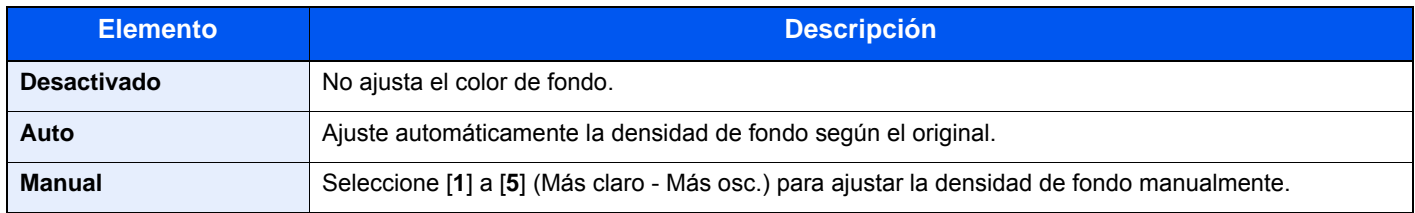

### <span id="page-269-0"></span>Impedir Filtrac. Fondo

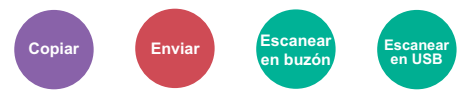

<span id="page-269-1"></span>Oculta colores de fondo y sangría de la imagen al escanear el original.

(**Valor**: [**Desactivado**] / [**Activado**])

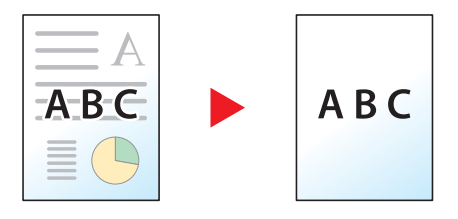

### <span id="page-269-4"></span>Zoom

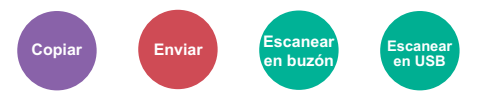

<span id="page-269-5"></span>Permite ajustar el zoom para reducir o ampliar la imagen.

### **Copia**

Están disponibles las siguientes opciones de zoom.

#### **Auto**

Ajusta la imagen para coincidir con el tamaño del papel.

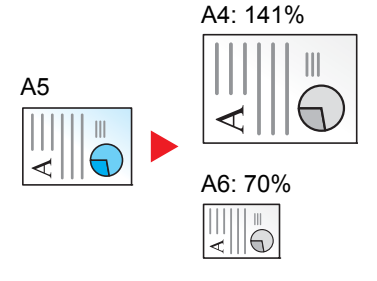

#### **Zoom estándar**

Reduce o amplía el tamaño según valores de zoom preestablecidos.

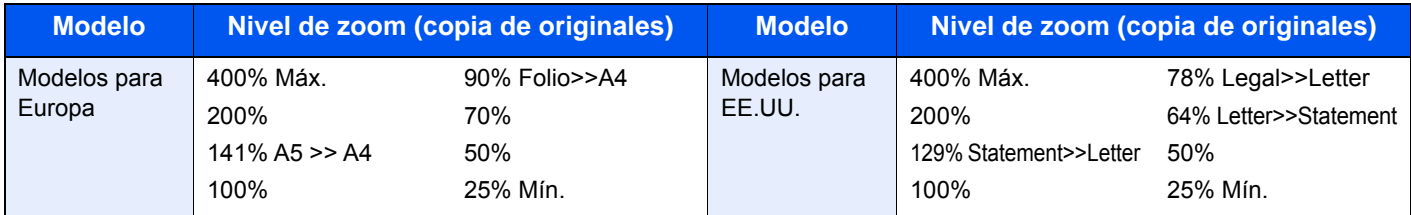

#### **Otros**

Reduce o amplía con porcentajes distintos de Zoom estándar.

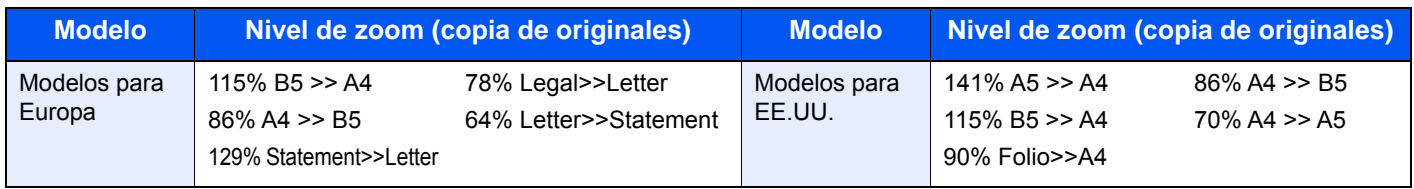

#### **Entr. Zoom**

Reduce o amplía manualmente la imagen original en incrementos de 1% entre 25% y 400%. Utilice las teclas numéricas o seleccione [+] o [-] para introducir cualquier porcentaje de ampliación.

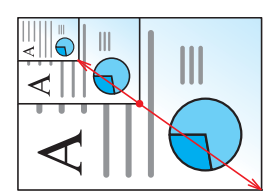

#### **Envío/Almacenamiento**

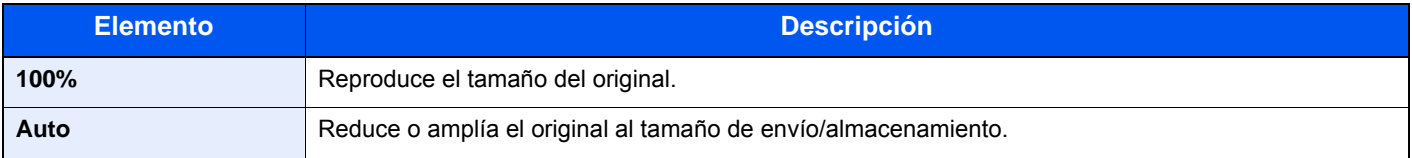

### **<b>Q**<br>**NOTA**

Para reducir o ampliar la imagen, seleccione el tamaño de papel, el tamaño de envío o el tamaño de almacenamiento.

[Selección de papel \(página 6-12\)](#page-261-0) [Tamaño de envío \(página 6-30\)](#page-279-0) [Tamaño de almacenamiento \(página 6-37\)](#page-286-0)

# **Combinar**

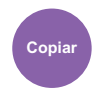

Combina 2 o 4 hojas de originales en 1 página impresa.

Puede seleccionar la distribución de la página y el tipo de líneas separadoras en las páginas.

 $\overline{2}$ 

Dispone de los siguientes tipos de línea separadoras.

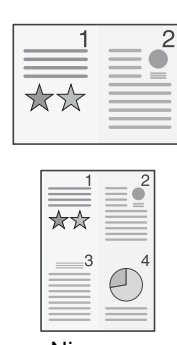

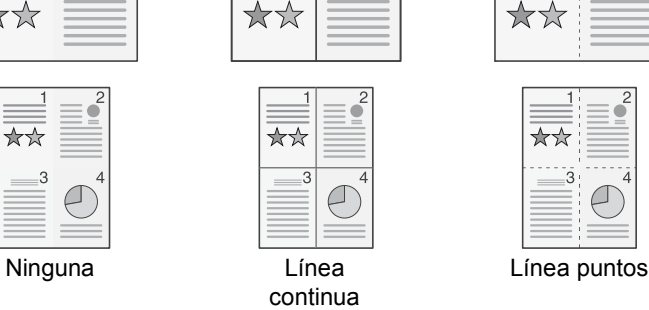

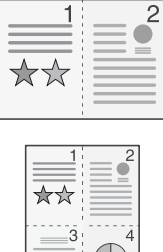

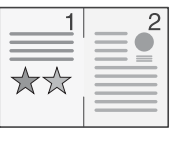

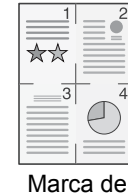

posición

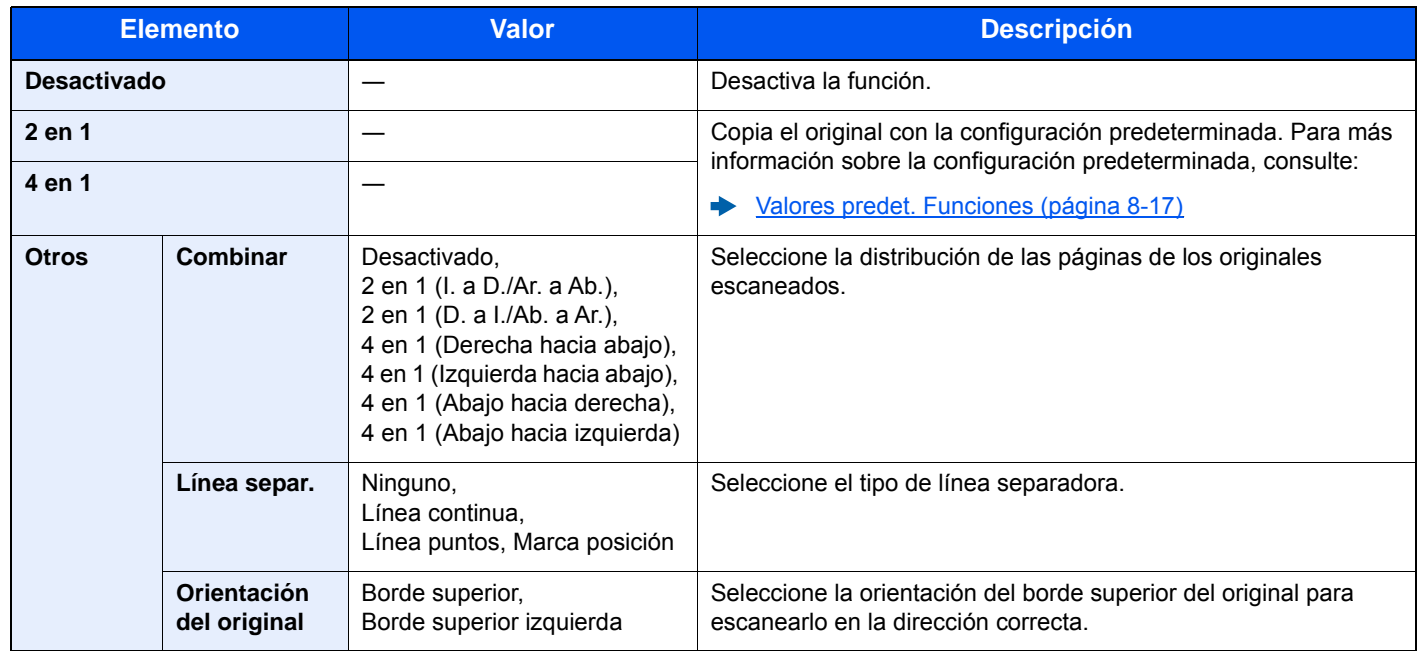

### **Diseño de imagen**

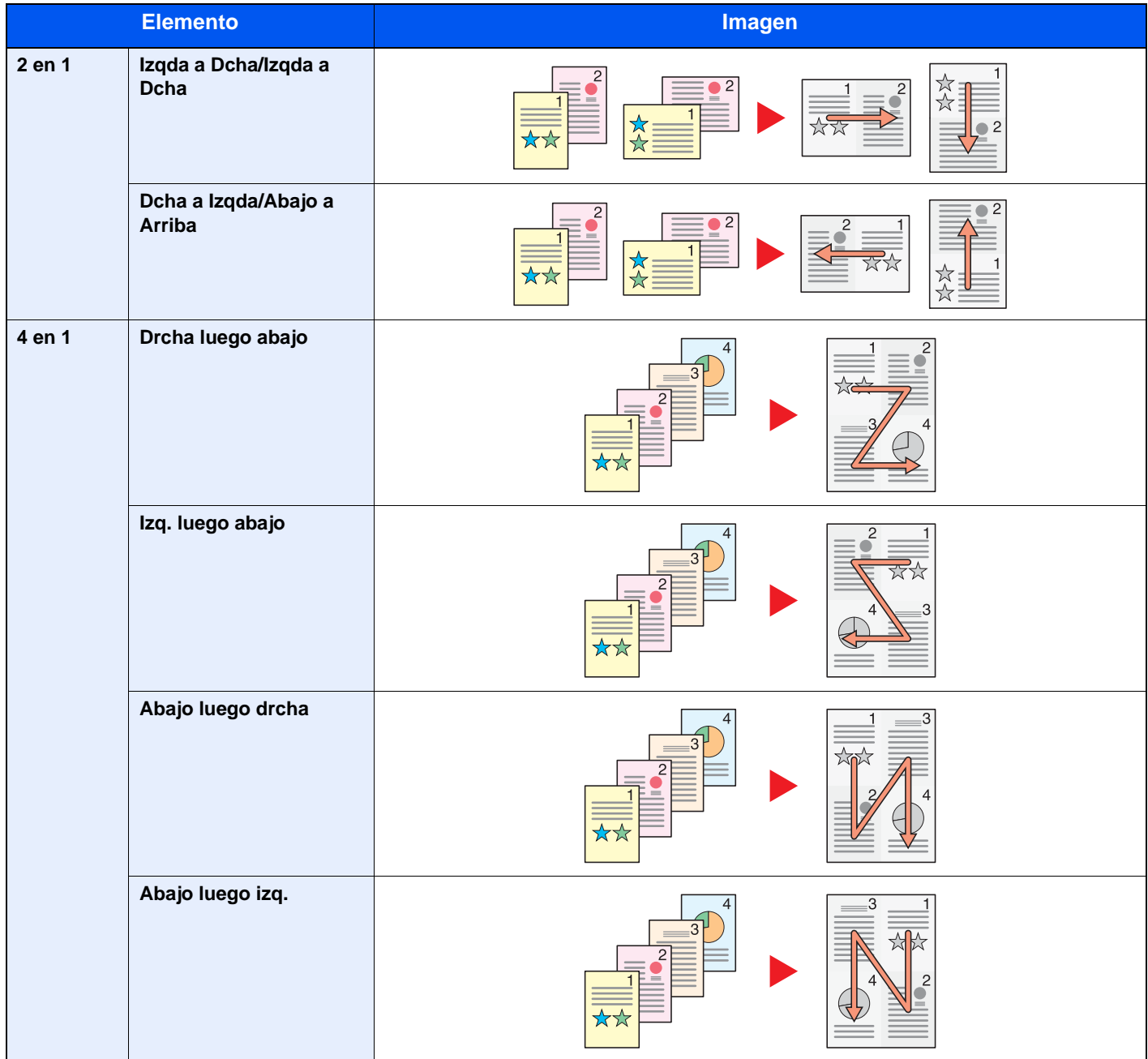

### **<b>Q NOTA**

- Los tamaños de papel admitidos en el modo Combinar son: A4, A5, B5, Folio, 216 × 340 mm, Letter, Legal, Statement, Oficio II y 16K.
- Cuando coloque el original en el cristal de exposición, asegúrese de copiar los originales en el orden de las páginas.

# <span id="page-273-0"></span>**Dúplex**

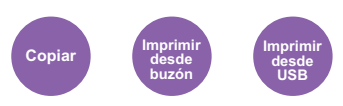

Crea copias a dos caras. También puede crear copias a dos caras a partir de originales de dos caras.

Están disponibles los modos siguientes:

#### **1 cara - 2 caras**

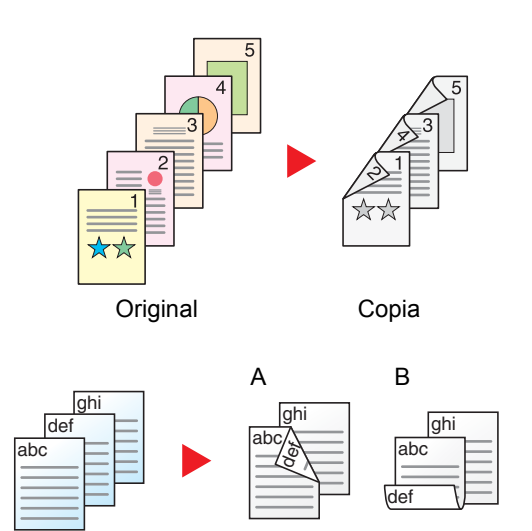

Original Copia

#### **2 caras - 1 cara**

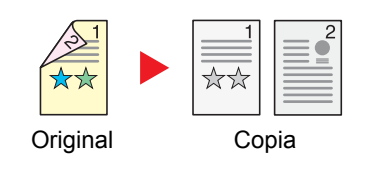

Permite generar copias a dos caras a partir de originales de una cara. Si hay un número impar de originales, el reverso de la última copia quedará en blanco.

Están disponibles las siguientes opciones de encuadernación:

- A Original Izq./der. a Encuad. Izq./der.: Las imágenes de las segundas caras no se giran.
- B Original Izq./der. a Encuad. Superior: Las imágenes de las segundas caras se giran 180 grados. Las copias se pueden encuadernar por el borde superior, con la misma orientación al girar las páginas.

Copia cada cara de un original de dos caras en dos hojas individuales.

Están disponibles las siguientes opciones de encuadernación:

- Encuadernación izquierda/derecha: Las imágenes de las segundas caras no se giran.
- Encuadernación superior: Las imágenes de las segundas caras se giran 180 grados.

#### **2 caras - 2 caras**

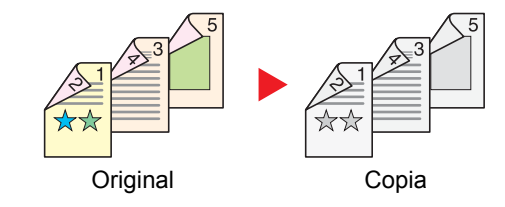

Permite generar copias a dos caras a partir de originales de dos caras.

#### **QNOTA**

Los tamaños de papel admitidos en el modo 2 caras - 2 caras son: A4, B5, A5, Legal, Letter, Executive, Statement, Oficio II, 216 × 340 mm, Folio, ISO B5 y 16K.

### **Copia**

Permite imprimir originales de 1 cara a 2 caras u originales de 2 caras a 1 cara. Seleccione la orientación de encuadernación del original y los documentos finalizados.

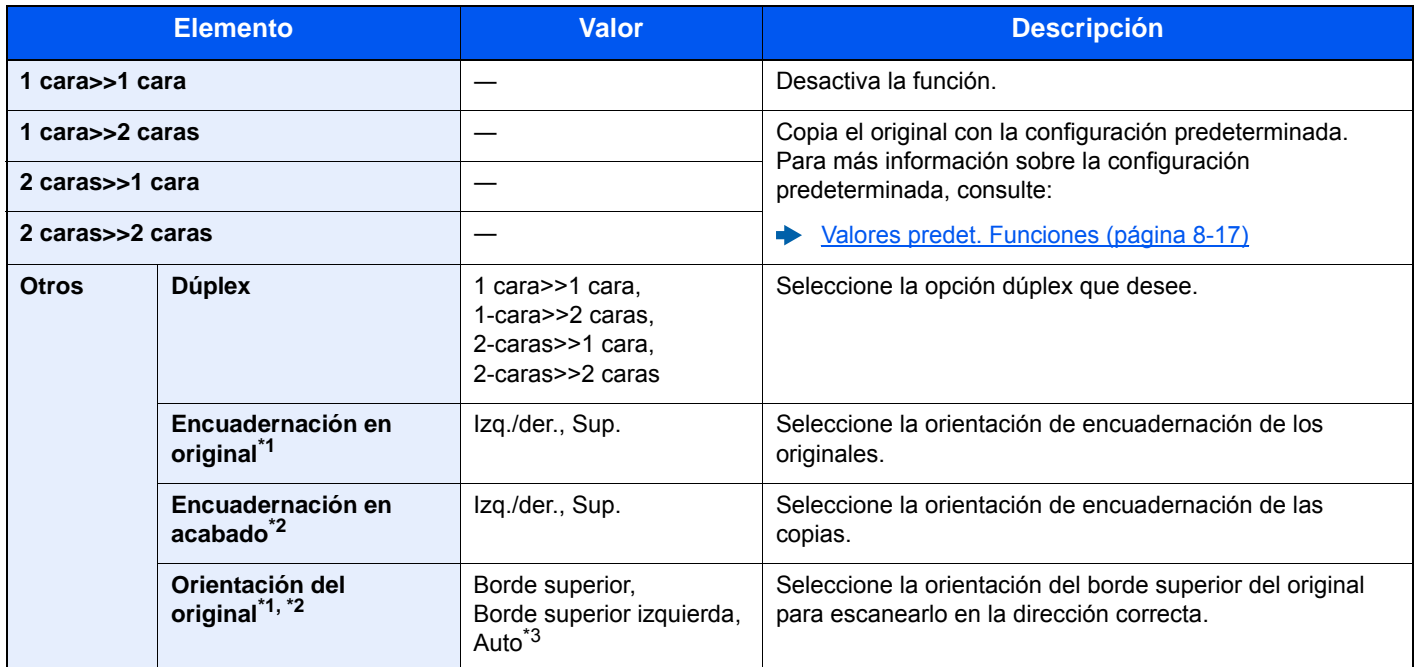

<span id="page-274-2"></span>\*1 Aparece cuando se selecciona [**2 caras>>1 cara**] o [**2 caras>>2 caras**] para "Dúplex".

<span id="page-274-3"></span>\*2 Aparece cuando se selecciona [**1 cara>>2 caras**] o [**2 caras>>2 caras**] para "Dúplex".

\*3 No aparece si está instalado el Kit de activación de escaneado OCR opcional y no está instalada la memoria de expansión.

Al colocar el original en el cristal de exposición, vuelva a colocar de forma consecutiva cada original y pulse la tecla [**Inicio**].

Después de escanear todos los originales, seleccione [**Fin escan.**] para iniciar la copia.

#### <span id="page-274-1"></span>**Impresión**

<span id="page-274-0"></span>Imprima un documento por ambas caras del papel

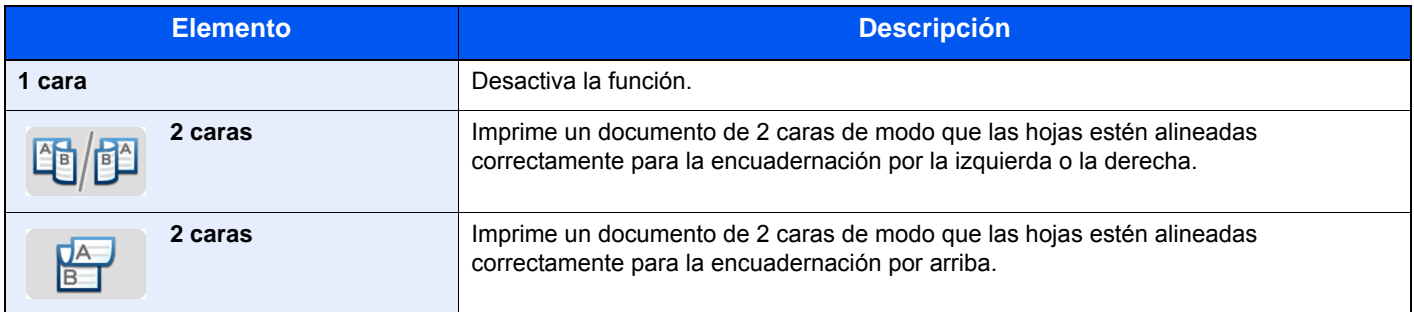

### <span id="page-275-0"></span>Escaneo continuo

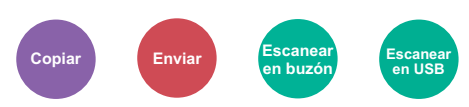

<span id="page-275-1"></span>Escanea un gran número de originales en lotes separados y luego los produce como un solo trabajo.

Los originales se escanearán de forma continua hasta que seleccione [**Fin escan.**].

(**Valor**: [**Desactivado**] / [**Activado**])

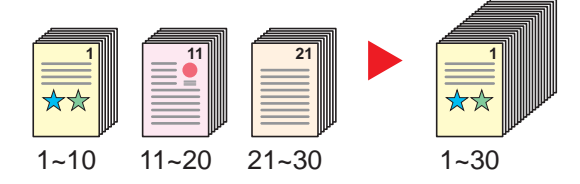

### <span id="page-275-2"></span>Aviso de fin trabajo

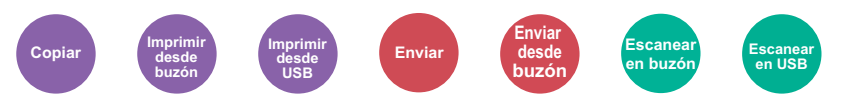

<span id="page-275-3"></span>Envía un aviso por e-mail cuando finaliza un trabajo.

Los usuarios pueden recibir una notificación de la conclusión de un trabajo mientras están trabajando en un escritorio remoto; por tanto, no tienen que esperar junto a la máquina hasta que esta finalice.

#### **<b>NOTA**

El PC debe configurarse previamente para poder usar el e-mail.

**[Embedded Web Server RX \(página 2-58\)](#page-108-0)** 

El email se puede enviar a un solo destino.

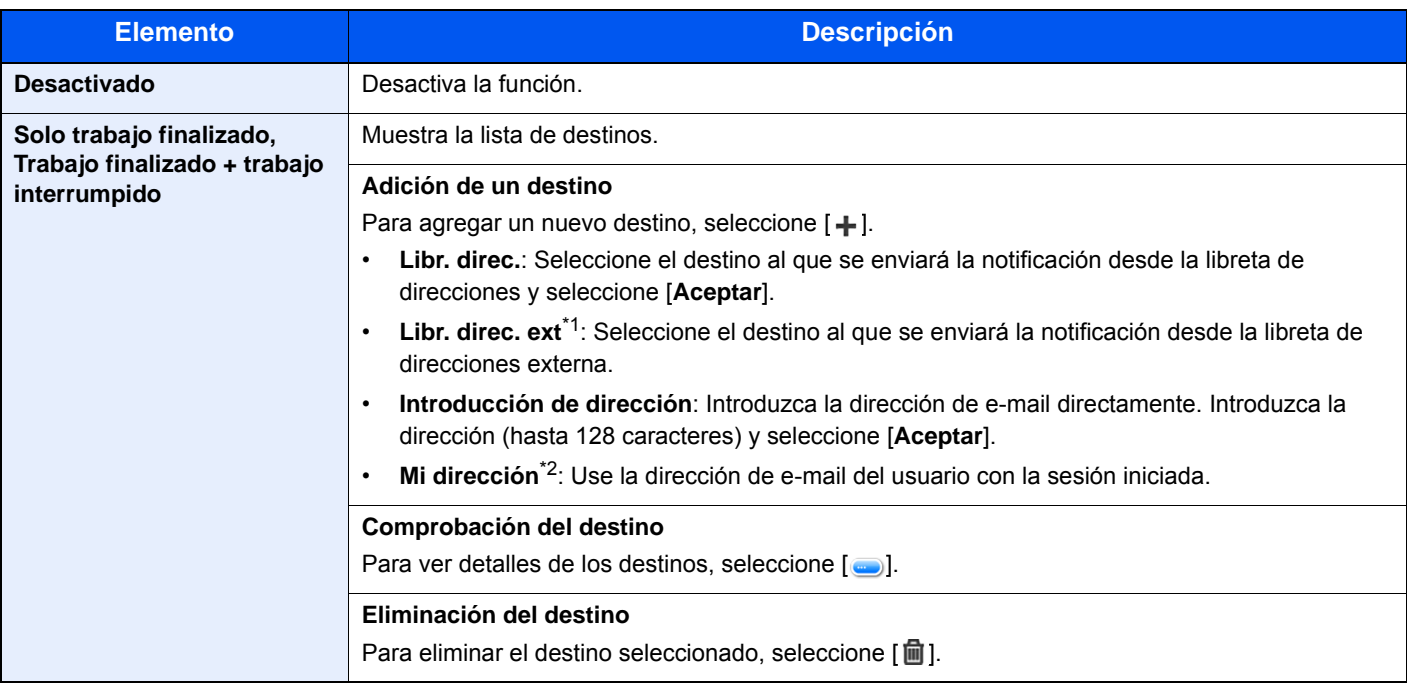

\*1 Para obtener información sobre la libreta de direcciones externa, consulte:

- **Embedded Web Server RX User Guide**
- \*2 Se muestra cuando está activada la administración de inicio de sesión de usuario.

## <span id="page-276-0"></span>Ingreso de nombre de archivo

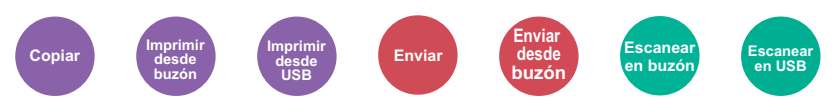

<span id="page-276-1"></span>Agrega un nombre de archivo.

También se puede definir información adicional como el número de trabajo y la fecha y hora. Puede comprobar el historial o el estado del trabajo mediante el nombre de archivo, la fecha y hora o el número de trabajo especificado aquí.

Introduzca el nombre de archivo (hasta 32 caracteres), y seleccione [**Sgte.**].

Para agregar una fecha y hora, seleccione [**Fecha y hora**]. Para agregar un número de trabajo, seleccione [**Nro tbjo**]. Para agregar ambos, seleccione [**No. trabajo**] y [**Fecha y hora**] o [**Fecha y hora**] y [**No. trabajo**].

### <span id="page-276-2"></span>Cambiar prioridad

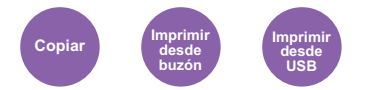

<span id="page-276-3"></span>Suspende el trabajo actual y asigna la máxima prioridad a un nuevo trabajo.

El trabajo suspendido se reanuda cuando termine el otro trabajo.

(**Valor**: [**Desactivado**] / [**Activado**])

#### **QNOTA**

- Esta función no está disponible si el trabajo actual es uno de cambiar prioridad.
- Cambiar prioridad puede no estar disponible según el estado del trabajo de impresión actual y el uso de memoria.

### <span id="page-276-4"></span>Modo silencio

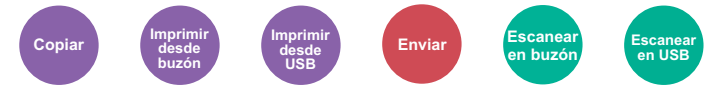

<span id="page-276-5"></span>Reduce la velocidad de impresión y escaneado para un procesamiento silencioso.

Seleccione este modo cuando el ruido de funcionamiento sea molesto.

Es posible configurar si se usa el Modo silencio para cada función, como la copia y el envío.

(**Valor**: [**Desactivado**] / [**Activado**])

#### $\mathbb{Q}$ **NOTA**

- La velocidad de procesamiento será más lenta de lo normal si está activado el Modo silencio.
- No se puede usar cuando se configura [**Prohibir**] en "Especificar para cada trabajo".
- [Especificar para cada trabajo \(página 8-56\)](#page-356-0)

# <span id="page-277-0"></span>Omitir página en blanco

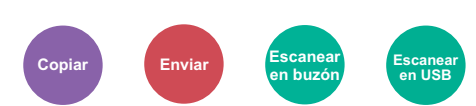

<span id="page-277-1"></span>Cuando un documento escaneado contiene páginas en blanco, esta función las omite e imprime solo las páginas que no están en blanco.

Las páginas en blanco se pueden configurar como páginas con líneas rectas y un número reducido de caracteres.

La máquina detecta las páginas en blanco, sin realizar impresiones innecesarias y tener que comprobar si hay páginas en blanco en el documento.

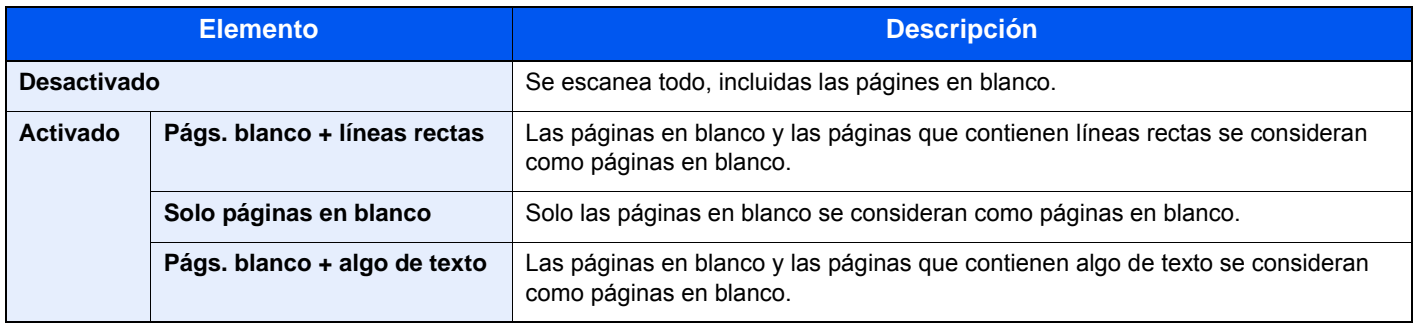

### **K** NOTA

Los originales con perforaciones o los originales impresos en un sustrato de color tal vez no se reconozcan como páginas en blanco.

# <span id="page-278-1"></span>Dúplex (Original de 2 caras)

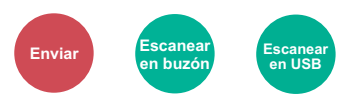

<span id="page-278-0"></span>Seleccione el tipo y la orientación de encuadernación según el original.

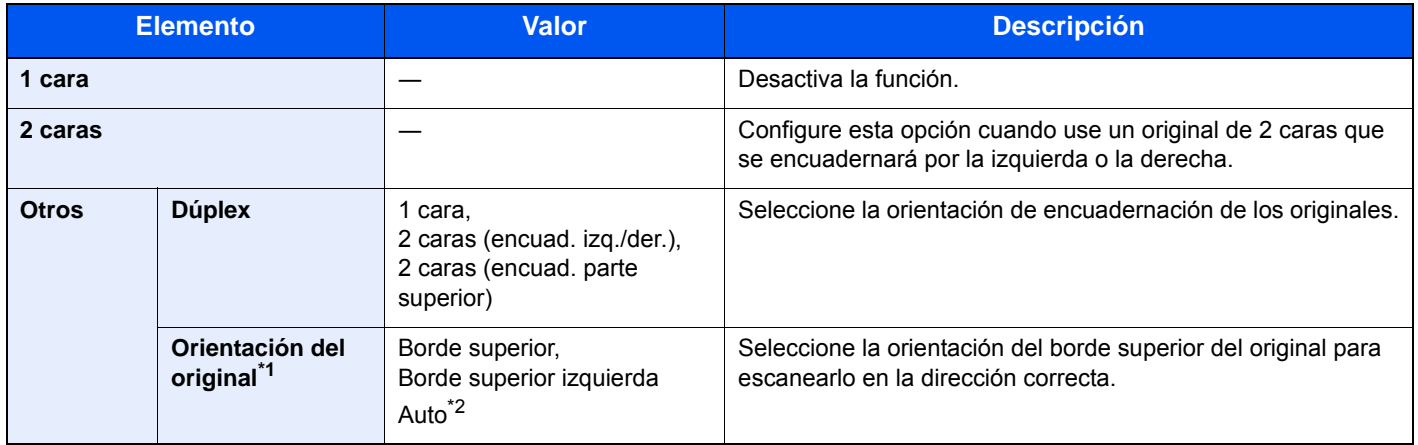

\*1 Aparece cuando se selecciona [**2 caras (encuad. izq./der.)**] o [**2 caras (encuad. parte superior)**] en "Dúplex".

\*2 No aparece si está instalado el Kit de activación de escaneado OCR opcional y no está instalada la memoria de expansión.

### **Imagen de muestra**

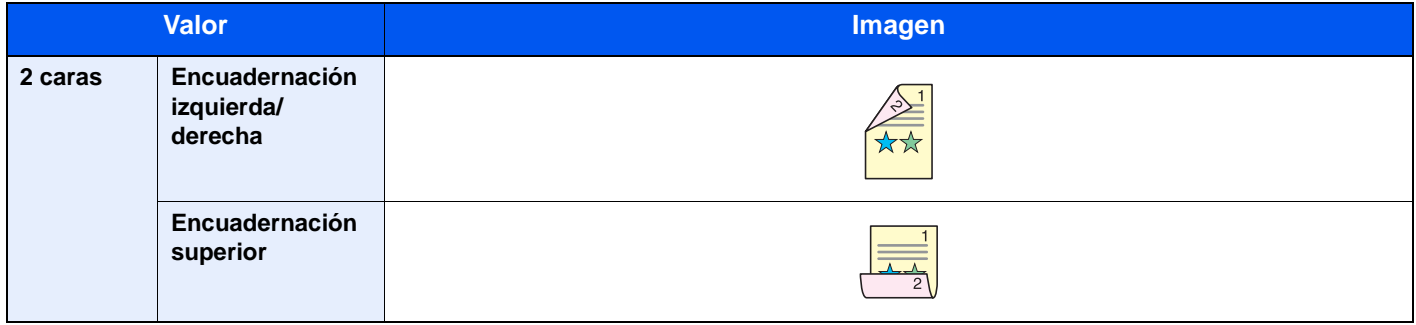

# <span id="page-279-0"></span>Tamaño de envío

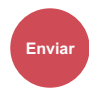

<span id="page-279-1"></span>Seleccione el tamaño de la imagen que va a enviar.

Seleccione [**Igual que tamaño original**], [**Métrica**], [**Pulgada**] u [**Otros**] para seleccionar el tamaño de envío.

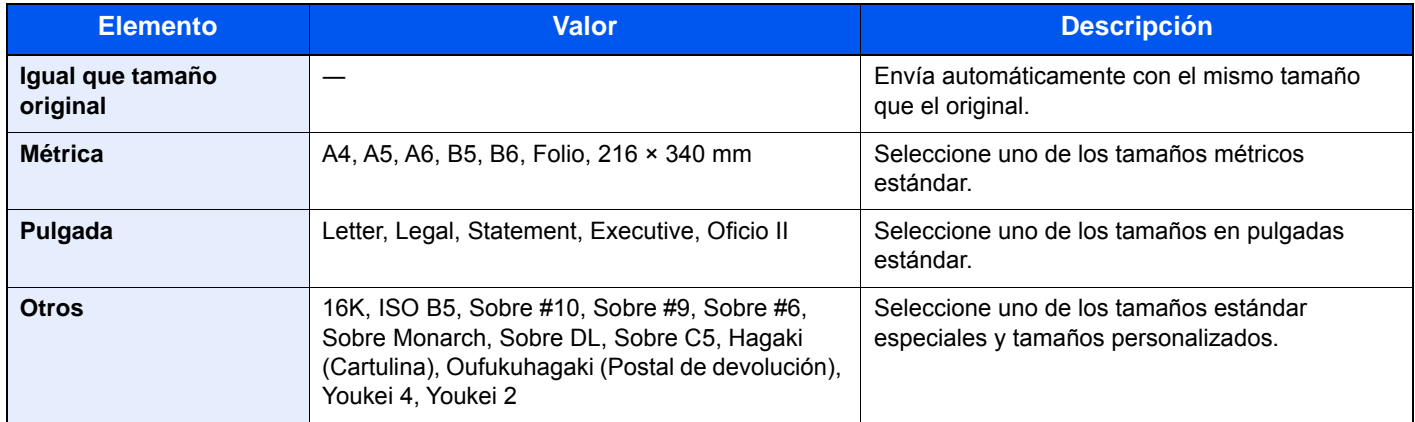

#### **Relación entre el tamaño del original, el tamaño de envío y el zoom**

[Tamaño del original \(página 6-11\)](#page-260-0), Tamaño de envío y [Zoom \(página 6-20\)](#page-269-4) están relacionados entre sí. Para más información, consulte la tabla de abajo.

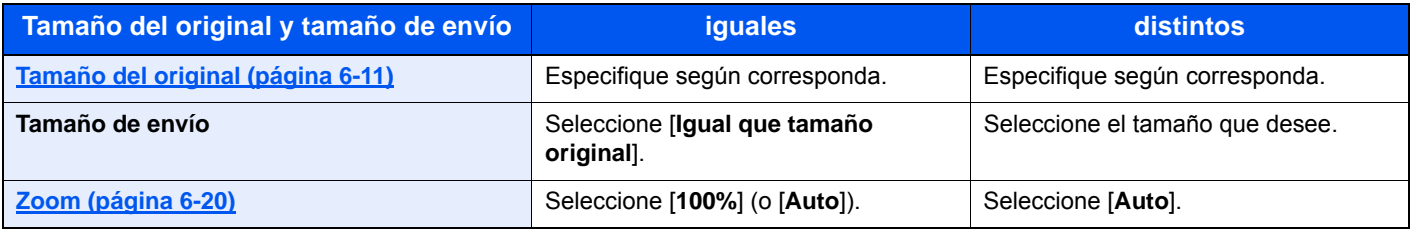

#### **QNOTA**

Si especifica un tamaño de envío distinto del tamaño del original y selecciona el zoom [**100%**], podrá enviar la imagen con el tamaño real (sin zoom).

### <span id="page-280-0"></span>Formato archivo

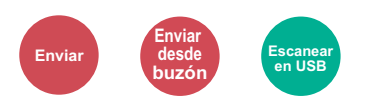

<span id="page-280-1"></span>Especifique el formato del archivo de imagen. El nivel de calidad de imagen también se puede ajustar.

Seleccione el formato de archivo: [**PDF**], [**TIFF**], [**JPEG**], [**XPS**], [**OpenXPS**] y [**PDF**].

Si está instalado el Kit de activación de escaneado OCR opcional, también puede seleccionar [**Word**], [**Excel**] o [**PowerPoint**]. Si en el modo de color para escaneado se ha seleccionado Escala grises o A todo color, ajuste la calidad de la imagen. Si ha seleccionado [**PDF**] o [**PDF alta comp.**], puede especificar la configuración de encriptación y PDF/A.

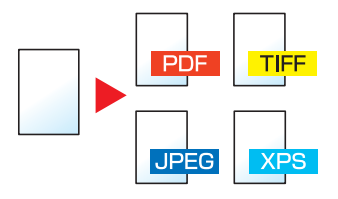

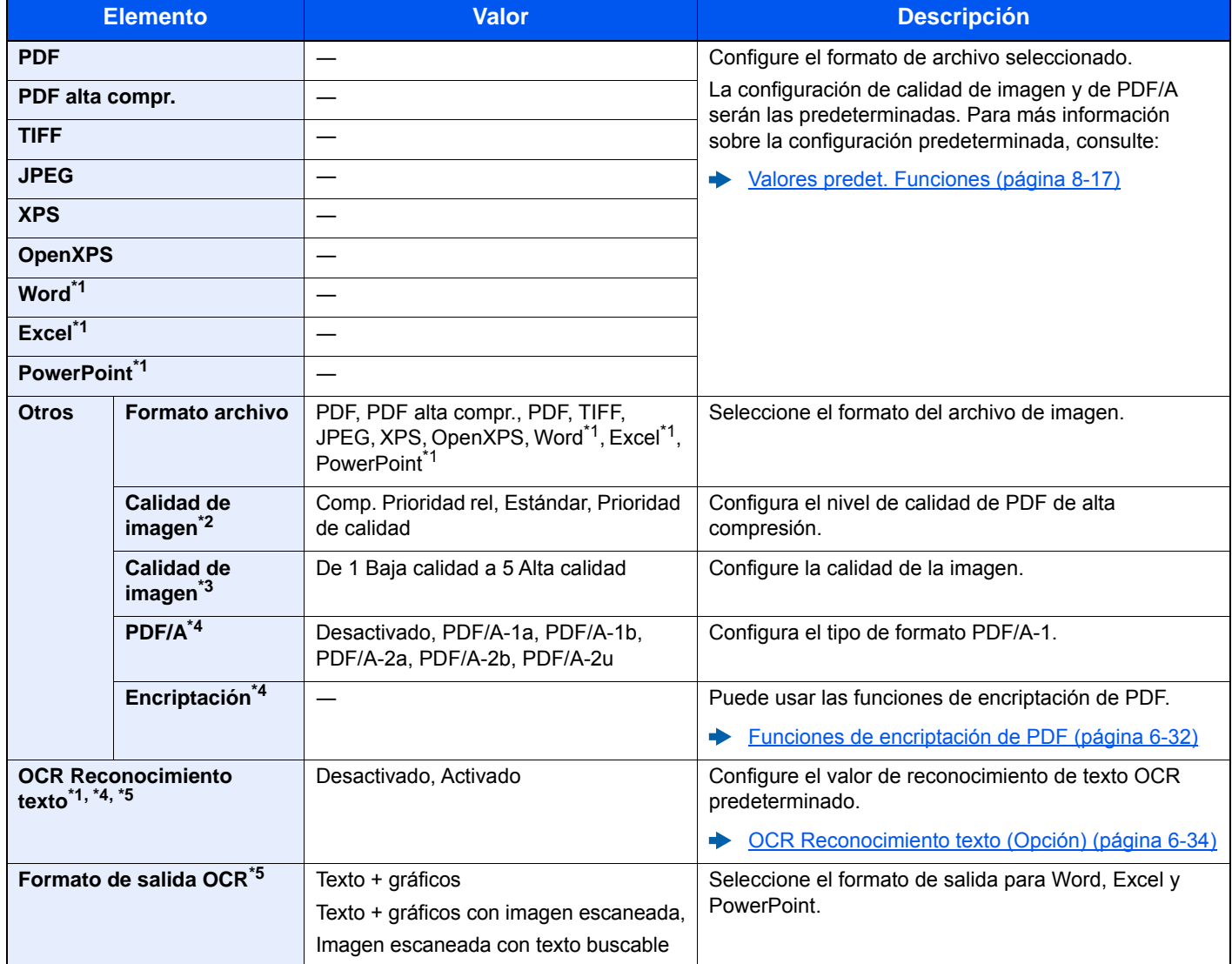

<span id="page-280-2"></span>\*1 Solo se muestra cuando está instalado el Scan extension kit opcional.

\*2 Se muestra cuando se selecciona [**PDF alta compr.**] para "Formato archivo".

**\*3 Se muestra cuando se selecciona otro valor que no sea [PDF alta compr.] para "Formato archivo".**

- <span id="page-280-3"></span>\*4 Se muestra cuando se selecciona [**PDF**] o [**PDF alta compr.**] para "Formato archivo".
- <span id="page-280-4"></span>\*5 Se muestra cuando se selecciona [**Word**], [**Excel**] o [**PowerPoint**] en "Formato archivo".

### **<b>NOTA**

Si la encriptación está activada, no se pueden especificar los valores de PDF/A.

### <span id="page-281-0"></span>**Funciones de encriptación de PDF**

Si ha seleccionado el formato de archivo PDF o PDF alta compr., puede restringir el nivel de acceso para ver, imprimir y editar el PDF asignando una contraseña segura.

Seleccione [**Otros**], [**PDF**] o [**PDF alta compr.**] en [**Formato archivo**] y después [**Encriptación**].

Los elementos que pueden configurarse pueden variar según el valor configurado en [**Compatibilidad**].

#### **Si se selecciona [Acrobat 3.0 y posterior, nivel cifrado: medio (40 bits)]**

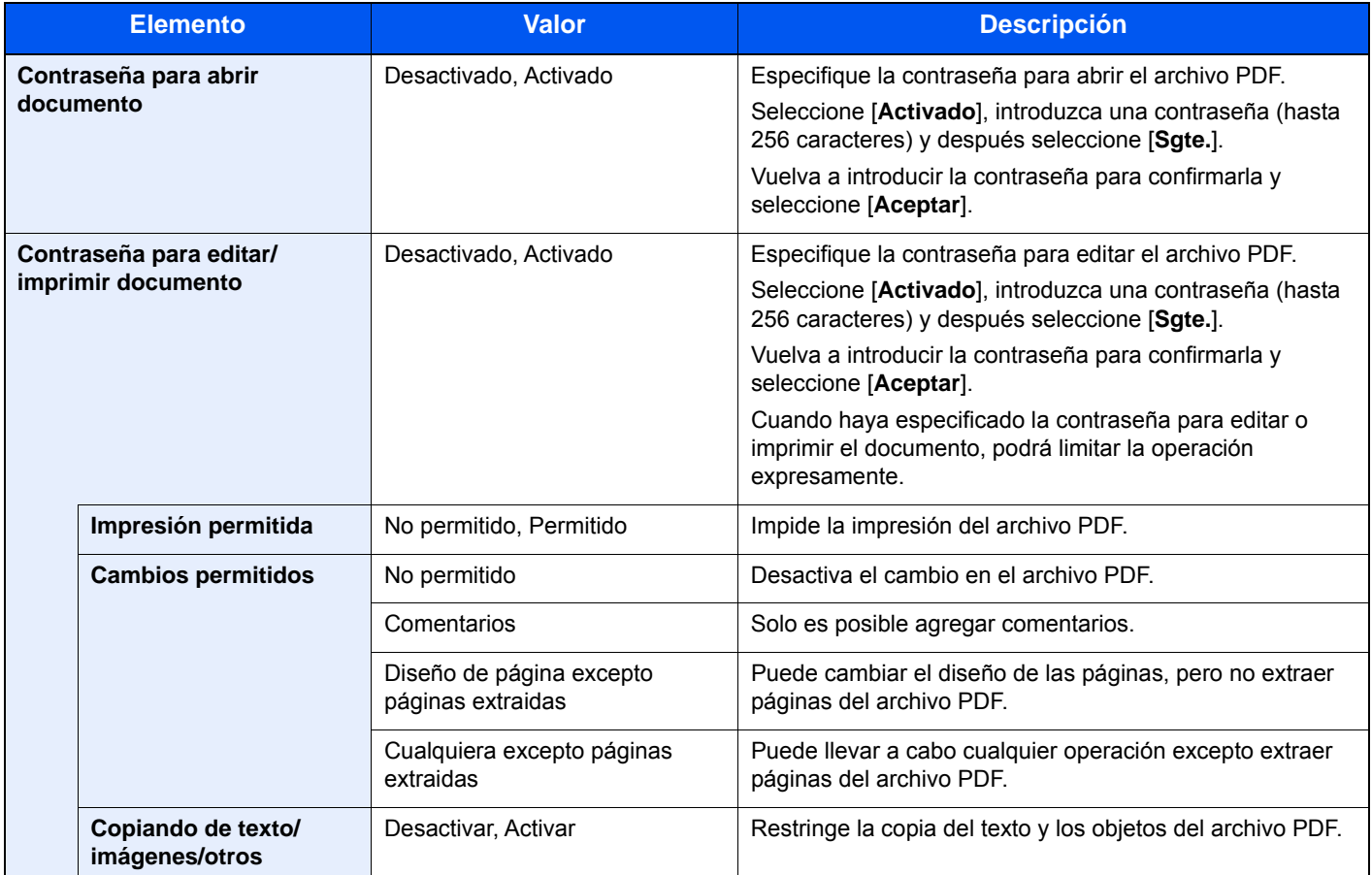

### **Si se selecciona [Acrobat 5.0 y posterior, nivel cifrado: alto (128 bits)]**

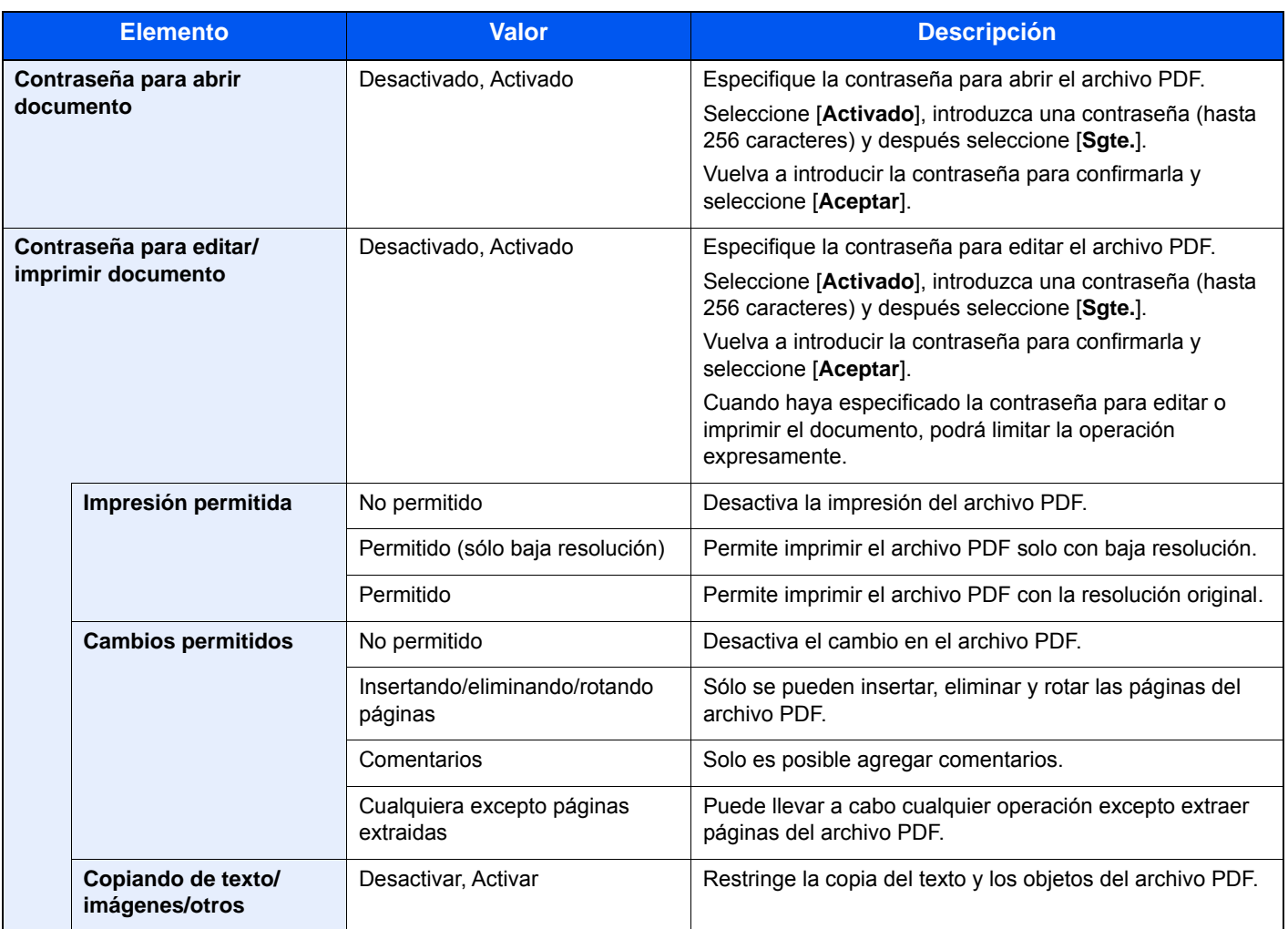

#### <span id="page-283-0"></span>**OCR Reconocimiento texto (Opción)**

Cuando se selecciona [**PDF**], [**PDF alta compr.**], [**Word**], [**Excel**] o [**PowerPoint**] como formato de archivo, puede crear archivos buscables ejecutando OCR en el documento escaneado. Seleccione [**OCR Reconocimiento texto**] y después [**Activado**]. Seleccione el idioma del documento y después [**Aceptar**].

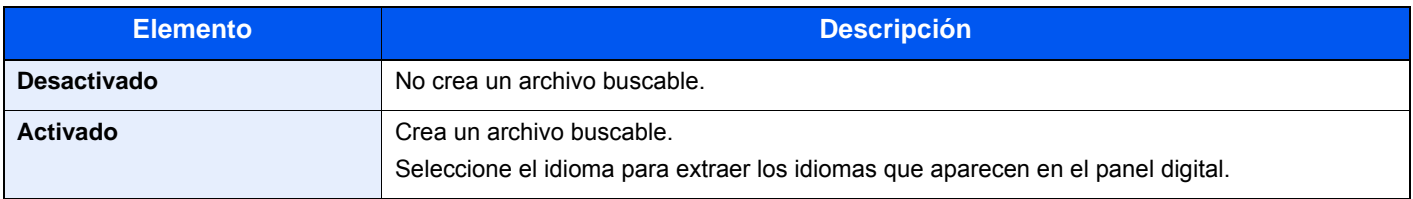

### **QNOTA**

- Esta función solo se puede usar si está instalado el Kit de activación de escaneado OCR opcional.
	- ◆ [Scan extension kit\(A\) "Kit de activación de escaneado OCR" \(página 11-7\)](#page-458-0)
- Esta función no se puede configurar al enviar desde un buzón personalizado.
- Si no se selecciona el idioma correcto, la creación del archivo puede llevar mucho tiempo o puede dar errores. El idioma predeterminado puede cambiarse en el Menú Sistema.
	- $\rightarrow$  [Idioma principal OCR](#page-319-1)<sup>\*1 (página 8-19)</sup>
- Si no configura un original con la orientación correcta, el texto del documento puede que no se reconozca como caracteres. Además, puede llevar algo de tiempo la creación del archivo. La orientación del original es correcta.
- La precisión del reconocimiento de texto depende del estado del original. El siguiente estado puede resultar en una menor precisión de reconocimiento.
	- Documentos copiados repetidamente (como la copia de una copia)
	- Faxes recibidos (con una baja resolución)
	- Originales con un espacio entre los caracteres demasiado estrecho o ancho
	- Originales con líneas en el texto
	- Originales con fuentes especiales
	- Parte de encuadernado de un libro
	- Textos manuscritos

# <span id="page-284-0"></span>Separación de archivo

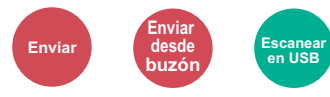

<span id="page-284-1"></span>Cree varios archivos dividiendo los datos del original escaneado en páginas y envía los archivos.

(**Valor**: [**Desactivado**] / [**Cada página**])

Seleccione [**Cada página**] para configurar la separación de archivos.

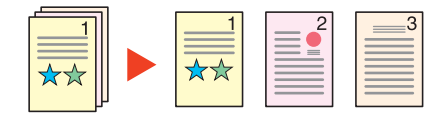

### **QNOTA**

Al final del nombre de archivo se añade un número consecutivo de tres dígitos, como "abc\_001.pdf, abc\_002.pdf...".

# <span id="page-284-3"></span>Resolución de escaneado, Resolución

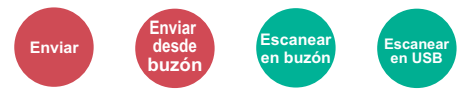

<span id="page-284-2"></span>Seleccione el grado de resolución de escaneado.

(**Valor**: [**Usar config. archivo**] \*1 / [**600 × 600 ppp**] / [**400 × 400 ppp Ultra**] / [**300 × 300 ppp**] / [**200 × 400 ppp Super**] / [**200 × 200 ppp fino**] / [**200 × 100 ppp normal**])

\*1 Se muestra cuando se envía desde el buzón personalizado.

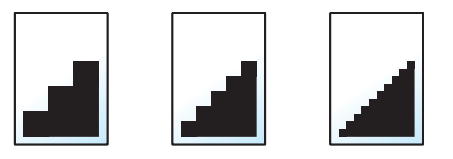

#### **QNOTA**

Cuanto mayor sea el número, mejor será la resolución de la imagen. Sin embargo, una mejor resolución también significa unos tamaños de archivo mayores y unos tiempos de envío más largos.

# <span id="page-284-4"></span>Asunto/cuerpo de E-mail

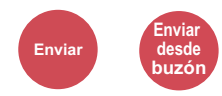

<span id="page-284-5"></span>Agrega un asunto y un cuerpo al enviar un documento.

Seleccione [**Asunto**] / [**Cuerpo**] para introducir el asunto y cuerpo del e-mail.

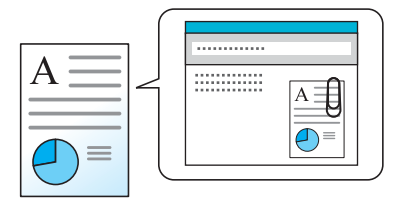

#### **QNOTA**

El asunto puede tener hasta 60 caracteres y el cuerpo hasta 500 caracteres.

# <span id="page-285-0"></span>Original largo

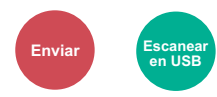

<span id="page-285-1"></span>Lee documentos originales de tamaño largo con un alimentador de originales.

(**Valor**: [**Desactivado**] / [**Activado**])

### **QNOTA**

- Los originales largos se envían en blanco y negro o en escala de grises.
- Solo se pueden escanear originales largos de una cara. Se pueden escanear originales de hasta 915 mm/36-1/32" de largo.
- Puede seleccionar una resolución de 300×300 ppp o menos.

# <span id="page-285-2"></span>TX encriptada FTP

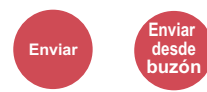

<span id="page-285-3"></span>Encripta las imágenes al enviarlas por FTP.

La encriptación garantiza la transmisión de los documentos.

(**Valor**: [**Desactivado**] / [**Activado**])

### **QNOTA**

Haga clic en [**Configuración de seguridad**] y después en [**Seguridad de red**] en Embedded Web Server RX. Asegúrese de que "SSL" en Configuración de protocolos seguros está configurado como"Activado" y de que se han seleccionado una o más encriptaciones efectivas en Configuración de cliente.

**Embedded Web Server RX User Guide**

### <span id="page-285-4"></span>Eliminar una vez impreso

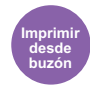

<span id="page-285-5"></span>Elimina automáticamente un documento del buzón después de imprimirlo.

(**Valor**: [**Desactivado**] / [**Activado**])

### <span id="page-285-6"></span>Eliminar una vez transmitido

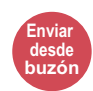

<span id="page-285-7"></span>Elimina automáticamente un documento del buzón después de transmitirlo.

(**Valor**: [**Desactivado**] / [**Activado**])

# <span id="page-286-0"></span>Tamaño de almacenamiento

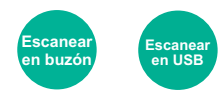

<span id="page-286-1"></span>Seleccione el tamaño de la imagen que va a almacenar.

Seleccione [**Igual que tamaño original**], [**Métrica**], [**Pulgada**] u [**Otros**] para seleccionar el tamaño de almacenamiento.

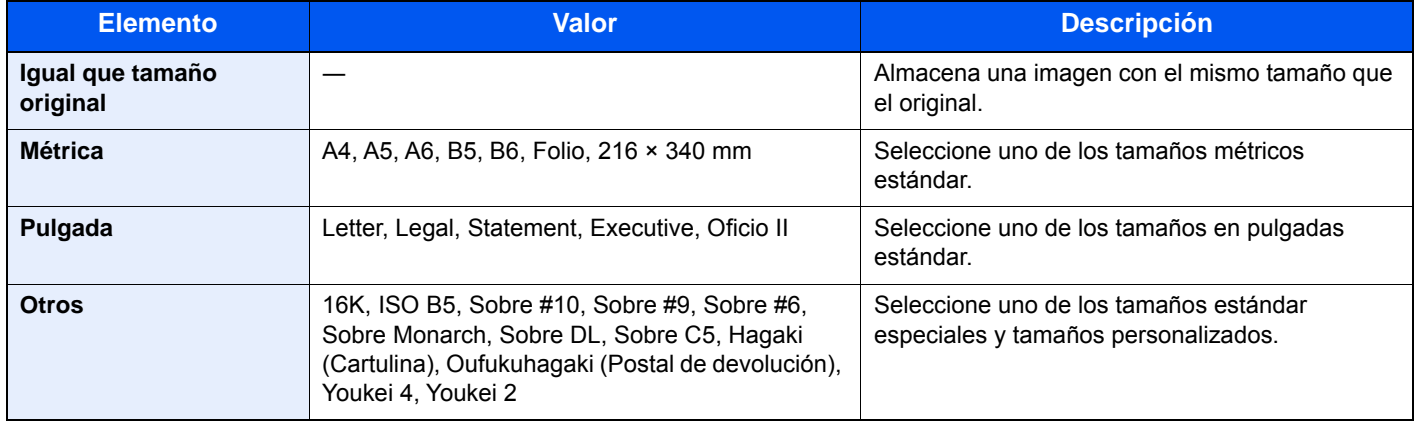

#### **Relación entre el tamaño del original, el tamaño de almacenamiento y el zoom**

[Tamaño del original \(página 6-11\),](#page-260-0) Tamaño de almacenamiento y [Zoom \(página 6-20\)](#page-269-4) están relacionados entre sí. Para más información, consulte la tabla de abajo.

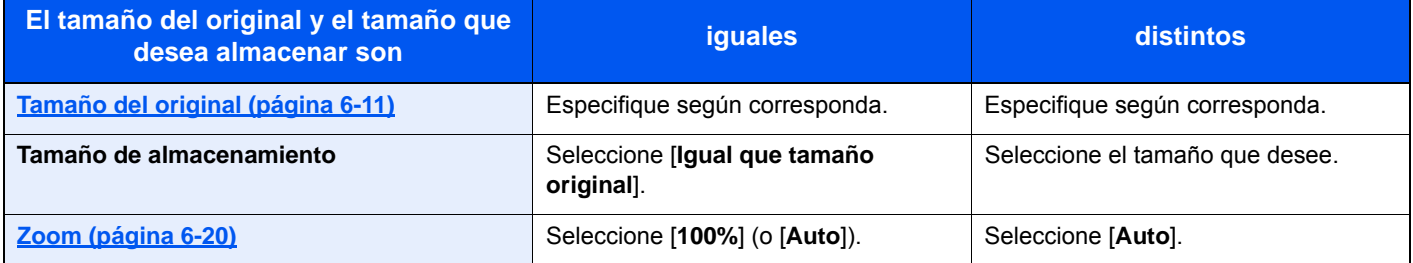

#### **QNOTA**

Si selecciona un tamaño de almacenamiento distinto del tamaño del original y selecciona el zoom [**100%**], podrá almacenar la imagen con el tamaño real (sin zoom).

## <span id="page-286-2"></span>Contraseña PDF encriptado

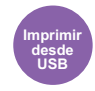

<span id="page-286-3"></span>Especifique la contraseña preasignada para imprimir los datos PDF.

Introduzca la contraseña y seleccione [**Aceptar**].

### **<b>NOTA**

Para obtener información sobre la introducción de la contraseña, consulte:

[Método de introducción de caracteres \(página 11-11\)](#page-462-0)

# <span id="page-287-0"></span>Impresión JPEG/TIFF

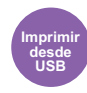

<span id="page-287-1"></span>Seleccione el tamaño de imagen al imprimir archivos JPEG o TIFF.

(**Valor**: [**Tamaño de papel**] / [**Resolución imagen**] / [**Resol. impresión**])

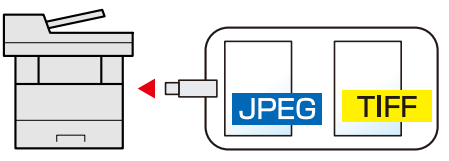

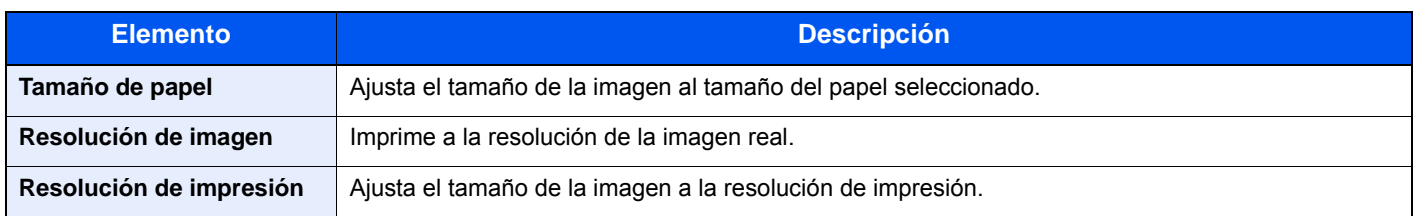

# <span id="page-287-2"></span>Ajustar XPS a página

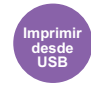

<span id="page-287-3"></span>Reduce o amplía el tamaño de la imagen para ajustarlo al tamaño del papel seleccionado al imprimir un archivo XPS. (**Valor**: [**Desactivado**] / [**Activado**])

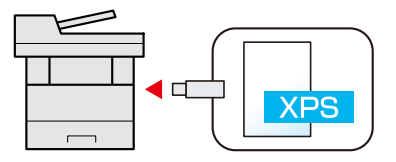
# **Estado/Cancelación**  $\overline{\phantom{a}}$ de trabajo

En este capítulo se explican los siguientes temas:

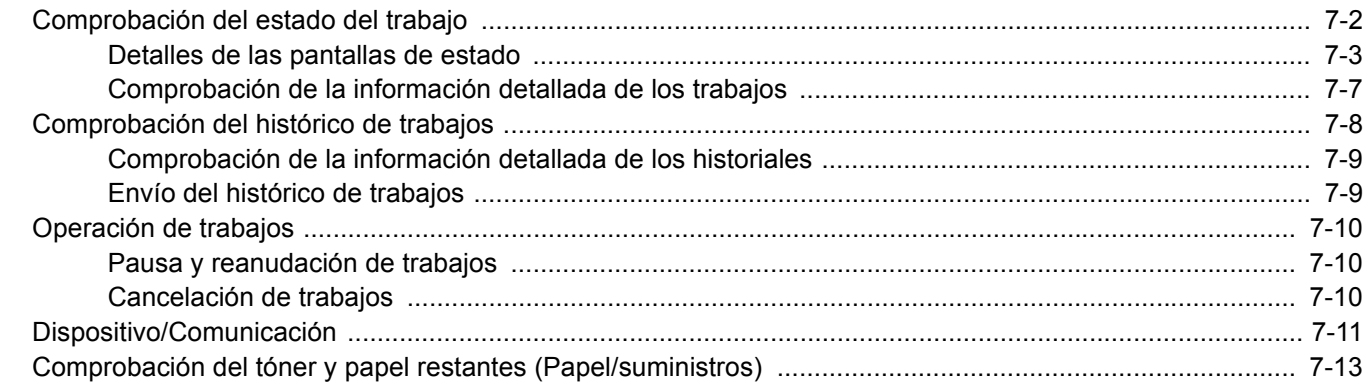

# <span id="page-289-0"></span>Comprobación del estado del trabajo

Compruebe el estado de los trabajos que se están procesando o que están en espera de impresión.

#### **Pantallas de estado disponibles**

En el panel digital aparecen en forma de lista los estados de procesamiento y espera de los trabajos, en cuatro pantallas diferentes: Imprimiendo trbjs, Enviando trabajos, Almacenando trbjs y Trabajos programados.

Están disponibles los siguientes estados de trabajo.

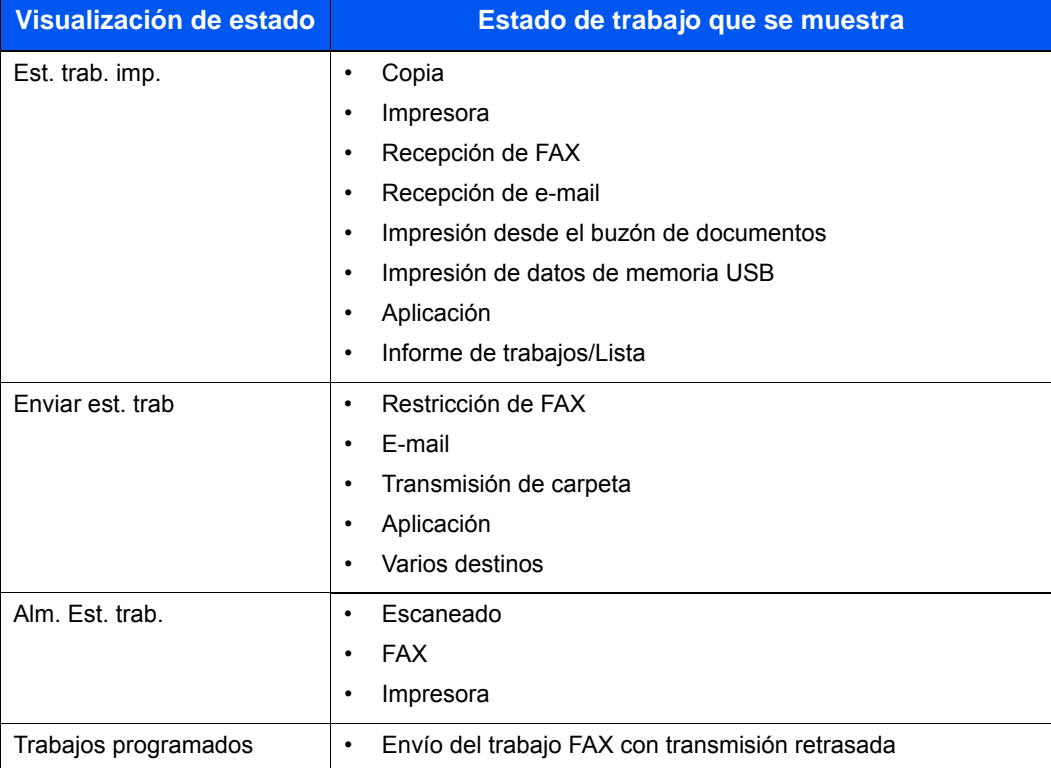

#### **Visualización de las pantallas de estado**

#### 1 Abra la pantalla.

Seleccione la tecla [**Est./Canc. Trab.**].

#### **2** Seleccione el trabajo que desea comprobar.

Seleccione [**Est. trab. imp.**], [**Enviar est. trab**], [**Alm. Est. trab.**] o [**Trabajos programados**] para comprobar el estado.

[Pantalla Est. trab. imp. \(página 7-3\)](#page-290-1) [Pantalla Enviar est. trab \(página 7-4\)](#page-291-0) [Pantalla Alm. Est. trab. \(página 7-5\)](#page-292-0) [Pantalla de estado de trabajos programados \(página 7-6\)](#page-293-0)

# <span id="page-290-0"></span>Detalles de las pantallas de estado

#### **NOTA**

Puede ver los estados de los trabajos de todos los usuarios o solo los estados de sus propios trabajos.

[Mostrar estado/registro \(página 8-22\)](#page-322-0)

Esta configuración también se puede cambiar desde Embedded Web Server RX.

**Embedded Web Server RX User Guide**

#### <span id="page-290-1"></span>**Pantalla Est. trab. imp.**

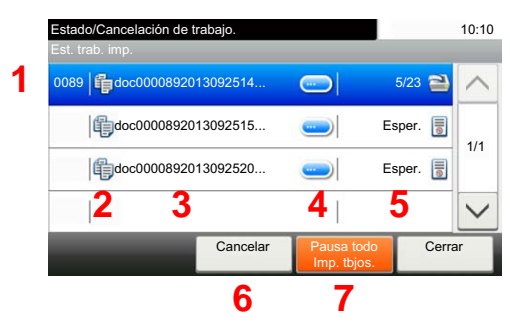

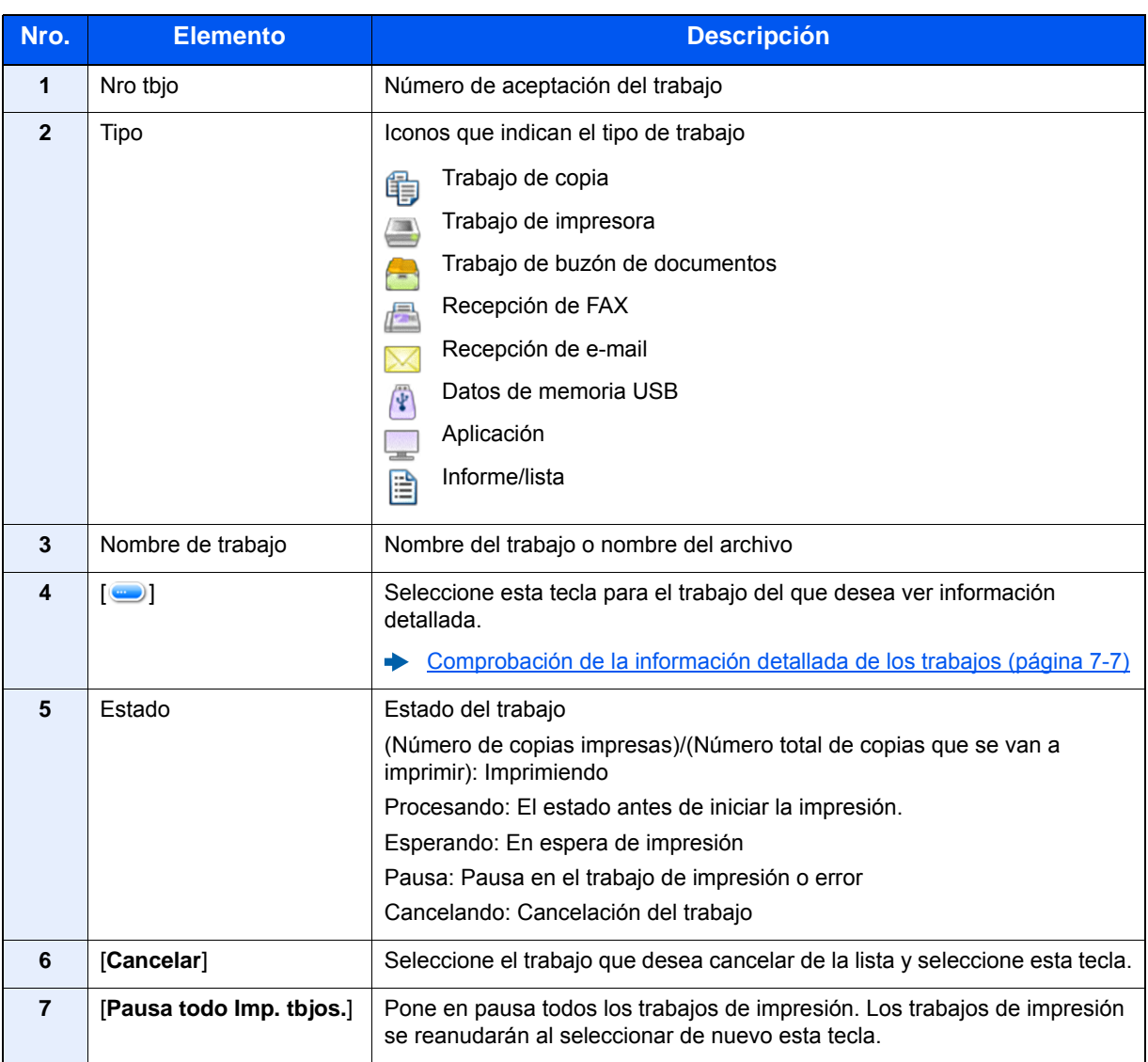

#### <span id="page-291-0"></span>**Pantalla Enviar est. trab**

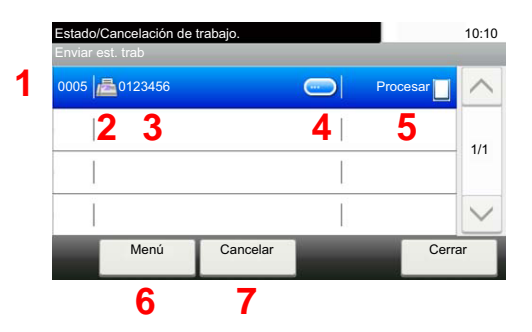

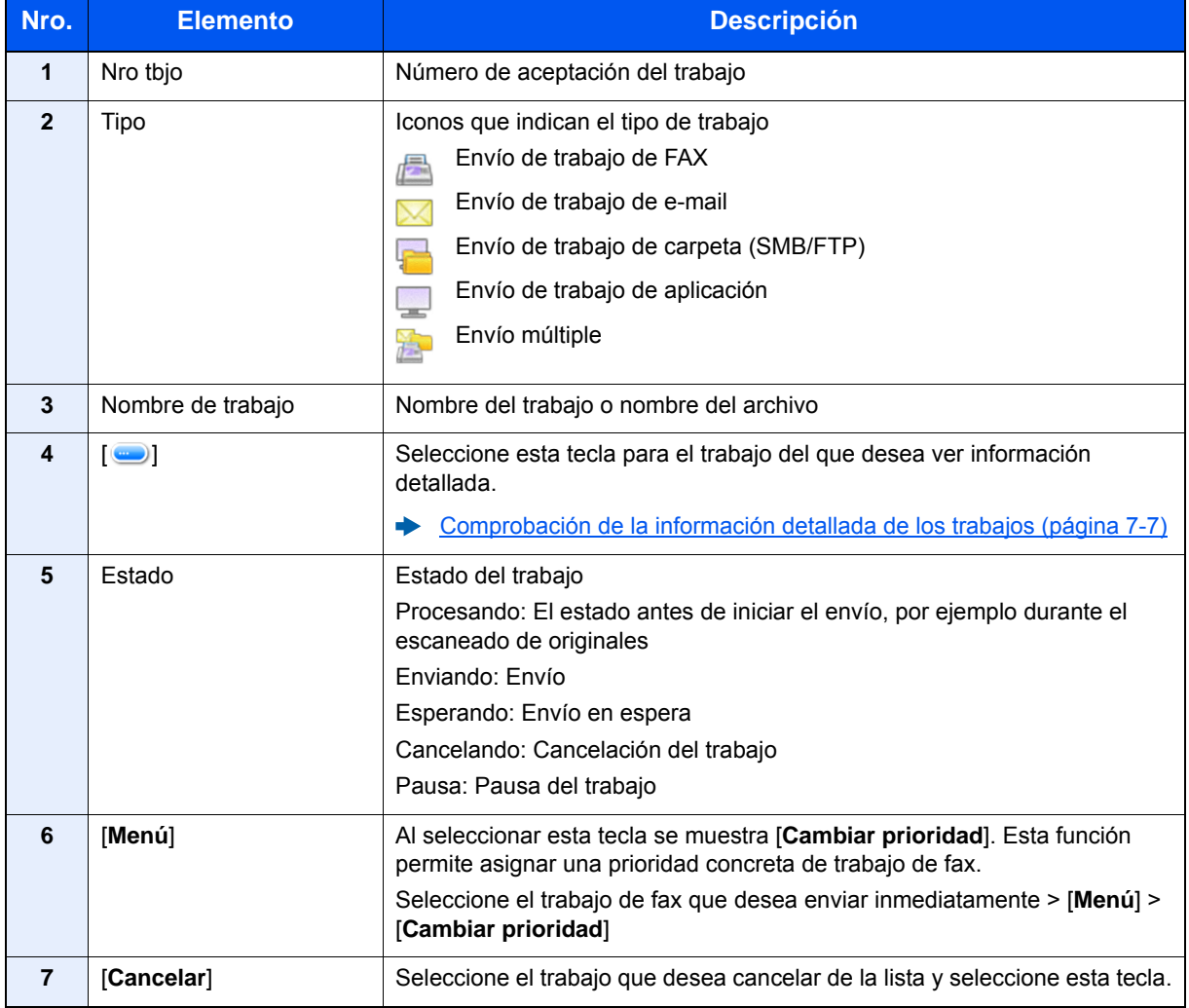

#### <span id="page-292-0"></span>**Pantalla Alm. Est. trab.**

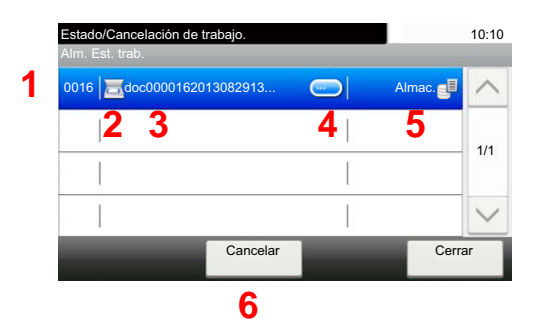

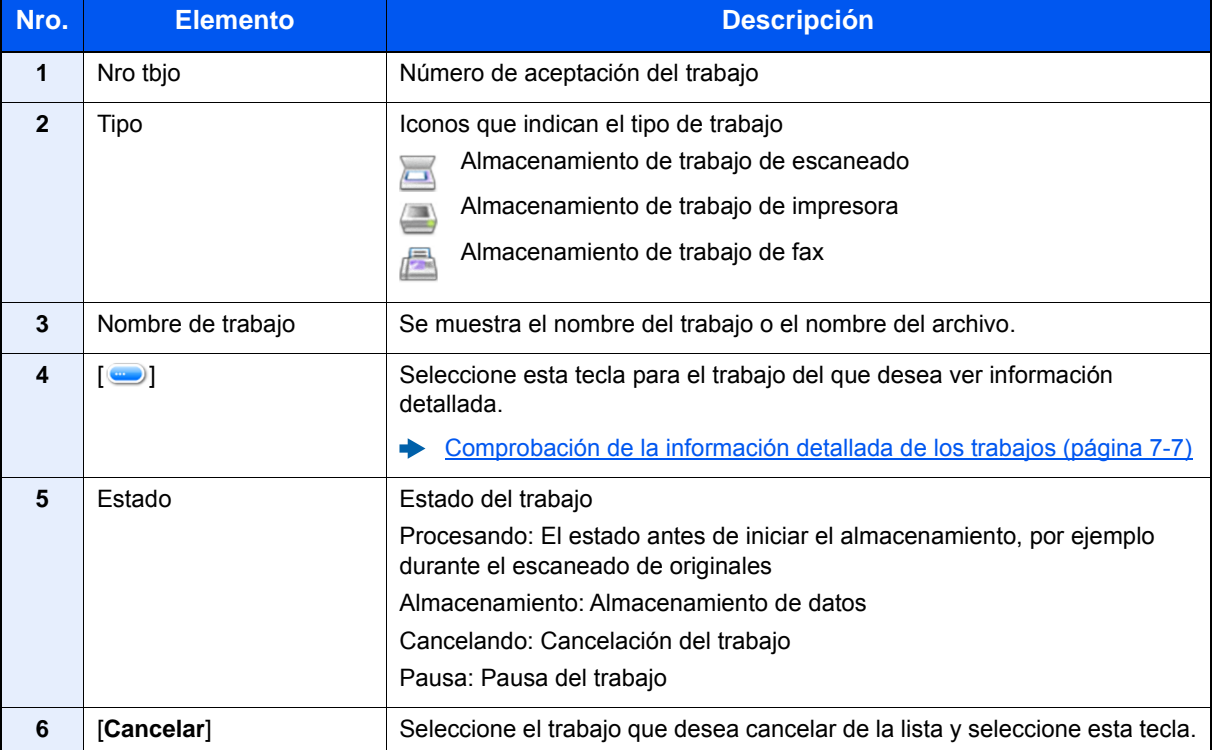

#### <span id="page-293-0"></span>**Pantalla de estado de trabajos programados**

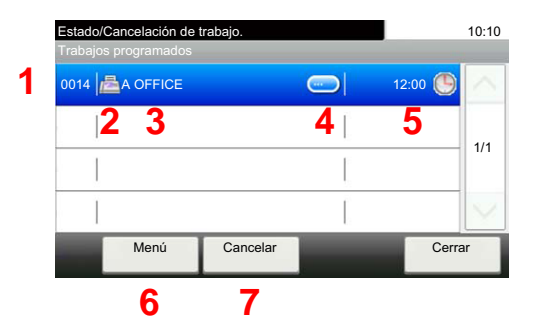

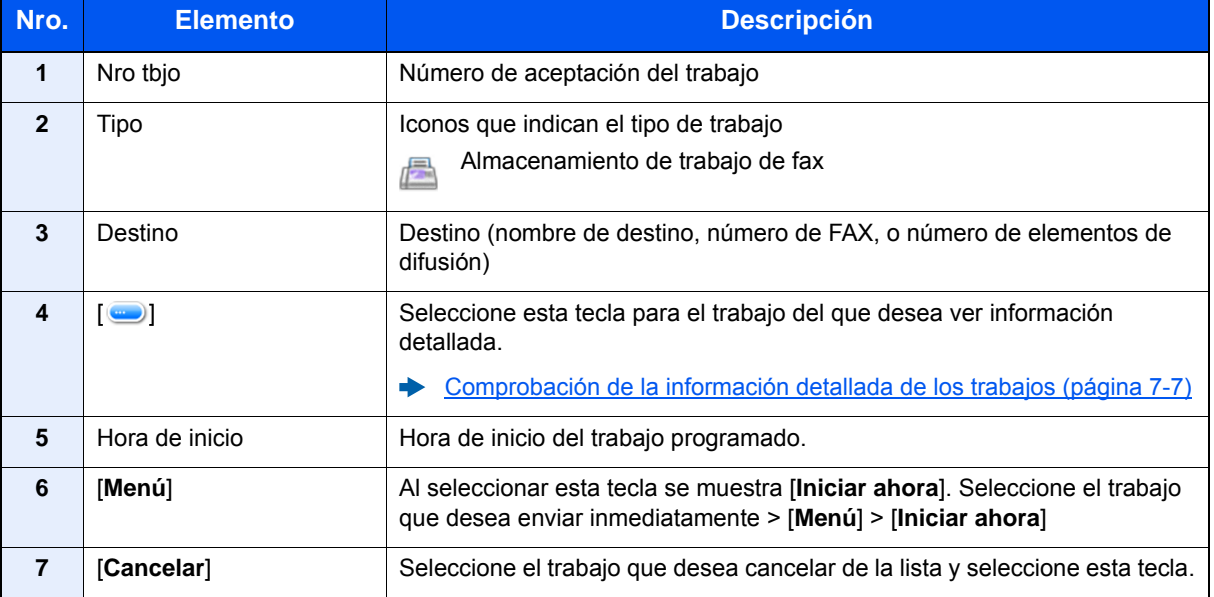

## <span id="page-294-0"></span>Comprobación de la información detallada de los trabajos

Revise información detallada de cada trabajo.

#### **<b>NOTA**

Si ha iniciado sesión como usuario, solo puede comprobar sus propios trabajos. Si ha iniciado sesión como administrador, puede comprobar todos los trabajos.

#### 1 Abra la pantalla.

**►** [Detalles de las pantallas de estado \(página 7-3\)](#page-290-0)

#### **2** Compruebe la información.

1 Seleccione [ $\Box$ ] para el trabajo del que desea ver información detallada.

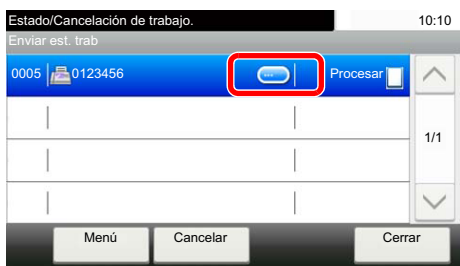

Se mostrará información detallada del trabajo seleccionado.

Utilice  $[\vee]$  o  $[\wedge]$  para ver la página de información siguiente o anterior. Si se selecciona un elemento blanco se puede comprobar información más detallada.

En Enviando trabajos, puede comprobar el destino si selecciona [**Estado/destino**].

2 Para salir de la información detallada, seleccione [**Fin**].

# <span id="page-295-0"></span>Comprobación del histórico de trabajos

Revise el histórico de trabajos completados.

#### **<b>Q**</u> NOTA

- El historial de trabajos también está disponible en Embedded Web Server RX o NETWORK PRINT MONITOR desde el PC.
- **Embedded Web Server RX User Guide**
- **NETWORK PRINT MONITOR User Guide**
- Puede ver el registro de trabajos de todos los usuarios o solo su propio registro de trabajos.
- **[Mostrar estado/registro \(página 8-22\)](#page-322-0)**
- Esta configuración también se puede cambiar desde Embedded Web Server RX.
- **Embedded Web Server RX User Guide**

#### **Pantallas de histórico de trabajos disponibles**

Los históricos de trabajos se muestran por separado en cuatro pantallas: Imprimiendo trbjs, Enviando trabajos, Almacenando trbjs, y Trabajos de FAX.

Están disponibles los siguientes históricos de trabajos.

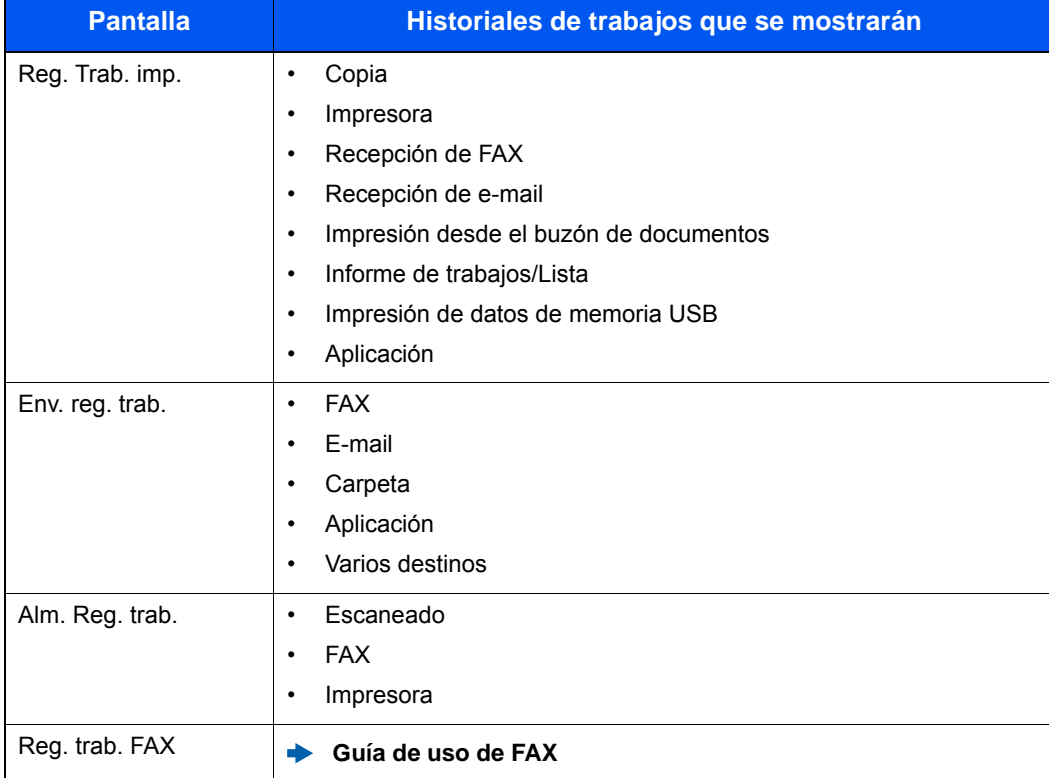

#### **Visualización de la pantalla de histórico de trabajos**

1 Abra la pantalla.

Seleccione la tecla [**Est./Canc. Trab.**].

**2** Seleccione el trabajo que desea comprobar.

## <span id="page-296-0"></span>Comprobación de la información detallada de los historiales

Compruebe la información detallada de cada historial.

1 Abra la pantalla.

#### **2** Compruebe la información.

1 Seleccione  $\lceil \bullet \right\rceil$  para el trabajo del que desea comprobar los detalles.

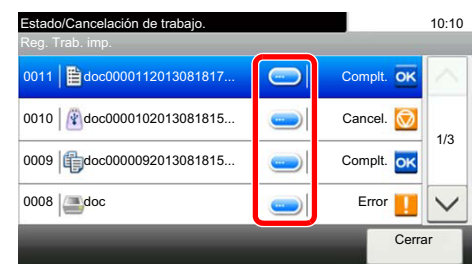

Se mostrará información detallada del trabajo seleccionado.

#### **QNOTA**

Para comprobar la información de la página anterior/siguiente, seleccione  $[\vee]$  o  $[\wedge]$ .

2 Para salir de la información detallada, seleccione [**Cerrar**].

# <span id="page-296-1"></span>Envío del histórico de trabajos

Puede enviar el histórico de trabajos por e-mail. Puede enviarlo manualmente cuando lo necesite o automáticamente cuando se alcance un determinado número de trabajos.

**[Envío histórico trabajos \(página 8-8\)](#page-308-0)** 

# <span id="page-297-0"></span>Operación de trabajos

# <span id="page-297-1"></span>Pausa y reanudación de trabajos

Detenga y reanude todos los trabajos de impresión que se están imprimiendo o que están en espera.

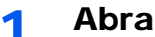

#### 1 Abra la pantalla.

Seleccione la tecla [**Est./Canc. Trab.**].

#### 2 Seleccione [Pausa todo Imp. tbjos.] en la pantalla Estado -Imprimiendo trbjs.

La impresión se detiene.

Para reanudar la impresión de los trabajos que se han detenido, seleccione [**Reanudar Imp. tbjos.**].

## <span id="page-297-2"></span>Cancelación de trabajos

Se puede cancelar un trabajo en estado de impresión/espera.

1 Abra la pantalla.

Seleccione la tecla [**Est./Canc. Trab.**].

- 2 Seleccione el trabajo que desea cancelar de la lista y seleccione [Cancelar].
- 2 Seleccione [Sí] en la pantalla de confirmación.

# <span id="page-298-0"></span>Dispositivo/Comunicación

Configure los dispositivos y las líneas instalados o conectados a esta máquina o compruebe su estado.

#### 1 Abra la pantalla.

- 1 Seleccione la tecla [**Est./Canc. Trab.**].
- 2 Seleccione el dispositivo que desea comprobar.

Se muestra la pantalla que permite verificar el estado o configurar los dispositivos.

#### 2 Compruebe el estado.

A continuación se describen los elementos que puede comprobar.

#### **"Escáner"**

Muestra el estado de escaneado de un original o la información de error (atasco de papel, cubierta abierta, etc.).

#### **"Impresora"**

Muestra información de errores, como atasco de papel, sin tóner o sin papel, y el estado; por ejemplo, en espera o imprimiendo.

#### **"Buzón de RX de memoria de FAX"**

Muestra información (nombre de documento, tamaño de archivo, etc.) sobre un documento en el buzón de RX de memoria de FAX.

#### **Guía de uso de FAX**

#### **"FAX"**

- Muestra información como enviando/recibiendo y marcando.
- Seleccione [**Lín. desact.**] para cancelar un fax en envío o recepción.
	- **Guía de uso de FAX**

#### **"Memoria USB"**

- Muestra la utilización, capacidad y espacio libre de los dispositivos externos conectados a esta máquina.
- Seleccione [**Menú**] > [**Formato**] para formatear dispositivos externos.

#### **IMPORTANTE**

**Si se selecciona [Formato], todos los datos en el dispositivo externo se borrarán.**

• Seleccione [**Retirar**] para extraer con seguridad los dispositivos externos.

#### **"Teclado USB"**

Muestra el estado del teclado USB opcional.

#### **"Teclado Bluetooth"**

Muestra el estado del teclado Bluetooth opcional.

#### **"Estado de conexión de red"**

Aparece el estado de conexión de red.

#### **"Estado de conexión de red opcional"**

Aparece el estado de conexión de un kit de interfaz de red opcional.

#### **"Wi-Fi Direct"**

Muestra el estado de conexión de Wi-Fi Direct.

#### **"Red inalámbrica"**

Muestra el estado de conexión del kit de interfaz de red inalámbrica.

#### **"Wi-Fi"**

Muestra el estado de conexión de Wi-Fi.

#### **"SSD"**

Muestra el estado del SSD opcional.

#### **"Disco duro"**

Muestra el estado del disco duro.

# <span id="page-300-0"></span>Comprobación del tóner y papel restantes (Papel/suministros)

Compruebe la cantidad que queda de tóner y papel en el panel digital.

#### 1 Abra la pantalla.

- 1 Seleccione la tecla [**Est./Canc. Trab.**].
- 2 Seleccione el dispositivo que desea comprobar.

#### **2** Compruebe el estado.

A continuación se describen los elementos que puede comprobar.

#### **"Estado tóner"**

La cantidad de tóner restante se muestra en niveles. Puede comprobar el estado de la caja de tóner residual.

#### **"Estado de papel"**

Puede verificar el tamaño, la orientación, el tipo y la cantidad que queda de papel en cada origen de papel. La cantidad de papel restante se muestra en niveles.

#### **"Grapar"**

Puede comprobar el estado de las grapas.

# 8

# Configuración y registro (Menú **Sistema)**

En este capítulo se explican los siguientes temas:

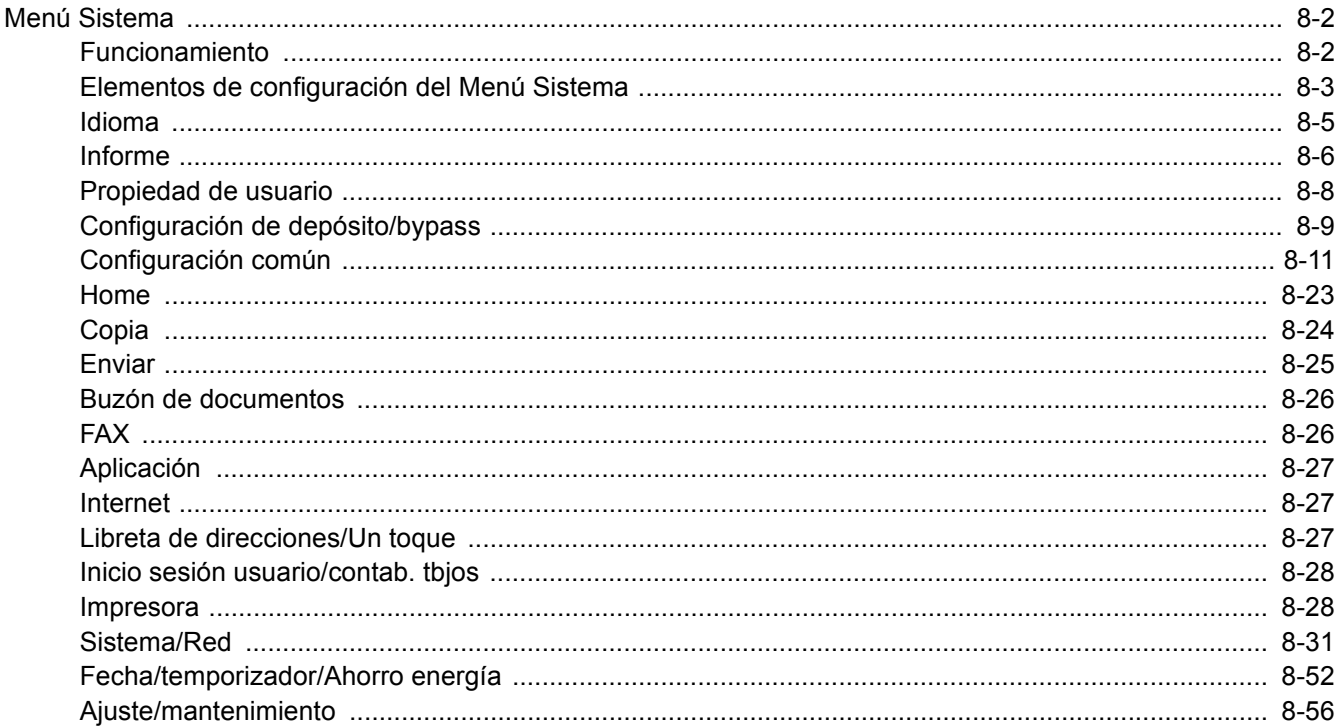

# <span id="page-302-0"></span>Menú Sistema

Permite establecer la configuración relativa al funcionamiento general de la máquina.

## <span id="page-302-1"></span>Funcionamiento

El funcionamiento del Menú Sistema es como se describe a continuación:

#### 1 Abra la pantalla.

Seleccione la tecla [**Menú Sistema/Contador**].

#### **2** Seleccione una función.

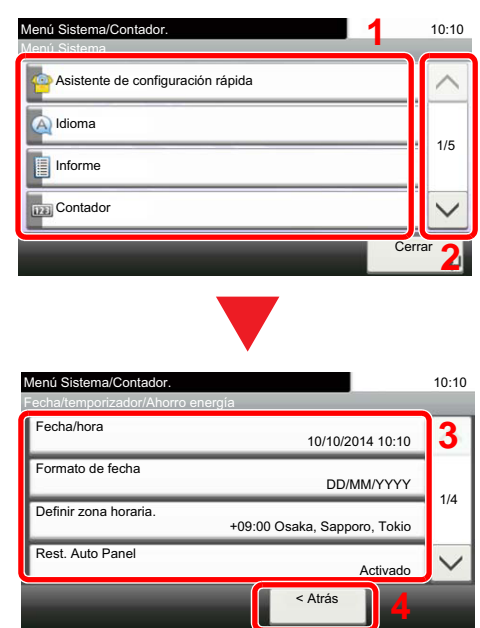

- <span id="page-302-2"></span>1 Muestra los elementos del Menú Sistema.
- <span id="page-302-3"></span>2 Permite desplazarse hacia arriba y hacia abajo cuando no se puede mostrar la lista completa de valores en una sola pantalla.
- <span id="page-302-5"></span>3 Muestra los elementos de configuración Seleccione la tecla de una función para ver la pantalla de configuración.
- <span id="page-302-4"></span>4 Vuelve a la pantalla anterior.

#### 3 Configure las opciones de configuración.

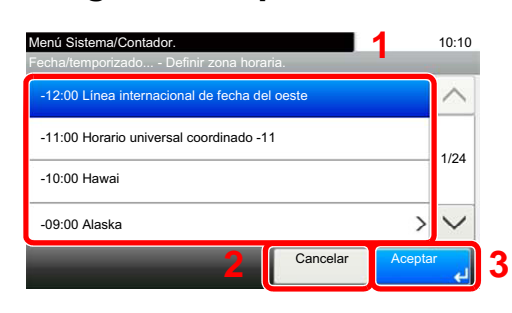

- <span id="page-302-6"></span>1 Selección de un valor para aceptarse.
- <span id="page-302-7"></span>2 Vuelve a la pantalla original sin realizar ningún cambio.
- <span id="page-302-8"></span>3 Acepta la configuración y sale de la pantalla.

#### **QNOTA**

• Si se desea cambiar configuración que requiere privilegios de administración, se debe iniciar sesión con privilegios de administrador.

El nombre de usuario y la contraseña de inicio de sesión configurados de fábrica de forma predeterminada se indican abajo.

**Nombre de usuario de inicio de sesión: 6000 Contraseña inicio sesión: 6000**

• Si se ha cambiado la configuración predeterminada de las funciones, se puede seleccionar la tecla [**Reiniciar**] en cada pantalla de función para cambiar inmediatamente la configuración.

Consulte [Elementos de configuración del Menú Sistema](#page-303-0) en la siguiente página y realice la configuración según sea necesario.

## <span id="page-303-0"></span>Elementos de configuración del Menú Sistema

En esta sección se explican las funciones que se pueden configurar en el Menú Sistema. Para definir la configuración, seleccione el elemento en el Menú Sistema y después el elemento de configuración. Para más información sobre cada función, consulte la tabla de abajo.

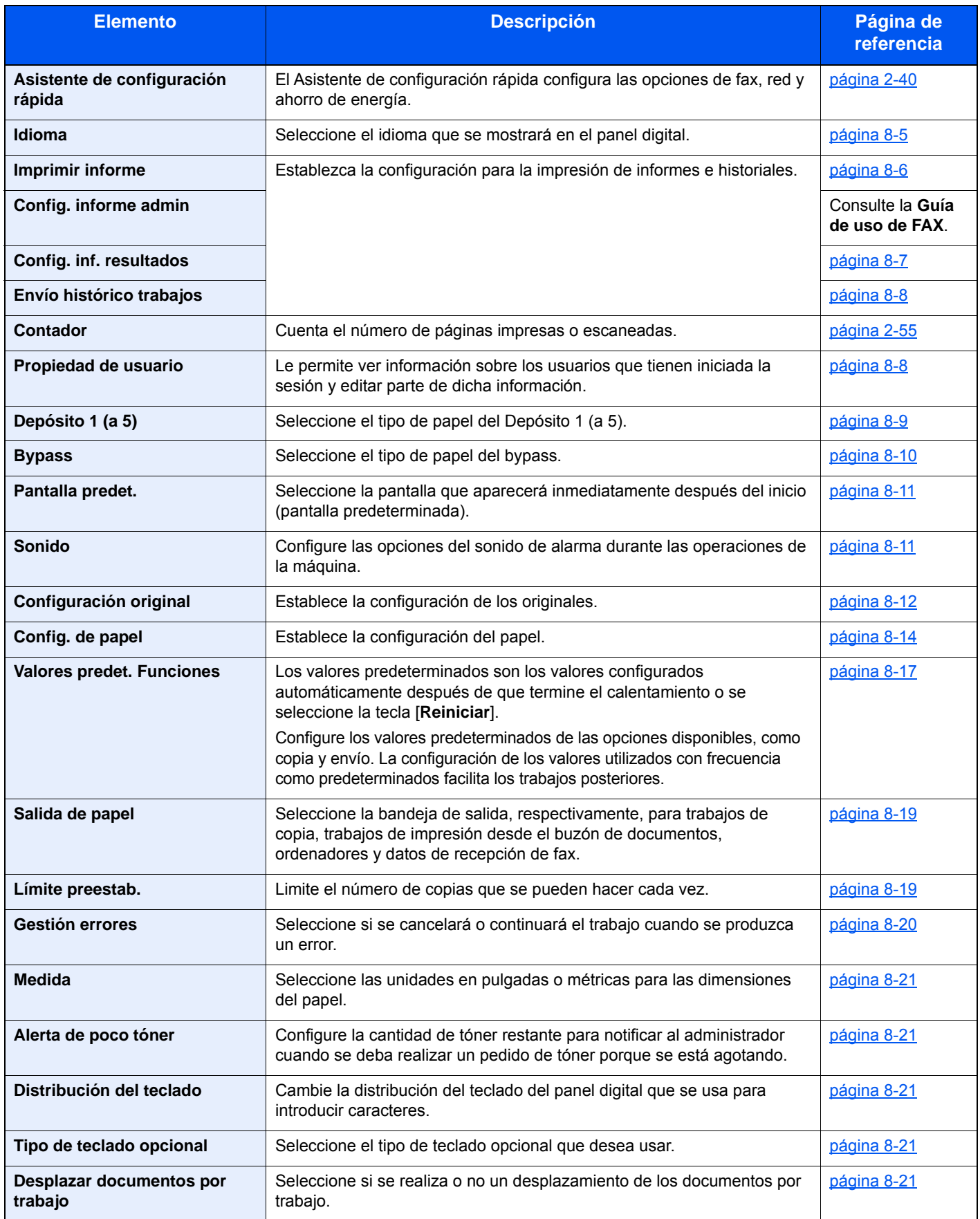

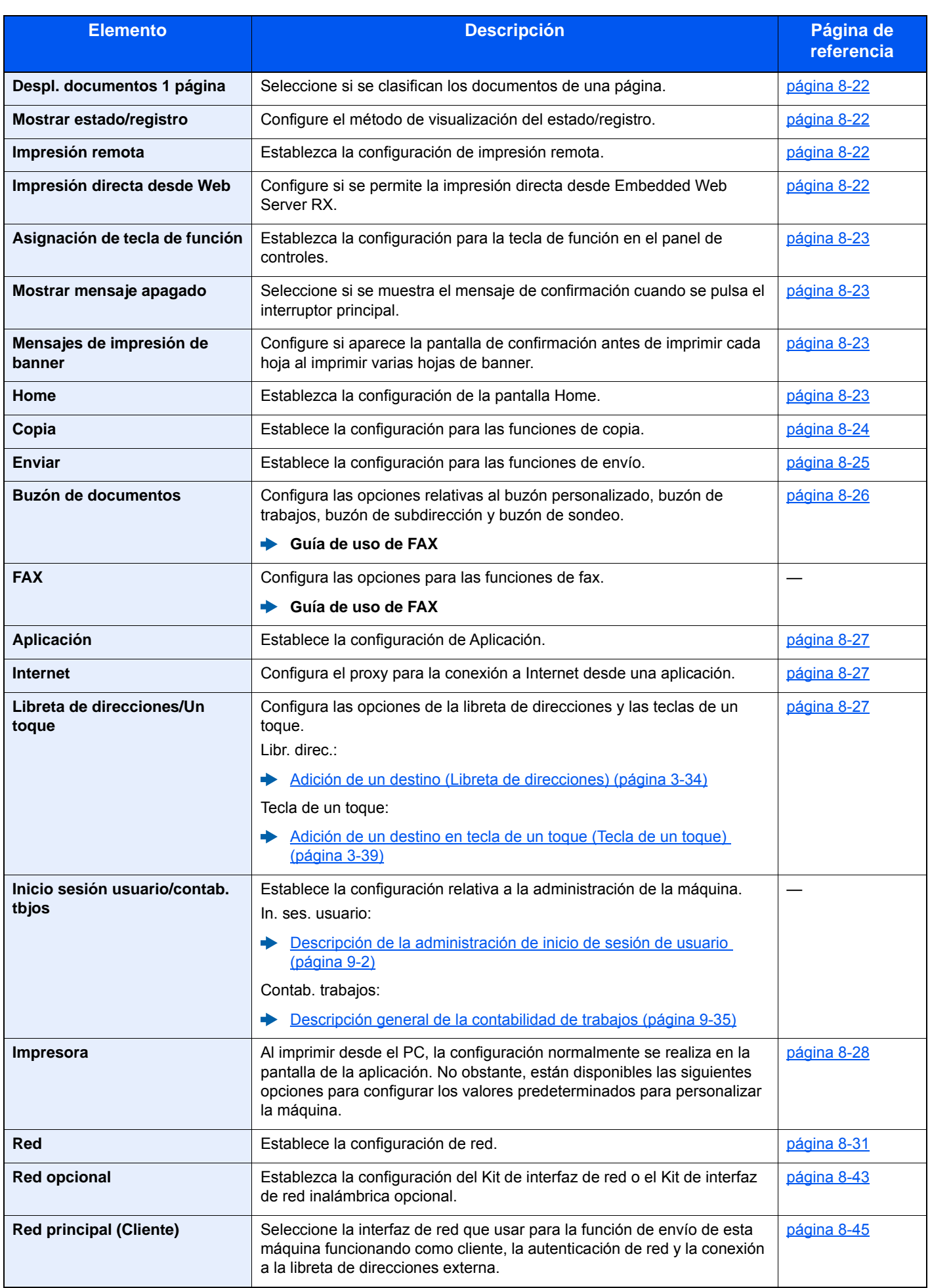

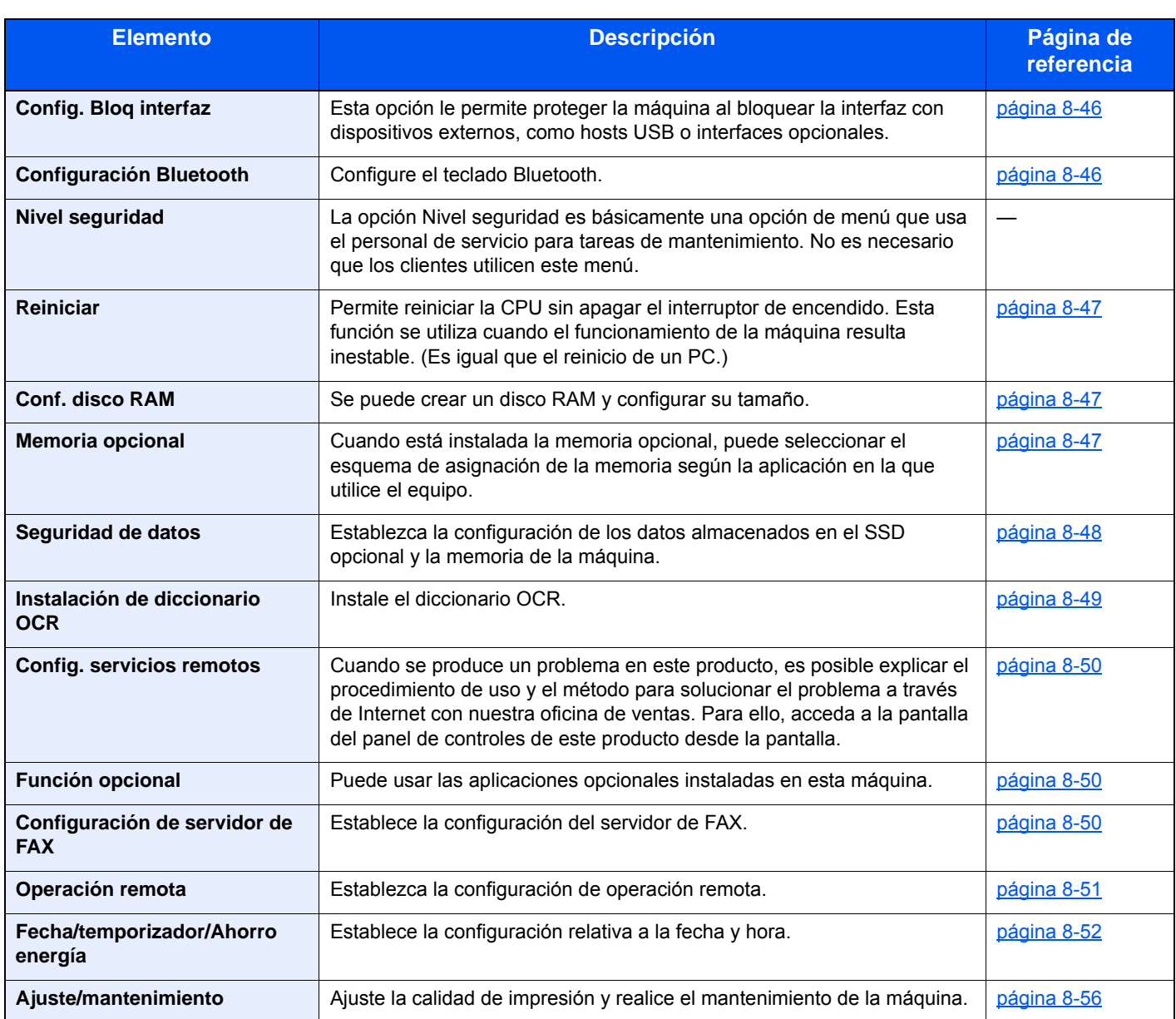

# <span id="page-305-0"></span>Idioma

Tecla [**Menú Sistema/Contador**] > [**Idioma**]

<span id="page-305-1"></span>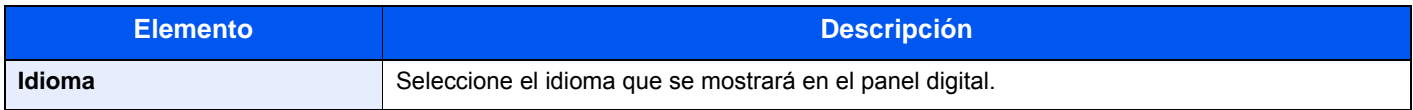

## <span id="page-306-0"></span>Informe

Imprima informes para comprobar la configuración y el estado de la máquina.

También se pueden configurar los valores predeterminados para la impresión de informes de resultado.

#### <span id="page-306-1"></span>**Impresión de informe**

Tecla [**Menú Sistema/Contador**] > [**Informe**] > [**Impresión de informe**].

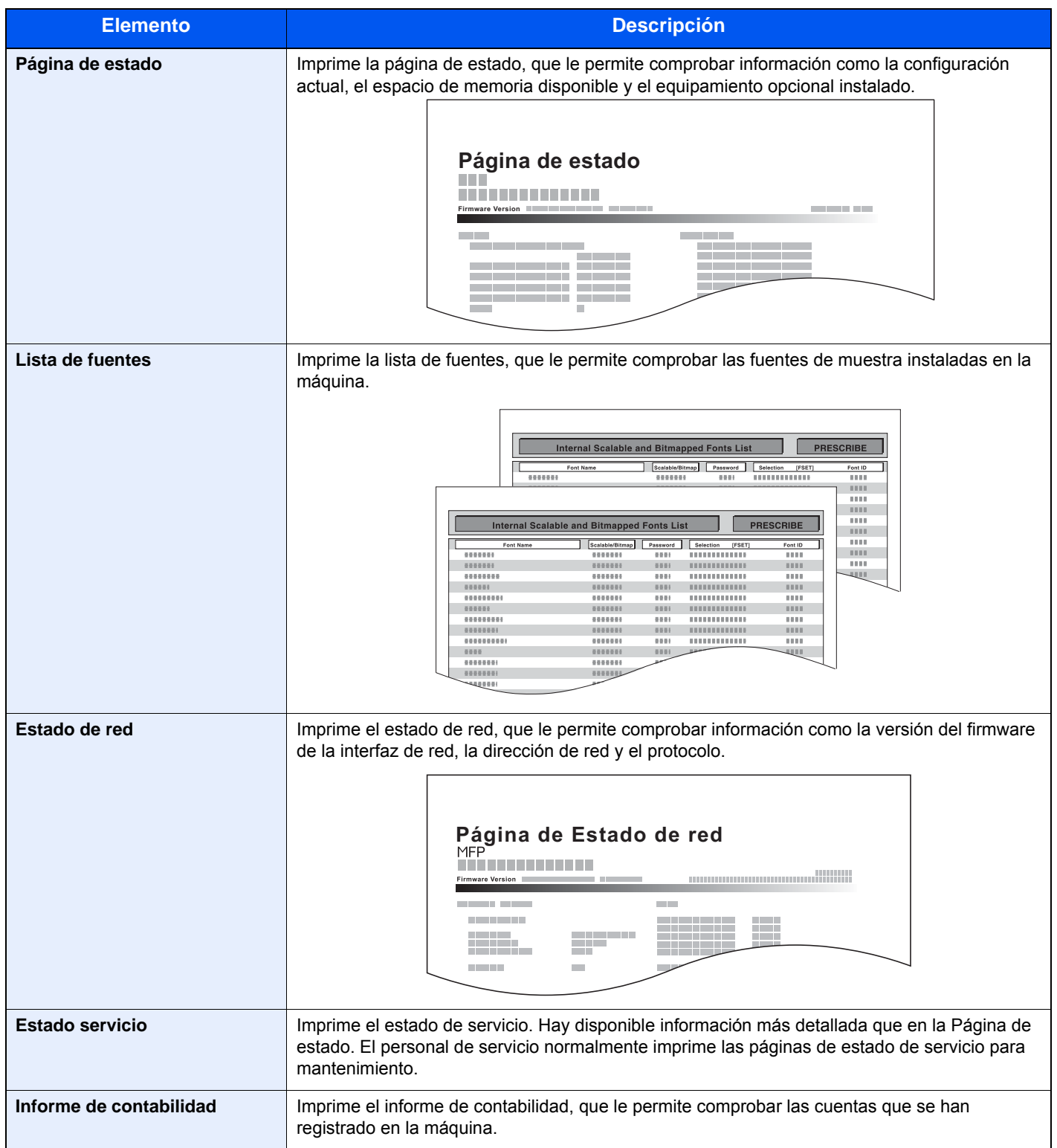

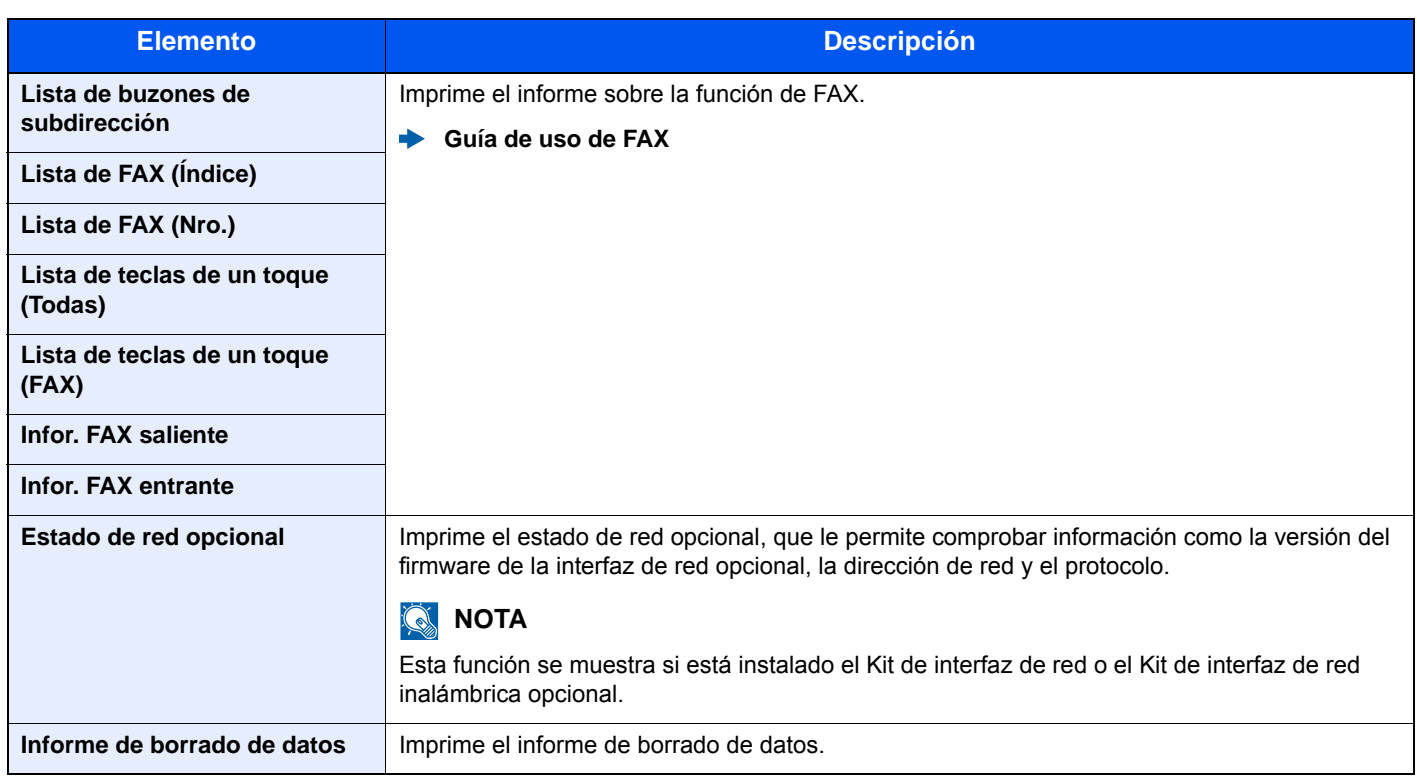

#### <span id="page-307-0"></span>**Config. informe admin**

#### Tecla [**Menú Sistema/Contador**] > [**Informe**] > [**Config. informe admin**].

Establezca la configuración de las funciones de fax.

**Guía de uso de FAX**

#### <span id="page-307-1"></span>**Config. inf. resultados**

Tecla [**Menú Sistema/Contador**] > [**Informe**] > [**Config. inf. resultados**].

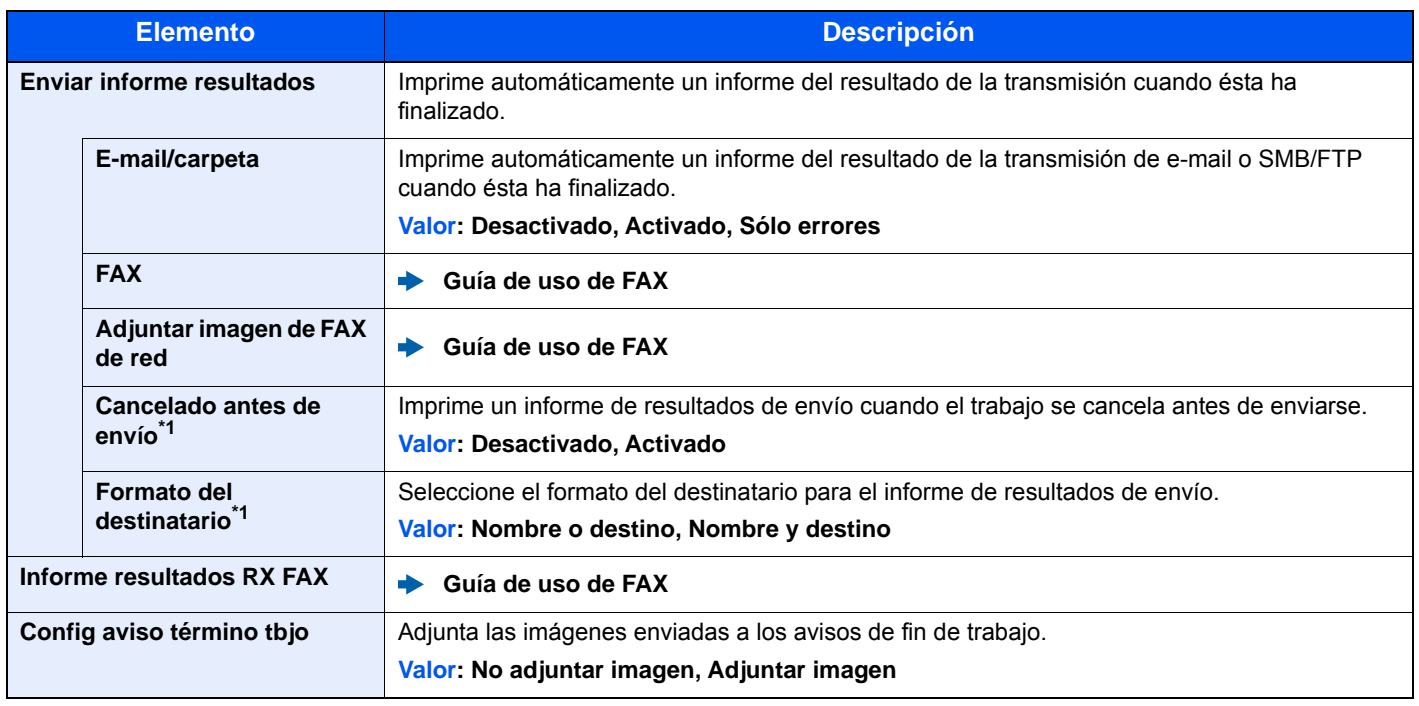

<span id="page-307-2"></span>\*1 Cuando "E-mail/carpeta" y "FAX" se han configurado como [**Desactivado**], esta función no se muestra.

#### <span id="page-308-2"></span>**Envío histórico trabajos**

Tecla [**Menú Sistema/Contador**] > [**Informe**] > [**Envío histórico trabajos**].

<span id="page-308-0"></span>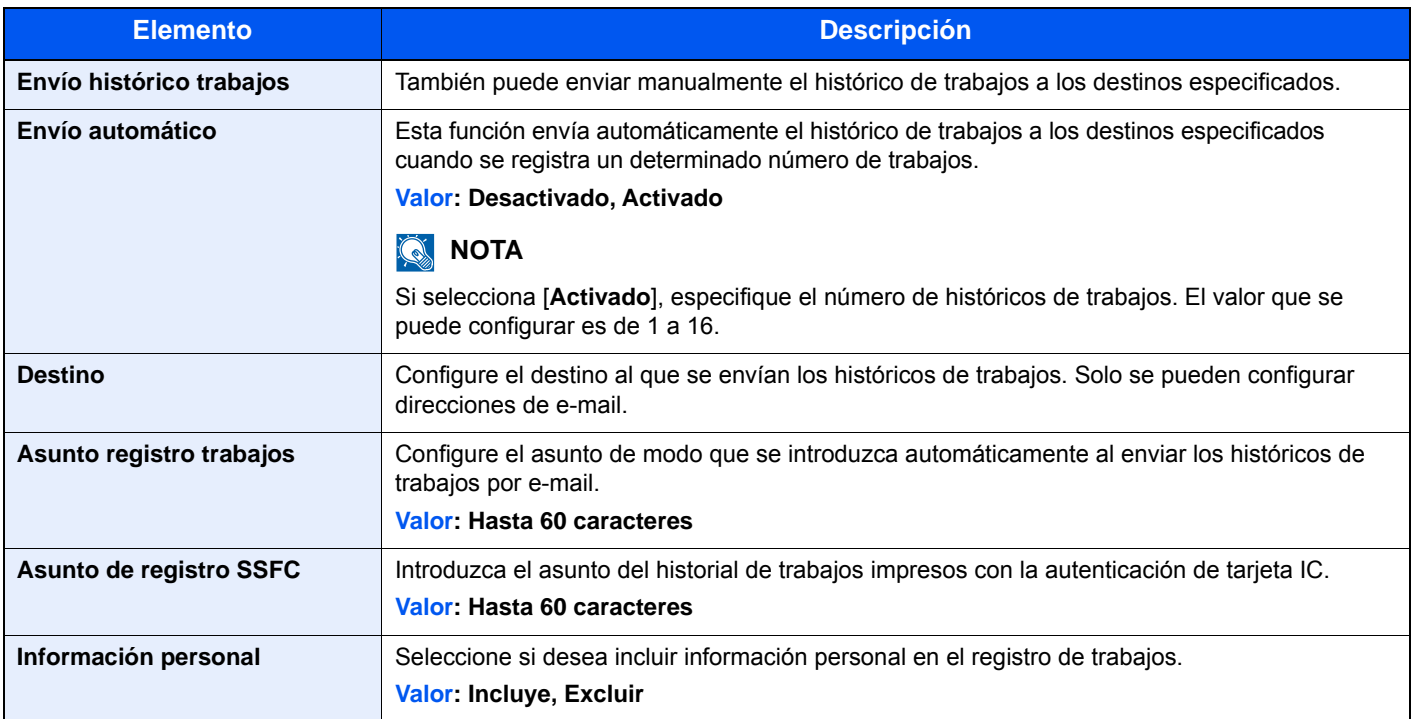

## <span id="page-308-1"></span>Propiedad de usuario

Tecla [**Menú Sistema/Contador**] > [**Propiedad de usuario**].

Le permite ver información sobre los usuarios que tienen iniciada la sesión y editar parte de dicha información.

[Activación de la administración de inicio de sesión de usuario \(página 9-3\)](#page-360-0)

# <span id="page-309-0"></span>Configuración de depósito/bypass

Seleccione el tamaño y el tipo de papel para los depósitos y para el bypass.

#### <span id="page-309-1"></span>**Depósito 1 (a 5)**

#### Tecla [**Menú Sistema/Contador**] > [**Configuración de depósito/bypass**] > [**Depósito 1 (a 5)**].

Seleccione el tamaño y el tipo de papel para los depósitos del 1 al 5.

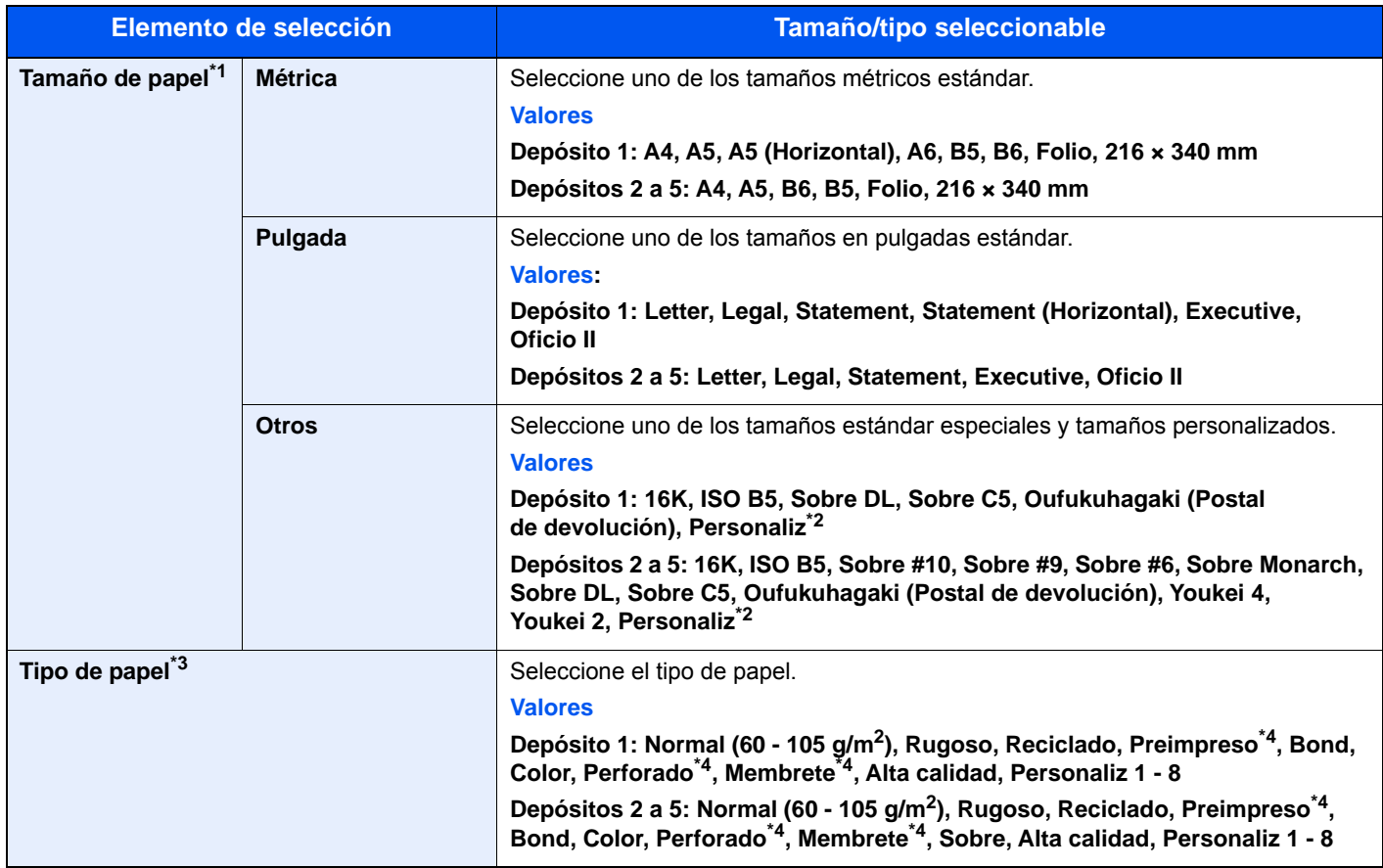

\*1 Solo se configura cuando el marcador de tamaño del depósito está en la posición "Other" (Otro).

<span id="page-309-2"></span>\*2 Los tamaños de papel personalizados se configuran para cada depósito.

[Tamaño papel personaliz. \(página 8-14\)](#page-314-1) \*3 Para cambiar a un tipo de papel distinto de "Normal". [Configuración tipo medios \(página 8-16\)](#page-316-0) Cuando se configura un gramaje de papel que no se puede cargar en el depósito para un tipo de papel, ese tipo de papel no aparece.

<span id="page-309-3"></span>\*4 Para imprimir en papel preimpreso o perforado o en papel con membrete.

[Acción de papel especial \(página 8-15\)](#page-315-0)

#### <span id="page-310-0"></span>**Bypass**

#### Tecla [**Menú Sistema/Contador**] > [**Configuración de depósito/bypass**] > [**Bypass**].

Selecciones el tamaño y tipo de papel para el bypass.

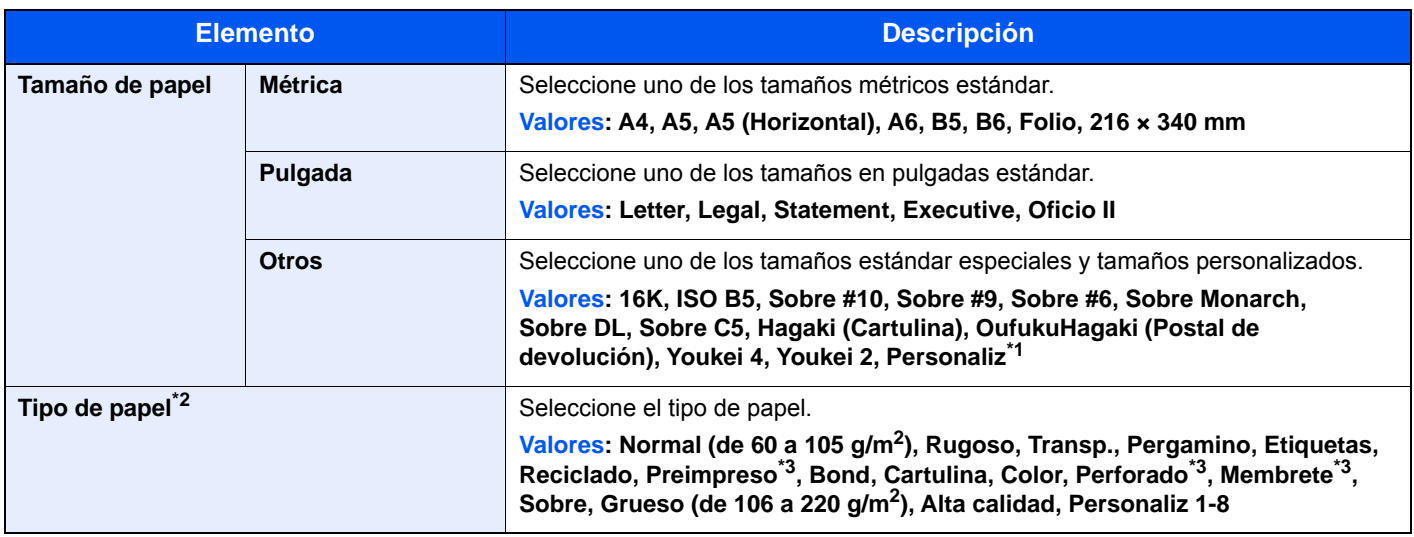

\*1 Para obtener las instrucciones sobre cómo especificar un tamaño de papel personalizado, consulte:  $\rightarrow$  [Tamaño papel personaliz. \(página 8-14\)](#page-314-1)

- \*2 Para cambiar a un tipo de papel distinto de "Normal".
- [Configuración tipo medios \(página 8-16\)](#page-316-0)
- <span id="page-310-1"></span>\*3 Para imprimir en papel preimpreso o perforado o en papel con membrete.
	- [Acción de papel especial \(página 8-15\)](#page-315-0)

## <span id="page-311-0"></span>Configuración común

Configura el funcionamiento general de la máquina.

#### <span id="page-311-1"></span>**Pantalla predet.**

Tecla [**Menú Sistema/Contador**] > [**Configuración común**] > [**Pantalla predet.**].

<span id="page-311-2"></span>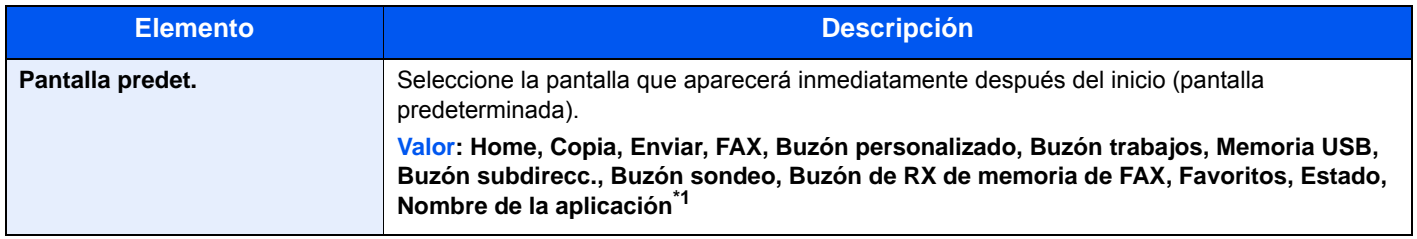

\*1 Se mostrará la aplicación en ejecución. ◆ [Aplicación \(página 5-10\)](#page-202-0)

#### <span id="page-311-3"></span>**Sonido**

Tecla [**Menú Sistema/Contador**] > [**Configuración común**] > [**Sonido**].

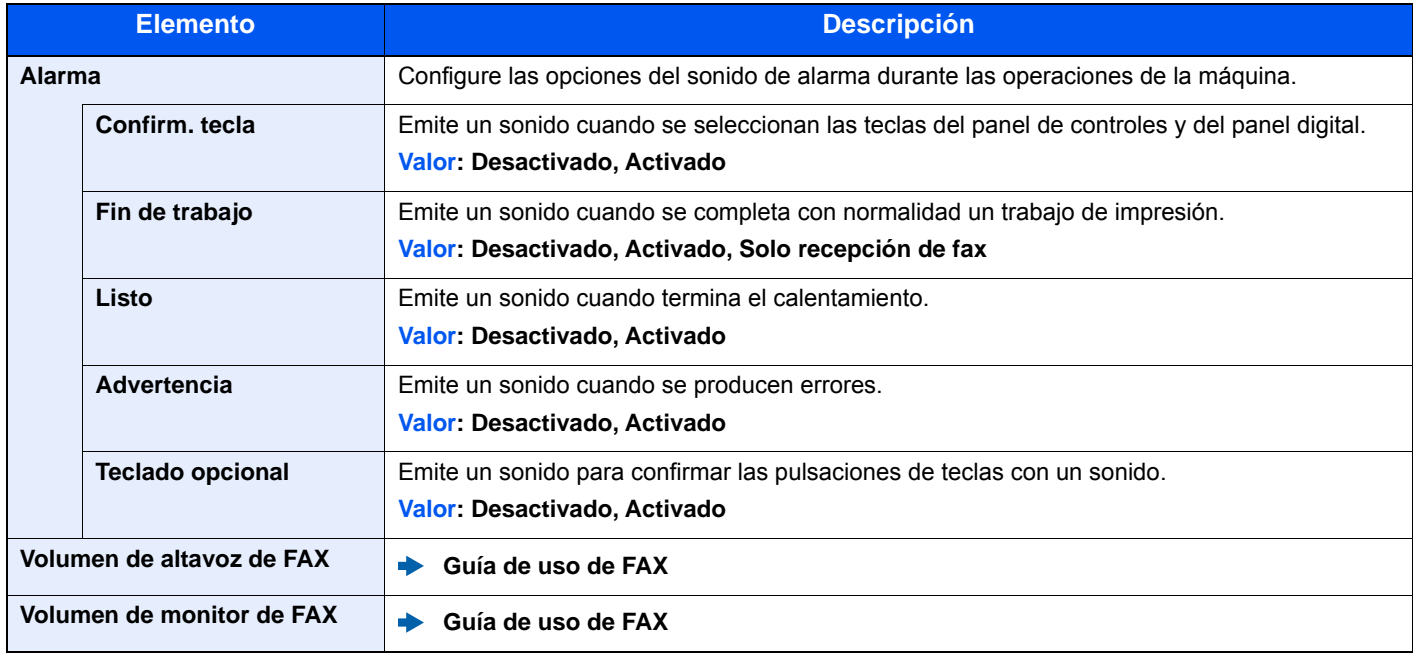

#### <span id="page-312-0"></span>**Configuración original**

#### Tecla [**Menú Sistema/Contador**] > [**Configuración común**] > [**Configuración original**].

Establezca la configuración de los originales.

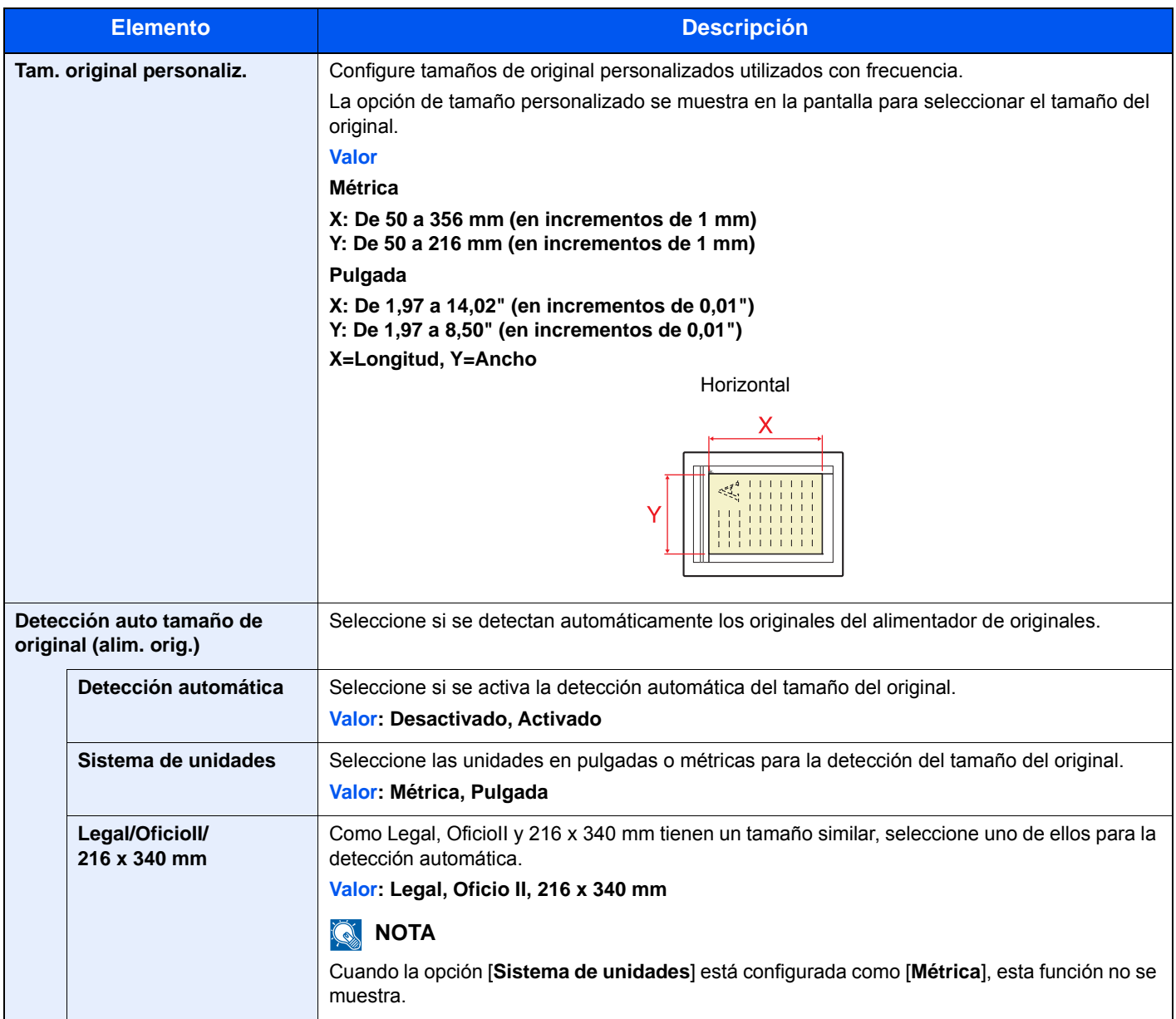

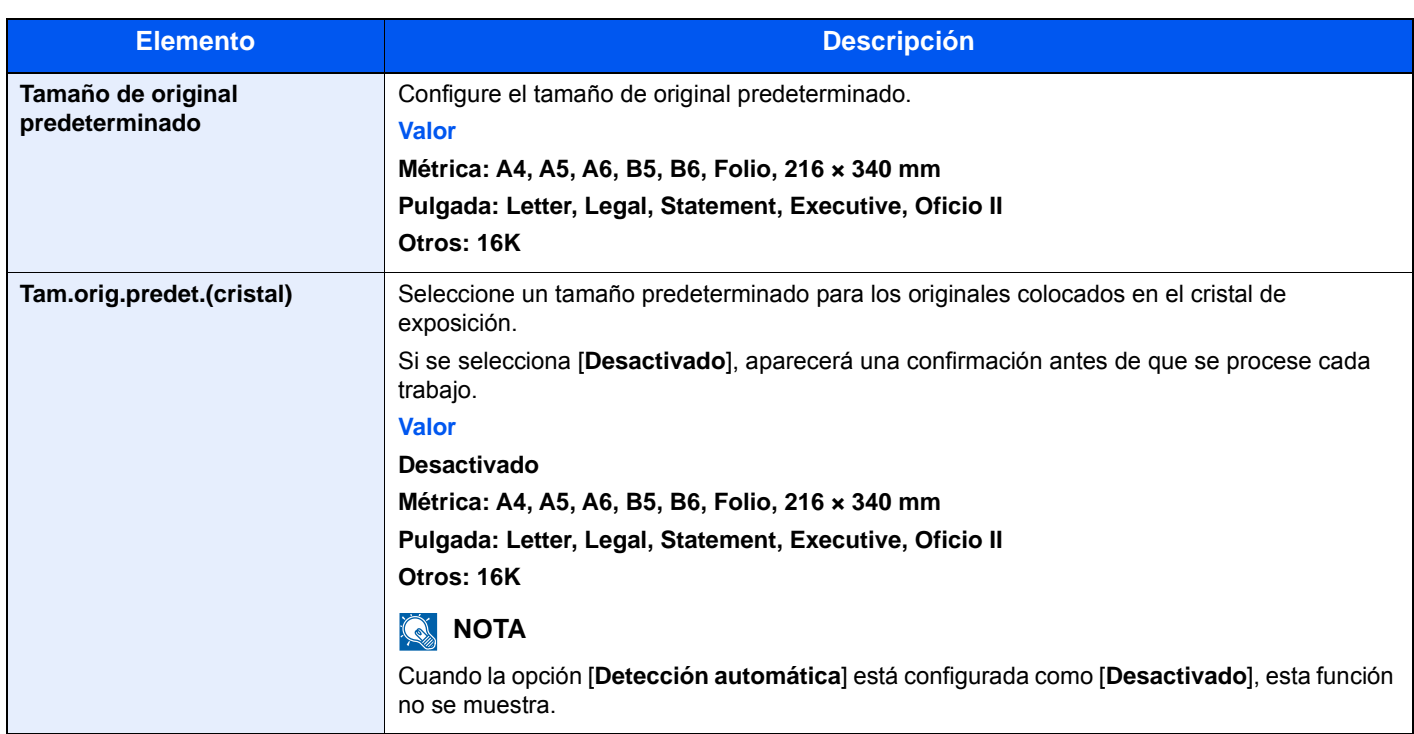

#### <span id="page-314-0"></span>**Config. de papel**

#### Tecla [**Menú Sistema/Contador**] > [**Configuración común**] > [**Config. de papel**].

Establezca la configuración del papel.

<span id="page-314-1"></span>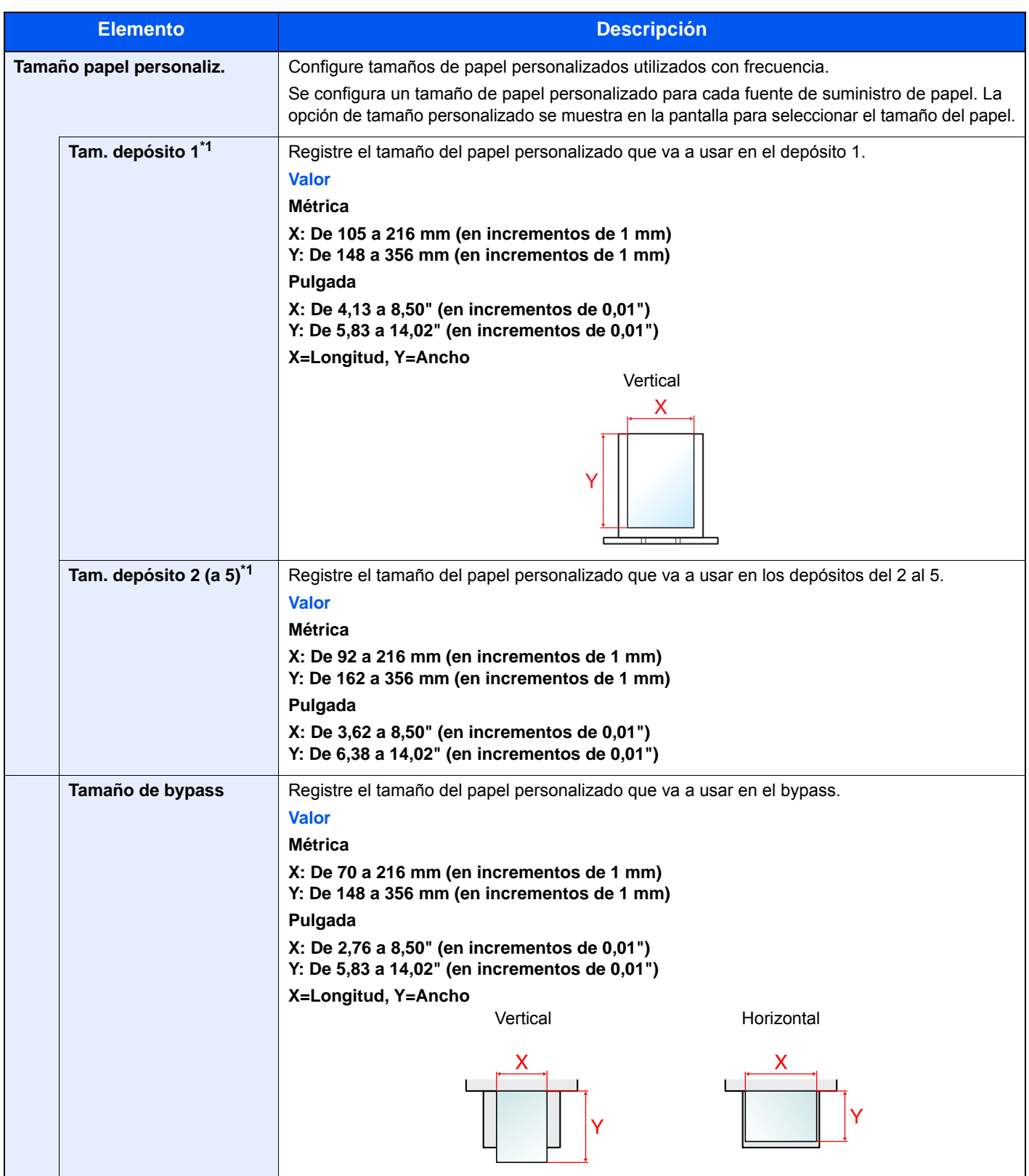

<span id="page-314-2"></span>\*1 Solo se configura cuando el marcador de tamaño del depósito está en la posición "Other" (Otro).

<span id="page-315-0"></span>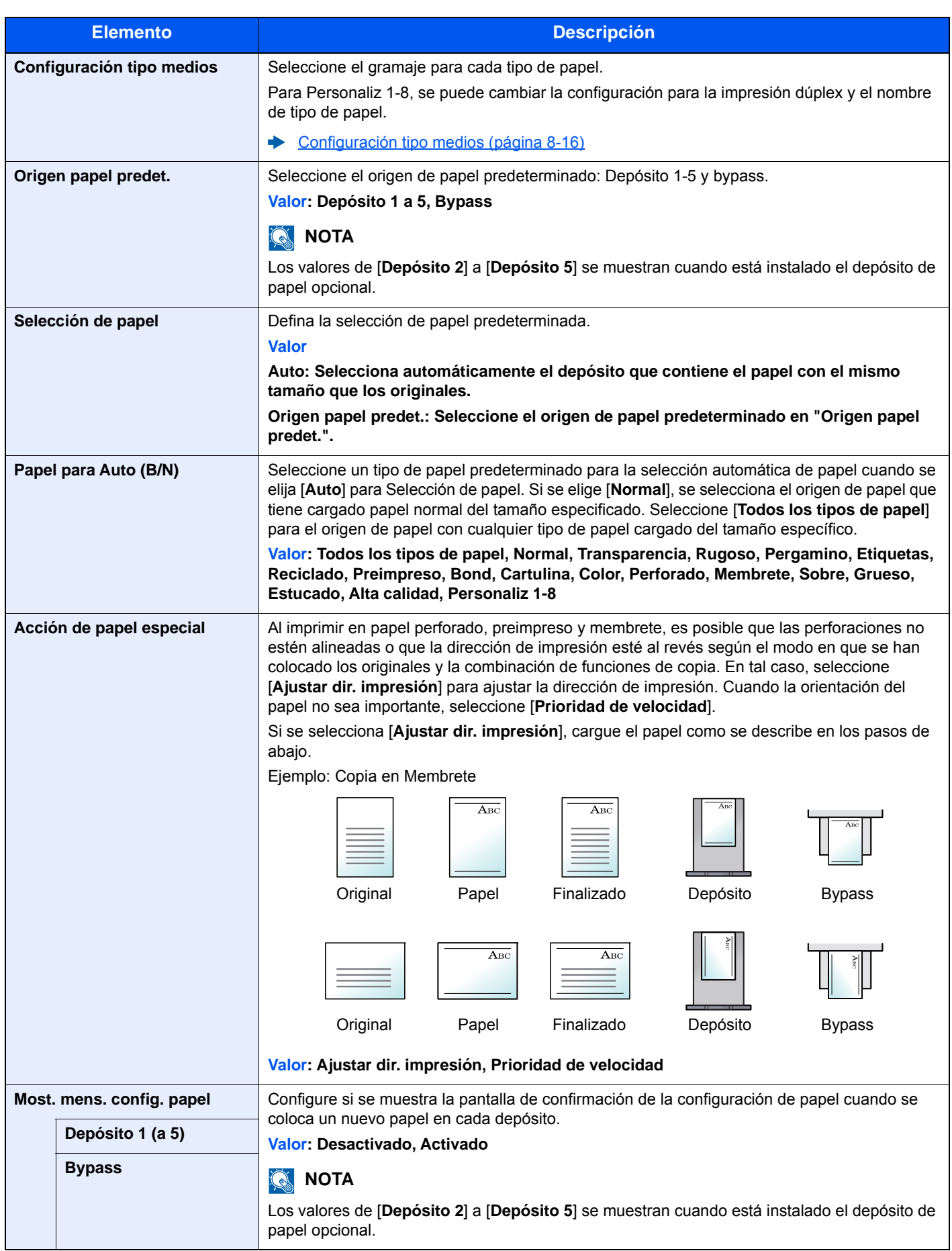

#### <span id="page-316-0"></span>**Configuración tipo medios**

Están disponibles las siguientes combinaciones de tipo de papel y gramaje de papel.

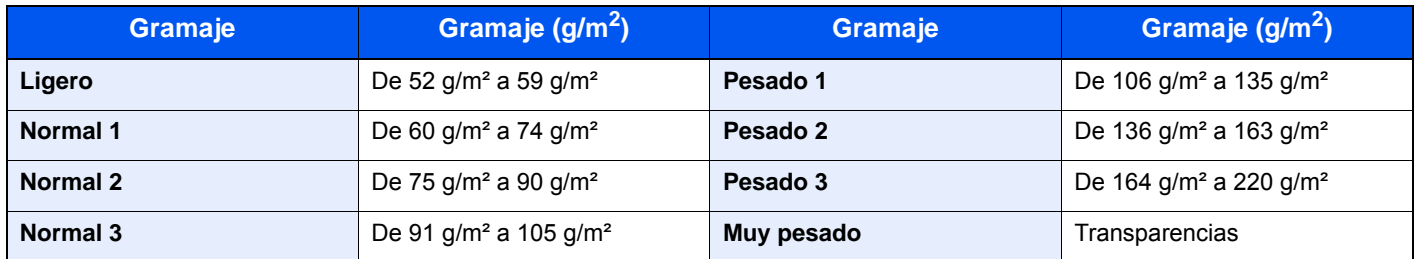

Se indica el gramaje predeterminado de cada tipo de papel.

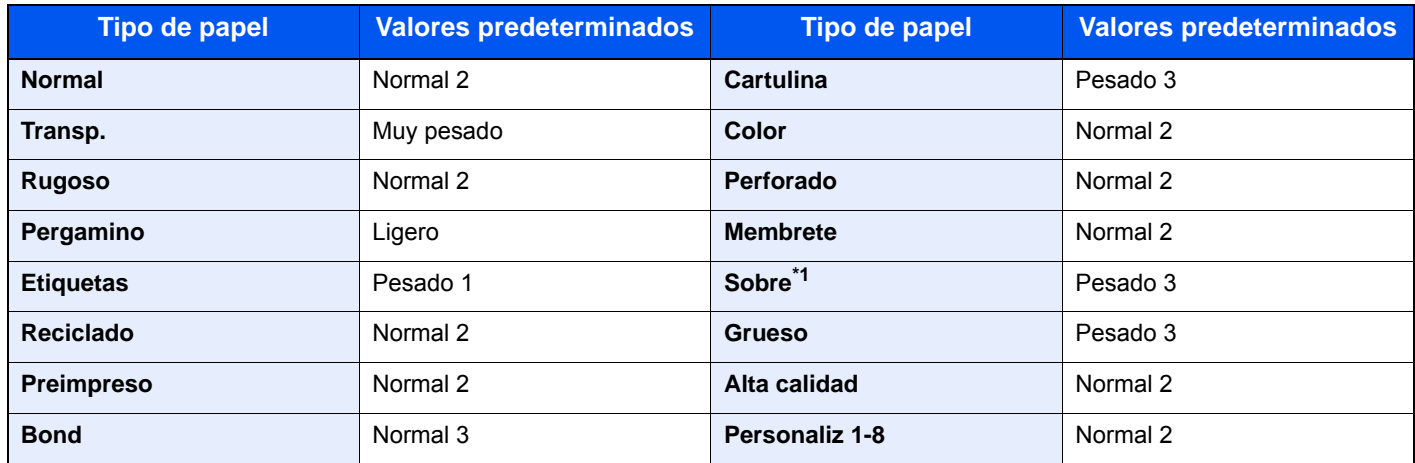

\*1 La velocidad de procesamiento será más lenta de lo normal.

Para Personaliz 1-8, se puede cambiar la configuración para la impresión dúplex y el nombre de tipo de papel.

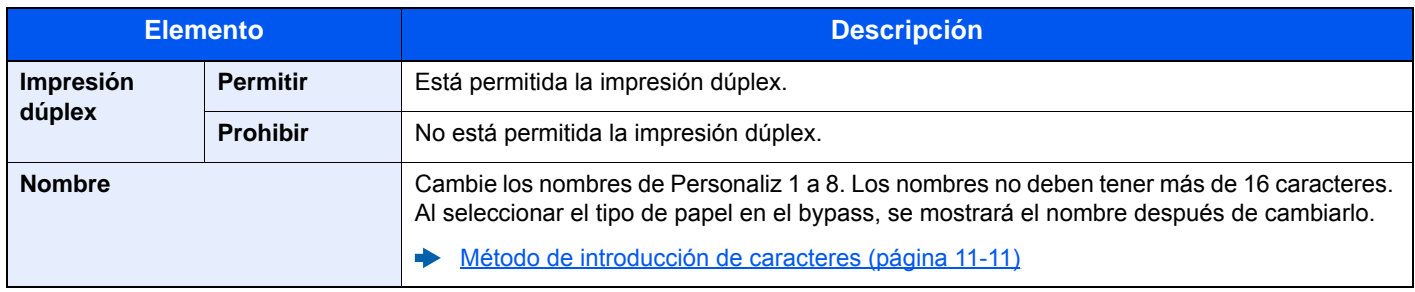

#### <span id="page-317-0"></span>**Valores predet. Funciones**

#### Tecla [**Menú Sistema/Contador**] > [**Configuración común**] > [**Valores predet. Funciones**].

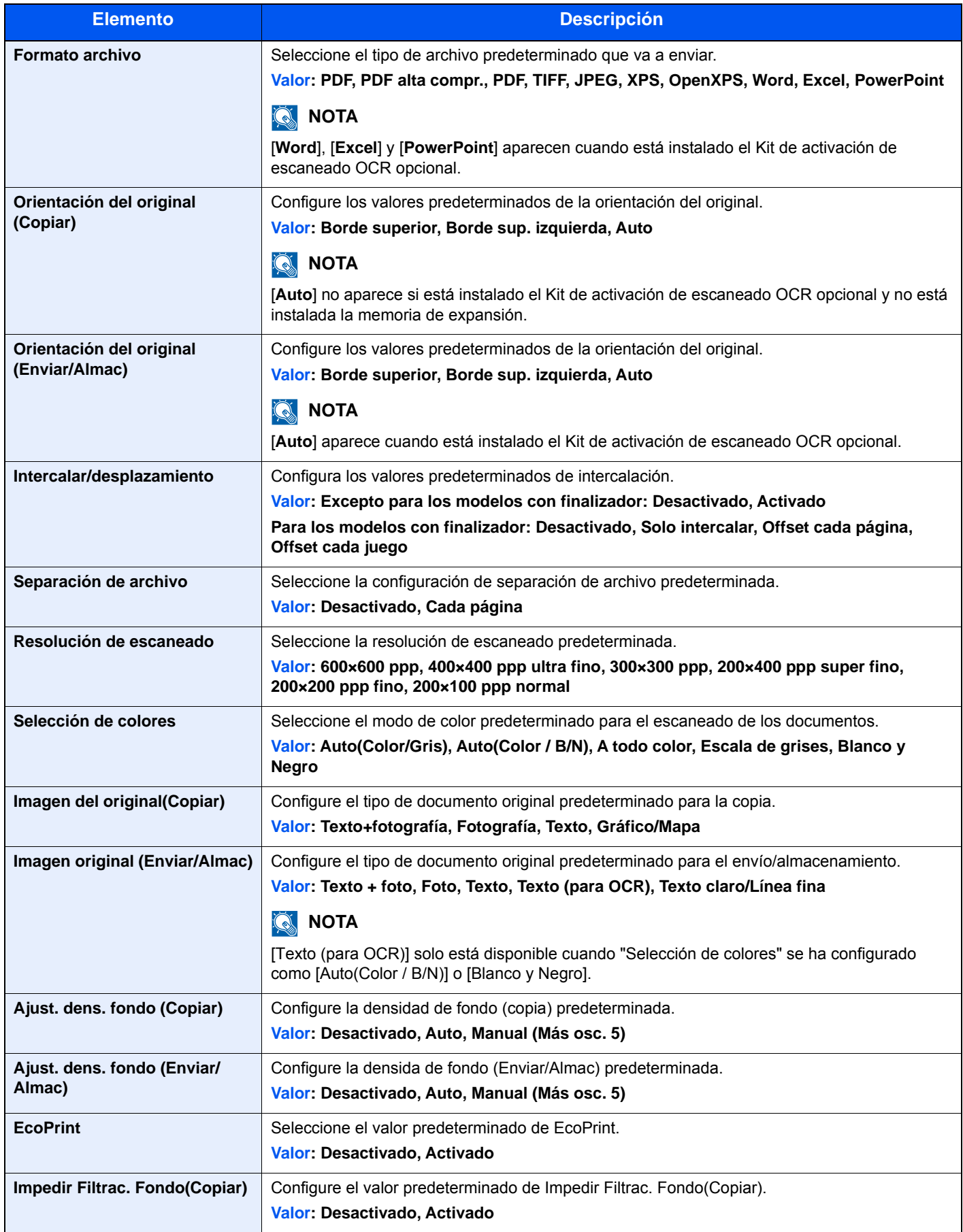

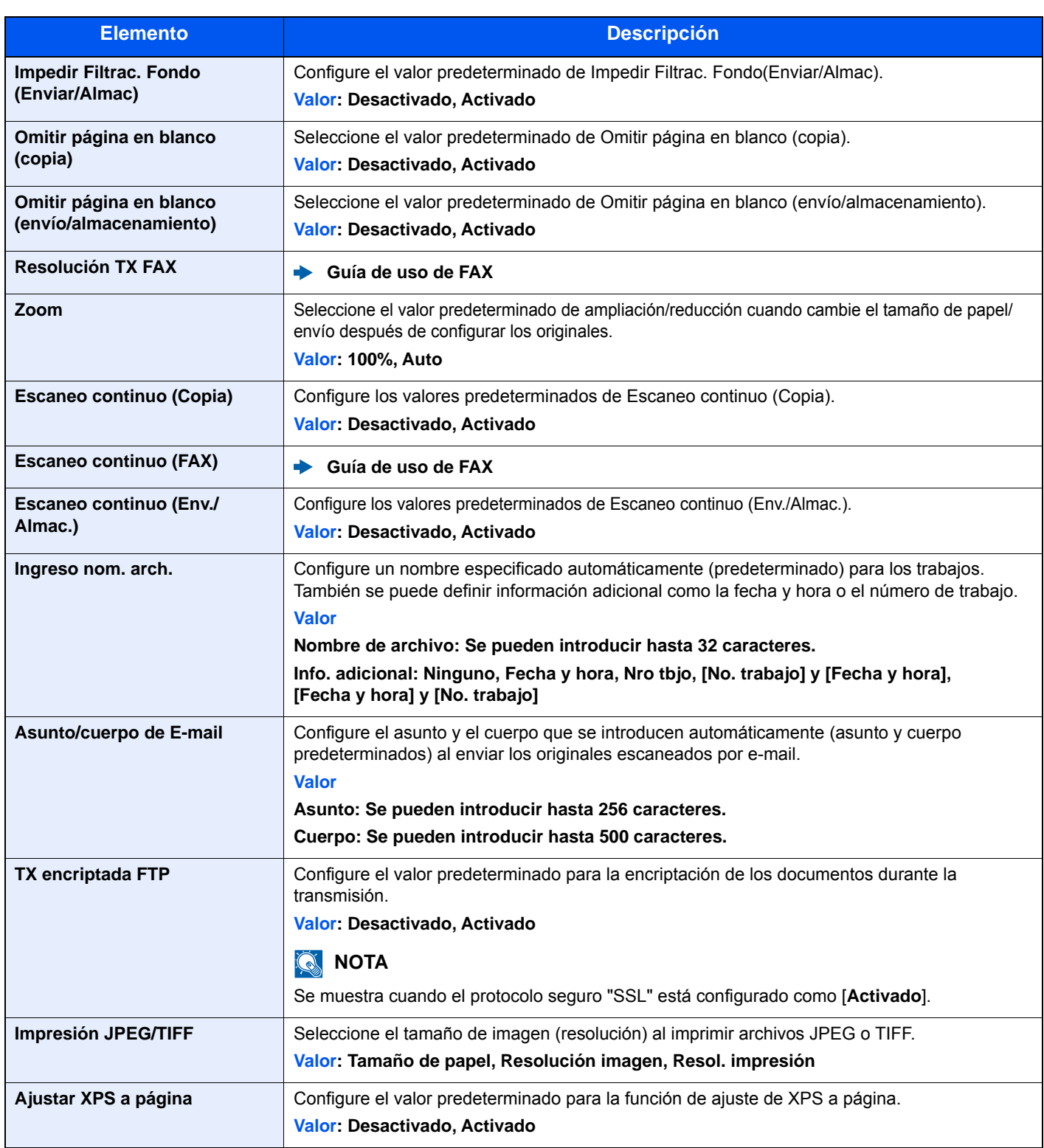

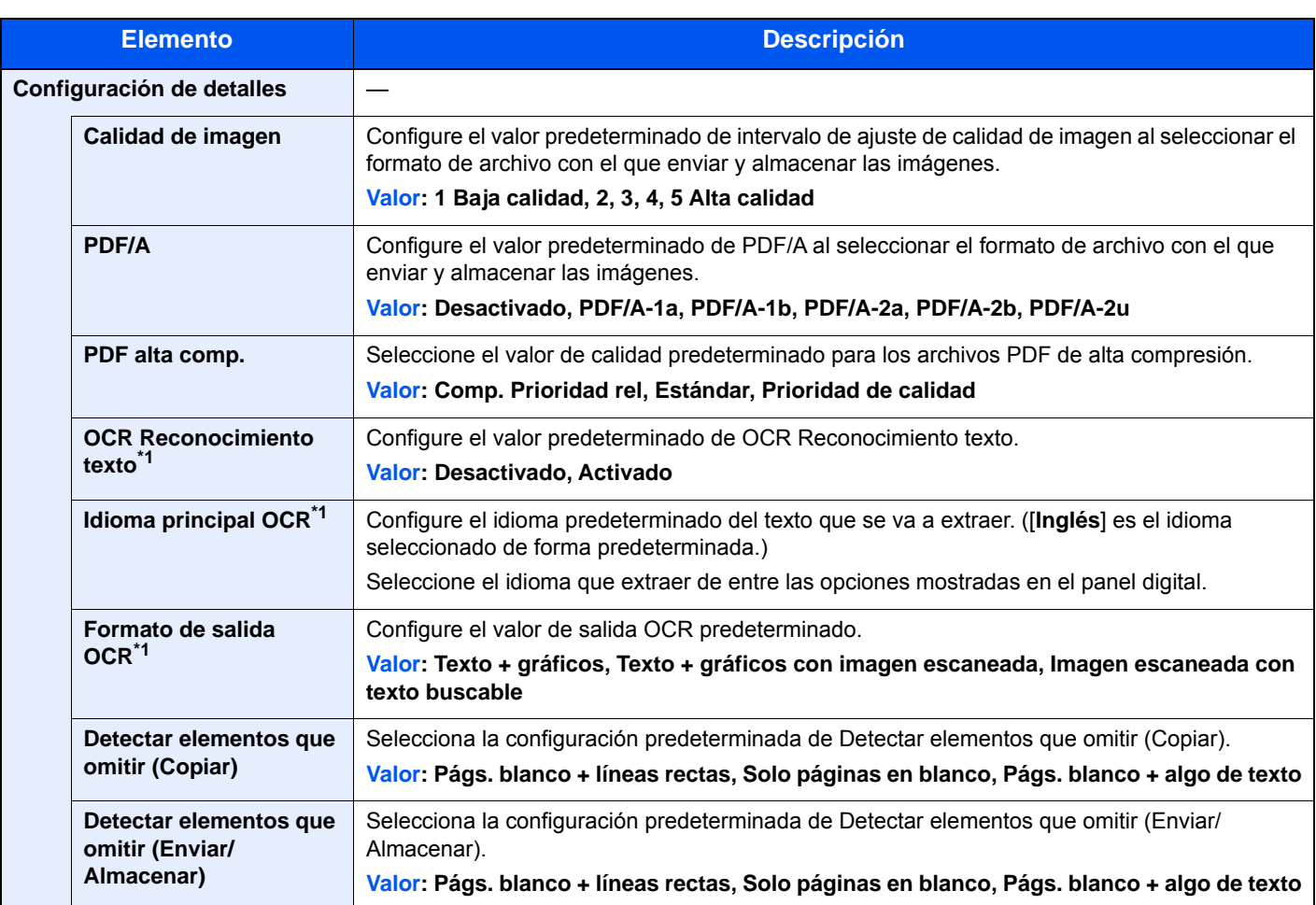

<span id="page-319-4"></span>\*1 Aparece cuando está instalado el Kit de activación de escaneado OCR opcional.

#### <span id="page-319-3"></span>**Salida de papel**

Tecla [**Menú Sistema/Contador**] > [**Configuración común**] > [**Salida de papel**].

#### **QNOTA**

Esta función se muestra para los modelos con finalizador.

<span id="page-319-2"></span>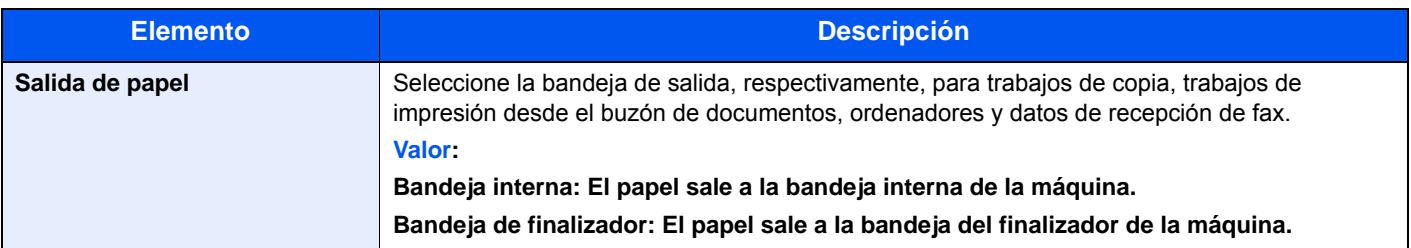

#### <span id="page-319-0"></span>**Límite preestab.**

Tecla [**Menú Sistema/Contador**] > [**Configuración común**] > [**Límite preestab.**].

<span id="page-319-1"></span>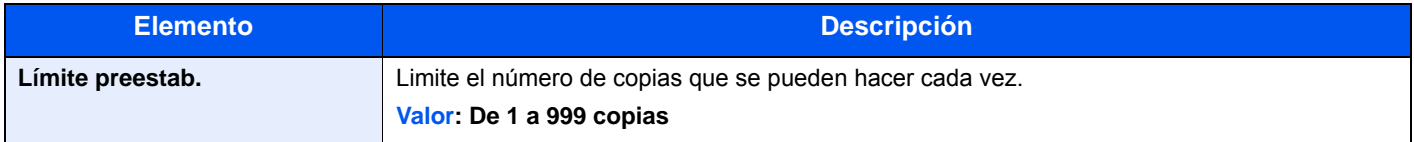

#### <span id="page-320-0"></span>**Gestión errores**

#### Tecla [**Menú Sistema/Contador**] > [**Configuración común**] > [**Gestión errores**].

<span id="page-320-1"></span>Seleccione si se cancelará o continuará el trabajo cuando se produzca un error.

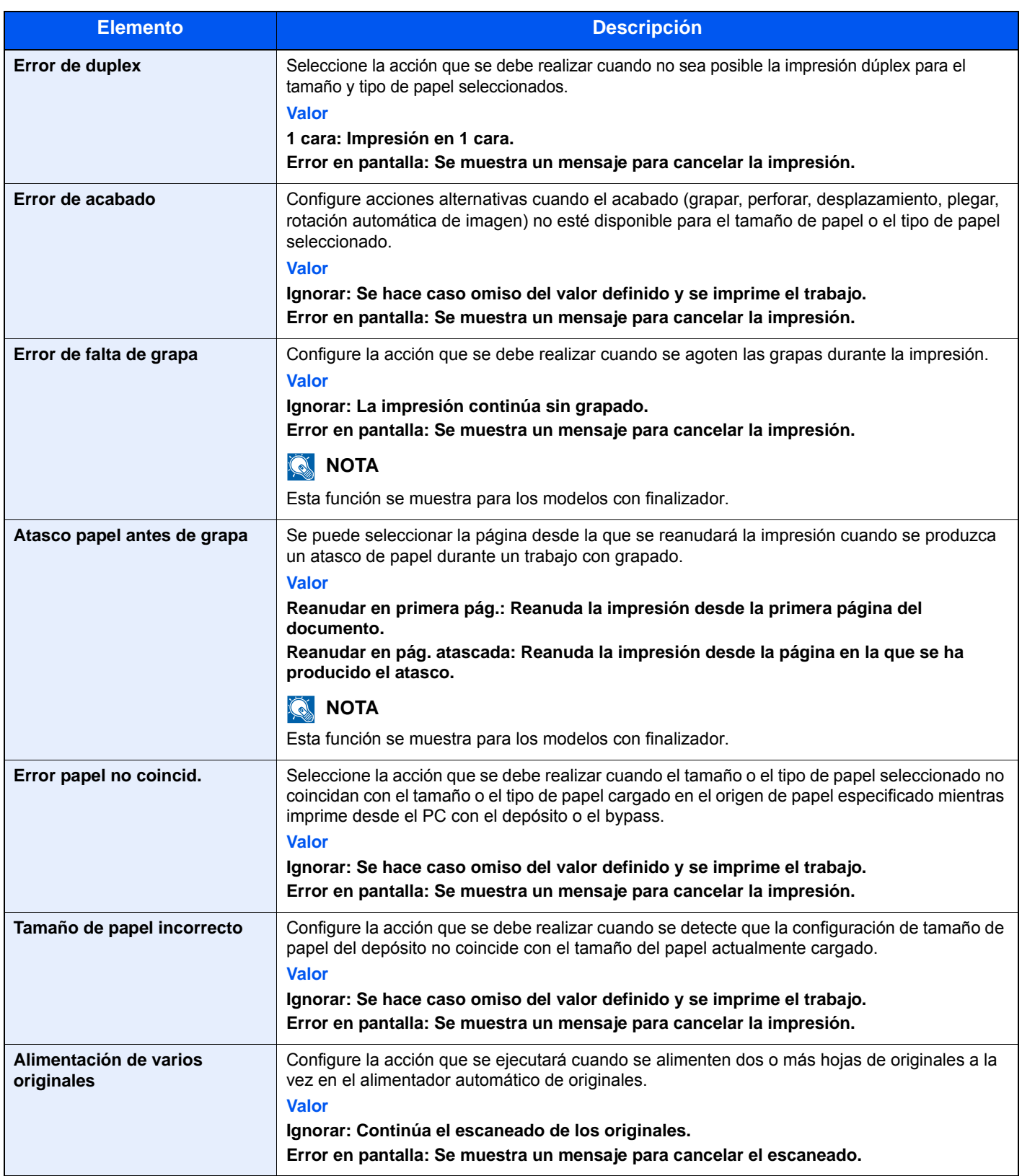

#### <span id="page-321-9"></span>**Medida**

Tecla [**Menú Sistema/Contador**] > [**Configuración común**] > [**Medida**].

<span id="page-321-8"></span>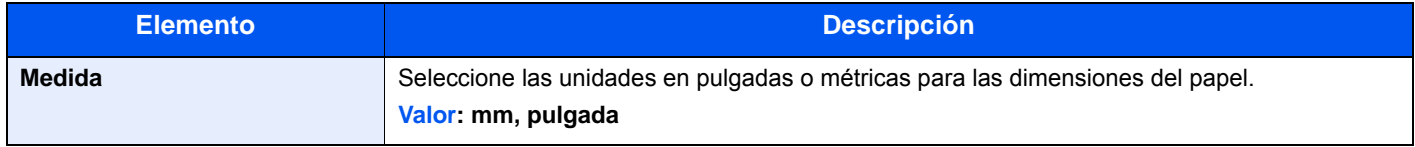

#### <span id="page-321-6"></span>**Alerta de poco tóner**

Tecla [**Menú Sistema/Contador**] > [**Configuración común**] > [**Alerta de poco tóner**].

<span id="page-321-7"></span>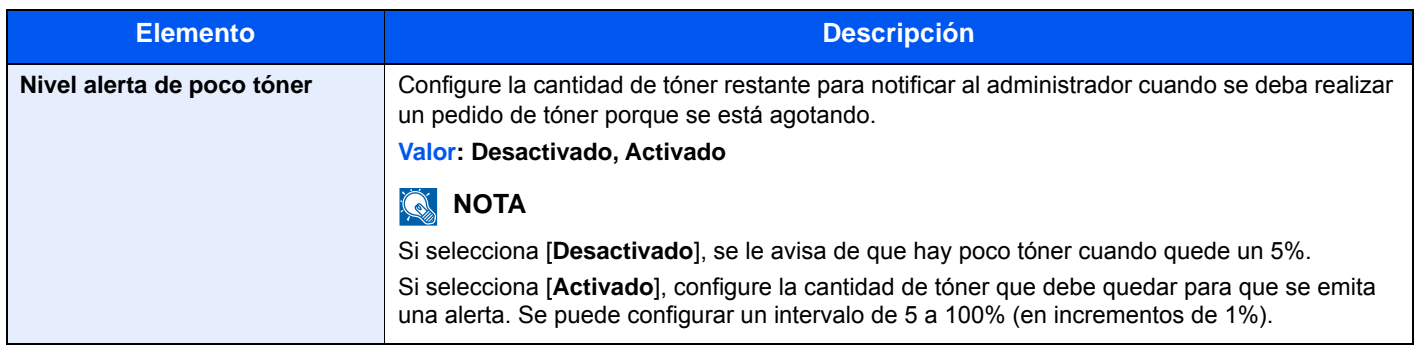

#### <span id="page-321-4"></span>**Distribución del teclado**

Tecla [**Menú Sistema/Contador**] > [**Configuración común**] > [**Distribución del teclado**].

<span id="page-321-5"></span>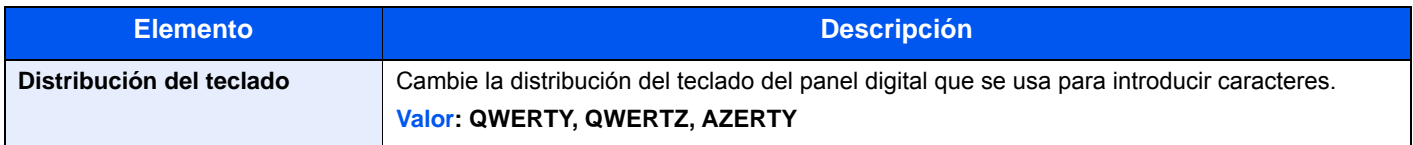

#### <span id="page-321-2"></span>**Tipo de teclado opcional**

Tecla [**Menú Sistema/Contador**] > [**Configuración común**] > [**Tipo de teclado opcional**].

<span id="page-321-3"></span>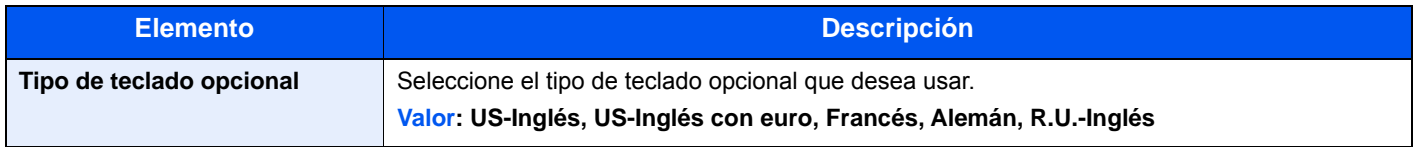

#### <span id="page-321-0"></span>**Desplazar documentos por trabajo**

Tecla [**Menú Sistema/Contador**] > [**Configuración común**] > [**Desplazar documentos por trabajo**].

<span id="page-321-1"></span>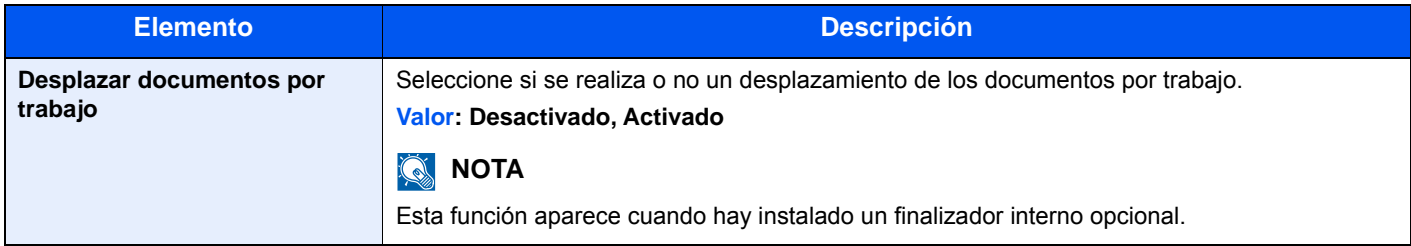

#### <span id="page-322-6"></span>**Despl. documentos 1 página**

Tecla [**Menú Sistema/Contador**] > [**Configuración común**] > [**Despl. documentos 1 página**].

<span id="page-322-7"></span>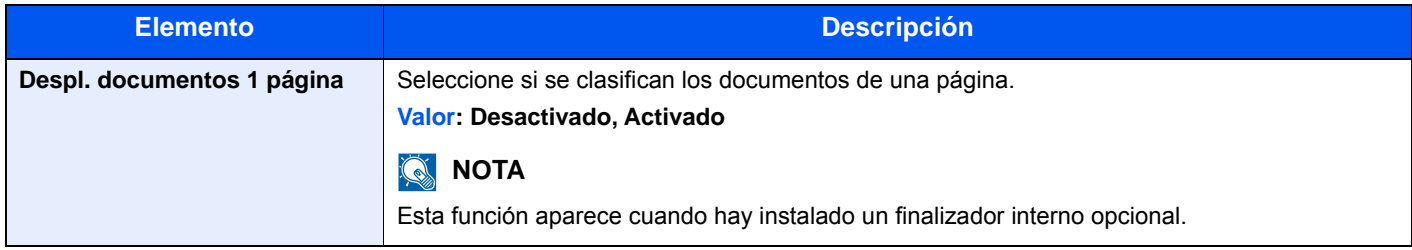

#### <span id="page-322-4"></span><span id="page-322-0"></span>**Mostrar estado/registro**

#### Tecla [**Menú Sistema/Contador**] > [**Configuración común**] > [**Mostrar estado/registro**].

<span id="page-322-5"></span>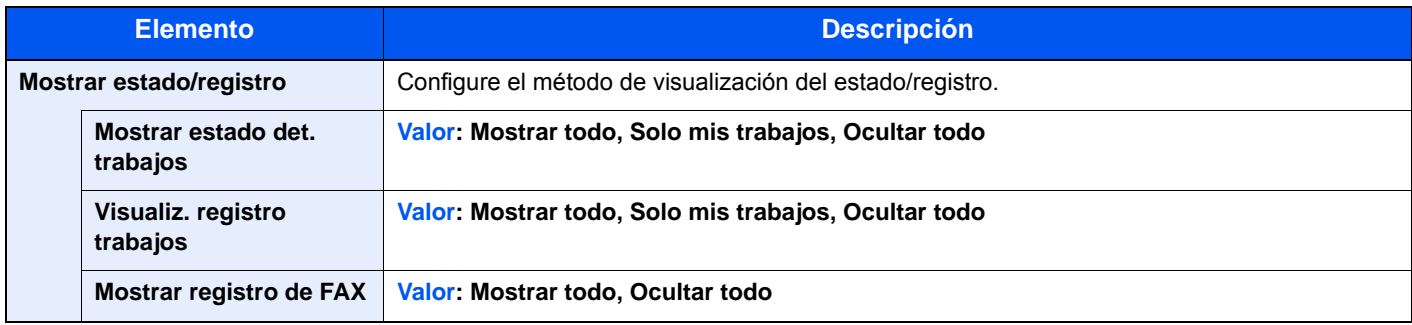

#### <span id="page-322-3"></span>**Impresión remota**

Tecla [**Menú Sistema/Contador**] > [**Configuración común**] > [**Impresión remota**].

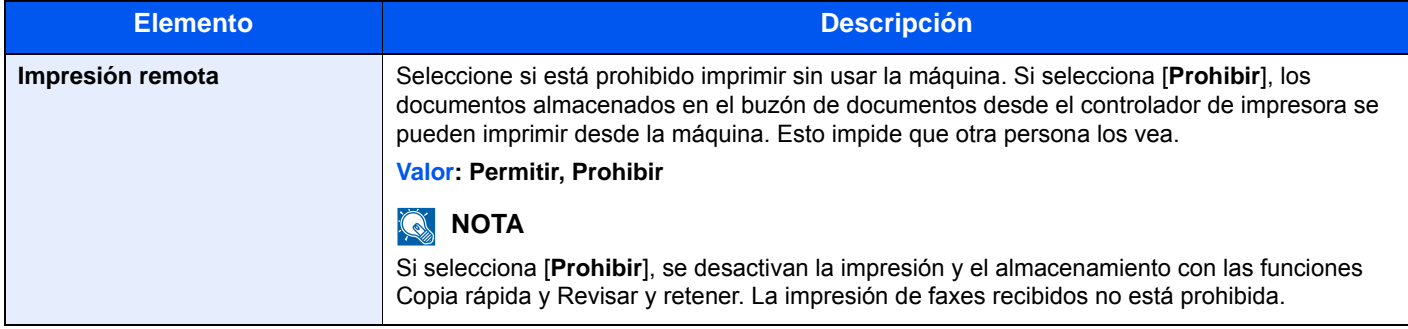

#### <span id="page-322-1"></span>**Impresión directa desde Web**

#### Tecla [**Menú Sistema/Contador**] > [**Configuración común**] > [**Impresión directa desde Web**]

<span id="page-322-2"></span>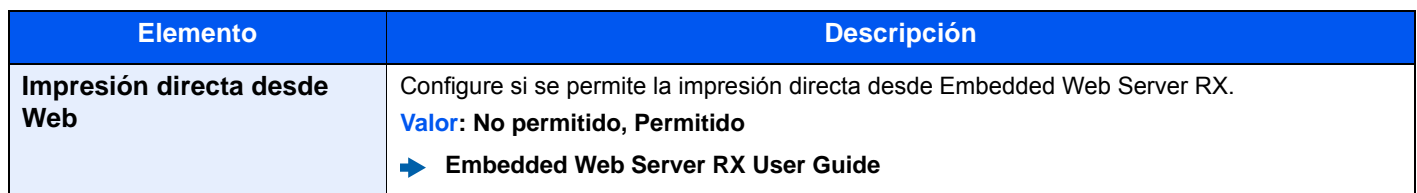

#### <span id="page-323-1"></span>**Asignación de tecla de función**

Tecla [**Menú Sistema/Contador**] > [**Configuración común**] > [**Asignación de tecla de función**].

Asigna una función a cada tecla de función.

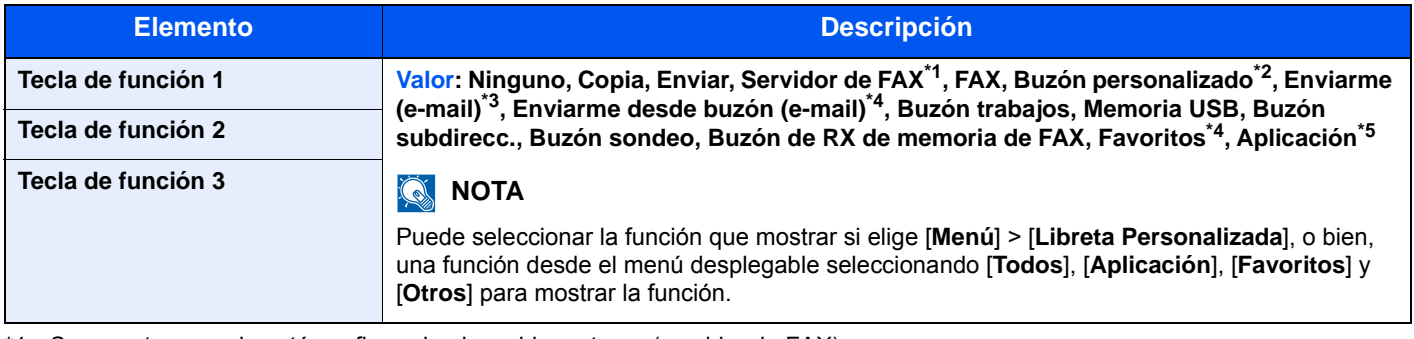

\*1 Se muestra cuando está configurado el servidor externo (servidor de FAX).

- \*2 Se muestra cuando el producto dispone de un dispositivo de almacenamiento de gran capacidad (disco duro/ SSD) opcional.
- \*3 Se muestra cuando está activada la administración de inicio de sesión de usuario.
- \*4 Se muestra el nombre del favorito registrado.
- \*5 Se muestra el nombre de la aplicación registrada.

#### <span id="page-323-3"></span>**Mostrar mensaje apagado**

#### Tecla [**Menú Sistema/Contador**] > [**Configuración común**] > [**Mostrar mensaje apagado**].

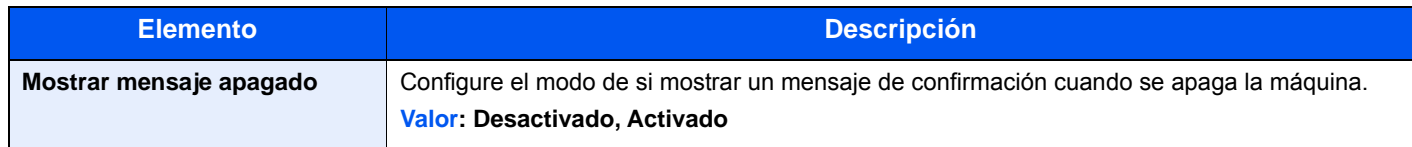

#### <span id="page-323-2"></span>**Mensajes de impresión de banner**

Tecla [**Menú Sistema/Contador**] > [**Configuración común**] > [**Mensajes de impresión de banner**].

<span id="page-323-5"></span>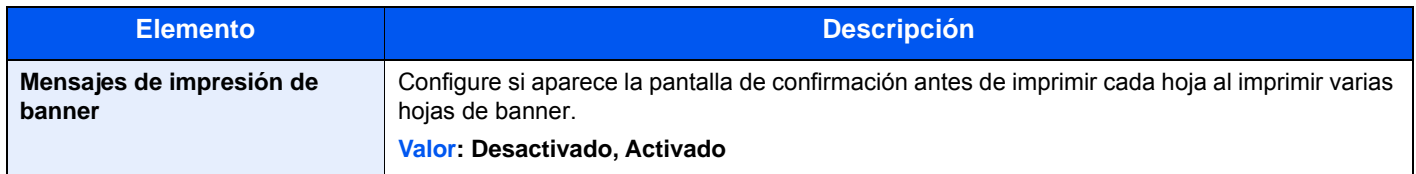

### <span id="page-323-0"></span>Home

#### Tecla [**Menú Sistema/Contador**] > [**Home**].

<span id="page-323-4"></span>Establezca la configuración de la pantalla Home.

[Edición de la pantalla Home \(página 2-19\)](#page-69-0)
# **Copia**

## Tecla [**Menú Sistema/Contador**] > [**Copia**].

Establece la configuración para las funciones de copia.

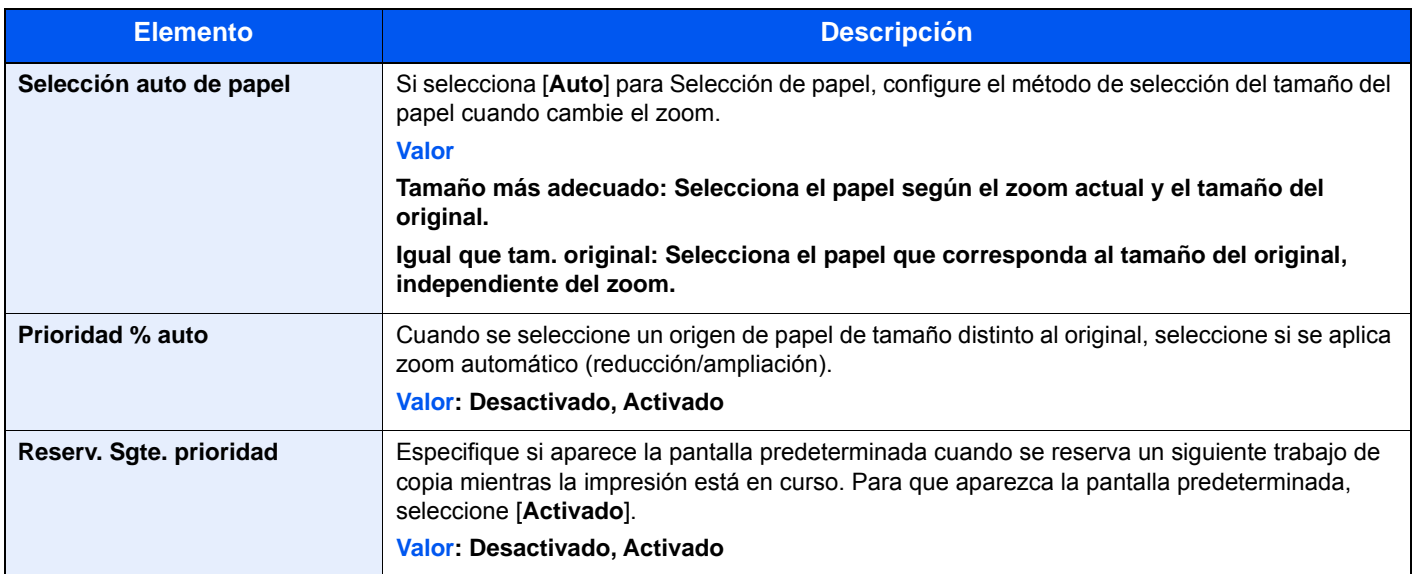

# Enviar

## Tecla [**Menú Sistema/Contador**] > [**Enviar**].

Establece la configuración para las funciones de envío.

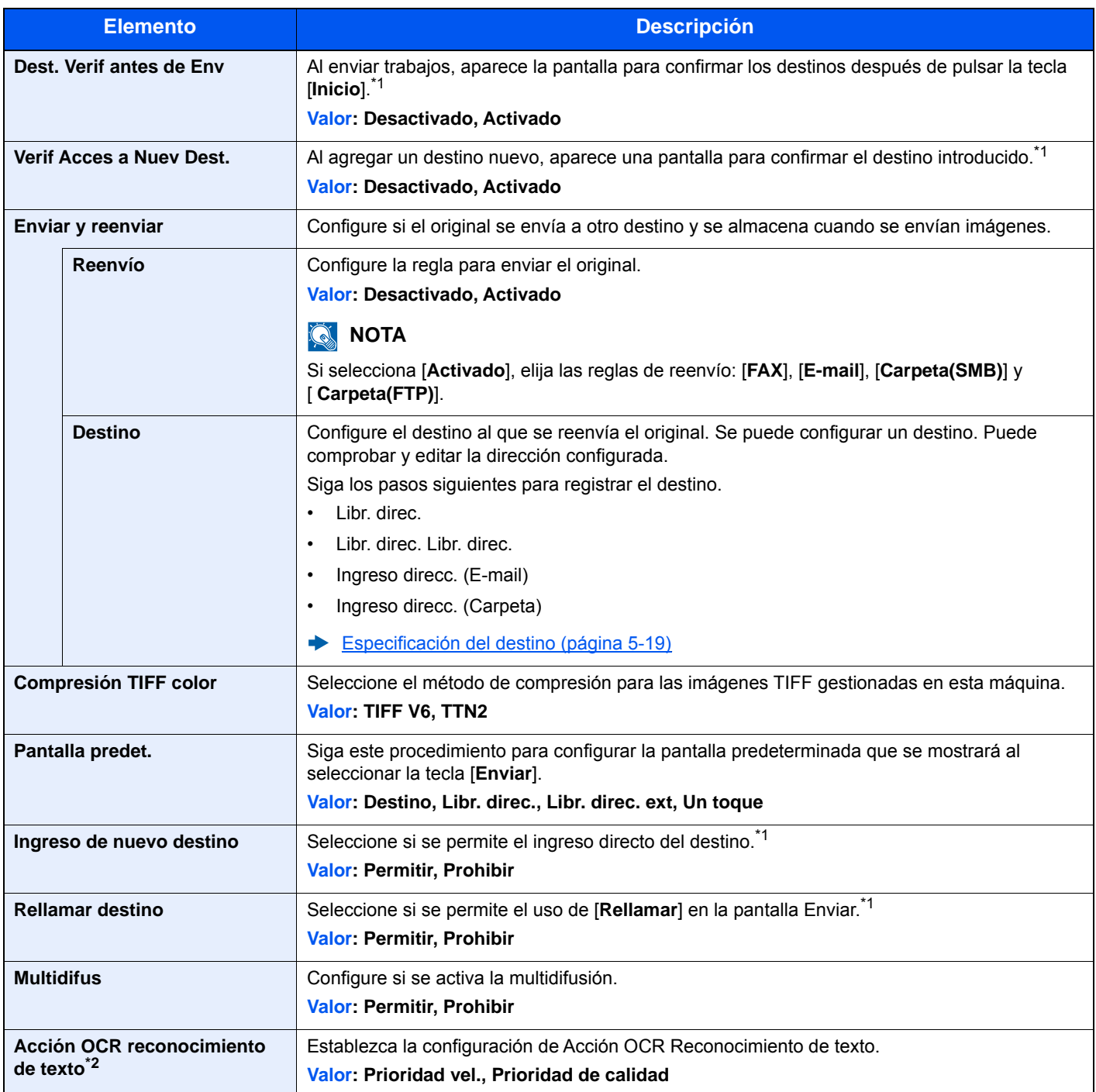

<span id="page-325-0"></span>\*1 También aplicable al enviar el fax.

\*2 Aparece cuando está instalado el Kit de activación de escaneado OCR opcional.

# Buzón de documentos

## Tecla [**Menú Sistema/Contador**] > [**Buzón de documentos**].

Configura las opciones relativas al buzón personalizado, buzón de trabajos, buzón de subdirección y buzón de sondeo.

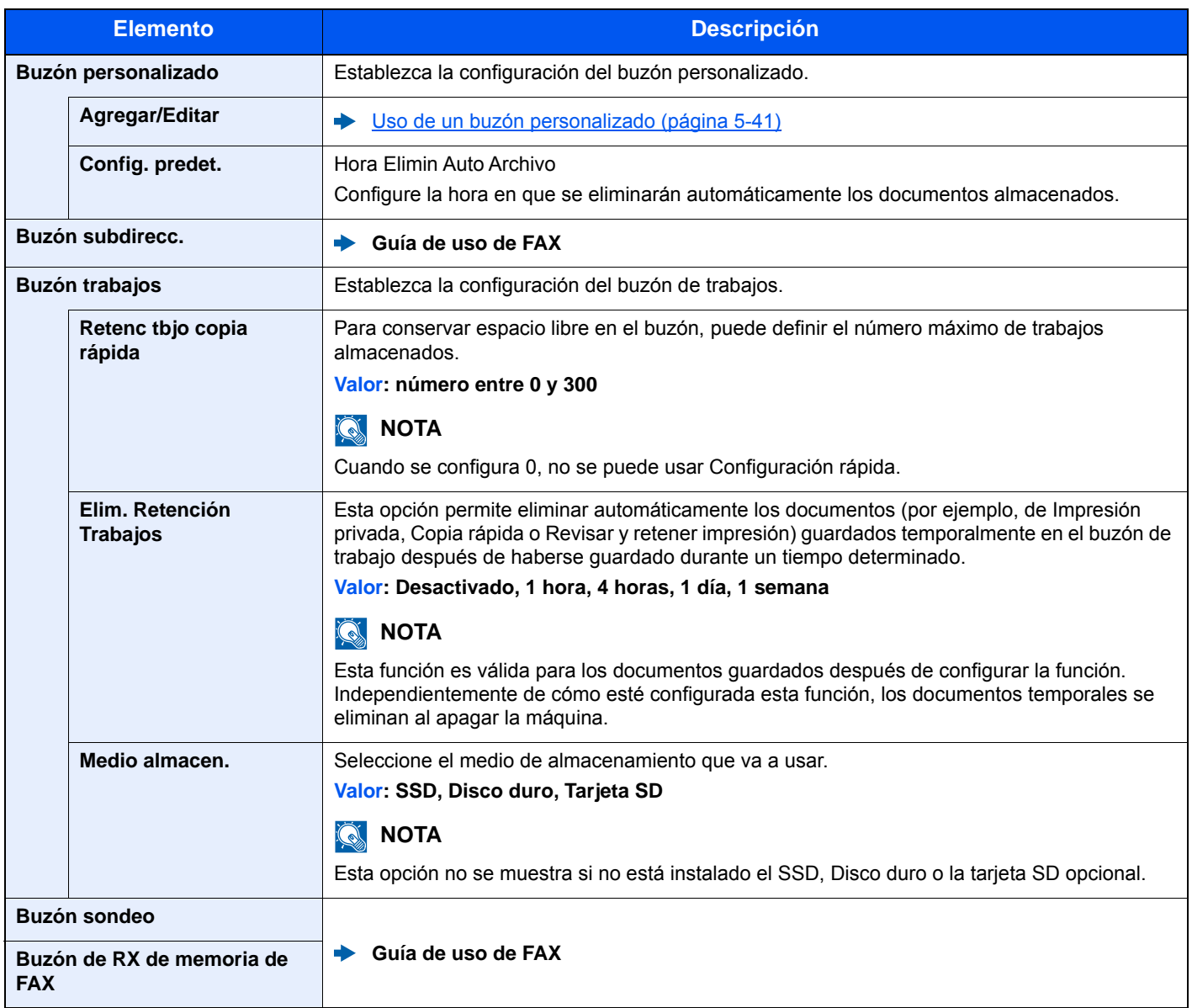

# FAX

## Tecla [**Menú Sistema/Contador**] > [**FAX**].

Establece la configuración del FAX.

**Guía de uso de FAX**

# Aplicación

## Tecla [**Menú Sistema/Contador**] > [**Aplicación**].

Establece la configuración de Aplicación.

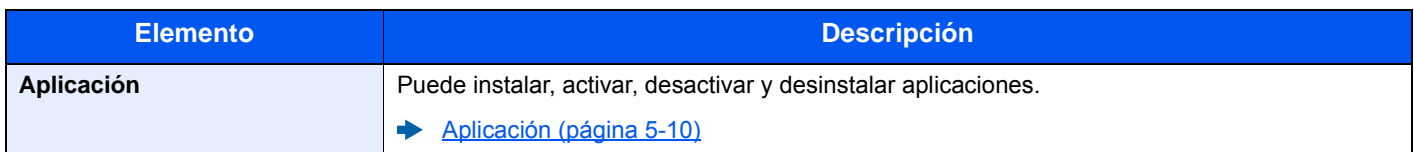

## Internet

Tecla [**Menú Sistema/Contador**] > [**Internet**].

Configura el proxy para la conexión a Internet desde una aplicación.

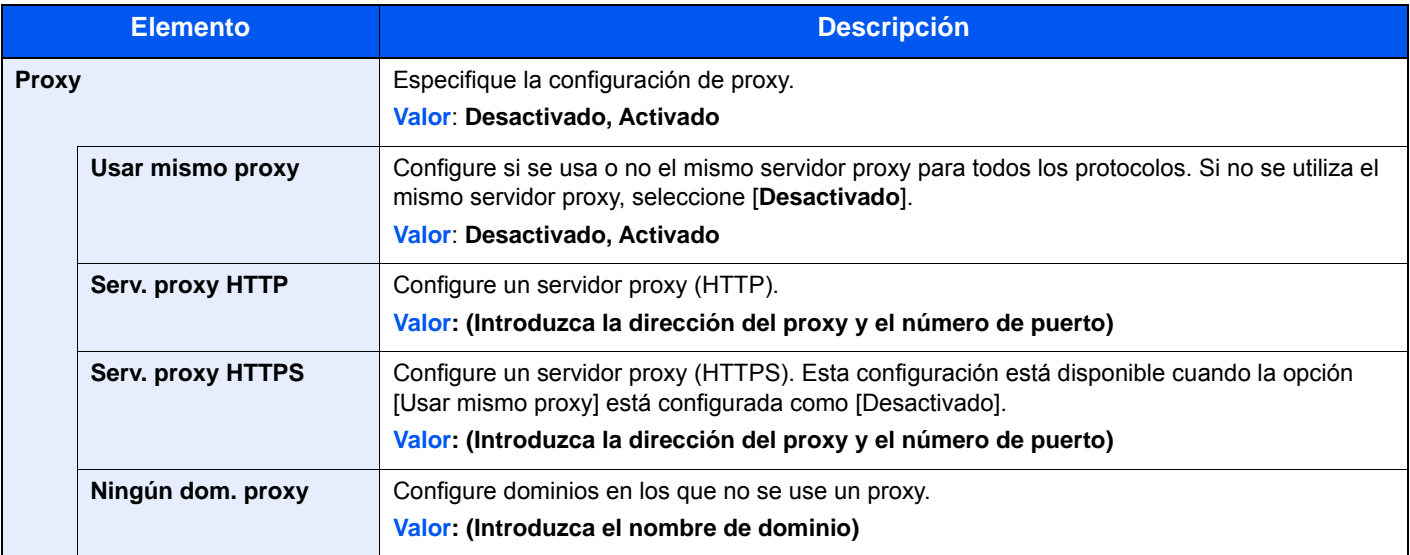

# Libreta de direcciones/Un toque

## **Libr. direc.**

Tecla [**Menú Sistema/Contador**] > [**Libreta de direcciones/Un toque**] > [**Libr. direc.**].

Establezca la configuración de la libreta de direcciones.

[Adición de un destino \(Libreta de direcciones\) \(página 3-34\)](#page-161-0)

## **Tecla de un toque**

Tecla [**Menú Sistema/Contador**] > [**Libreta de direcciones/Un toque**] > [**Tecla de un toque**].

Establezca la configuración de Tecla de un toque.

[Adición de un destino en tecla de un toque \(Tecla de un toque\) \(página 3-39\)](#page-166-0)

## **Libreta de Direcciones**

#### Tecla [**Menú Sistema/Contador**] > [**Libreta de direcciones/Un toque**] > [**Libreta de Direcciones**].

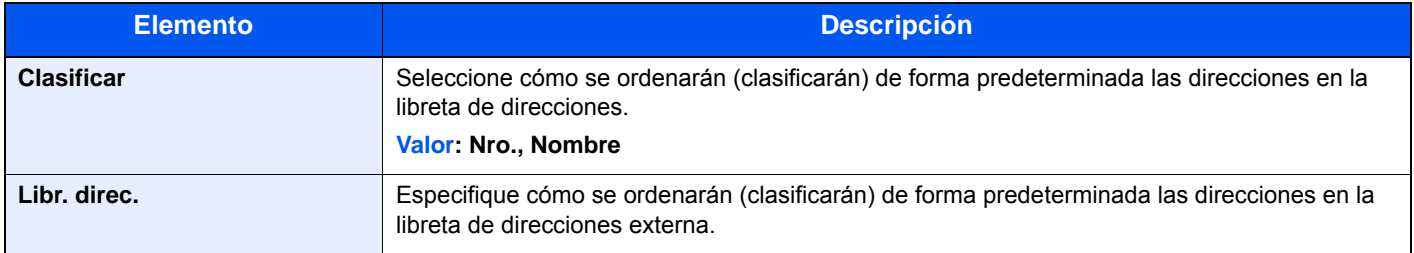

## **Restricción de edición**

Tecla [**Menú Sistema/Contador**] > [**Libreta de direcciones/Un toque**] > [**Restricción de edición**].

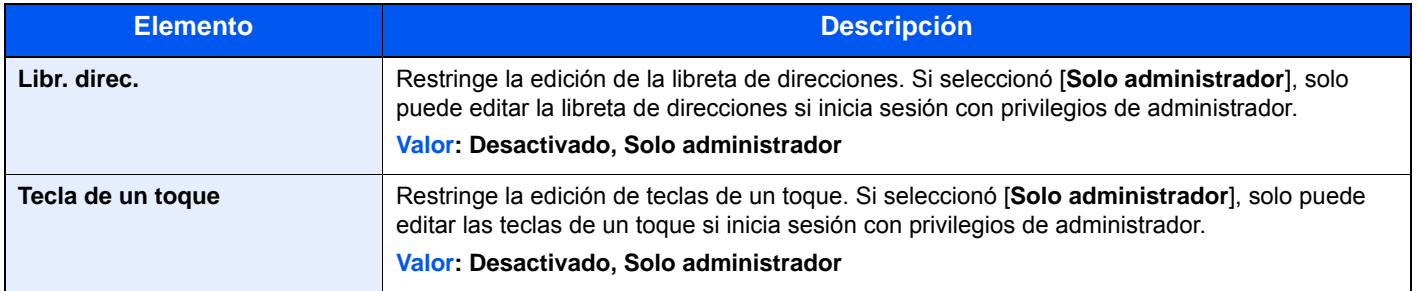

## **Lista impres**

Tecla [**Menú Sistema/Contador**] > [**Libreta de direcciones/Un toque**] > [**Lista impres**].

**Guía de uso de FAX**

# Inicio sesión usuario/contab. tbjos

Tecla [**Menú Sistema/Contador**] > [**Inicio sesión usuario/contab. tbjos**].

Establece la configuración relativa a la administración de la máquina.

[Descripción de la administración de inicio de sesión de usuario \(página 9-2\)](#page-359-0) [Descripción general de la contabilidad de trabajos \(página 9-35\)](#page-392-0) [Tr. ID Usu. desc \(página 9-51\)](#page-408-0)

# Impresora

Tecla [**Menú Sistema/Contador**] > [**Impresora**].

Al imprimir desde el PC, la configuración normalmente se realiza en la pantalla de la aplicación. No obstante, están disponibles las siguientes opciones para configurar los valores predeterminados para personalizar la máquina.

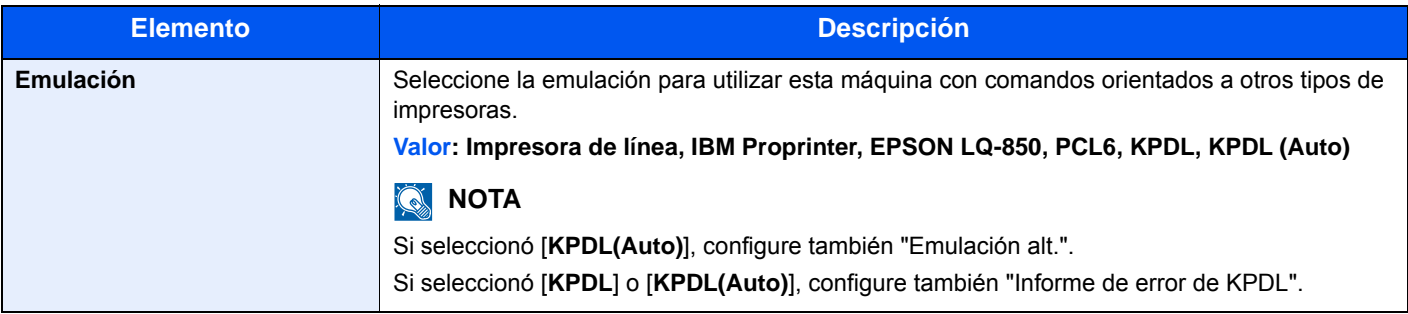

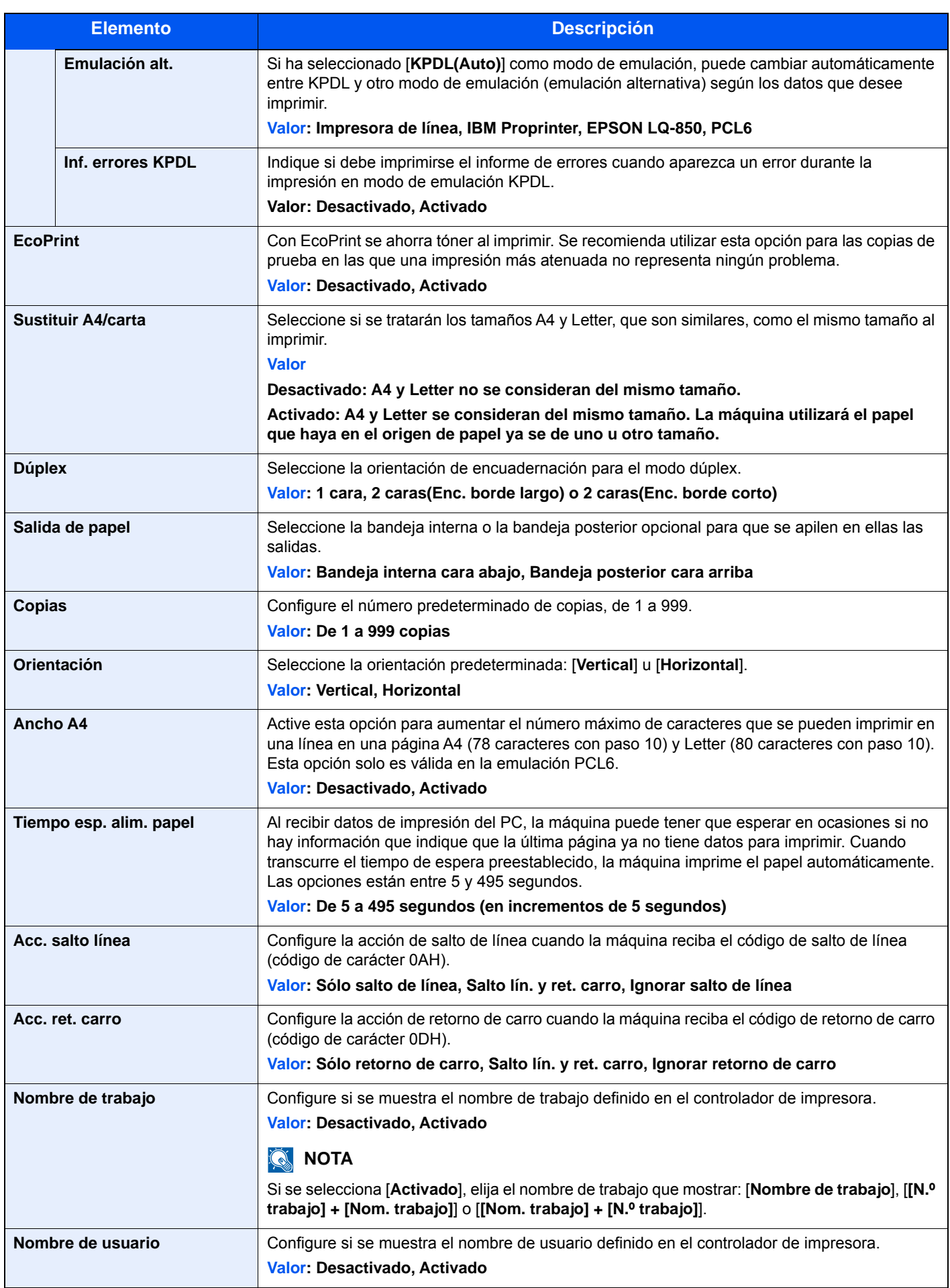

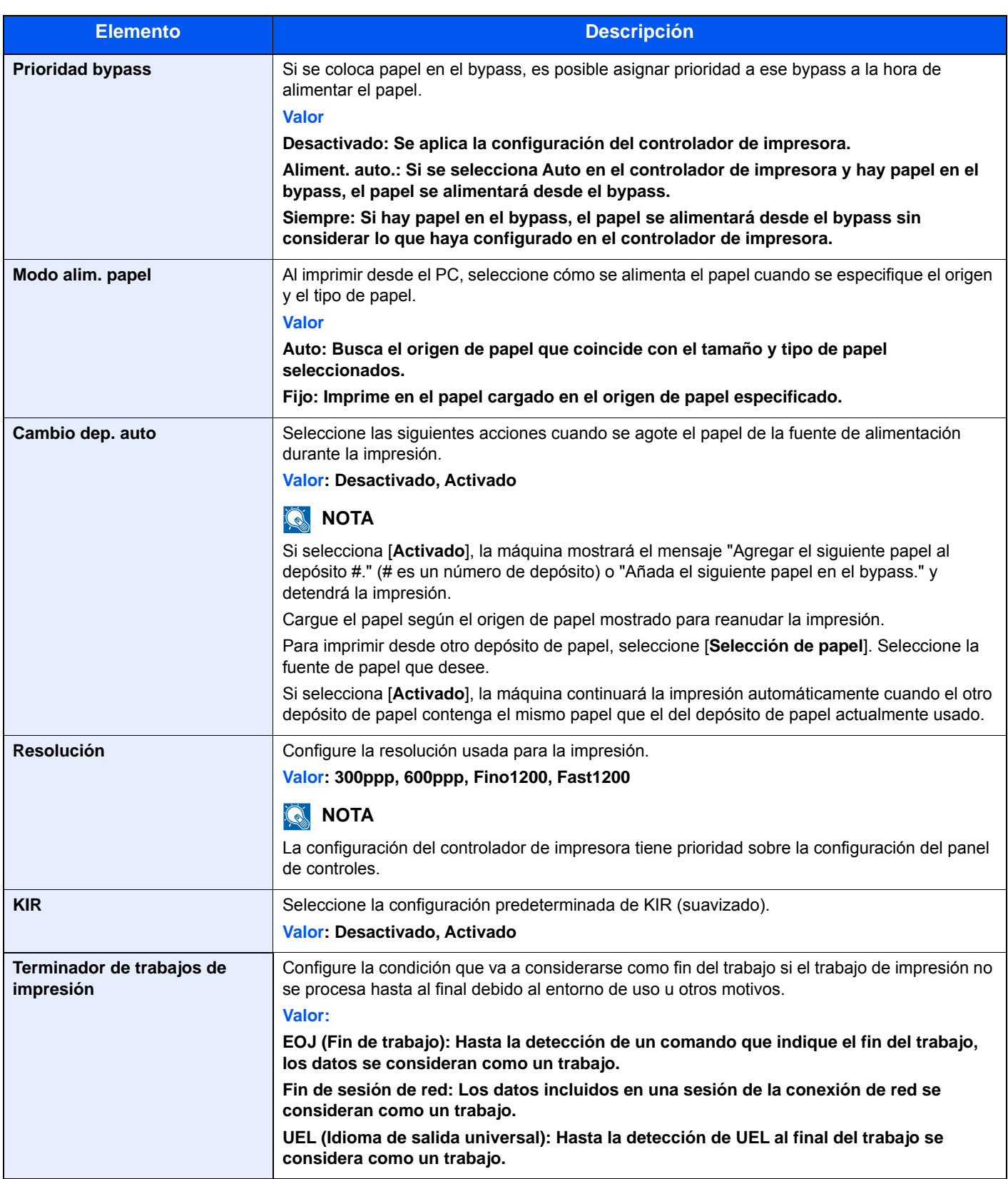

# Sistema/Red

Establece la configuración del sistema de la máquina.

## **Red**

## Tecla [**Menú Sistema/Contador**] > [**Sistema/Red**] > [**Red**].

Establece la configuración de red.

## **Nombre de host**

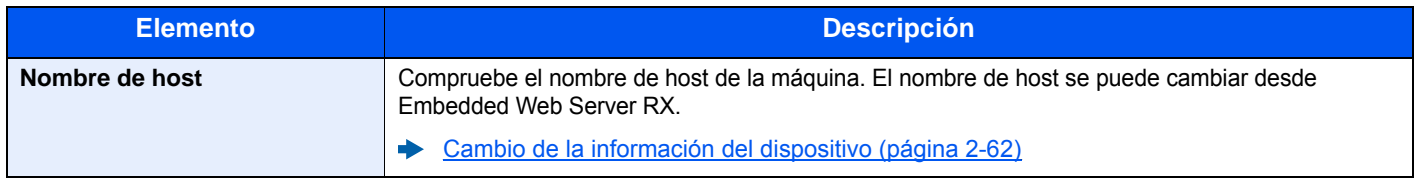

## **Config. Wi-Fi Direct**

Configure Wi-Fi Direct.

## **NOTA**

Esta función se muestra si está instalado el Kit de interfaz de red inalámbrica opcional.

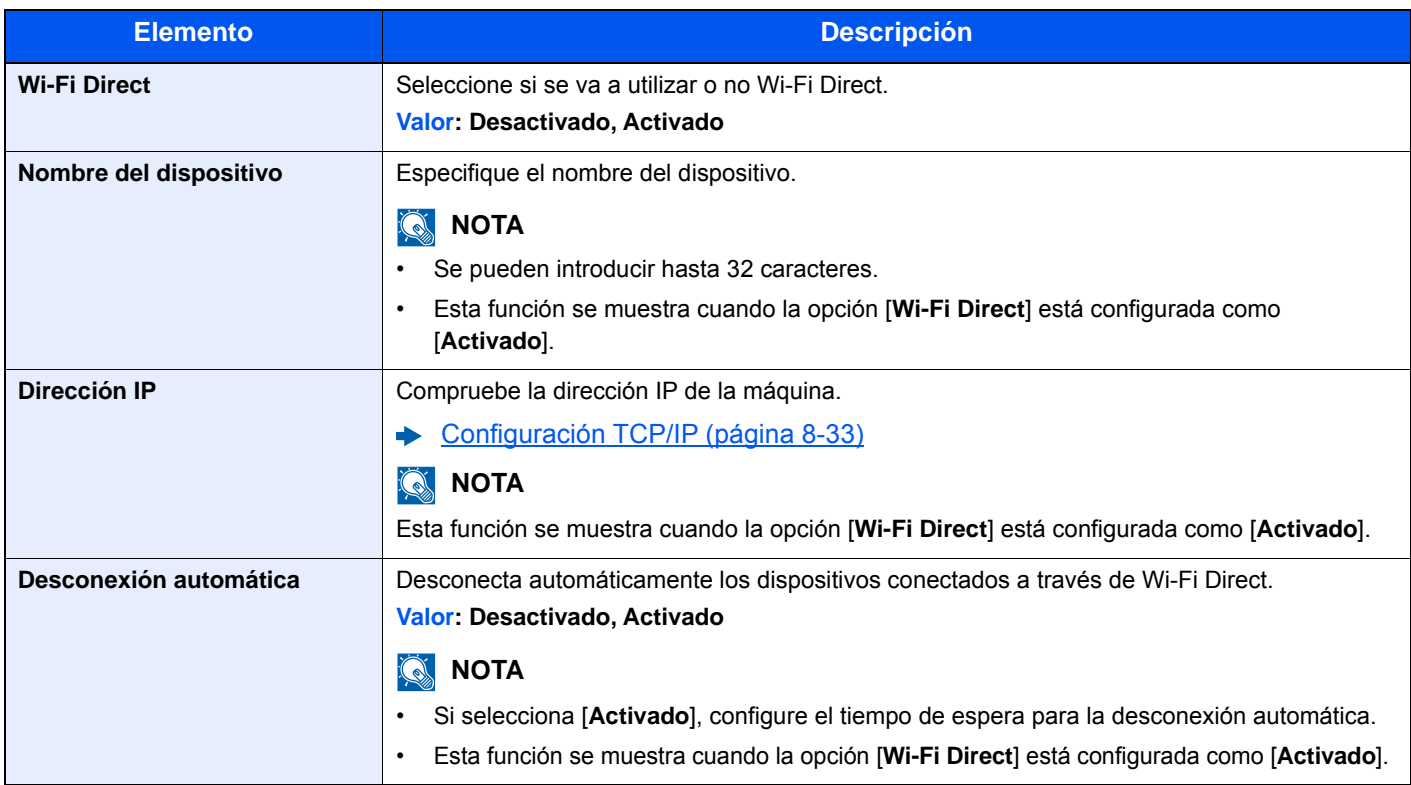

#### **Configuración Wi-Fi**

Configure la Wi-Fi.

## **QNOTA**

Esta función se muestra si está instalado el Kit de interfaz de red inalámbrica opcional.

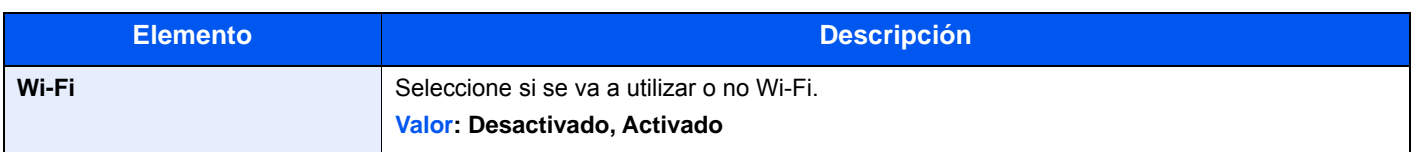

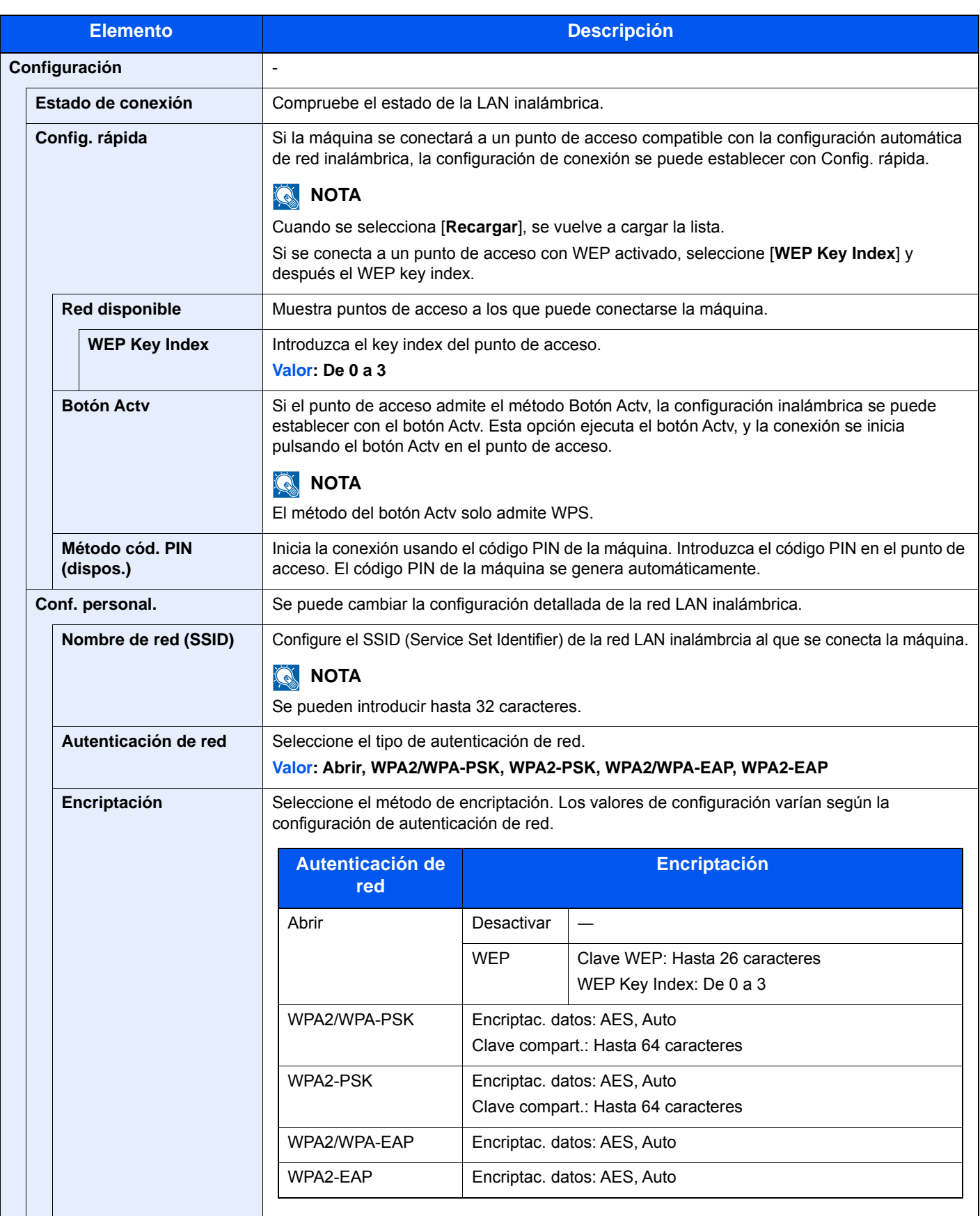

<span id="page-333-0"></span>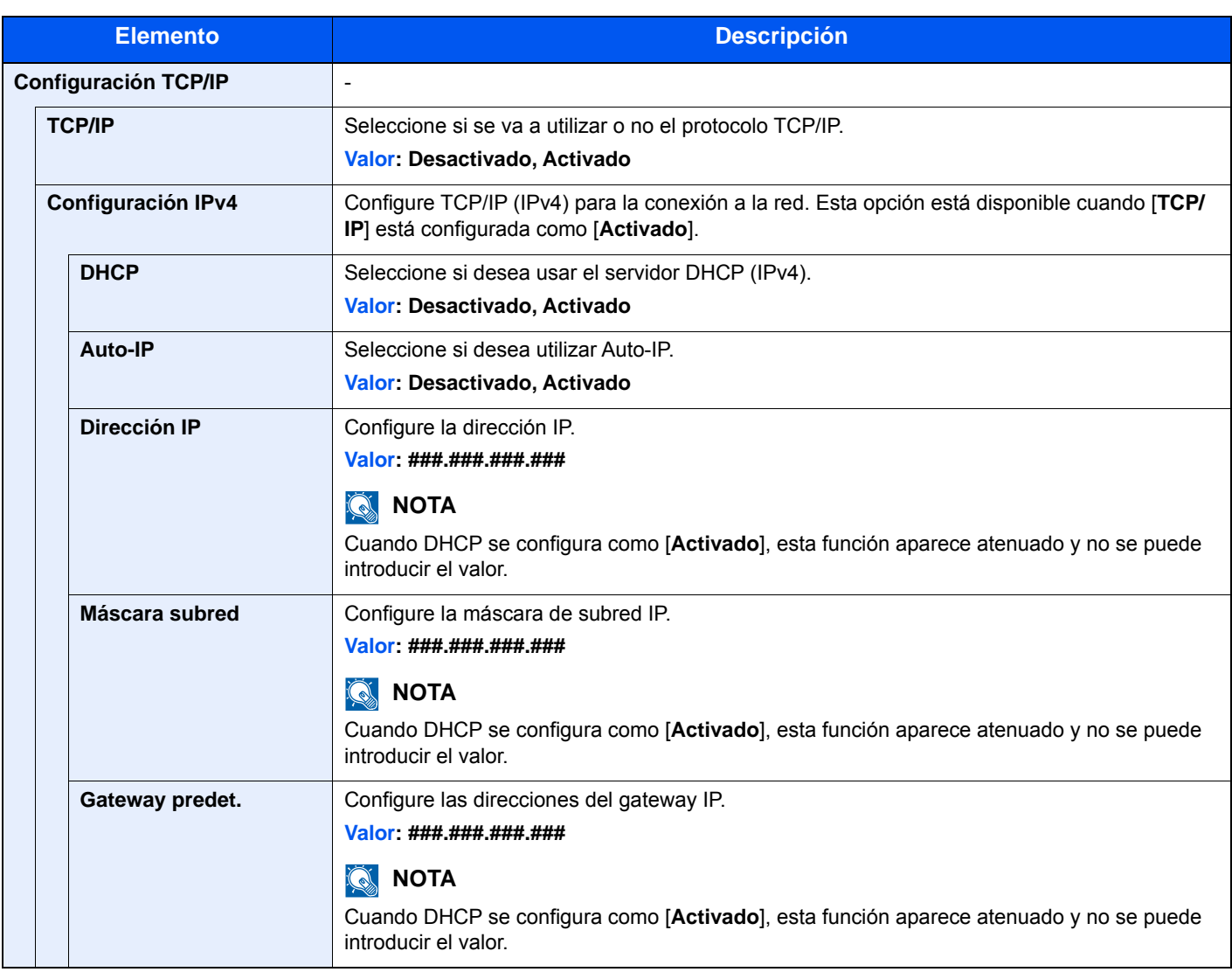

## **IMPORTANTE**

**• Si configura Auto-IP, introduzca "0.0.0.0" en [Dirección IP].**

**• Después de cambiar la configuración, reinicie la red o apague la máquina y vuelva a encenderla.**

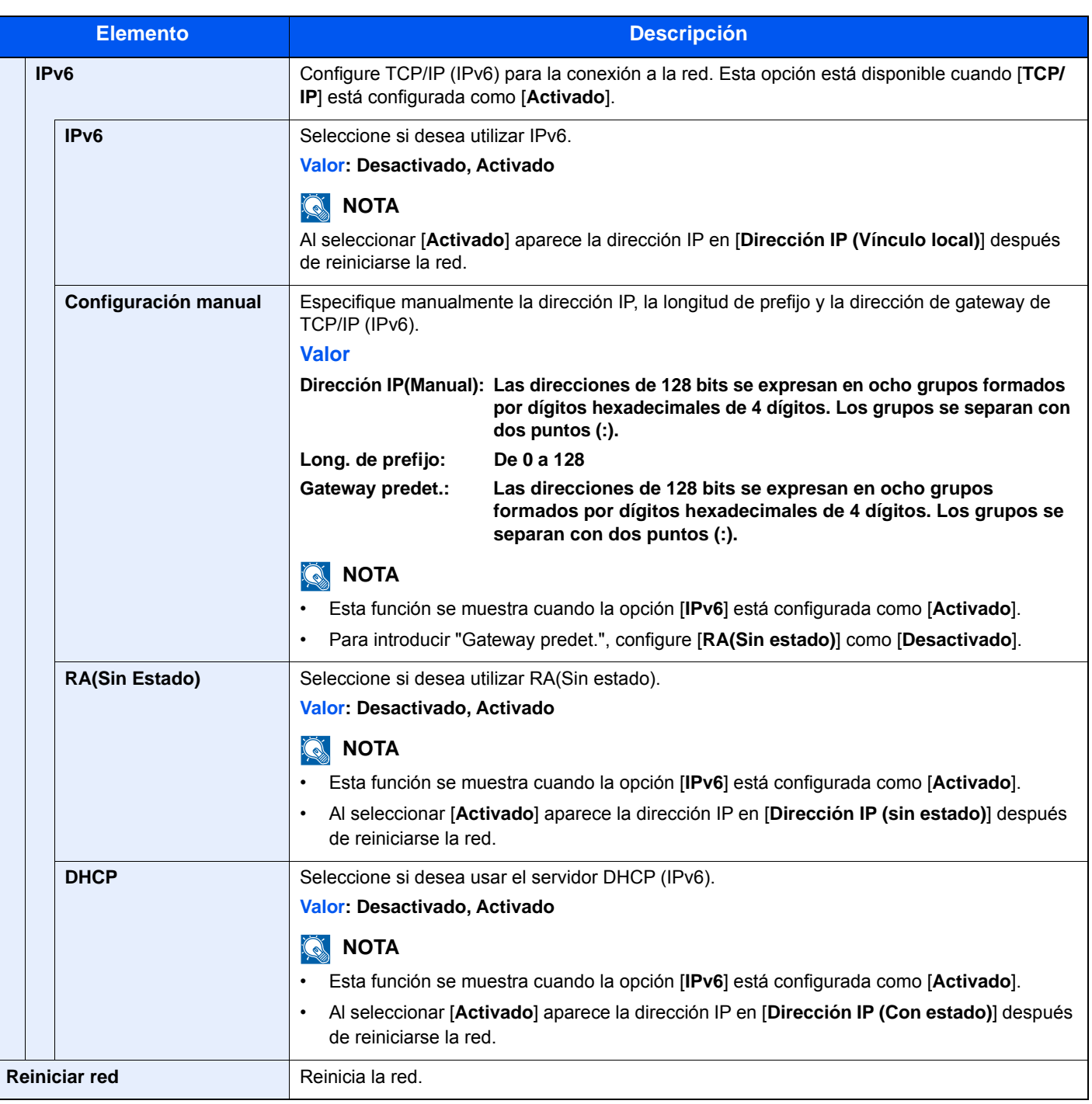

## **IMPORTANTE**

**Después de cambiar la configuración, reinicie la red o apague la máquina y vuelva a encenderla.**

## **Config. de red alámbrica**

Establezca la configuración de la red alámbrica.

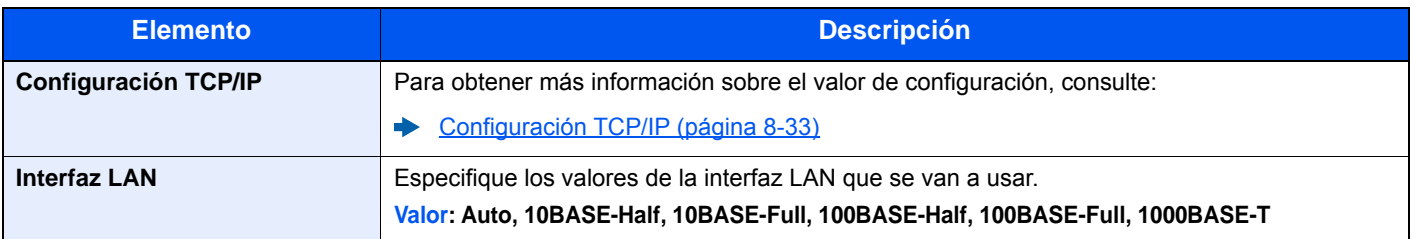

## **IMPORTANTE**

## **Después de cambiar la configuración, reinicie la red o apague la máquina y vuelva a encenderla.**

#### <span id="page-335-1"></span>**Bonjour**

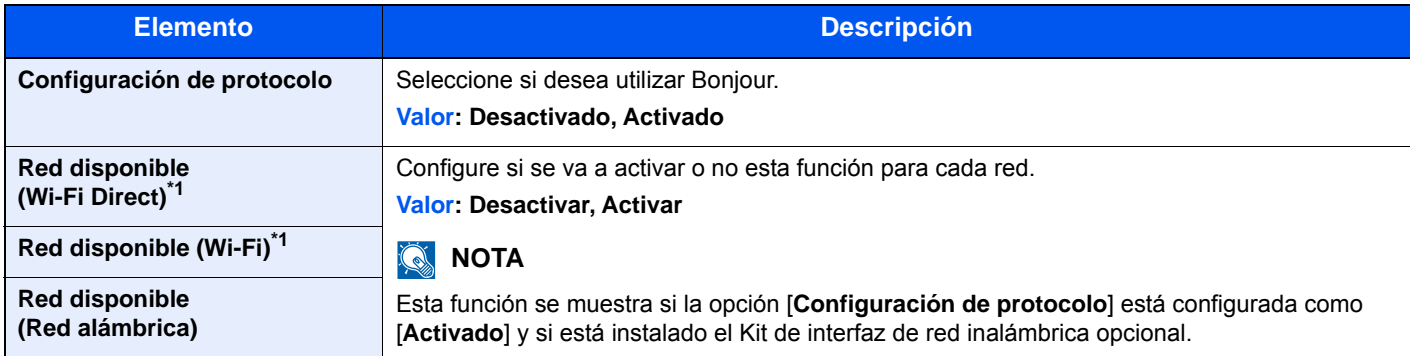

<span id="page-335-0"></span>\*1 Solo se muestra cuando la función de red inalámbrica está disponible en la máquina.

#### **Filtro IP (IPv4)**

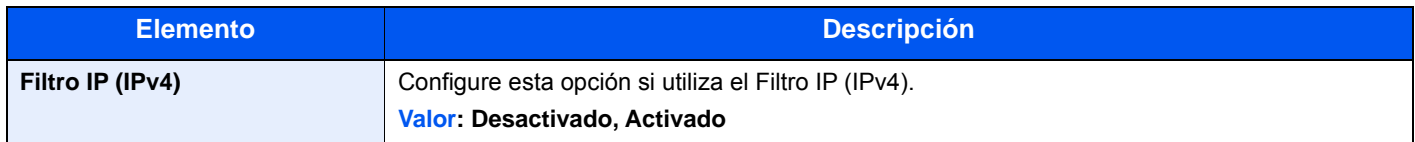

#### **Filtro IP (IPv6)**

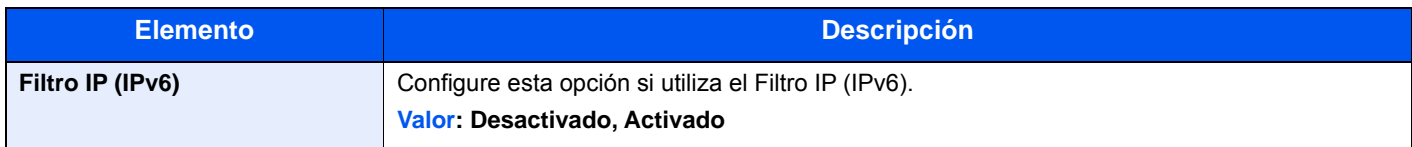

#### <span id="page-335-2"></span>**IPSec**

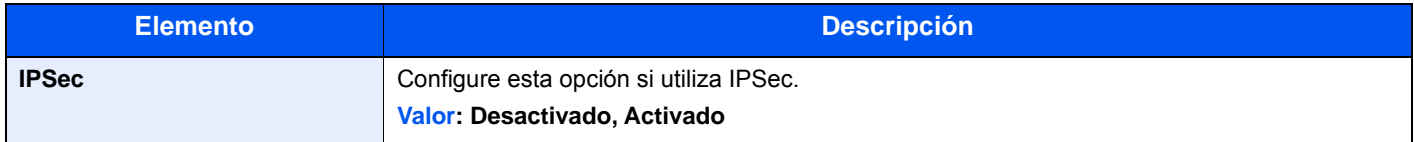

#### **Configuración de protocolo**

Establezca la configuración del protocolo.

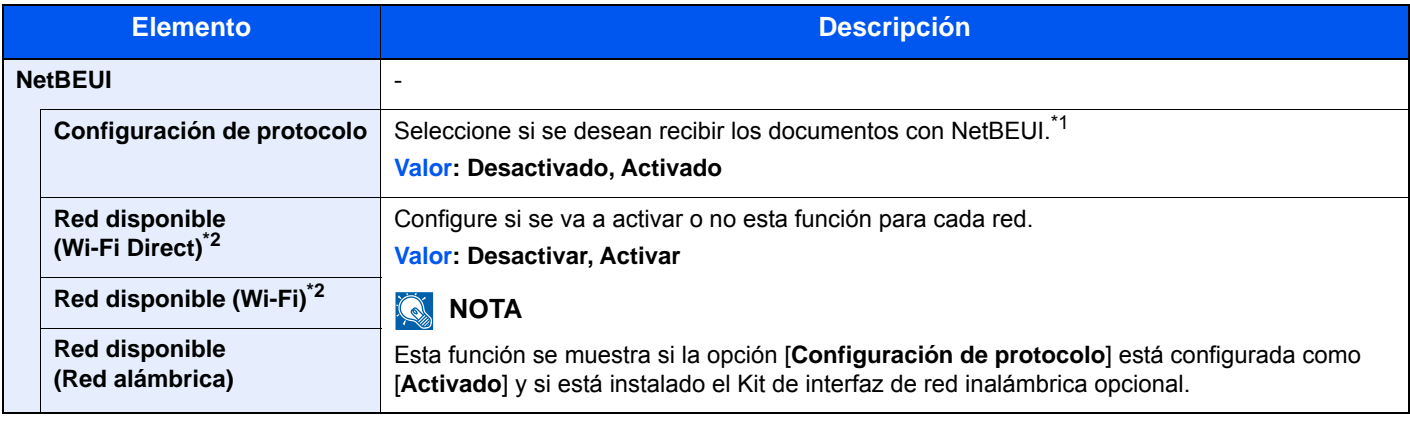

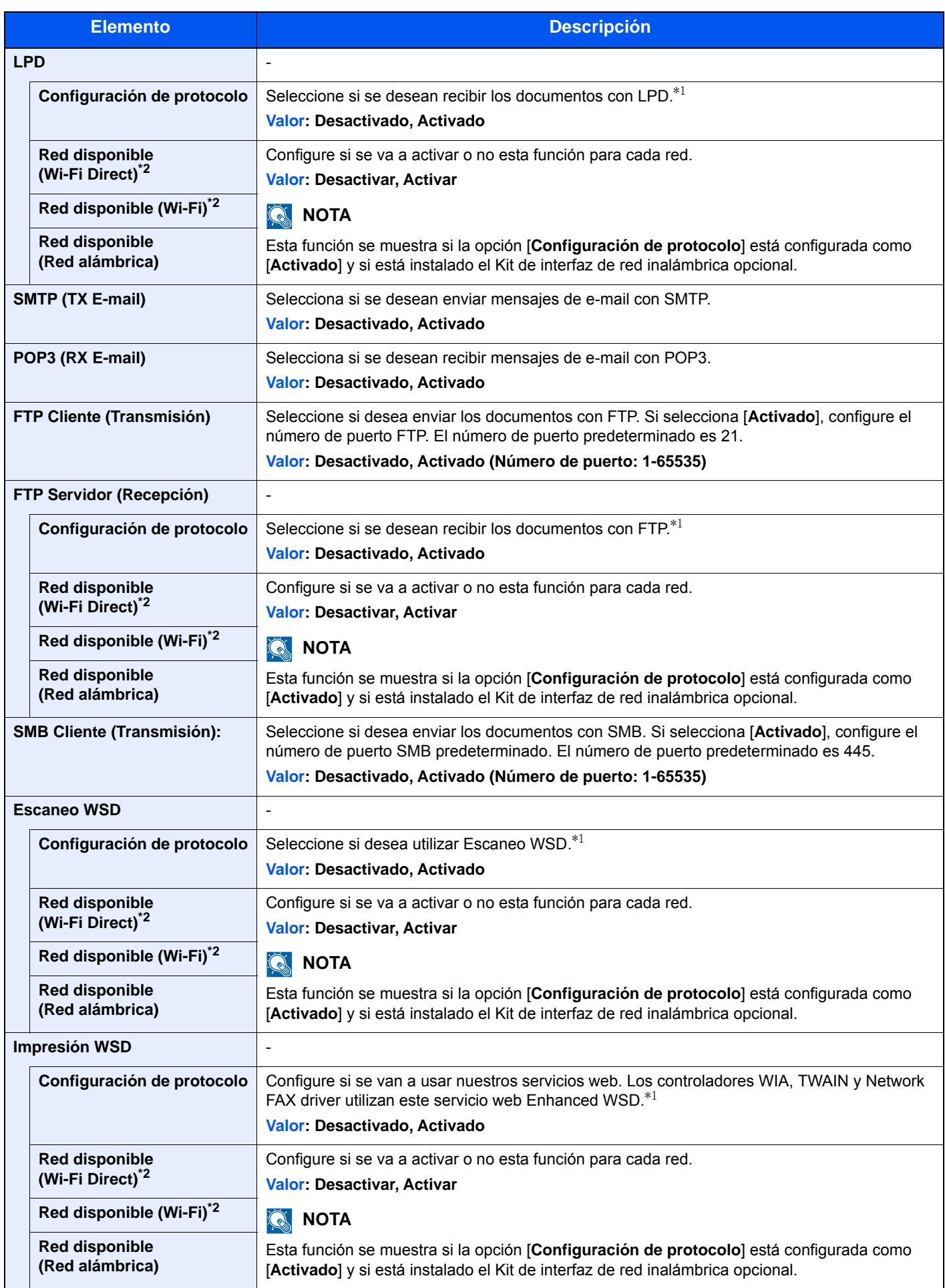

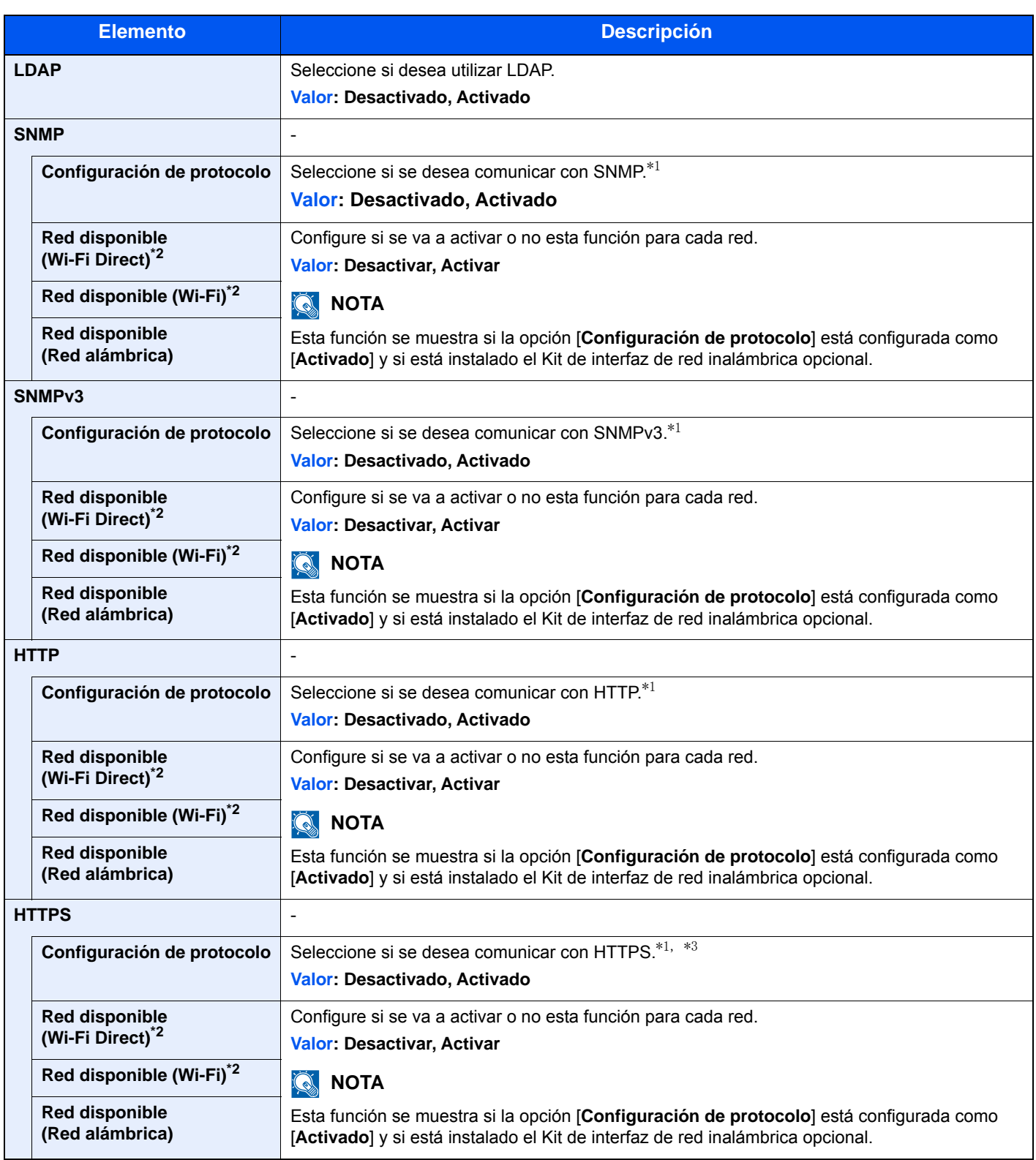

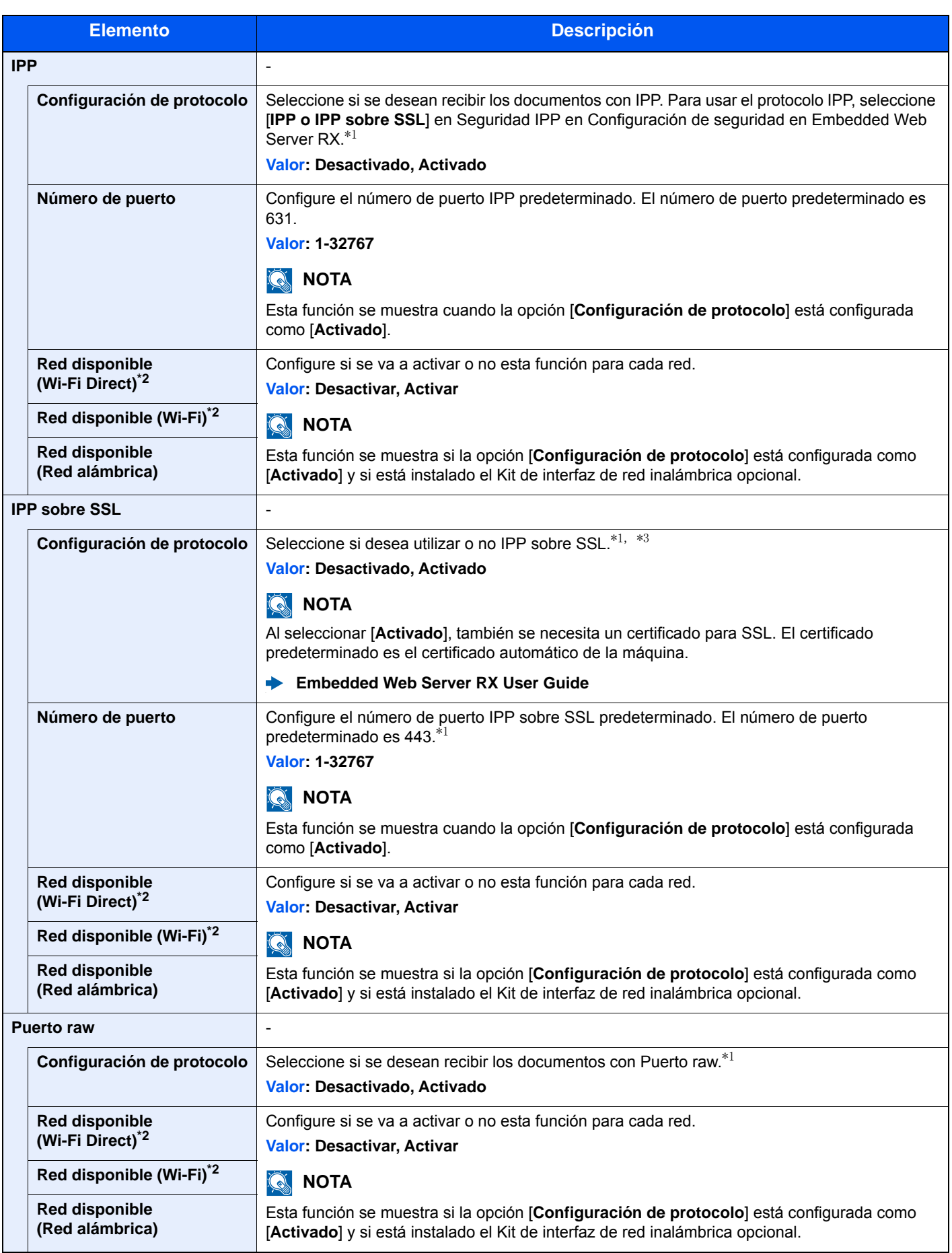

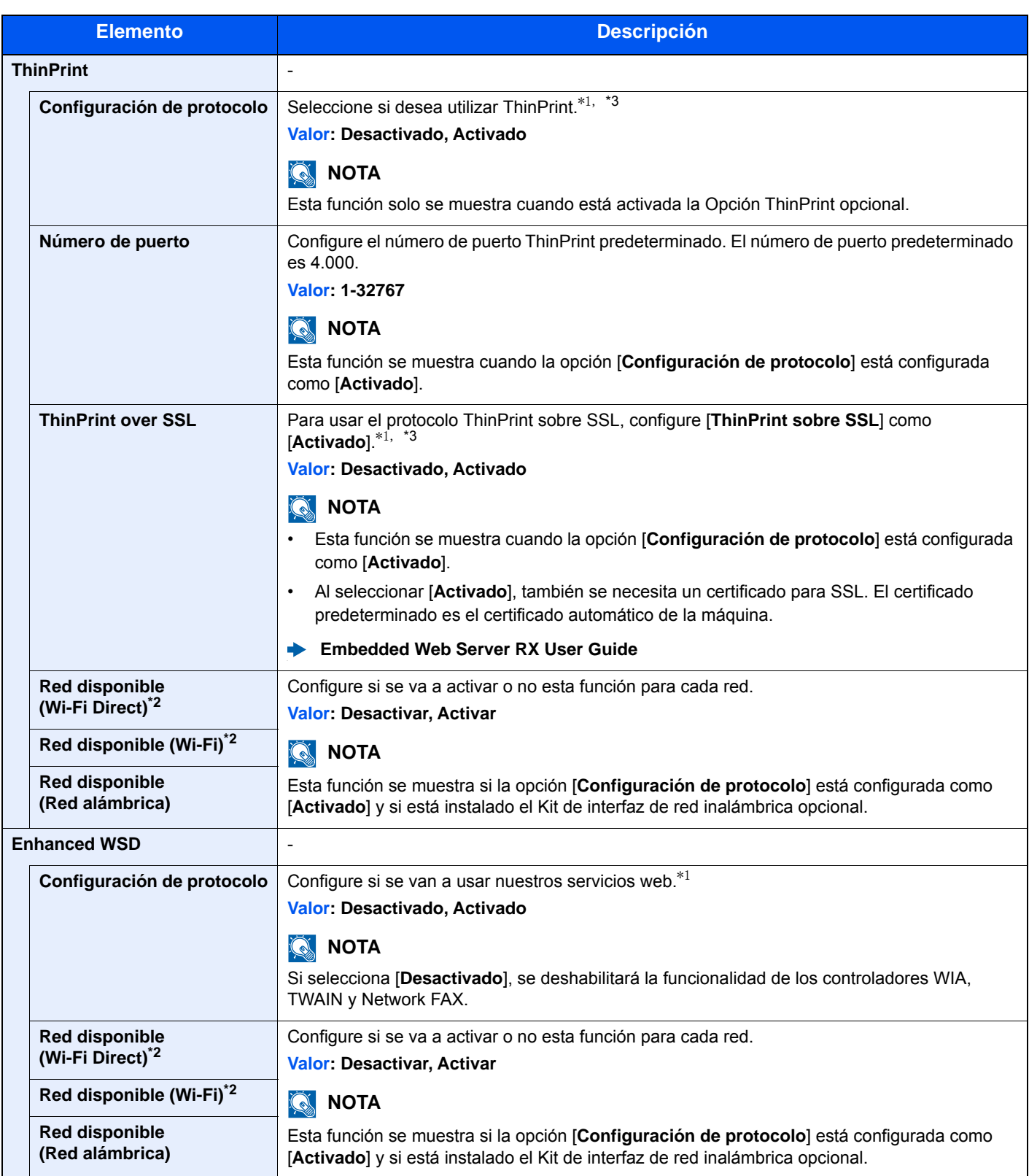

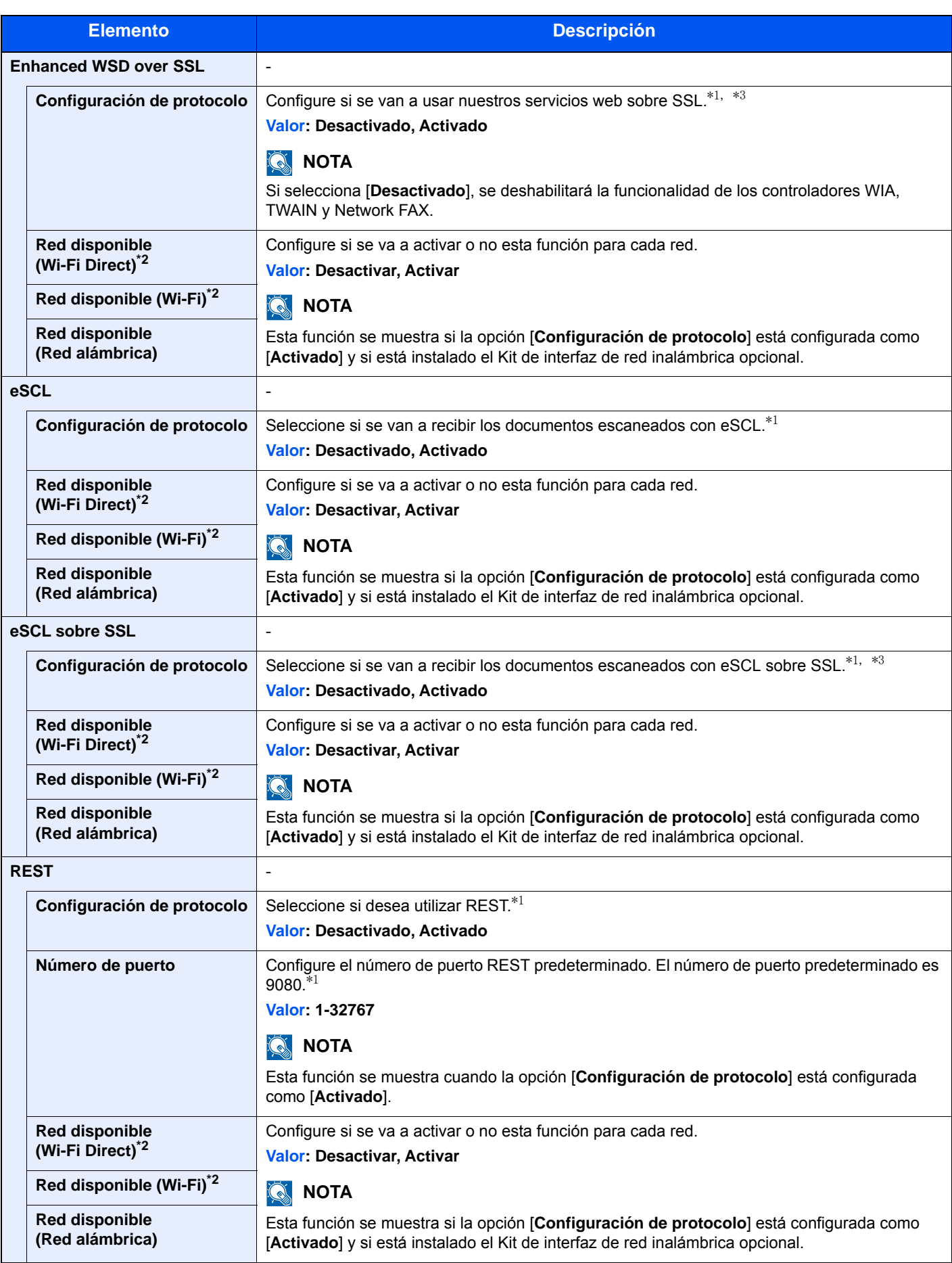

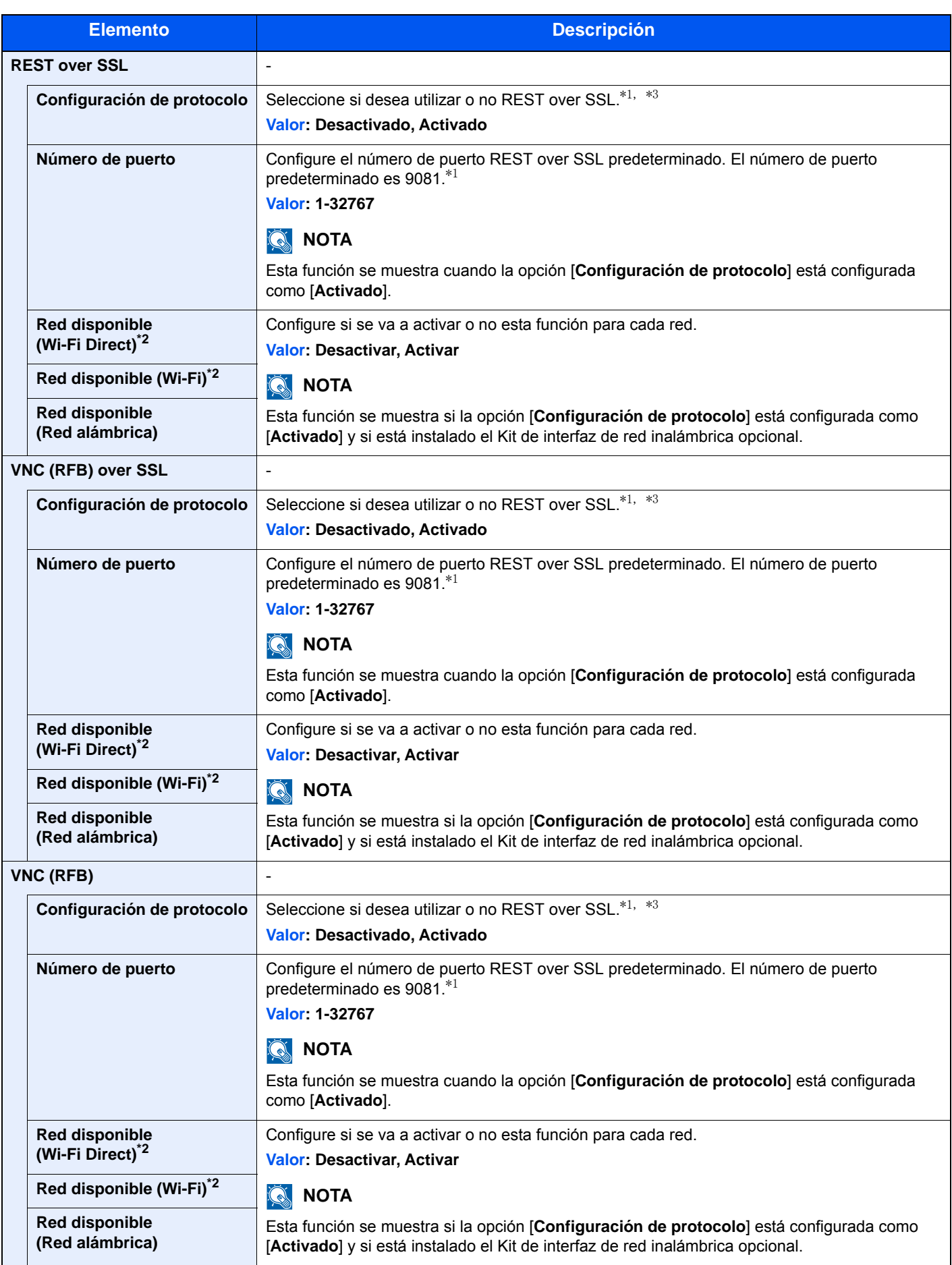

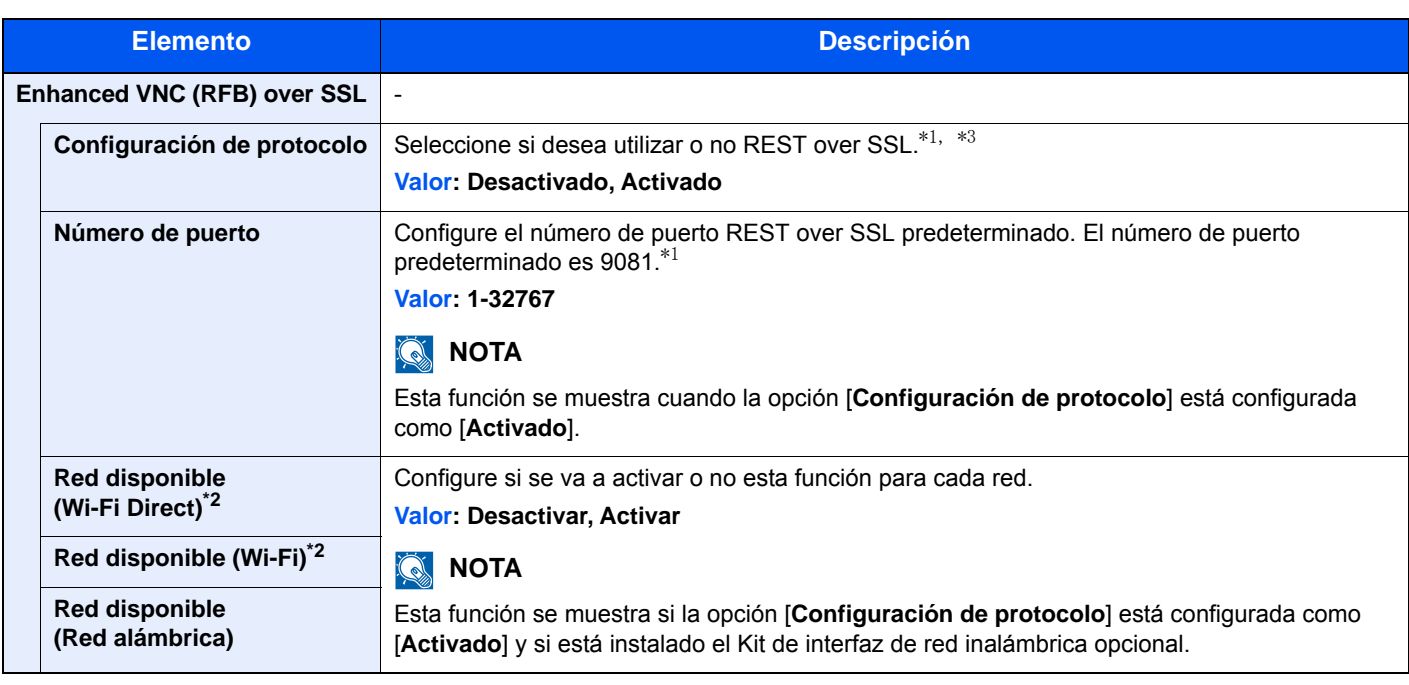

<span id="page-342-1"></span>\*1 Esta opción cambiará después de reiniciar el dispositivo o la red.

<span id="page-342-0"></span>\*2 Solo se muestra cuando la función de red inalámbrica está disponible en la máquina.

<span id="page-342-2"></span>\*3 Configure "SSL" como [**Activado**] en Configuración de seguridad.

[Configuración de seguridad \(página 8-42\)](#page-342-3)

## **IMPORTANTE**

## **Después de cambiar la configuración, reinicie la red o apague la máquina y vuelva a encenderla.**

#### <span id="page-342-3"></span>**Configuración de seguridad**

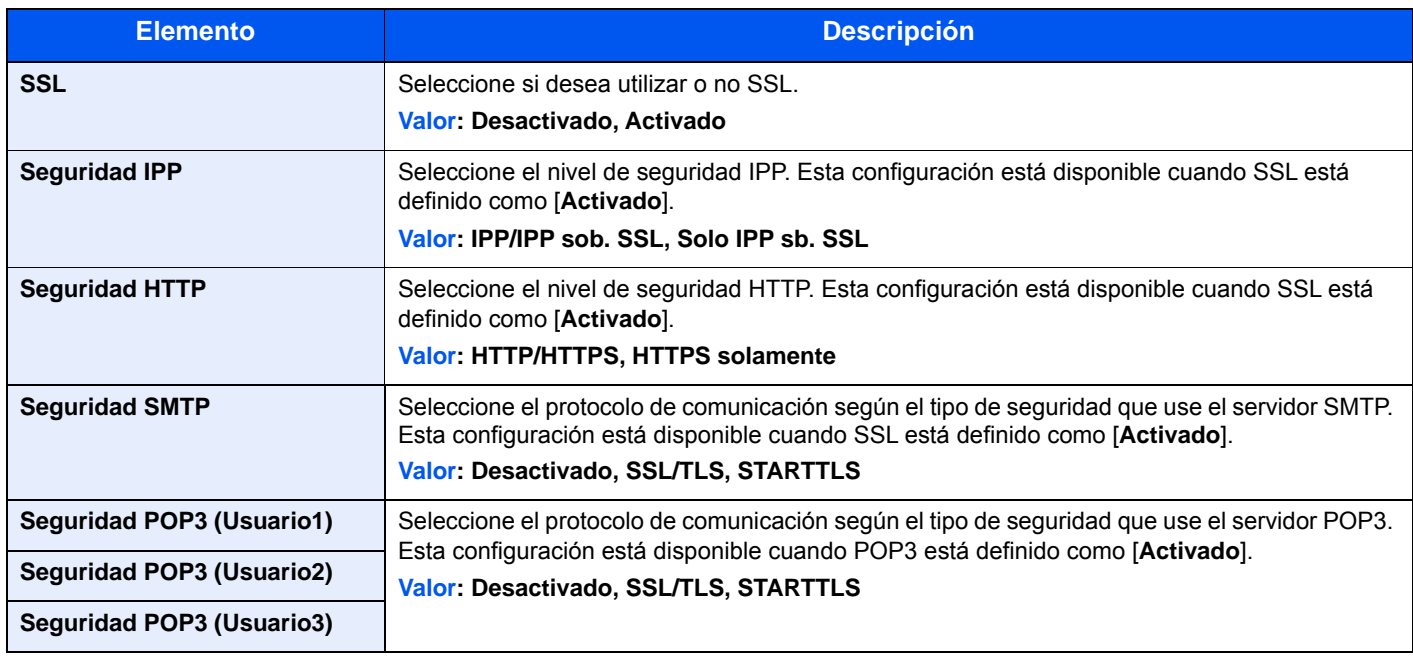

#### **Ping**

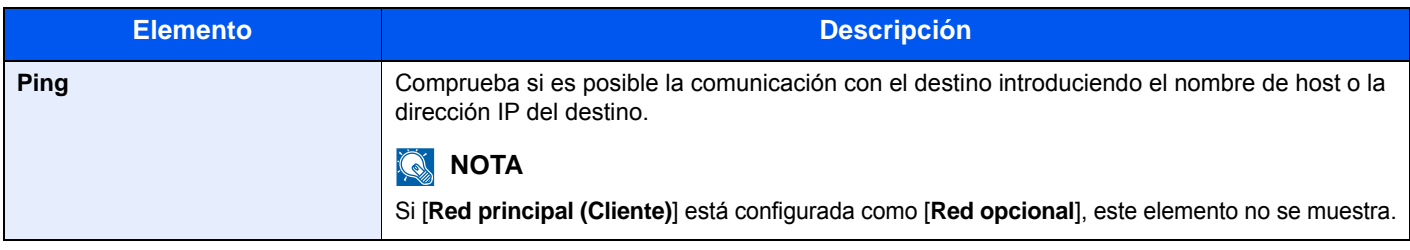

#### **Reiniciar red**

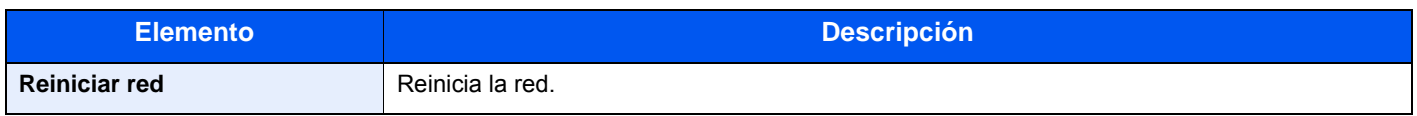

#### **Proxy**

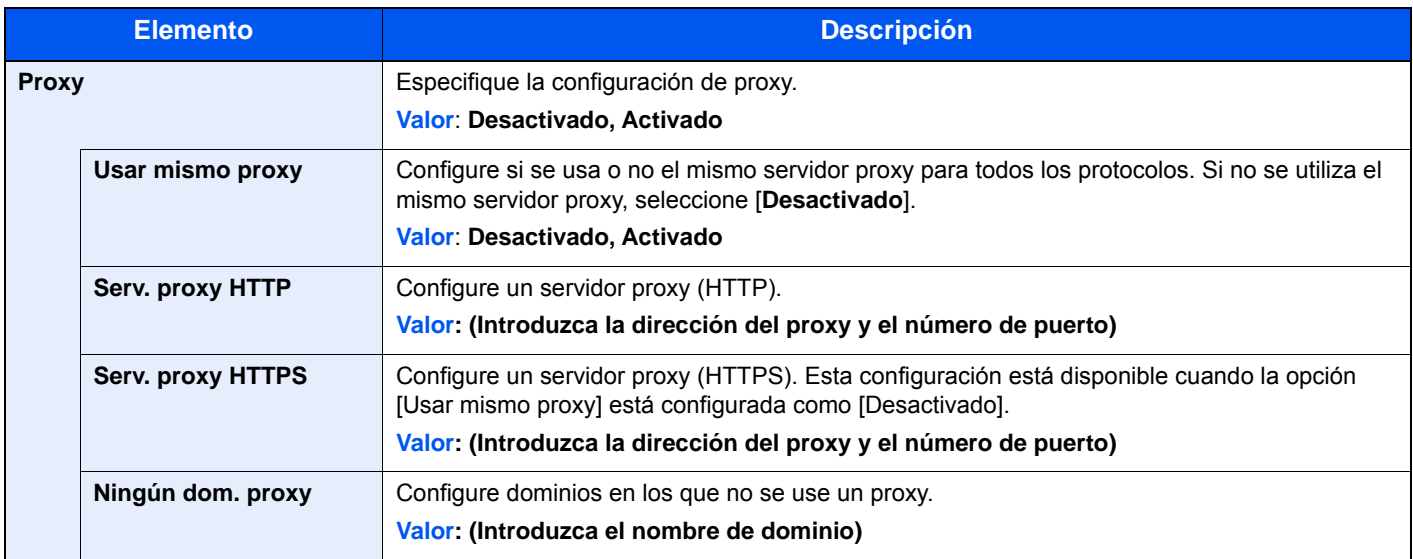

## **Red opcional**

Tecla [**Menú Sistema/Contador**] > [**Sistema/Red**] > [**Red opcional**].

#### **Configuración**

Establece la configuración del Kit de interfaz de red inalámbrica opcional.

## **QNOTA**

Esta función se muestra si está instalado el Kit de interfaz de red inalámbrica (IB-51).

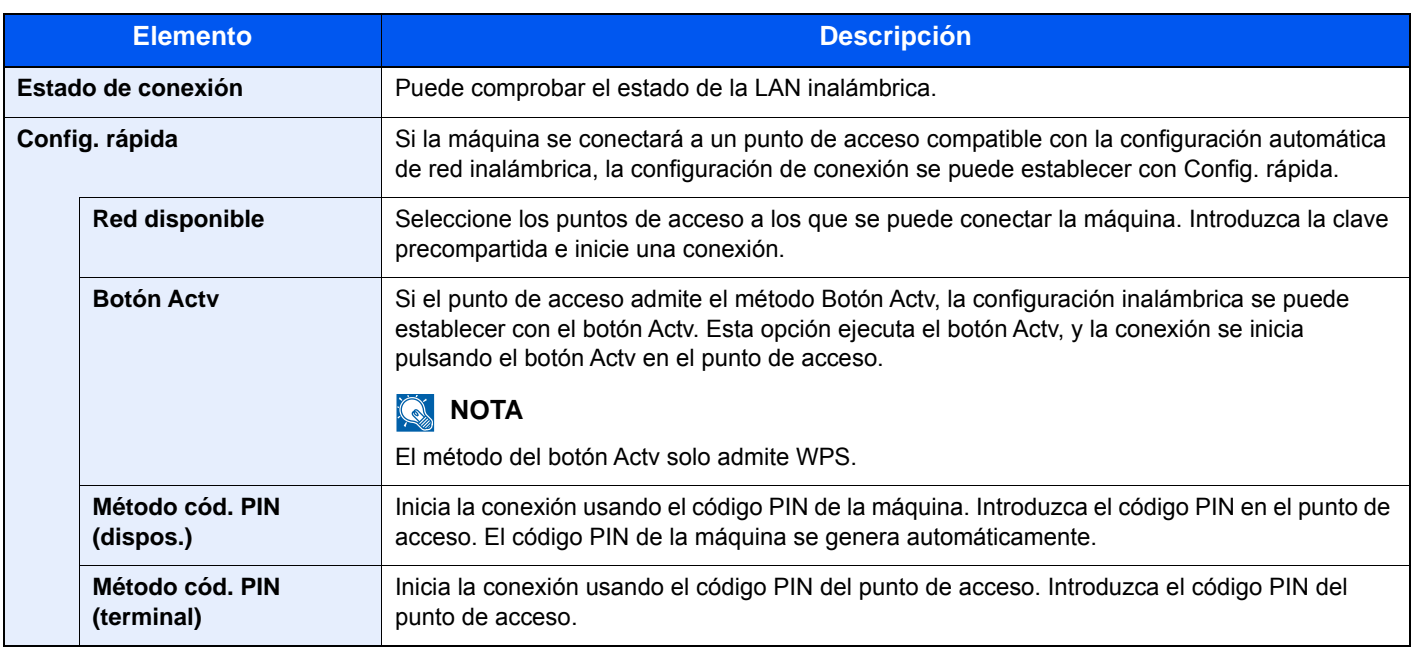

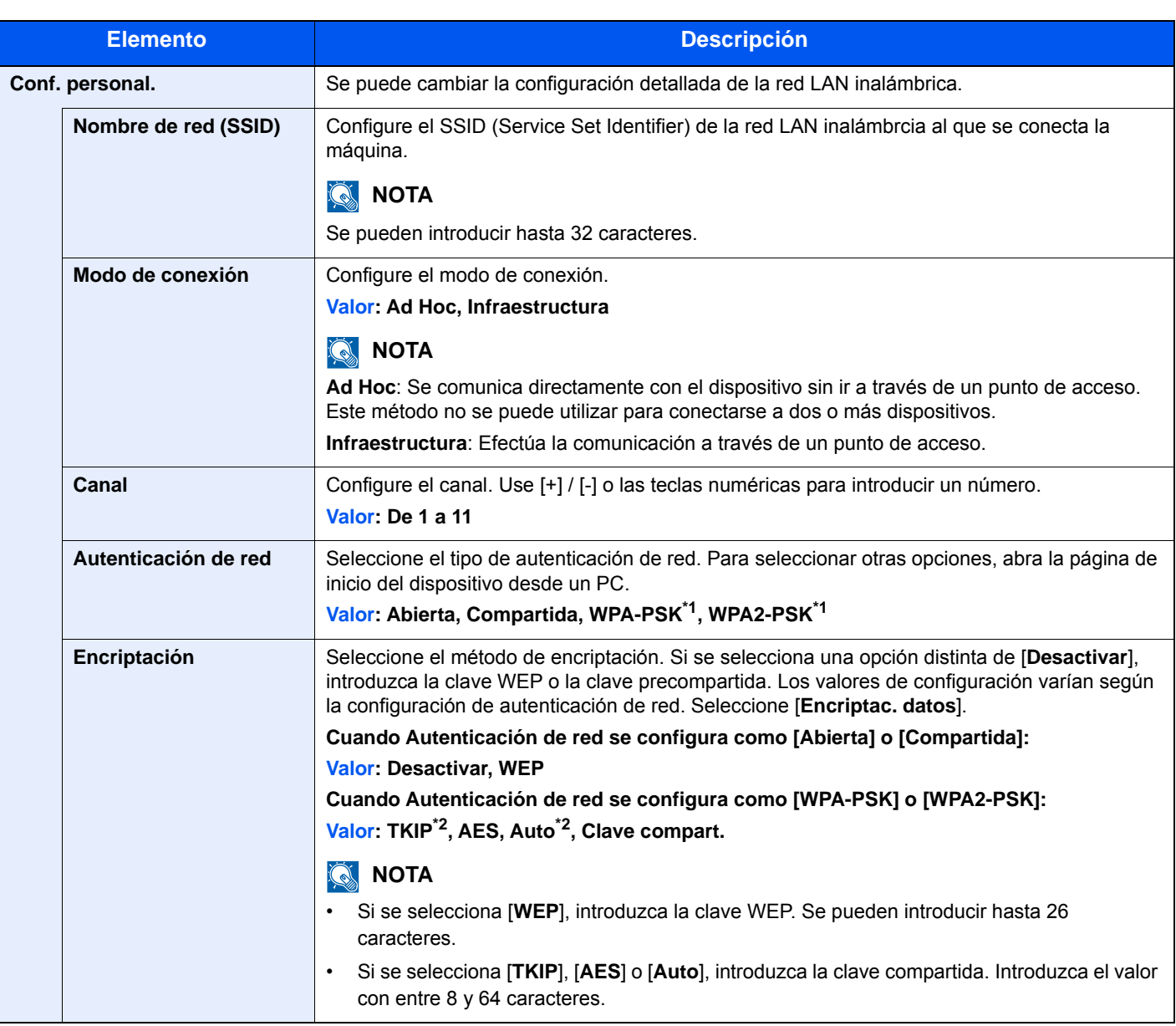

<span id="page-344-0"></span>\*1 No se muestra si seleccionó [**Ad Hoc**] como "Modo de conexión".

<span id="page-344-1"></span>\*2 No se muestra si seleccionó [**WPA2-PSK**] como "Autenticación de red".

#### **Básica**

Establezca la configuración del Kit de interfaz de red opcional.

## **QNOTA**

Este menú se muestra si está instalado el Kit de interfaz de red o el Kit de interfaz de red inalámbrica opcional.

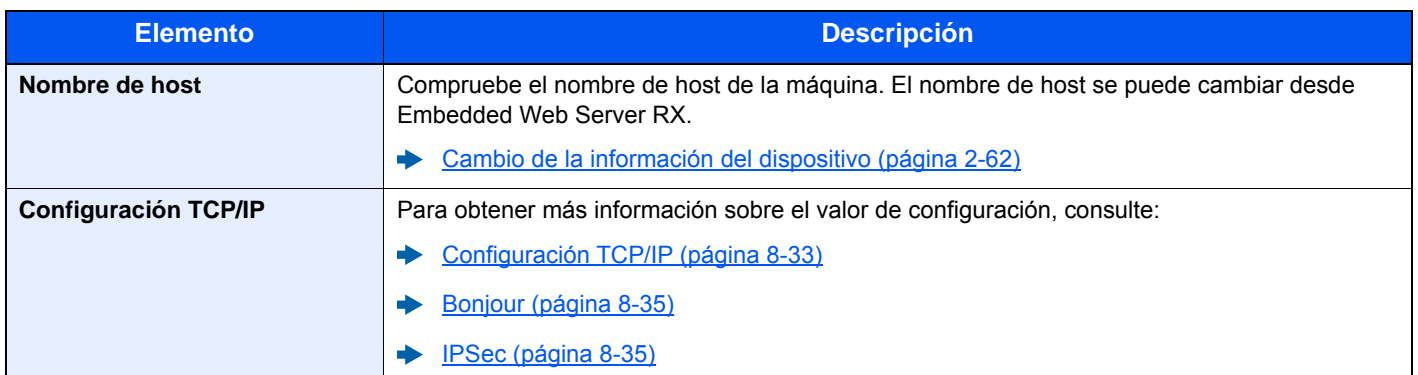

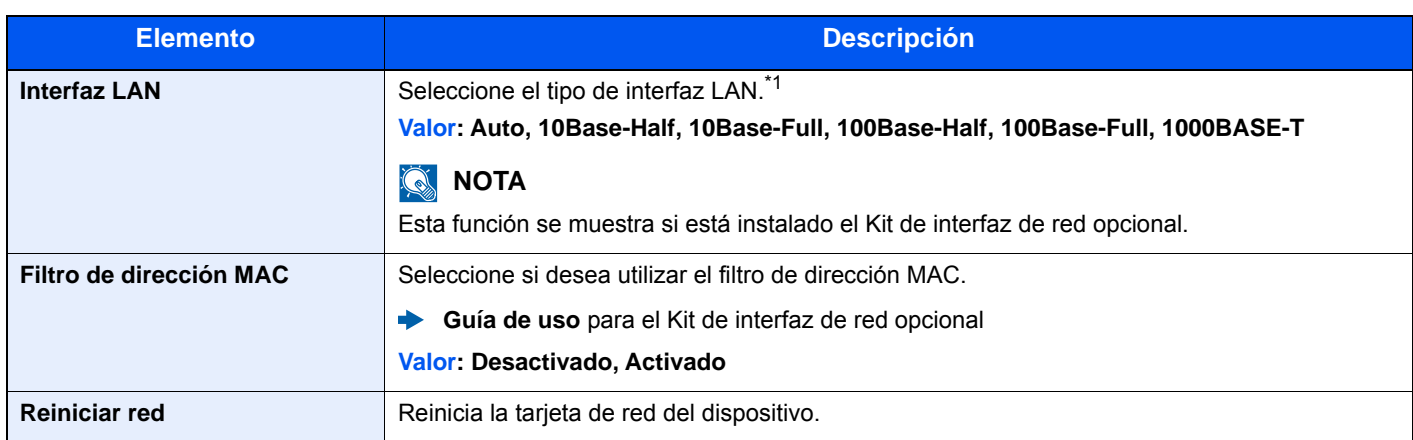

\*1 Esta opción cambiará después de reiniciar el dispositivo o la red.

## **Red principal (Cliente)**

#### Tecla [**Menú Sistema/Contador**] > [**Sistema/Red**] > [**Red principal (Cliente)**].

## **QNOTA**

Esta función se muestra si está instalado el Kit de interfaz de red (IB-50) o el Kit de interfaz de red inalámbrica (IB-51 o IB-36) opcional.

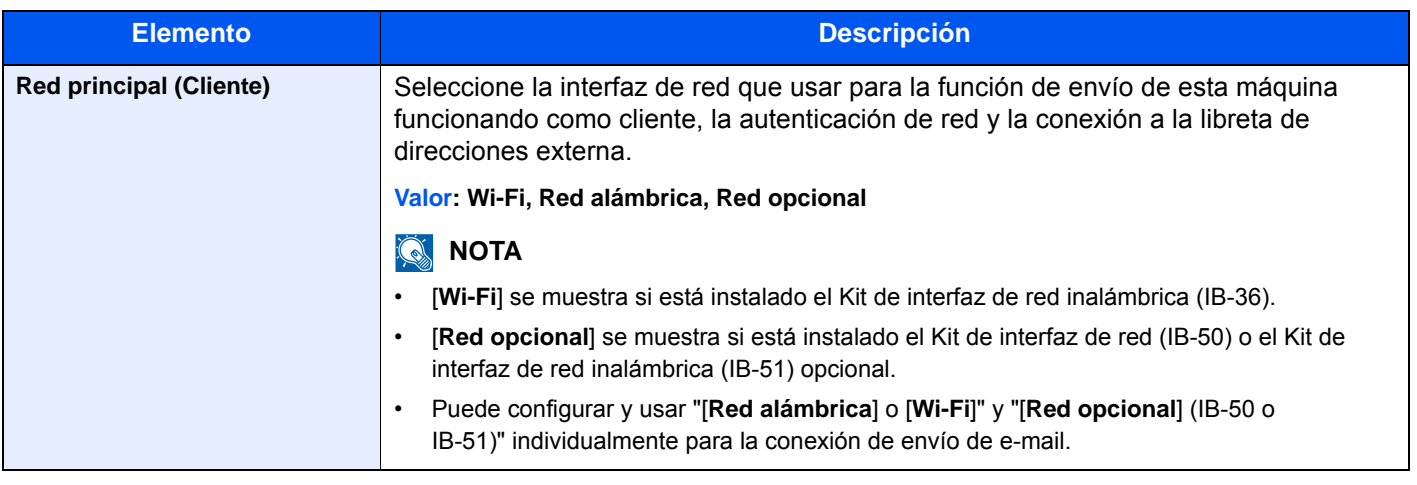

## <span id="page-346-0"></span>**Config. Bloq interfaz**

Tecla [**Menú Sistema/Contador**] > [**Sistema/Red**] > [**Config. Bloq interfaz**].

Esta opción le permite proteger la máquina al bloquear la interfaz con dispositivos externos, como hosts USB o interfaces opcionales.

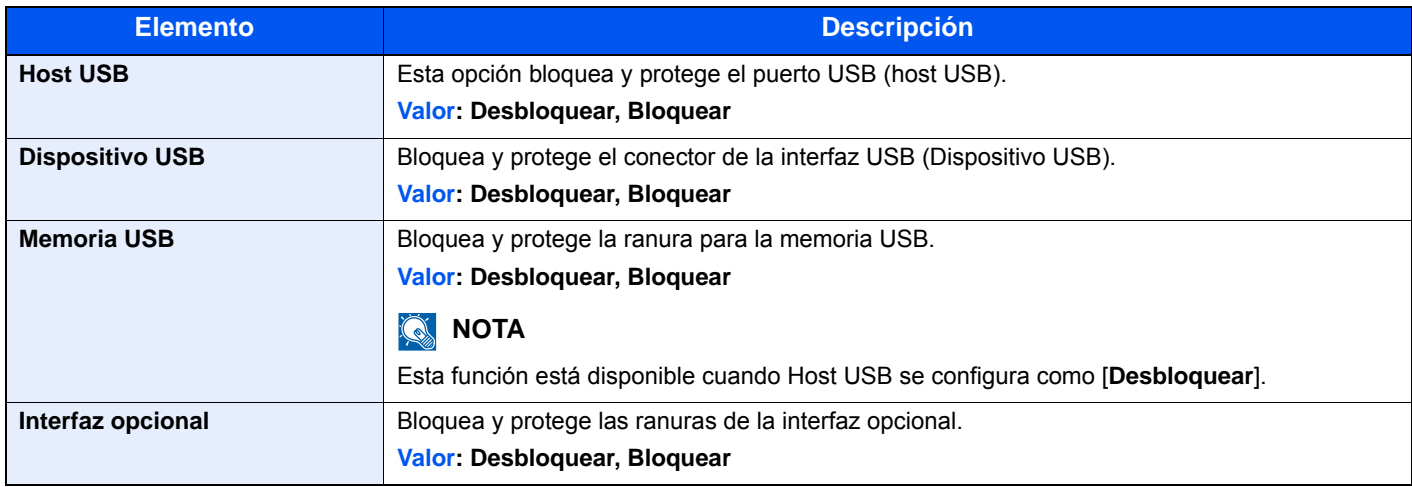

#### **IMPORTANTE**

**Después de cambiar la configuración, reinicie la red o apague la máquina y vuelva a encenderla.**

## **Configuración Bluetooth**

Tecla [**Menú Sistema/Contador**] > [**Sistema/Red**] > [**Configuración Bluetooth**].

## **<b>NOTA**

Esta función se muestra si está instalado el adaptador Bluetooth.

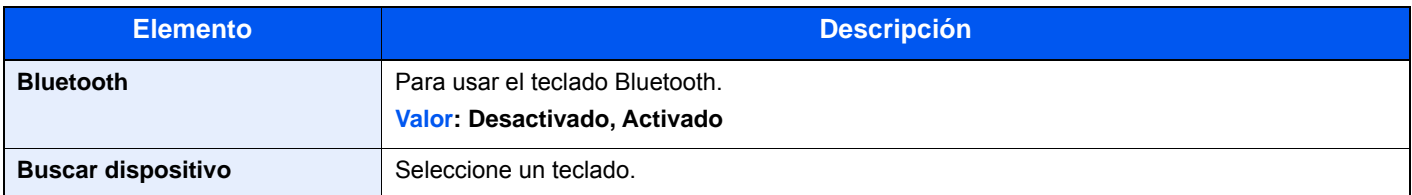

## **Nivel seguridad**

Tecla [**Menú Sistema/Contador**] > [**Sistema/Red**] > [**Nivel seguridad**].

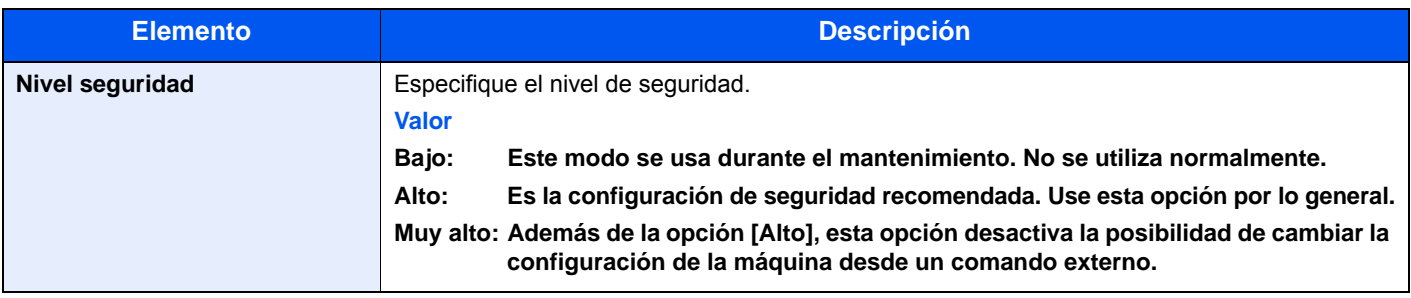

## **Reiniciar**

Tecla [**Menú Sistema/Contador**] > [**Sistema/Red**] > [**Reiniciar**].

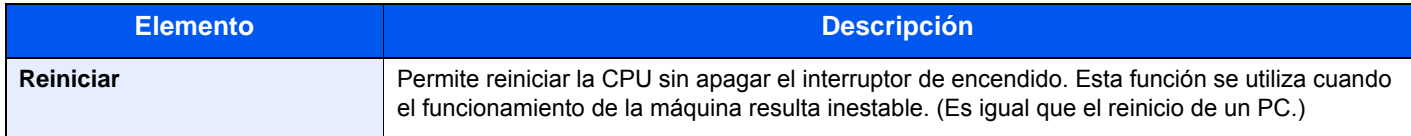

## **Conf. disco RAM**

Tecla [**Menú Sistema/Contador**] > [**Sistema/Red**] > [**Conf. disco RAM**].

## **QNOTA**

Esta función no se muestra si está instalado el disco duro/SSD opcional.

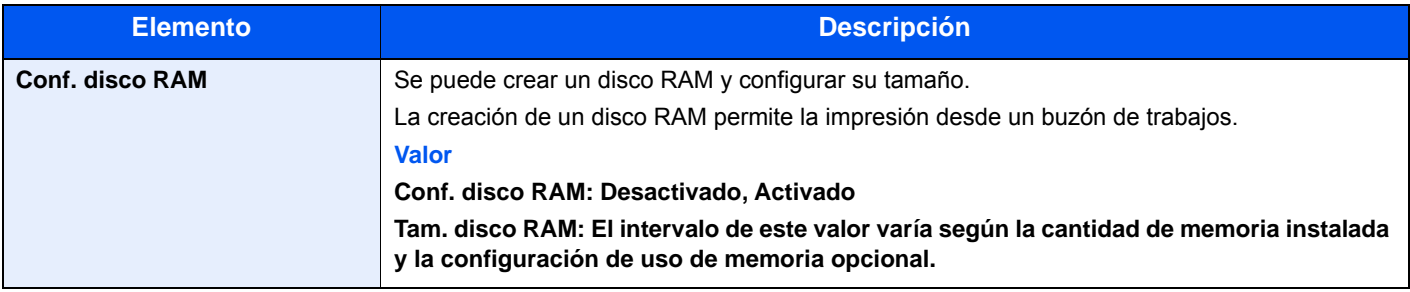

## **IMPORTANTE**

**Después de cambiar la configuración, reinicie la red o apague la máquina y vuelva a encenderla.**

## **Memoria opcional**

Tecla [**Menú Sistema/Contador**] > [**Sistema/Red**] > [**Memoria opcional**].

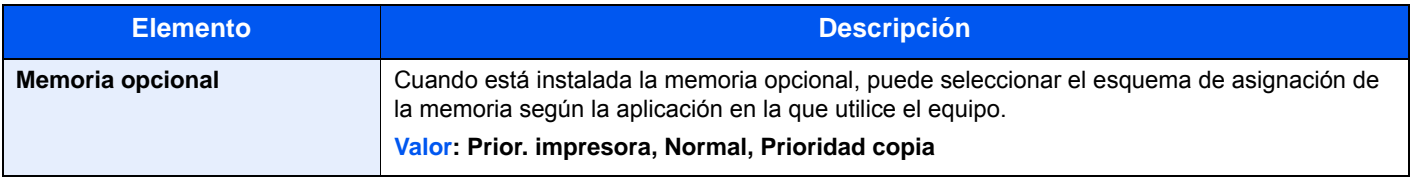

## **IMPORTANTE**

**Después de cambiar la configuración, reinicie la red o apague la máquina y vuelva a encenderla.**

## **Seguridad de datos**

#### Tecla [**Menú Sistema/Contador**] > [**Sistema/Red**] > [**Seguridad de datos**].

Establezca la configuración de los datos almacenados en el SSD opcional y la memoria de la máquina.

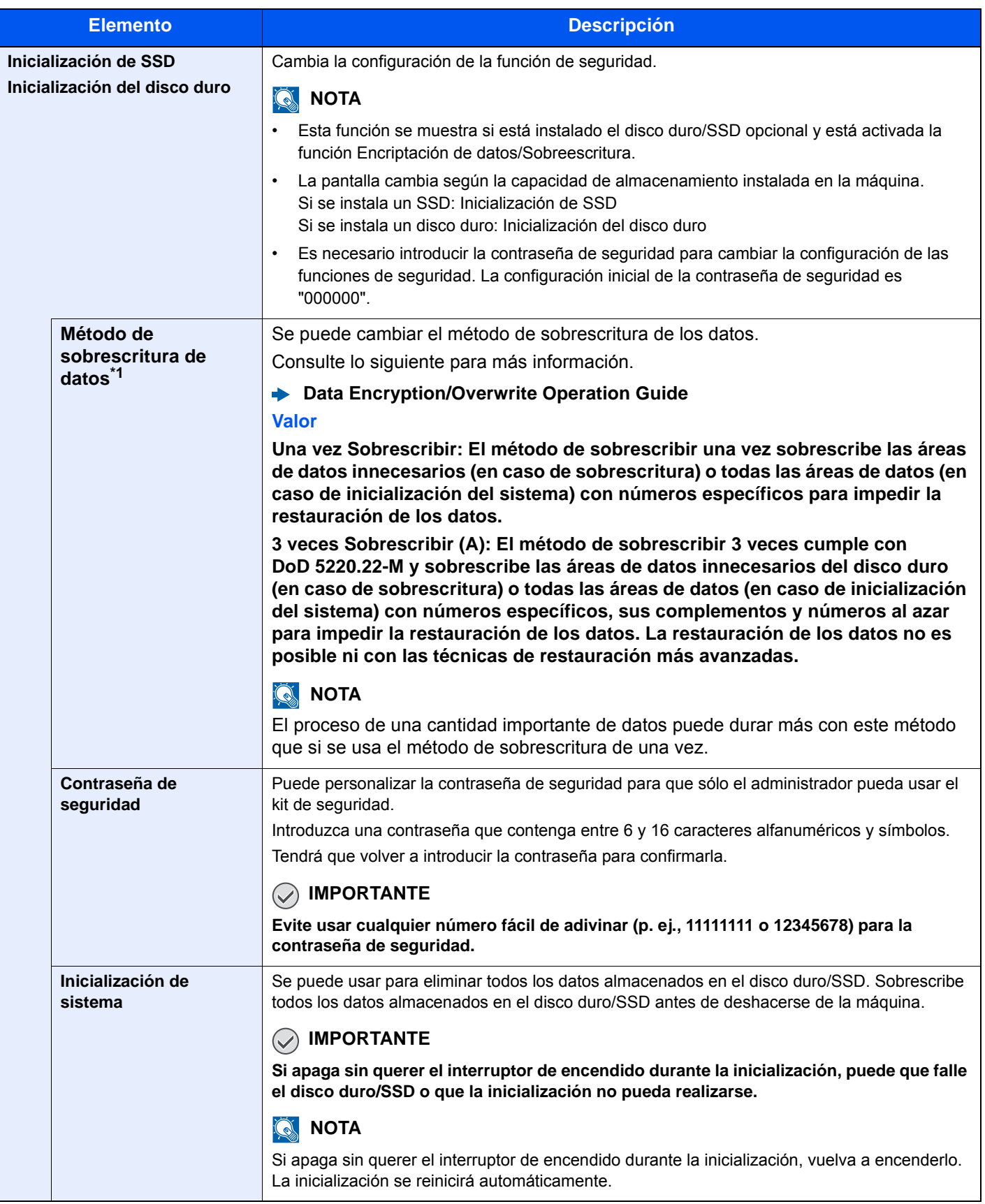

\*1 Esta función se muestra si está instalado el disco duro.

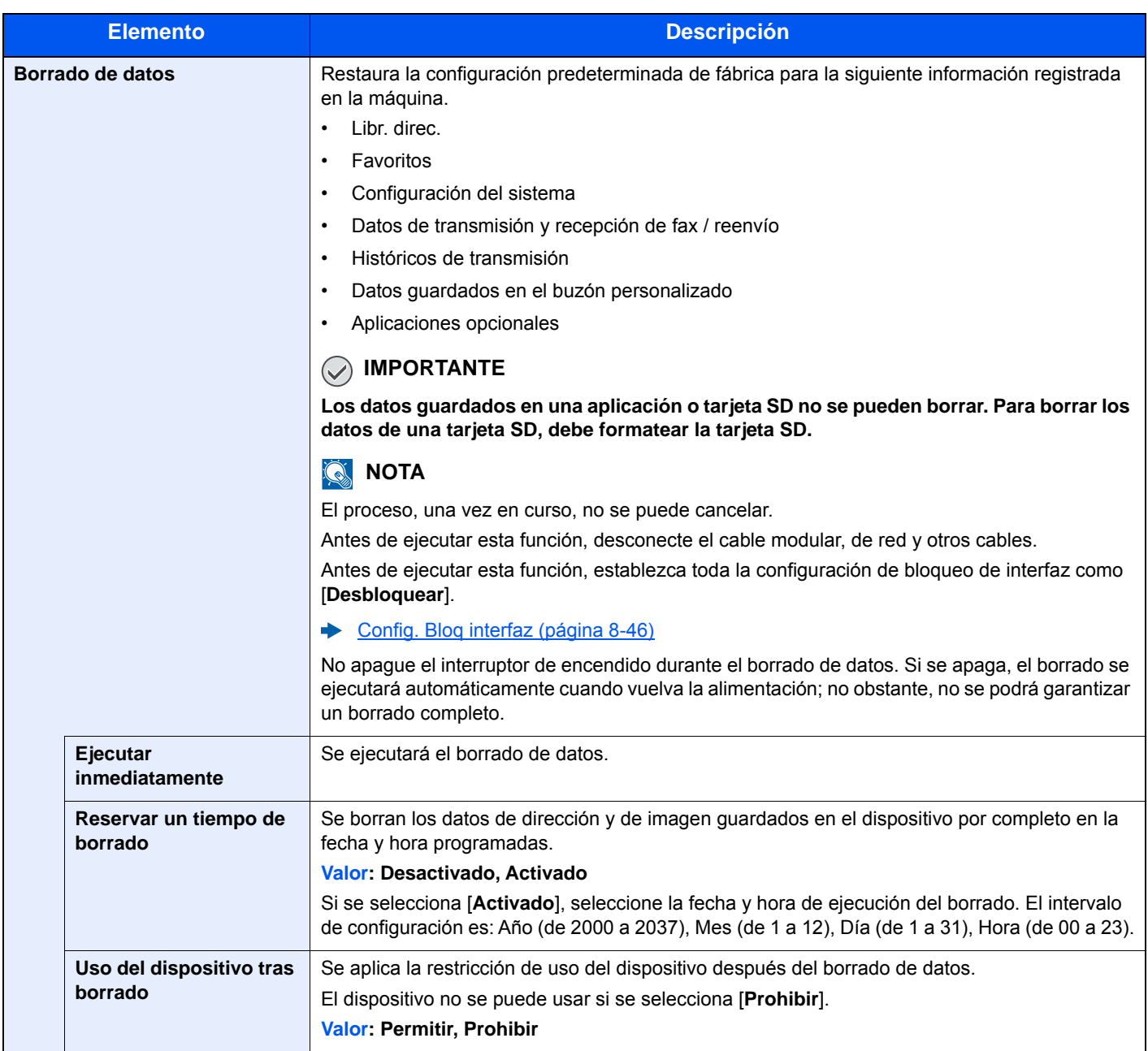

## **Instalación de diccionario OCR**

Tecla [**Menú Sistema/Contador**] > [**Sistema/Red**] > [**Instalación de diccionario OCR**].

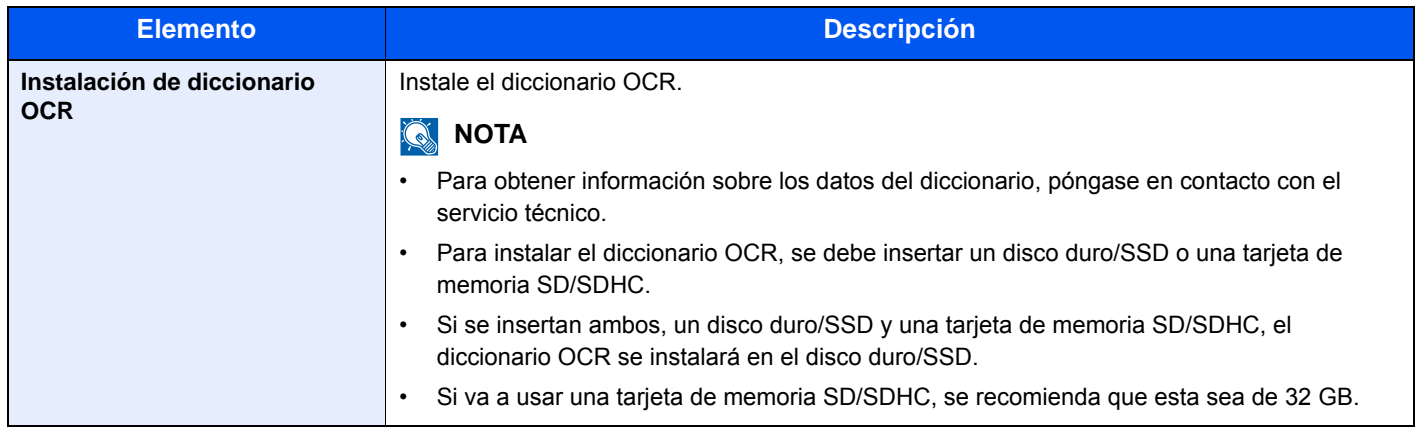

## **Función opcional**

#### Tecla [**Menú Sistema/Contador**] > [**Sistema/Red**] > [**Función opcional**].

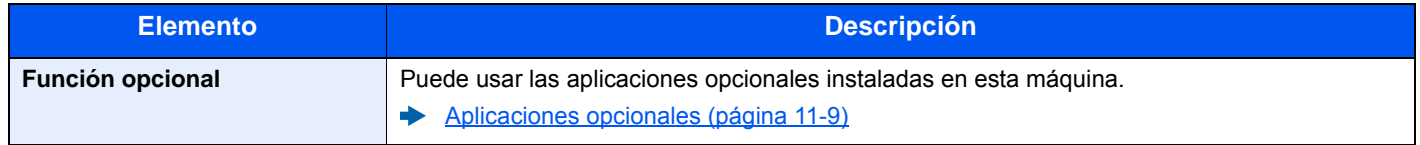

#### **Config. servicios remotos**

#### Tecla [**Menú Sistema/Contador**] > [**Sistema/Red**] > [**Config. servicios remotos**].

Cuando se produce un problema en este producto, es posible explicar el procedimiento de uso y el método para solucionar el problema a través de Internet con nuestra oficina de ventas. Para ello, acceda a la pantalla del panel de controles de este producto desde la pantalla.

## **QNOTA**

Cuando se usa Config. servicios remotos, es necesario firmar un contrato con nuestra empresa. Póngase en contacto con nuestra oficina de ventas o con un distribuidor autorizado (donde lo compró originalmente) para obtener información.

## **Configuración de servidor de FAX**

#### Tecla [**Menú Sistema/Contador**] > [**Sistema/Red**] > [**Configuración de servidor de FAX**].

Establece la configuración del servidor de FAX.

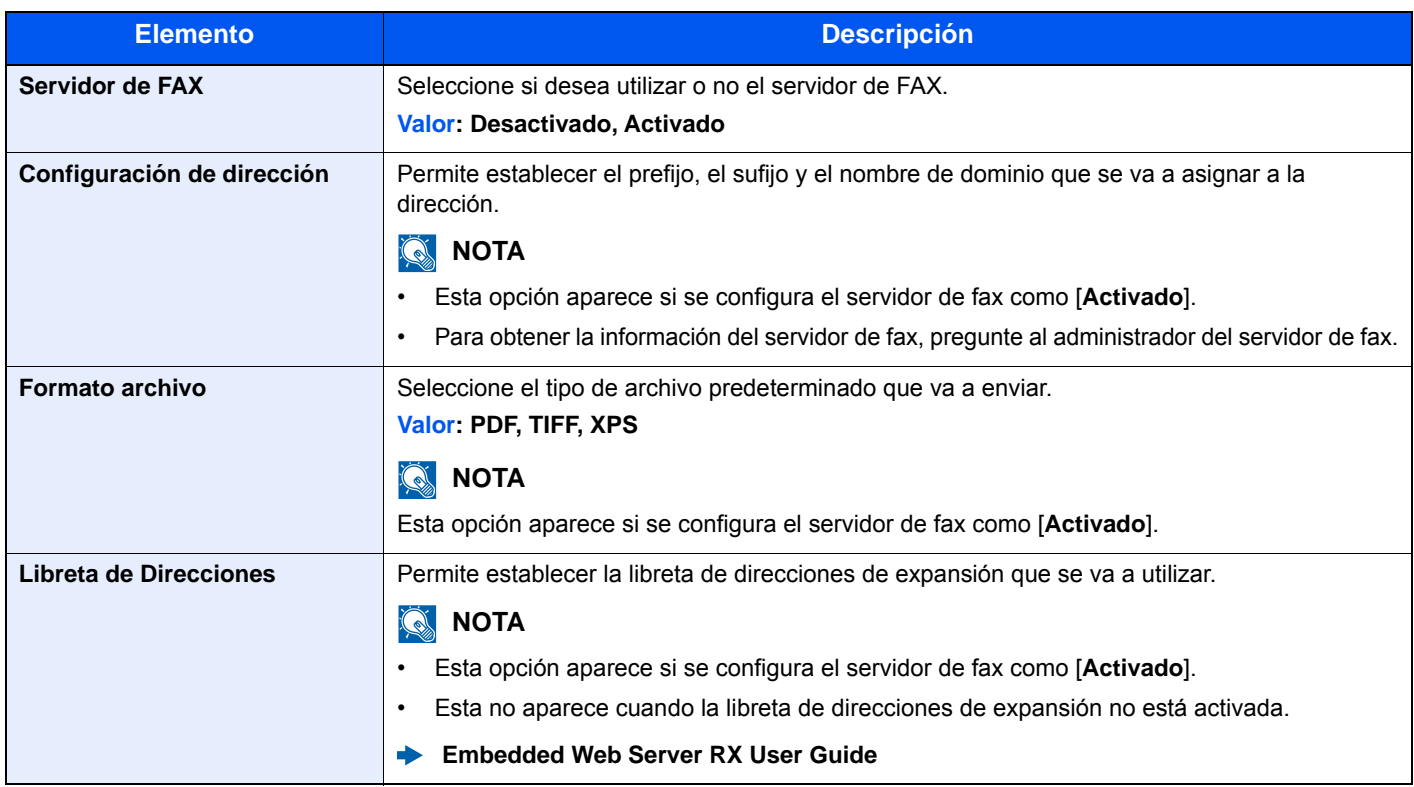

## **Operación remota**

Tecla [**Menú Sistema/Contador**] > [**Sistema/Red**] > [**Operación remota**].

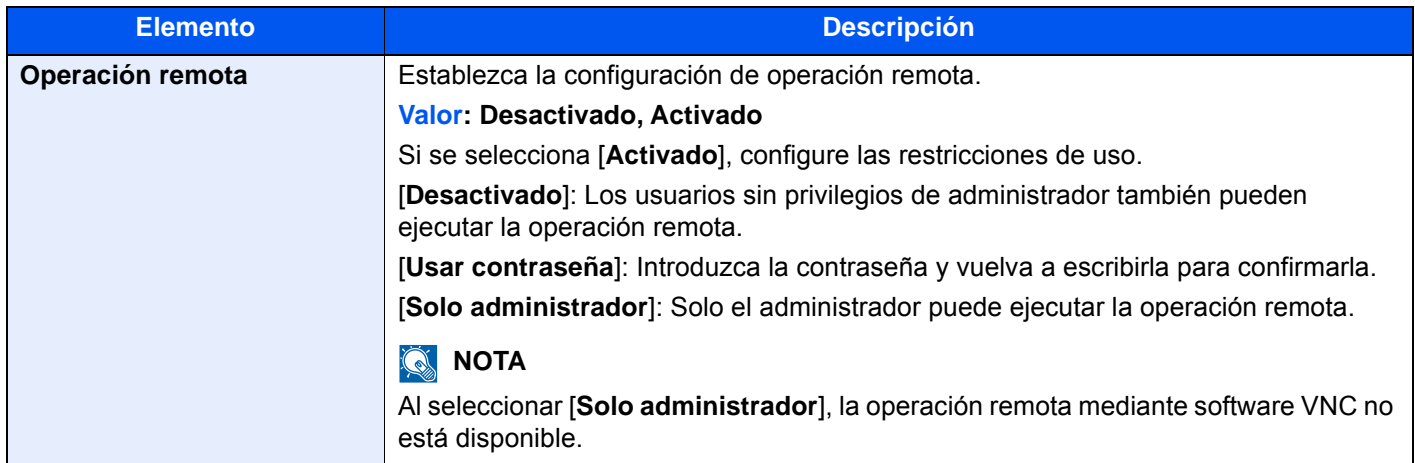

# Fecha/temporizador/Ahorro energía

Tecla [**Menú Sistema/Contador**] > [**Fecha/temporizador/Ahorro energía**].

Establece la configuración relativa a la fecha y hora.

<span id="page-352-0"></span>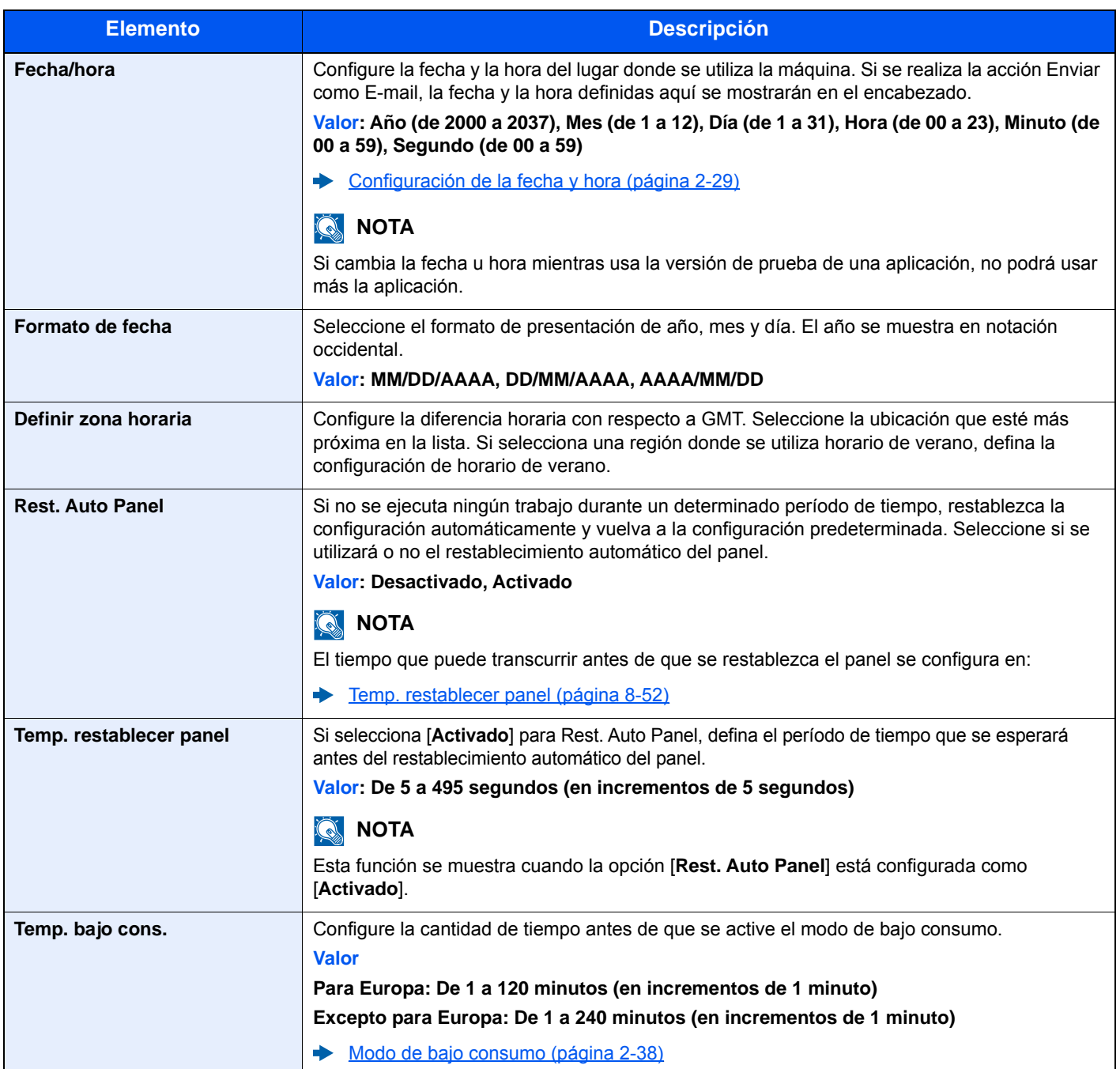

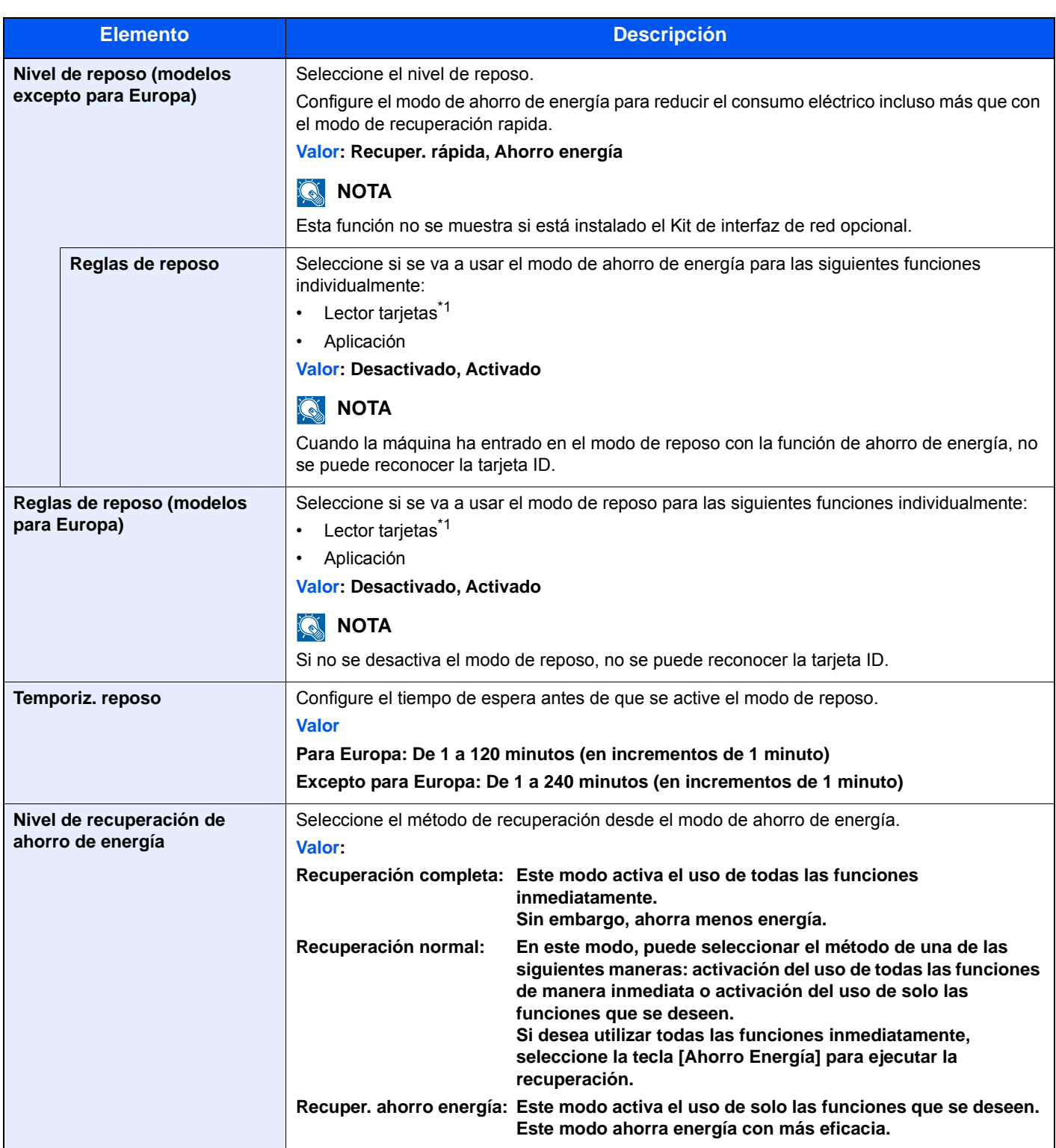

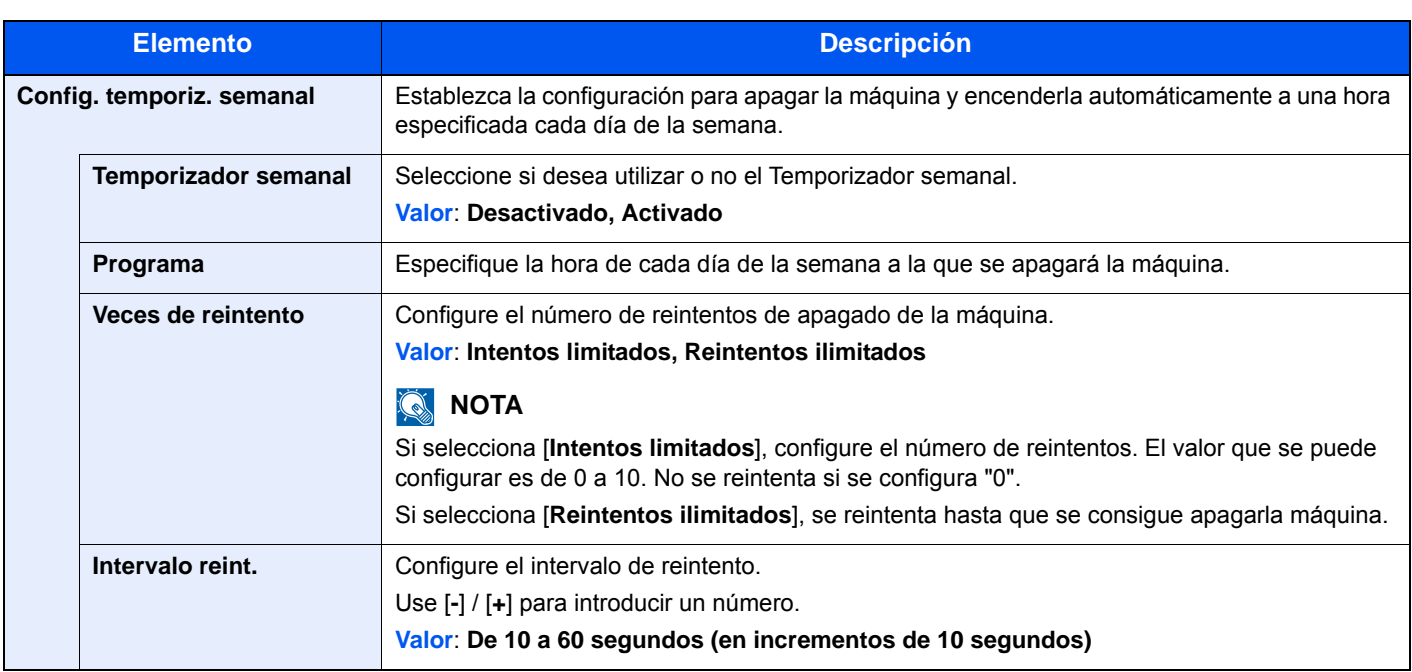

<span id="page-354-0"></span>\*1 Se muestra cuando está activado el Card Authentication Kit opcional.

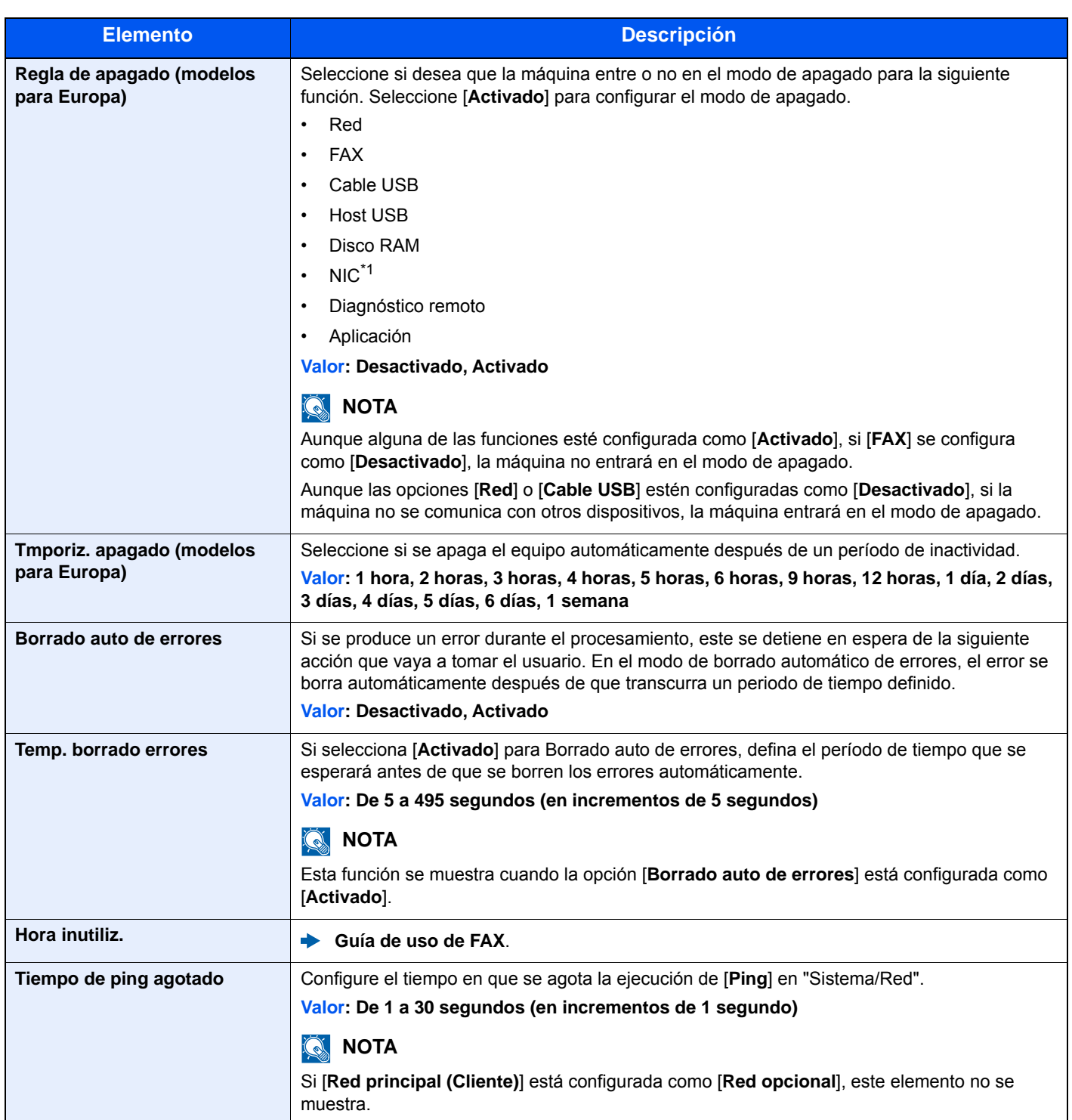

\*1 Se muestra si está instalado el Kit de interfaz de red o el Kit de interfaz de red inalámbrica opcional.

# Ajuste/mantenimiento

## Tecla [**Menú Sistema/Contador**] > [**Ajuste/mantenimiento**].

Ajuste la calidad de impresión y realice el mantenimiento de la máquina.

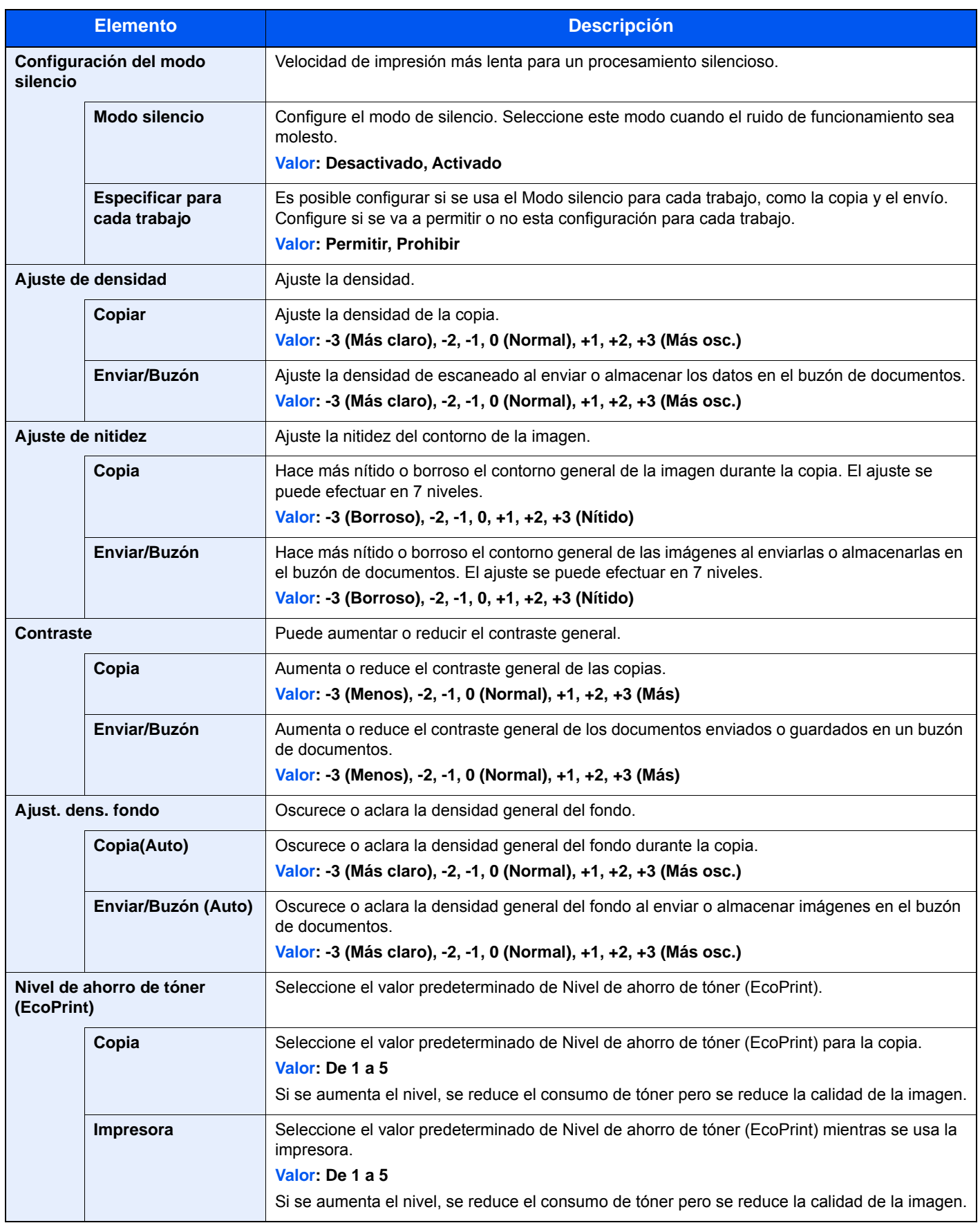

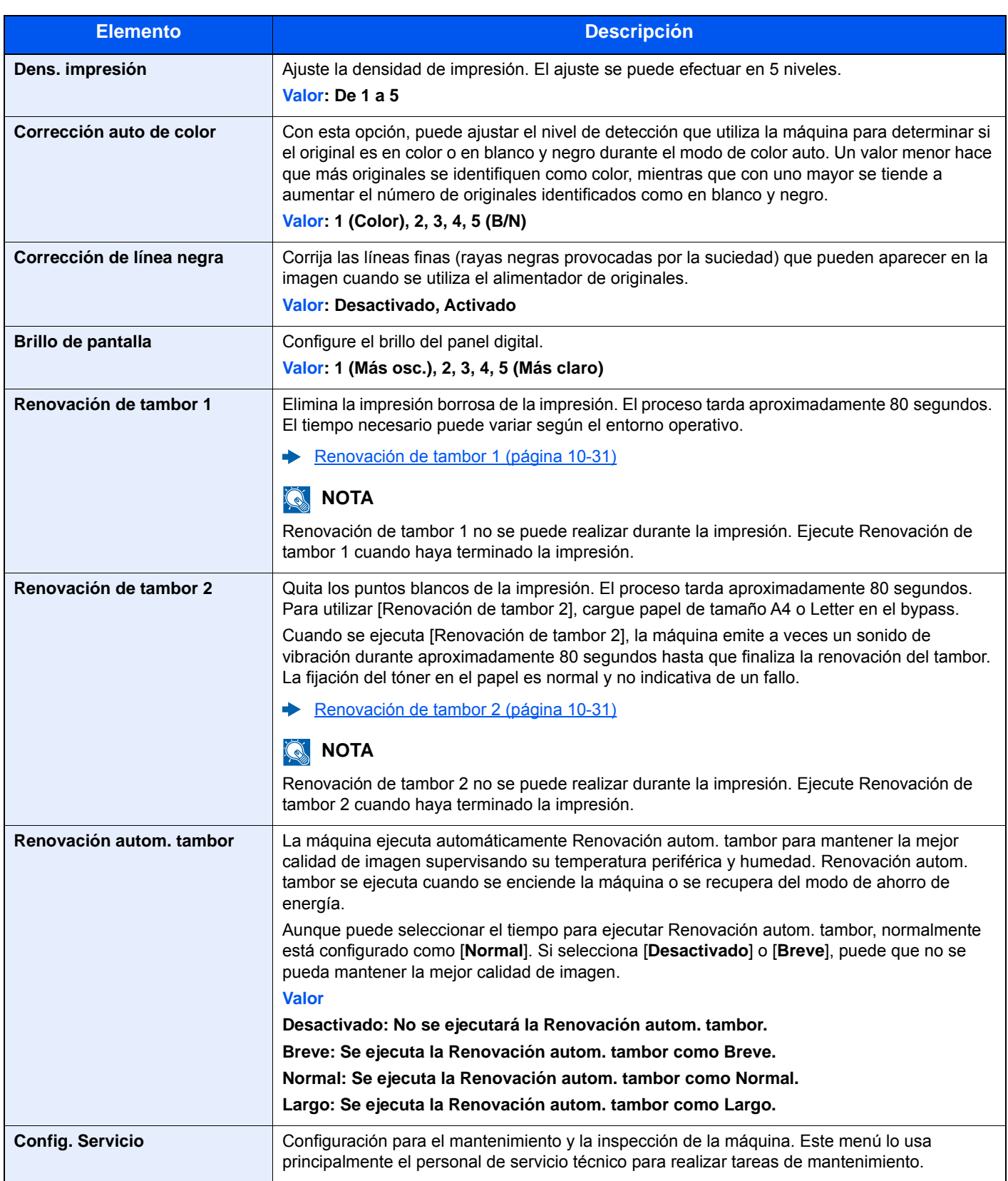

# 9 Autenticación de usuario y contabilidad (Inicio sesión usuario/ contab. tbjos)

En este capítulo se explican los siguientes temas:

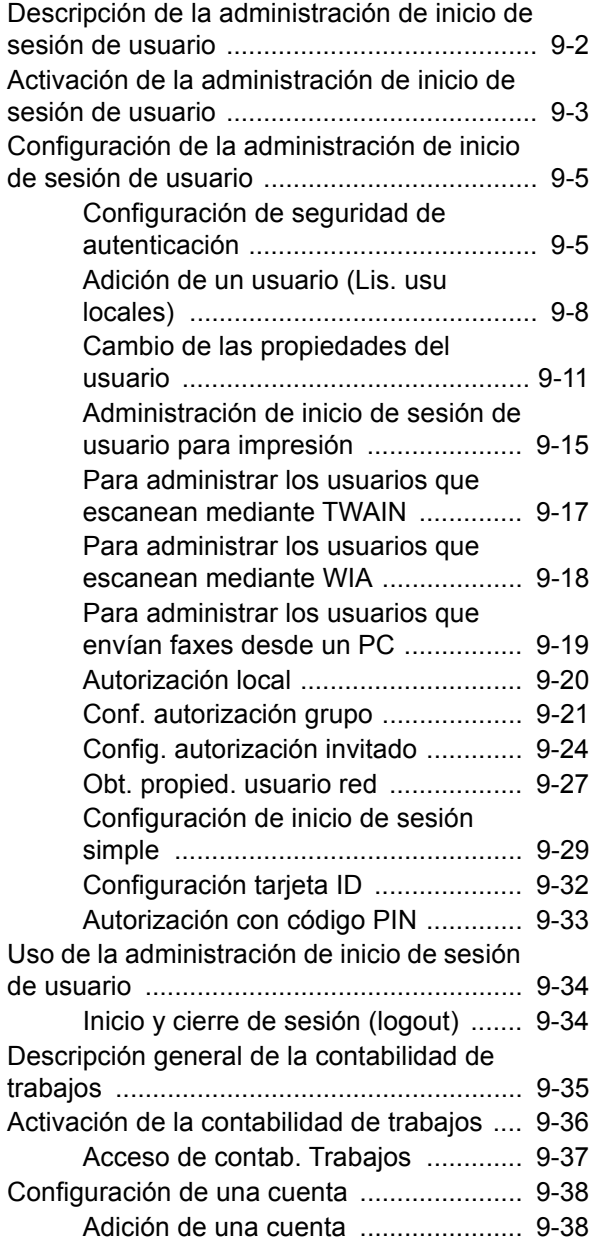

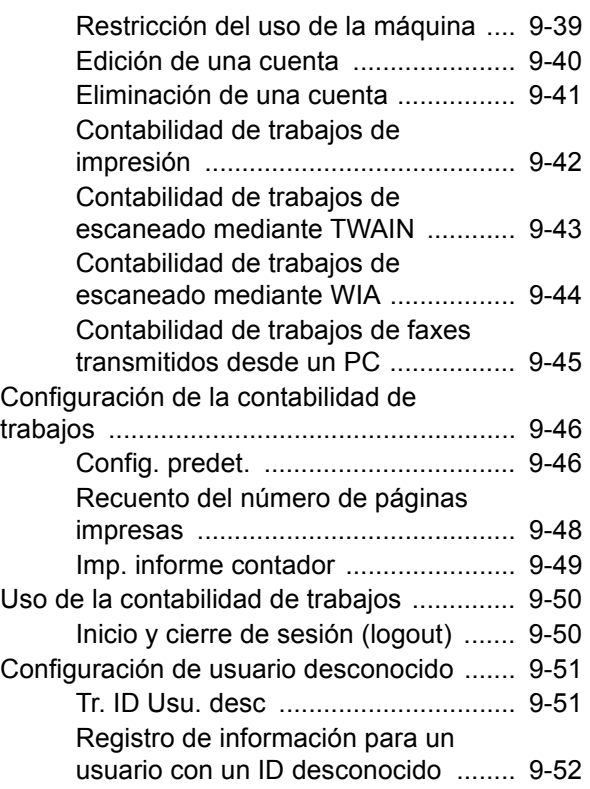

# <span id="page-359-1"></span><span id="page-359-0"></span>Descripción de la administración de inicio de sesión de usuario

La administración de inicio de sesión de usuario especifica cómo se administra el acceso de los usuarios en esta máquina. Introduzca un nombre de usuario de inicio de sesión y una contraseña correctos a fin de autenticar el inicio de sesión del usuario.

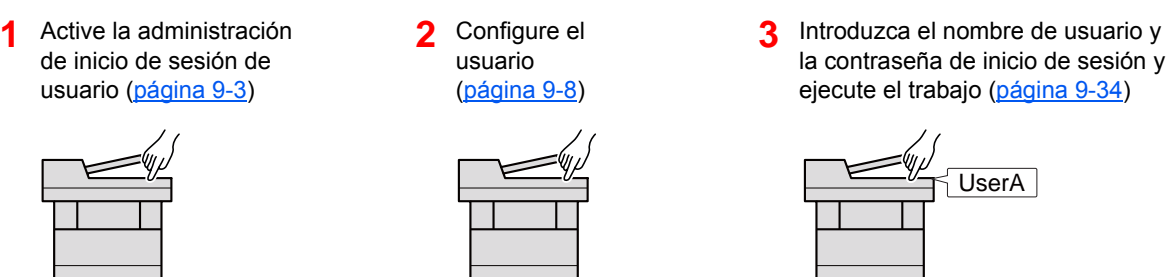

Hay tres niveles de acceso: "Usuario", "Administrador" y "Administrador de máquina". Solo el "Administrador de máquina" puede modificar los niveles de seguridad.

## **Para administrar la cuenta de trabajos desde el PC**

Además de la configuración de arriba, es necesario lo siguiente para administrar la cuenta de trabajos desde el PC.

#### **Para administrar los usuarios que imprimen desde los PC**

Se necesita configurar el controlador de impresora para administrar los usuarios que imprimen en la máquina desde los PC.

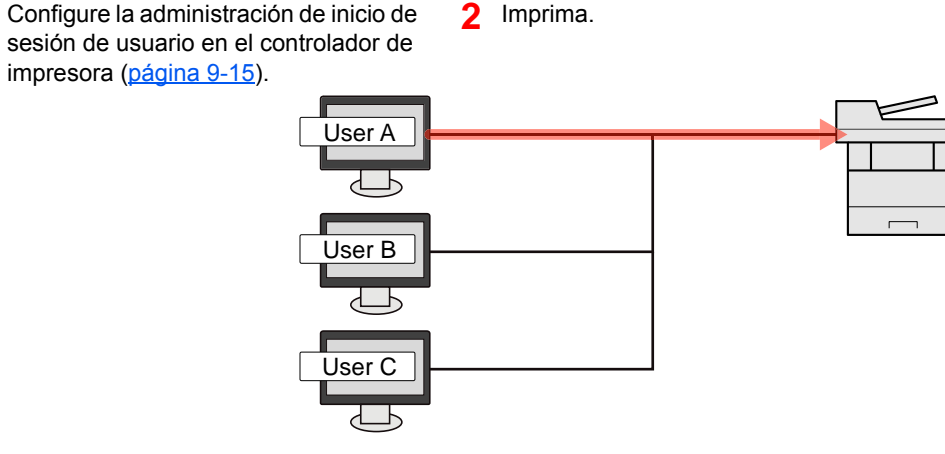

#### **Para administrar los usuarios que usan TWAIN para el escaneado**

Se necesita configurar el controlador TWAIN en el PC para administrar los usuarios que usan TWAIN para el escaneado.

[Para administrar los usuarios que escanean mediante TWAIN \(página 9-17\)](#page-374-0)

#### **Para administrar los usuarios que usan WIA para el escaneado**

Se necesita configurar el controlador WIA en el PC para administrar los usuarios que usan WIA para el escaneado.

[Para administrar los usuarios que escanean mediante WIA \(página 9-18\)](#page-375-0)

#### **Para administrar los usuarios que envían faxes desde un PC**

Se necesita configurar el controlador de FAX en el PC para administrar los usuarios que envían faxes desde un PC.

**→** [Para administrar los usuarios que envían faxes desde un PC \(página 9-19\)](#page-376-0)
## <span id="page-360-0"></span>Activación de la administración de inicio de sesión de usuario

Activa la administración de inicio de sesión de usuario. Seleccione uno de los siguientes métodos de autenticación:

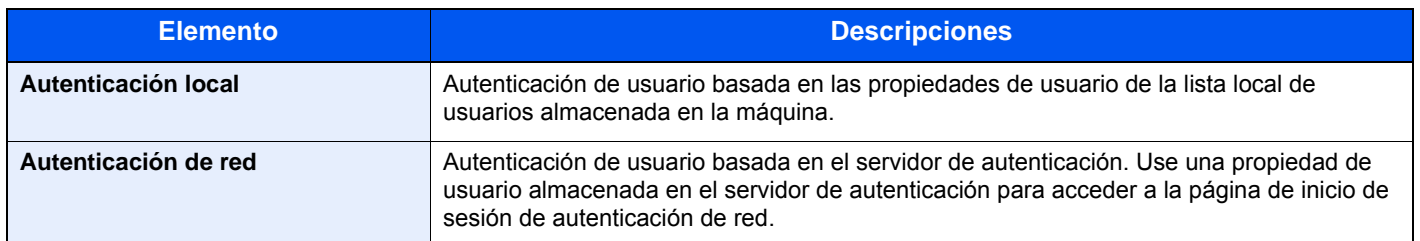

### 1 Abra la pantalla.

1 Tecla [**Menú Sistema/Contador**] > [**Inicio sesión usuario/contab. tbjos**].

### **QNOTA**

Si aparece la pantalla de introducción del nombre de usuario de inicio de sesión durante las operaciones, introduzca el nombre de usuario y la contraseña de inicio de sesión, y seleccione [**Inicio de sesión**]. Para esto, necesita iniciar sesión con privilegios de administrador.

El nombre de usuario y la contraseña de inicio de sesión configurados de fábrica de forma predeterminada se indican abajo.

**Nombre de usuario de inicio de sesión: 6000 Contraseña inicio sesión: 6000**

2 [**Config inic ses usuario**] > [**In. ses. usuario**].

### **2** Configure las opciones de configuración.

#### 1 Seleccione [**Autenticación local**] o [**Autenticación de red**].

Seleccione [**Desactivado**] para desactivar la administración de inicio de sesión de usuario.

Si selecciona [**Autenticación de red**], introduzca el nombre de host (64 caracteres o menos) y el nombre de dominio (256 caracteres o menos) para el servidor de autenticación. Seleccione [**NTLM**], [**Kerberos**] o [**Ext.**] como tipo de servidor.

Si selecciona [**Ext.**] como tipo de servidor, introduzca el número de puerto.

## **QNOTA**

- Al seleccionar [**Dominio**] se muestra la lista de registro de dominios.
- Introduzca el nombre de dominio. Se pueden registrar hasta 10 nombres de dominio.
- 2 Aparece la pantalla "¿Desea añadir una nueva función a la pantalla Home?". Para mostrar una nueva función en la pantalla Home, seleccione [**Sí**] y especifique la posición en la que desea mostrar el icono de la función registrada.
	- [Funciones disponibles que se muestran en el escritorio \(página 2-20\)](#page-70-0)

### **<b>Q**</u> NOTA

Si se rechaza el nombre de usuario o la contraseña de inicio de sesión, compruebe los siguientes valores:

- Configuración de autenticación de red de la máquina
- Propiedad del usuario del servidor de autenticación
- Configuración de fecha y hora de la máquina y del servidor de autenticación

Si no puede iniciar sesión debido a la configuración de la máquina, inicie sesión con cualquiera de los administradores registrados en la lista de usuarios locales y corrija la configuración.

# Configuración de la administración de inicio de sesión de usuario

Registra, altera y elimina usuarios, además de establecer la configuración de la administración de inicio de sesión de usuario.

## Configuración de seguridad de autenticación

Si la autenticación de usuario está activada, defina la configuración de autenticación de usuario.

### **Configuración de bloqueo de cuenta de usuario**

Puede prohibir el uso de una cuenta de usuario si se introduce una contraseña incorrecta repetidamente para iniciar sesión con esa cuenta.

### 1 Abra la pantalla.

1 Tecla [**Menú Sistema/Contador**] > [**Inicio sesión usuario/contab. tbjos**].

### **QNOTA**

Si aparece la pantalla de introducción del nombre de usuario de inicio de sesión durante las operaciones, introduzca el nombre de usuario y la contraseña de inicio de sesión, y seleccione [**Inicio de sesión**]. Para esto, necesita iniciar sesión con privilegios de administrador.

El nombre de usuario y la contraseña de inicio de sesión configurados de fábrica de forma predeterminada se indican abajo.

**Nombre de usuario de inicio de sesión: 6000 Contraseña inicio sesión: 6000**

2 [**Config inic ses usuario**] > [**Seguridad de autenticación**] > [**Configuración de bloqueo de cuenta de usuario**].

### **2** Configure las opciones de configuración.

Puede seleccionar las opciones siguientes.

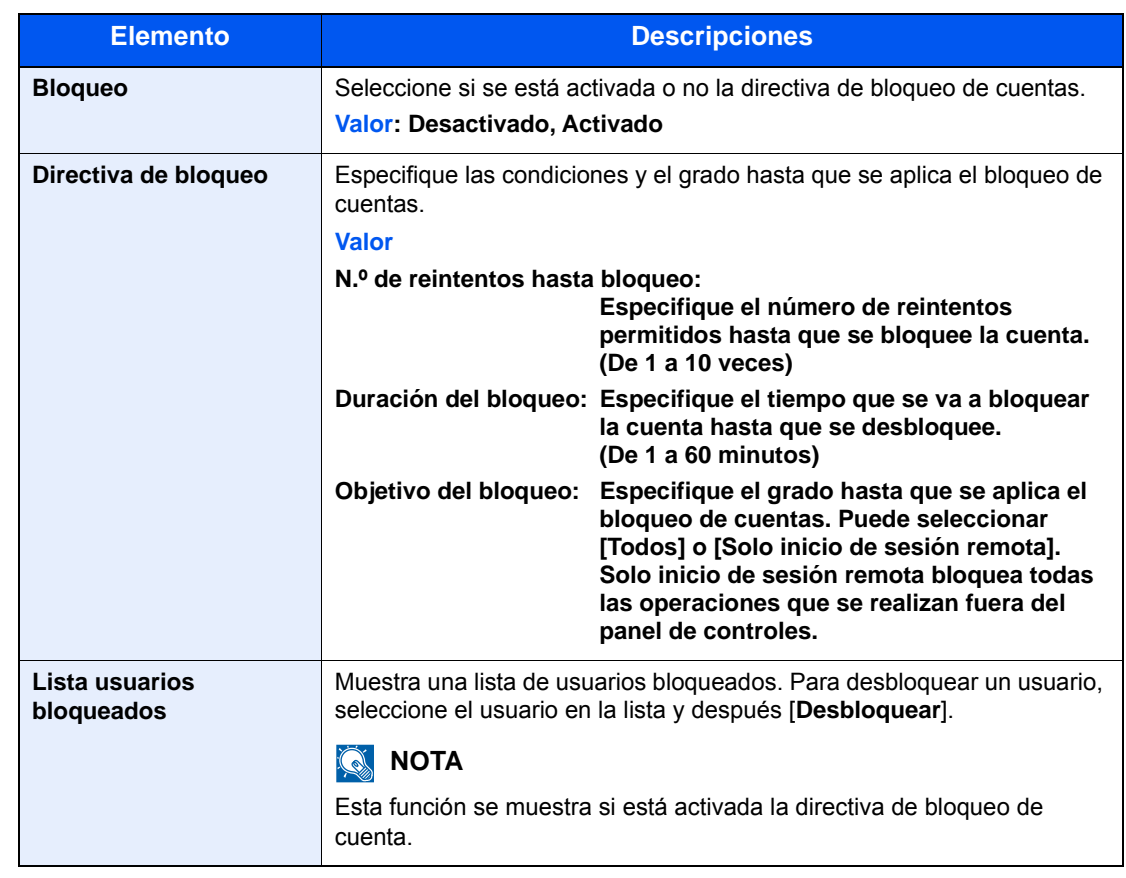

### **Conf. directiva contraseñas**

Puede prohibir la configuración y el uso de contraseñas que no cumplan con la directiva de contraseñas.

La configuración de la Directiva de contraseñas dificulta la sustracción de la contraseña.

## 1 Abra la pantalla.

1 Tecla [**Menú Sistema/Contador**] > [**Inicio sesión usuario/contab. tbjos**].

### **NOTA**

Si aparece la pantalla de introducción del nombre de usuario de inicio de sesión durante las operaciones, introduzca el nombre de usuario y la contraseña de inicio de sesión, y seleccione [**Inicio de sesión**]. Para esto, necesita iniciar sesión con privilegios de administrador.

El nombre de usuario y la contraseña de inicio de sesión configurados de fábrica de forma predeterminada se indican abajo.

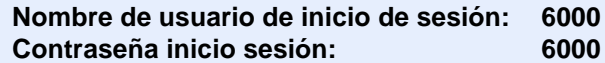

2 [**Config inic ses usuario**] > [**Seguridad de autenticación**] > [**Conf. directiva contraseñas**].

## 2 Configure las opciones de configuración.

Puede seleccionar las opciones siguientes.

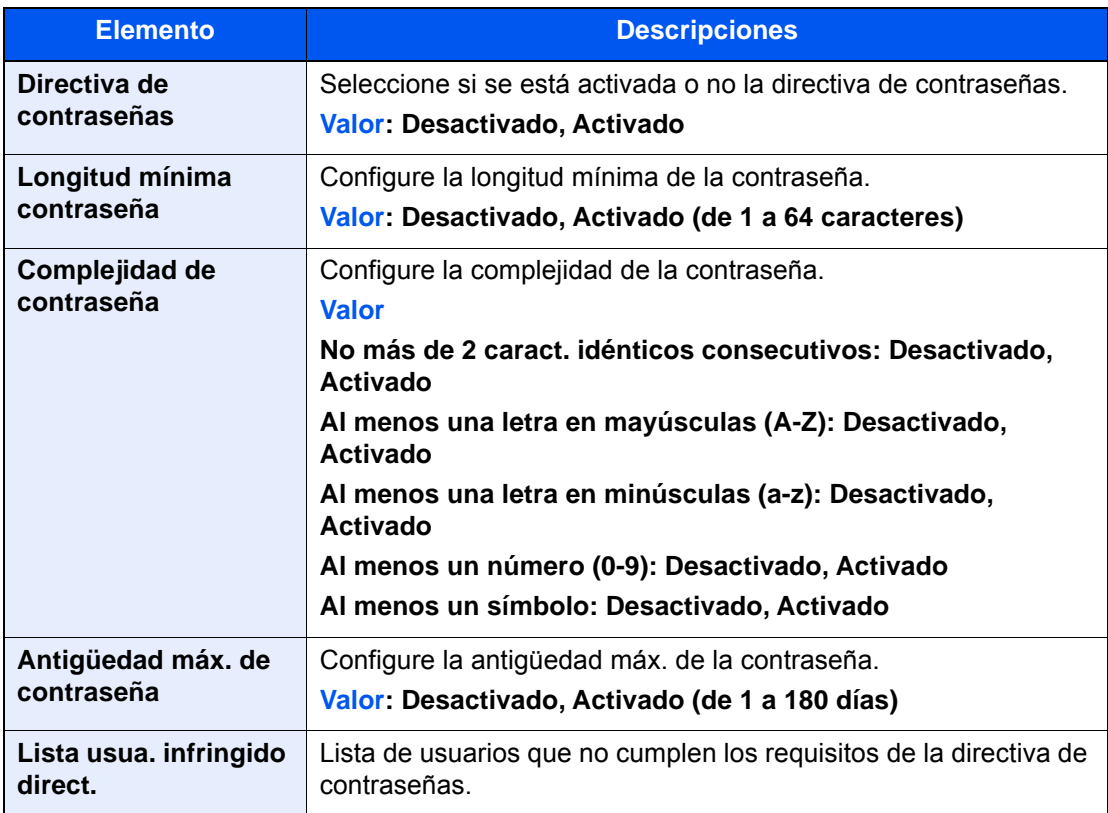

Autenticación de usuario y contabilidad (Inicio sesión usuario/contab. tbjos) > Configuración de la administración de inicio

## <span id="page-365-0"></span>Adición de un usuario (Lis. usu locales)

Con este procedimiento se agrega un nuevo usuario. Puede agregar hasta 100 usuarios (incluido el nombre de usuario de inicio de sesión predeterminado).

### **QNOTA**

De forma predeterminada ya hay almacenado un usuario predeterminado con derechos de administrador de la máquina y con derechos de administrador.

Las propiedades de cada usuario son:

#### **Administrador de máquina**

Nombre de usuario: DeviceAdmin

**Nombre de usuario de inicio de sesión: 6000 Contraseña inicio sesión: 6000** Nivel de acceso: Administrador de máquina **Administrador** Nombre de usuario: Admin

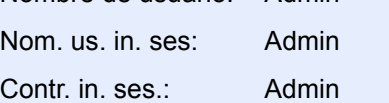

Nivel de acceso: Administrador

\* Se distinguen mayúsculas de minúsculas.

Se recomienda cambiar periódicamente el nombre de usuario, y el nombre de usuario y la contraseña de inicio de sesión para mayor seguridad.

### 1 Abra la pantalla.

1 Tecla [**Menú Sistema/Contador**] > [**Inicio sesión usuario/contab. tbjos**].

### **NOTA**

Si aparece la pantalla de introducción del nombre de usuario de inicio de sesión durante las operaciones, introduzca el nombre de usuario y la contraseña de inicio de sesión, y seleccione [**Inicio de sesión**]. Para esto, necesita iniciar sesión con privilegios de administrador.

El nombre de usuario y la contraseña de inicio de sesión configurados de fábrica de forma predeterminada se indican abajo.

**Nombre de usuario de inicio de sesión: 6000 Contraseña inicio sesión: 6000**

**2** [Config inic ses usuario] > [Lis. usu locales] >  $[\div]$ .

## 2 Introduzca la información del usuario.

#### Seleccione [**Sgte. >**].

En esta tabla se explica la información de usuario que debe registrarse:

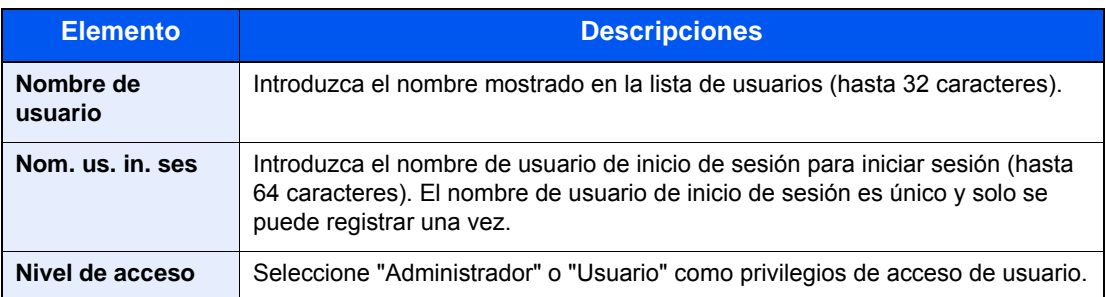

## **<b>NOTA**

Para obtener información sobre la introducción de caracteres, consulte:

[Método de introducción de caracteres \(página 11-11\)](#page-462-0)

## 3 Compruebe la información del usuario.

Cambie o agregue información según sea necesario.

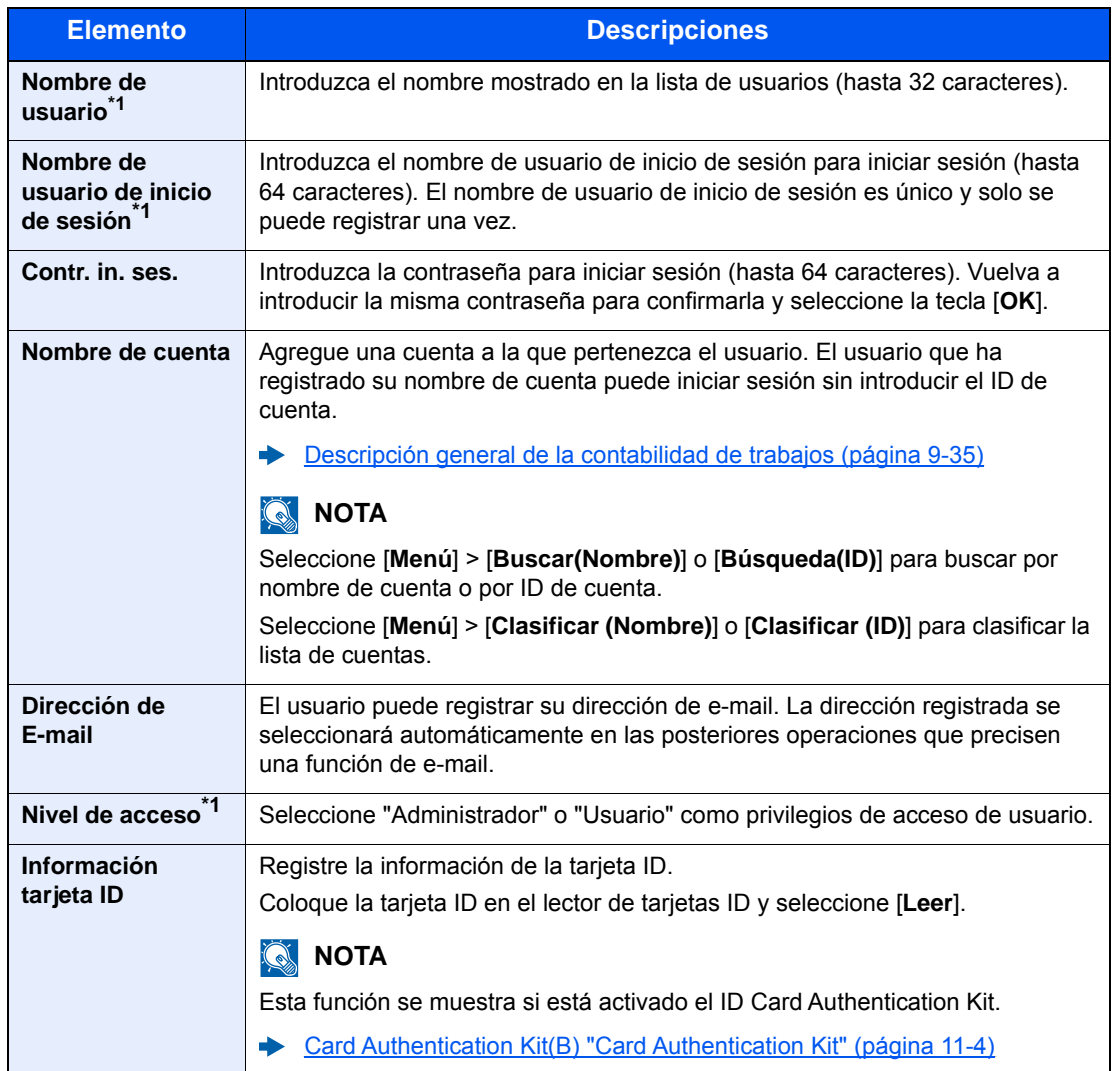

<span id="page-366-0"></span>\*1 Obligatorio al registrar al usuario.

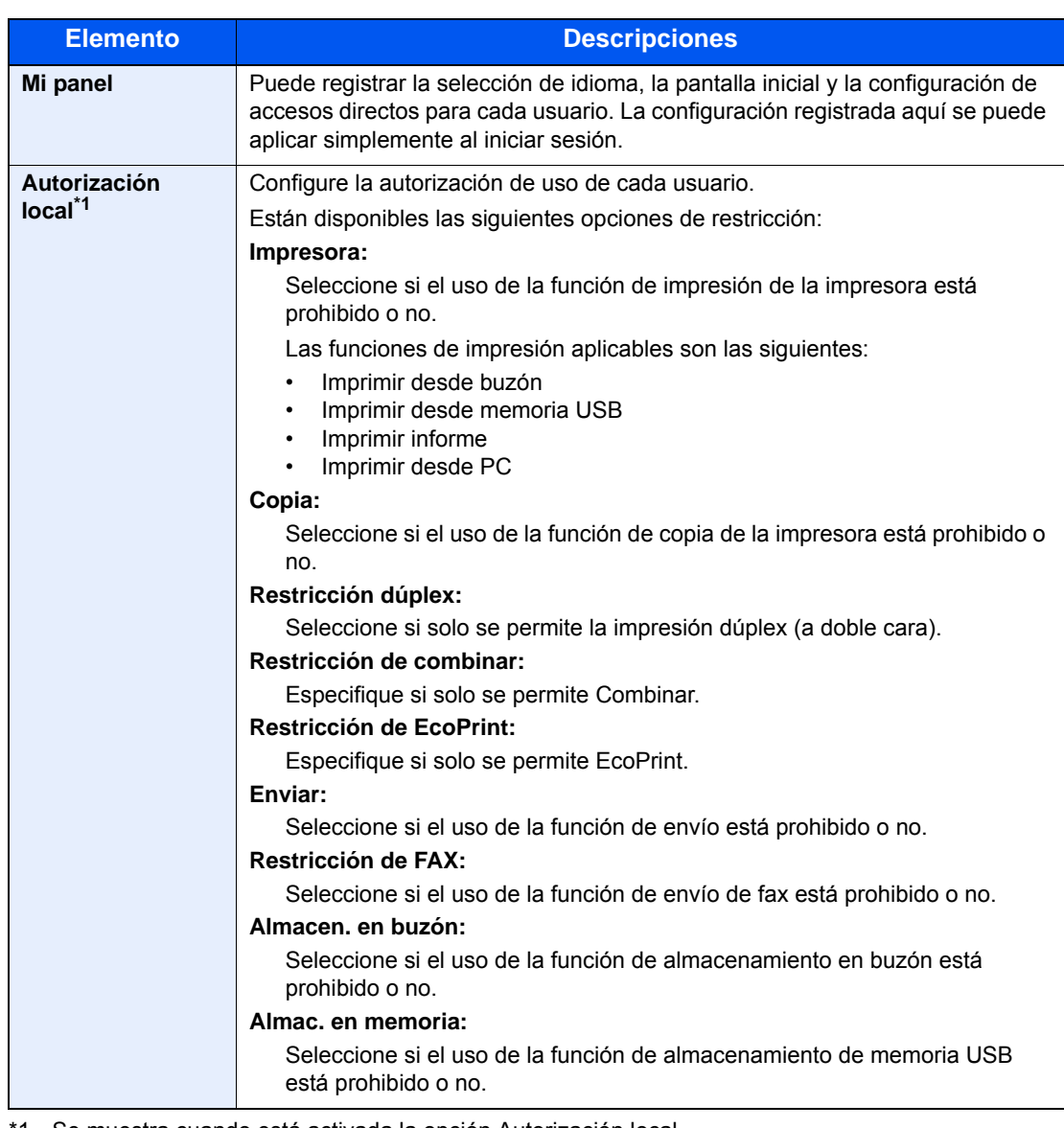

\*1 Se muestra cuando está activada la opción Autorización local. [Autorización local \(página 9-20\)](#page-377-0)

## **<b>NOTA**

Para obtener información sobre la introducción de caracteres, consulte:

[Método de introducción de caracteres \(página 11-11\)](#page-462-0)  $\blacklozenge$ 

## 4 Seleccione [Guardar].

Se agrega un nuevo usuario a la lista de usuarios locales.

## **<b>NOTA**

Si está activado el inicio de sesión sencillo, aparecerá una pantalla de confirmación cuando finalice el nuevo registro que le preguntará si va a continuar con la configuración del inicio de sesión sencillo. Para definir la configuración de inicio de sesión simple, seleccione [**Sí**]. Si selecciona [**No**], se volverá a la pantalla de lista de usuarios.

Para obtener información sobre el procedimiento de configuración de inicio de sesión simple, consulte:

[Configuración de inicio de sesión simple \(página 9-29\)](#page-386-0)

Autenticación de usuario y contabilidad (Inicio sesión usuario/contab. tbjos) > Configuración de la administración de inicio

## Cambio de las propiedades del usuario

Las propiedades del usuario se pueden cambiar. Los tipos de propiedades del usuario que pueden cambiarse difieren en función del privilegio de acceso del usuario.

### **QNOTA**

Para cambiar la información de usuario del administrador de la máquina, debe iniciar sesión como administrador de la máquina. Solo puede ver la información de usuario si inicia sesión como un usuario normal.

El nombre de usuario y la contraseña de inicio de sesión configurados de fábrica de forma predeterminada se indican abajo.

**Nombre de usuario de inicio de sesión: 6000 Contraseña inicio sesión: 6000**

### **Para un usuario que inicia la sesión con derechos de administrador**

Pueden cambiarse las propiedades del usuario y pueden eliminarse usuarios. Los elementos que pueden agregarse también se pueden cambiar.

### Abra la pantalla.

1 Tecla [**Menú Sistema/Contador**] > [**Inicio sesión usuario/contab. tbjos**].

### **<b>Q**</u> NOTA

Si aparece la pantalla de introducción del nombre de usuario de inicio de sesión durante las operaciones, introduzca el nombre de usuario y la contraseña de inicio de sesión, y seleccione [**Inicio de sesión**]. Para esto, necesita iniciar sesión con privilegios de administrador.

El nombre de usuario y la contraseña de inicio de sesión configurados de fábrica de forma predeterminada se indican abajo.

**Nombre de usuario de inicio de sesión: 6000 Contraseña inicio sesión: 6000**

2 **[Config inic ses usuario**] > [**Lis. usu locales**].

### **2** Cambie las propiedades del usuario.

#### **Cambio de las propiedades del usuario**

1 Seleccione [ ] para el usuario que desee editar.

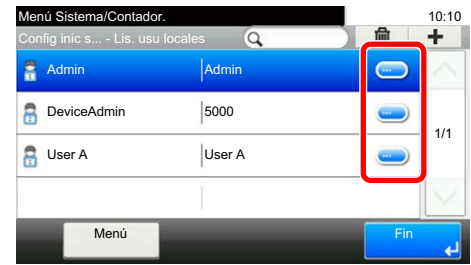

### **QNOTA**

- Para clasificar la lista de usuarios, seleccione [**Menú**] > [**Clasificar (Nombre de usuario)**] y [**Clasificar (Nombre de usuario de inicio de sesión)**].
- Para buscar por nombre o nombre de usuario de inicio de sesión, seleccione [**Menú**] > [**Buscar (Nombre de usuario)**] o [**Búsqueda (Nombre usuario inicio de sesión)**].
- 2 Consulte el paso 3 de "Adición de un usuario (Lis. usu locales)" para cambiar una propiedad de usuario.
	- [Adición de un usuario \(Lis. usu locales\) \(página 9-8\)](#page-365-0)
- 3 [**Guardar**] > [**Sí**].

La información del usuario se cambia.

#### **Eliminación de un usuario**

- 1 Seleccione el usuario que desea eliminar.
- 2  $|\mathbf{m}|$  > [Sí].

El usuario seleccionado se eliminará.

### **QNOTA**

El usuario predeterminado con derechos de administrador en la máquina no se puede eliminar.

## **Para cambiar la información de usuario del usuario con la sesión iniciada (Propiedad de usuario)**

Estos usuarios pueden cambiar parte de sus propias propiedades de usuario, como el nombre de usuario, la contraseña de inicio de sesión, la dirección de e-mail y el inicio de sesión simple.

Aunque el nombre de usuario de inicio de sesión, el nivel de acceso o el nombre de cuenta no puedan cambiarse, los usuarios pueden comprobar el estado actual.

### 1 Abra la pantalla.

Tecla [**Menú Sistema/Contador**] > [**Propiedad de usuario**].

## 2 Cambie las propiedades del usuario.

- 1 Consulte el paso 3 de "Adición de un usuario (Lis. usu locales)" para cambiar una propiedad de usuario.
	- [Adición de un usuario \(Lis. usu locales\) \(página 9-8\)](#page-365-0)

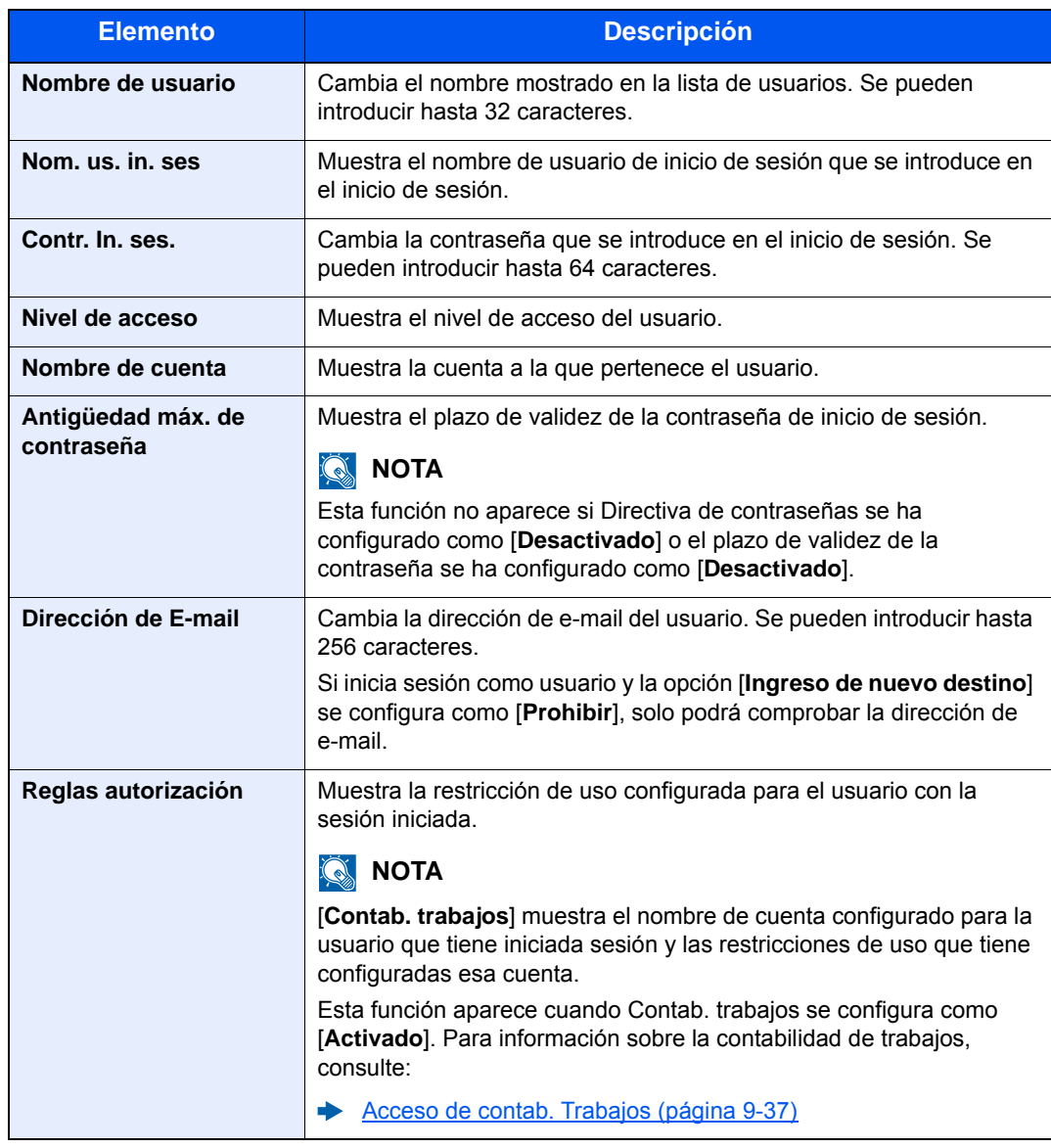

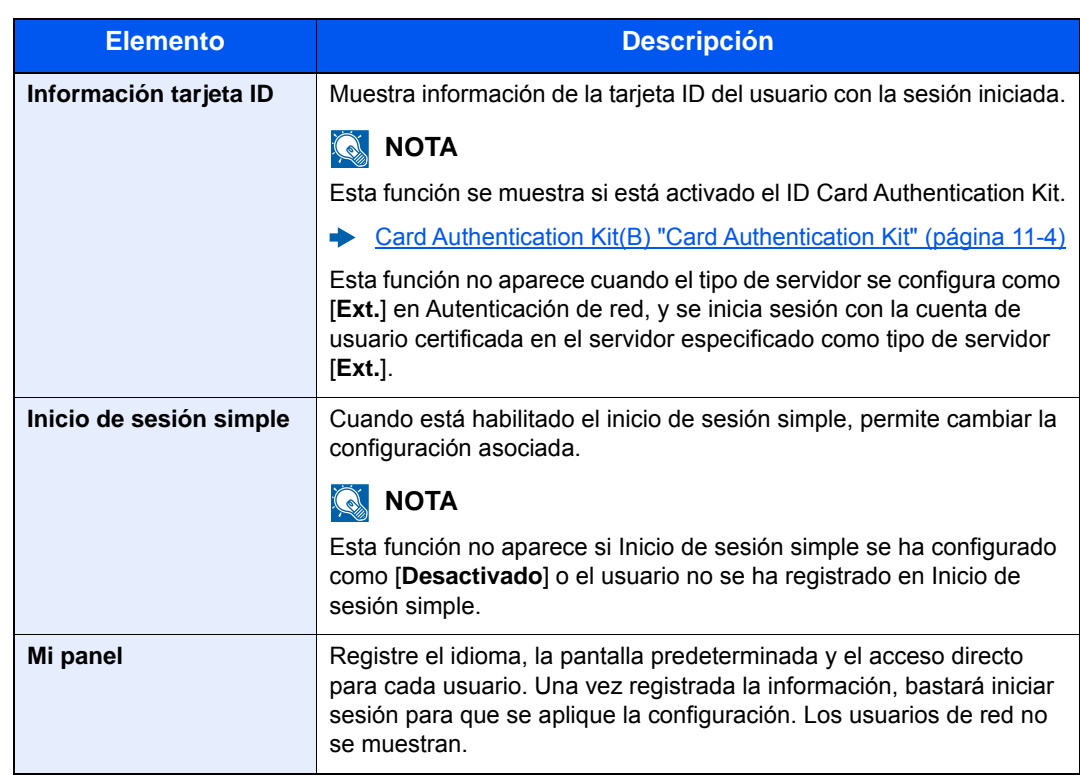

### 2 Seleccione [**Guardar**].

La información del usuario se cambia.

## Administración de inicio de sesión de usuario para impresión

Es posible administrar los usuarios que imprimen en la máquina desde un PC.

### **Configuración del controlador de impresora**

Para administrar los usuarios que imprimen en la máquina desde un PC, es necesario configurar lo siguiente en el controlador de impresora. Las instrucciones se basan en las opciones de interfaz que aparecen en Windows 10.

### 1 Abra la pantalla.

1 Haga clic en el botón [**Inicio**] de Windows y después seleccione [**Sistema Windows**], [**Panel de control**] y [**Ver dispositivos e impresoras**].

### **QNOTA**

- En Windows 8.1, seleccione [**Configuración**] en Accesos en Escritorio y después [**Panel de control**] y [**Dispositivos e impresoras**].
- En Windows 7, haga clic en el botón [**Inicio**] de Windows y después haga clic en [**Dispositivos e impresoras**].
- 2 Haga clic con el botón derecho en el icono del controlador de impresora de la máquina y después haga clic en el menú [**Propiedades de impresora**] del controlador de impresora.
- 3 Haga clic en [**Administrador**] en la ficha [**Configuración del dispositivo**].

## 2 Configure las opciones de configuración.

1 Seleccione [**Inicio de sesión de usuario**] en la ficha [**Inicio de sesión de usuario**].

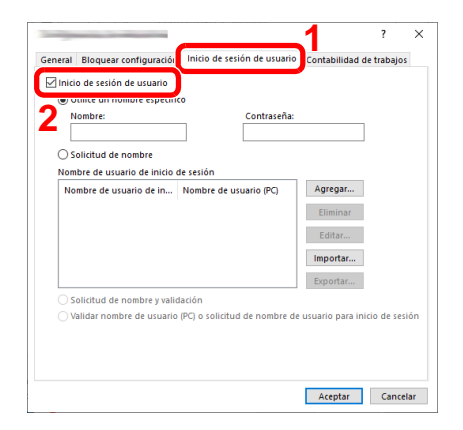

2 Configure la administración de inicio de sesión de usuario.

[**Utilice un nombre específico**]: Esta opción se puede usar para especificar un nombre de usuario y una contraseña para usar el mismo inicio de usuario para cada trabajo de impresión. Si se selecciona esta opción, el usuario no tiene que escribir el nombre y la contraseña para cada trabajo de impresión.

[**Solicitud de nombre**]: Cuando se intente realizar una impresión, aparecerá una pantalla para introducir el nombre de usuario y la contraseña. El nombre de usuario y la contraseña se deben introducir cada vez que se intenta efectuar una impresión.

[**Solicitud de nombre y validación**]: Cuando se intente realizar una impresión, aparecerá una pantalla para introducir el nombre de usuario y la contraseña. Se deben introducir el nombre de usuario y la contraseña almacenados en la lista de nombres de usuario de inicio de sesión. El nombre de usuario y la contraseña se deben introducir cada vez que se intenta efectuar una impresión.

[**Validar nombre de usuario (PC) o solicitud de nombre de usuario de inicio de sesión**]: Al imprimir, el nombre de usuario de Windows se busca en "Nombres de usuario de inicio de sesión" y se puede imprimir si el nombre está registrado. Si el nombre no está registrado, la impresión se cancelará para los usuarios con solo autoridad de usuario. Si el usuario tiene privilegios de administrador, aparecerá la pantalla para introducir el nombre de usuario y la contraseña.

3 Haga clic en [**Aceptar**].

### **QNOTA**

Para otras opciones de configuración de contabilidad de trabajos, consulte:

**Printing System Driver User Guide** 

## Para administrar los usuarios que escanean mediante TWAIN

Es posible administrar los usuarios que escanean mediante TWAIN.

### **Configuración del controlador TWAIN**

Para administrar los usuarios que escanean mediante TWAIN, es necesario configurar lo siguiente en el controlador TWAIN. Las instrucciones se basan en las opciones de interfaz que aparecen en Windows 10.

### 1 Abra la pantalla.

1 Haga clic en el cuadro de búsqueda en la barra de tareas e introduzca "TWAIN Driver Setting" (Configurar controlador TWAIN). Seleccione [**TWAIN Driver Setting**] en la lista de búsqueda. Aparece la pantalla TWAIN Driver.

### **QNOTA**

- En Windows 8.1, haga clic en [**Buscar**] en Accesos e introduzca "TWAIN Driver Setting" (Configurar controlador TWAIN) en el cuadro de búsqueda. Haga clic en [**TWAIN Driver Setting**] en la lista de búsqueda; aparecerá la pantalla TWAIN Driver **Setting**
- En Windows 7, seleccione el botón [**Inicio**] de Windows, [**Todos los programas**], [**(Marca)**] y, a continuación, [**TWAIN Driver Setting**] (Configurar controlador TWAIN).
- 2 Seleccione la máquina y haga clic en [**Editar**].

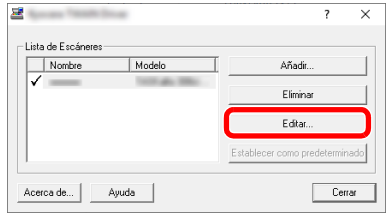

## **2** Configure las opciones de configuración.

- 1 Haga clic en [**Configuración de autenticación de usuario**].
- 2 Active la casilla de verificación situada junto a [**Autenticación**] y rellene el campo Nombre de usuario de inicio y el campo Contraseña.

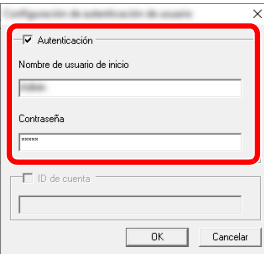

3 Haga clic en [**Aceptar**].

## Para administrar los usuarios que escanean mediante WIA

Es posible administrar los usuarios que escanean mediante WIA.

### **Configuración del controlador WIA**

Para administrar los usuarios que escanean mediante WIA, es necesario configurar lo siguiente en el controlador WIA. Las instrucciones se basan en las opciones de interfaz que aparecen en Windows 10.

### 1 Abra la pantalla.

1 Haga clic en el botón [**Inicio**] de Windows y después seleccione [**Sistema Windows**], [**Panel de control**]. Haga clic en el cuadro de búsqueda en el Panel de control e introduzca "Escáner". Seleccione [**Ver escáneres y cámaras**] en la lista de búsqueda. Aparece la pantalla Escáneres y cámaras.

#### **QNOTA**

- En Windows 8.1, haga clic en [**Buscar**] en Accesos e introduzca "Escáner" en el cuadro de búsqueda. Haga clic en [**Ver escáneres y cámaras**] en la lista de búsqueda; aparecerá la pantalla Escáneres y cámaras.
- En Windows 7, haga clic en el botón [**Inicio**] de Windows y escriba [**Escáner**] en [**Búsqueda de programas y archivos**]. Haga clic en [**Ver escáneres y cámaras**] en la lista de búsqueda; aparecerá la pantalla Escáneres y cámaras.
- 2 Seleccione el mismo nombre que esta máquina desde los controladores WIA y pulse [**Propiedades**].

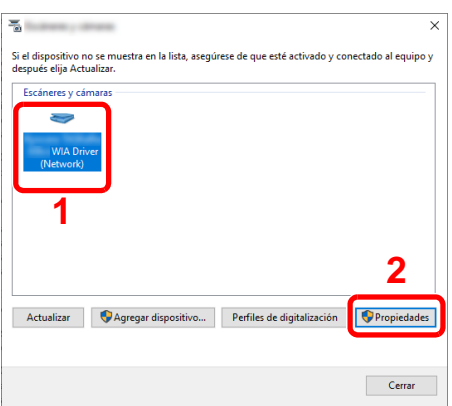

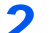

### 2 Configure las opciones de configuración.

1 Active la casilla de verificación situada junto a [**Autenticación**] en la ficha [**Configuración**] e introduzca el nombre de usuario de inicio de sesión y la contraseña.

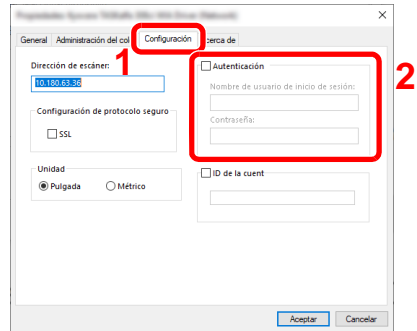

2 Haga clic en [**Aceptar**].

## Para administrar los usuarios que envían faxes desde un PC

Es posible administrar los usuarios que envían faxes desde un PC.

### **Configuración del controlador de FAX**

Para administrar los usuarios que envían faxes desde un PC, es necesario configurar lo siguiente en el controlador de FAX. Las instrucciones se basan en las opciones de interfaz que aparecen en Windows 10.

### 1 Abra la pantalla.

1 Haga clic en el botón [**Inicio**] de Windows y después seleccione [**Sistema Windows**], [**Panel de control**] y [**Ver dispositivos e impresoras**].

### **QNOTA**

- En Windows 8.1, seleccione [**Configuración**] en Accesos en Escritorio y después [**Panel de control**] y [**Dispositivos e impresoras**].
- En Windows 7, haga clic en el botón [**Inicio**] de Windows y después haga clic en [**Dispositivos e impresoras**].
- 2 Haga clic con el botón secundario en el icono del controlador de FAX de la máquina y después haga clic en el menú [**Propiedades de impresora**] del controlador de FAX.
- 3 Haga clic en el botón [**Preferencias**] en la ficha [**General**].
- 4 Haga clic en [**Configuración de TX de FAX**] en la ficha [**Ajustes de FAX**].

### **2** Configure las opciones de configuración.

1 Seleccione [**Inicio de sesión del usuario**] en la ficha [**Autenticación**].

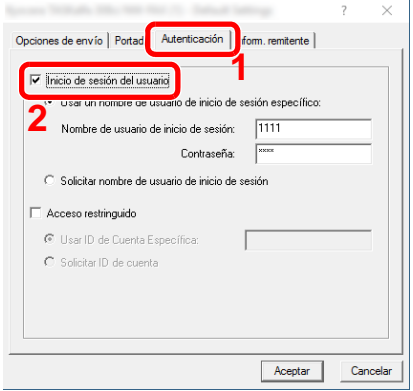

2 Configure la administración de inicio de sesión de usuario.

[**Usar un nombre de usuario de inicio de sesión específico**]: Esta opción se puede usar para especificar un nombre de usuario y una contraseña para usar el mismo inicio de usuario para cada trabajo de FAX. Si se selecciona esta opción, el usuario no tiene que escribir el nombre y la contraseña para cada trabajo de FAX.

[**Solicitar nombre de usuario de inicio de sesión**]: Cuando se intente realizar una transmisión, aparecerá una pantalla para introducir el nombre de usuario y la contraseña. El nombre de usuario y la contraseña se deben introducir cada vez que se intenta efectuar una transmisión.

3 Haga clic en [**Aceptar**].

Autenticación de usuario y contabilidad (Inicio sesión usuario/contab. tbjos) > Configuración de la administración de inicio

## <span id="page-377-0"></span>Autorización local

Seleccione si se utiliza o no Autorización local.

## **<b>NOTA**

Cuando se utiliza Autorización local, el tipo de autenticación de usuario debe configurarse como [**Autenticación local**].

[Activación de la administración de inicio de sesión de usuario \(página 9-3\)](#page-360-0)

### 1 Abra la pantalla.

1 Tecla [**Menú Sistema/Contador**] > [**Inicio sesión usuario/contab. tbjos**].

## **QNOTA**

Si aparece la pantalla de introducción del nombre de usuario de inicio de sesión durante las operaciones, introduzca el nombre de usuario y la contraseña de inicio de sesión, y seleccione [**Inicio de sesión**]. Para esto, necesita iniciar sesión con privilegios de administrador.

El nombre de usuario y la contraseña de inicio de sesión configurados de fábrica de forma predeterminada se indican abajo.

**Nombre de usuario de inicio de sesión: 6000 Contraseña inicio sesión: 6000**

2 [**Config inic ses usuario**] > [**Autorización de usuario local**].

## **2** Seleccione [Desactivado] o [Activado].

## Conf. autorización grupo

Configure restricciones al uso de la máquina para cada grupo registrado en el servidor de autenticación.

## **QNOTA**

Para utilizar la autorización de grupo, se debe seleccionar [**Autenticación de red**] como método de autenticación en "Activación y desactivación de la administración de inicio de sesión de usuario". Seleccione "Activado" para "LDAP" en "Configuración de protocolo".

[Activación de la administración de inicio de sesión de usuario \(página 9-3\)](#page-360-0) [Configuración de protocolo \(página 8-35\)](#page-335-0)

### **Autorización de grupo**

Uso de la autorización de grupo.

### Abra la pantalla.

1 Tecla [**Menú Sistema/Contador**] > [**Inicio sesión usuario/contab. tbjos**].

### **QNOTA**

Si aparece la pantalla de introducción del nombre de usuario de inicio de sesión durante las operaciones, introduzca el nombre de usuario y la contraseña de inicio de sesión, y seleccione [**Inicio de sesión**]. Para esto, necesita iniciar sesión con privilegios de administrador.

El nombre de usuario y la contraseña de inicio de sesión configurados de fábrica de forma predeterminada se indican abajo.

**Nombre de usuario de inicio de sesión: 6000 Contraseña inicio sesión: 6000**

2 [**Config inic ses usuario**] > [**Conf. autorización grupo**]. > [**Autorización de grupo**]

## Seleccione [Activado].

### **Lista de grupos (hasta 20)**

Registre los grupos que tienen restringido el uso de la máquina. Otros usuarios y grupos pertenecen a "Otros". En esta tabla se explica la información de grupo que debe registrarse:

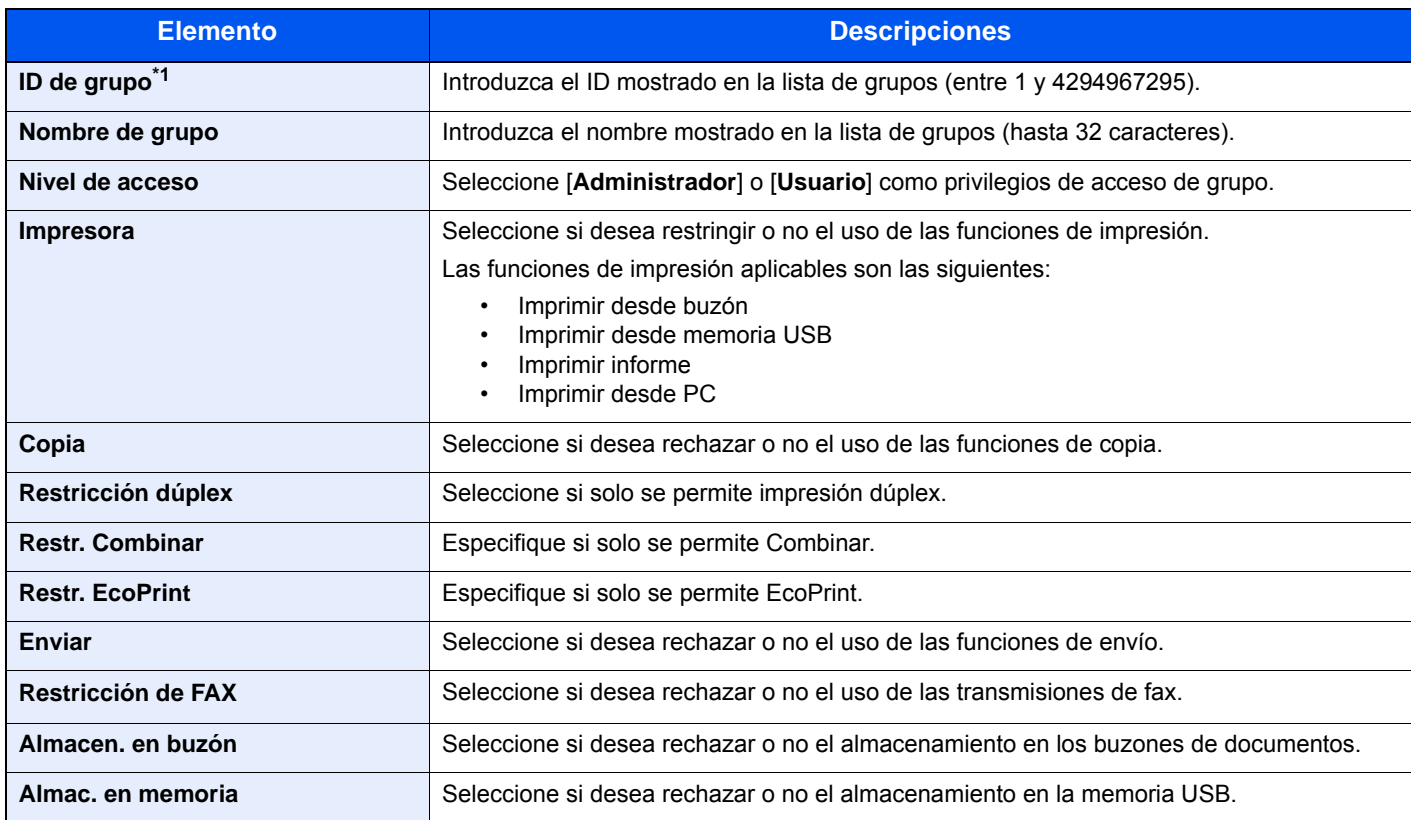

\*1 En "ID de grupo", especifique el ID de grupo principal asignado por Active Directory de Windows. Si usa Windows Server 2008, compruebe la ficha Editor de atributos de las propiedades de usuario. Si utiliza Windows Server 2000/2003, compruebe el Editor ADSI. El Editor ADSI es una herramienta complementaria incluida en el DVD de instalación del sistema operativo Windows Server (en el directorio \SUPPORT\TOOLS).

## Abra la pantalla.

1 Tecla [**Menú Sistema/Contador**] > [**Inicio sesión usuario/contab. tbjos**].

### **QNOTA**

Si aparece la pantalla de introducción del nombre de usuario de inicio de sesión durante las operaciones, introduzca el nombre de usuario y la contraseña de inicio de sesión, y seleccione [**Inicio de sesión**]. Para esto, necesita iniciar sesión con privilegios de administrador.

El nombre de usuario y la contraseña de inicio de sesión configurados de fábrica de forma predeterminada se indican abajo.

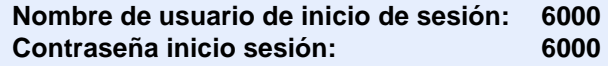

2 [**Config inic ses usuario**] > [**Autorización de grupo**] > [**Lista de grupos**] > [ ].

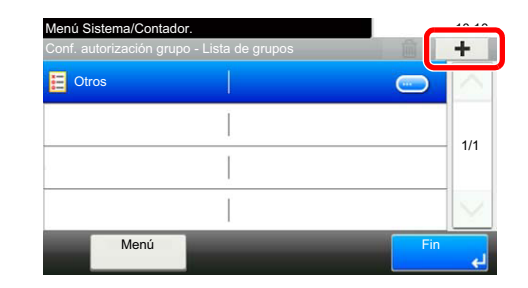

### 2 Configure las opciones de configuración.

- 1 Introduzca el ID de grupo > [**Sgte.**].
- 2 Introduzca el nombre de grupo > [**Sgte.**].

### **<b>NOTA**

Para obtener información sobre la introducción de caracteres, consulte:

- $\rightarrow$  [Método de introducción de caracteres \(página 11-11\)](#page-462-0)
- 3 Seleccione los privilegios de acceso del grupo > [**Sgte.**].
- 4 Compruebe la configuración y cambie o agregue información según sea necesario.

## 3 Registre el grupo.

Seleccione [**Guardar**].

Se agrega un nuevo grupo a la lista de grupos.

Autenticación de usuario y contabilidad (Inicio sesión usuario/contab. tbjos) > Configuración de la administración de inicio

## Config. autorización invitado

Si se ha activado la administración de inicio de sesión de usuario, configure las opciones que pueden usar los usuarios invitados que no pueden iniciar sesión en la máquina.

### **QNOTA**

Para usar Config. autorización invitado, la administración de inicio de sesión de usuario se debe activar en "Activación y desactivación de la administración de inicio de sesión de usuario".

[Activación de la administración de inicio de sesión de usuario \(página 9-3\)](#page-360-0)

### **Autorización de invitado**

Use la autorización de invitado.

## Abra la pantalla.

1 Tecla [**Menú Sistema/Contador**] > [**Inicio sesión usuario/contab. tbjos**].

### **QNOTA**

Si aparece la pantalla de introducción del nombre de usuario de inicio de sesión durante las operaciones, introduzca el nombre de usuario y la contraseña de inicio de sesión, y seleccione [**Inicio de sesión**]. Para esto, necesita iniciar sesión con privilegios de administrador.

El nombre de usuario y la contraseña de inicio de sesión configurados de fábrica de forma predeterminada se indican abajo.

**Nombre de usuario de inicio de sesión: 6000 Contraseña inicio sesión: 6000**

2 [**Config inic ses usuario**] > [**Config. autorización invitado**]. > [**Autorización de invitado**]

## **2** Seleccione [Activado].

### **QNOTA**

Si la configuración de autenticación de invitado está activada, se debe seleccionar la tecla [**Autenticación/Logout**] al iniciar sesión.

En la configuración predeterminada de usuario invitado, solo se pueden realizar copias en blanco y negro. Si desea usar otra función, inicie sesión como un usuario que tenga derechos para usar dicha función o cambie la configuración en las propiedades del usuario invitado.

### **Propiedad de invitado**

Registre la información del usuario invitado y las funciones restringidas.

En esta tabla se explica la información de usuario que debe registrarse:

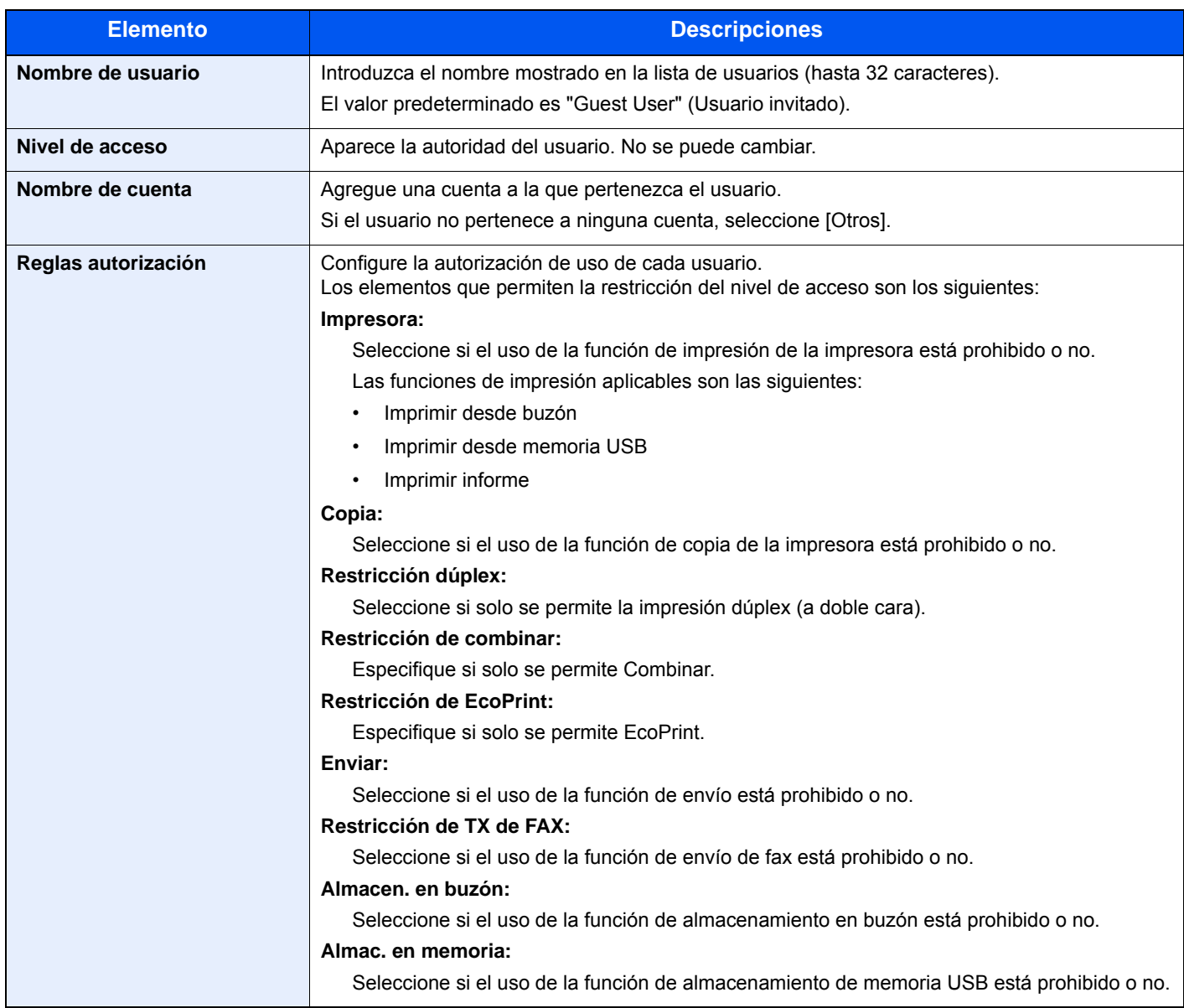

### 1 Abra la pantalla.

1 Tecla [**Menú Sistema/Contador**] > [**Inicio sesión usuario/contab. tbjos**].

### **<b>NOTA**

Si aparece la pantalla de introducción del nombre de usuario de inicio de sesión durante las operaciones, introduzca el nombre de usuario y la contraseña de inicio de sesión, y seleccione [**Inicio de sesión**]. Para esto, necesita iniciar sesión con privilegios de administrador.

El nombre de usuario y la contraseña de inicio de sesión configurados de fábrica de forma predeterminada se indican abajo.

**Nombre de usuario de inicio de sesión: 6000 Contraseña inicio sesión: 6000**

2 [**Config inic ses usuario**] > [**Config. autorización invitado**]. > [**Propiedad de invitado**]

### **2** Configure las opciones de configuración.

Compruebe la configuración y cambie o agregue información según sea necesario.

### 3 Registre el grupo.

Seleccione [**Guardar**].

Autenticación de usuario y contabilidad (Inicio sesión usuario/contab. tbjos) > Configuración de la administración de inicio

## Obt. propied. usuario red

Configure la información necesaria para obtener la propiedad de usuario de red del servidor LDAP. El nombre de usuario y la dirección de E-mail obtenidos con esta opción se muestran en la información de usuario, la pantalla de confirmación de estado y el encabezado del e-mail.

## **QNOTA**

Para obtener la propiedad de usuario de red del servidor LDAP, se debe seleccionar [**Autenticación de red**] como método de autenticación en "Activación y desactivación de la administración de inicio de sesión de usuario". Seleccione "Activado" para "LDAP" en "Configuración de protocolo".

[Activación de la administración de inicio de sesión de usuario \(página 9-3\)](#page-360-0) [Configuración de protocolo \(página 8-35\)](#page-335-0)

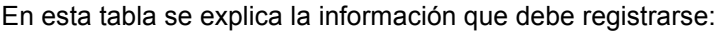

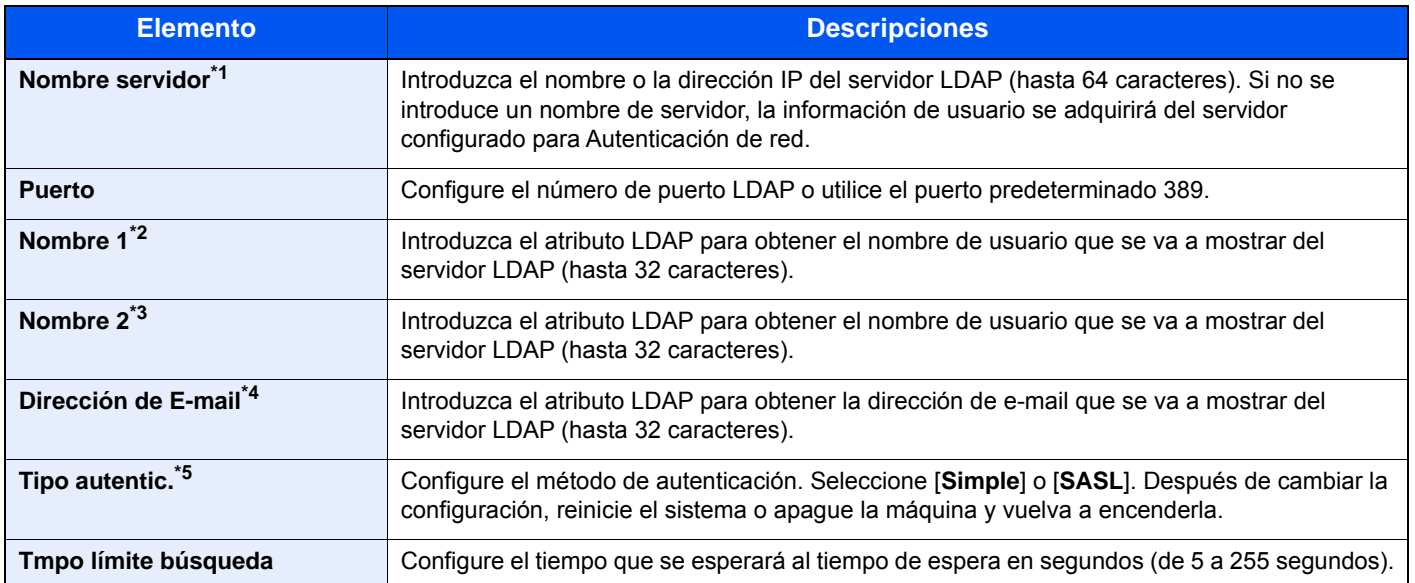

\*1 Si se usa Active Directory de Windows, el nombre de servidor debe ser el mismo que el nombre de servidor introducido en la autenticación de red.

\*2 Si se usa Active Directory de Windows, el nombre para mostrar de Atributo se debe usar como "Nombre 1".

\*3 "Nombre 2" se puede omitir. Si asigna el nombre para mostrar en "Nombre 1" y el departamento en "Nombre 2", y si el valor de nombre para mostrar es "Juan Gómez" y el valor de departamento es "Ventas" en Active Directory (Windows), el nombre de usuario aparecerá como "Juan Gómez Ventas".

- \*4 Si se usa Active Directory (Windows), el mail (correo) de Atributo se debe usar como Dirección de E-mail.
- \*5 Aparece cuando el tipo de servidor se ha configurado como "Kerberos" en "Autenticación de red".

### 1 Abra la pantalla.

1 Tecla [**Menú Sistema/Contador**] > [**Inicio sesión usuario/contab. tbjos**].

### **NOTA**

Si aparece la pantalla de introducción del nombre de usuario de inicio de sesión durante las operaciones, introduzca el nombre de usuario y la contraseña de inicio de sesión, y seleccione [**Inicio de sesión**]. Para esto, necesita iniciar sesión con privilegios de administrador.

El nombre de usuario y la contraseña de inicio de sesión configurados de fábrica de forma predeterminada se indican abajo.

**Nombre de usuario de inicio de sesión: 6000 Contraseña inicio sesión: 6000**

2 [**Config inic ses usuario**] > [**Obt. propied. usuario red**] > [**Activado**].

### **2** Configure las opciones de configuración.

- 1 [**Nombre servidor**] > Introduzca el nombre o la dirección IP del servidor LDAP > [**Aceptar**].
- 2 [**Puerto**] > Introduzca el número de puerto LDAP > [**Aceptar**].
- 3 [**Nombre 1**] > Introduzca el atributo LDAP para obtener el nombre de usuario que se va a mostrar > [**Aceptar**].
- 4 De forma similar al paso 3, configure [**Nombre 2**].
- 5 Si configura el tipo de servidor como "Kerberos", seleccione [**Tipo autentic.**] y configure el método de autenticación.
- 6 [**Dirección de E-mail**] > Introduzca el atributo LDAP para obtener la dirección de E-mail > [**Aceptar**].
- 7 Seleccione [**Tmp lím. búsqueda**] para configurar el tiempo de espera.
- 8 Seleccione [**+**], [**-**] o las teclas numéricas para introducir el tiempo > [**Aceptar**] > [**Aceptar**].

## <span id="page-386-0"></span>Configuración de inicio de sesión simple

La función de inicio de sesión simple permite a los usuarios iniciar sesión al simplemente seleccionar un nombre de usuario. Los usuarios se deben registrar antes para usar esta funcionalidad.

#### $\mathbb{Q}$ **NOTA**

- Para más información sobre el registro de usuarios, consulte:
- [Adición de un usuario \(Lis. usu locales\) \(página 9-8\)](#page-365-0)
- Para usar Inicio de sesión simple, la administración de inicio de sesión de usuario se debe activar en "Activación y desactivación de la administración de inicio de sesión de usuario".
- [Activación de la administración de inicio de sesión de usuario \(página 9-3\)](#page-360-0)
- Si Config. autorización invitado está activada, la pantalla Inicio de sesión simple no se muestra.

### **Inicio de sesión simple**

Seleccione si el inicio de sesión simple está activado o no.

### 1 Abra la pantalla.

1 Tecla [**Menú Sistema/Contador**] > [**Inicio sesión usuario/contab. tbjos**].

### **QNOTA**

Si aparece la pantalla de introducción del nombre de usuario de inicio de sesión durante las operaciones, introduzca el nombre de usuario y la contraseña de inicio de sesión, y seleccione [**Inicio de sesión**]. Para esto, necesita iniciar sesión con privilegios de administrador.

El nombre de usuario y la contraseña de inicio de sesión configurados de fábrica de forma predeterminada se indican abajo.

**Nombre de usuario de inicio de sesión: 6000 Contraseña inicio sesión: 6000**

2 [**Config inic ses usuario**] > [**Configuración de inicio sesión simple**] > [**Inicio de sesión simple**].

### 2 Seleccione [Activado] o [Desactivado].

### **Configuración de inicio de sesión simple**

Registre a los usuarios para usar el inicio de sesión simple. Puede agregar hasta 20 usuarios.

### Abra la pantalla.

1 Tecla [**Menú Sistema/Contador**] > [**Inicio sesión usuario/contab. tbjos**].

#### **QNOTA**

Si aparece la pantalla de introducción del nombre de usuario de inicio de sesión durante las operaciones, introduzca el nombre de usuario y la contraseña de inicio de sesión, y seleccione [**Inicio de sesión**]. Para esto, necesita iniciar sesión con privilegios de administrador.

El nombre de usuario y la contraseña de inicio de sesión configurados de fábrica de forma predeterminada se indican abajo.

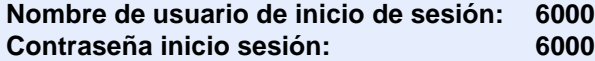

2 [**Config inic ses usuario**] > [**Configuración de inicio sesión simple**] > [**Configuración de inicio de sesión simple**].

### 2 Introduzca la información del usuario.

- 1 Seleccione la tecla en la que desea registrar un usuario.
- 2 Seleccione  $|\div|$

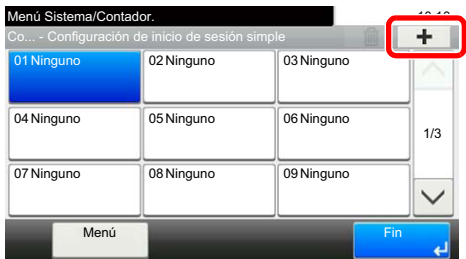

3 Para especificar el usuario de entre los usuarios locales, seleccione [**Usuario local**]. Para especificarlo de entre los usuarios de red, seleccione [**Usuario de red**].

El procedimiento difiere en función del método de transmisión seleccionado.

#### **Especificación del usuario de entre los usuarios locales**

Seleccione el usuario que va a configurar para el inicio de sesión sencillo.

### **QNOTA**

- Para clasificar la lista de usuarios, seleccione [**Menú**] > [**Clasificar(Nombre)**] y [**Clasificar (Nombre de usuario de inicio de sesión)**].
- Para buscar por nombre o nombre de usuario de inicio de sesión, seleccione [**Menú**] > [**Buscar (Nombre)**] o [**Búsqueda (Nombre usuario inicio de sesión)**].

#### **Especificación del usuario de entre los usuarios de red**

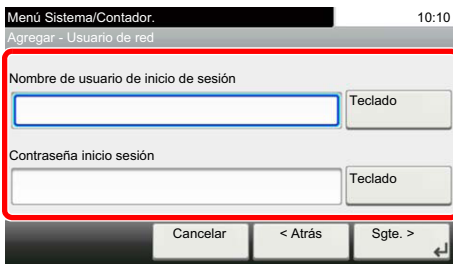

Seleccione [**Teclado**] para "Nombre de usuario de inicio de sesión" y "Contraseña inicio sesión", introduzca la información de usuario que va a registrar y seleccione [**Aceptar**].

Si especifica un usuario que tiene configurado un dominio en autenticación de red, seleccione "Dominio" y seleccione el dominio donde está registrado el usuario.

Seleccione [**Sgte.**].

## **<b>A NOTA**

Para obtener información sobre la introducción de caracteres, consulte:

- ◆ [Método de introducción de caracteres \(página 11-11\)](#page-462-0)
- 4 Introduzca el nombre de usuario que se va a mostrar y seleccione [**Aceptar**].

### **QNOTA**

Para obtener información sobre la introducción de caracteres, consulte:

- [Método de introducción de caracteres \(página 11-11\)](#page-462-0)
- 5 [**Contraseña inicio sesión**] > [**Activado**] o [**Desactivado**] > [**Icono**].
- 6 Seleccione el icono de usuario que se va a mostrar y después [**Aceptar**].

## 3 Registre el usuario.

Seleccione [**Guardar**].

Autenticación de usuario y contabilidad (Inicio sesión usuario/contab. tbjos) > Configuración de la administración de inicio

## Configuración tarjeta ID

Si la autenticación de tarjeta ID está activada, seleccione el tipo de autenticación.

#### **NOTA**  $\mathbb{Q}$

Esta función se muestra si está activado el Card Authentication Kit.

[Card Authentication Kit\(B\) "Card Authentication Kit" \(página 11-4\)](#page-455-0)

### 1 Abra la pantalla.

1 Tecla [**Menú Sistema/Contador**] > [**Inicio sesión usuario/contab. tbjos**].

### **QNOTA**

Si aparece la pantalla de introducción del nombre de usuario de inicio de sesión durante las operaciones, introduzca el nombre de usuario y la contraseña de inicio de sesión, y seleccione [**Inicio de sesión**]. Para esto, necesita iniciar sesión con privilegios de administrador.

El nombre de usuario y la contraseña de inicio de sesión configurados de fábrica de forma predeterminada se indican abajo.

**Nombre de usuario de inicio de sesión: 6000 Contraseña inicio sesión: 6000**

2 [**Config inic ses usuario**] > [**Configuración tarjeta ID**].

## **2** Configure las opciones de configuración.

Puede seleccionar las opciones siguientes.

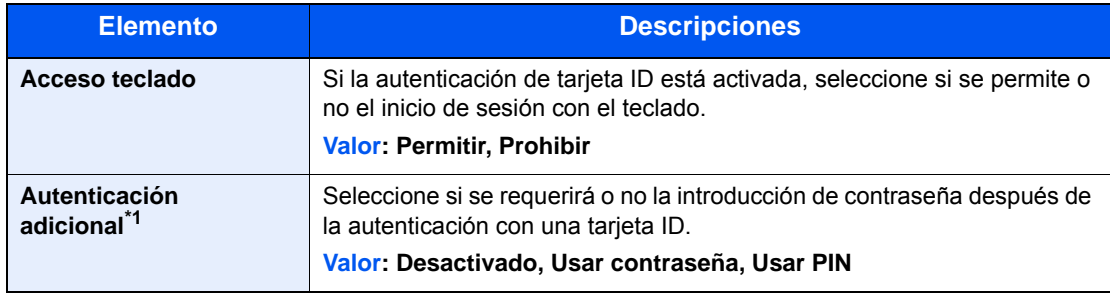

\*1 Esta función no aparece cuando el tipo de servidor se ha configurado como [**NTLM**] o [**Kerberos**] en "Autenticación de red".

## Autorización con código PIN

## **<b>Q**</u> NOTA

Cuando se utiliza Autorización con código PIN, debe estar activada la autenticación de red y se debe seleccionar [**Ext.**] como tipo de servidor.

[Activación de la administración de inicio de sesión de usuario \(página 9-3\)](#page-360-0)

## 1 Abra la pantalla.

1 Tecla [**Menú Sistema/Contador**] > [**Inicio sesión usuario/contab. tbjos**].

### **QNOTA**

Si aparece la pantalla de introducción del nombre de usuario de inicio de sesión durante las operaciones, introduzca el nombre de usuario y la contraseña de inicio de sesión, y seleccione [**Inicio de sesión**]. Para esto, necesita iniciar sesión con privilegios de administrador.

El nombre de usuario y la contraseña de inicio de sesión configurados de fábrica de forma predeterminada se indican abajo.

**Nombre de usuario de inicio de sesión: 6000 Contraseña inicio sesión: 6000**

2 [**Config inic ses usuario**] > [**Inicio de sesión con PIN**].

## **2** Configure las opciones de configuración.

- 1 Seleccione [**Desactivado**] o [**Activado**].
- 2 Seleccione [**Aceptar**].

## <span id="page-391-0"></span>Uso de la administración de inicio de sesión de usuario

En esta sección se explican procedimientos de configuración de contabilidad de trabajos.

## Inicio y cierre de sesión (logout)

Si está activada la administración de inicio de sesión de usuario, aparecerá una pantalla en la que se debe introducir el nombre de usuario y la contraseña de inicio de sesión cada vez que se utilice la máquina. Siga este procedimiento para iniciar y cerrar sesión:

### **Inicio de sesión**

Si aparece la pantalla de introducción del nombre de usuario de inicio de sesión durante las operaciones, inicie sesión siguiendo las instrucciones contenidas en:

 $\rightarrow$  [Inicio de sesión \(página 2-27\)](#page-77-0)

### **Cierre de sesión (Logout)**

Una vez completadas las operaciones, seleccione la tecla [**Autenticación/Logout**] para volver a la pantalla de introducción de nombre de usuario y contraseña de inicio de sesión.

# <span id="page-392-0"></span>Descripción general de la contabilidad de trabajos

La función de contabilidad de trabajos gestiona el recuento de copias, impresiones, escaneados y faxes de cada cuenta a través de la asignación de un ID a cada cuenta.

**1** Active la contabilidad de trabajos. (Consulte [página 9-36.](#page-393-0))

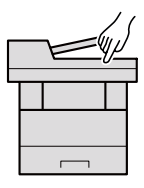

cuenta. (Consulte [página 9-38](#page-395-0).)

**2** Configure una

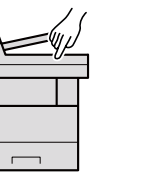

**3** Introduzca el ID de cuenta asignado al ejecutar el trabajo. (Consulte página [9-34.](#page-391-0))

 $A: 00000001$ 

**4** Cuente el número de páginas copiadas, impresas, escaneadas y transmitidas por fax.

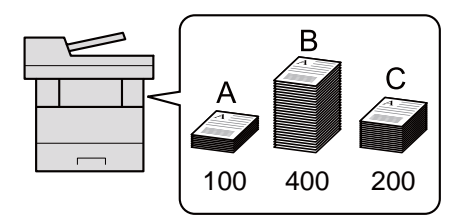

## **Para administrar la cuenta de trabajos desde el PC**

Además de la configuración de arriba, es necesario lo siguiente para administrar la cuenta de trabajos desde el PC.

#### **Para administrar el número de hojas usadas en los trabajos impresos desde un PC**

Para administrar el número de trabajos que se van a imprimir desde el PC en la red, debe establecer configuración usando el controlador de impresora en el PC.

**2** Ejecute la impresión. **3** Cuente el número de **1** Configure la función de contabilidad de trabajos en el PC en la red páginas impresas.mediante el controlador de impresora. (Consulte [página 9-42.](#page-399-0)) B  $\subset$  $A: 00000001$ ₫ 100 400 200 B: 00000002 ┹

#### **Para administrar la cuenta de trabajos de escaneado mediante TWAIN**

C: 00000003

Para administrar la cuenta de trabajos de escaneado mediante TWAIN, debe establecer la configuración del controlador TWAIN en el PC conectado a la máquina.

[Contabilidad de trabajos de escaneado mediante TWAIN \(página 9-43\)](#page-400-0)

#### **Para administrar la cuenta de trabajos de escaneado mediante WIA**

Para administrar la cuenta de trabajos de escaneado mediante WIA, debe establecer la configuración del controlador WIA en el PC conectado a la máquina.

[Contabilidad de trabajos de escaneado mediante WIA \(página 9-44\)](#page-401-0)

#### **Para administrar los trabajos de fax transmitidos desde un PC**

Para administrar el número de trabajos de fax transmitidos desde el PC, debe establecer configuración usando el controlador de FAX en el PC.

[Contabilidad de trabajos de faxes transmitidos desde un PC \(página 9-45\)](#page-402-0)

Autenticación de usuario y contabilidad (Inicio sesión usuario/contab. tbjos) > Activación de la contabilidad de trabajos

# <span id="page-393-0"></span>Activación de la contabilidad de trabajos

Active la contabilidad de trabajos. Siga este procedimiento:

### 1 Abra la pantalla.

1 Tecla [**Menú Sistema/Contador**] > [**Inicio sesión usuario/contab. tbjos**].

### **QNOTA**

Si aparece la pantalla de introducción del nombre de usuario de inicio de sesión durante las operaciones, introduzca el nombre de usuario y la contraseña de inicio de sesión, y seleccione [**Inicio de sesión**]. Para esto, necesita iniciar sesión con privilegios de administrador.

El nombre de usuario y la contraseña de inicio de sesión configurados de fábrica de forma predeterminada se indican abajo.

**Nombre de usuario de inicio de sesión: 6000 Contraseña inicio sesión: 6000**

2 [**Config contabilidad tbjos**] > [**Contab. trabajos**].

## **2** Seleccione [Activado].

### **<b>Q**</u> NOTA

- Para desactivar la contabilidad de trabajos, seleccione [**Desactivado**].
- Cuando se vuelva a presentar la pantalla predeterminada de Menú Sistema, se ejecutará automáticamente el cierre de sesión y aparecerá la pantalla para introducir el ID de cuenta. Para continuar con el proceso, introduzca el ID de cuenta.

Autenticación de usuario y contabilidad (Inicio sesión usuario/contab. tbjos) > Activación de la contabilidad de trabajos

## <span id="page-394-0"></span>Acceso de contab. Trabajos

Configure el acceso de contabilidad de trabajos.

## 1 Abra la pantalla.

1 Tecla [**Menú Sistema/Contador**] > [**Inicio sesión usuario/contab. tbjos**].

### **QNOTA**

Si aparece la pantalla de introducción del nombre de usuario de inicio de sesión durante las operaciones, introduzca el nombre de usuario y la contraseña de inicio de sesión, y seleccione [**Inicio de sesión**]. Para esto, necesita iniciar sesión con privilegios de administrador.

El nombre de usuario y la contraseña de inicio de sesión configurados de fábrica de forma predeterminada se indican abajo.

**Nombre de usuario de inicio de sesión: 6000 Contraseña inicio sesión: 6000**

2 [**Config contabilidad tbjos**] > [**Acceso de contab. Trabajos**].

## 2 Configure las opciones de configuración.

Seleccione [**Local**] o [**Red**].

## <span id="page-395-0"></span>Configuración de una cuenta

Es posible agregar, cambiar y eliminar una cuenta, así como configurar restricciones para cada cuenta.

## Adición de una cuenta

Se pueden agregar hasta 100 cuentas individuales. Es preciso realizar las siguientes entradas.

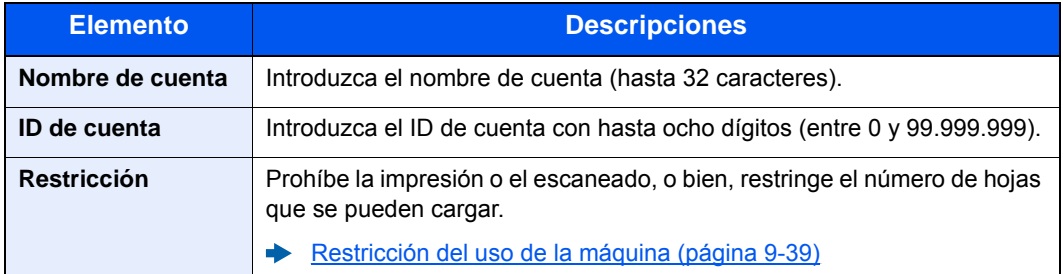

### 1 Abra la pantalla.

1 Tecla [**Menú Sistema/Contador**] > [**Inicio sesión usuario/contab. tbjos**].

### **QNOTA**

Si aparece la pantalla de introducción del nombre de usuario de inicio de sesión durante las operaciones, introduzca el nombre de usuario y la contraseña de inicio de sesión, y seleccione [**Inicio de sesión**]. Para esto, necesita iniciar sesión con privilegios de administrador.

El nombre de usuario y la contraseña de inicio de sesión configurados de fábrica de forma predeterminada se indican abajo.

**Nombre de usuario de inicio de sesión: 6000 Contraseña inicio sesión: 6000**

**2** [Config contabilidad tbjos] > [Lista de cuentas] >  $|\cdot|$ .

### **2** Introduzca la información de la cuenta.

1 Introduzca el nombre de cuenta > [**Sgte.**].

#### **QNOTA**

Para obtener información sobre la introducción de caracteres, consulte:

- $\rightarrow$  [Método de introducción de caracteres \(página 11-11\)](#page-462-0)
- 2 Introduzca el ID de cuenta > [**Sgte.**].

#### **QNOTA**

No se puede usar ningún "ID de cuenta" que ya se haya registrado. Introduzca cualquier otro ID de cuenta.

- 3 Active o desactive la restricción.
	- [Restricción del uso de la máquina \(página 9-39\)](#page-396-0)
- 4 Seleccione [**Guardar**].

Se agrega una nueva cuenta a la lista de cuentas.
## <span id="page-396-0"></span>Restricción del uso de la máquina

En esta sección se explica cómo restringir el uso de la máquina por cuenta o por número de hojas disponibles.

Los elementos que se pueden restringir varían según si se selecciona "Individual" o "Total" en "Cta. Copia/Impr.".

[Cta. Copia/Impr. \(página 9-46\)](#page-403-0)

### **Elementos susceptibles de restricción**

"Individual" seleccionado en Recuento copiadora/impres "Fraccionar" seleccionado en Recuento copiadora/impres

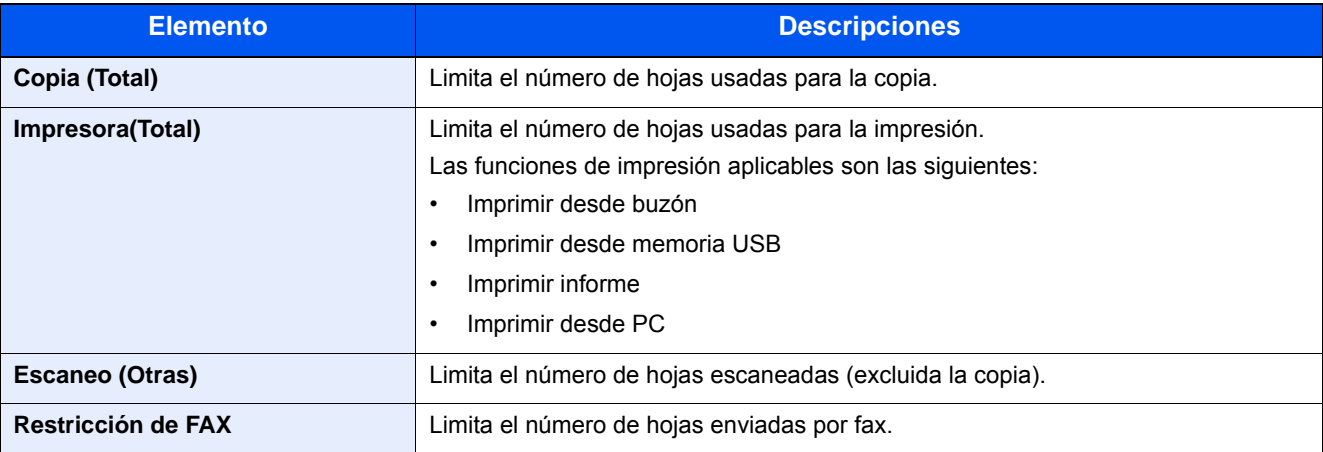

### Se ha seleccionado "Total" en Copia/impres

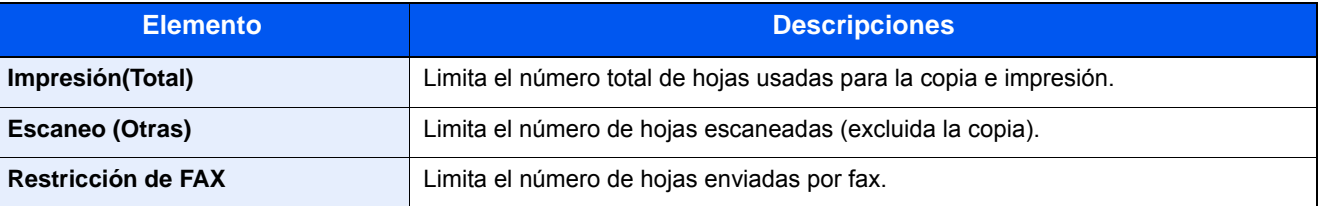

### **Aplicación de restricciones**

La restricción puede aplicarse de las formas siguientes:

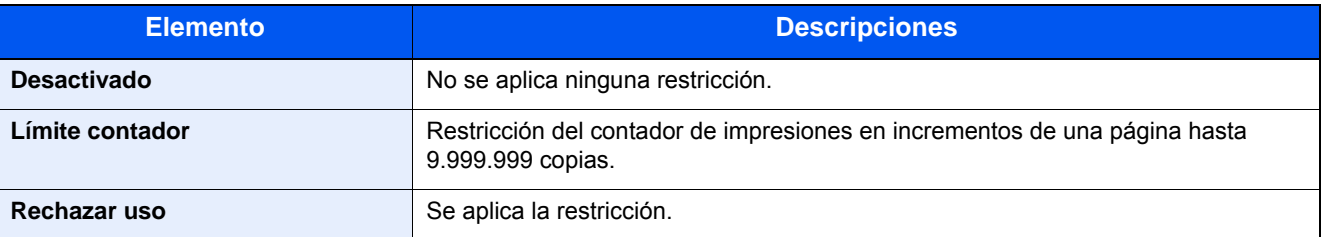

## Edición de una cuenta

Aquí se cambia la información registrada de la cuenta.

### 1 Abra la pantalla.

1 Tecla [**Menú Sistema/Contador**] > [**Inicio sesión usuario/contab. tbjos**].

### **NOTA**

Si aparece la pantalla de introducción del nombre de usuario de inicio de sesión durante las operaciones, introduzca el nombre de usuario y la contraseña de inicio de sesión, y seleccione [**Inicio de sesión**]. Para esto, necesita iniciar sesión con privilegios de administrador.

El nombre de usuario y la contraseña de inicio de sesión configurados de fábrica de forma predeterminada se indican abajo.

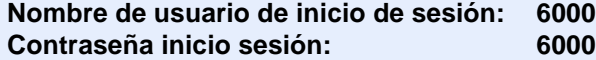

2 [**Config contabilidad tbjos**] > [**Lista de cuentas**].

### 2 Edite una cuenta.

1 Seleccione [ ] para el nombre de cuenta que desee editar.

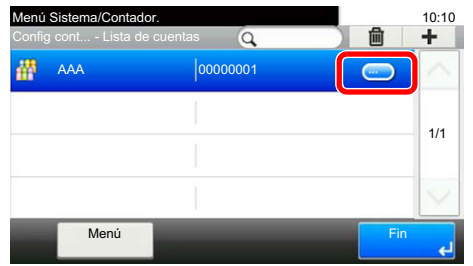

### **QNOTA**

- Para buscar por nombre o nombre de usuario de inicio de sesión, seleccione [**Menú**] > [**Buscar (Nombre)**] o [**Búsqueda(ID)**].
- Para clasificar la lista de usuarios, seleccione [**Menú**] > [**Clasificar(Nombre)**] y [**Clasificar (ID)**].
- 2 Seleccione la información de la cuenta que desea cambiar y cambie la información de la cuenta.
- 3 [**Guardar**] > [**Sí**].

La información de la cuenta se cambia.

## Eliminación de una cuenta

Permite eliminar la cuenta.

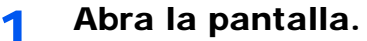

1 Tecla [**Menú Sistema/Contador**] > [**Inicio sesión usuario/contab. tbjos**].

### **QNOTA**

Si aparece la pantalla de introducción del nombre de usuario de inicio de sesión durante las operaciones, introduzca el nombre de usuario y la contraseña de inicio de sesión, y seleccione [**Inicio de sesión**]. Para esto, necesita iniciar sesión con privilegios de administrador.

El nombre de usuario y la contraseña de inicio de sesión configurados de fábrica de forma predeterminada se indican abajo.

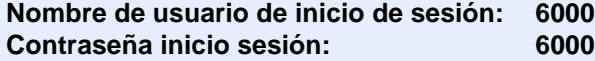

2 [**Config contabilidad tbjos**] > [**Lista de cuentas**].

### 2 Elimine una cuenta.

- 1 Seleccione el nombre de cuenta que desea eliminar.
- 2  $|\hat{m}|$  > [Sí].

Se elimina la cuenta.

## Contabilidad de trabajos de impresión

La función de contabilidad de trabajos permite administrar el número de trabajos impresos desde el PC.

### **Configuración del controlador de impresora**

Para administrar el número de trabajos que se van a imprimir desde el PC en la red, debe establecer la siguiente configuración con el controlador de impresora en el PC. Las instrucciones se basan en las opciones de interfaz que aparecen en Windows 10.

### Abra la pantalla.

1 Haga clic en el botón [**Inicio**] de Windows y después seleccione [**Sistema Windows**], [**Panel de control**] y [**Ver dispositivos e impresoras**].

### **QNOTA**

- En Windows 8.1, seleccione [**Configuración**] en Accesos en Escritorio y después [**Panel de control**] y [**Dispositivos e impresoras**].
- En Windows 7, haga clic en el botón [**Inicio**] de Windows y después haga clic en [**Dispositivos e impresoras**].
- 2 Haga clic con el botón derecho en el icono del controlador de impresora de la máquina y después haga clic en el menú [**Propiedades de impresora**] del controlador de impresora.
- 3 Haga clic en [**Administrador**] en la ficha [**Configuración del dispositivo**].

### **2** Configure las opciones de configuración.

1 Seleccione [**Contabilidad de trabajos**] en la ficha [**Contabilidad de trabajos**].

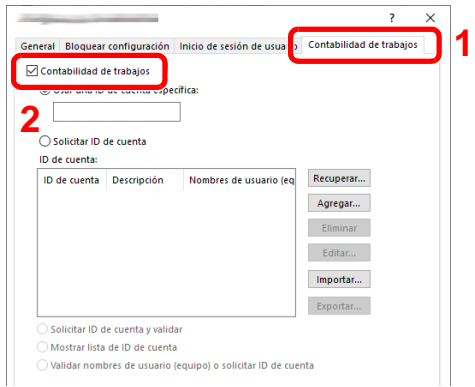

#### 2 Configure el ID de cuenta.

[**Usar una ID de Cuenta específica**]: Introduzca el ID de cuenta. La impresión se realizará con el ID de cuenta introducido. Si se selecciona esta opción, el usuario no tiene que escribir el ID de cuenta para cada trabajo de impresión.

[**Solicitar ID de cuenta**]: Cuando se intente realizar una impresión, aparecerá una pantalla para introducir el ID de cuenta. El ID de cuenta se debe introducir cada vez que se intenta efectuar una impresión.

[**Solicitar ID de cuenta y validar**]: Cuando se intente realizar una impresión, aparecerá una pantalla para introducir el ID de cuenta. Es necesario introducir el ID de cuenta almacenado en la lista de ID de cuenta. El ID de cuenta se debe introducir cada vez que se intenta efectuar una impresión.

[**Mostrar lista de ID de cuenta**]: Aparece la lista de ID de cuentas al imprimir. El ID de cuenta que se va a usar se tiene que seleccionar en la lista.

[**Validar nombres de usuario (equipo) o solicitar ID de cuenta**]: Al imprimir, el nombre de usuario de Windows se busca en los "ID de cuenta" y se puede imprimir si el nombre está registrado. Si el ID de cuenta no está registrado, aparecerá la pantalla para introducirlo.

3 Haga clic en [**OK**].

### **NOTA**

Para otras opciones de configuración de contabilidad de trabajos, consulte:

**Printing System Driver User Guide**

### Contabilidad de trabajos de escaneado mediante TWAIN

La función de contabilidad de trabajos permite administrar el número de trabajos escaneados mediante TWAIN.

### **Configuración del controlador TWAIN**

Para administrar el número de trabajos escaneados mediante TWAIN, debe establecer la siguiente configuración usando el controlador TWAIN en el PC. Las instrucciones se basan en las opciones de interfaz que aparecen en Windows 10.

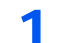

### 1 Abra la pantalla.

1 Haga clic en el cuadro de búsqueda en la barra de tareas e introduzca "TWAIN Driver Setting" (Configurar controlador TWAIN). Seleccione [**TWAIN Driver Setting**] en la lista de búsqueda. Aparece la pantalla TWAIN Driver.

### **QNOTA**

- En Windows 8.1, haga clic en [**Buscar**] en Accesos e introduzca "TWAIN Driver Setting" (Configurar controlador TWAIN) en el cuadro de búsqueda. Haga clic en [**TWAIN Driver Setting**] en la lista de búsqueda; aparecerá la pantalla TWAIN Driver Setting
- En Windows 7, seleccione el botón [**Inicio**] de Windows, [**Todos los programas**], [**(Marca)**] y, a continuación, [**TWAIN Driver Setting**] (Configurar controlador TWAIN).
- 2 Seleccione la máquina y haga clic en [**Editar**].

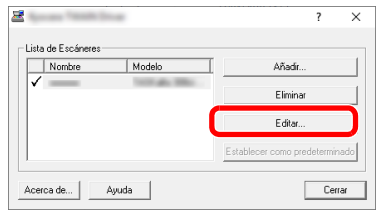

### **2** Configure las opciones de configuración.

- 1 Haga clic en [**Configuración de autenticación de usuario**].
- 2 Active la casilla junto a [**ID de cuenta**] e introduzca el ID de cuenta.

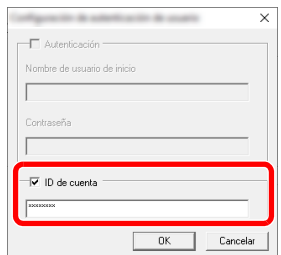

3 Haga clic en [**OK**].

### Contabilidad de trabajos de escaneado mediante WIA

La función de contabilidad de trabajos permite administrar el número de trabajos escaneados mediante WIA.

### **Configuración del controlador WIA**

Para administrar el número de trabajos escaneados mediante wia, debe establecer la siguiente configuración usando el controlador wia en el PC. Las instrucciones se basan en las opciones de interfaz que aparecen en Windows 10.

### 1 Abra la pantalla.

1 Haga clic en el botón [**Inicio**] de Windows y después seleccione [**Sistema Windows**], [**Panel de control**]. Haga clic en el cuadro de búsqueda en el Panel de control e introduzca "Escáner". Seleccione [**Ver escáneres y cámaras**] en la lista de búsqueda. Aparece la pantalla Escáneres y cámaras.

#### **<b>NOTA**

- En Windows 8.1, haga clic en [**Buscar**] en Accesos e introduzca "Escáner" en el cuadro de búsqueda. Haga clic en [**Ver escáneres y cámaras**] en la lista de búsqueda; aparecerá la pantalla Escáneres y cámaras.
- En Windows 7, haga clic en el botón [**Inicio**] de Windows y escriba [**Escáner**] en [**Búsqueda de programas y archivos**]. Haga clic en [**Ver escáneres y cámaras**] en la lista de búsqueda; aparecerá la pantalla Escáneres y cámaras.
- 2 Seleccione el mismo nombre que esta máquina desde los controladores WIA y pulse [**Propiedades**].

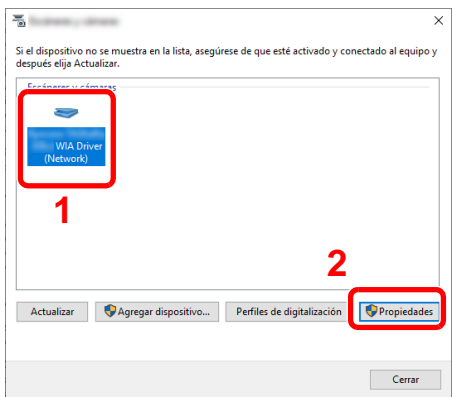

### **2** Configure el controlador WIA.

1 Active la casilla junto a [**ID de la cuenta**] en la ficha [**Configuración**] e introduzca el ID de cuenta.

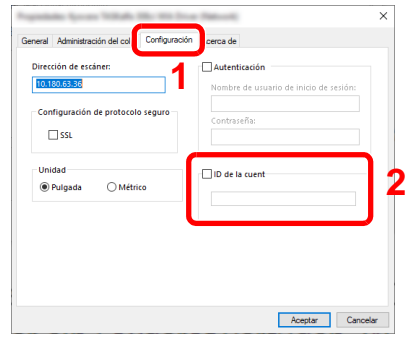

2 Haga clic en [**OK**].

### Contabilidad de trabajos de faxes transmitidos desde un PC

La función de contabilidad de trabajos permite administrar el número de trabajos de fax transmitidos desde el PC.

### **Configuración del controlador de FAX**

Para administrar el número de trabajos de fax transmitidos desde el PC, debe establecer la siguiente configuración usando el controlador de FAX en el PC. Las instrucciones se basan en las opciones de interfaz que aparecen en Windows 10.

### 1 Abra la pantalla.

1 Haga clic en el botón [**Inicio**] de Windows y después seleccione [**Sistema Windows**], [**Panel de control**] y [**Ver dispositivos e impresoras**].

### **QNOTA**

- En Windows 8.1, seleccione [**Configuración**] en Accesos en Escritorio y después [**Panel de control**] y [**Dispositivos e impresoras**].
- En Windows 7, haga clic en el botón [**Inicio**] de Windows y después haga clic en [**Dispositivos e impresoras**].
- 2 Haga clic con el botón secundario en el icono del controlador de FAX de la máquina y después haga clic en el menú [**Propiedades de impresora**] del controlador de FAX.
- 3 Haga clic en el botón [**Preferencias**] en la ficha [**General**].
- 4 Haga clic en [**Configuración de TX de FAX**] en la ficha [**Ajustes de FAX**].

### **2** Configure las opciones de configuración.

1 Seleccione [**Contab. trabajos**] en la ficha [**Autenticación**].

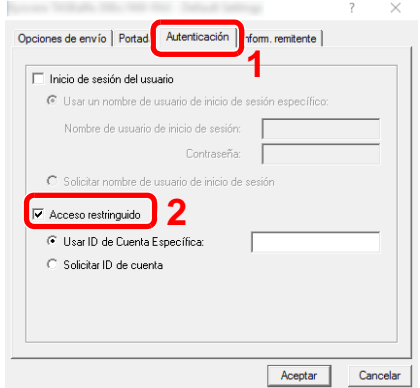

2 Configure la contabilidad de trabajos.

[**Usar ID de Cuenta Específica**]: Esta opción se puede usar para especificar un ID de cuenta para usar el mismo ID de cuenta para cada trabajo de FAX. Si se selecciona esta opción, el usuario no tiene que escribir el ID de cuenta para cada trabajo de FAX.

[**Solicitar ID de cuenta**]: Cuando se intente realizar una transmisión, aparecerá una pantalla para introducir el ID de cuenta. El ID de cuenta se debe introducir cada vez que se intenta efectuar una transmisión.

3 Haga clic en [**OK**].

## Configuración de la contabilidad de trabajos

## Config. predet.

Configura los valores predeterminados de contabilidad de trabajos. Para definir la configuración, seleccione el elemento en Config. predet. y después el elemento de configuración.

Tecla [**Menú Sistema/Contador**] > [**Inicio sesión usuario/contab. tbjos**] > [**Config contabilidad tbjos**] > [**Config. predet.**].

Para más información sobre cada función, consulte la tabla de abajo.

<span id="page-403-0"></span>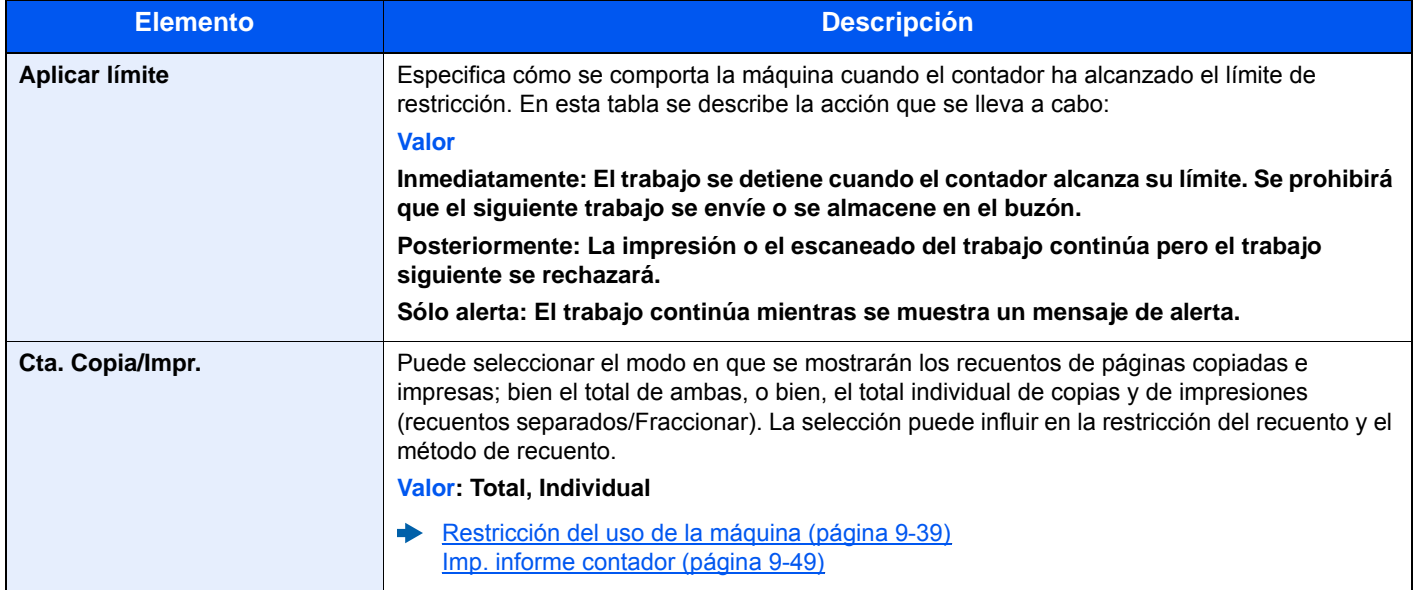

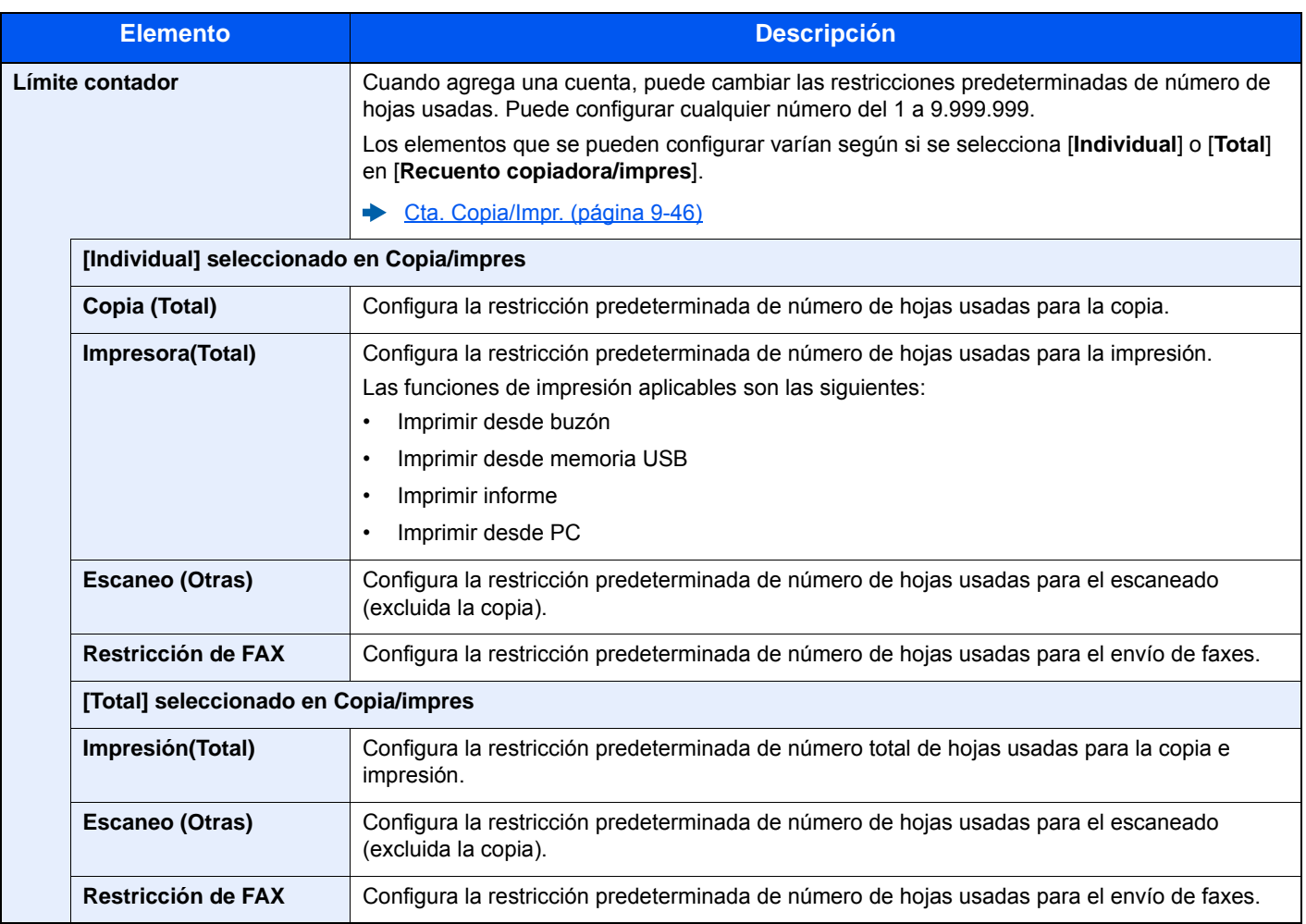

## Recuento del número de páginas impresas

Cuenta el número de páginas impresas. Los recuentos se clasifican en Contabilidad total trabajos y en Contabilidad cada trabajo. También puede iniciarse un recuento nuevo tras restablecer los datos de recuento almacenados durante cierto tiempo.

Tecla [**Menú Sistema/Contador**] > [**Inicio sesión usuario/contab. tbjos**] > [**Config contabilidad tbjos**] > [**Contabilidad total tbjos.**] or [**Contabilidad cada trabajo**]

#### **Contabilidad total tbjos.**

Cuenta el número de páginas de todas las cuentas y restablece los recuentos de esas cuentas simultáneamente.

#### **Contabilidad cada trabajo**

Cuenta el número de páginas de cada cuenta y restablece los recuentos por cuenta. Si se selecciona Contabilidad cada trabajo., seleccione la cuenta para la que desea comprobar el recuento.

Los tipos de recuento son los siguientes:

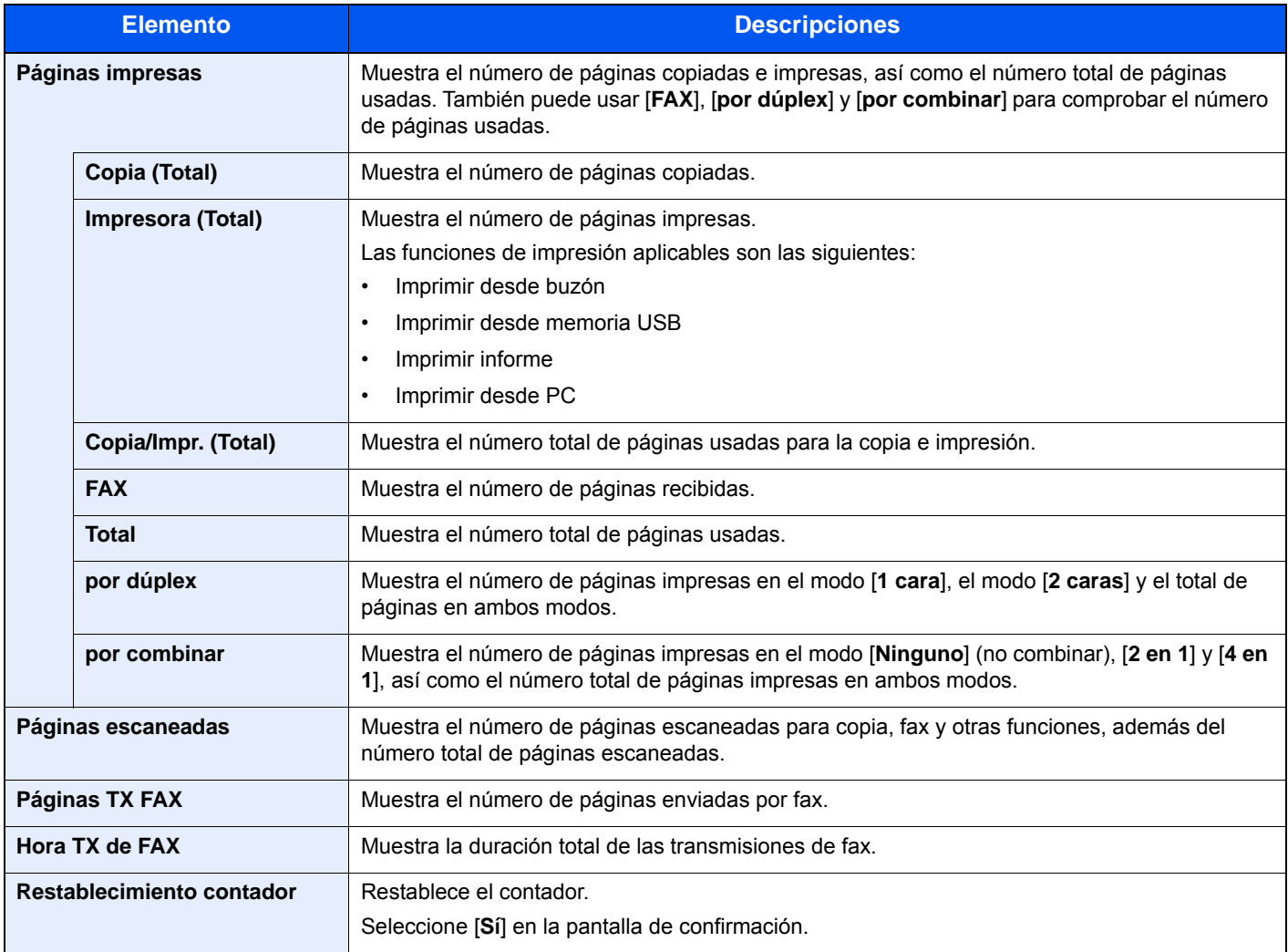

### <span id="page-406-0"></span>Imp. informe contador

El total de páginas contadas en todas las cuentas pertinentes se puede imprimir como un informe de contabilidad. Los informes tienen distintos formatos, en función de cómo se administre el recuento de copias e impresiones.

**Si se selecciona "Individual" para la administración del recuento de copias e impresiones.**

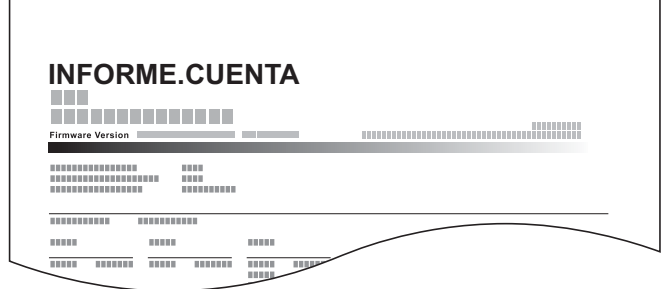

Siga este procedimiento para imprimir un informe de contabilidad de trabajos:

### 1 Prepare el papel.

Compruebe que se ha cargado papel A4 o Letter en el depósito.

### 2 Abra la pantalla.

Tecla [**Menú Sistema/Contador**] > [**Inicio sesión usuario/contab. tbjos**] > [**Config contabilidad tbjos**].

### **QNOTA**

Si aparece la pantalla de introducción del nombre de usuario de inicio de sesión durante las operaciones, introduzca el nombre de usuario y la contraseña de inicio de sesión, y seleccione [**Inicio de sesión**]. Para esto, necesita iniciar sesión con privilegios de administrador.

El nombre de usuario y la contraseña de inicio de sesión configurados de fábrica de forma predeterminada se indican abajo.

**Nombre de usuario de inicio de sesión: 6000 Contraseña inicio sesión: 6000**

### 3 Imprima el informe.

[**Imp. informe contador.**] > [**Sí**]

Se imprime el informe de contabilidad.

## Uso de la contabilidad de trabajos

En esta sección se explican procedimientos de configuración de contabilidad de trabajos.

## Inicio y cierre de sesión (logout)

Si se ha activado la contabilidad de trabajos, cada vez que se utilice la máquina aparecerá una pantalla en la que debe introducirse el ID de cuenta.

Siga este procedimiento para iniciar y cerrar sesión:

### **Inicio de sesión**

1 En la pantalla de introducción del ID de cuenta, introduzca el ID de cuenta mediante las teclas numéricas y seleccione [**Inicio de sesión**].

### **QNOTA**

- Si ha introducido un carácter incorrecto, seleccione la tecla [**Borrar**] y vuelva a introducir el ID de cuenta.
- Si el ID de cuenta introducido no coincide con el ID registrado, sonará un pitido de advertencia y no se realizará el inicio de sesión. Introduzca el ID de cuenta correcto.
- Al seleccionar [**Comprobar contador**], podrá consultar el número de páginas impresas y escaneadas.

#### **Cuando aparece la pantalla para introducir el nombre de usuario y la contraseña de inicio de sesión**

Si está activada la administración de inicio de sesión de usuario, aparecerá la pantalla para introducir el nombre de usuario y la contraseña de inicio de sesión. Introduzca un nombre de usuario y contraseña para iniciar de sesión. Si el usuario ya hubiera registrado la información de la cuenta, la entrada del ID de cuenta se omitirá.

- [Adición de un usuario \(Lis. usu locales\) \(página 9-8\)](#page-365-0)
- 2 Continúe hasta terminar el resto de pasos.

### **Cierre de sesión (Logout)**

Cuando haya concluido las operaciones, seleccione la tecla [**Autenticación/Logout**] para volver a la pantalla de entrada de ID de cuenta.

## Configuración de usuario desconocido

## Tr. ID Usu. desc

Especifica cómo se gestionarán los trabajos enviados con nombres de usuario de inicio de sesión o ID de usuario desconocidos o sin enviar. Si el inicio de sesión de usuario se ha establecido como no válido y la contabilidad de trabajos como válida, siga el procedimiento que se usa cuando el ID de cuenta es desconocido.

Los valores de configuración son los siguientes.

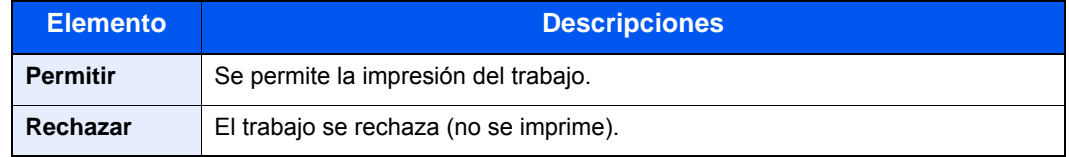

### 1 Abra la pantalla.

1 Tecla [**Menú Sistema/Contador**] > [**Inicio sesión usuario/contab. tbjos**].

### **QNOTA**

Si aparece la pantalla de introducción del nombre de usuario de inicio de sesión durante las operaciones, introduzca el nombre de usuario y la contraseña de inicio de sesión, y seleccione [**Inicio de sesión**]. Para esto, necesita iniciar sesión con privilegios de administrador.

El nombre de usuario y la contraseña de inicio de sesión configurados de fábrica de forma predeterminada se indican abajo.

**Nombre de usuario de inicio de sesión: 6000 Contraseña inicio sesión: 6000**

2 [**Configuración de usuario desconocido**] > [**Tr. ID Usu. desc**].

### **2** Configure las opciones de configuración.

Seleccione [**Permitir**] o [**Rechazar**].

### Registro de información para un usuario con un ID desconocido

Si registra la información de usuario de un usuario cuyo ID es desconocido, puede revisar la información en las pantallas Estado del trabajo o de historial de trabajos. Además, puede restringir las funciones disponibles.

### **QNOTA**

Esta función se muestra cuando la opción [**Tr. ID Usu. desc**] está configurada como [**Permitir**].

### 1 Abra la pantalla.

1 Tecla [**Menú Sistema/Contador**] > [**Inicio sesión usuario/contab. tbjos**].

### **QNOTA**

Si aparece la pantalla de introducción del nombre de usuario de inicio de sesión durante las operaciones, introduzca el nombre de usuario y la contraseña de inicio de sesión, y seleccione [**Inicio de sesión**]. Para esto, necesita iniciar sesión con privilegios de administrador.

El nombre de usuario y la contraseña de inicio de sesión configurados de fábrica de forma predeterminada se indican abajo.

**Nombre de usuario de inicio de sesión: 6000 Contraseña inicio sesión: 6000**

2 [**Configuración de usuario desconocido**] > [**Propiedad de usuario**].

### **2** Introduzca la información del usuario.

Introduzca la información del usuario > [**Aceptar**].

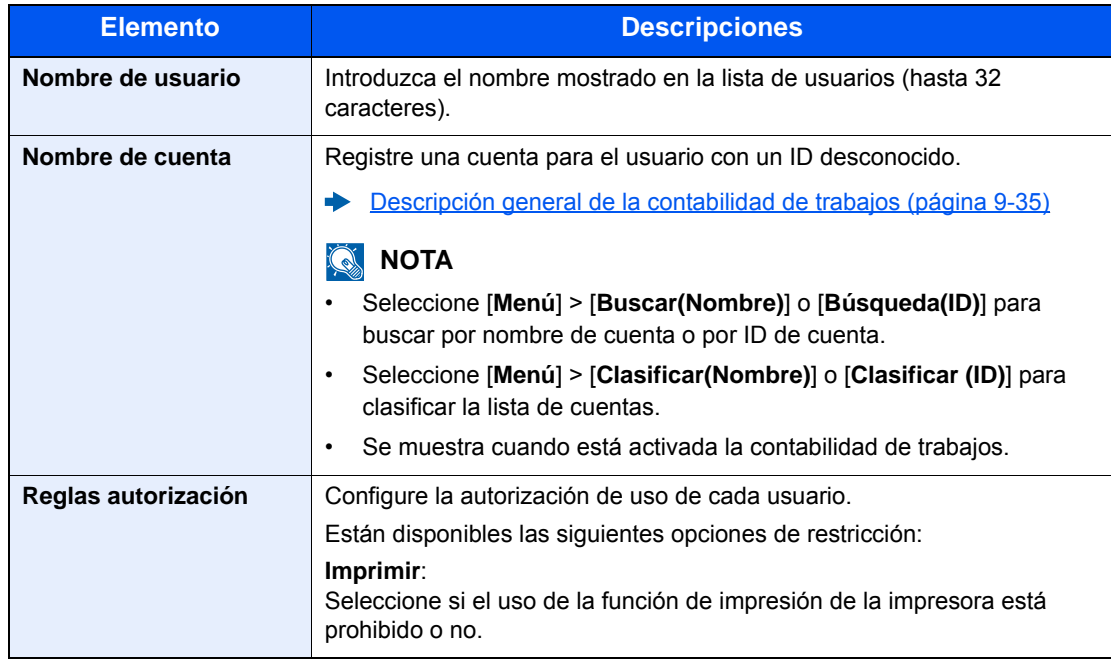

# 10 Solución de problemas

En este capítulo se explican los siguientes temas:

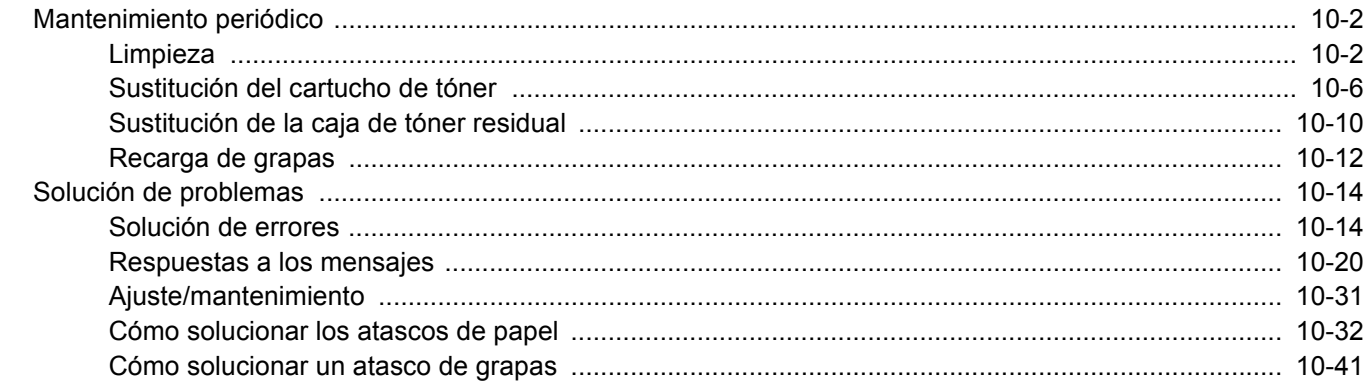

## <span id="page-411-0"></span>Mantenimiento periódico

## <span id="page-411-1"></span>Limpieza

Limpie la máquina periódicamente para garantizar una calidad de impresión óptima.

## **PRECAUCIÓN Por motivos de seguridad, desenchufe siempre el cable de alimentación antes de limpiar la máquina.**

### <span id="page-411-2"></span>**Cristal de exposición**

Limpie el interior del alimentador de originales y el cristal de exposición con un paño suave humedecido con alcohol o detergente suave.

### **IMPORTANTE**

**No utilice desengrasadores u otros disolventes orgánicos.**

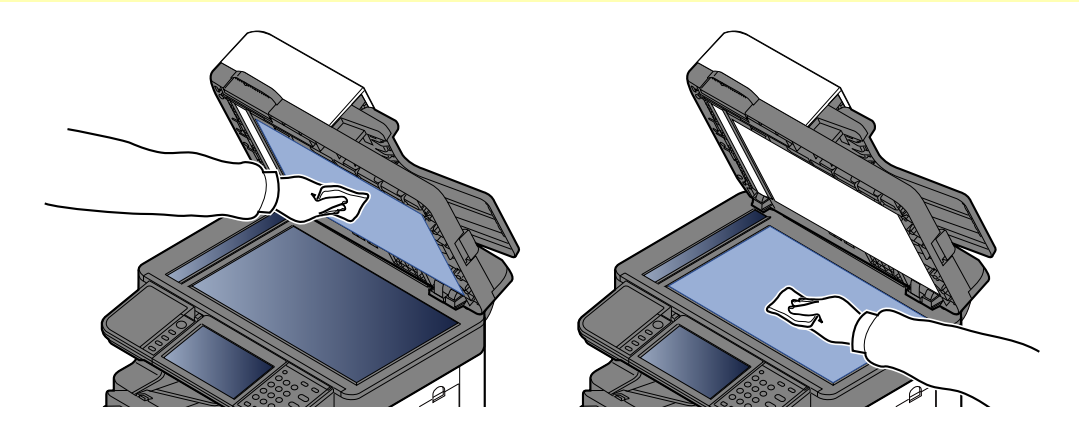

### <span id="page-412-0"></span>**Cristal de paso**

Cuando use el alimentador de originales, limpie la superficie del cristal de paso y la guía de lectura con un paño seco.

### **IMPORTANTE**

**No emplee agua, jabón ni disolventes para la limpieza.**

### **<b>NOTA**

La suciedad en el cristal de paso o la guía de lectura puede hacer que aparezcan rayas negras en la impresión.

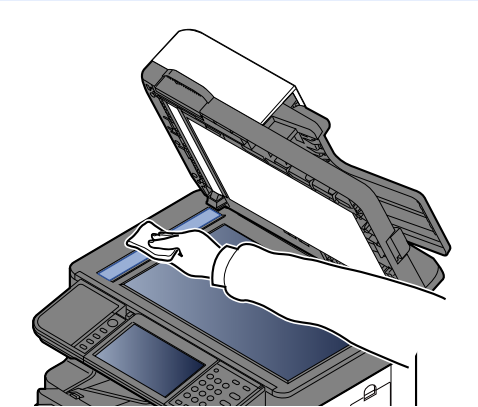

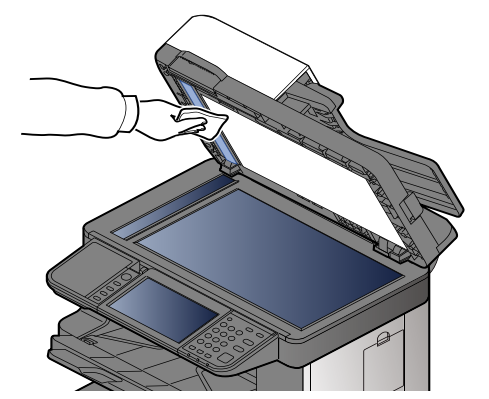

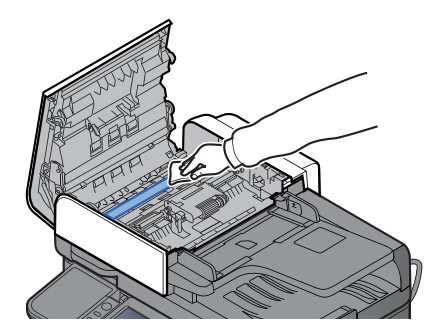

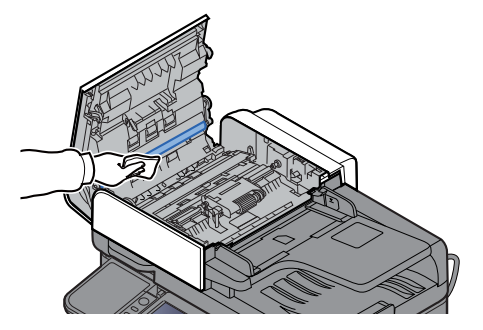

### <span id="page-413-0"></span>**Rodillo de registro**

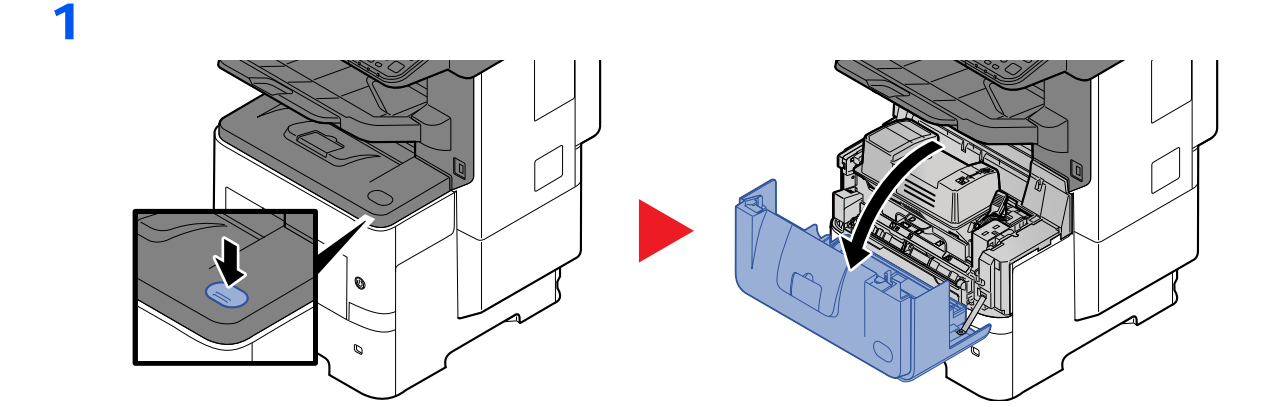

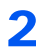

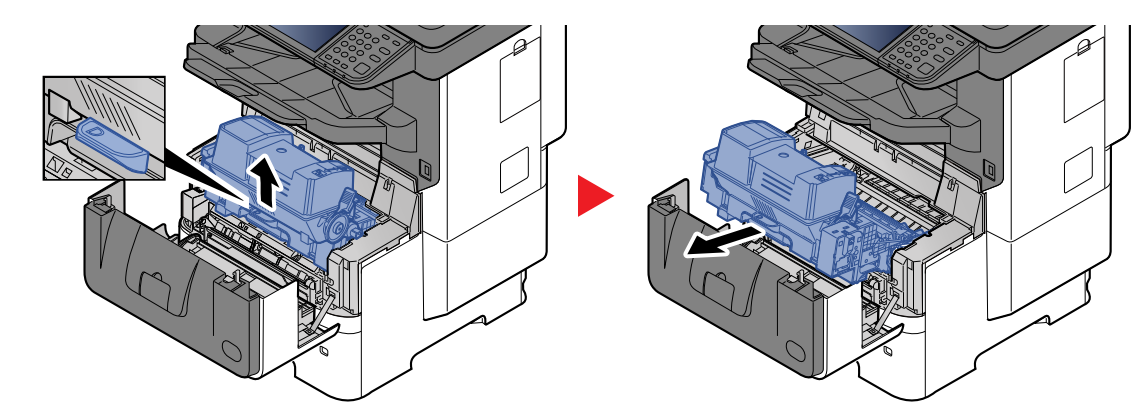

3

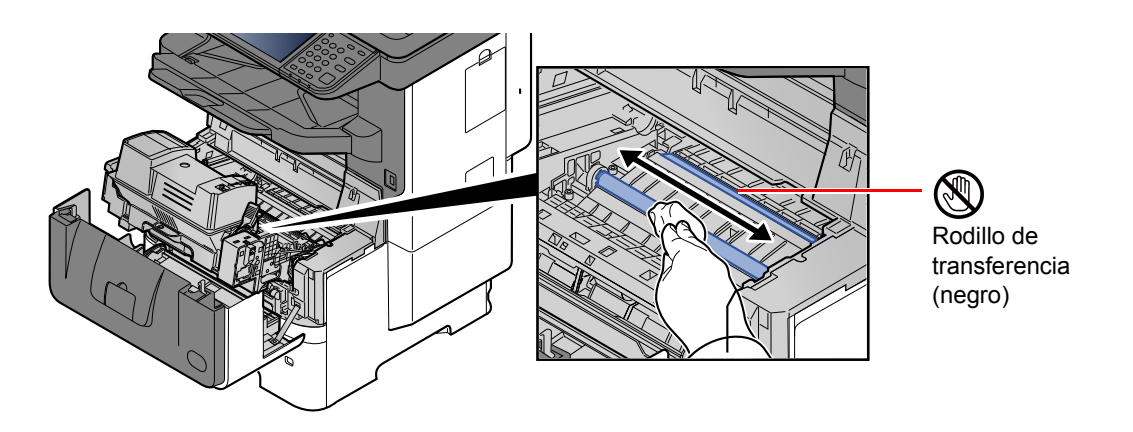

### **IMPORTANTE**

**Tenga cuidado de no tocar el rodillo de transferencia negro y la correa de transferencia marrón durante la limpieza porque puede perjudicar enormemente a la calidad de impresión.**

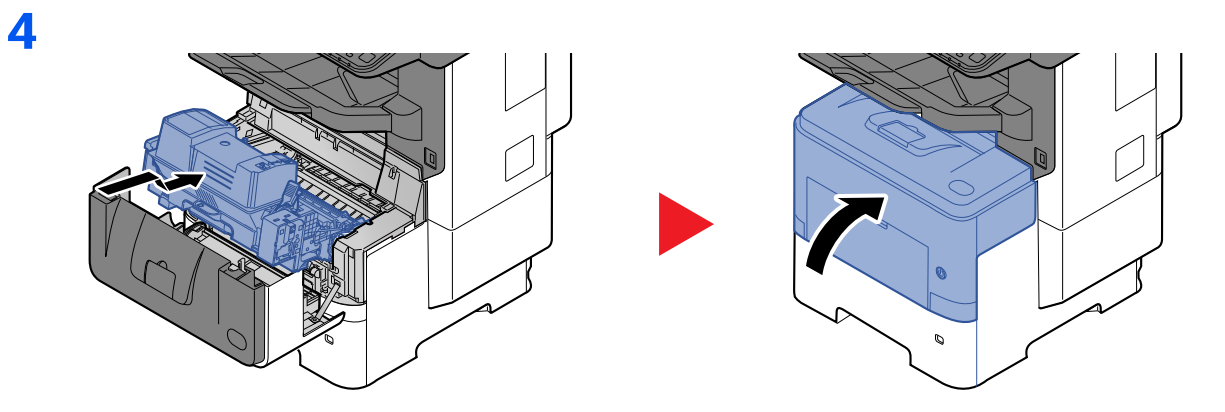

### **Orificios de ventilación**

Use un paño sin pelusas para quitar el polvo y la suciedad de los orificios de ventilación.

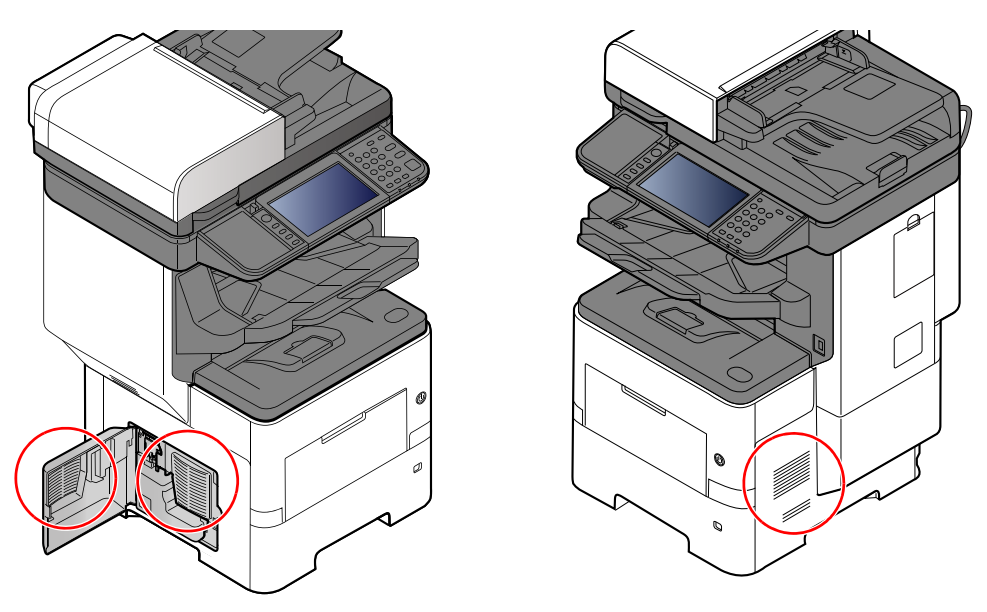

## <span id="page-415-0"></span>Sustitución del cartucho de tóner

Cuando queda poco tóner, aparece el mensaje "Poco tóner.(Sustituir si vacío.)" en el panel digital. Asegúrese de tener preparado un nuevo cartucho de tóner para sustituir el antiguo.

Cuando aparezca "Tóner vacío" en el panel digital, sustituya el tóner.

### **Frecuencia de sustitución de los cartuchos de tóner**

La duración de los cartuchos de tóner dependerá de la cantidad de tóner necesaria para realizar los trabajos de impresión. Según ISO/IEC 19752, con EcoPrint desactivado, el cartucho de tóner puede imprimir los siguientes volúmenes (con papel A4/Letter):

> **Duración del cartucho de tóner (páginas que se pueden imprimir)\*1** 25.000 o 40.000 imágenes

\*1 El número de impresiones depende de la capacidad del cartucho de tóner instalado.

### **QNOTA**

• El promedio de páginas que se pueden imprimir con los cartuchos de tóner incluidos con la máquina es el que se indica a continuación:

P-6038i MFP/P-6038if MFP: 11.000 imágenes

- Para mantener la calidad, le recomendamos utilizar nuestros cartuchos de tóner genuinos, que deben pasar numerosos controles de calidad.
- El chip de memoria del cartucho de tóner de este producto almacena información necesaria para mejorar la comodidad del cliente, utilizar el sistema de reciclado para los cartuchos de tóner usados, y planificar y desarrollar nuevos productos. La información almacenada no incluye datos que puedan identificar a personas y solo se utiliza de forma anónima para los propósitos anteriormente indicados.

## **PRECAUCIÓN**

**No intente quemar las piezas que contienen tóner. Pueden saltar chispas peligrosas que podrían ocasionarle quemaduras.**

### **Sustitución del cartucho de tóner**

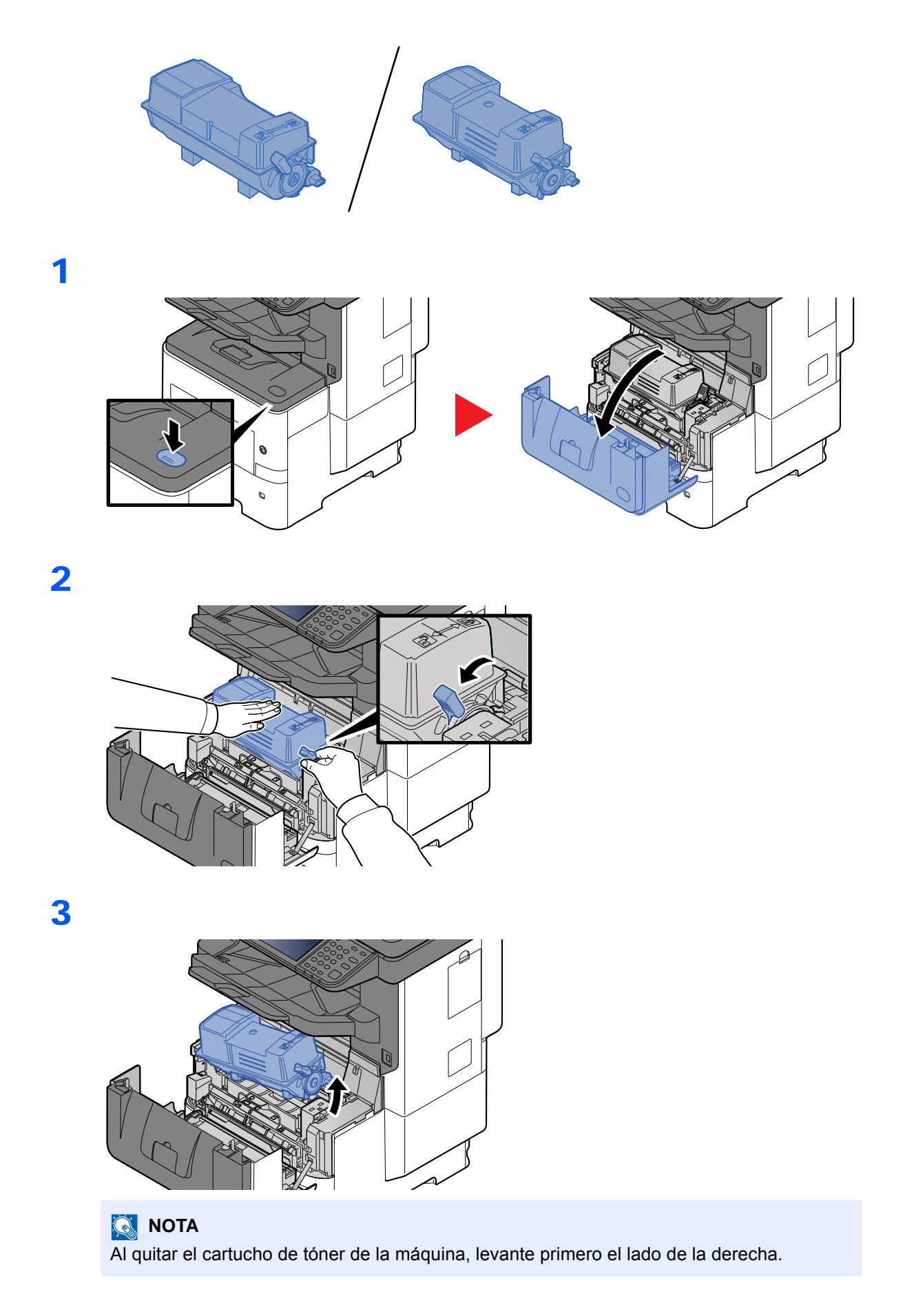

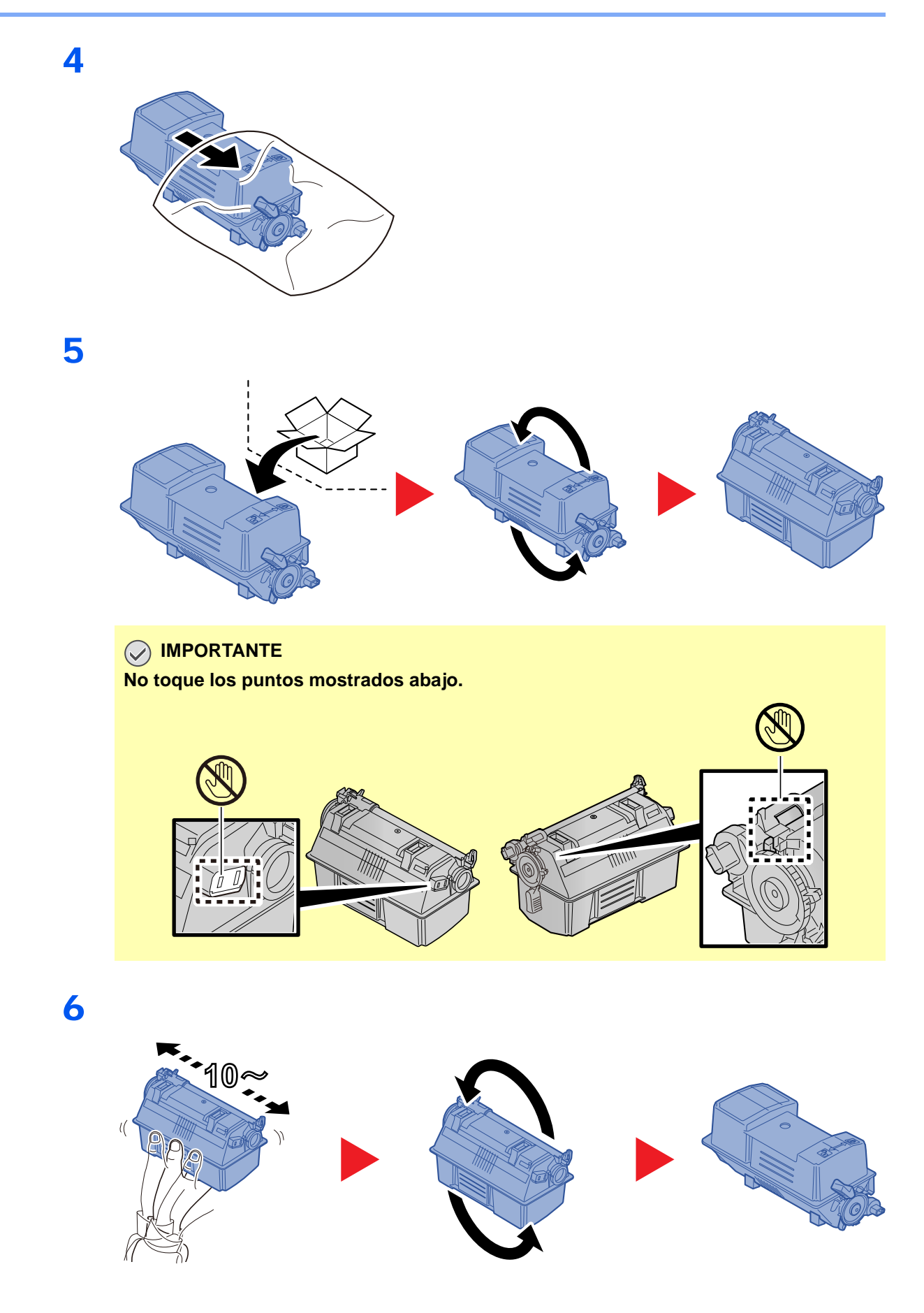

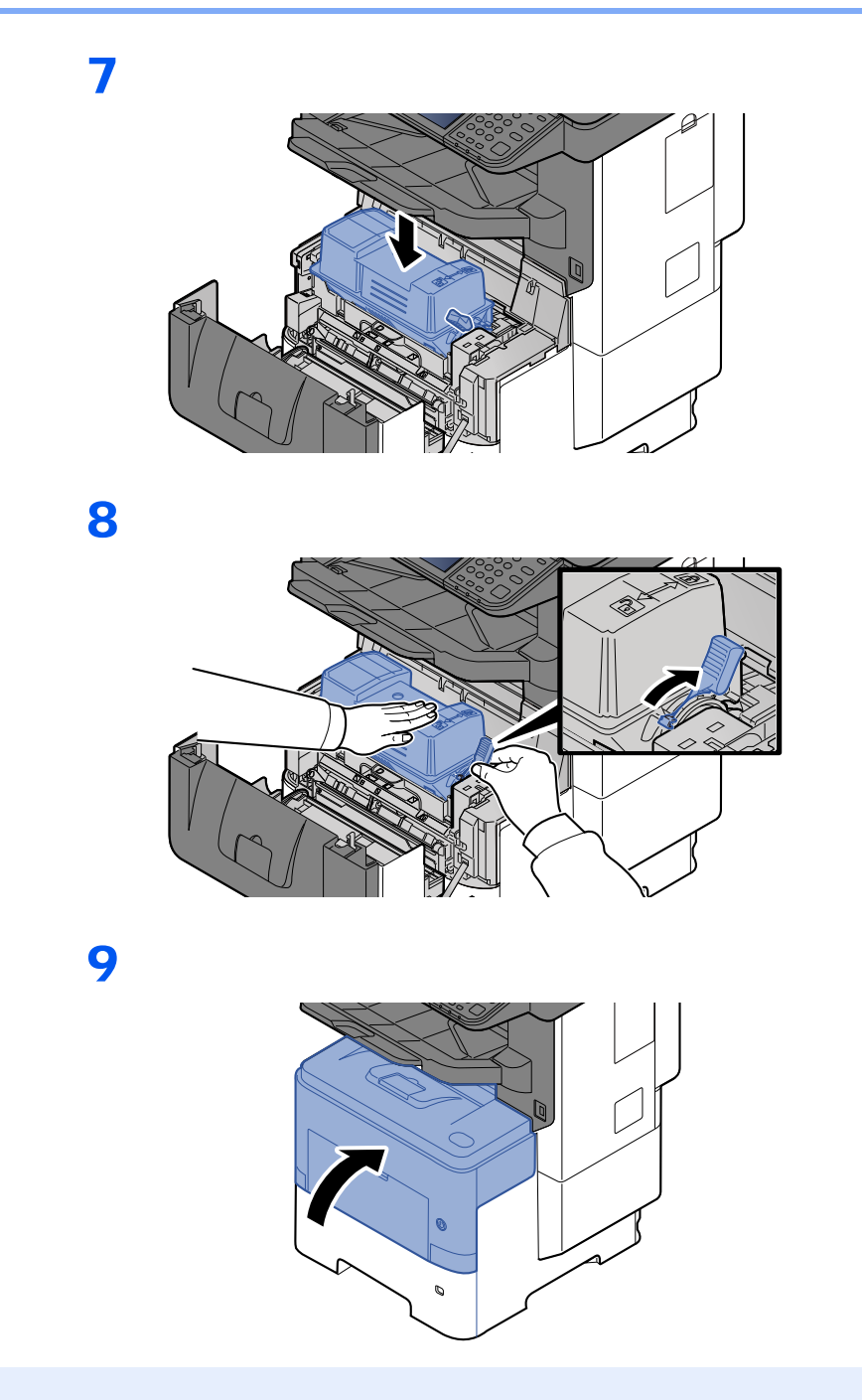

#### **NOTA**

- Si la cubierta frontal no se cierra, compruebe que el cartucho de tóner nuevo está instalado correctamente (paso 7).
- Devuelva el cartucho de tóner usado a su distribuidor o al servicio técnico. El cartucho de tóner se reciclará o desechará según la normativa vigente.

## <span id="page-419-0"></span>Sustitución de la caja de tóner residual

Cuando la caja de tóner residual esté llena, sustitúyala inmediatamente.

## **PRECAUCIÓN**

1

**No intente quemar las piezas que contienen tóner. Pueden saltar chispas peligrosas que podrían ocasionarle quemaduras.**

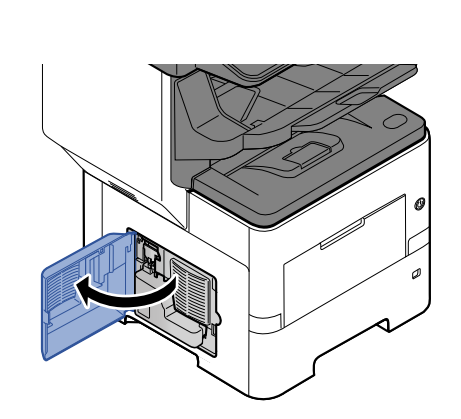

2

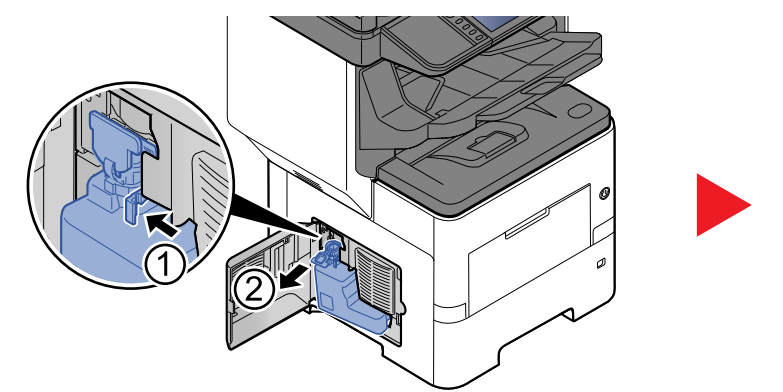

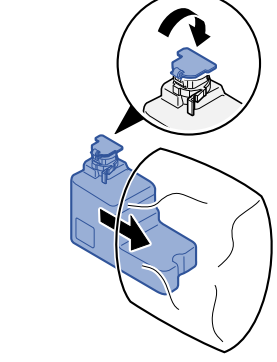

3

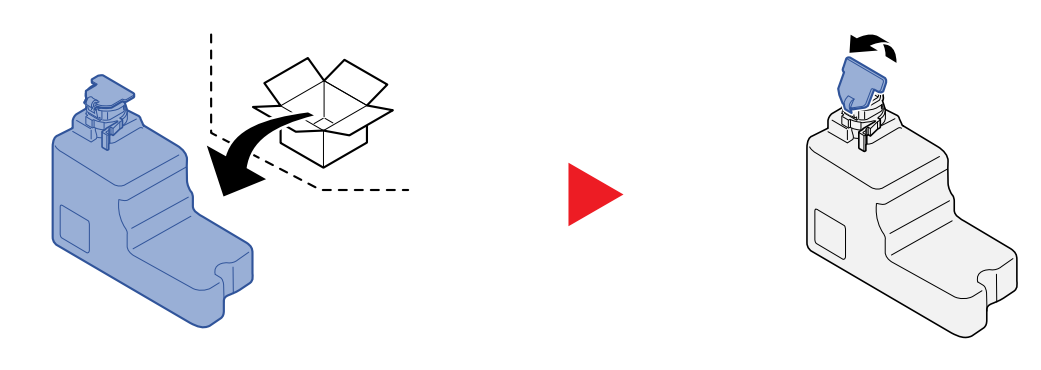

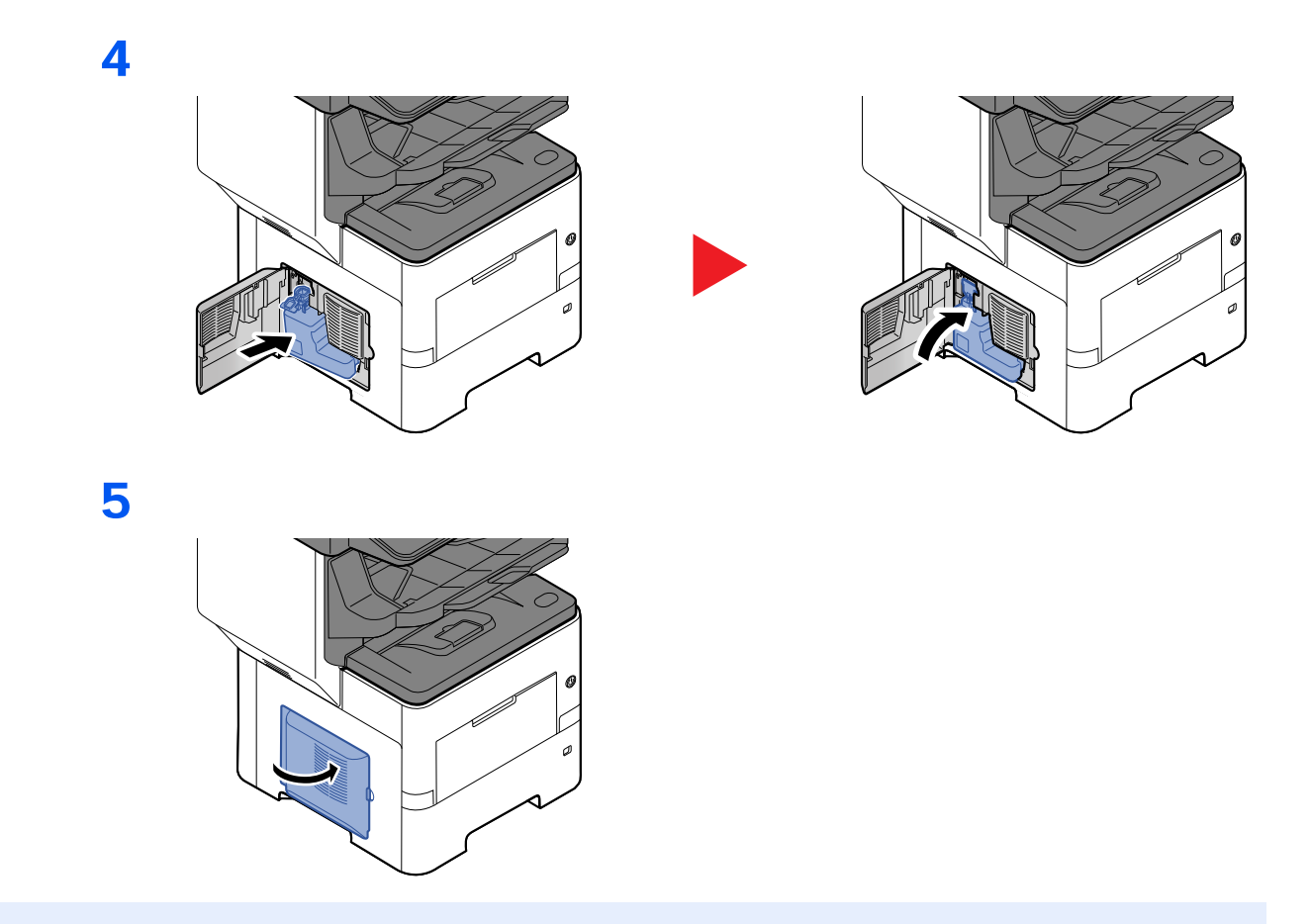

### **<b>NOTA**

Devuelva la caja de tóner residual usada a su distribuidor o al servicio técnico. La caja de tóner residual se reciclará o desechará según la normativa vigente.

## <span id="page-421-0"></span>Recarga de grapas

Añada grapas a la grapadora manual opcional.

### **QNOTA**

Si la unidad grapadora se queda sin grapas, póngase en contacto con el distribuidor o con el representante del servicio técnico.

### **Modelo sin finalizador**

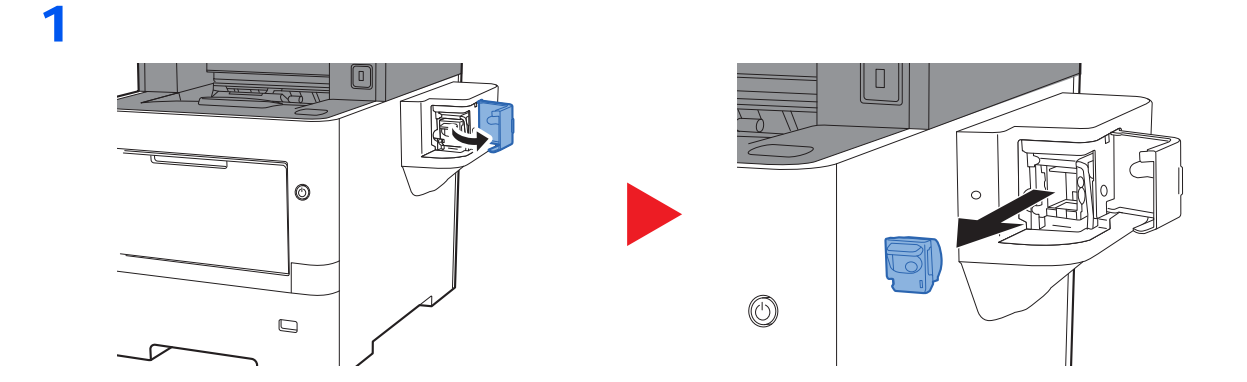

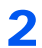

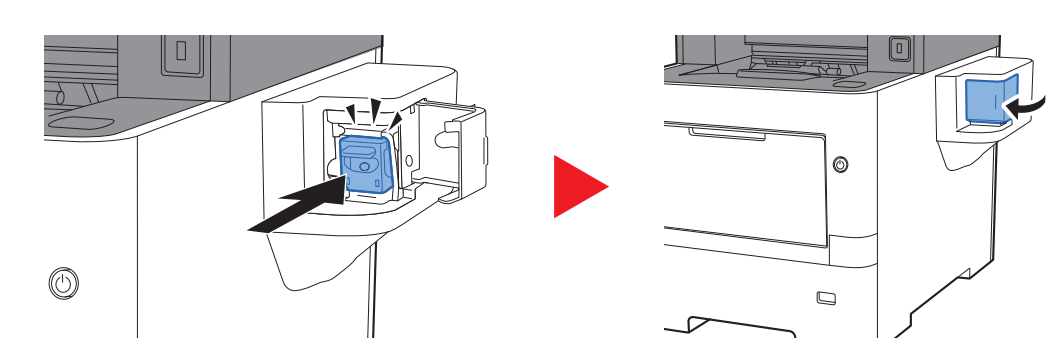

### **Modelo con finalizador**

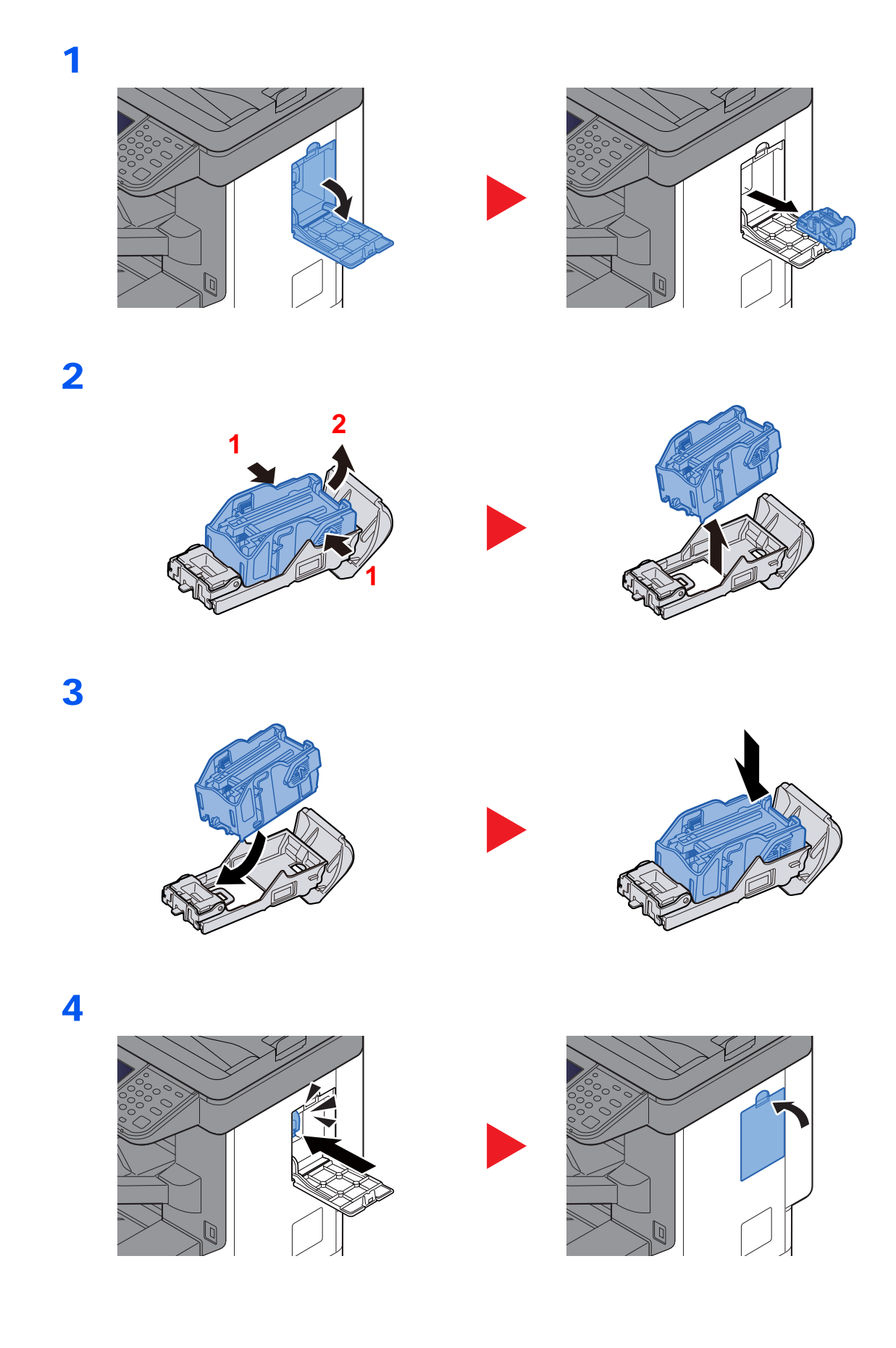

## <span id="page-423-0"></span>Solución de problemas

## <span id="page-423-1"></span>Solución de errores

En la tabla siguiente se ofrecen recomendaciones generales para la solución de problemas.

Si surge algún problema con la máquina, consulte los puntos de verificación y realice los procedimientos indicados en las páginas siguientes. Si el problema persiste, póngase en contacto con el servicio técnico.

### **QNOTA**

Cuando se ponga en contacto con nosotros, necesitará el número de serie. Para comprobar el número de serie, consulte:

[Pantalla Información del dispositivo \(página 2-22\)](#page-72-0)

[Comprobación del número de serie del equipo \(página i\)](#page-1-0)

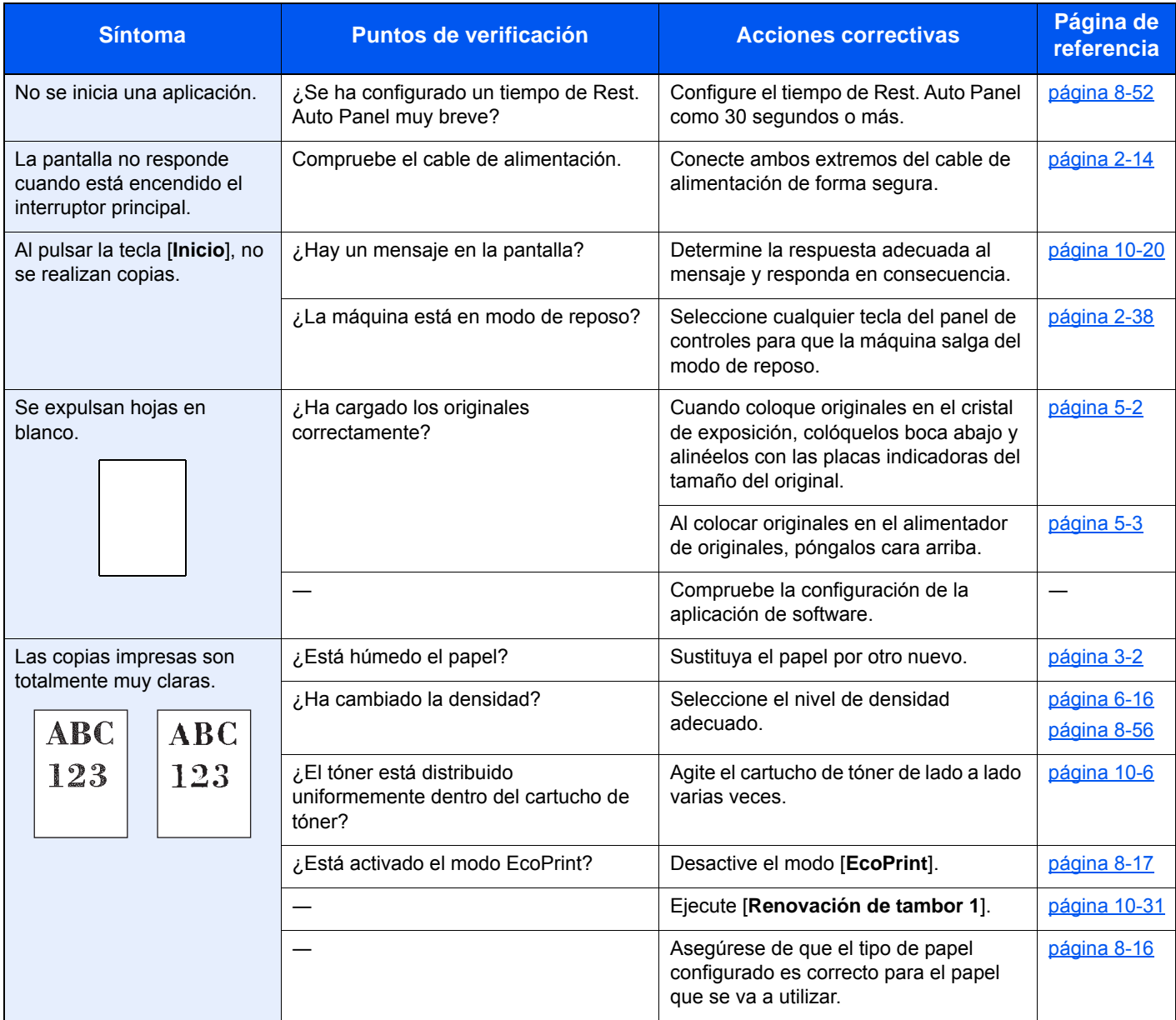

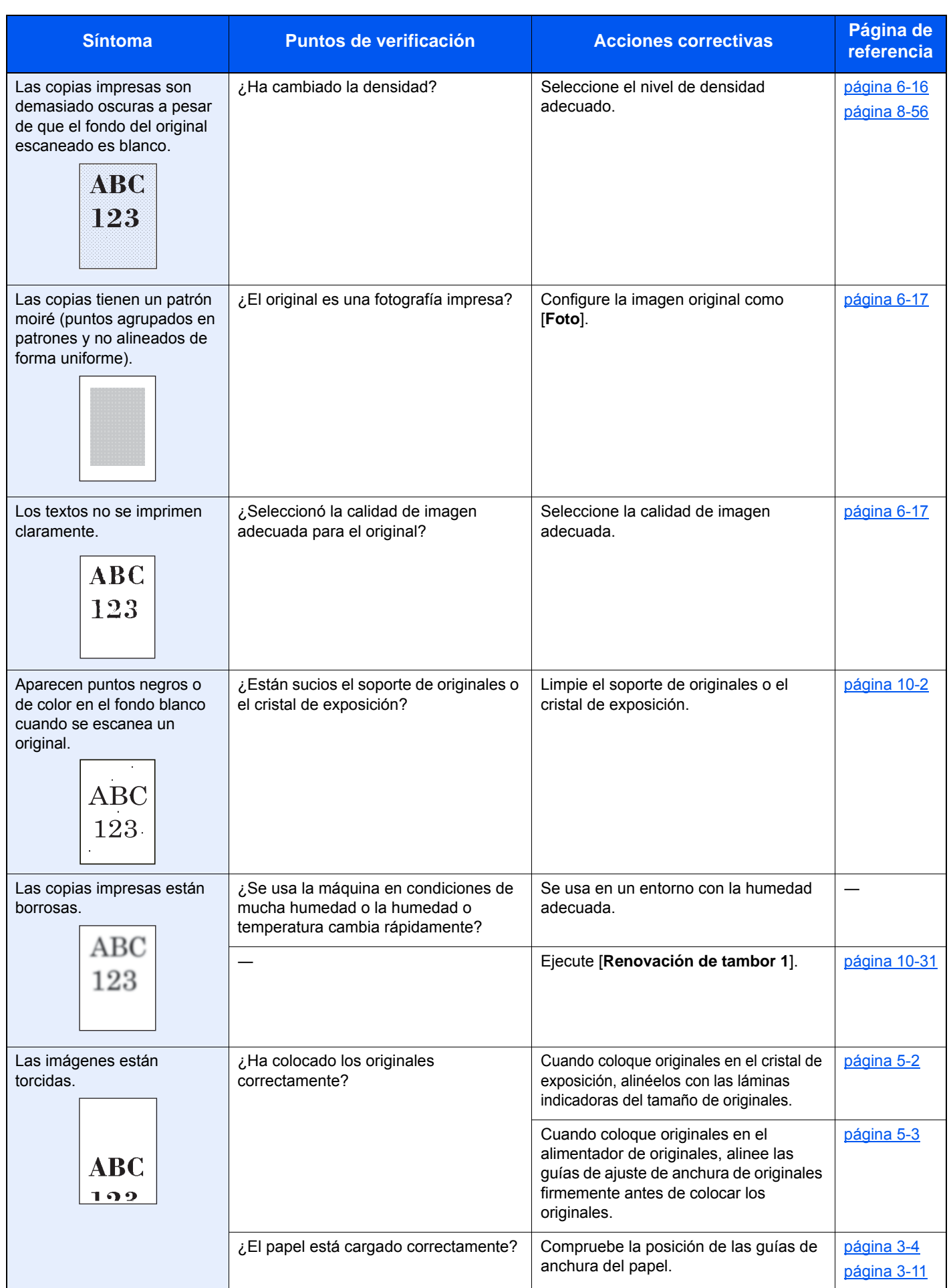

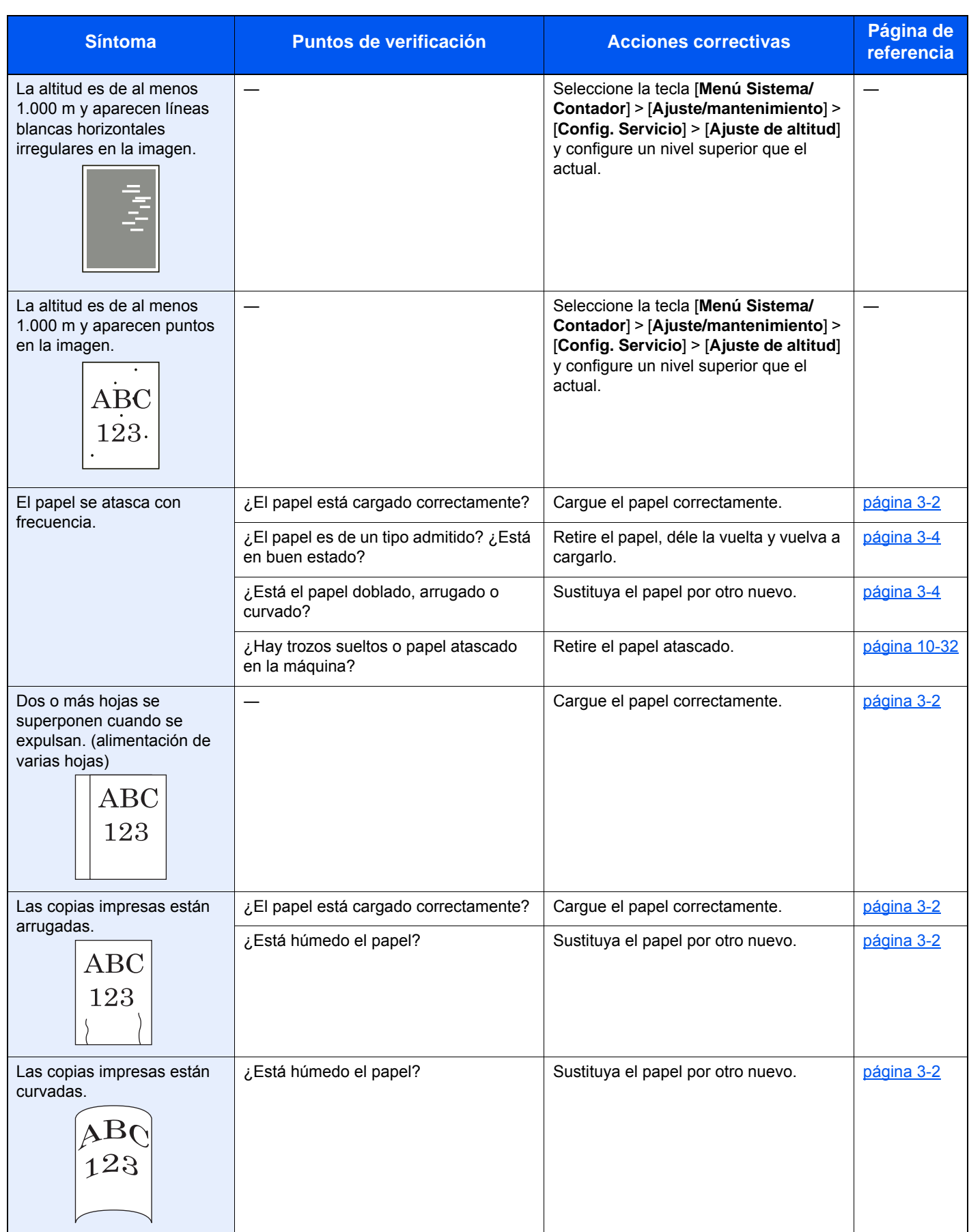

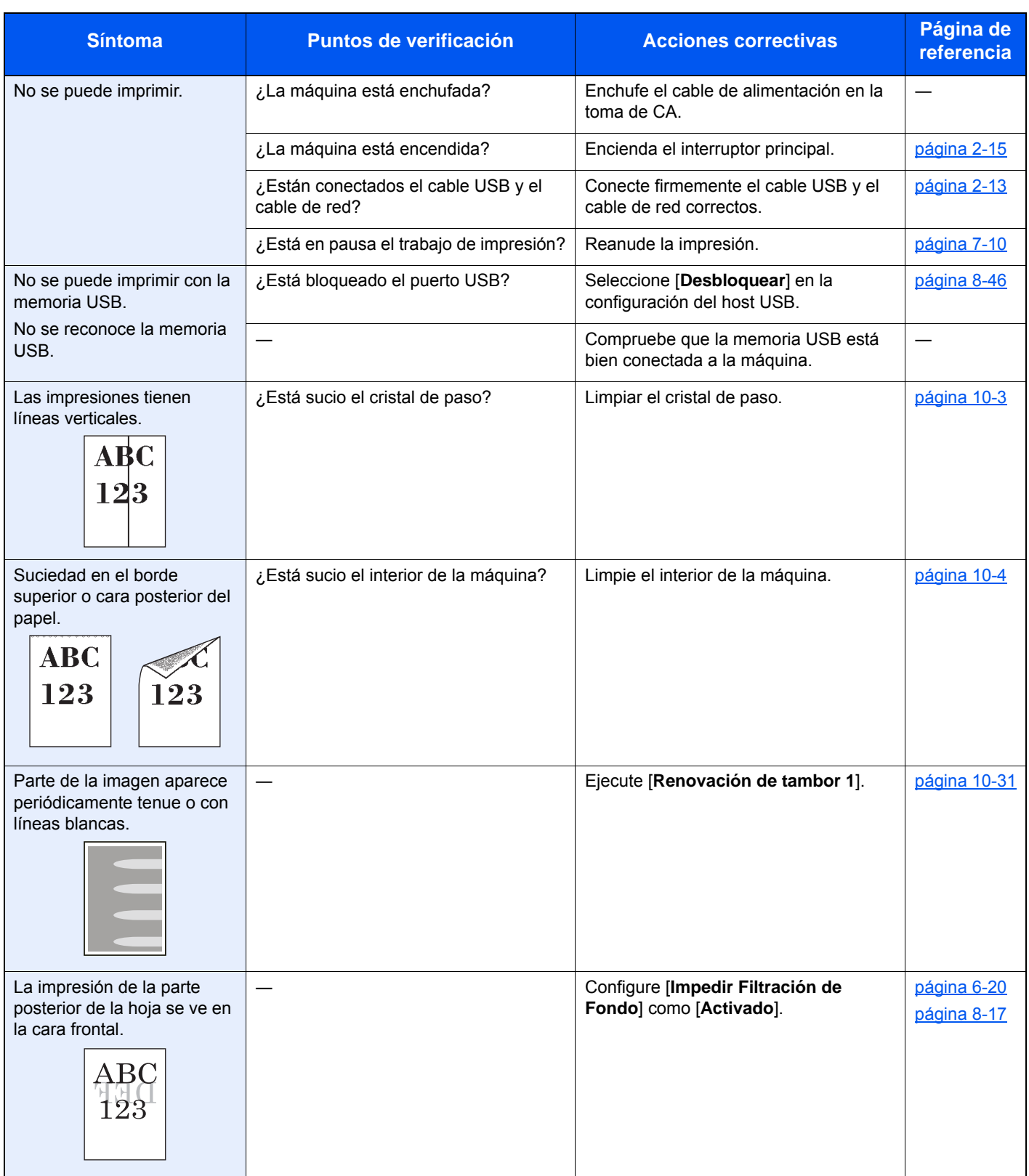

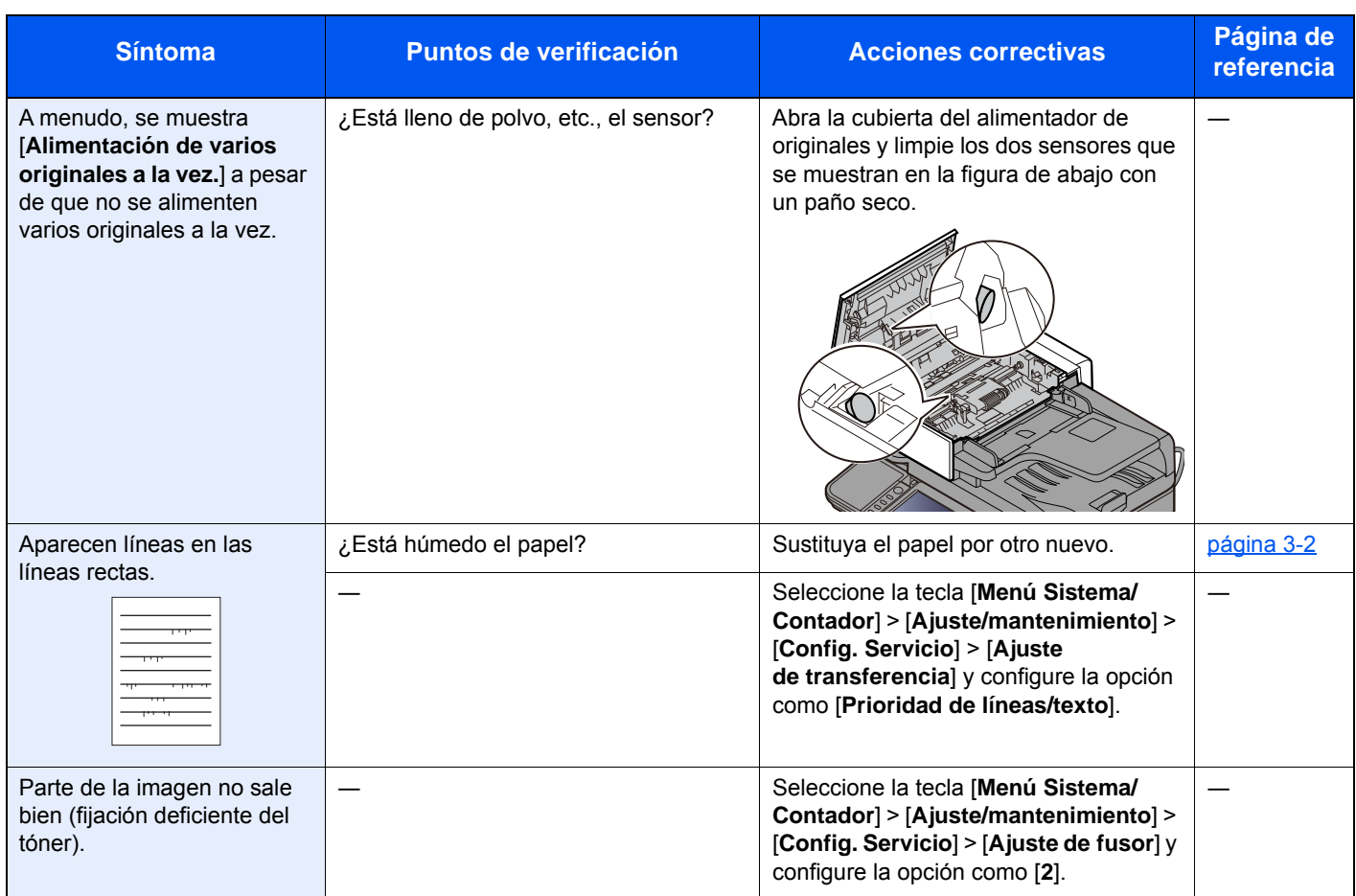

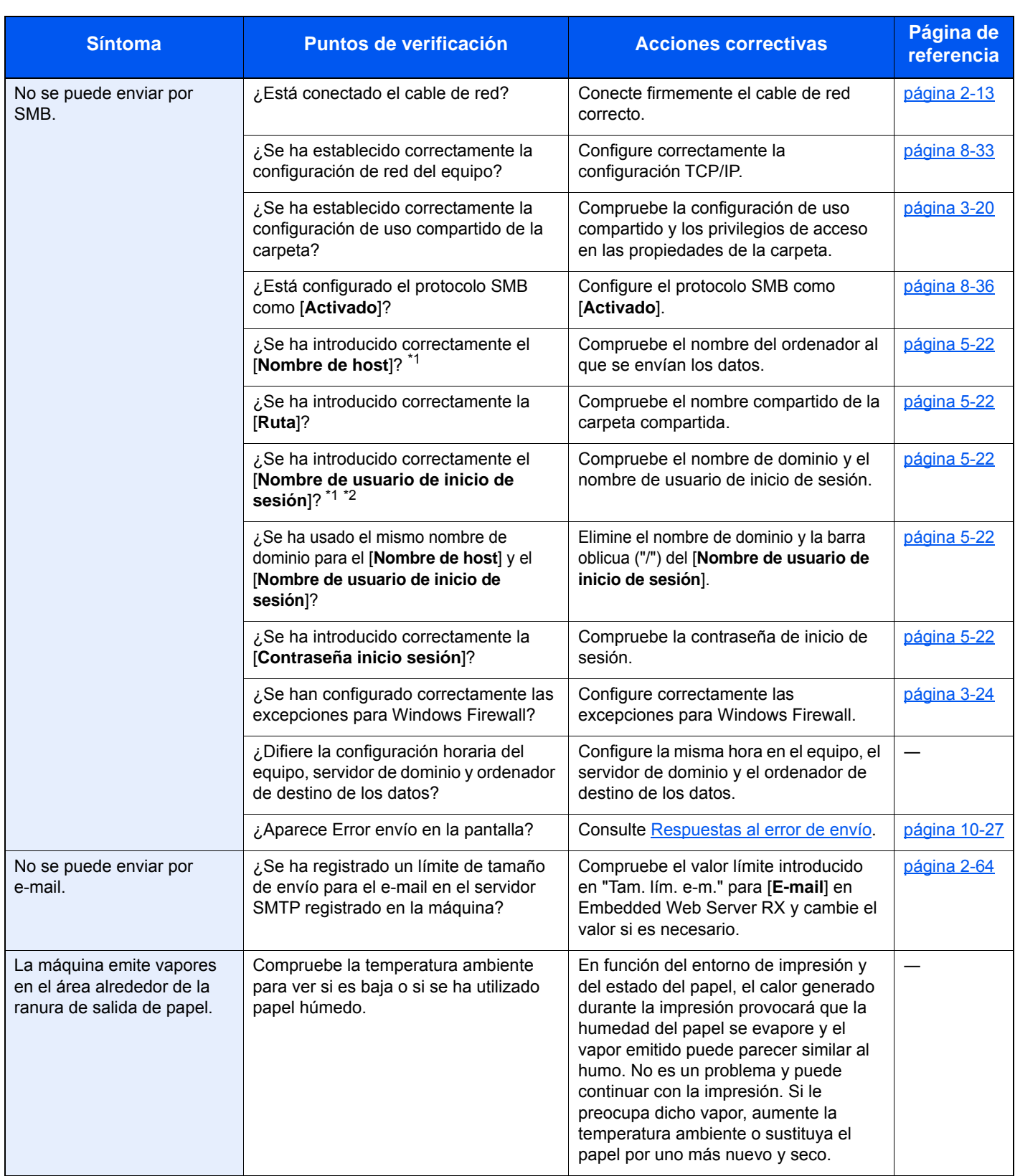

<span id="page-428-0"></span>\*1 También puede introducir un nombre de ordenador completo como nombre de host (por ejemplo, pc001.abcdnet.com).

\*2 Los nombres de usuario de inicio de sesión se pueden escribir con los siguientes formatos: NombreDeDominio/NombreDeUsuario (por ejemplo, abcdnet/james.smith) NombreDeUsuario@NombreDeDominio (por ejemplo, james.smith@abcdnet)

## <span id="page-429-0"></span>Respuestas a los mensajes

Si en el panel digital o en el ordenador se muestra alguno de estos mensajes, siga el procedimiento correspondiente.

### **QNOTA**

Cuando se ponga en contacto con nosotros, necesitará el número de serie. Para comprobar el número de serie, consulte:

[Pantalla Información del dispositivo \(página 2-22\)](#page-72-0) [Comprobación del número de serie del equipo \(página i\)](#page-1-0)

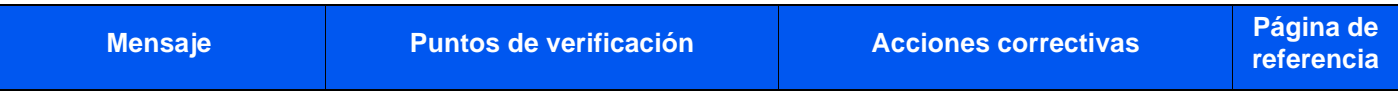

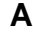

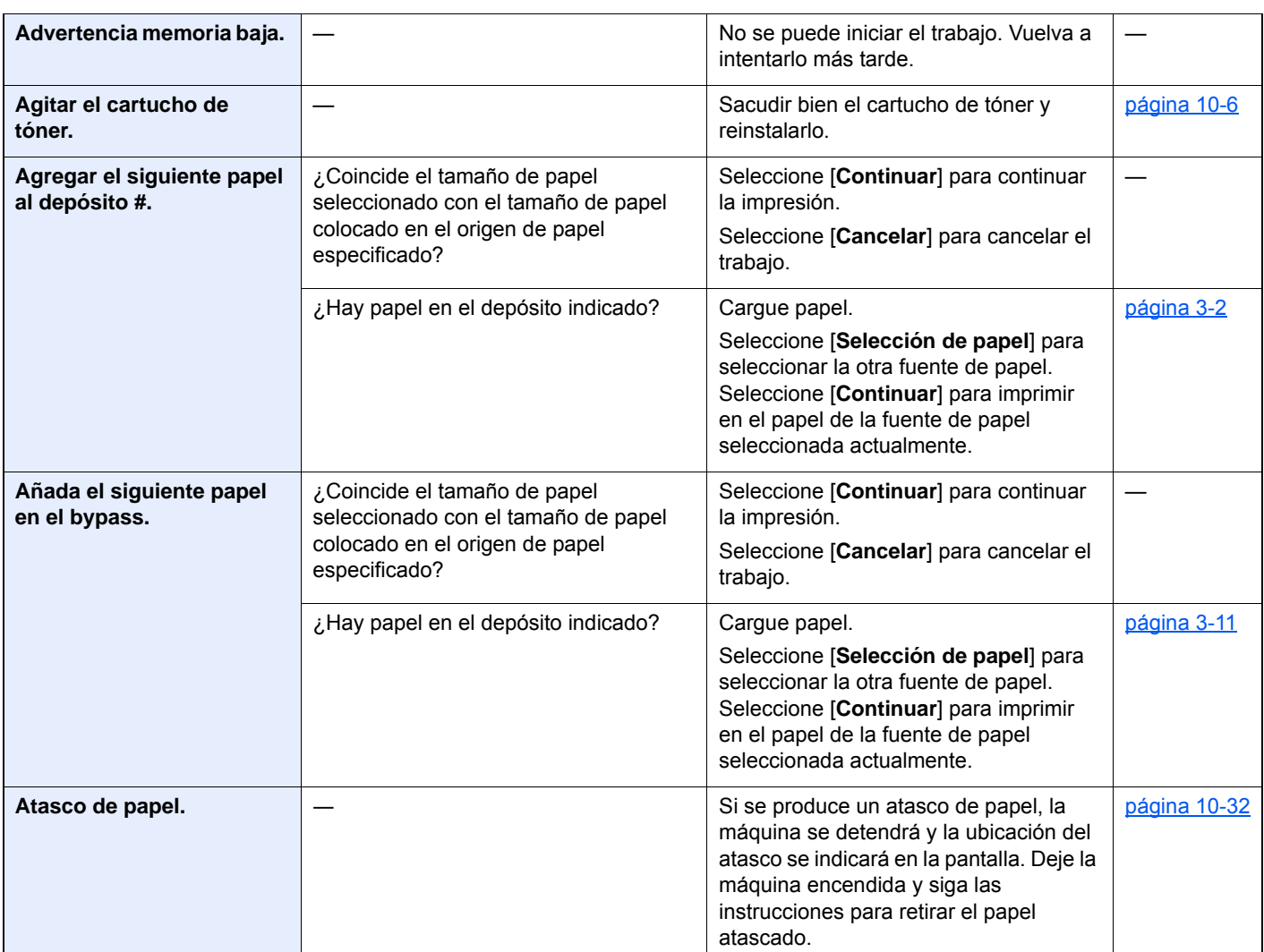

**B**

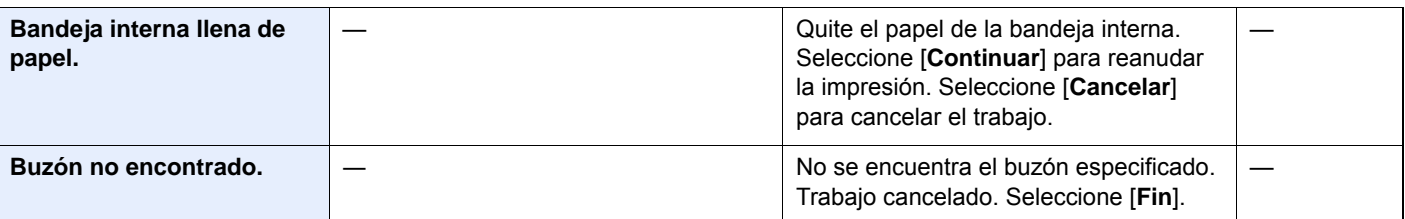

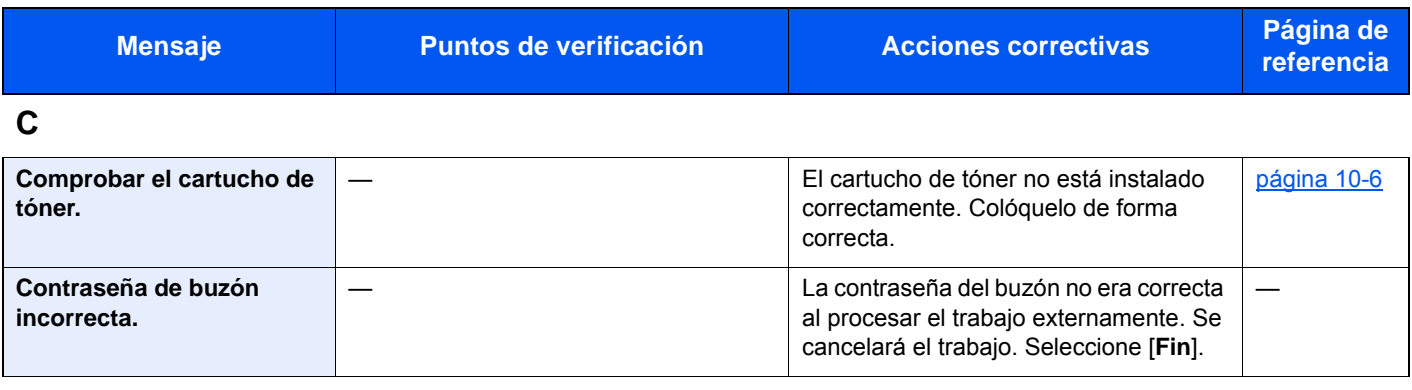

### **D**

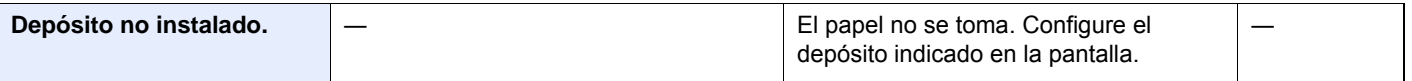

### **E**

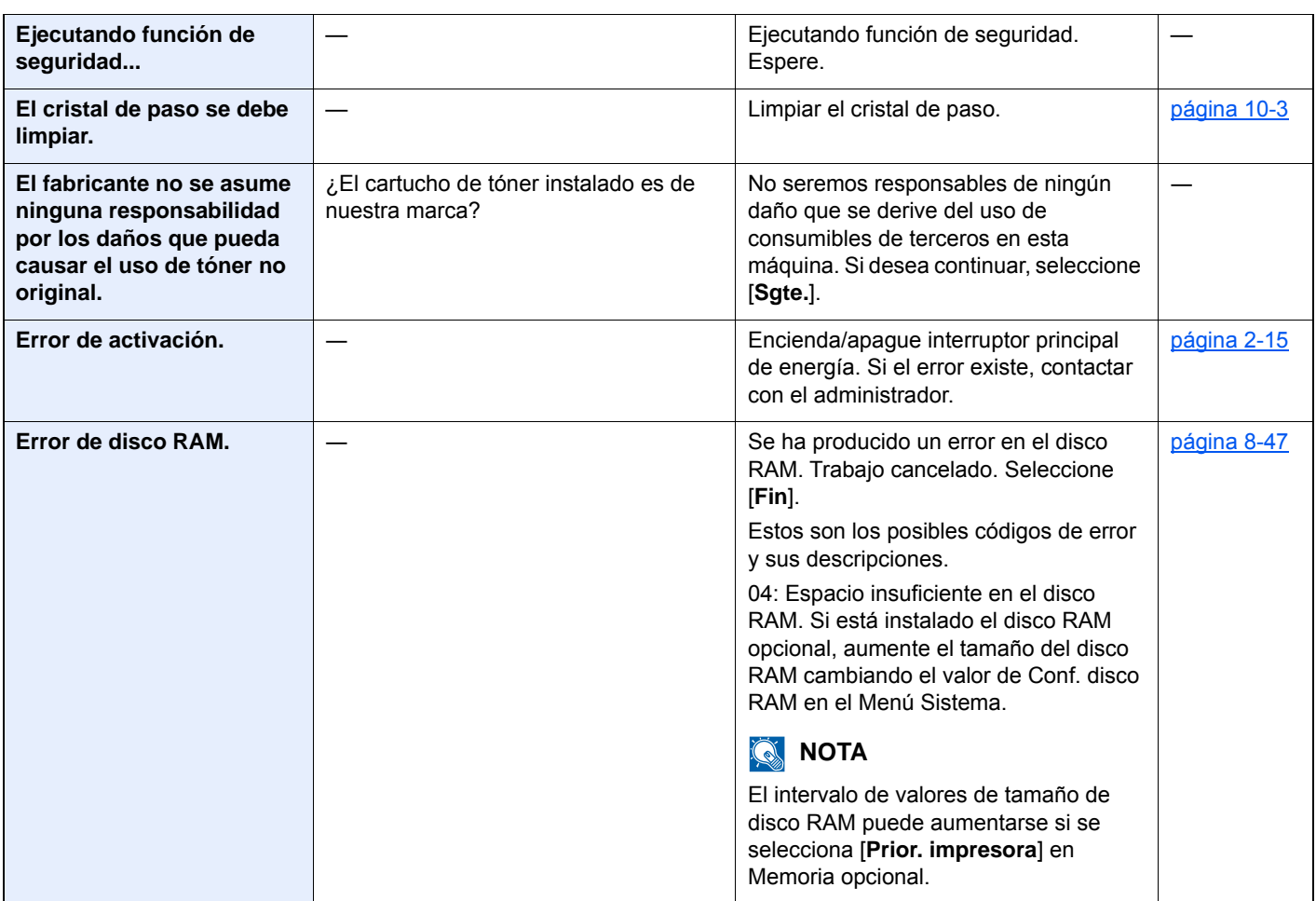

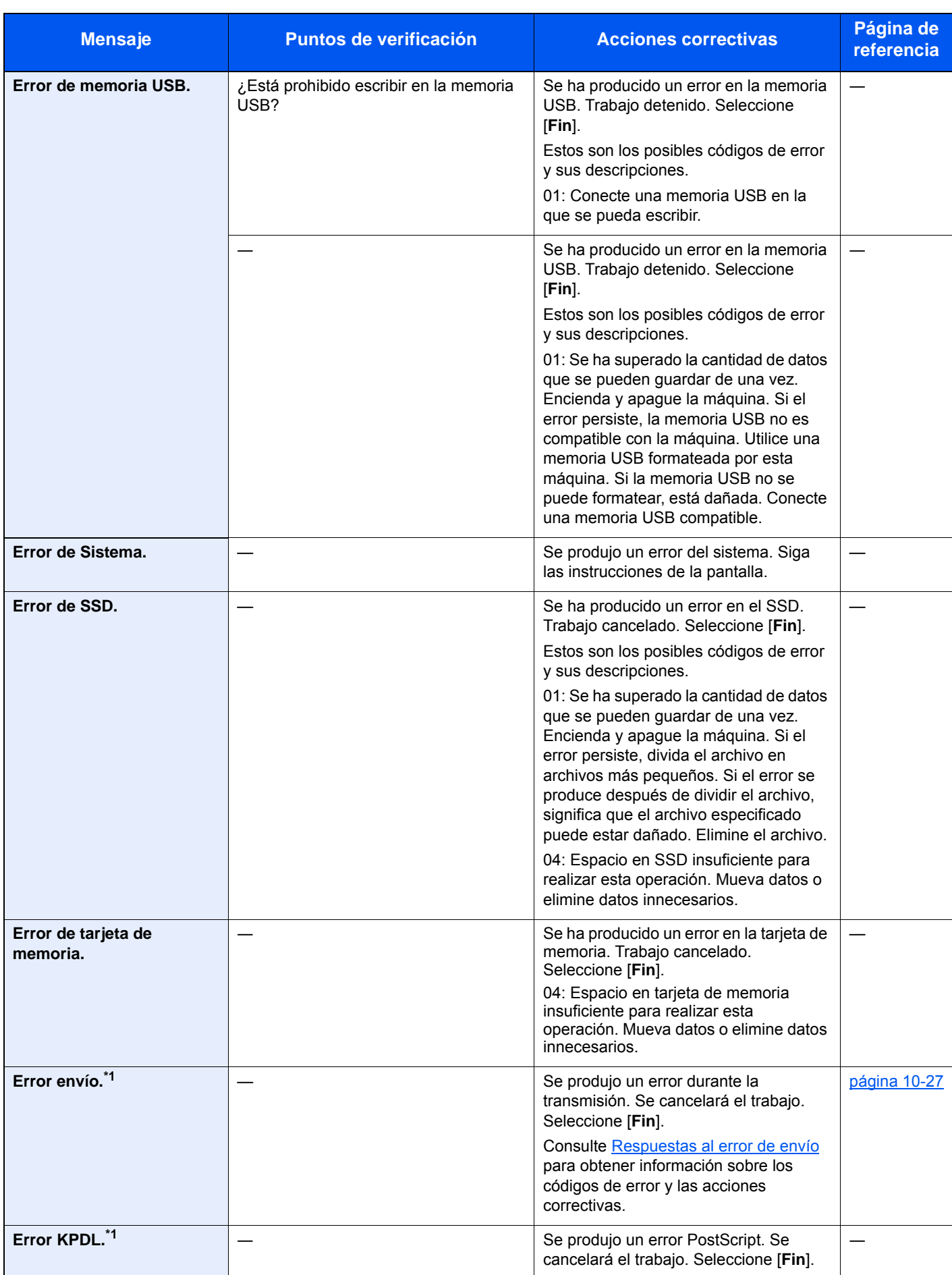
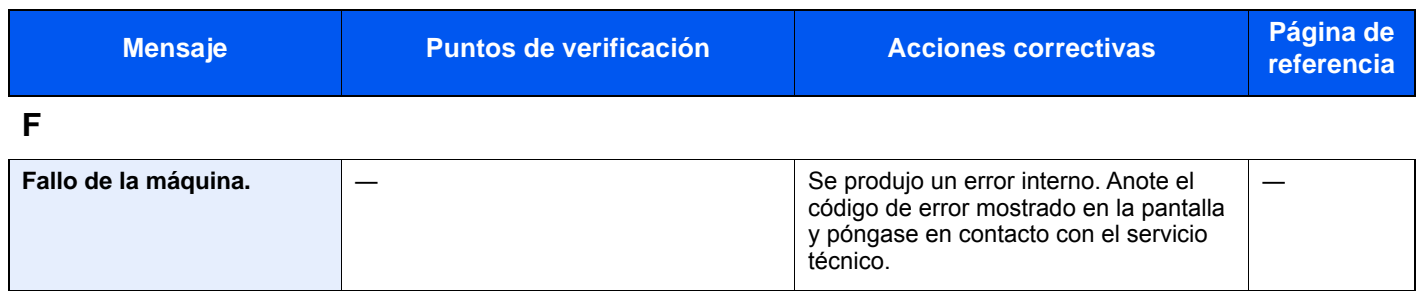

**I**

| ID de cuenta incorrecto. <sup>*1</sup>                         | ID de cuenta incorrecto al procesar el<br>trabajo de forma externa. Se cancelará<br>el trabajo. Seleccione [Fin].                                                        |  |
|----------------------------------------------------------------|----------------------------------------------------------------------------------------------------|--|
| Imposible imprimir nº de<br>copias especificado. <sup>*1</sup> | Solo hay disponible una copia.<br>Seleccione [Continuar] para continuar<br>la impresión. Seleccione [Cancelar]<br>para cancelar el trabajo.                              |  |
|                                                                | La máquina puede reproducir los<br>mismos originales si se establece la<br>siguiente configuración:                                                                      |  |
|                                                                | Desactive [Disco RAM] en la ficha<br>[Configuración de dispositivo] de<br>las propiedades de la impresora.                                                               |  |
|                                                                | <b>NOTA</b>                                                                                                    |  |
|                                                                | Si desactivó la opción [Disco RAM],<br>vuelva a activarla una vez finalizada la<br>impresión. En caso contrario, la<br>velocidad de impresión se podría ver<br>reducida. |  |

**L**

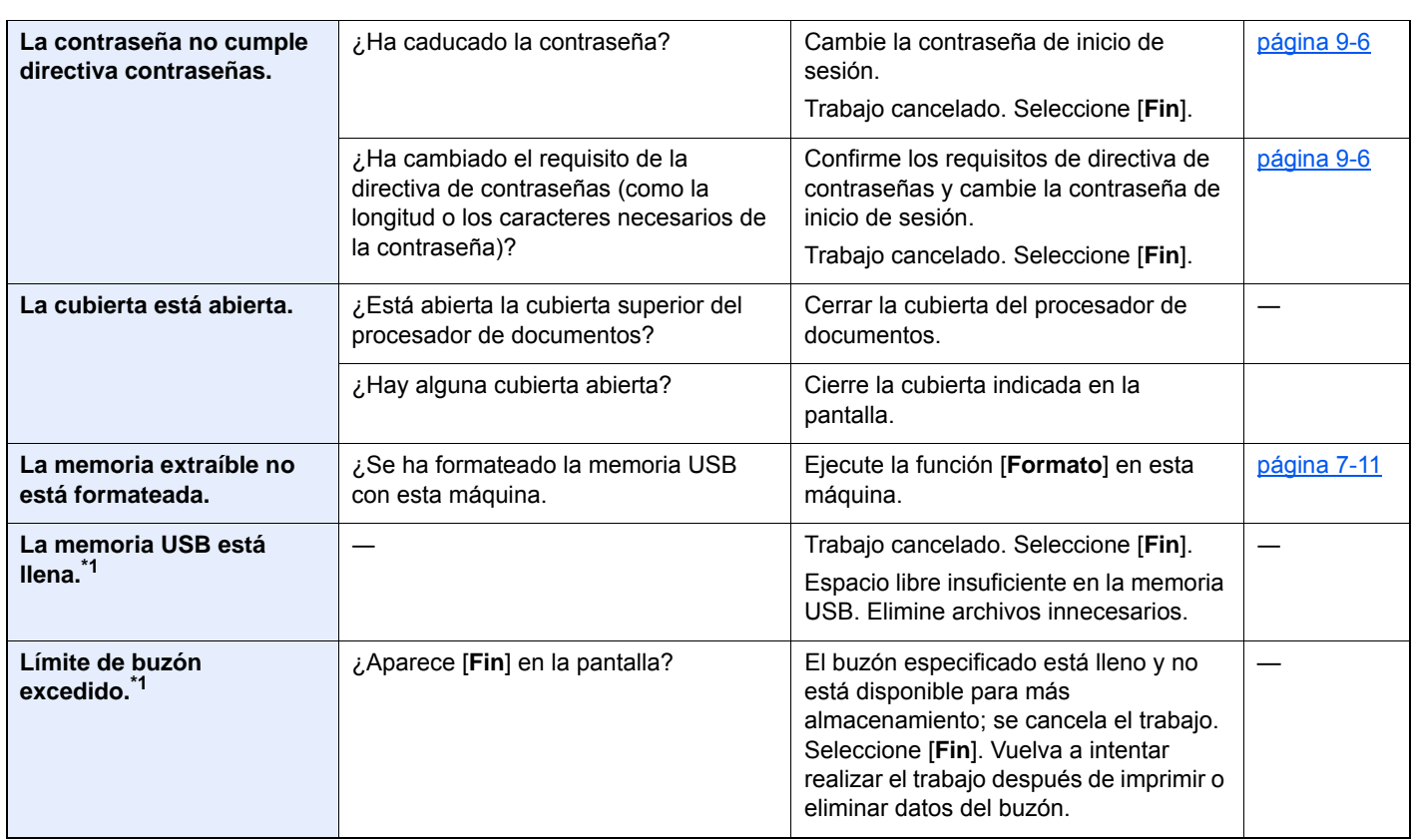

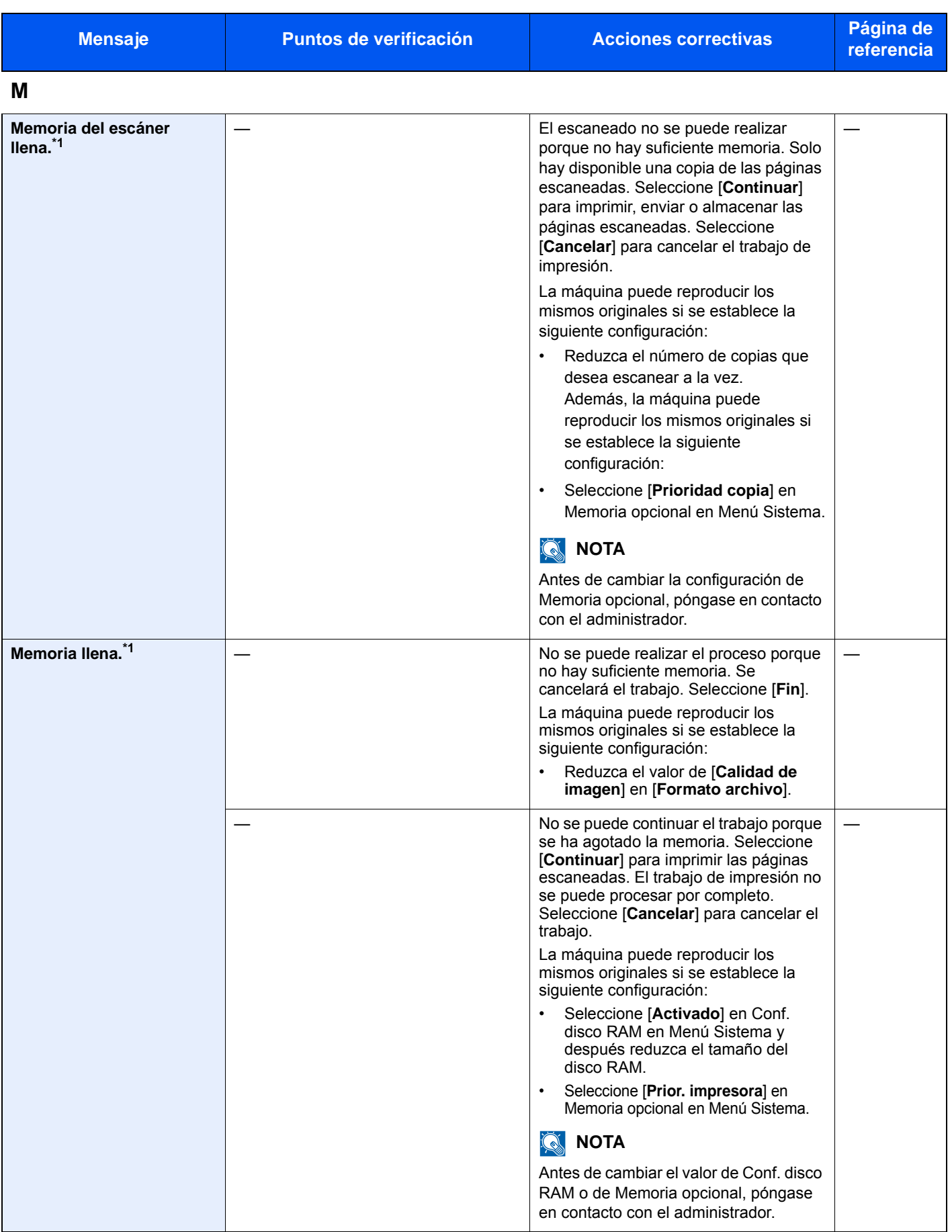

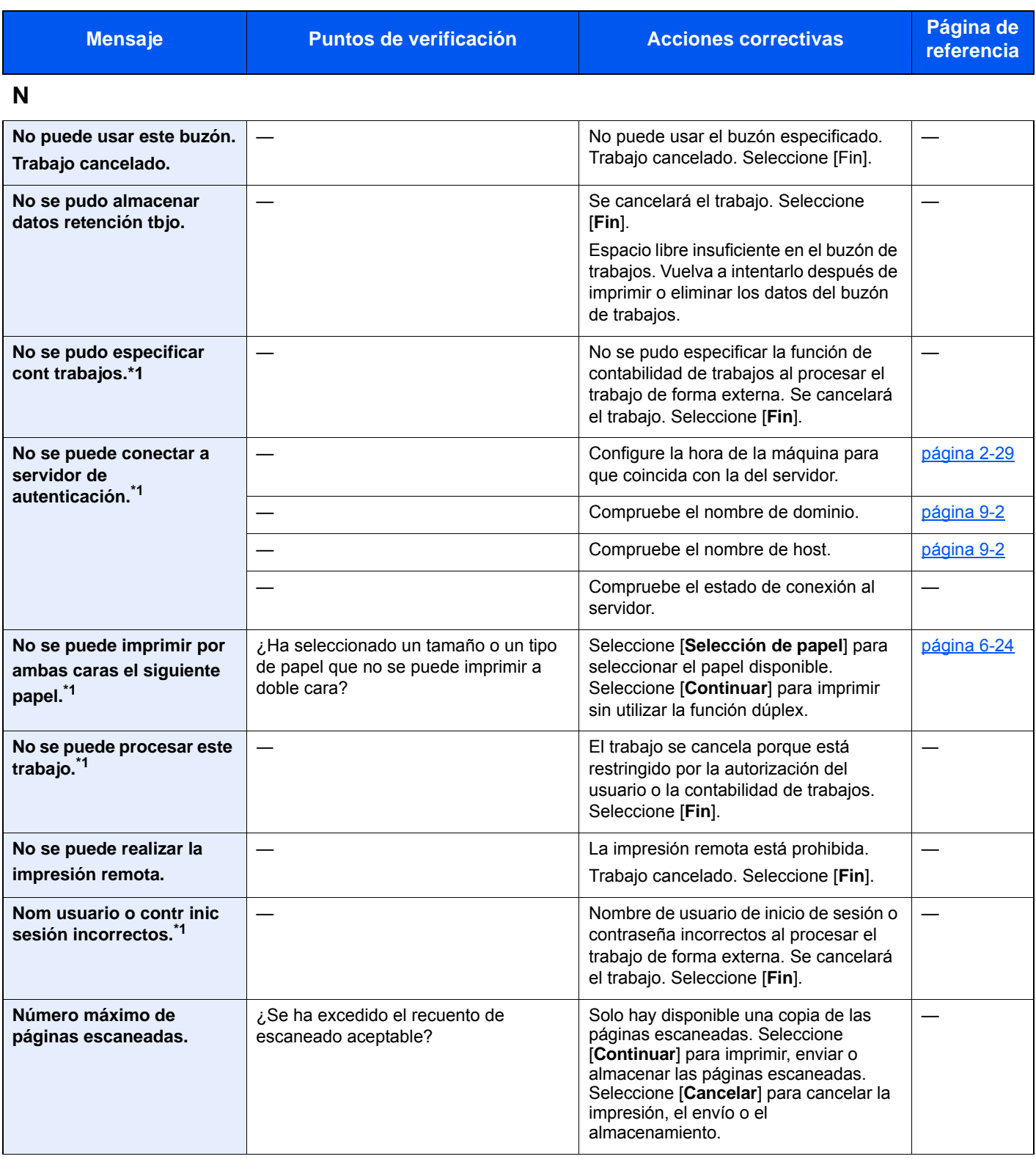

**P**

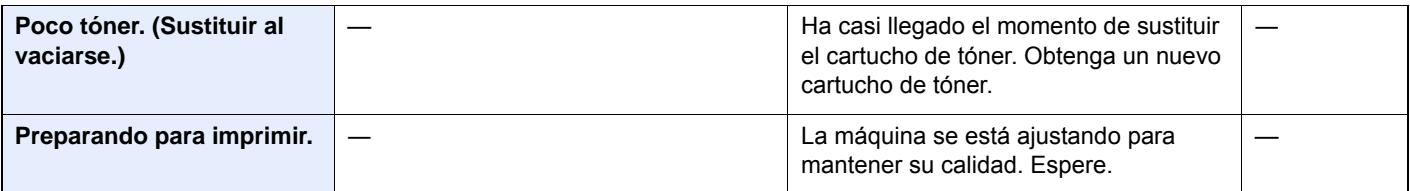

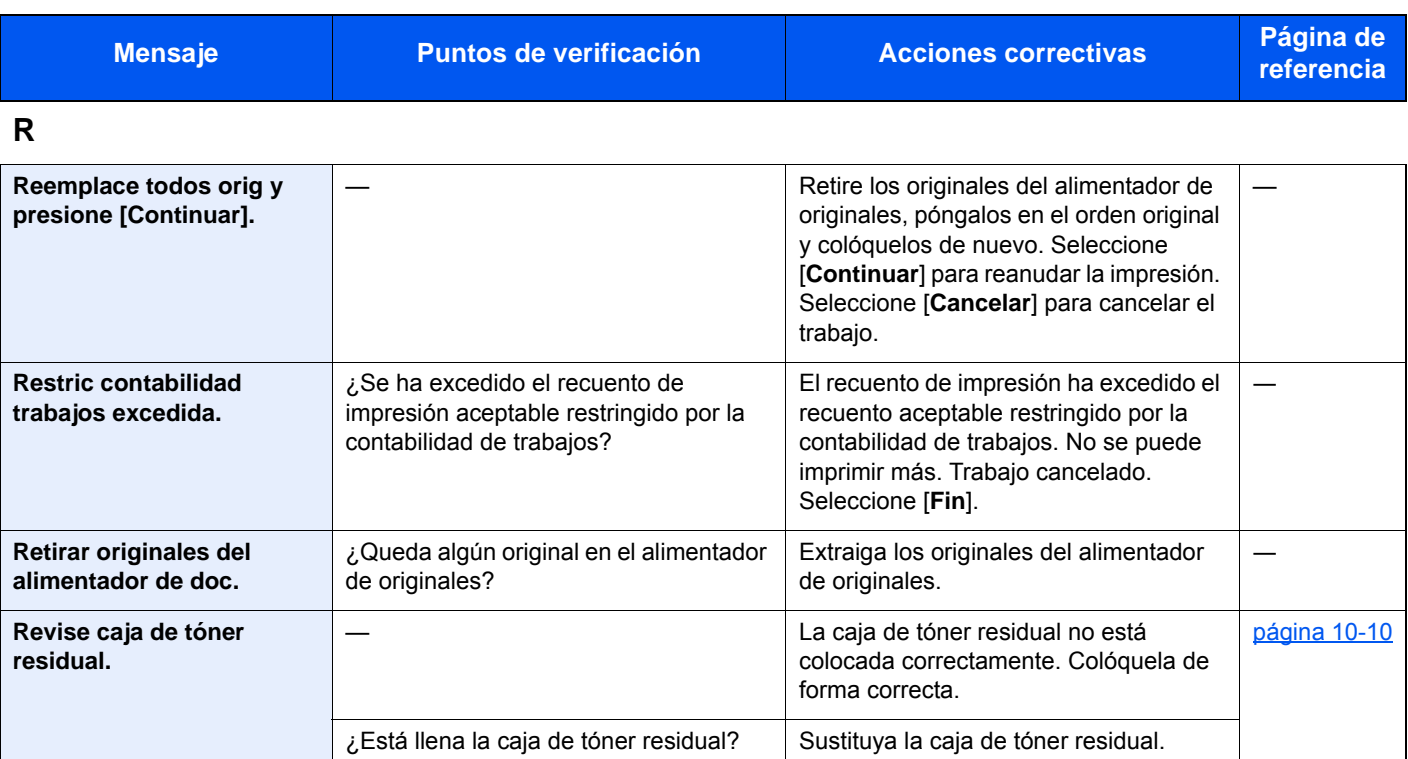

**S**

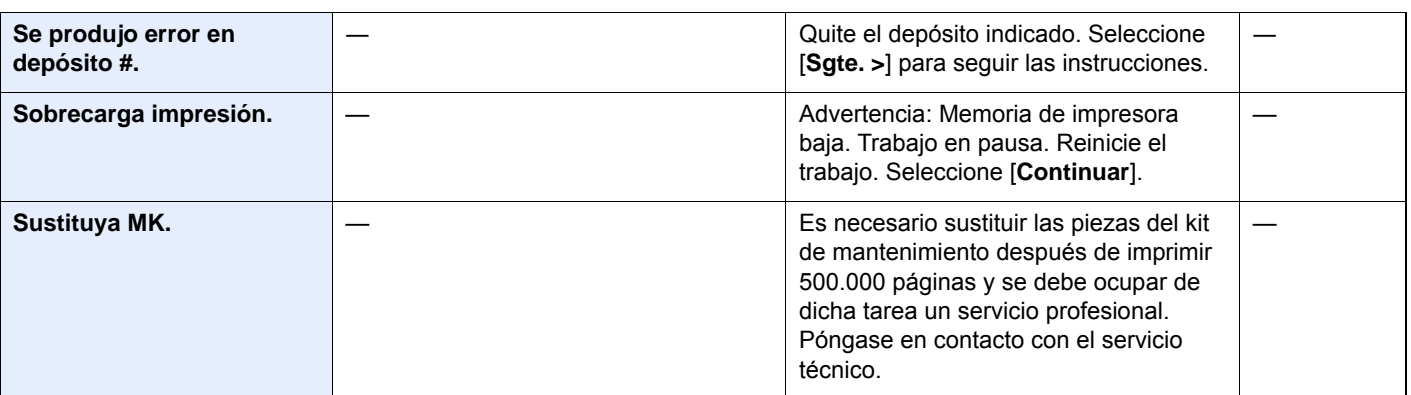

**T**

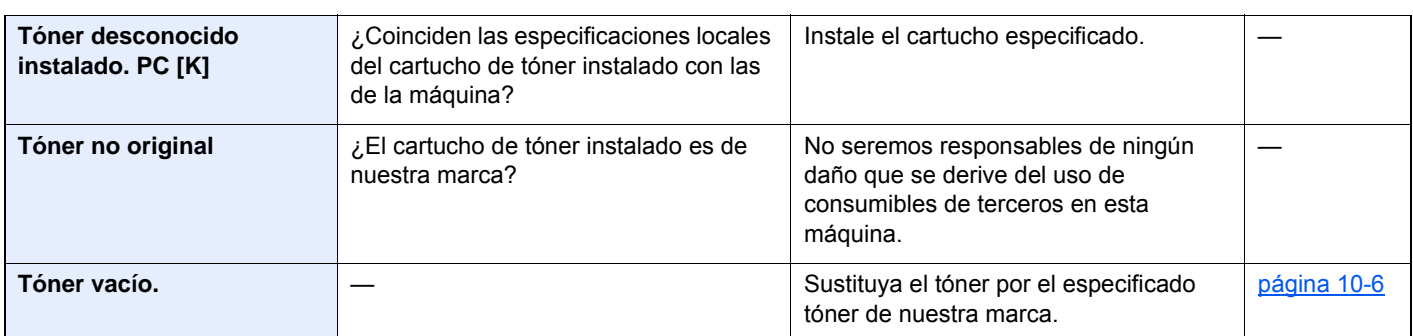

\*1 Si la opción Borrado auto de errores está configurada como [**Activado**], el procesamiento se reanuda automáticamente después de que transcurra el periodo de tiempo definido. Para obtener más información sobre Borrado auto de errores, consulte:

[Borrado auto de errores \(página 8-55\)](#page-355-0)

# **Respuestas al error de envío**

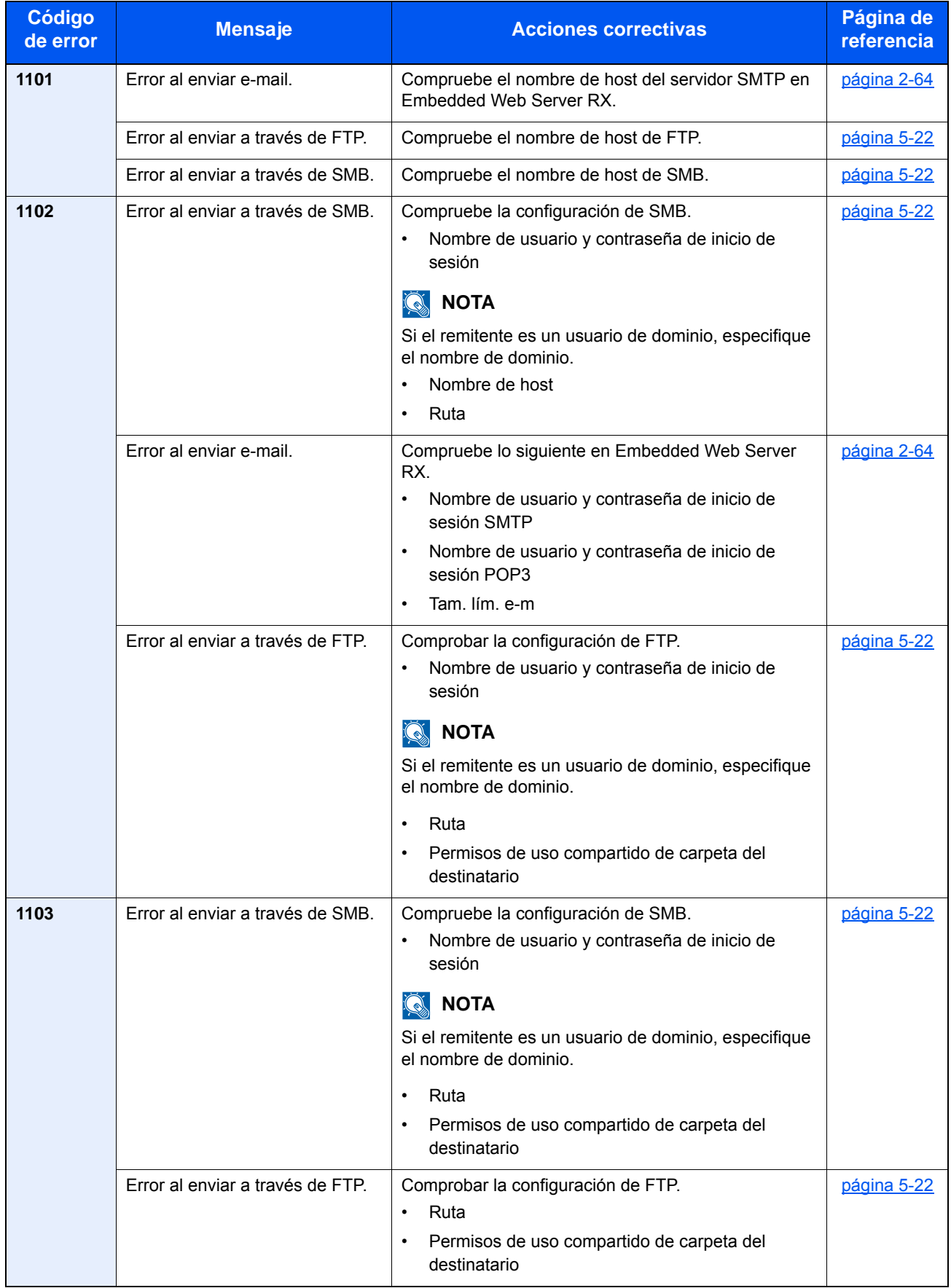

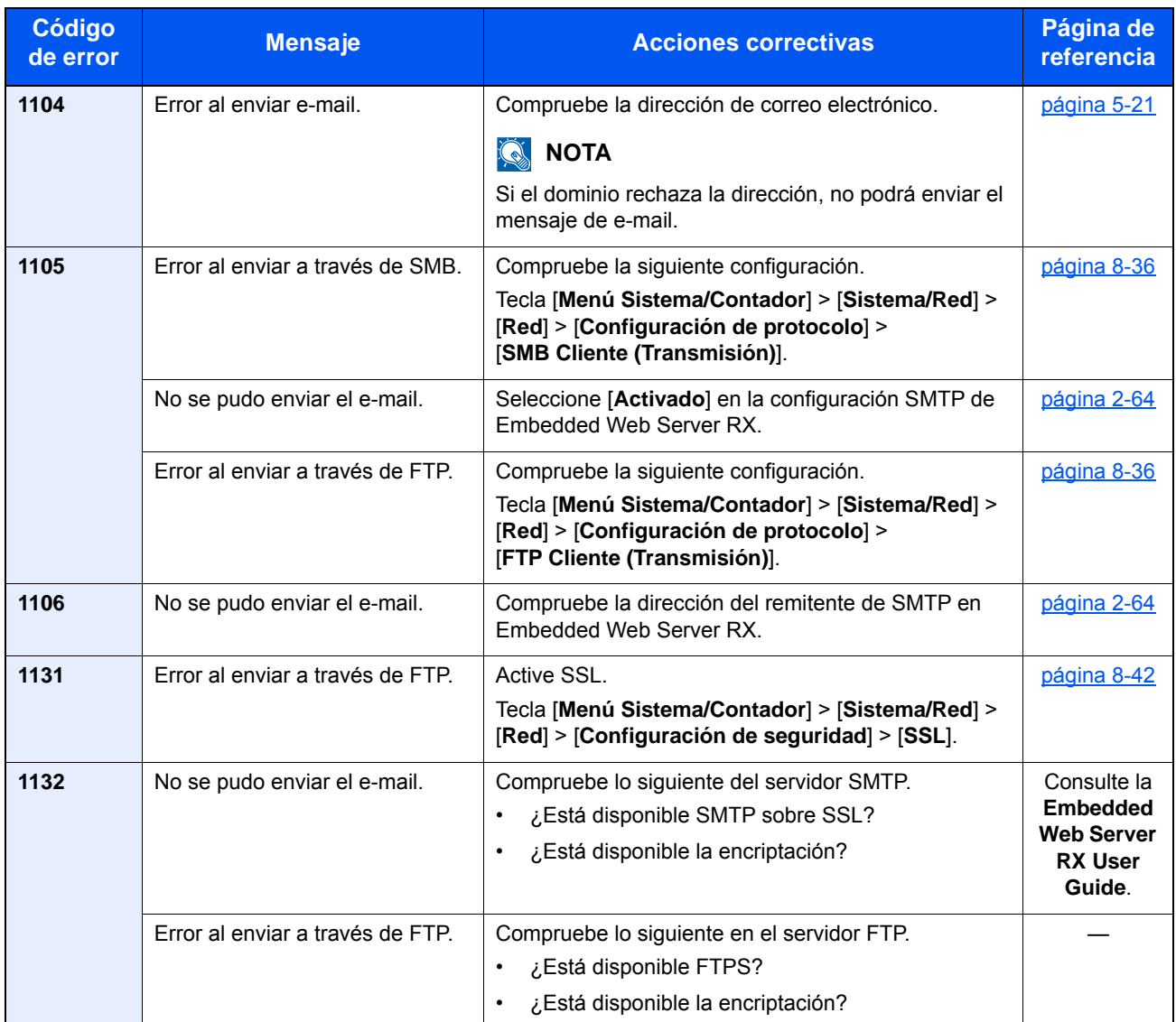

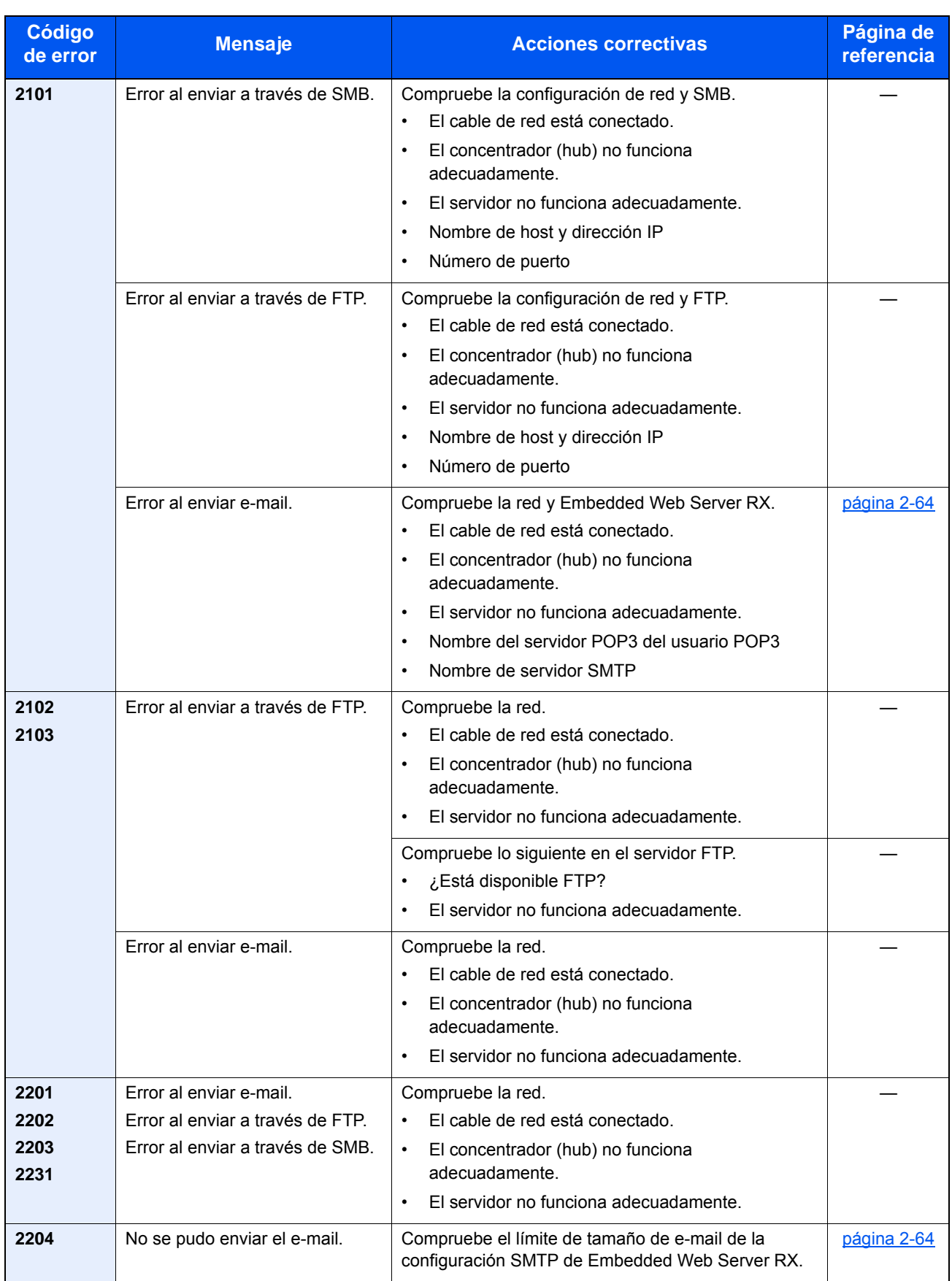

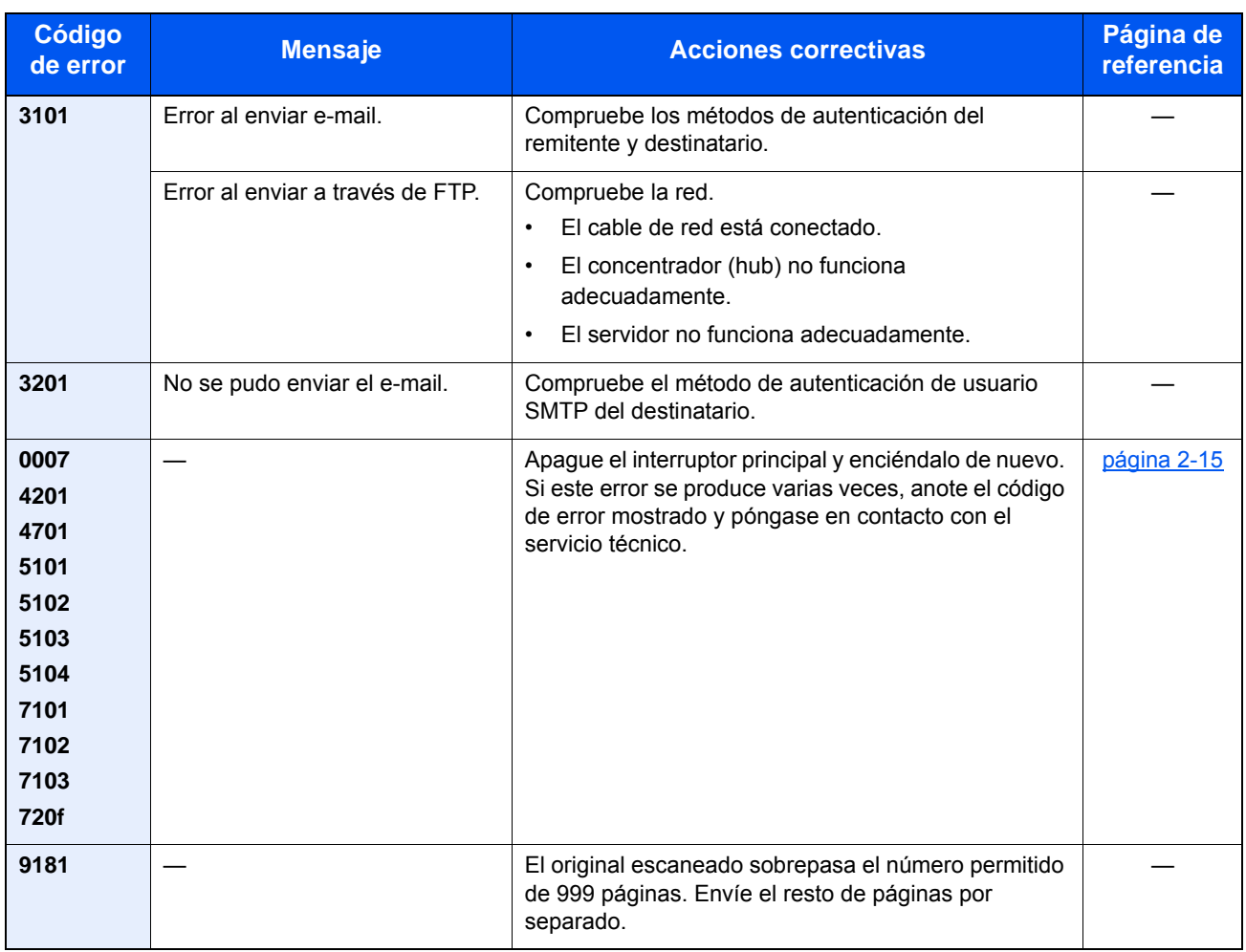

# Ajuste/mantenimiento

# **Renovación de tambor 1**

Elimina la impresión borrosa de la impresión.

# **QNOTA**

Renovación de tambor 1 no se puede realizar durante la impresión. Ejecute Renovación de tambor 1 cuando haya terminado la impresión.

# 1 Abra la pantalla.

Tecla [**Menú Sistema/Contador**] > [**Ajuste/mantenimiento**] > [**Renovación de tambor 1**].

# **2** Ejecute la renovación del tambor.

Seleccione [**Inicio**]. Empieza el procedimiento de "Renovación de tambor 1".

#### **Renovación de tambor 2**

Quita los puntos blancos de la impresión.

#### **QNOTA**

Renovación de tambor 2 no se puede realizar durante la impresión. Ejecute Renovación de tambor 2 cuando haya terminado la impresión.

# 1 Cargue el papel.

Cargue papel de tamaño A4 o Letter en el bypass.

#### 2 Abra la pantalla.

Tecla [**Menú Sistema/Contador**] > [**Ajuste/mantenimiento**] > [**Renovación de tambor 2**].

# 3 Ejecute la renovación del tambor.

Seleccione [**Inicio**]. Empieza el procedimiento de "Renovación de tambor 2".

#### **<b>Q**</u> NOTA

Cuando se ejecuta [Renovación de tambor 2], la máquina emite a veces un sonido de vibración durante aproximadamente 80 segundos hasta que finaliza la renovación del tambor. La fijación del tóner en el papel es normal y no indicativa de un fallo.

# Cómo solucionar los atascos de papel

Si se produce un atasco de papel, el panel digital muestra "Atasco de papel." y la máquina se detiene. Consulte estos procedimientos para quitar el papel atascado.

#### **Indicadores de ubicación del atasco**

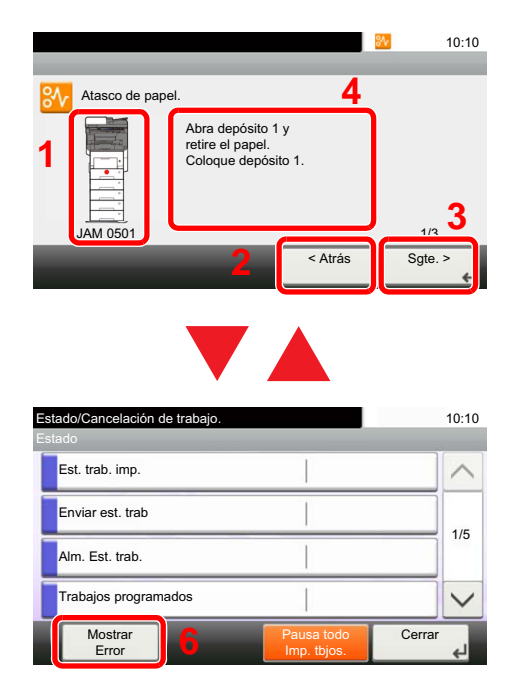

- <span id="page-441-0"></span>1 Muestra la ubicación del atasco de papel.
- <span id="page-441-1"></span>2 Muestra el paso anterior.
- <span id="page-441-3"></span>3 Muestra el paso siguiente.
- <span id="page-441-2"></span>4 Muestra el procedimiento para quitar el papel.
- 5 Al seleccionar la tecla [**Est./Canc. Trab.**] se muestra [**Retener**]. Al seleccionar [**Retener**] se muestra la pantalla de estado y se puede comprobar el estado de los trabajos.
- <span id="page-441-4"></span>6 Seleccione [**Error en pantalla**] para volver a la ayuda de solución de atascos de papel.

Si se produce un atasco de papel, se muestran en el panel digital la ubicación del atasco y las instrucciones para borrarlo.

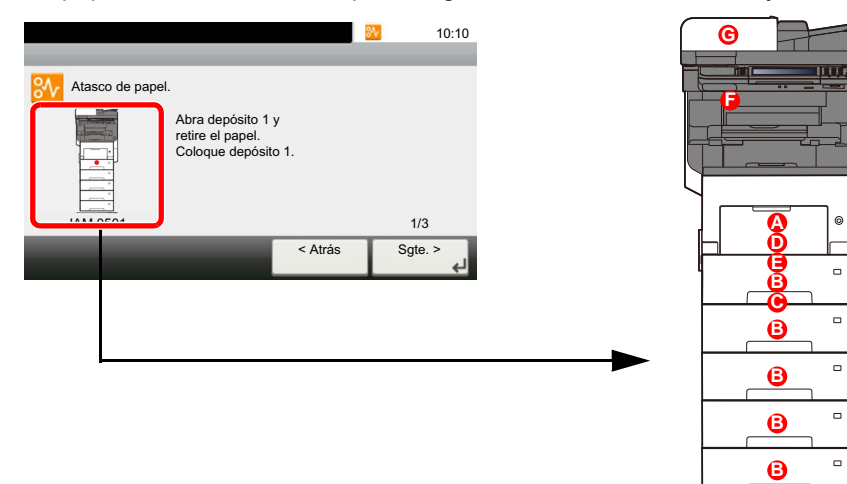

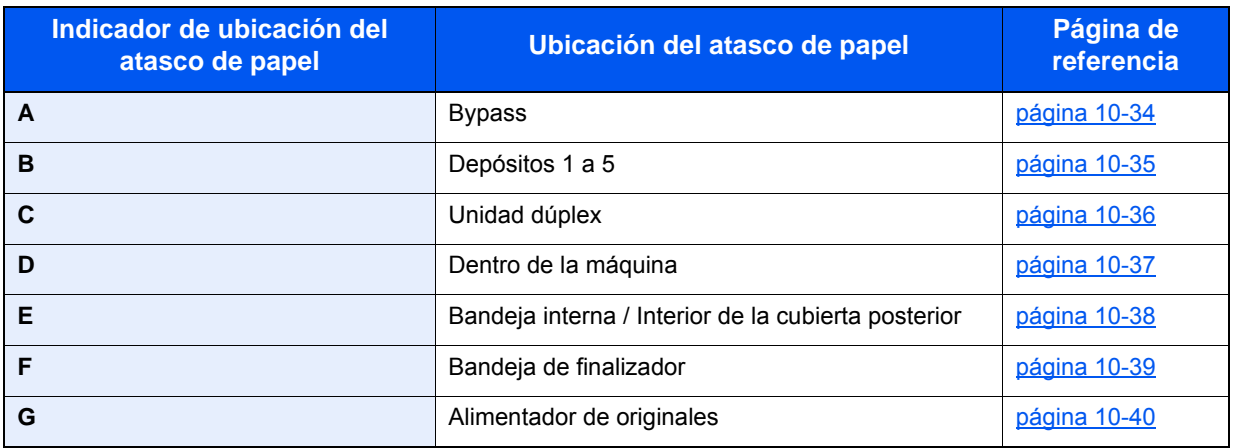

Después de eliminar el atasco, la máquina se calentará nuevamente y desaparecerá el mensaje de error. La máquina reanuda la impresión de la página en la que se encontraba cuando se produjo el atasco.

### **Precauciones con los atascos de papel**

- No vuelva a utilizar las hojas atascadas.
- Si el papel se rompe al extraerlo, asegúrese de retirar los trozos sueltos de papel del interior de la máquina. Los trozos de papel que quedan en la máquina pueden provocar nuevos atascos.

# **PRECAUCIÓN**

**La unidad de fijación está muy caliente. Tenga cuidado cuando trabaje en esta zona, pues existe el peligro de quemarse.**

### <span id="page-443-0"></span>**Bypass**

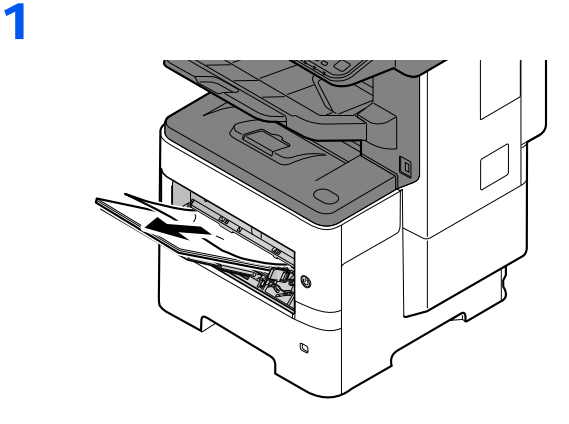

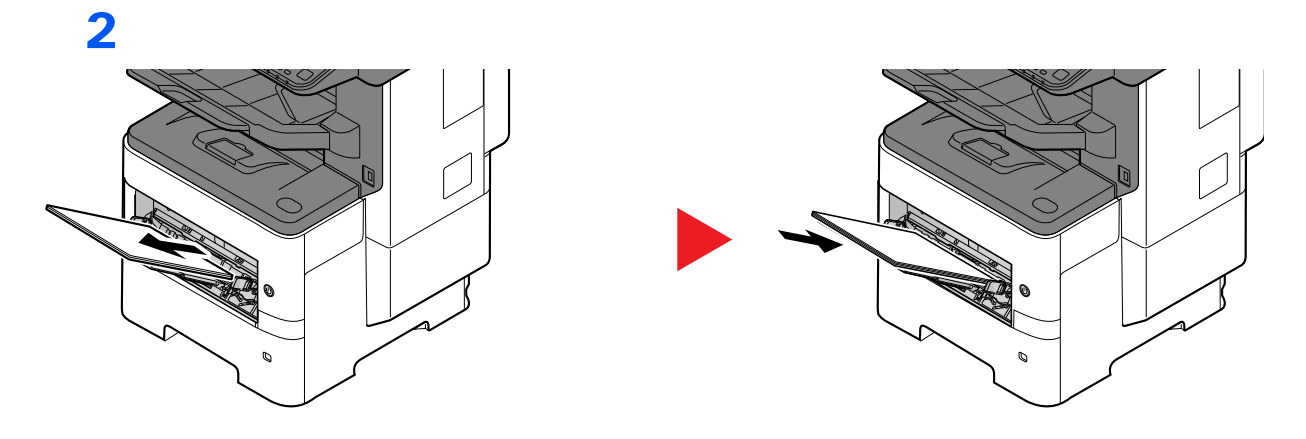

# <span id="page-444-0"></span>**Depósitos 1 a 5**

Los procedimientos para solucionar un atasco de papel en los depósitos del 1 al 5 son los mismos. En esta sección se explica el procedimiento usando el depósito 1 como ejemplo.

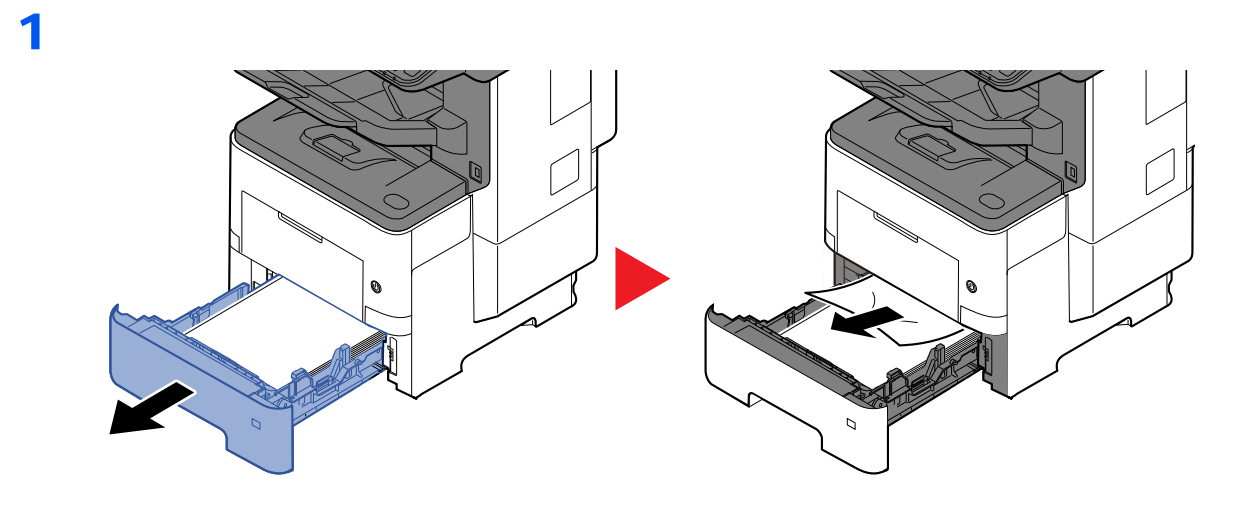

2

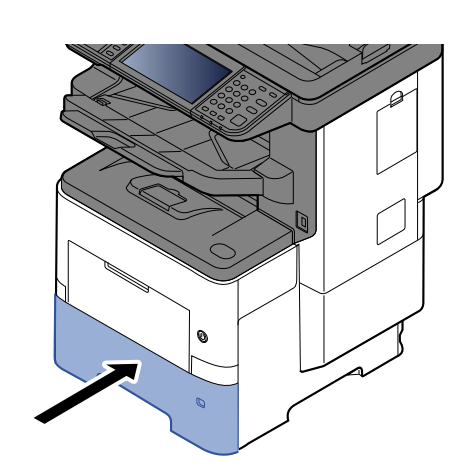

# <span id="page-445-0"></span>**Unidad dúplex**

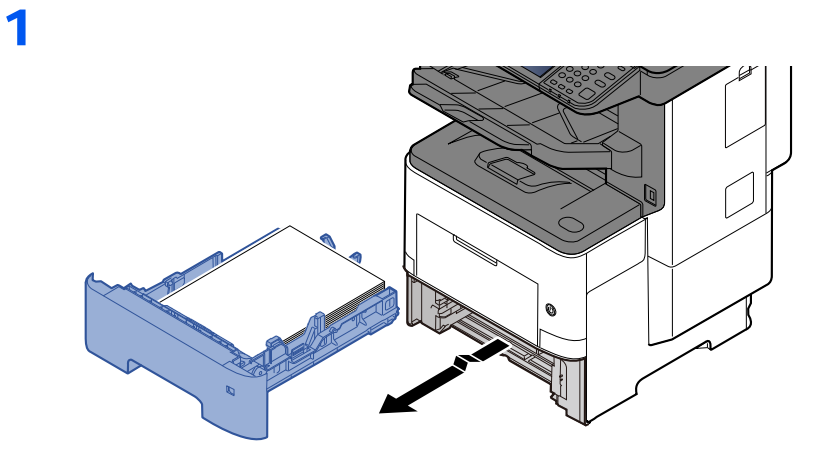

2

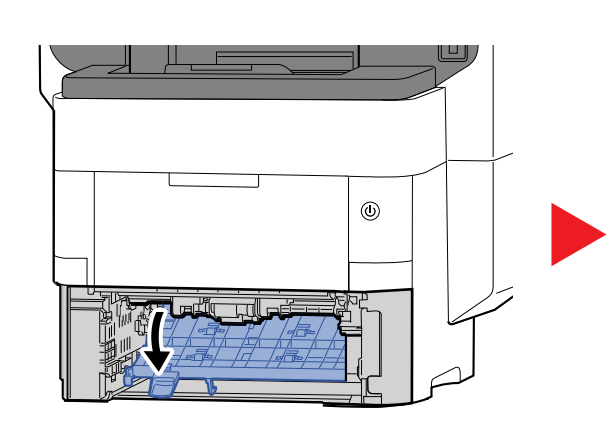

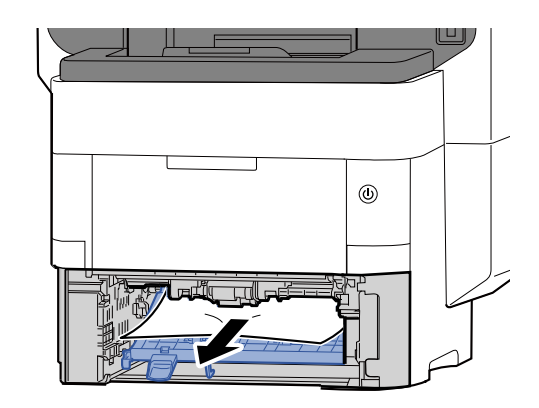

3

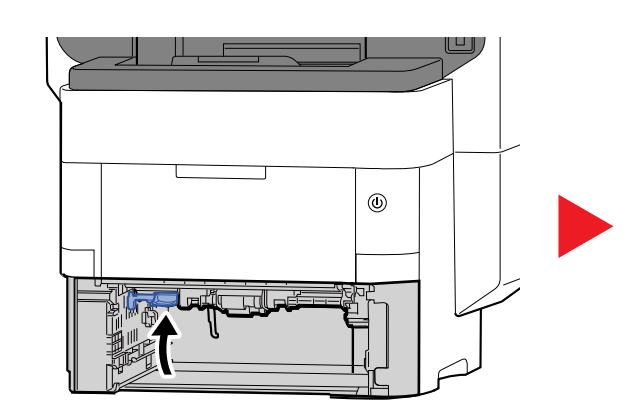

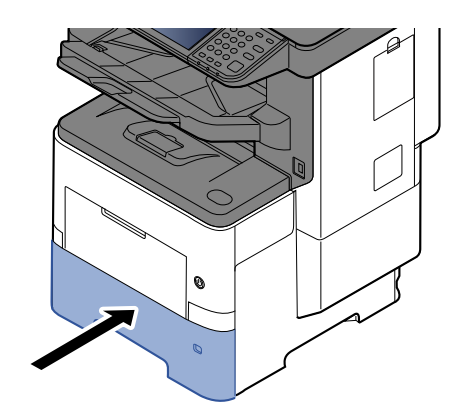

# <span id="page-446-0"></span>**Dentro de la máquina**

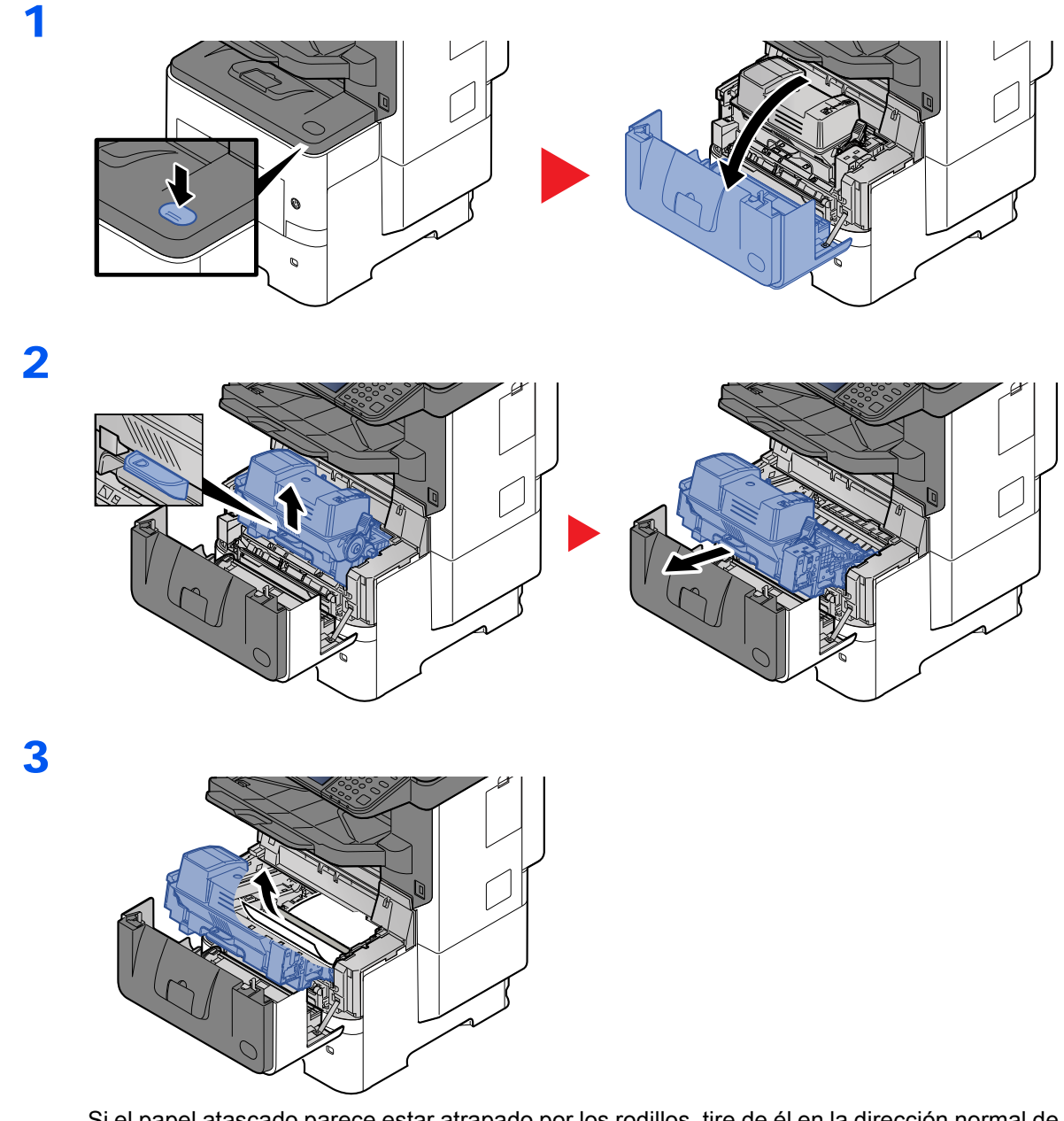

Si el papel atascado parece estar atrapado por los rodillos, tire de él en la dirección normal de desplazamiento del papel.

Si no encuentra papel atascado, examine la parte posterior interior de la impresora.

[Bandeja interna / Interior de la cubierta posterior \(página 10-38\)](#page-447-0)

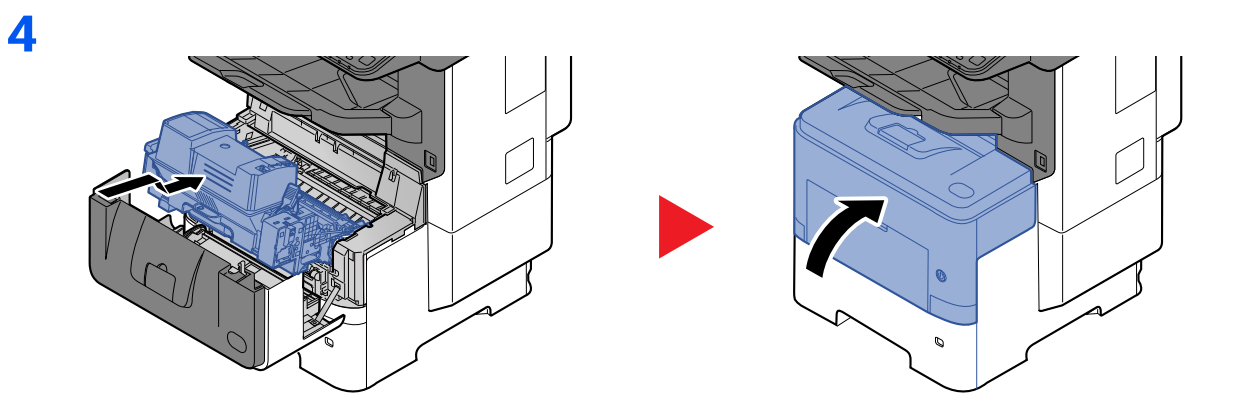

# <span id="page-447-0"></span>**Bandeja interna / Interior de la cubierta posterior**

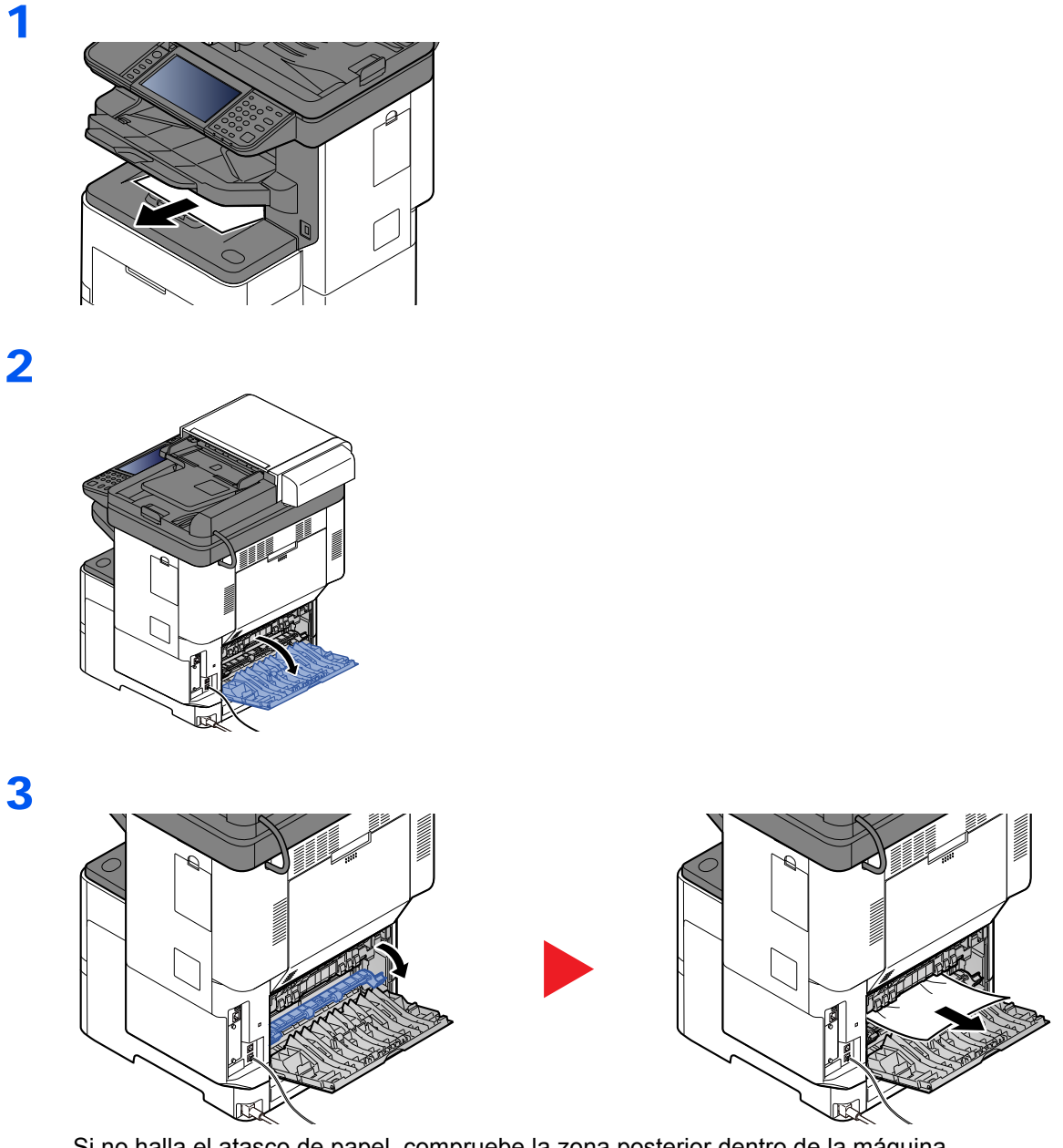

Si no halla el atasco de papel, compruebe la zona posterior dentro de la máquina.

# **PRECAUCIÓN**

**La unidad de fijación está muy caliente. Tenga cuidado cuando trabaje en esta zona, pues existe el peligro de quemarse.**

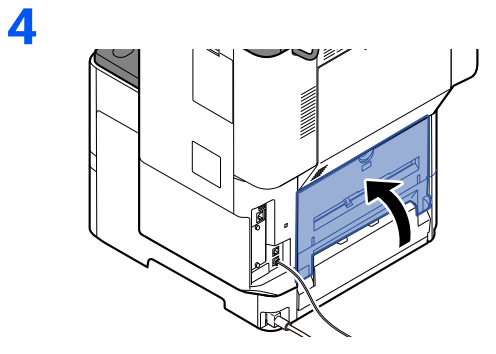

1

# <span id="page-448-0"></span>**Bandeja de finalizador**

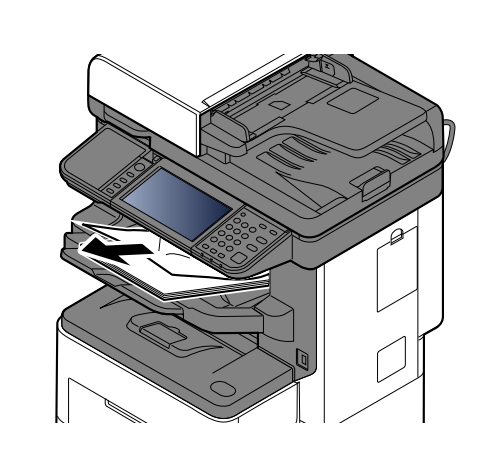

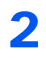

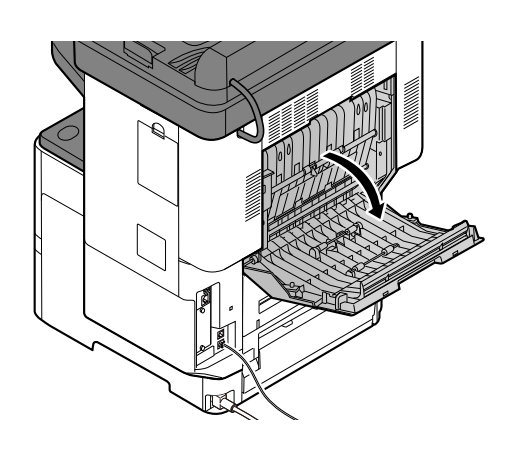

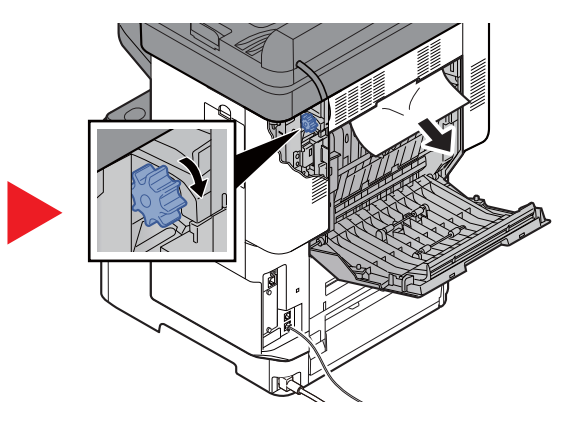

3

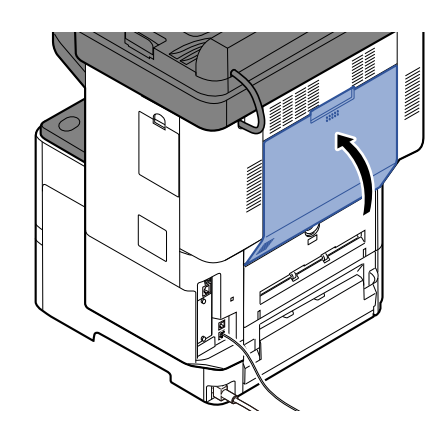

# <span id="page-449-0"></span>**Alimentador de originales**

1

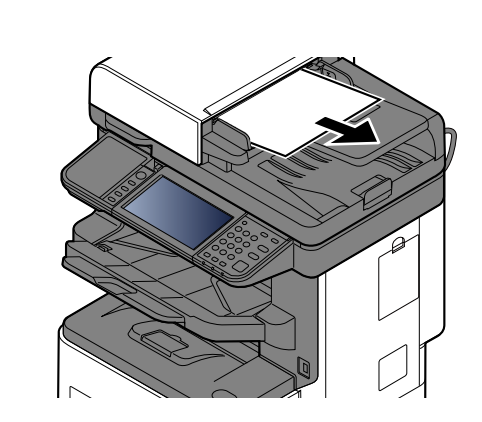

2

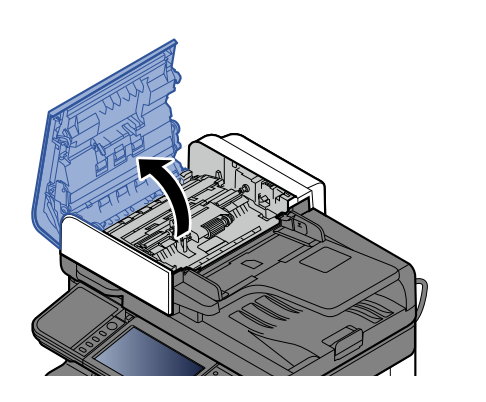

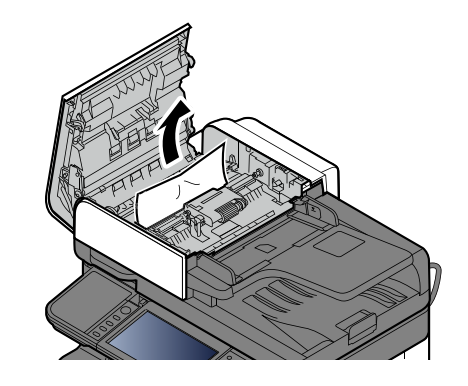

3

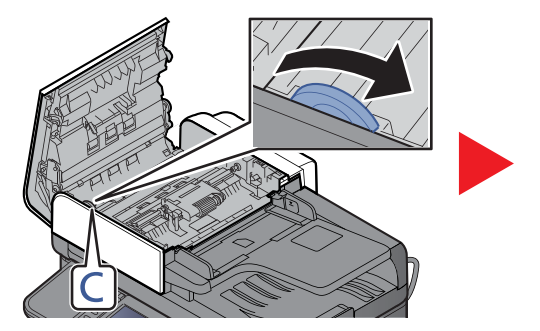

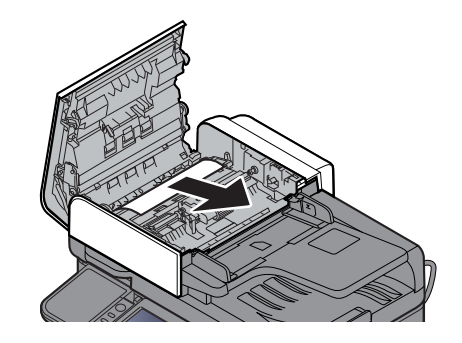

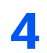

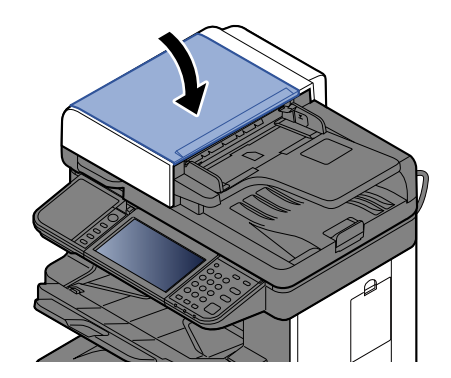

# Cómo solucionar un atasco de grapas

# **Modelo sin finalizador**

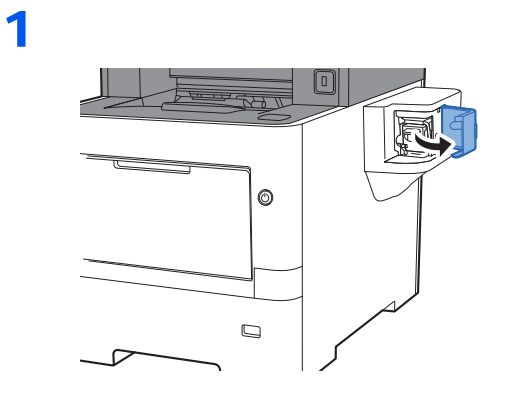

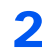

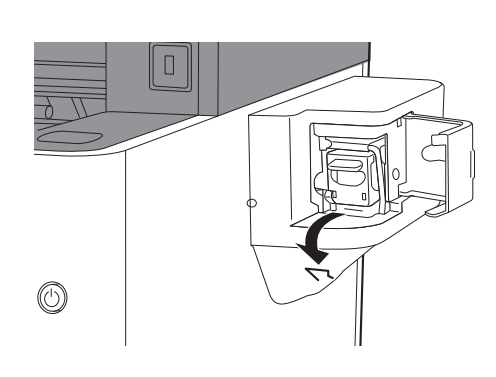

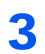

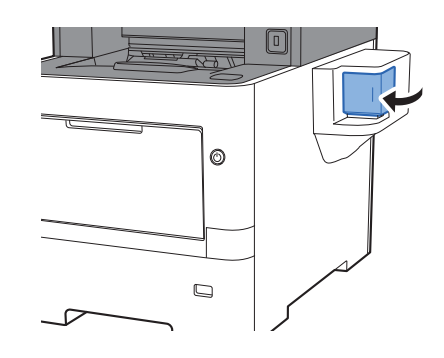

# **Modelo con finalizador**

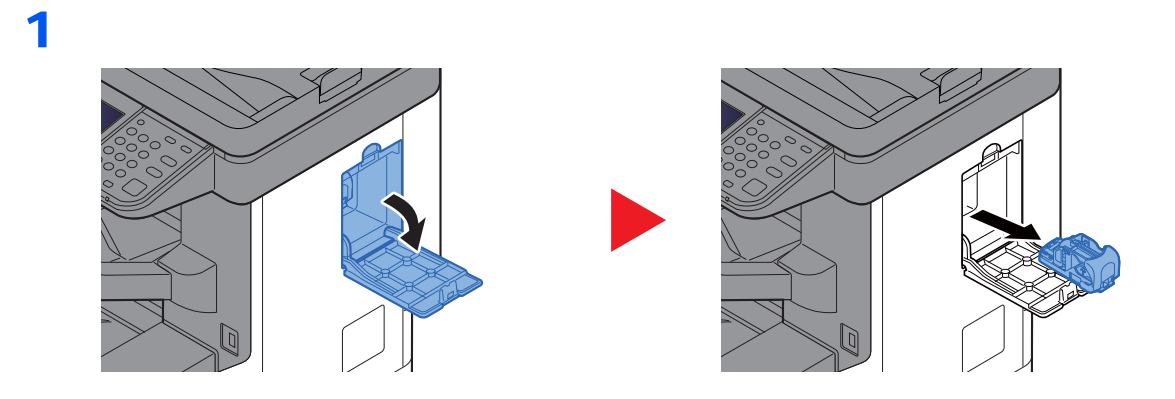

2

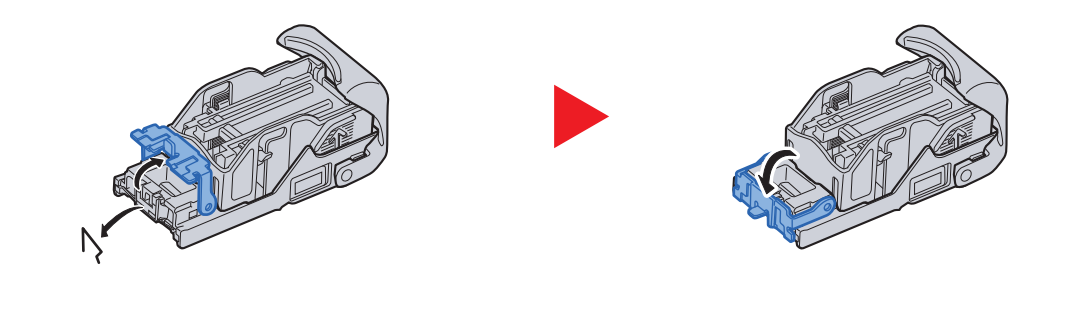

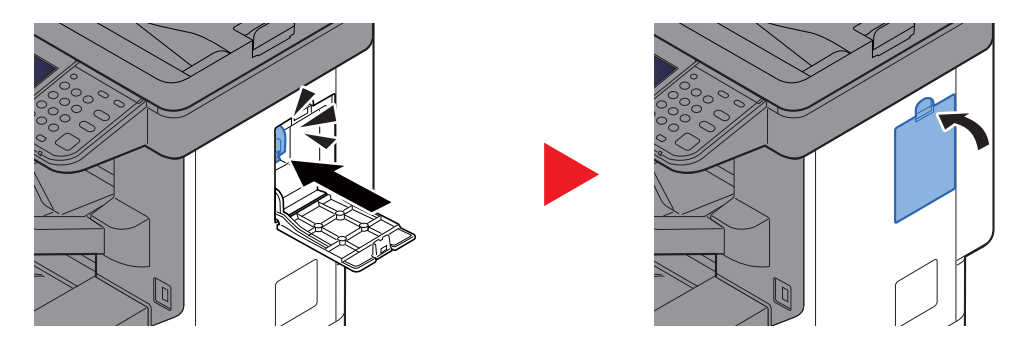

# 11 Apéndice

En este capítulo se explican los siguientes temas:

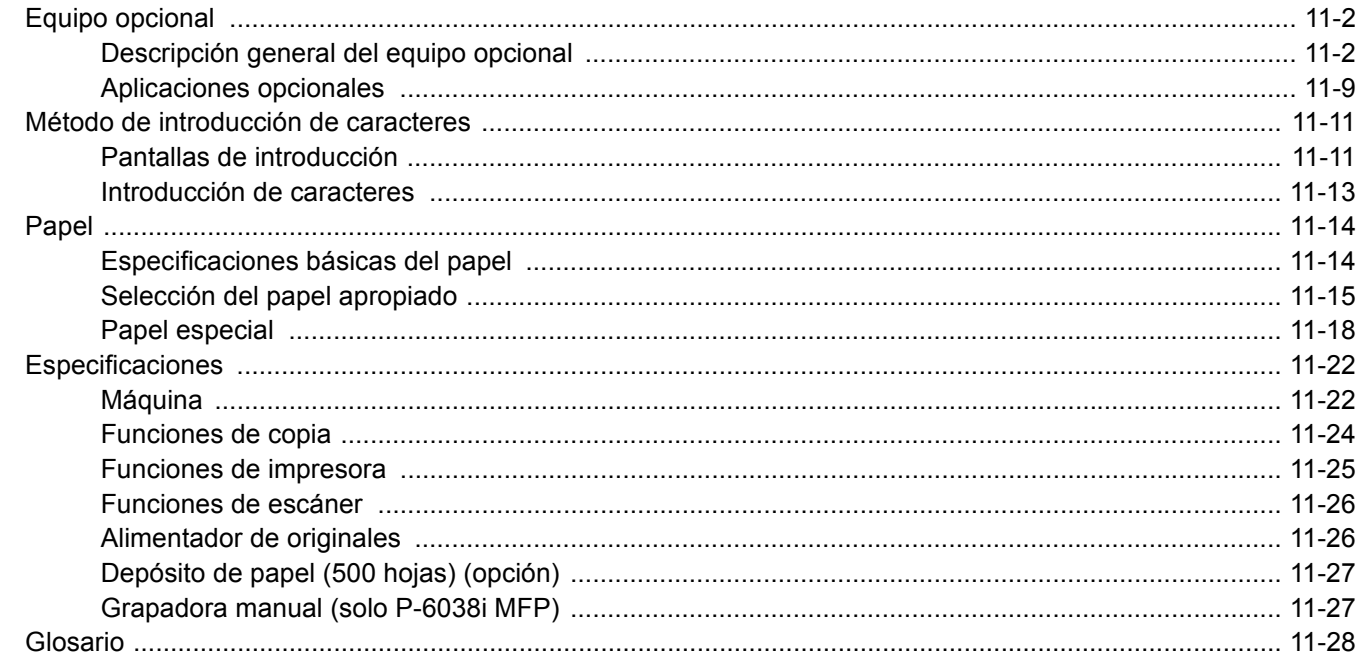

# <span id="page-453-0"></span>Equipo opcional

# <span id="page-453-1"></span>Descripción general del equipo opcional

Hay disponibles los siguientes equipos opcionales para la máquina.

#### **P-6038i MFP**

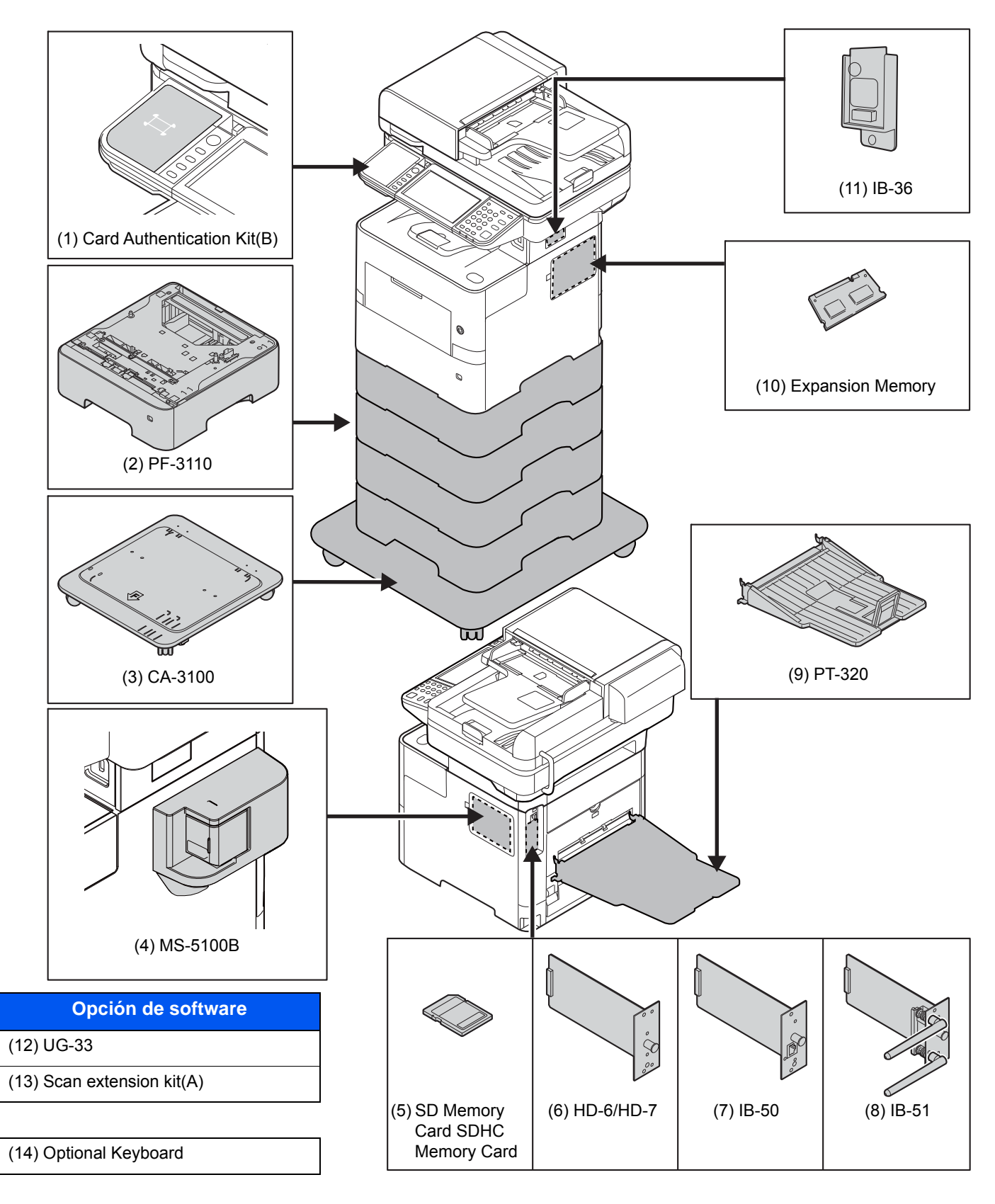

### **P-6038if MFP**

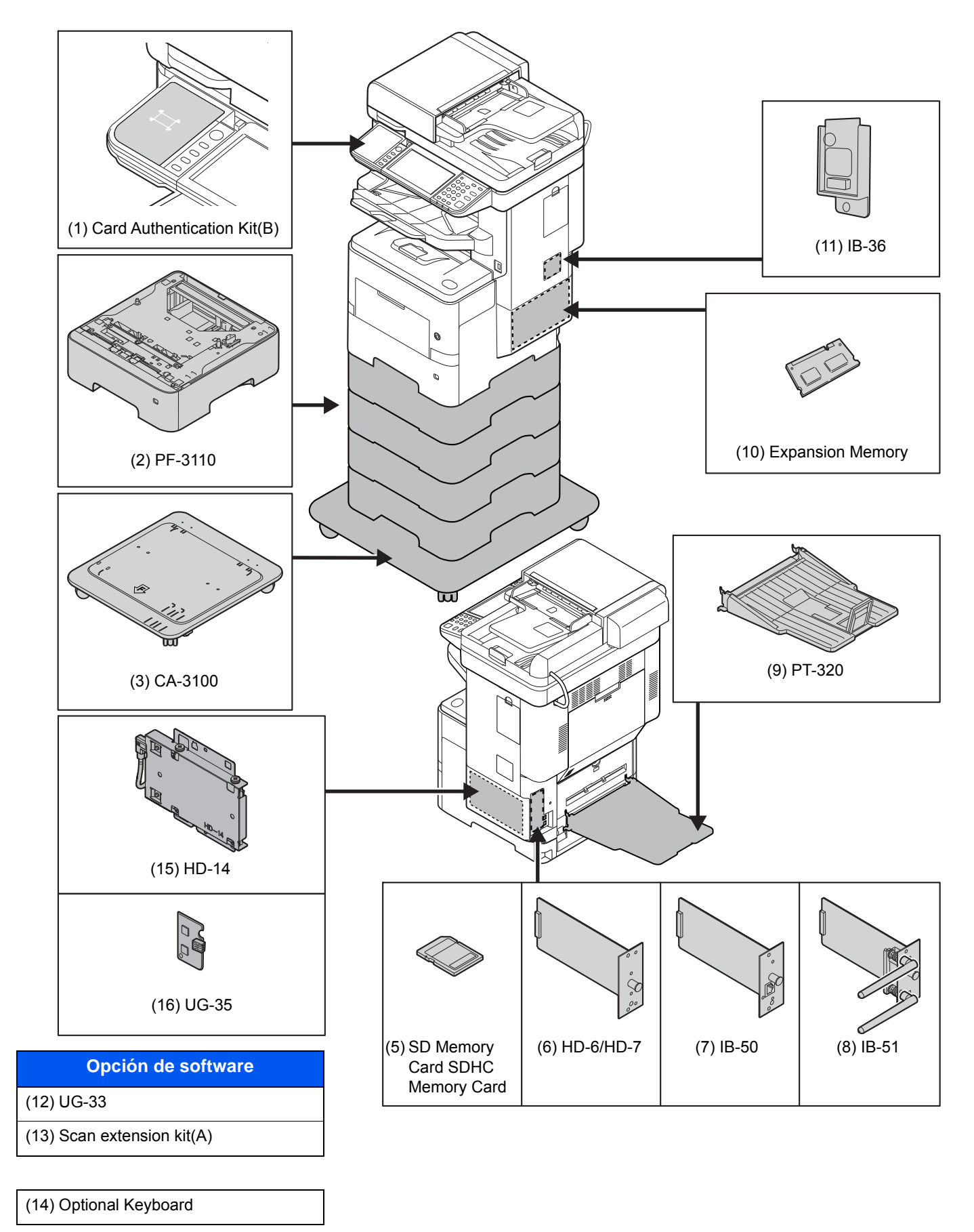

# **(1) Card Authentication Kit(B) "Card Authentication Kit"**

La administración de inicio de sesión de usuario se puede realizar con tarjetas ID. Para ello, se necesita registrar la información de las tarjetas ID en la lista de usuarios locales registrados anteriormente. Para obtener más información sobre cómo registrar esta información, consulte:

#### **Card Authentication Kit(B) Operation Guide**

### **(2) PF-3110 "Depósito de papel (500 hojas x1)"**

En la máquina se pueden instalar hasta cuatro depósitos adicionales idénticos a los depósitos de la máquina. El método de carga es el mismo que el de los depósitos estándar.

#### [Carga en los depósitos \(página 3-4\)](#page-131-0)

#### **(3) CA-3100 "Kit de ruedas"**

Si instala el depósito de papel (1x 500 hojas) en la impresora y coloca la máquina en el suelo, puede usar el kit de ruedas para mantener la estabilidad de la misma.

#### **(4) MS-5100B "Grapadora manual" (solo P-6038i MFP)**

Permite grapar los originales o las impresiones. Se pueden grapar juntas 20 hojas (80 g/m<sup>2</sup>).

#### <span id="page-455-0"></span>**(5) "Tarjeta de memoria SD/SDHC"**

Las tarjetas de memoria SD/SDHC son útiles para guardar fuentes, macros y superposiciones. La máquina dispone de una ranura para una tarjeta de memoria SDHC de un tamaño máximo de 32 GB y para una tarjeta de memoria SD de un tamaño máximo de 2 GB.

#### **Lectura de la tarjeta de memoria SD/SDHC**

Una vez insertada la Tarjeta de memoria SD/SDHC en la ranura de la máquina, el contenido de la misma se podrá leer desde el panel de controles o de forma automática cuando se encienda o reinicie la máquina.

#### **Instalación y formateo de la tarjeta de memoria SD/SDHC**

Para utilizar una Tarjeta de memoria SD/SDHC sin usar, primero debe formatear dicha Tarjeta de memoria SD/SDHC con la máquina. Para obtener información sobre el formateo de una tarjeta de memoria SD/SDHC, póngase en contacto con el servicio técnico.

1 Apague la máquina y desenchufe el cable de alimentación.

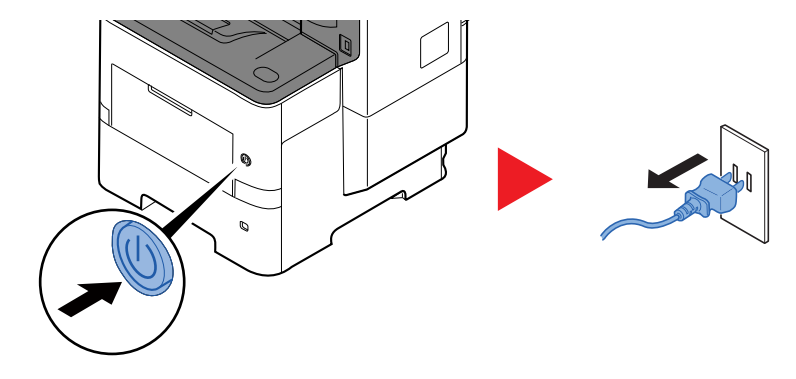

2 Retire la cubierta.

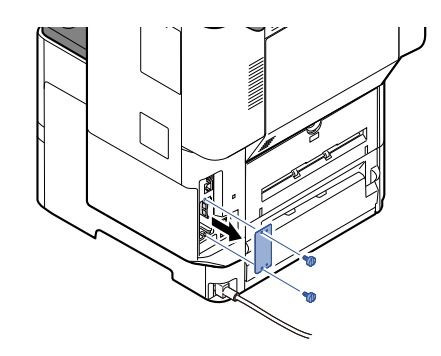

3 Inserte la Tarjeta de memoria SD/SDHC en la ranura para Tarjeta de memoria SD/SDHC.

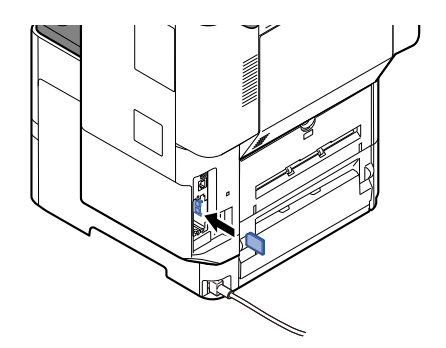

4 Cierre las cubiertas.

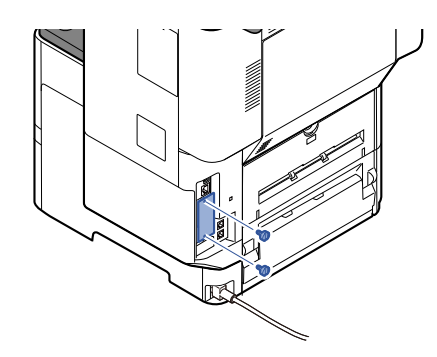

5 Inserte el cable de alimentación en el enchufe y encienda la impresora.

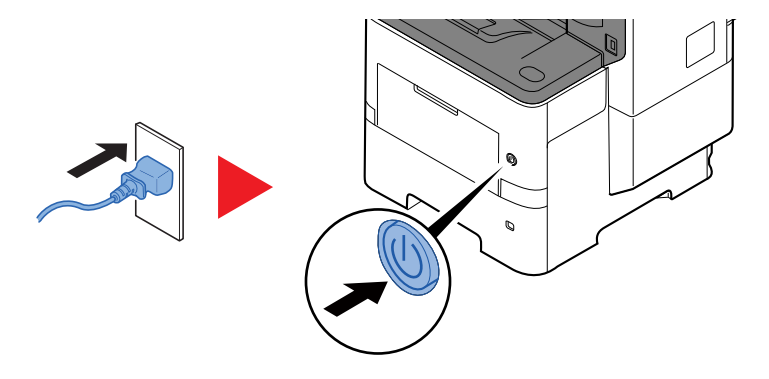

# <span id="page-457-0"></span>**(6) HD-6/HD-7 "SSD"**

Si instala una unidad SSD en la máquina, los datos recibidos pueden rasterizarse y almacenarse en la misma. Esto permite la impresión de varias copias a alta velocidad mediante una función de clasificación electrónica. También puede utilizar las funciones de buzón de documentos.

[¿Qué es el buzón de documentos? \(página 5-38\)](#page-230-0)

La función de seguridad se puede usar instalando la unidad SSD.

- [Seguridad de datos \(página 8-48\)](#page-348-0)
- Data Encryption/Overwrite OPERATION GUIDE

#### **(7) IB-50 "Kit de interfaz de red"**

El Kit de interfaz de red proporciona una conexión a alta velocidad para la interfaz de gigabit por segundo. Es posible configurar una gran variedad de protocolos de sistema operativo y de red.

**Manual del usuario de IB-50**

#### **(8) IB-51 "Kit de interfaz de red inalámbrica"**

Es una tarjeta inalámbrica de interfaz LAN, compatible con las especificaciones LAN IEEE802.11n (máx 300 Mbps) y 11 g/b.

Con las herramientas proporcionadas, pueden configurarse una gran variedad de protocolos de sistema operativo y de red.

**Manual del usuario de IB-51**

#### **(9) PT-320 "Bandeja posterior"**

Utilice la bandeja cara arriba cuando desee que el papel se apile con la cara impresa hacia arriba (reverso). La bandeja posterior solo se puede usar para las impresiones desde un PC.

#### **Instalación de la bandeja posterior**

1 Coloque el tope del papel conforme al tamaño del papel que va a utilizar.

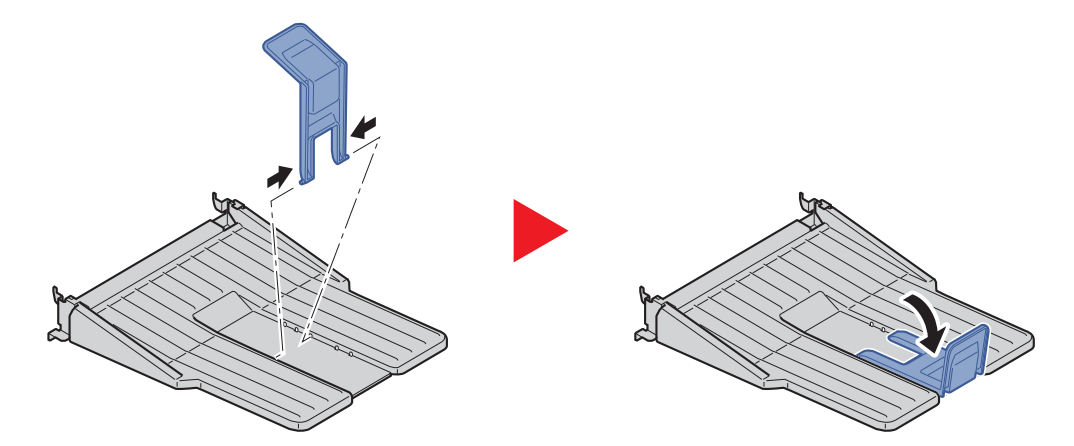

2 Instale la bandeja posterior en la parte posterior de la máquina.

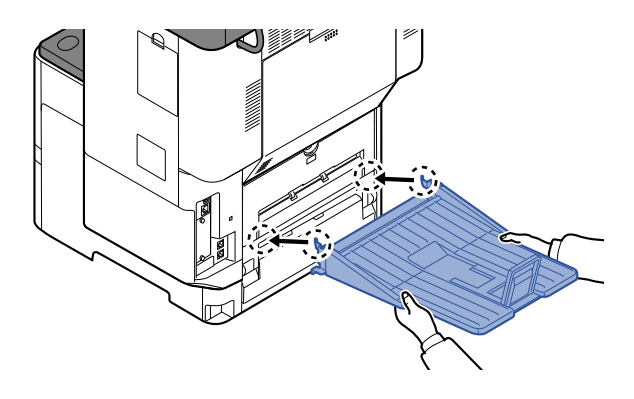

### **(10) "Memoria de expansión"**

La máquina puede realizar varios trabajos adicionales de forma simultánea si se agregan más memorias. Puede aumentar la memoria de la máquina hasta 3.072 MB si instala módulos de memoria opcionales.

#### **Precauciones sobre el manejo de los módulos de memoria**

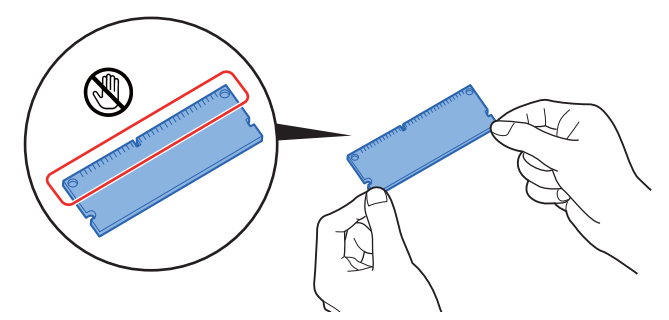

Para proteger las piezas electrónicas, descargue la electricidad estática de su cuerpo tocando una tubería de agua o algún objeto metálico grande antes de manipular los módulos de memoria. Si es posible, colóquese una muñequera antiestática al instalar los módulos de memoria.

### **(11) IB-36 "Kit de interfaz de red inalámbrica"**

Es una tarjeta inalámbrica de interfaz LAN inalámbrica, compatible con las especificaciones LAN inalámbricas IEEE802.11n (máx 65 Mbps) y 11 g/b. Además, permite la impresión en red con el enrutador LAN inalámbrico porque es compatible con Wi-Fi Direct.

# **(12) UG-33 "Opción ThinPrint"**

Esta aplicación permite imprimir directamente los datos de impresión sin un controlador de impresora.

#### **(13) Scan extension kit(A) "Kit de activación de escaneado OCR"**

Esta opción permite usar la función OCR en las aplicaciones de la máquina. Para utilizar esta función, se debe insertar un disco duro, una unidad SSD o una tarjeta de memoria SD/SDHC.

- $\rightarrow$  [HD-6/HD-7 "SSD" \(página 11-6\)](#page-457-0)
- $\rightarrow$  [HD-14 "Disco duro" \(página 11-7\)](#page-458-0)
- ["Tarjeta de memoria SD/SDHC" \(página 11-4\)](#page-455-0)

Para utilizar esta función, deben estar instalados la aplicación y un diccionario OCR.

- [Aplicaciones opcionales \(página 11-9\)](#page-460-0)
- [Instalación de diccionario OCR \(página 8-49\)](#page-349-0)

#### **(14) Optional Keyboard "Teclado opcional"**

Se puede usar un teclado opcional para introducir información en los campos de texto del panel de controles. También hay disponible un soporte especial para instalar el teclado en la máquina. Póngase en contacto con el distribuidor o el servicio técnico para obtener información sobre los teclados compatibles con la máquina antes de comprar uno.

# <span id="page-458-0"></span>**(15) HD-14 "Disco duro"**

Si instala el disco duro en la máquina, los datos recibidos pueden rasterizarse y almacenarse en el mismo. Esto permite la impresión de varias copias a alta velocidad mediante una función de clasificación electrónica. También puede utilizar las funciones de buzón de documentos.

[¿Qué es el buzón de documentos? \(página 5-38\)](#page-230-0)

La función de seguridad se puede usar instalando el disco duro.

- [Seguridad de datos \(página 8-48\)](#page-348-0)
- Data Encryption/Overwrite OPERATION GUIDE

# **(16) UG-35 "Trusted Platform Module"**

Si está instalado este módulo opcional en la máquina, la información confidencial se puede proteger de forma segura. La clave de encriptación empleada para encriptar información confidencial en esta máquina se almacena en un área de almacenamiento dedicada en el chip TPM. Como esta área de almacenamiento no se puede leer desde fuera de TPM, la información confidencial se puede proteger de forma segura. Una vez instalada esta opción, el disco duro no se puede usar sin esta opción.

# <span id="page-460-0"></span>Aplicaciones opcionales

#### **Descripción general de las aplicaciones**

A continuación se indican las aplicaciones instaladas en esta máquina.

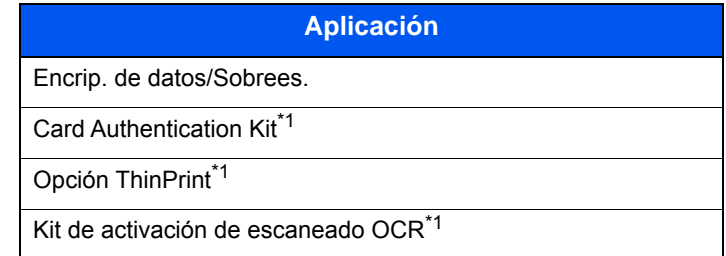

<span id="page-460-1"></span>\*1 Se puede usar durante un período limitado a modo de prueba.

#### $\mathbb{Q}$ **NOTA**

- Las restricciones, como el número de veces que se puede usar una aplicación durante el período de prueba, varían de aplicación a aplicación.
- Si cambia la fecha u hora mientras usa la versión de prueba de una aplicación, no podrá usar más la aplicación.

#### **Inicio del uso de una aplicación**

Siga este procedimiento para empezar a usar una aplicación:

1 Tecla [**Menú Sistema/Contador**] > [**Sistema/Red**] > [**Función opcional**].

# **<b>NOTA**

Si aparece la pantalla de introducción del nombre de usuario de inicio de sesión durante las operaciones, introduzca el nombre de usuario y la contraseña de inicio de sesión, y seleccione [**Inicio de sesión**]. Para esto, necesita iniciar sesión con privilegios de administrador.

El nombre de usuario y la contraseña de inicio de sesión configurados de fábrica de forma predeterminada se indican abajo.

**Nombre de usuario de inicio de sesión: 6000 Contraseña inicio sesión: 6000**

2 Seleccione la aplicación que desee y después [**Activar**].

Puede ver información detallada sobre la aplicación seleccionada si selecciona [...].

3 Seleccione [**Oficial**] e introduzca una clave de licencia.

Algunas aplicaciones no requieren que se introduzca una clave de licencia. Si la pantalla de introducción de clave de licencia no aparece, vaya al paso 5.

Para usar la aplicación a modo de prueba, seleccione [**Prueba**] sin introducir la clave de licencia.

4 Seleccione [**Sí**] en la pantalla de confirmación.

#### **QNOTA**

- Si inició el kit de seguridad o la opción ThinPrint e introdujo la clave de licencia, apague y encienda el equipo.
- En la pantalla Home aparecen iconos de la aplicación activada.

# **Comprobación de los detalles de una aplicación**

Siga este procedimiento para comprobar los detalles de una aplicación:

1 Tecla [**Menú Sistema/Contador**] > [**Sistema/Red**] > [**Función opcional**].

#### **<b>NOTA**

Si aparece la pantalla de introducción del nombre de usuario de inicio de sesión durante las operaciones, introduzca el nombre de usuario y la contraseña de inicio de sesión, y seleccione [**Inicio de sesión**]. Para esto, necesita iniciar sesión con privilegios de administrador.

El nombre de usuario y la contraseña de inicio de sesión configurados de fábrica de forma predeterminada se indican abajo.

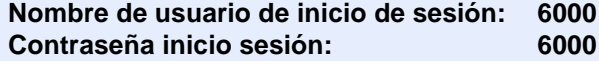

2 Seleccione la aplicación que desee y después  $[\bullet]$ .

Puede ver información detallada sobre la aplicación seleccionada.

En la tabla de abajo se indica el elemento que puede ver.

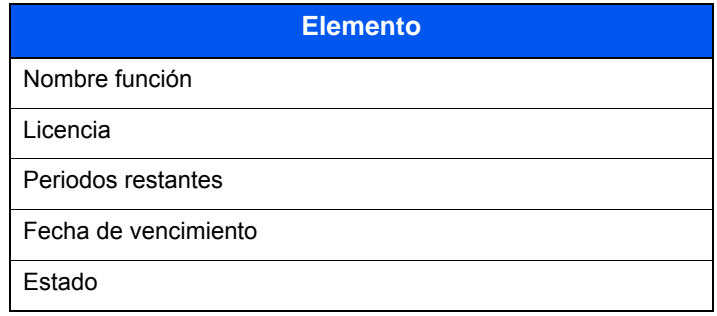

#### **Ampliar el período de prueba.**

[**Ampliar**] > [**Sí**]

Se amplía el período de prueba.

# <span id="page-462-0"></span>Método de introducción de caracteres

Para introducir los caracteres de un nombre, utilice el teclado en pantalla del panel digital según los pasos que se explican a continuación.

### **NOTA**

#### **Distribución del teclado**

Al igual que los teclados de PC, las distribuciones de teclado disponibles son "QWERTY", "QWERTZ" y "AZERTY". Seleccione la tecla [**Menú Sistema/Contador**], [**Configuración común**] y después [**Distribución del teclado**] para elegir la distribución que desee. Aquí se utiliza la distribución "QWERTY" como ejemplo. Puede utilizar otra distribución siguiendo los mismos pasos.

# <span id="page-462-1"></span>Pantallas de introducción

#### **Pantalla de introducción de letras en minúsculas**

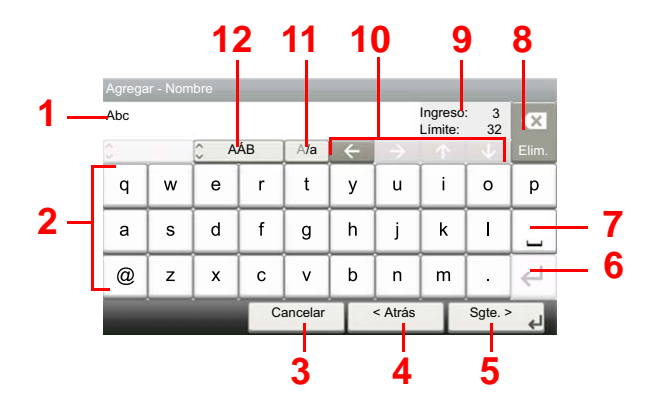

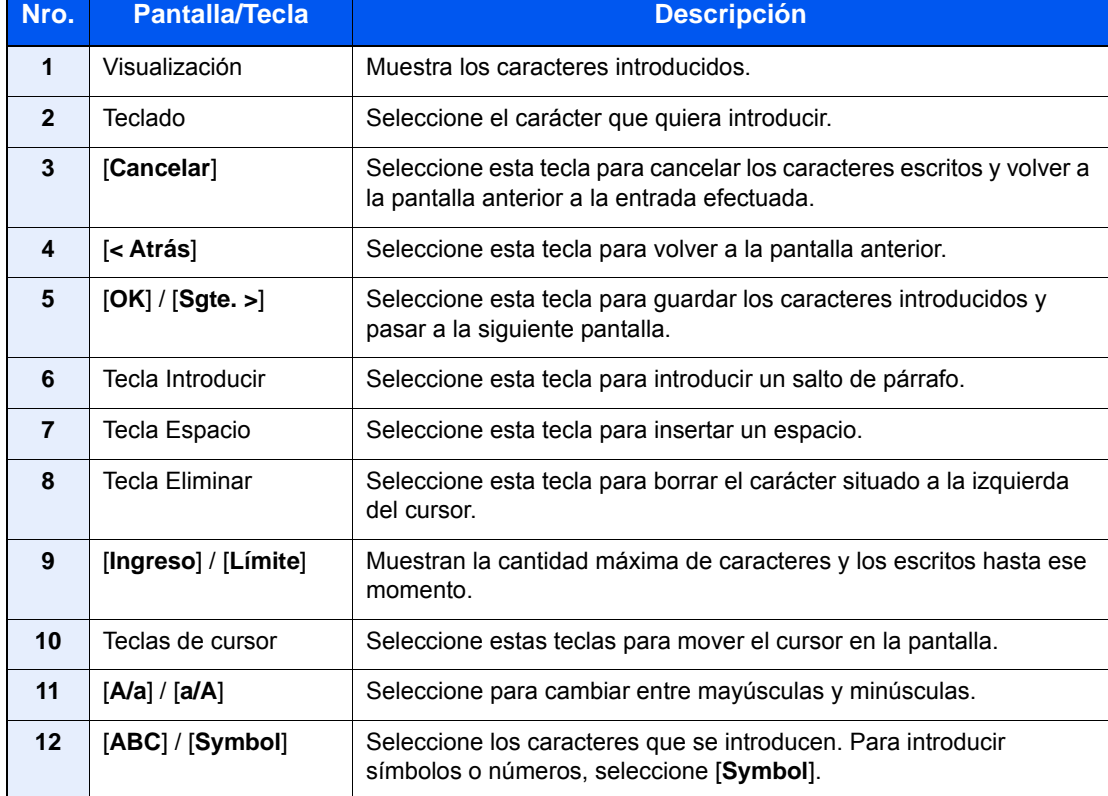

### **Pantalla de introducción de letras en mayúsculas**

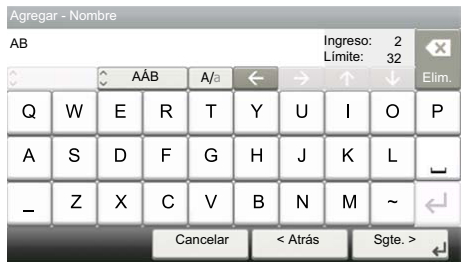

# **Pantalla de introducción de números y símbolos**

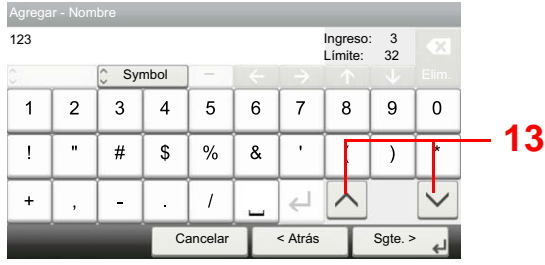

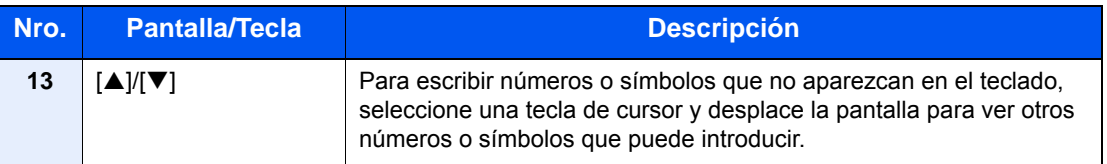

# <span id="page-464-0"></span>Introducción de caracteres

Siga los pasos que se enumeran a continuación para escribir, por ejemplo, "Lista A-1".

# 1 Escriba "Lista" (espacio).

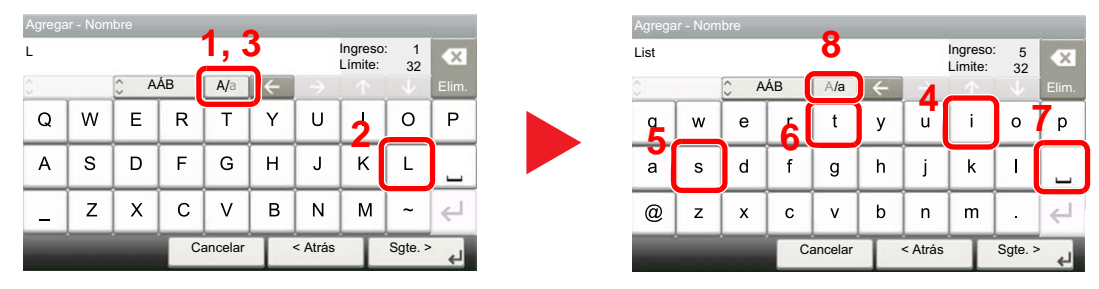

Para cambiar de minúsculas a mayúsculas, seleccione [**a/A**]. Para cambiar de mayúsculas a minúsculas, seleccione [**A/a**].

# 2 Escriba "A-1".

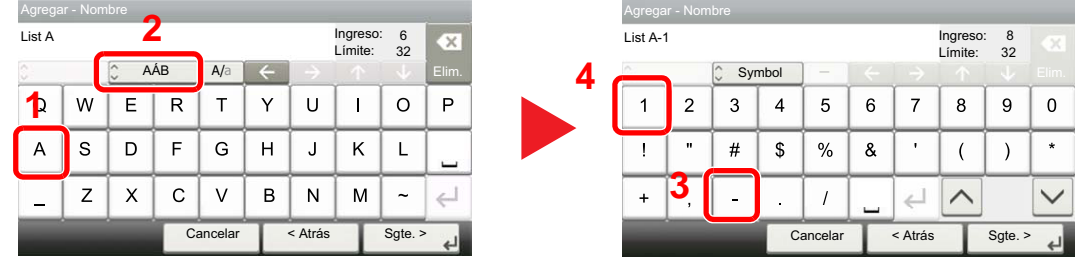

Para introducir números o símbolos, seleccione [**ABC**] para mostrar [**Symbol**].

# 3 Registre los caracteres introducidos.

| Agregar - Nombre |                |                                    |    |         |   |           |                     |         |         |
|------------------|----------------|------------------------------------|----|---------|---|-----------|---------------------|---------|---------|
| List A-1         |                |                                    |    |         |   |           | Ingreso:<br>Límite: | 8<br>32 | CX      |
| n<br>c           |                | $\lambda$<br>Symbol<br>$\ddot{\ }$ |    | -       |   |           |                     |         | Elim.   |
| 1                | $\overline{2}$ | 3                                  | 4  | 5       | 6 | 7         | 8                   | 9       | n       |
|                  | $\mathbf{u}$   | #                                  | \$ | %       | & | f,        |                     |         | $\star$ |
| $\ddot{}$        | ,              |                                    |    |         |   |           |                     |         |         |
|                  |                | Cancelar                           |    | < Atrás |   | $Sgte.$ > |                     |         |         |

Seleccione [**Sgte. >**]. Los caracteres introducidos se registran.

# <span id="page-465-0"></span>Papel

En esta sección se explican los tamaños y tipos de papel que se pueden utilizar en el origen de papel.

Para obtener información sobre los tamaños, tipos y número de hojas de papel que se pueden cargar en cada bandeja de papel, consulte:

[Especificaciones \(página 11-22\)](#page-473-0)

# <span id="page-465-1"></span>Especificaciones básicas del papel

Esta máquina está diseñada para imprimir en papel de copia estándar como el que se utiliza para las fotocopiadoras normales ("secas") y las impresoras láser. También admite otros tipos de papel que satisfacen las especificaciones indicadas en este apéndice.

Escoja el papel con cuidado. El uso de un papel no apropiado para la máquina puede provocar atascos o arrugas en el papel.

# **Papel admitido**

Utilice papel de copia estándar para fotocopiadoras normales o impresoras láser. La calidad de la impresión depende en parte de la calidad del papel. El resultado puede ser insatisfactorio si el papel es de mala calidad.

### **Especificaciones básicas del papel**

En la tabla siguiente encontrará las especificaciones del papel que admite esta máquina. Consulte las secciones siguientes para obtener más información.

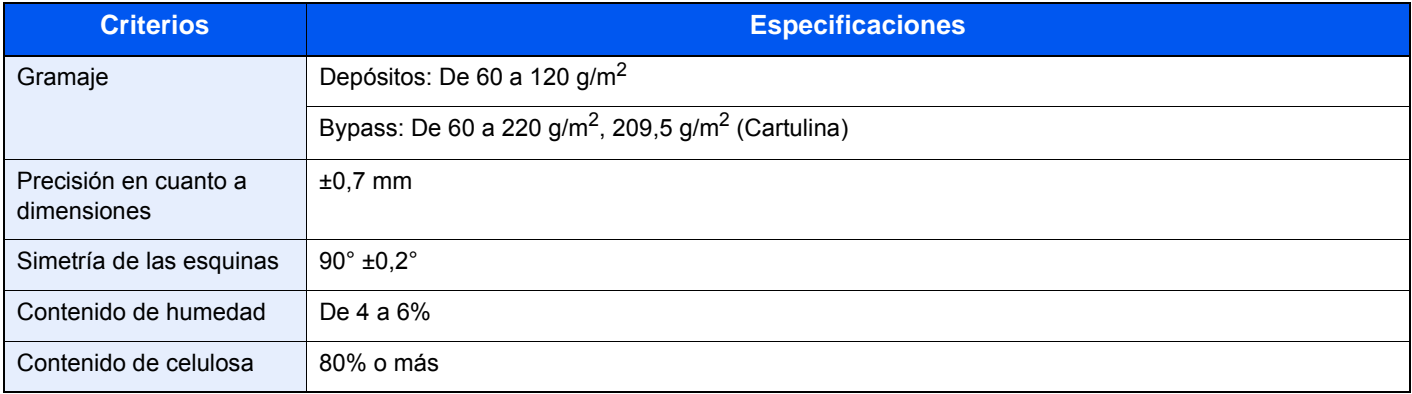

# **QNOTA**

El papel reciclado no siempre satisface todos los requisitos necesarios para esta máquina, que se indican más adelante en las Especificaciones básicas del papel, como el contenido de humedad o de celulosa. Por ello, recomendamos comprar pequeñas cantidades de papel reciclado y probarlo antes de su utilización. Escoja papel reciclado que ofrezca buenos resultados de impresión y contenga niveles bajos de polvo de papel.

No nos responsabilizamos de ningún problema derivado del uso de papel que no cumpla las especificaciones indicadas.

# <span id="page-466-0"></span>Selección del papel apropiado

Esta sección incluye directrices para la selección del papel.

#### **Estado**

No utilice papel con esquinas dobladas o arrugado, sucio o rasgado. No use papel con una superficie rugosa, con hilachas de fibra de papel o especialmente delicado. Si utiliza cualquiera de estos tipos de papel no sólo obtendrá copias de baja calidad, sino que además causará atascos y reducirá la vida útil de la máquina. Decántese por papel con superficies suaves y lisas; evite el papel recubierto o el papel con una superficie tratada pues podría dañar el tambor o el fusor.

#### **Contenido**

No utilice papel recubierto, con superficies tratadas o con contenido de plástico o carbono. Estos tipos de papel podrían emitir gases nocivos cuando se somete al calor de la impresión y podría estropear el tambor.

Utilice papel estándar con un contenido de celulosa mínimo del 80%, es decir, el algodón u otras fibras constituirán como máximo el 20% del contenido total.

#### **Tamaños de papel admitidos**

La máquina admite papel de los siguientes tamaños.

Las medidas de la tabla tienen en cuenta una precisión en cuanto a dimensiones de ±0,7 mm (en longitud y anchura). Los ángulos de las esquinas deben ser de 90° ± 0,2°.

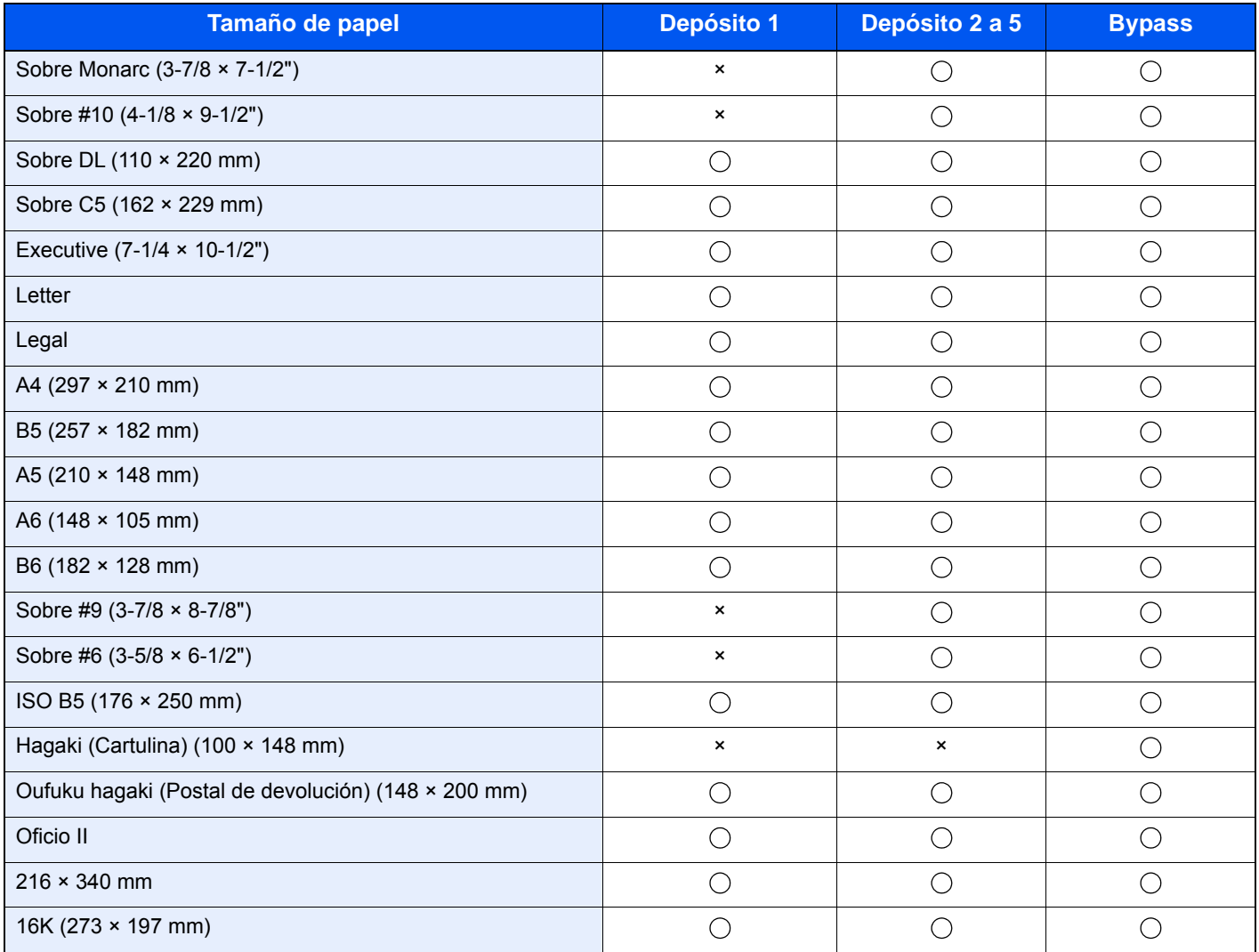

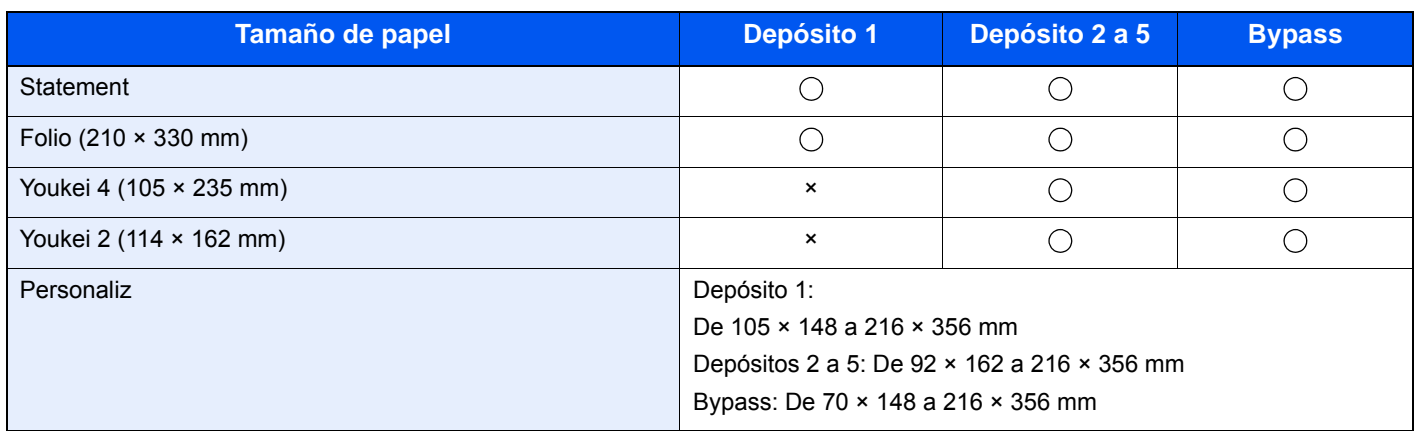

#### **Lisura**

La superficie del papel debe ser lisa pero sin recubrir. Si el papel es demasiado liso y resbaladizo, podrían alimentarse varias hojas al mismo tiempo accidentalmente y provocar atascos.

#### **Gramaje base**

En los países que utilizan el sistema métrico, el gramaje base es el peso en gramos de una hoja de papel de un metro cuadrado de área. En Estados Unidos, el gramaje base es el peso en libras de una resma (500 hojas) de papel cortado al tamaño estándar (o tamaño comercial) para una calidad específica de papel. Si el papel pesa demasiado o es demasiado ligero, podría alimentarse incorrectamente o causar atascos de papel que provocarían un desgaste excesivo de la máquina. Algunos gramajes de papel mixtos (como el grosor) pueden provocar la alimentación simultánea de varias hojas de papel y causar manchas u otros problemas de impresión si el tóner no se adhiere correctamente.

#### **Contenido de humedad**

El contenido de humedad del papel es la relación entre humedad y sequedad expresada en forma de porcentaje. La humedad afecta a la alimentación del papel, a la variabilidad electrostática del papel y a la adherencia del tóner.

El contenido de humedad del papel varía en función de la humedad relativa de la sala. Si la humedad relativa es alta, el papel se humedece y los bordes se expanden, dándole una textura ondulada. Cuando la humedad relativa es baja, el papel pierde humedad, los bordes se comprimen y se debilita el contraste de la impresión.

Los bordes ondulados o comprimidos pueden provocar que el papel resbale cuando se alimenta. Intente mantener el contenido de humedad entre el 4 y el 6%.

Para mantener el nivel adecuado de contenido de humedad, tenga en cuenta lo siguiente:

- Guarde el papel en lugares frescos y bien ventilados.
- Guarde el papel en posición horizontal y no abra los paquetes. Si ha abierto un paquete, vuelva a sellarlo si no tiene intención de utilizar el papel durante un tiempo.
- Guarde el papel sellado dentro de la caja y el envoltorio originales. Coloque un palet bajo la caja de cartón para que no esté en contacto directo con el suelo. Mantenga el papel suficientemente alejado de los suelos de madera u hormigón, especialmente durante las épocas de lluvia.
- Antes de utilizar papel que ha almacenado, manténgalo a un nivel de humedad adecuado durante un mínimo de 48 horas.
- No guarde el papel en entornos expuestos al calor, la luz directa del sol o la humedad.
### **Otras especificaciones del papel**

**Porosidad**: La densidad de las fibras del papel.

**Rigidez**: El papel debe ser lo suficientemente rígido para no doblarse en el interior de la máquina y provocar atascos.

**Curvatura**: En muchas ocasiones, el papel tiende a curvarse cuando se abre el paquete. Cuando el papel pasa por la unidad de fijación, se curva hacia arriba ligeramente. Para que el papel impreso quede plano, cárguelo de forma que la curvatura quede hacia la parte inferior de la bandeja de papel.

**Electricidad estática**: Durante la impresión, el papel se carga electrostáticamente para que se adhiera el tóner. Escoja papel que pueda descargar rápidamente la electricidad estática para que las copias no se peguen entre sí.

**Blancura**: La blancura del papel afecta al contraste de la impresión. Utilice papel blanco para conseguir copias más nítidas y claras.

**Calidad**: Pueden producirse problemas si los tamaños de las hojas no son uniformes o las esquinas no son cuadradas, los bordes son irregulares, las hojas no están cortadas, o los bordes o las esquinas están mal cortados. Para evitar problemas de este tipo, esté especialmente atento cuando corte el papel usted mismo.

**Embalaje**: Utilice papel bien empaquetado y apilado en cajas. En el mejor de los casos, el propio embalaje debería haberse tratado con una capa de recubrimiento para evitar que entre la humedad.

**Papel con tratamientos especiales**: No recomendamos imprimir en los siguientes tipos de papel, aunque cumpla las especificaciones básicas. Si utiliza estos tipos de papel, compre primero una cantidad pequeña y pruébelo.

- Papel satinado
- Papel con filigrana
- Papel con superficies irregulares
- Papel perforado

## <span id="page-469-0"></span>Papel especial

Esta sección describe la impresión en papel y medios de impresión especiales.

Pueden utilizarse los siguientes tipos de medios y papel:

- **Transparencias**
- Papel preimpreso
- Papel fino
- Papel reciclado
- Papel fino
- **Membrete**
- Papel coloreado
- Papel perforado
- **Sobres**
- Hagaki (Cartulina)
- Papel grueso
- **Etiquetas**
- Papel de alta calidad

Cuando utilice este tipo de papel y medios, asegúrese de que está diseñado específicamente para fotocopiadoras o impresoras de página (como las impresoras láser). Utilice el bypass para las transparencias, el papel grueso, los sobres, las cartulinas y el papel de etiquetas.

#### **Selección de papel especial**

Aunque la máquina admite papel especial que satisfaga los requisitos siguientes, la calidad de impresión variará considerablemente según el diseño y la calidad del papel especial. Recuerde que los problemas de impresión son más frecuentes con el papel especial que con el papel normal. Antes de comprar grandes cantidades de papel especial, pruebe una muestra para asegurarse de que la calidad de impresión es satisfactoria. A continuación, encontrará precauciones generales que deben tenerse en cuenta cuando se imprime en papel especial. No nos responsabilizamos de ningún daño causado al usuario o a la máquina como consecuencia de la humedad o de las especificaciones del papel especial.

Seleccione un depósito o el bypass para el papel especial.

#### **Transparencias**

Las transparencias deben ser capaces de resistir el calor de la impresión. Las transparencias deben satisfacer las condiciones siguientes.

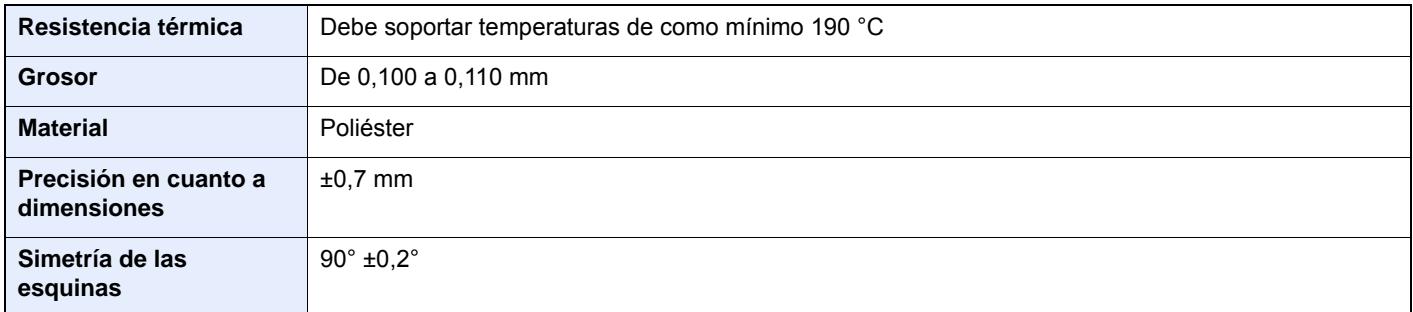

Para evitar problemas, utilice el bypass para las transparencias y cárguelas con el borde largo en dirección a la máquina.

Si las transparencias se atascan frecuentemente en la salida, intente tirar del borde delantero de las hojas suavemente a medida que se expulsan.

## <span id="page-470-0"></span>**Etiqueta**

Asegúrese de colocar las etiquetas en el bypass.

Si utiliza etiquetas, tenga cuidado de que la parte adhesiva no entra en contacto con ninguna parte de la máquina y de que las etiquetas no se despegan de la hoja de protección. Los adhesivos pegados al tambor o a los rodillos y las etiquetas despegadas que queden dentro de la máquina pueden ocasionar daños.

Cuando imprima en etiquetas, debe responsabilizarse de la calidad de impresión y de los posibles problemas.

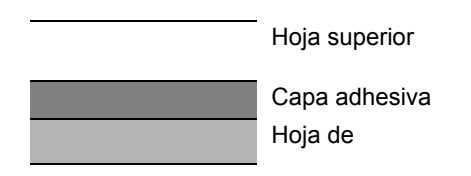

La etiqueta dispone de tres capas como se muestra en la ilustración. La capa adhesiva contiene sustancias que se pueden ver fácilmente afectadas por la fuerza aplicada en la máquina. La hoja de protección se mantiene con la hoja superior hasta que se utiliza la etiqueta. La composición de las etiquetas puede causar problemas.

La superficie de las etiquetas debe estar cubierta por completo con la hoja superior. Si hay espacios entre las etiquetas, éstas se pueden despegar y provocar daños importantes.

Algunos papeles de etiquetas tienen márgenes grandes en la hoja superior. Si utiliza dicho papel, no despegue estos márgenes de la hoja de protección hasta que termine la impresión.

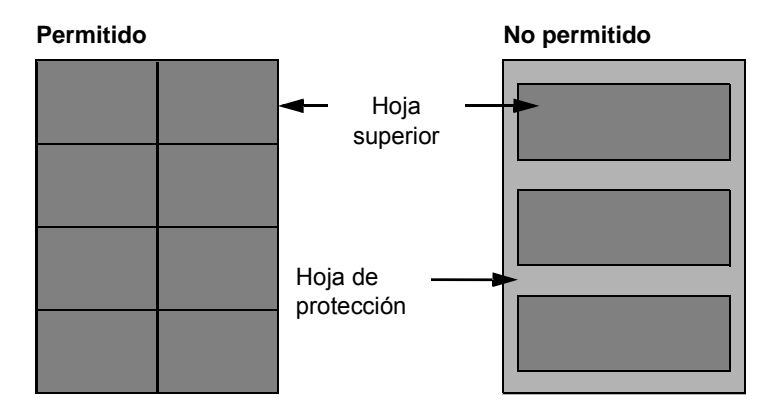

Utilice papel de etiquetas que cumpla las siguientes especificaciones.

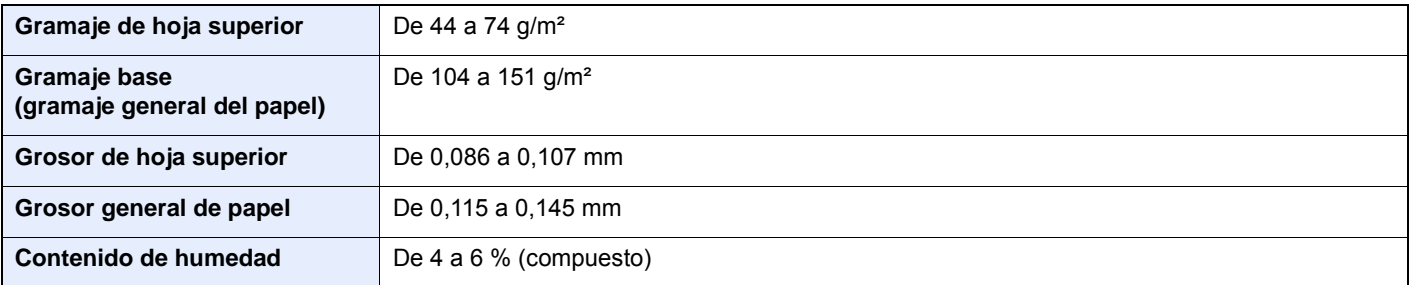

## **Hagaki (Cartulina)**

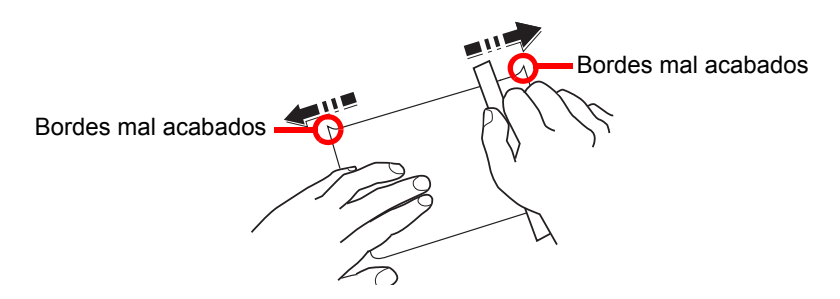

Antes de cargar papel Hagaki (Cartulina) en el bypass, ventile las hojas y alinee los bordes. Si el papel Hagaki (Cartulina) está curvado, alíselo antes de cargarlo. Si imprime en papel Hagaki (Cartulina) curvado, podría tener problemas de atascos.

Utilice papel Oufuku hagaki (Postal de devolución) sin plegar (disponible en las oficinas de correos). Algunos papeles Hagaki (Cartulina) pueden tener bordes ásperos creados por una cortadora de papel en la cara posterior. Quite estos bordes ásperos colocando el papel Hagaki (Cartulina) sobre una superficie plana y frotando los bordes suavemente un par de veces con una regla.

#### **Sobres**

Los sobres deben alimentarse desde el bypass con la cara de impresión hacia arriba o en el depósito de papel opcional con la cara de impresión hacia arriba.

## **QNOTA**

No cargue papel por encima de los límites de carga que se encuentran en la guía de ajusta de la anchura del papel del depósito de papel opcional.

Debido a la estructura de los sobres, en algunos casos no será posible imprimir de forma uniforme en toda la superficie. Los sobres finos podrían arrugarse al pasar por el interior de la máquina. Antes de comprar grandes cantidades de sobres, pruebe una muestra para comprobar la calidad de la impresión.

Si guarda los sobres durante un período de tiempo prolongado quizás se arruguen. Por lo tanto, es aconsejable mantener el paquete sellado hasta que se utilicen.

Tenga en cuenta los siguientes puntos.

- No utilice sobres con adhesivo al descubierto. No utilice sobres en los que el adhesivo queda expuesto tras retirar la capa superior. Si el papel que cubre el adhesivo se despegara en el interior de la máquina podría provocar daños graves.
- No utilice sobres con determinadas características especiales. Por ejemplo, no utilice sobres con un ojal para atar un cordel que cierre la solapa o sobres con una ventana abierta o con una ventana recubierta con un plástico fino.
- Si se produce un atasco, cargue menos sobres simultáneamente.

#### **Papel grueso**

Antes de cargar papel grueso en el bypass, ventile las hojas y alinee los bordes. El papel grueso puede tener bordes ásperos creados por una cortadora de papel en la cara posterior. Quite estos bordes ásperos al igual que en el papel Hagaki (Cartulina), colocándolo sobre una superficie plana y frotando los bordes suavemente un par de veces con una regla. Si imprime sobre papel con bordes ásperos, podría tener problemas de atascos.

### **QNOTA**

Si el papel no se alimenta bien tras alisarlo, cargue el papel en el bypass con el borde delantero elevado algunos milímetros.

## **Papel coloreado**

El papel coloreado debe cumplir las especificaciones.

[Especificaciones básicas del papel \(página 11-14\)](#page-465-0)

Además, los pigmentos del papel deben ser capaces de soportar el calor de la impresión (hasta 200 °C o 392 °F).

### **Papel preimpreso**

El papel preimpreso debe cumplir las especificaciones.

[Especificaciones básicas del papel \(página 11-14\)](#page-465-0)

La tinta de color debe ser capaz de resistir el calor de la impresión. También debe ser resistente al aceite de silicona. No utilice papel con una superficie tratada, como el papel satinado que se utiliza para calendarios.

### <span id="page-472-0"></span>**Papel reciclado**

El papel reciclado debe cumplir las especificaciones; sin embargo, la blancura debe considerarse por separado.

[Especificaciones básicas del papel \(página 11-14\)](#page-465-0)

## **QNOTA**

Antes de comprar grandes cantidades de papel reciclado, pruebe una muestra para comprobar si la calidad de la impresión es satisfactoria.

# <span id="page-473-0"></span>Especificaciones

#### **IMPORTANTE**

**Estas especificaciones pueden modificarse sin previo aviso.**

## **<b>Q**<br>**NOTA**

Para obtener más información sobre la utilización del FAX, consulte:

**Guía de uso de FAX**

## <span id="page-473-1"></span>Máquina

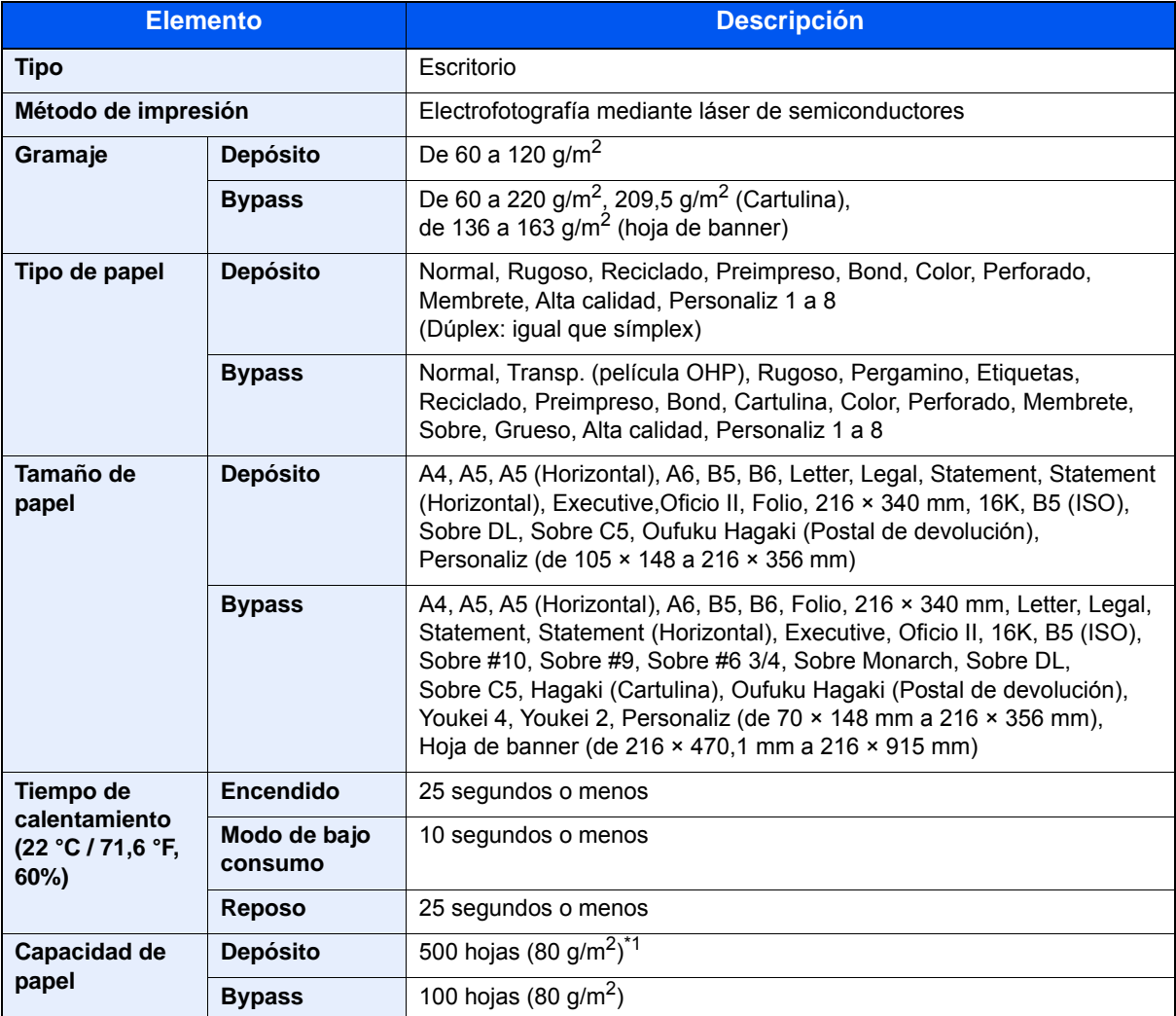

\*1 Hasta la línea de altura límite superior del depósito.

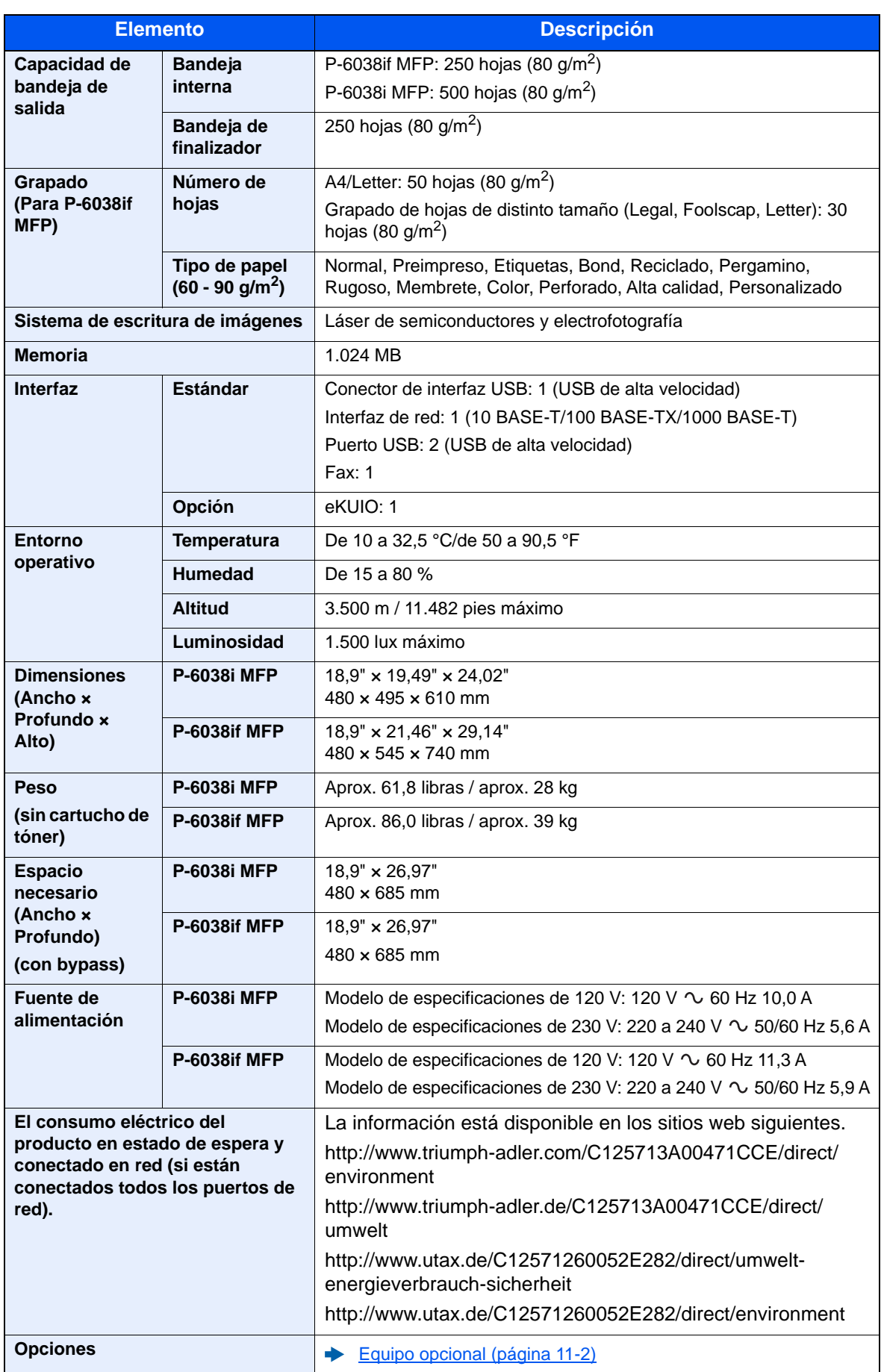

# <span id="page-475-0"></span>Funciones de copia

<span id="page-475-3"></span><span id="page-475-2"></span><span id="page-475-1"></span>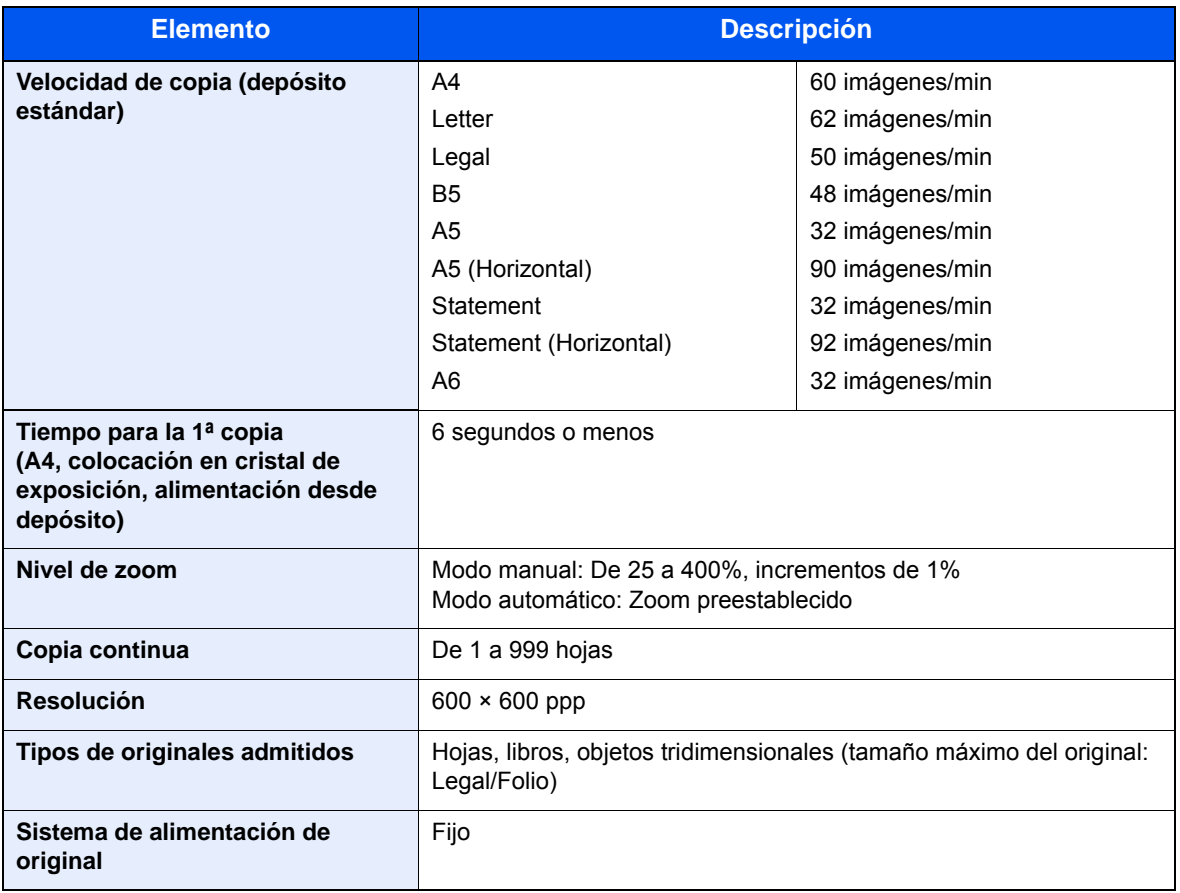

# <span id="page-476-0"></span>Funciones de impresora

<span id="page-476-3"></span><span id="page-476-2"></span><span id="page-476-1"></span>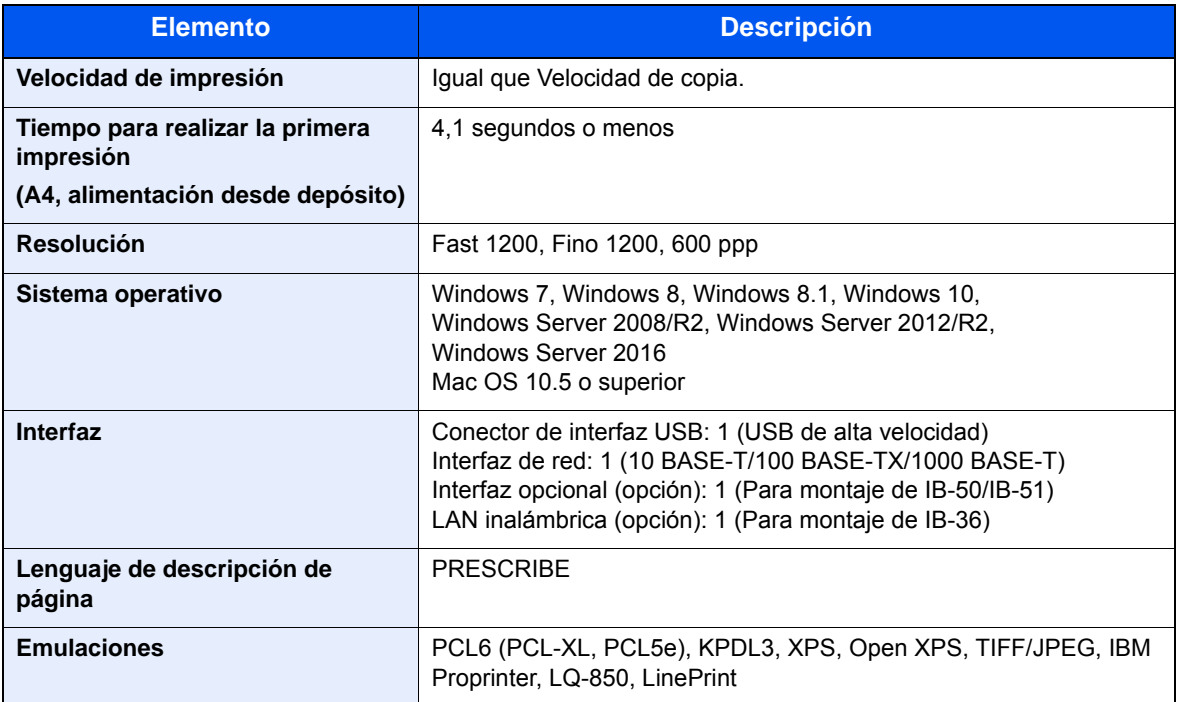

## <span id="page-477-3"></span>Funciones de escáner

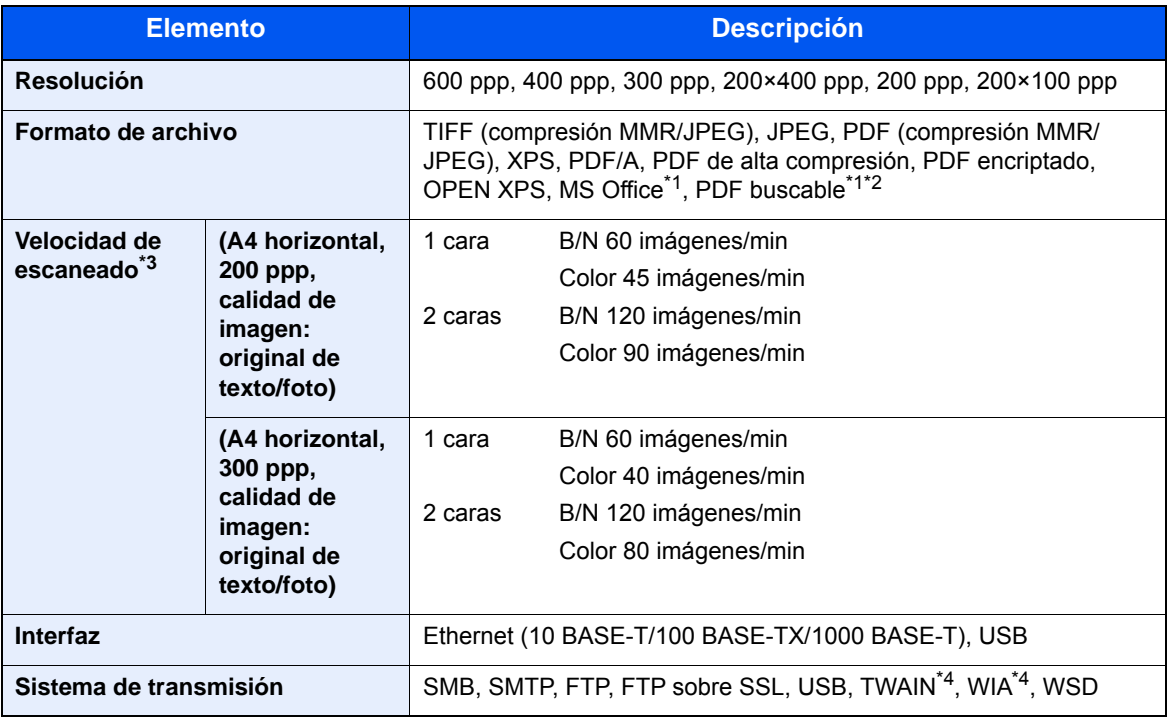

<span id="page-477-0"></span>\*1 Cuando está instalado el Kit de activación de escaneado OCR opcional.

\*2 Microsoft Office 2007 o superior

\*3 Cuando se utiliza el alimentador de originales (excepto escaneado TWAIN y WIA)

<span id="page-477-1"></span>\*4 Sistema operativo disponible: Windows Server 2008/Windows Server 2008 R2/Windows 7/Windows 8/ Windows 8.1/Windows 10/Windows Server 2012/Windows Server 2012 R2/Windows Server 2016

## <span id="page-477-2"></span>Alimentador de originales

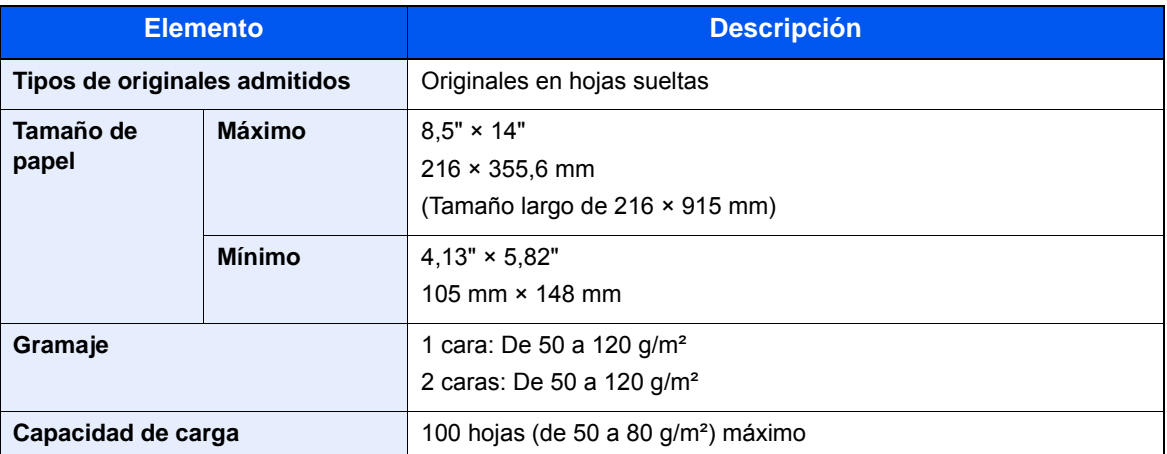

# <span id="page-478-0"></span>Depósito de papel (500 hojas) (opción)

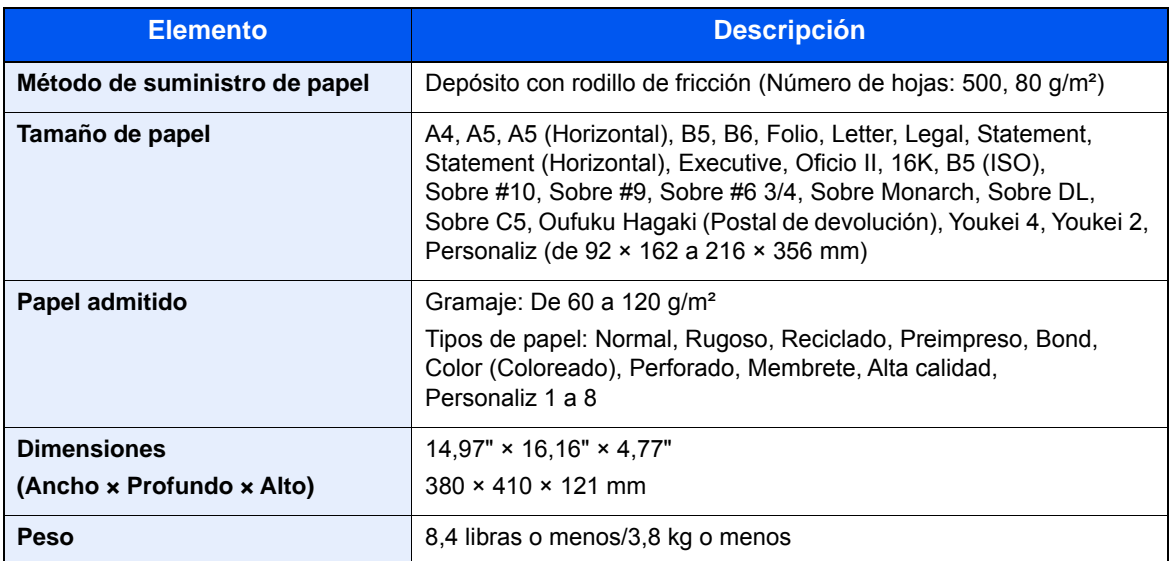

## <span id="page-478-1"></span>Grapadora manual (solo P-6038i MFP)

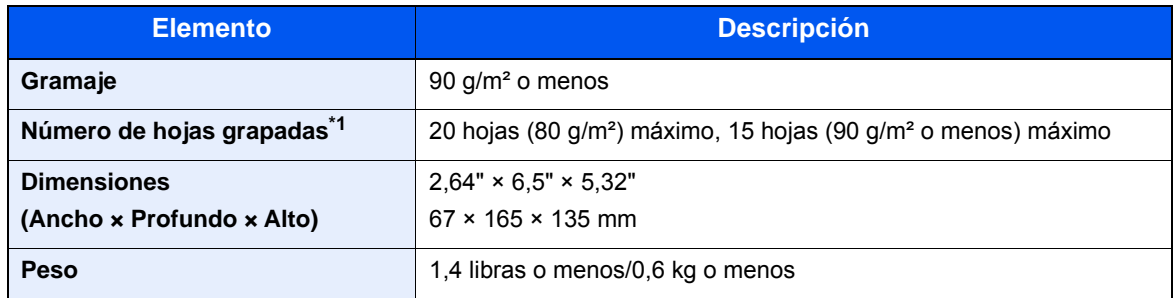

\*1 Pila de papel de hasta 2 mm de grosor.

## **<b>NOTA**

Consulte a su distribuidor o al servicio técnico sobre los tipos de papel recomendados.

# <span id="page-479-12"></span>Glosario

<span id="page-479-11"></span><span id="page-479-10"></span><span id="page-479-9"></span><span id="page-479-8"></span><span id="page-479-7"></span><span id="page-479-6"></span><span id="page-479-5"></span><span id="page-479-4"></span><span id="page-479-3"></span><span id="page-479-2"></span><span id="page-479-1"></span><span id="page-479-0"></span>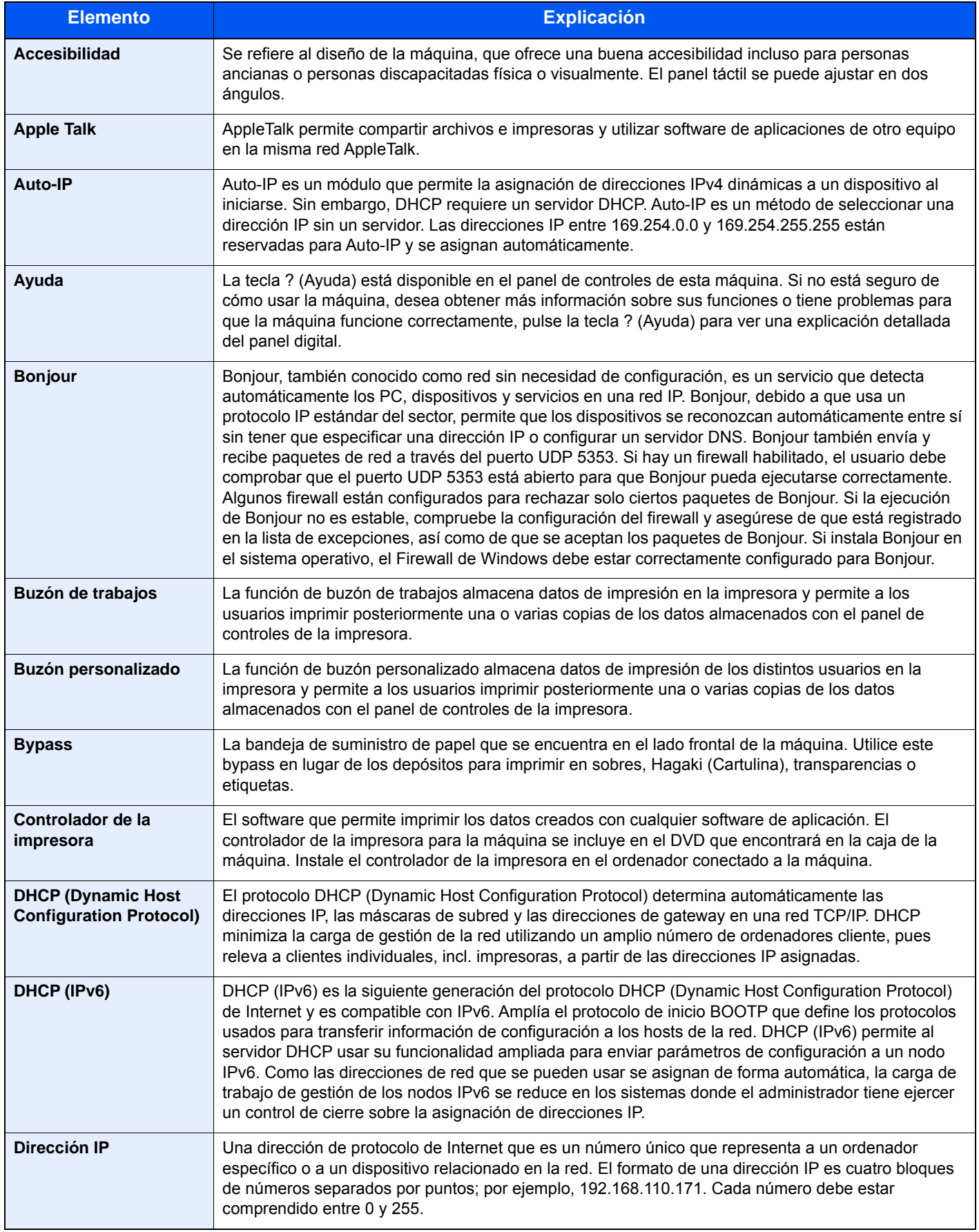

<span id="page-480-12"></span><span id="page-480-11"></span><span id="page-480-10"></span><span id="page-480-9"></span><span id="page-480-8"></span><span id="page-480-7"></span><span id="page-480-6"></span><span id="page-480-5"></span><span id="page-480-4"></span><span id="page-480-3"></span><span id="page-480-2"></span><span id="page-480-1"></span><span id="page-480-0"></span>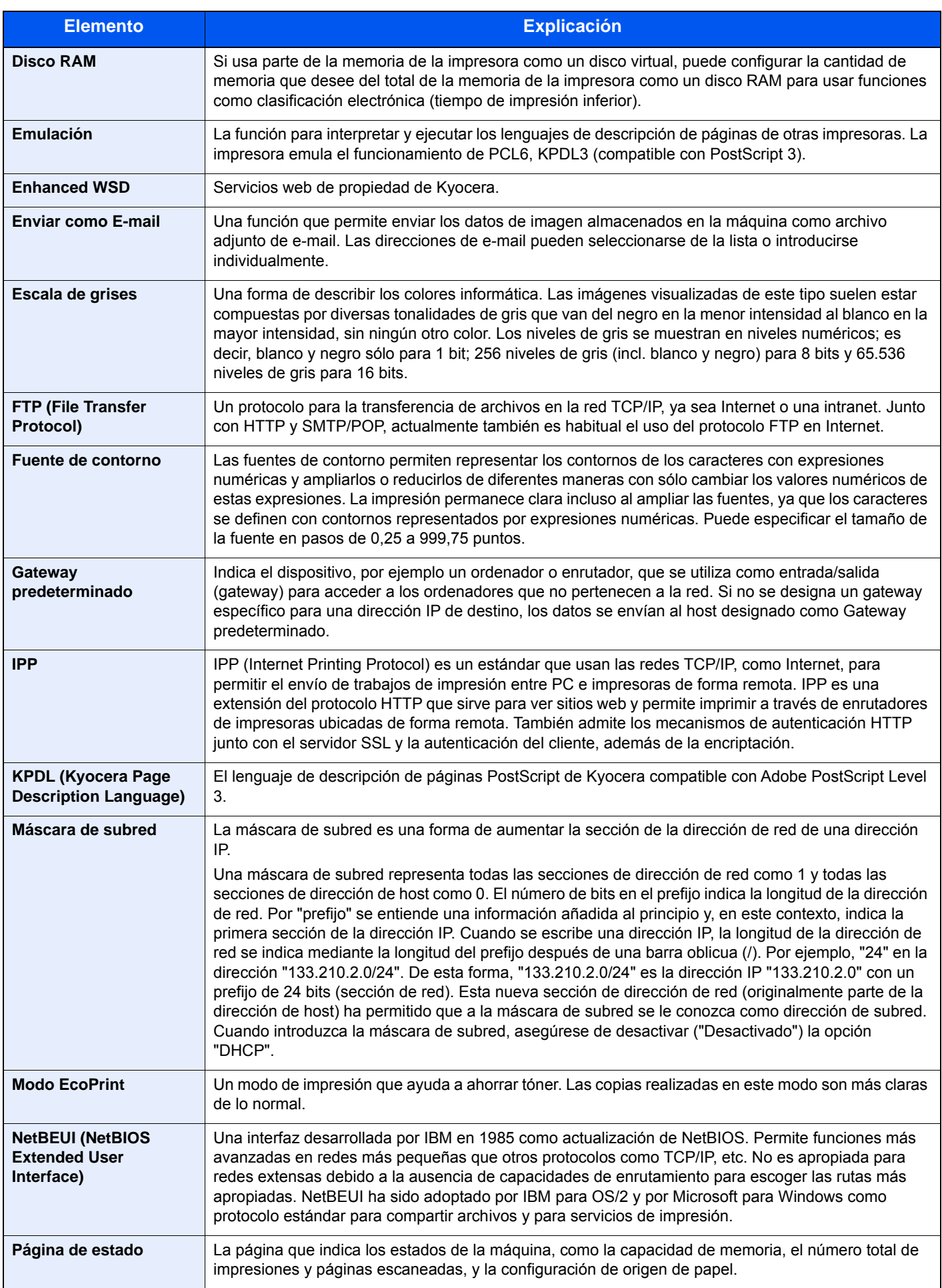

<span id="page-481-13"></span><span id="page-481-12"></span><span id="page-481-11"></span><span id="page-481-10"></span><span id="page-481-9"></span><span id="page-481-8"></span><span id="page-481-7"></span><span id="page-481-6"></span><span id="page-481-5"></span><span id="page-481-4"></span><span id="page-481-3"></span><span id="page-481-2"></span><span id="page-481-1"></span><span id="page-481-0"></span>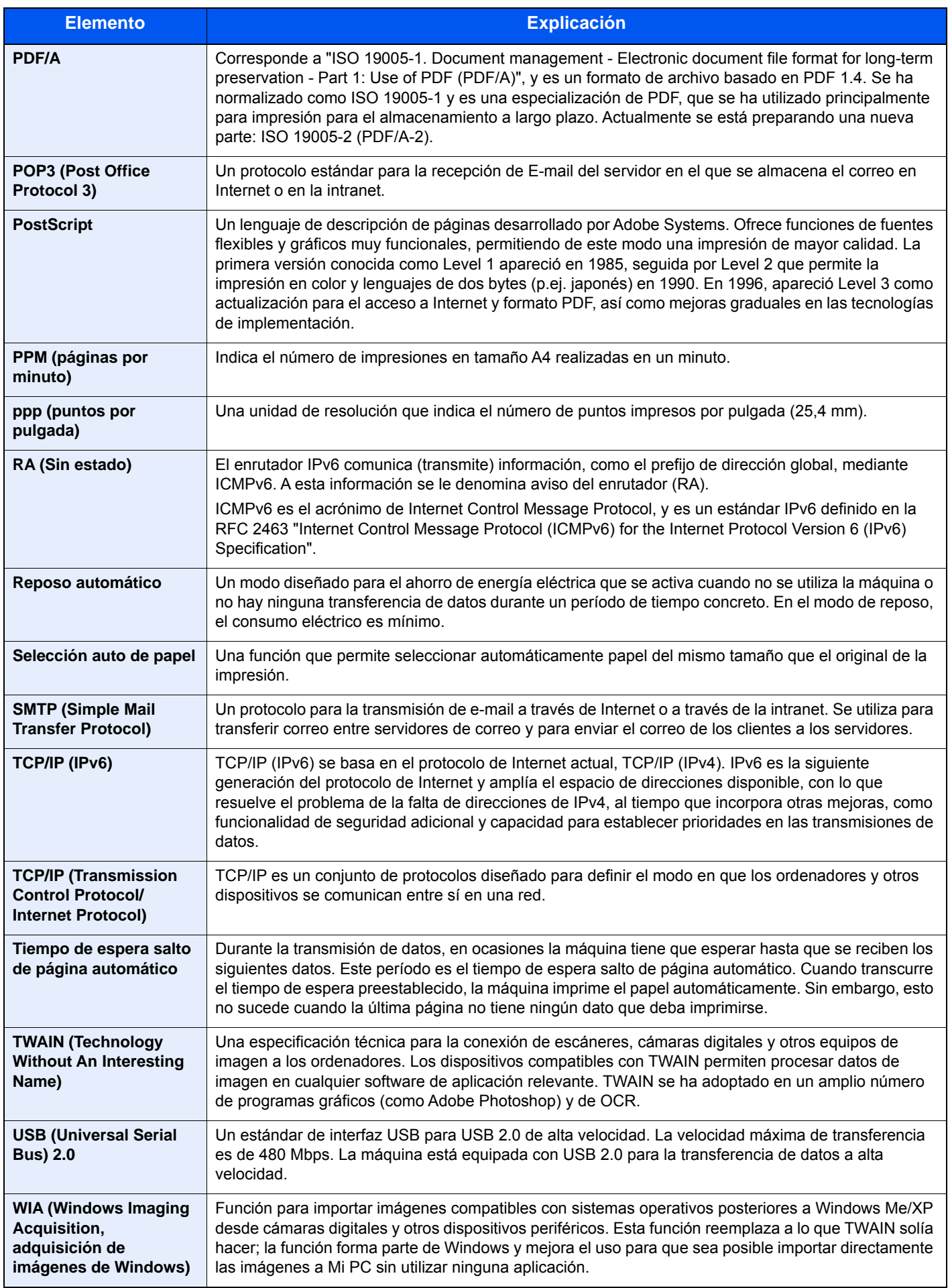

# Índice

## **A**

Accesibilidad [11-28](#page-479-0) Accesos directos [5-13](#page-205-0) Cómo agregar [5-13](#page-205-1) Edición y eliminación de accesos directos [5-14](#page-206-0) Actualiz. tambor [8-57](#page-357-0) Administración [9-1](#page-358-0) Administración de inicio de sesión de usuario [9-2](#page-359-0) Activación de la administración de inicio de sesión de usuario. [9-3](#page-360-0) Adición de un usuario [9-8](#page-365-0) Autenticación con código PIN [9-33](#page-390-0) Autorización local [9-20](#page-377-0) Cambio de las propiedades del usuario [9-11](#page-368-0) Cierre de sesión (Logout) [2-28](#page-78-0) Conf. autorización grupo [9-21](#page-378-0) Conf. directiva contraseñas [9-6](#page-363-0) Config. autorización invitado [9-24](#page-381-0) Configuración de bloqueo de cuenta de usuario [9-5](#page-362-0) Configuración de inicio de sesión simple [9-29](#page-386-0) Configuración tarjeta ID [9-32](#page-389-0) Controlador de FAX [9-19](#page-376-0) Descripción de la administración de inicio de sesión de usuario. [9-2](#page-359-0) Impresión [9-15](#page-372-0) Inicio de sesión [2-27](#page-77-0) Obt. propied. usuario red [9-27](#page-384-0) TWAIN [9-17](#page-374-0) WIA [9-18](#page-375-0) Ahorro de recursos - Papel [1-14](#page-49-0) AirPrint [4-12](#page-179-0) Ajust. dens. fondo [6-20](#page-269-0), [8-56](#page-356-0) Valores predeterminados [8-17](#page-317-0) Ajustar XPS a página [6-38](#page-287-0) Valores predeterminados [8-18](#page-318-0) Ajuste de densidad [8-56](#page-356-1) Ajuste/mantenimiento [8-56](#page-356-2) Ajuste de nitidez [8-56](#page-356-3) Dens. impresión [8-57](#page-357-1) Alimentador de originales Carga de originales [5-3](#page-195-0) Cómo cargar originales [5-3](#page-195-1) Nombres de los componentes [2-2](#page-52-0) Originales admitidos en el alimentador de originales [5-3](#page-195-2) Originales no admitidos en el alimentador de originales [5-3](#page-195-3) Almacenamiento de documentos en la memoria USB [5-54](#page-246-0) Apache License (Version 2.0) [1-11](#page-46-0) Apagado [2-15](#page-65-0) Aplicación [5-10](#page-202-0), [8-27](#page-327-0) Aplicaciones opcionales [11-9](#page-460-0) Apple Talk [11-28](#page-479-1) Archivo Formato [6-31](#page-280-0) PDF [6-32](#page-281-0)

Separación [6-35](#page-284-0) Asa [2-2](#page-52-1), [2-4](#page-54-0) Asignación de tecla de función [8-23](#page-323-0) Asistente de configuración rápida [2-40](#page-90-0) Asunto/cuerpo de E-mail [6-35](#page-284-1) Valores predeterminados [8-18](#page-318-1) Atascos de papel [10-32](#page-441-0) Alimentador de originales [10-40](#page-449-0) Atasco papel antes de grapa [8-20](#page-320-0) Bandeja de finalizador [10-39](#page-448-0) Bandeja interna [10-38](#page-447-0) Bypass [10-34](#page-443-0) Dentro de la máquina [10-37](#page-446-0) Depósitos 1 a 5 [10-35](#page-444-0) Indicadores de ubicación del atasco [10-32](#page-441-1) Interior de la cubierta posterior [10-38](#page-447-0) Unidad dúplex [10-36](#page-445-0) Auto-IP [11-28](#page-479-2) Configuración [8-33](#page-333-0) Autorización con código PIN [9-33](#page-390-0) Autorización local [9-20](#page-377-0) Aviso [1-2](#page-37-0) Aviso de fin trabajo [6-26](#page-275-0) Ayuda [11-28](#page-479-3)

## **B**

Bandeja de originales [2-2](#page-52-2), [2-4](#page-54-1) Bandeja de salida de originales [2-2](#page-52-3), [2-4](#page-54-2) Bandeja interna [2-2](#page-52-4), [2-4](#page-54-3) Bandeja posterior [2-10](#page-60-0), [2-11](#page-61-0), [11-6](#page-457-0) Bonjour [11-28](#page-479-4) Configuración [8-35](#page-335-0) Borrado auto de errores [8-55](#page-355-0) Borrado de datos [8-49](#page-349-0) Botón de apertura de cubierta frontal [2-2](#page-52-5), [2-4](#page-54-4) Brillo de pantalla [8-57](#page-357-2) Buzón de documentos ¿Qué es el buzón de documentos? [5-38](#page-230-0) Buzón de memoria USB [5-39](#page-231-0) Buzón de trabajos [4-13](#page-180-0), [5-38](#page-230-1) Buzón personalizado [5-38](#page-230-2), [5-41](#page-233-0) Buzón de trabajos [11-28](#page-479-5) Buzón de copia rápida [4-18](#page-185-0) Buzón de impresión privada [4-14](#page-181-0) Buzón de revisar y retener [4-20](#page-187-0) Buzón de trabajo almacenado [4-16](#page-183-0) Especificación del buzón de trabajos desde un PC y almacenamiento del trabajo [4-13](#page-180-1) Buzón personalizado [11-28](#page-479-6) Almacenamiento de documentos [5-44](#page-236-0) Creación de un buzón nuevo [5-41](#page-233-1) Edición y eliminación de un buzón personalizado [5-43](#page-235-0) Eliminación de documentos [5-49](#page-241-0) Enviar [5-49](#page-241-1) Impresión de documentos [5-48](#page-240-0) Buzón trabajos Elim. Retención Trabajos [8-26](#page-326-0) Medio almacen. [8-26](#page-326-1) Retenc tbjo copia rápida [8-26](#page-326-2)

Bypass [2-6](#page-56-0), [2-8](#page-58-0), [11-28](#page-479-7) Tamaño y tipo de papel [3-16](#page-143-0), [8-10](#page-310-0)

## **C**

Cable de alimentación Conexión [2-14](#page-64-0) Cable de LAN [2-12](#page-62-0) Conexión [2-13](#page-63-0) Cable USB Conexión [2-14](#page-64-1) Cables [2-12](#page-62-1) Caja de tóner residual [2-7](#page-57-0), [2-9](#page-59-0) Calidad de imagen [6-31](#page-280-1) Valores predeterminados [8-19](#page-319-0) Cambiar prioridad [6-27](#page-276-0) Card Authentication Kit [11-4](#page-455-0) Carga de originales [5-2](#page-194-0) Carga de originales en el alimentador de originales [5-3](#page-195-0) Colocación de los originales en el cristal de exposición [5-2](#page-194-1) Cartucho de tóner [2-7](#page-57-1), [2-9](#page-59-1) Cierre de sesión (Logout) [2-28](#page-78-0) Combinar [6-22](#page-271-0) Comprobación de la cantidad de tóner restante [7-13](#page-300-0) Comprobación del contador [2-55](#page-105-0) Conector de interfaz de red [2-6](#page-56-1), [2-7](#page-57-2) Conector de interfaz USB [2-6](#page-56-2), [2-7](#page-57-3) Conector de LÍNEA [2-6](#page-56-3), [2-7](#page-57-4) Conector TEL [2-6](#page-56-4), [2-7](#page-57-5) Conexión Cable de alimentación [2-14](#page-64-0) Cable de LAN [2-13](#page-63-0) Cable USB [2-14](#page-64-1) Conf. autorización grupo [9-21](#page-378-0) Autorización de grupo [9-21](#page-378-1) Lista de grupos [9-22](#page-379-0) Conf. disco RAM [8-47](#page-347-0) Config inic ses usuario Inicio de sesión simple [9-29](#page-386-1) Config. autorización invitado [9-24](#page-381-0) Autorización de invitado [9-24](#page-381-1) Propiedad de invitado [9-25](#page-382-0) Config. Bloq interfaz [8-46](#page-346-0) Config. de papel [8-14](#page-314-0) Config. Servicio [8-57](#page-357-3) Config. temporiz. semanal [8-54](#page-354-0) Configuración Bluetooth [8-46](#page-346-1) Configuración común [8-11](#page-311-0) Alerta de poco tóner [8-21](#page-321-0) Asignación de tecla de función [8-23](#page-323-0) Config. de papel [8-14](#page-314-0) Configuración original [8-12](#page-312-0) Despl. documentos 1 página [8-22](#page-322-0) Desplazar documentos por trabajo [8-21](#page-321-1) Distribución del teclado [8-21](#page-321-2) Gestión errores [8-20](#page-320-1) Impresión directa desde web [8-22](#page-322-1) Impresión remota [8-22](#page-322-2) Límite preestab. [8-19](#page-319-1)

Medida [8-21](#page-321-3) Mensajes de impresión de banner [8-23](#page-323-1) Mostrar estado/registro [8-22](#page-322-3) Pantalla predet. [8-11](#page-311-1) Sonido [8-11](#page-311-2) Tipo de teclado opcional [8-21](#page-321-4) Valores predet. Funciones [8-17](#page-317-1) Configuración de copia [8-24](#page-324-0) Prioridad % auto [8-24](#page-324-1) Reserv. Sgte. prioridad [8-24](#page-324-2) Selección auto de papel [8-24](#page-324-3) Configuración de correo electrónico [2-64](#page-114-0) Configuración de depósito [3-15](#page-142-0) Configuración de depósito/bypass [8-9](#page-309-0) Configuración de envío [8-25](#page-325-0) Acción OCR reconocimiento de texto [8-25](#page-325-1) Compresión TIFF color [8-25](#page-325-2) Dest. Verif antes de Env [8-25](#page-325-3) Enviar y reenviar [8-25](#page-325-4) Ingreso de nuevo destino [8-25](#page-325-5) Multidifus [8-25](#page-325-6) Pantalla predet. [8-25](#page-325-7) Rellamar destino [8-25](#page-325-8) Verif Acces a Nuev Dest. [8-25](#page-325-9) Configuración de impresión [4-9](#page-176-0) Configuración de inicio de sesión simple Configuración de inicio de sesión simple [9-30](#page-387-0) Configuración de la fecha y hora [2-29](#page-79-0) Configuración de red Config. Wi-Fi Direct [2-36](#page-86-0) Red alámbrica [2-30](#page-80-0) Red inalámbrica [2-32](#page-82-0) Configuración del buzón de documentos [8-26](#page-326-3) Buzón personalizado [8-26](#page-326-4) Buzón sondeo [8-26](#page-326-5) Buzón subdirecc. [8-26](#page-326-6) Buzón trabajos [8-26](#page-326-7) Configuración del modo silencio [8-56](#page-356-4) Configuración manual (IPv6) [8-34](#page-334-0) Configuración original [8-12](#page-312-0) Configuración tipo medios [8-16](#page-316-0) Contab. trabajos [9-35](#page-392-0) Acceso de contab. Trabajos [9-37](#page-394-0) Activación de la contabilidad de trabajos [9-36](#page-393-0) Adición de una cuenta [9-38](#page-395-0) Cierre de sesión (Logout) [9-50](#page-407-0) Config. predet. [9-46](#page-403-0) Controlador de FAX [9-45](#page-402-0) Descripción general de la contabilidad de trabajos [9-35](#page-392-0) Edición de una cuenta [9-40](#page-397-0) Eliminación de una cuenta [9-41](#page-398-0) Imp. informe contador. [9-49](#page-406-0) Impresión [9-42](#page-399-0) Inicio de sesión [9-50](#page-407-1) Recuento del número de páginas impresas [9-48](#page-405-0) Restricción del uso de la máquina [9-39](#page-396-0) TWAIN [9-43](#page-400-0) WIA [9-44](#page-401-0)

Contraseña PDF encriptado [6-37](#page-286-0)

Contraste [6-19](#page-268-0), [8-56](#page-356-5) Controlador de impresora [11-28](#page-479-8) Ayuda [4-10](#page-177-0) Cambio de la configuración predeterminada del controlador de impresora [4-10](#page-177-1) Convenciones de seguridad utilizadas en esta guía [1-2](#page-37-1) Convenciones utilizadas en esta guía [xviii](#page-18-0) Copia [5-15](#page-207-0) Corrección auto de color [8-57](#page-357-4) Corrección de línea negra [8-57](#page-357-5) Cristal de exposición [2-2](#page-52-6), [2-4](#page-54-5) Cristal de paso [2-2](#page-52-7), [2-4](#page-54-6) Cubierta de fusor [2-6](#page-56-5), [2-7](#page-57-6) Cubierta dúplex [2-6](#page-56-6), [2-8](#page-58-1) Cubierta frontal [2-2](#page-52-8), [2-4](#page-54-7) Cubierta izquierda [2-7](#page-57-7), [2-9](#page-59-2) Cubierta posterior 1 [2-3](#page-53-0), [2-5](#page-55-0)

## **D**

Definir zona horaria [8-52](#page-352-0) Dens. impresión [8-57](#page-357-1) Densidad [6-16](#page-265-0) Depósito Carga de papel [3-4](#page-131-0), [3-8](#page-135-0) Tamaño y tipo de papel [3-15](#page-142-0), [8-9](#page-309-1) Depósito 1 [2-2](#page-52-9), [2-4](#page-54-8) Depósito de papel [11-4](#page-455-1) Depósitos 2 a 5 [2-10](#page-60-1), [2-11](#page-61-1) Despl. documentos 1 página [8-22](#page-322-0) Desplazar documentos por trabajo [8-21](#page-321-1) Destino Adición de un destino [3-34](#page-161-0) Búsqueda [5-20](#page-212-0) Clasificar [8-28](#page-328-0) Comprobación y edición [5-25](#page-217-0) Dest. Verif antes de Env [8-25](#page-325-3) Envío múltiple [5-28](#page-220-0) Especificación de una nueva carpeta PC [5-22](#page-214-0) Introducción de una nueva dirección de e-mail [5-21](#page-213-0) Libreta de direcciones [5-19](#page-211-0) Pantalla de confirmación de destinos [5-26](#page-218-0) Tecla de un toque [3-39](#page-166-0) Verif Acces a Nuev Dest. [8-25](#page-325-9) DHCP [11-28](#page-479-9) Configuración [8-33](#page-333-1) DHCP (IPv6) [11-28](#page-479-10) Configuración [8-34](#page-334-1) Dirección IP [11-28](#page-479-11) Configuración [8-33](#page-333-2) Disco duro [11-7](#page-458-0) Disco RAM [11-29](#page-480-0) Dispositivo [7-11](#page-298-0) Distribución del teclado [8-21](#page-321-2) Dúplex [6-24](#page-273-0) Dúplex (Original de 2 caras) [6-29](#page-278-0)

## **E**

EcoPrint [6-18](#page-267-0), [11-29](#page-480-1) Impresora [8-29](#page-329-0) Valores predeterminados [8-17](#page-317-2) Editar destino Contacto [3-34](#page-161-1) Grupo [3-37](#page-164-0) Libreta de Direcciones [8-28](#page-328-1) Libreta de direcciones [3-34](#page-161-2) Restricción de edición [8-28](#page-328-2) Tecla de un toque [3-39](#page-166-1) Eliminar una vez impreso [6-36](#page-285-0) Embedded Web Server RX [2-58](#page-108-0) Emulación [11-29](#page-480-2) Selección [8-28](#page-328-3) Encendido [2-15](#page-65-1) Enhanced VNC (RFB) over SSL Configuración de protocolo [8-42](#page-342-0) Enhanced WSD [11-29](#page-480-3) Configuración de protocolo [8-39](#page-339-0) Enhanced WSD over SSL Configuración de protocolo [8-40](#page-340-0) Entorno [1-3](#page-38-0) Entrada Asunto [6-35](#page-284-1) Enviar a carpeta (FTP) [5-17](#page-209-0) Enviar a carpeta (SMB) [5-17](#page-209-1) Enviar como E-mail [5-17](#page-209-2) Enviar informe resultados [8-7](#page-307-0) Enviar y reenviar [8-25](#page-325-4) Envío [5-17](#page-209-3) Preparación para enviar un documento a un PC [3-18](#page-145-0) Envío múltiple [5-28](#page-220-0) Equipo opcional Bandeja posterior [11-6](#page-457-0) Card Authentication Kit [11-4](#page-455-0) Depósito de papel [11-4](#page-455-1) Descripción general [11-2](#page-453-1) Disco duro [11-7](#page-458-0) Grapadora manual [11-4](#page-455-2), [11-7](#page-458-1) Kit de interfaz de red [11-6](#page-457-1) Kit de interfaz de red inalámbrica [11-6](#page-457-2) Kit de ruedas [11-4](#page-455-3) Memoria de expansión [11-7](#page-458-2) Opción ThinPrint [11-7](#page-458-3) SD Card [11-4](#page-455-4) SSD [11-6](#page-457-3) Teclado opcional [11-7](#page-458-4) Trusted Platform Module [11-8](#page-459-0) Escala de grises [11-29](#page-480-4) Escaneo continuo [6-26](#page-275-1) Impresión directa desde Web [8-22](#page-322-1) Valores predeterminados [8-18](#page-318-2) Escaneo WSD [5-30](#page-222-0) Configuración de protocolo [8-36](#page-336-0) eSCL Configuración de protocolo [8-40](#page-340-1) eSCL sobre SSL Configuración de protocolo [8-40](#page-340-2) Especificación del destino [5-19](#page-211-1) Especificaciones [11-22](#page-473-0) Alimentador de originales [11-26](#page-477-2) Depósito de papel (500 hojas) (opción) [11-27](#page-478-0) Funciones de copia [11-24](#page-475-0)

Funciones de escáner [11-26](#page-477-3) Funciones de impresora [11-25](#page-476-0) Grapadora manual [11-27](#page-478-1) Máquina [11-22](#page-473-1) Estado/Cancelación de trabajo [7-1](#page-288-0) Etiqueta [11-19](#page-470-0) Extensión de bandeja [2-6](#page-56-7), [2-8](#page-58-2)

### **F**

Favoritos [5-5](#page-197-0) Edición y eliminación [5-9](#page-201-0) Registro [5-6](#page-198-0) Rellamada [5-8](#page-200-0) FAX [8-26](#page-326-8) Fecha/hora [8-52](#page-352-1) Fecha/temporizador/Ahorro energía [8-52](#page-352-2) Borrado auto de errores [8-55](#page-355-0) Config. temporiz. semanal [8-54](#page-354-0) Definir zona horaria [8-52](#page-352-0) Fecha/hora [8-52](#page-352-1) Formato de fecha [8-52](#page-352-3) Hora inutiliz. [8-55](#page-355-1) Nivel de recuperación de ahorro de energía [8-53](#page-353-0) Nivel de reposo [8-53](#page-353-1) Regla de apagado [8-55](#page-355-2) Reglas de reposo [8-53](#page-353-2) Rest. Auto Panel [8-52](#page-352-4) Temp. bajo cons. [8-52](#page-352-5) Temp. borrado errores [8-55](#page-355-3) Temp. restablecer panel [8-52](#page-352-6) Temporiz. reposo [8-53](#page-353-3) Tiempo de ping agotado [8-55](#page-355-4) Tmporiz. apagado [8-55](#page-355-5) File Management Utility Connection [5-34](#page-226-0) Filtro IP (IPv4) Configuración [8-35](#page-335-1) Filtro IP (IPv6) Configuración [8-35](#page-335-2) Formato archivo [6-31](#page-280-0) Valores predeterminados [8-17](#page-317-3) Formato de fecha [8-52](#page-352-3) FTP [11-29](#page-480-5) FTP Cliente (Transmisión) Configuración de protocolo [8-36](#page-336-1) FTP Servidor (Recepción) Configuración de protocolo [8-36](#page-336-2) Fuente de contorno [11-29](#page-480-6) Función de ahorro de energía [1-14](#page-49-1) Función de impresión automática a dos caras [1-14](#page-49-2) Función opcional [8-49](#page-349-1), [8-50](#page-350-0)

### **G**

Gateway predet. Configuración [8-33](#page-333-3) Gateway predeterminado [11-29](#page-480-7) Gestión de la energía [1-14](#page-49-3) Gestión errores [8-20](#page-320-1) Alimentación de varios originales [8-20](#page-320-2) Error papel no coincid. [8-20](#page-320-3) Glosario [11-28](#page-479-12)

Google Cloud Print [4-12](#page-179-1) GPL/LGPL [1-9](#page-44-0) Grapado de hojas de distinto tamaño [6-16](#page-265-1) Grapadora manual [2-10](#page-60-2), [11-4](#page-455-2), [11-7](#page-458-1) Grapar [6-15](#page-264-0) Guía de ajuste de la longitud del papel [2-6](#page-56-8), [2-8](#page-58-3), [3-5](#page-132-0), [3-8](#page-135-1) Guías de ajuste de la anchura de los originales [2-2](#page-52-10), [2-4](#page-54-9) Guías de ajuste de la anchura del papel [2-6](#page-56-9), [2-8](#page-58-4), [3-5](#page-132-1), [3-8](#page-135-2) Guías proporcionadas con la máquina [xv](#page-15-0)

## **H**

Herramienta de configuración de Escaneo a carpeta para SMB [3-30](#page-157-0) Home [8-23](#page-323-2) **HTTP** Configuración de protocolo [8-37](#page-337-0) **HTTPS** Configuración de protocolo [8-37](#page-337-1)

## **I**

Idioma [8-5](#page-305-0) Imagen del original [6-17](#page-266-0), [8-17](#page-317-4) Valores predeterminados [8-17](#page-317-5) Imagen PDF alta comp. [6-31](#page-280-2) Valores predeterminados [8-19](#page-319-2) Impedir Filtrac. Fondo [6-20](#page-269-1) Valores predeterminados [8-17](#page-317-6) Impresión de documentos almacenados en la memoria USB extraíble [5-52](#page-244-0) Impresión de informe Estado de red [8-6](#page-306-0) Estado de red opcional [8-7](#page-307-1) Estado servicio [8-6](#page-306-1) Informe de contabilidad [8-6](#page-306-2) Lista de fuentes [8-6](#page-306-3) Página de estado [8-6](#page-306-4) Impresión desde un PC [4-2](#page-169-0) Impresión JPEG/TIFF [6-38](#page-287-1) Valores predeterminados [8-18](#page-318-3) Impresión remota [8-22](#page-322-2) Impresión WSD Configuración de protocolo [8-36](#page-336-3) Impresora [8-28](#page-328-4) Acc. ret. carro [8-29](#page-329-1) Acc. salto línea [8-29](#page-329-2) Ancho A4 [8-29](#page-329-3) Cambio dep. auto [8-30](#page-330-0) Configuración de impresión [4-9](#page-176-0) Copias [8-29](#page-329-4) Dúplex [8-29](#page-329-5) EcoPrint [8-29](#page-329-0) Emulación [8-28](#page-328-3) KIR [8-30](#page-330-1) Modo alim. papel [8-30](#page-330-2) Nombre de trabajo [8-29](#page-329-6) Nombre de usuario [8-29](#page-329-7) Orientación [8-29](#page-329-8) Prioridad bypass [8-30](#page-330-3) Resolución [8-30](#page-330-4)

Salida de papel [8-29](#page-329-9)

Sustituir A4/carta [8-29](#page-329-10) Terminador de trabajos de impresión [8-30](#page-330-5) Tiempo esp. alim. papel [8-29](#page-329-11) Información legal [1-8](#page-43-0) Informe [8-6](#page-306-5) Config. inf. resultados [8-7](#page-307-2) Config. informe admin [8-7](#page-307-3) Envío histórico trabajos [8-8](#page-308-0) Impresión de informe [8-6](#page-306-6) Ingreso Nombre archivo [6-27](#page-276-1) Ingreso de nom. arch [6-27](#page-276-1) Ingreso nom. arch. Valores predeterminados [8-18](#page-318-4) Inicialización de SSD [8-48](#page-348-0) Inicialización del disco duro [8-48](#page-348-1) Inicio Barra de tareas personalizable [2-19](#page-69-0) Fondo de escritorio [2-19](#page-69-1) Personalizar escritorio [2-19](#page-69-2) Inicio de sesión simple [2-28](#page-78-1) Inicio sesion usuario/contab. tbjos Contab. trabajos [9-35](#page-392-0) Tbjo con ID usuario desc [9-51](#page-408-0) Inicio sesión usuario/contab. tbjos [8-28](#page-328-5) Configuración de usuario desconocido [9-51](#page-408-1) In. ses. usuario [9-2](#page-359-0) Instalación Macintosh [2-50](#page-100-0) Software [2-42](#page-92-0) Windows [2-43](#page-93-0) Intercalar/desplazamiento [6-14](#page-263-0) Interfaz de red [2-12](#page-62-2) Interfaz USB [2-12](#page-62-3) Internet [8-27](#page-327-1) Proxy [8-27](#page-327-2), [8-43](#page-343-0) Interruptor de encendido [2-2](#page-52-11), [2-4](#page-54-10) IPP [11-29](#page-480-8) Configuración de protocolo [8-38](#page-338-0) IPP sobre SSL Configuración de protocolo [8-38](#page-338-1) IPSec Configuración [8-35](#page-335-3)

## **K**

Kit de interfaz de red [11-6](#page-457-1) Kit de interfaz de red inalámbrica [11-6](#page-457-2) Kit de ruedas [11-4](#page-455-3) Knopflerfish License [1-11](#page-46-1) KPDL [11-29](#page-480-9)

#### **L** LDAP

Configuración de protocolo [8-37](#page-337-2) Lector de tarietas [2-10](#page-60-3) Lector tarjetas [2-11](#page-61-2) Libr. direc. ext Valores predeterminados [8-28](#page-328-6) Libreta de direcciones [3-34](#page-161-3) Adición [3-34](#page-161-2)

Contacto [3-34](#page-161-1) Edición y eliminación [3-38](#page-165-0) Grupo [3-37](#page-164-0) Libreta de direcciones/Un toque [8-27](#page-327-3) Límite preestab. [8-19](#page-319-1) Limpieza [10-2](#page-411-0) Cristal de exposición [10-2](#page-411-1) Cristal de paso [10-3](#page-412-0) Rodillo de registro [10-4](#page-413-0) LPD Configuración de protocolo [8-36](#page-336-4)

## **M**

Manejo de errores Atasco papel antes de grapa [8-20](#page-320-0) Error de acabado [8-20](#page-320-4) Error de duplex [8-20](#page-320-5) Error de falta de grapa [8-20](#page-320-6) Tamaño de papel incorrecto [8-20](#page-320-7) Mantenimiento periódico [10-2](#page-411-2) Sustitución de la caja de tóner residual [10-10](#page-419-0) Sustitución del cartucho de tóner [10-6](#page-415-0) Marcador de tamaño [2-6](#page-56-10), [2-8](#page-58-5) Marcas comerciales [1-8](#page-43-1) Máscara de subred [11-29](#page-480-10) Máscara subred Configuración [8-33](#page-333-4) Medida [8-21](#page-321-3) Memoria de expansión [11-7](#page-458-2) Memoria opcional [8-47](#page-347-1) Memoria USB Extraer [5-56](#page-248-0) Guardar [5-54](#page-246-0) Impresión [5-52](#page-244-0) Menú Sistema [8-2](#page-302-0) Ajuste/mantenimiento [8-56](#page-356-2) Aplicación [8-5](#page-305-0), [8-27](#page-327-0) Asistente config. rápida [2-40](#page-90-0) Buzón de documentos [8-26](#page-326-3) Configuración común [8-11](#page-311-0) Configuración de depósito/bypass [8-9](#page-309-0) Copia [8-24](#page-324-0) Enviar [8-25](#page-325-0) FAX [8-26](#page-326-8) Fecha/temporizador/Ahorro energía [8-52](#page-352-2) Funcionamiento [8-2](#page-302-1) Home [2-18](#page-68-0) Impresora [8-28](#page-328-4) Informe [8-6](#page-306-5) Inicio sesion usuario/contab. tbjos [8-28](#page-328-5) Internet [8-27](#page-327-1) Libreta de direcciones/Un toque [8-27](#page-327-3) Propiedad de usuario [8-8](#page-308-1), [9-13](#page-370-0) Sistema/Red [8-31](#page-331-0) Método de conexión [2-12](#page-62-4) Método de introducción de caracteres [11-11](#page-462-0) Modo alim. papel [8-30](#page-330-2) Modo de bajo consumo [2-38](#page-88-0) Modo silencio [6-27](#page-276-2) Monotype Imaging License Agreement [1-10](#page-45-0)

#### Mopria [4-12](#page-179-2) Mostrar estado/registro [8-22](#page-322-3)

## **N**

NetBEUI [11-29](#page-480-11) Configuración de protocolo [8-35](#page-335-4) Nitidez [6-19](#page-268-1) Nivel alerta de poco tóner [8-21](#page-321-0) Nivel de ahorro de tóner (EcoPrint) [8-56](#page-356-6) Nivel de recuperación de ahorro de energía [8-53](#page-353-0) Nivel de reposo [2-39](#page-89-0), [8-53](#page-353-1) Nivel seguridad [8-46](#page-346-2) Nombre de host [8-31](#page-331-1) Nombre de usuario [2-27](#page-77-0) Nombres de los componentes [2-2](#page-52-0) Nueva carpeta PC [5-22](#page-214-0) Nueva dirección de e-mail [5-21](#page-213-0)

## **O**

Omitir página en blanco [6-28](#page-277-0) Opción ThinPrint [11-7](#page-458-3) OpenSSL License [1-9](#page-44-1) Operación remota Configuración [8-51](#page-351-0) Orientación del original [6-13](#page-262-0) Orientación del original (Copiar) Valores predeterminados [8-17](#page-317-7) Orientación del original (Enviar/Almacenar) Valores predeterminados [8-17](#page-317-8) **Original** Configuración [8-12](#page-312-0) Detección auto tamaño de original (alim. orig.) [8-12](#page-312-1) Tam. original personaliz. [8-12](#page-312-2) Tamaño de original predeterminado [8-13](#page-313-0) Original largo [6-36](#page-285-1) Original SSLeay License [1-9](#page-44-2) Originales de distintos tamaños [6-11](#page-260-0), [6-14](#page-263-1)

## **P**

Página de estado [11-29](#page-480-12) Palanca de bloqueo de cartucho de tóner [2-7](#page-57-8), [2-9](#page-59-3) Panel de controles [2-2](#page-52-12), [2-4](#page-54-11) Panel digital [2-18](#page-68-1) Pantalla de ayuda [2-26](#page-76-0) Pantalla Home [2-18](#page-68-0) Pantalla predet. [8-11](#page-311-1) Papel Comprobación de la cantidad de papel restante [7-13](#page-300-0) Acción de papel especial [8-15](#page-315-0) Bypass [8-10](#page-310-0) Carga de cartulina [3-14](#page-141-0) Carga de papel [3-2](#page-129-0) Carga de papel en el bypass [3-11](#page-138-0) Carga de papel en los depósitos [3-4](#page-131-0) Carga de papel Statement en los depósitos [3-8](#page-135-0) Carga de sobres [3-14](#page-141-0) Config. de papel [8-14](#page-314-0) Configuración tipo medios [8-15](#page-315-1) Depósito [8-9](#page-309-1)

Especificaciones [11-14](#page-465-1) Gramaje papel [8-16](#page-316-0) Origen papel predet. [8-15](#page-315-2) Papel apropiado [11-15](#page-466-0) Papel especial [11-18](#page-469-0) Papel para Auto [8-15](#page-315-3) Precauciones sobre la carga de papel [3-3](#page-130-0) Tamaño papel personaliz. [8-14](#page-314-1) Tamaño y tipo de papel [3-15](#page-142-1), [8-9](#page-309-0), [11-14](#page-465-2) Papel reciclado [11-21](#page-472-0) PDF/A [6-31](#page-280-3), [11-30](#page-481-0) Valores predeterminados [8-19](#page-319-3) Ping [8-42](#page-342-1) Placas indicadoras del tamaño del original [2-2](#page-52-13), [2-4](#page-54-12) POP3 [11-30](#page-481-1) POP3 (RX E-mail) Configuración de protocolo [8-36](#page-336-5) PostScript [11-30](#page-481-2) PPM [11-30](#page-481-3) ppp [11-30](#page-481-4) Precauciones de seguridad sobre el uso de la LAN inalámbrica [1-6](#page-41-0) Precauciones de uso [1-4](#page-39-0) Precauciones sobre la carga de papel [3-3](#page-130-0) Product Library [xvi](#page-16-0) Programa Energy Star (ENERGY STAR®) [1-15](#page-50-0) Propiedad de usuario [8-8](#page-308-1) Proxy [8-43](#page-343-1) Puerto raw Configuración de protocolo [8-38](#page-338-2)

## **R**

RA (Sin estado) [11-30](#page-481-5) RA(Sin estado) Configuración [8-34](#page-334-2) Ranura para interfaz opcional [2-6](#page-56-11), [2-7](#page-57-9) Ranura para memoria USB [2-2](#page-52-14), [2-4](#page-54-13) Recuento del número de páginas impresas Contabilidad cada trabajo [9-48](#page-405-1) Contabilidad total tbjos. [9-48](#page-405-2) Contador [2-55](#page-105-1) Imp. informe contador [9-49](#page-406-0) Tbjo con ID usuario desc [9-51](#page-408-1) Tr. ID Usu. desc [9-51](#page-408-0) Red Configuración [8-31](#page-331-2) Preparación [2-30](#page-80-1) Red inalámbrica Configuración [2-32](#page-82-0), [8-43](#page-343-2) Red opcional Básica [8-44](#page-344-0) Red inalámbrica [8-43](#page-343-2) Red principal (Cliente) [8-43](#page-343-3), [8-45](#page-345-0) Regla de apagado [8-55](#page-355-2) Reglas de reposo [2-39](#page-89-1), [8-53](#page-353-2) Reiniciar [8-47](#page-347-2) Reiniciar red [8-43](#page-343-4) Renovación autom. tambor [8-57](#page-357-6) Reposo [2-38](#page-88-1) Reposo automático [2-39](#page-89-2), [11-30](#page-481-6)

Resolución [6-35](#page-284-2), [8-30](#page-330-4), [11-24](#page-475-1), [11-25](#page-476-1) Resolución de escaneado Valores predeterminados [8-17](#page-317-9) Resolución de escaneo [6-35](#page-284-2) Respuestas a los mensajes [10-20](#page-429-0) REST Configuración de protocolo [8-40](#page-340-3) REST over SSL Configuración de protocolo [8-41](#page-341-0) Rest. Auto Panel [8-52](#page-352-4) Restricciones legales sobre el escaneado [1-6](#page-41-1) Restricciones legales sobre la copia [1-6](#page-41-1) Rodillo de registro [2-7](#page-57-10), [2-9](#page-59-4)

### **S**

Salida de papel [6-15](#page-264-1), [8-19](#page-319-4) SD Card [11-4](#page-455-4) Seguridad de datos [8-48](#page-348-2) Selección auto de papel [11-30](#page-481-7) Selección de colores [6-18](#page-267-1) Valores predeterminados [8-17](#page-317-10) Selección de papel [6-12](#page-261-0) Separación de archivo [6-35](#page-284-0) Valores predeterminados [8-17](#page-317-11) Símbolos [1-2](#page-37-2) Sistema antirrobo [2-3](#page-53-1), [2-5](#page-55-1) Sistema/Red [8-31](#page-331-0) Conf. disco RAM [8-47](#page-347-0) Config. Bloq interfaz [8-46](#page-346-0) Configuración Bluetooth [8-46](#page-346-1) Configuración de servidor de FAX [8-50](#page-350-1) Función opcional [8-49](#page-349-1), [8-50](#page-350-0) Memoria opcional [8-47](#page-347-1) Nivel de seguridad [8-46](#page-346-2) Operación remota [8-51](#page-351-0) Red [8-31](#page-331-2) Red opcional [8-43](#page-343-5) Red principal (Cliente) [8-43](#page-343-3), [8-45](#page-345-0) Reiniciar [8-47](#page-347-2) Seguridad de datos [8-48](#page-348-2) SMB Cliente (Transmisión) Configuración de protocolo [8-36](#page-336-6) SMTP [11-30](#page-481-8) SMTP (TX E-mail) Configuración de protocolo [8-36](#page-336-7) SNMPv1/v2c Configuración de protocolo [8-37](#page-337-3) SNMPv3 Configuración de protocolo [8-37](#page-337-4) Solución de errores [10-14](#page-423-0) Solución de problemas [10-14](#page-423-1) Sonido [8-11](#page-311-2) SSD [11-6](#page-457-3) SSL [8-42](#page-342-2) **Suministros** Comprobación de la cantidad restante [7-13](#page-300-0) Sustitución de la caja de tóner residual [10-10](#page-419-0) Sustitución del cartucho de tóner [10-6](#page-415-0)

#### **T**

Tamaño de almacenamiento [6-37](#page-286-1) Tamaño de envío [6-30](#page-279-0) Tamaño del original [6-11](#page-260-1) TCP/IP [11-30](#page-481-9) Configuración [8-33](#page-333-5), [8-34](#page-334-3) TCP/IP (IPv4) Configuración [2-30](#page-80-2), [8-33](#page-333-6) TCP/IP (IPv6) [11-28](#page-479-10) Configuración [8-34](#page-334-4) Tecla Búsqueda rápida de número [2-25](#page-75-0) Tecla de un toque Adición [3-39](#page-166-0) Edición y eliminación [3-40](#page-167-0) Tecla Introducir [2-25](#page-75-1) Teclado opcional [11-7](#page-458-5) Temp. bajo cons. [8-52](#page-352-5) Temp. borrado errores [8-55](#page-355-3) Temp. restablecer panel [8-52](#page-352-6) Temporiz. reposo [8-53](#page-353-3) **ThinPrint** Configuración de protocolo [8-39](#page-339-1) ThinPrint over SSL Configuración de protocolo [8-39](#page-339-2) Tiempo de espera salto de página automático [11-30](#page-481-10) Tiempo para la 1ª copia [11-24](#page-475-2) Tiempo para realizar la primera impresión [11-25](#page-476-2) Tipo de teclado opcional [8-21](#page-321-4) Tmporiz. apagado [8-55](#page-355-5) Tope de originales [2-2](#page-52-15), [2-4](#page-54-14), [5-4](#page-196-0) Tope de papel [2-2](#page-52-16), [2-4](#page-54-15), [2-10](#page-60-4), [2-11](#page-61-3), [3-17](#page-144-0) Trabajo Cancelación [7-10](#page-297-0) Comprobación del estado [7-2](#page-289-0) Comprobación del histórico [7-8](#page-295-0) Detalles de las pantallas de estado [7-3](#page-290-0) Envío del histórico de trabajos [7-9](#page-296-0) Estados disponibles [7-2](#page-289-1) Información detallada [7-7](#page-294-0) Información detallada de los historiales [7-9](#page-296-1) Pausa y reanudación [7-10](#page-297-1) Visualización de la pantalla de histórico [7-9](#page-296-2) Visualización de las pantallas de estado [7-2](#page-289-2) Trusted Platform Module [11-8](#page-459-0) TWAIN [11-30](#page-481-11) Configuración del controlador TWAIN [2-52](#page-102-0) Escaneado con TWAIN [5-33](#page-225-0) TX encriptada FTP [6-36](#page-285-2) Valores predeterminados [8-18](#page-318-5)

## **U**

USB [11-30](#page-481-12) Uso limitado de este producto [1-7](#page-42-0)

## **V**

Valores predet. Funciones [8-17](#page-317-1) Ajust. dens. fondo (Copiar) [8-17](#page-317-12) Ajust. dens. fondo (Enviar/Almac) [8-17](#page-317-13) Ajustar XPS a página [8-18](#page-318-6) Asunto/cuerpo de E-mail [8-18](#page-318-7)

Calidad de imagen [8-19](#page-319-5) Detectar elementos que omitir (Copiar) [8-19](#page-319-6) Detectar elementos que omitir (Enviar/Almacenar) [8-19](#page-319-7) EcoPrint [8-17](#page-317-14) Escaneo continuo (Copia) [8-18](#page-318-8) Escaneo continuo (Env./Almac.) [8-18](#page-318-9) Escaneo continuo (FAX) [8-18](#page-318-10) Formato archivo [8-17](#page-317-15) Formato de salida OCR [8-19](#page-319-8) Idioma principal OCR [8-19](#page-319-9) Imagen del original(Copiar) [8-17](#page-317-16) Imagen original (Enviar/Almac) [8-17](#page-317-17) Imagen PDF alta comp. [8-19](#page-319-10) Impedir Filtrac. Fondo(Copiar) [8-17](#page-317-18) Impedir Filtrac. Fondo(Enviar/Almac) [8-18](#page-318-11) Impresión JPEG/TIFF [8-18](#page-318-12) Ingreso nom. arch. [8-18](#page-318-13) Intercalar/desplazamiento [8-17](#page-317-19) OCR Reconocimiento texto [8-19](#page-319-11) Omitir página en blanco (copia) [8-18](#page-318-14) Omitir página en blanco (envío/almacenamiento) [8-18](#page-318-15) Orientación del original (Copiar) [8-17](#page-317-7) Orientación del original (Enviar/Almacenar) [8-17](#page-317-8) PDF/A [8-19](#page-319-12) Resolución de escaneado [8-17](#page-317-20) Resolución TX FAX [8-18](#page-318-16) Selección de colores [8-17](#page-317-10) Separación de archivo [8-17](#page-317-21) TX encriptada FTP [8-18](#page-318-17) Zoom [8-18](#page-318-18) Velocidad de copia [11-24](#page-475-3) Velocidad de impresión [11-25](#page-476-3) VNC (RFB) Configuración de protocolo [8-41](#page-341-1) VNC (RFB) over SSL Configuración de protocolo [8-41](#page-341-2)

## **W**

WIA [11-30](#page-481-13) Configuración del controlador WIA [2-54](#page-104-0) Wi-Fi Configuración [2-32](#page-82-0), [8-31](#page-331-3) Wi-Fi Direct Configuración [2-36](#page-86-0), [8-31](#page-331-4) Impresión [4-12](#page-179-3)

## **Z**

Zoom [6-20](#page-269-2) Valores predeterminados [8-18](#page-318-19)

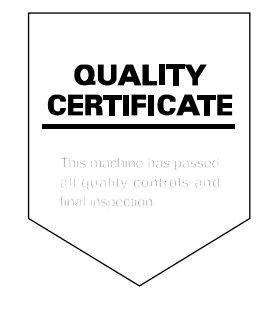

TA Triumph-Adler GmbH Betriebsstätte Norderstedt Ohechaussee 235 22848 Norderstedt Germany